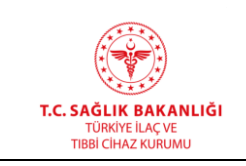

**Türkiye İlaç ve Tıbbi Cihaz Kurumu Elektronik Süreç Yönetim(ESY) Projesi Firma Kullanıcı Kılavuzu**

**Yayın No :** 11.0 **Yayın Tarihi :** GG.AA.2019 **Doküman No :** TITCK-ESY-EBS-GNL-KKL

# **TÜRKİYE İLAÇ VE TIBBİ CİHAZ KURUMU (TİTCK)**

**ELEKTRONİK SÜREÇ YÖNETİM (ESY) PROJESİ**

**EBS FİRMA** 

**KULLANICI KILAVUZU**

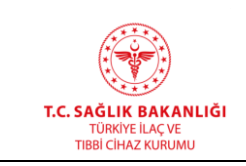

# **VERSİYON TARİHÇESİ**

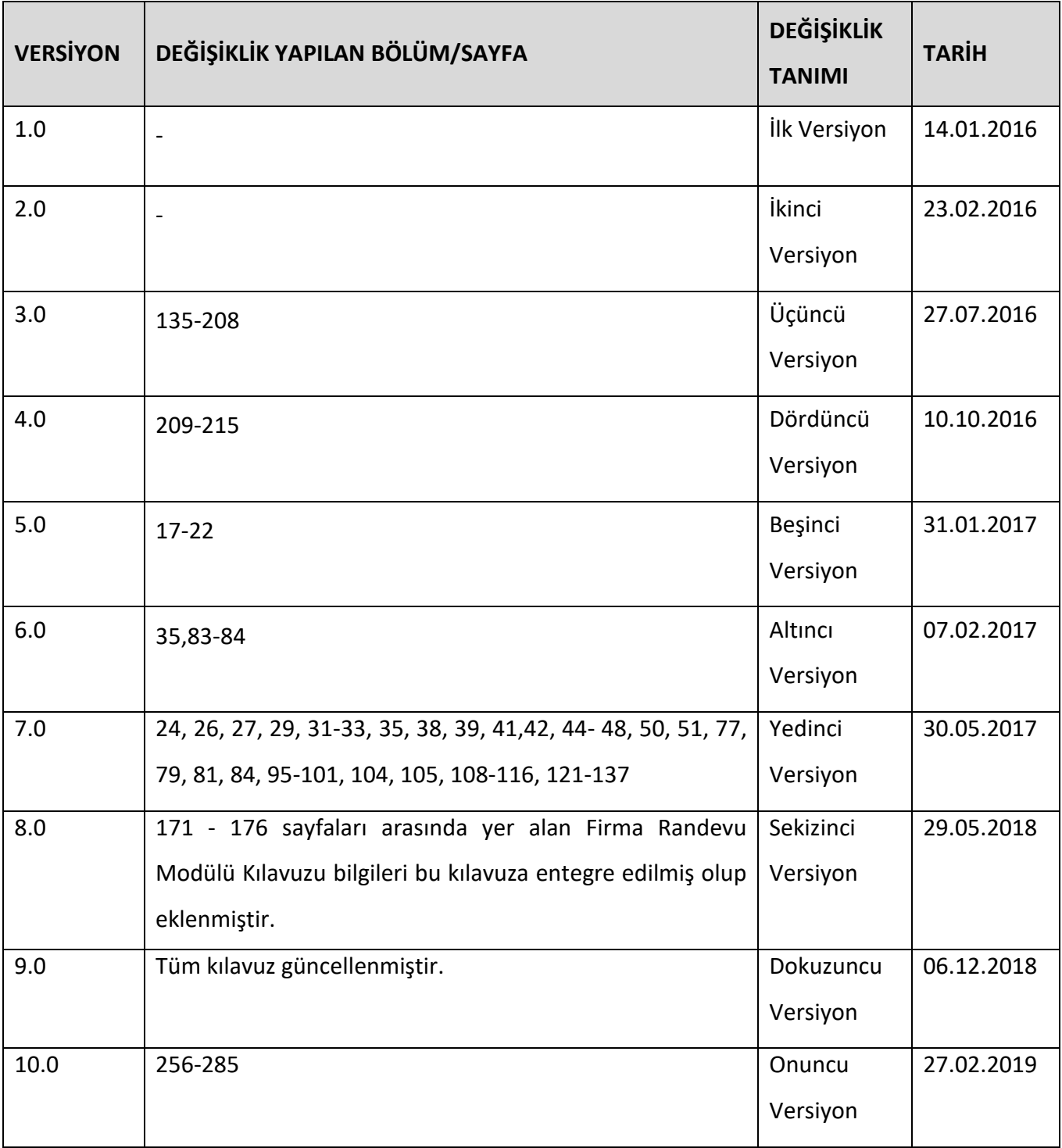

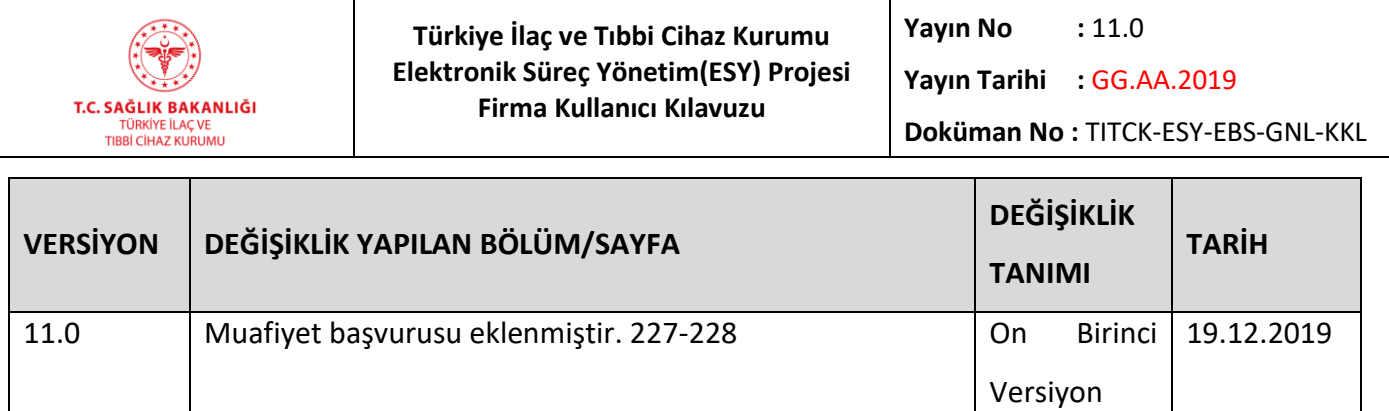

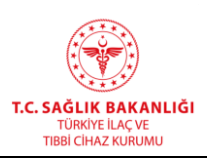

Türkiye İlaç ve Tıbbi Cihaz Kurumu Elektronik Süreç Yönetim(ESY) Projesi Firma Kullanıcı Kılavuzu

Yayın No  $: 11.0$ 

Yayın Tarihi : GG.AA.2019

Doküman No: TITCK-ESY-EBS-GNL-KKL

## **İÇİNDEKİLER**

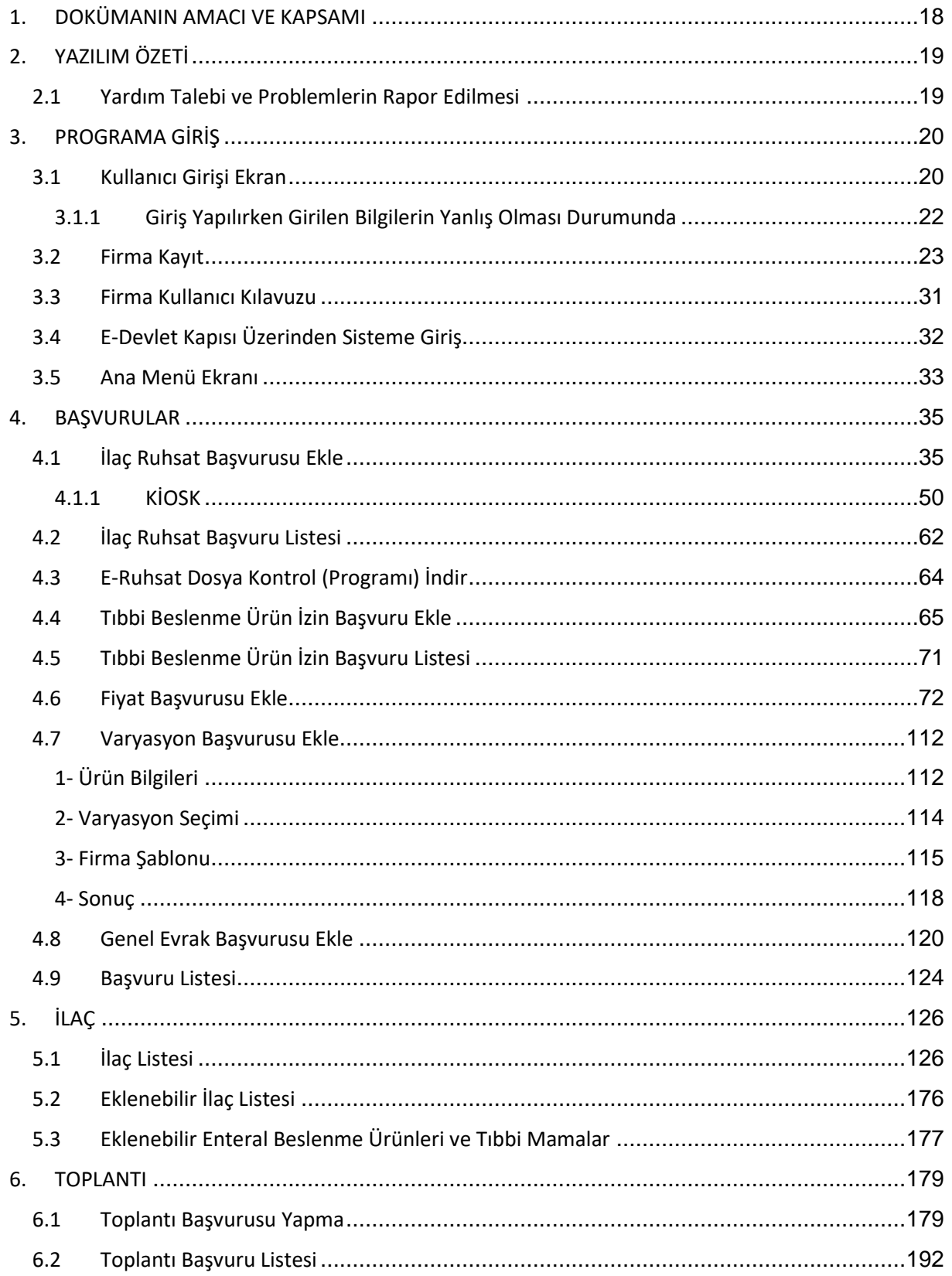

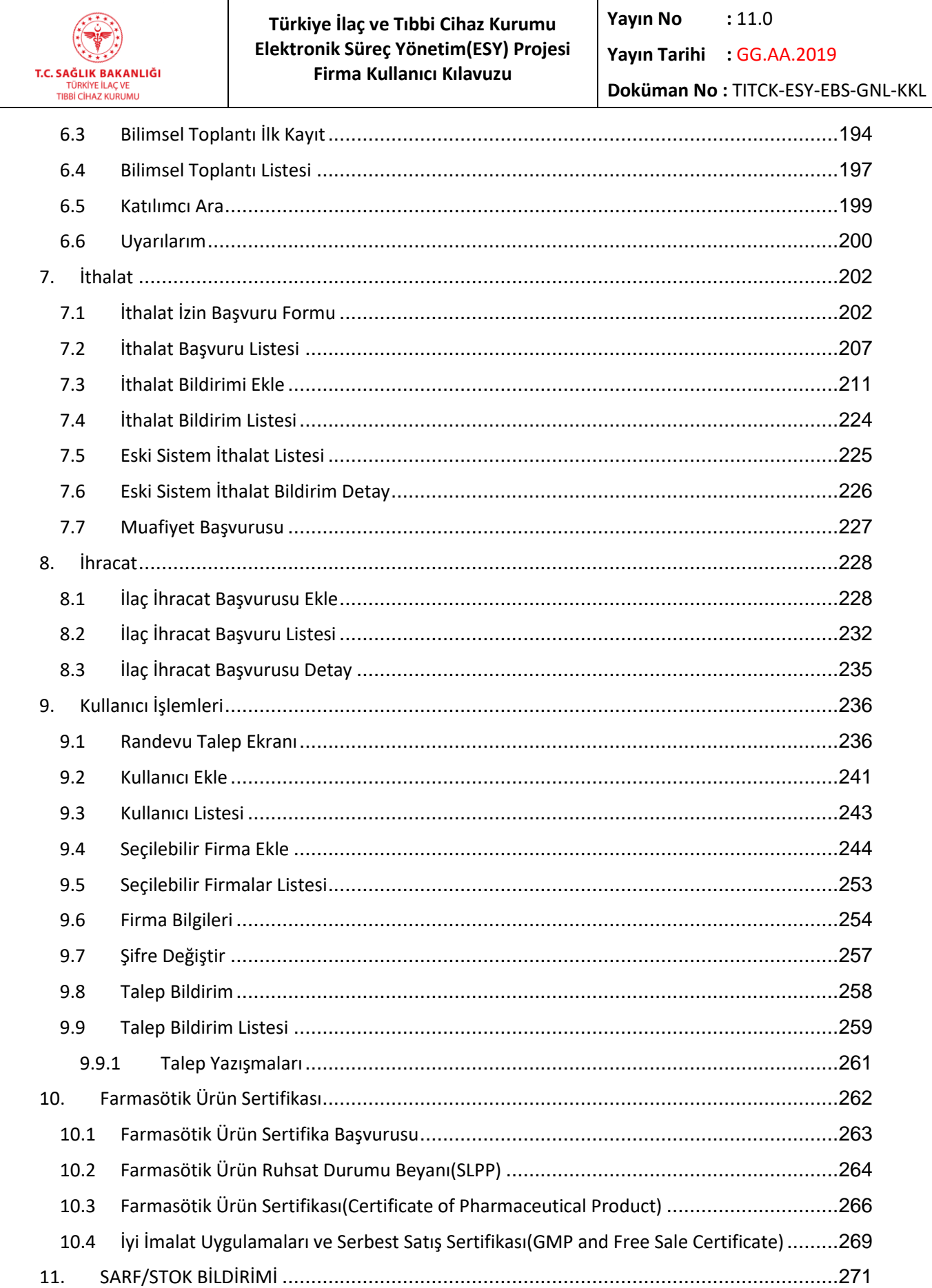

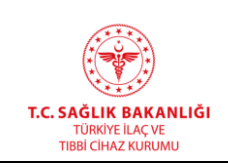

 $\overline{a}$ 

**Türkiye İlaç ve Tıbbi Cihaz Kurumu Elektronik Süreç Yönetim(ESY) Projesi Firma Kullanıcı Kılavuzu**

**Yayın No :** 11.0

**Yayın Tarihi :** GG.AA.2019

**Doküman No :** TITCK-ESY-EBS-GNL-KKL

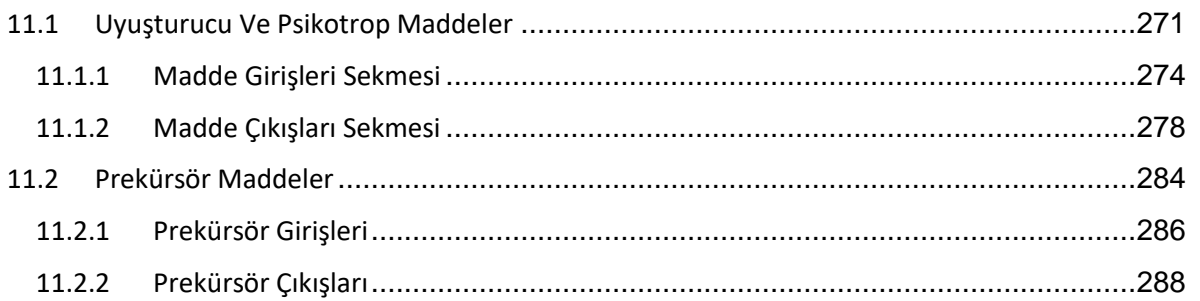

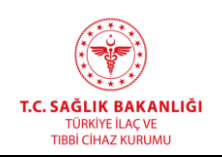

Yayın Tarihi : GG.AA.2019

Doküman No: TITCK-ESY-EBS-GNL-KKL

## **ŞEKİLLER LİSTESİ**

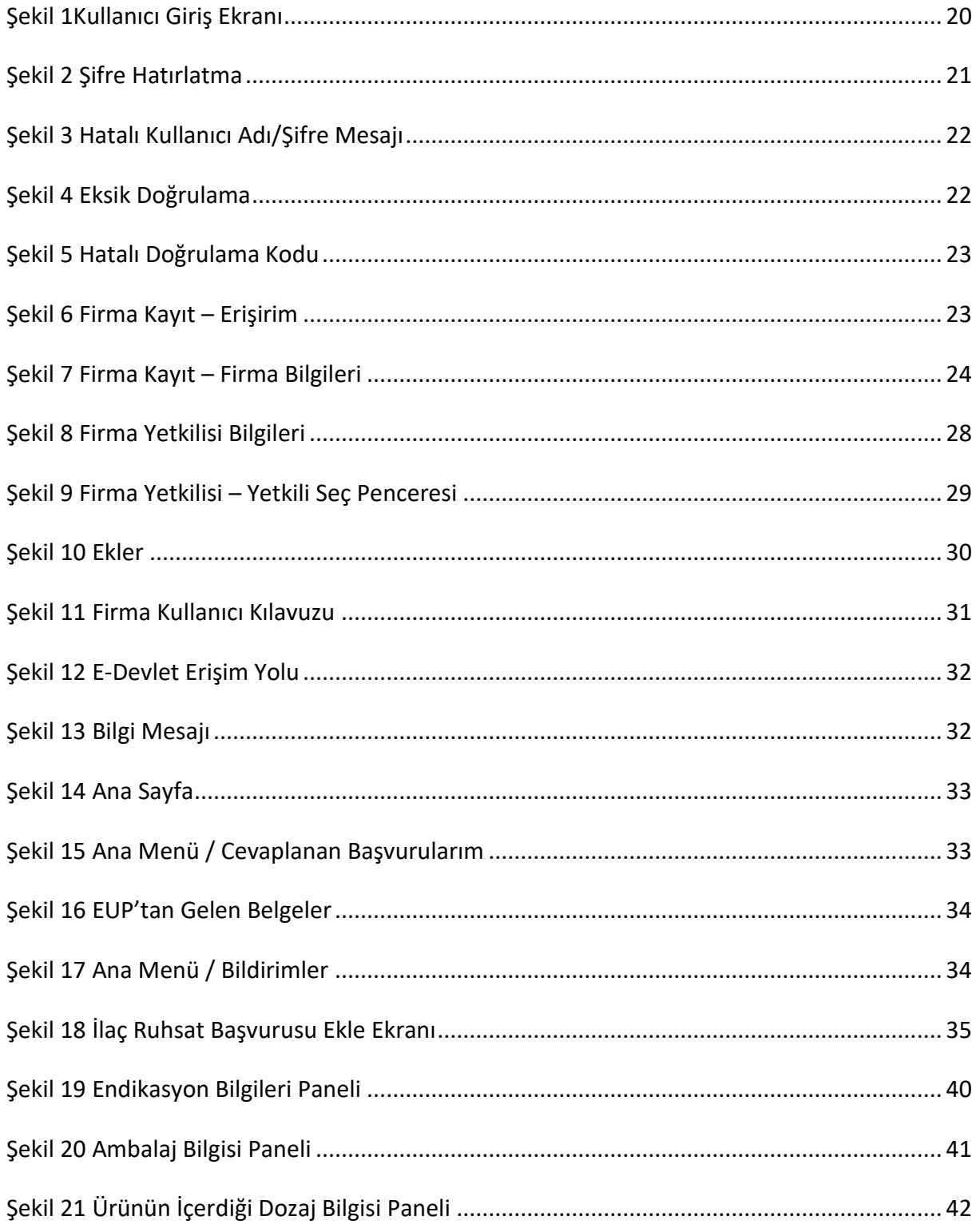

 $\overline{a}$ 

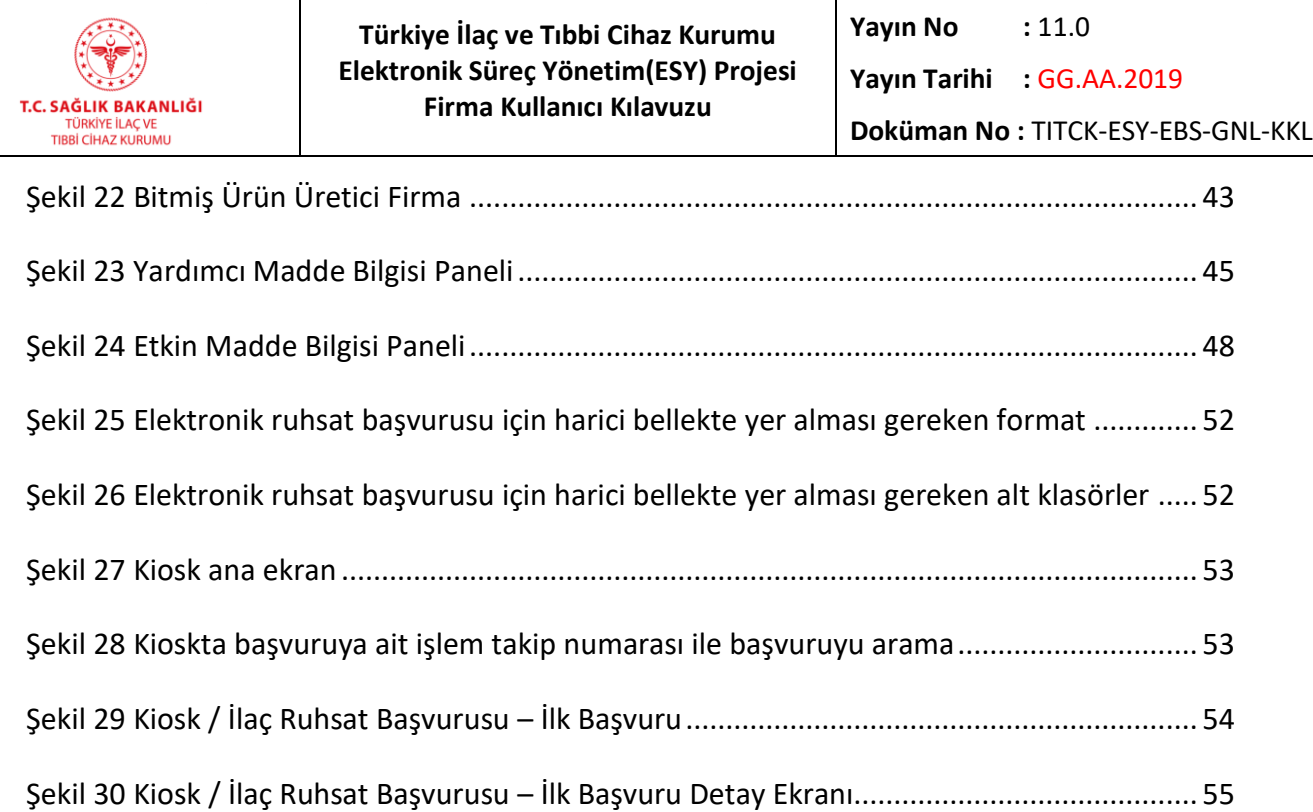

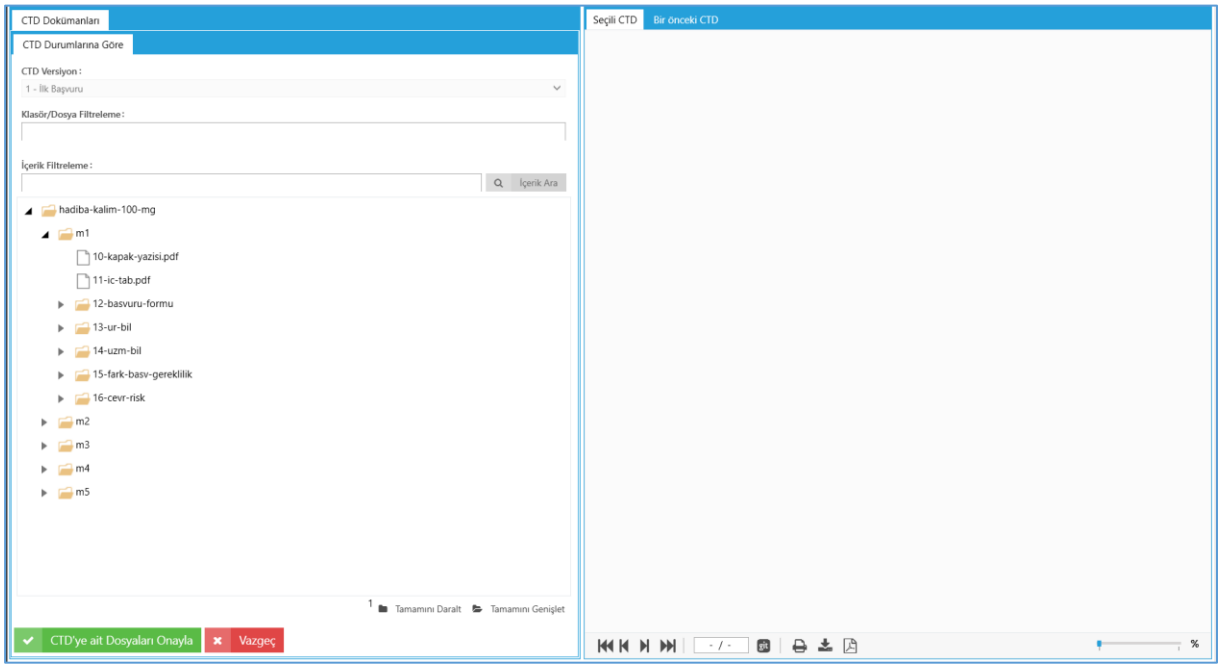

[Şekil 31 Kiosk / İlaç Ruhsat Başvurusu –](#page-55-0) İlk Başvuru CTD Yüklemesi Onay Ekranı................... 56 [Şekil 32 Kiosk / İlaç Ruhsat Başvurusu –](#page-56-0) Düzeltilmiş Başvuru.................................................. 57 [Şekil 33 Kiosk / İlaç Ruhsat Başvurusu –](#page-57-0) Düzeltilmiş Başvuru Detay Ekranı ............................ 58 Şekil 34 Kiosk / Genel Evrak – Başvuru Seçim[..........................................................................](#page-58-0) 59 [Şekil 35 Kiosk / İlaç Ruhsat Başvurusu –](#page-59-0) Düzeltilmiş Başvuru Detay ....................................... 60

 $\overline{a}$ 

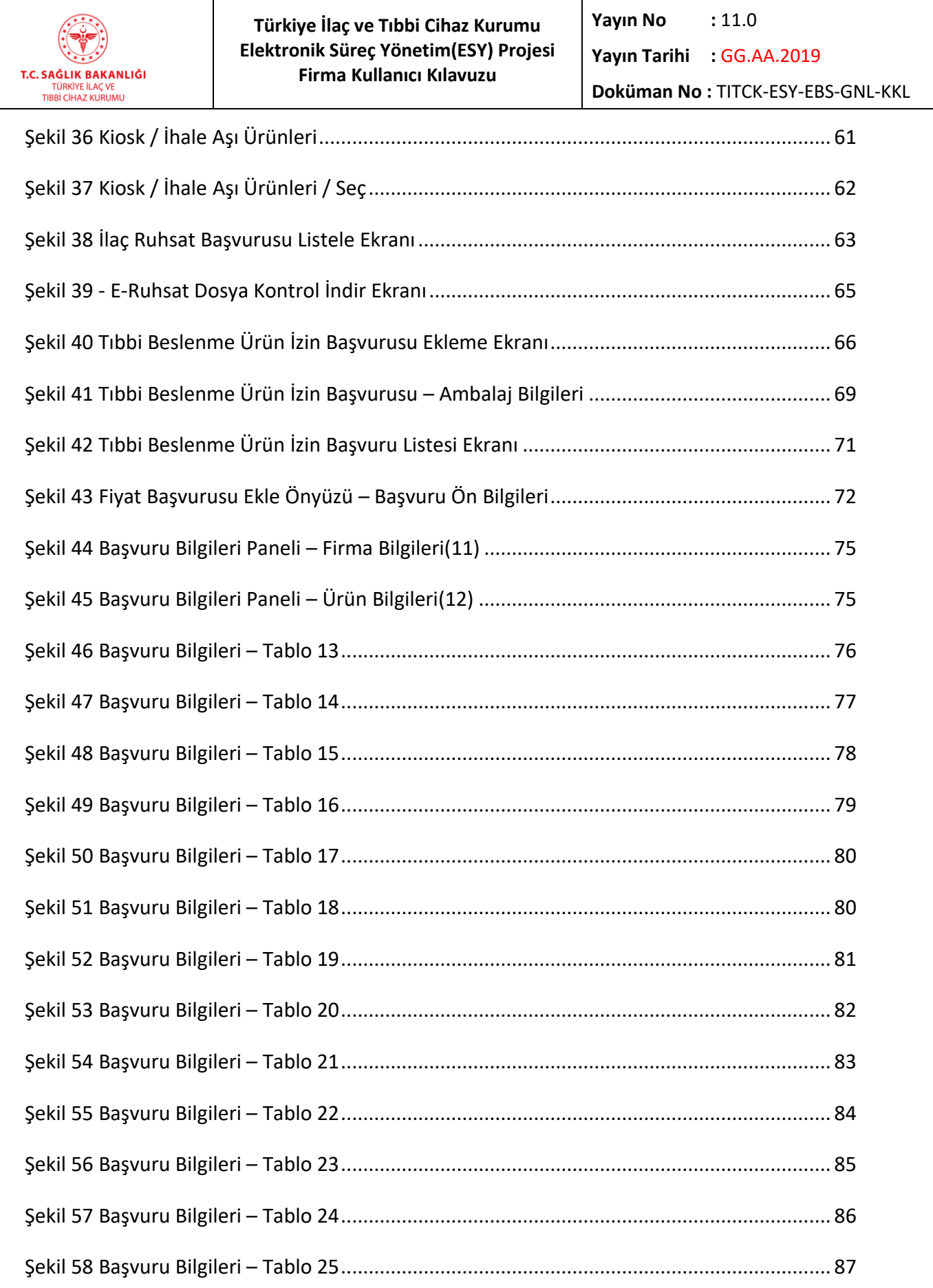

 $\overline{a}$ 

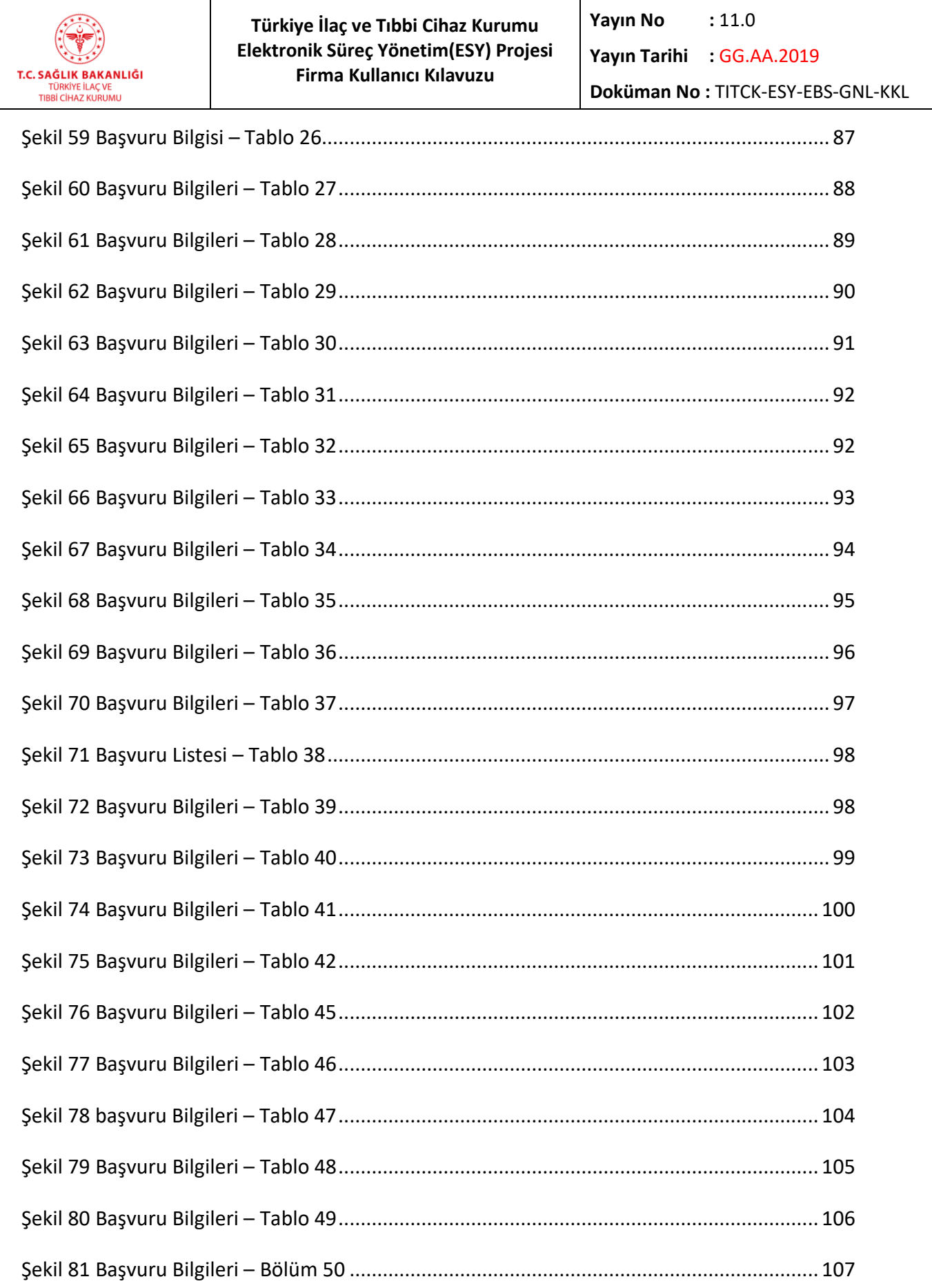

 $\overline{a}$ 

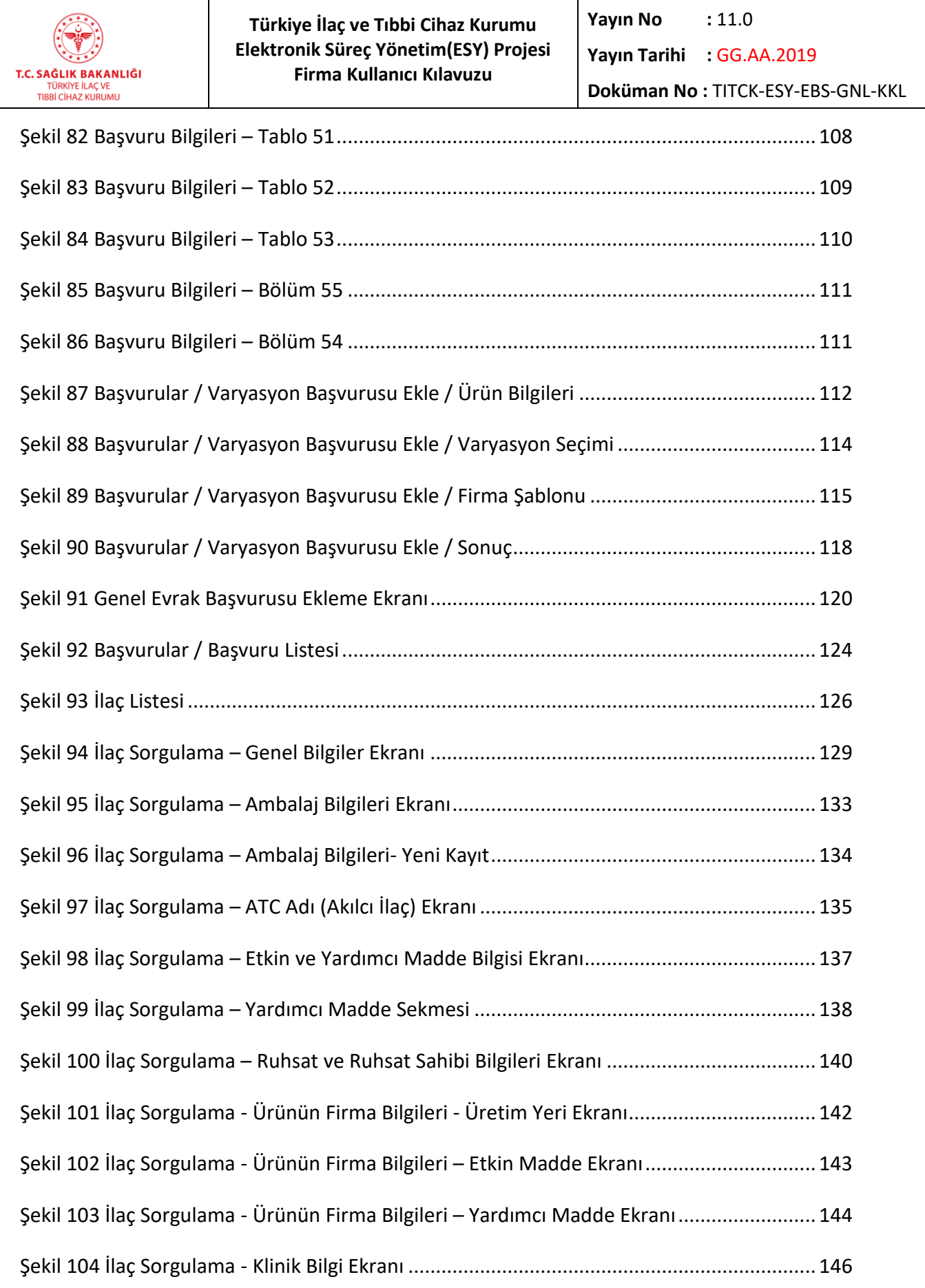

 $\overline{a}$ 

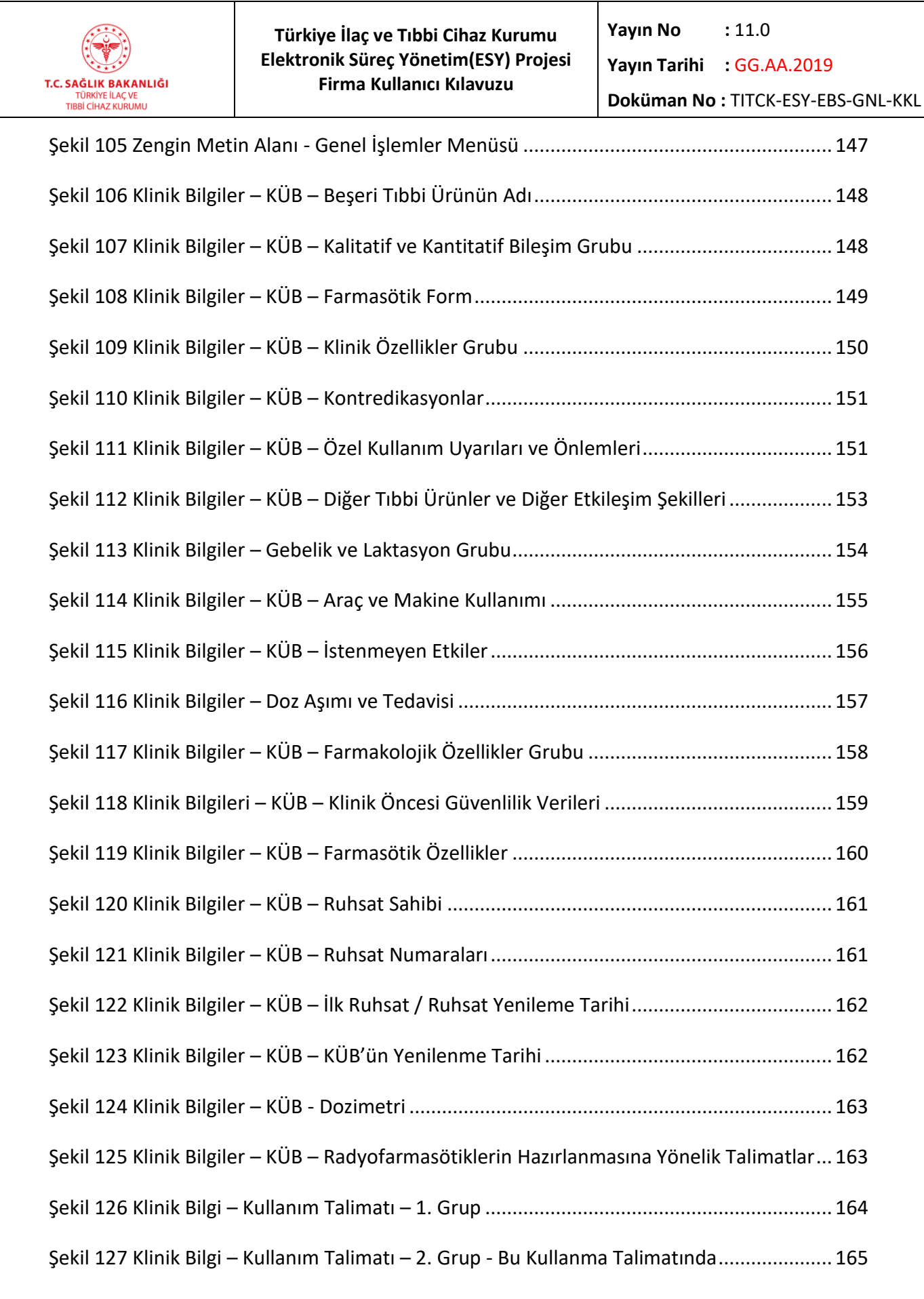

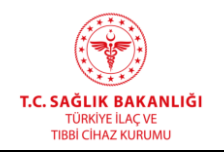

**Doküman No :** TITCK-ESY-EBS-GNL-KKL

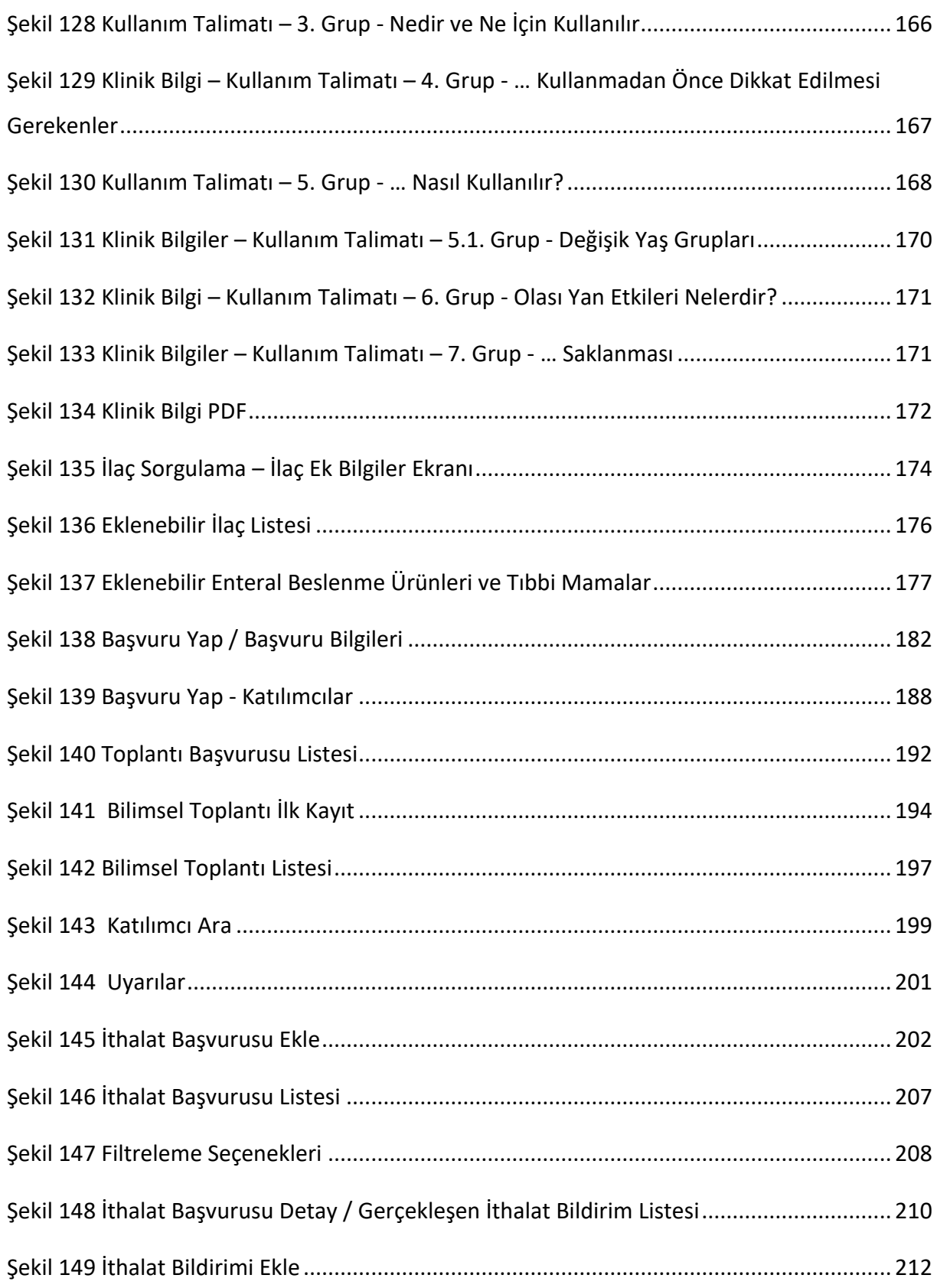

 $\overline{a}$ 

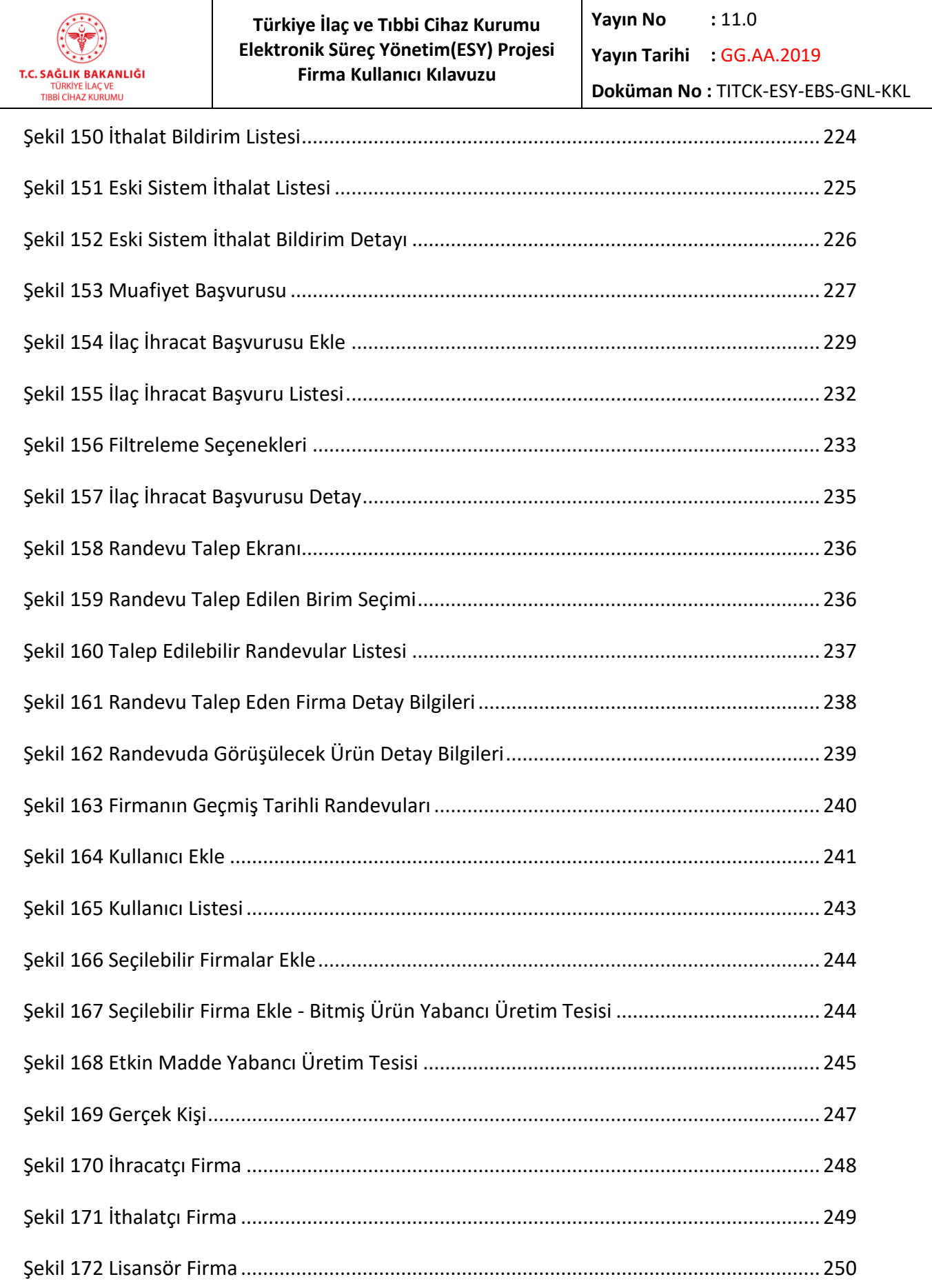

## <u>HİZMETE ÖZEL</u>

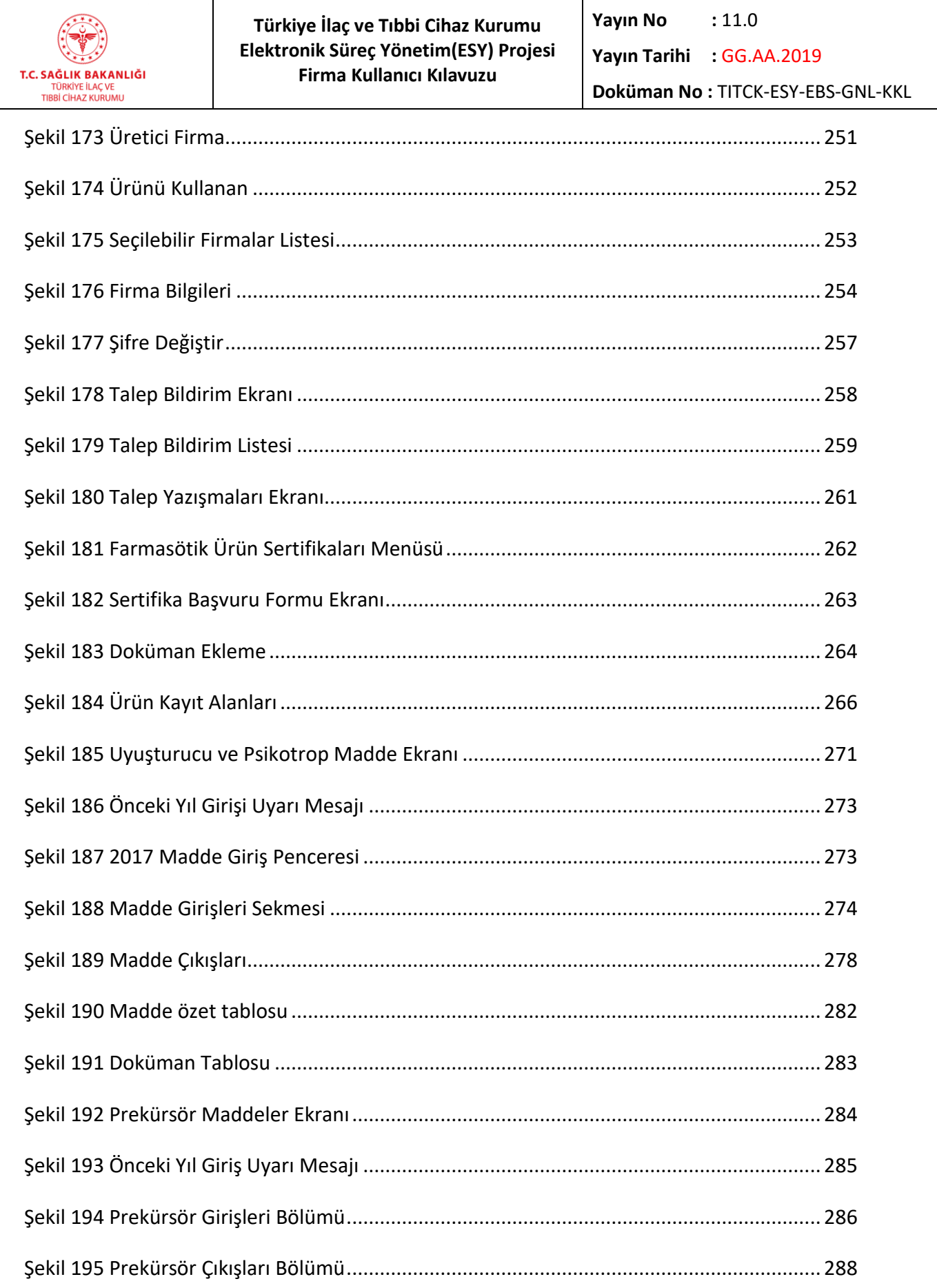

#### **HİZMETE ÖZEL Yayın No :** 11.0 **Türkiye İlaç ve Tıbbi Cihaz Kurumu Elektronik Süreç Yönetim(ESY) Projesi Yayın Tarihi :** GG.AA.2019 **Firma Kullanıcı Kılavuzu** T.C. SAĞLIK BAKANLIĞI **Doküman No :** TITCK-ESY-EBS-GNL-KKL TÜRKİYE İLAÇ VE<br>TIBBİ CİHAZ KURUMU Şekil 196 Prekürsör Özet Tablosu[...........................................................................................](#page-288-0) 289 Şekil 197 Doküman Tablosu [...................................................................................................](#page-289-0) 290

 $\overline{a}$ 

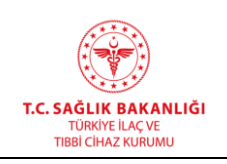

**Doküman No :** TITCK-ESY-EBS-GNL-KKL

### **TANIMLAR VE KISALTMALAR**

Bu belgede aşağıda belirtilen tanımlar ve kısaltmalar kullanılmıştır:

### **Kısaltmalar:**

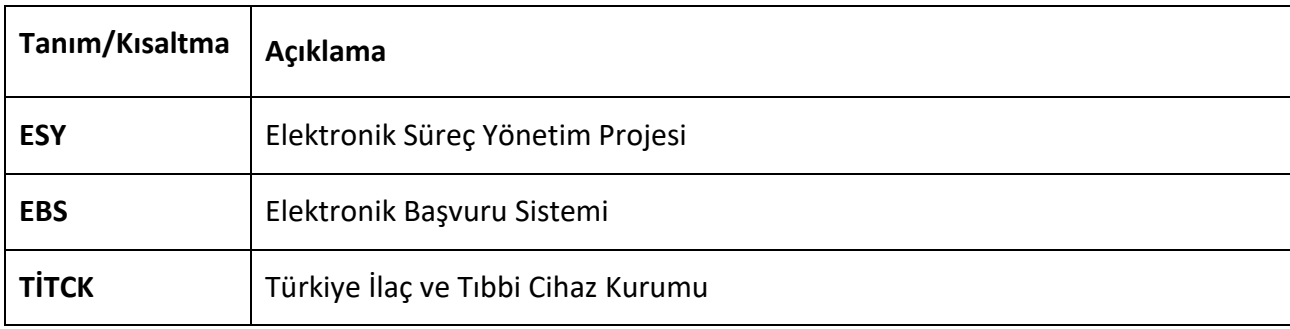

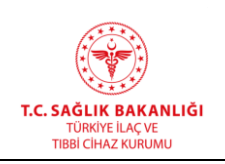

### <span id="page-17-0"></span>**1. DOKÜMANIN AMACI VE KAPSAMI**

Bu doküman, Türkiye İlaç ve Tıbbi Cihaz Kurumu için geliştirilen Elektronik Süreç Yönetim Projesi kapsamında Elektronik Başvuru Sistemi için geliştirilmiş olan aşağıdaki ekranlar hakkında bilgi vermek için hazırlanmıştır.

- Başvurular
- İlaç
- Toplantı
- İthalat
- İhracat
- Kullanıcı İşlemleri
- Randevu Talep

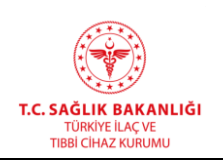

## <span id="page-18-0"></span>**2. YAZILIM ÖZETİ**

Elektronik Süreç Yönetim Projesi ile kurumun iş süreçleri içerisinde kullanılan evrakların, standart ve genelgelere uygun yapıda olması sağlanmaktadır. Bu amaçla, tüm evrak süreç aşamalarında yazılımsal denetimler mevcuttur.

Evrak bütünlüğü ve standardını sağlayacak kontrollerin yazılım ile otomatize edilmesiyle kullanıcı hatalarının önüne geçilmesi sağlanmıştır. Bu kapsamda Başvurular, İlaç, Toplantı, İthalat, İhracat, Kullanıcı İşlemleri, Değer Aktarımı, Farmasötik Ürün Sertifika Başvurusu, Sarf Stok bildirimi gerçekleştirilecek tüm faaliyetlerin de web uygulaması üzerinde otomatize edilerek standartlaştırılması planlanmıştır.

### <span id="page-18-1"></span>**2.1 Yardım Talebi ve Problemlerin Rapor Edilmesi**

Yardım talebi ve yazılımın kullanımı sırasında karşılaşılan problemleri rapor etmek için Madde 9.8 ile açıklanan Talep Bildirim Ekranı'ndaki adımları takip edebilirsiniz.

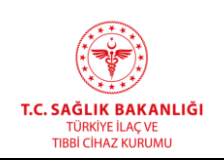

### <span id="page-19-0"></span>**3. PROGRAMA GİRİŞ**

Elektronik Başvuru Sistemi'ne (EBS) giriş yapabilmek için bilgisayarınızın internete bağlı olması gerekmektedir. Elektronik Süreç Yönetim Projesi (ESY) kapsamında geliştirilen yazılıma <http://ebs.titck.gov.tr/> adresine girilerek ulaşabilirsiniz.

İlk kayıt durumunda sistemde kayıtlı e-posta adresinize otomatik olarak yeni bir şifre gelecektir. Sisteme beş defa yanlış giriş yapıldığında şifre bloke olmaktadır.

### <span id="page-19-1"></span>**3.1 Kullanıcı Girişi Ekran**

Elektronik Başvuru Sistemi'ne ilk girildiğinde Giriş ekranı gelmektedir (**Hata! Başvuru kaynağı b**

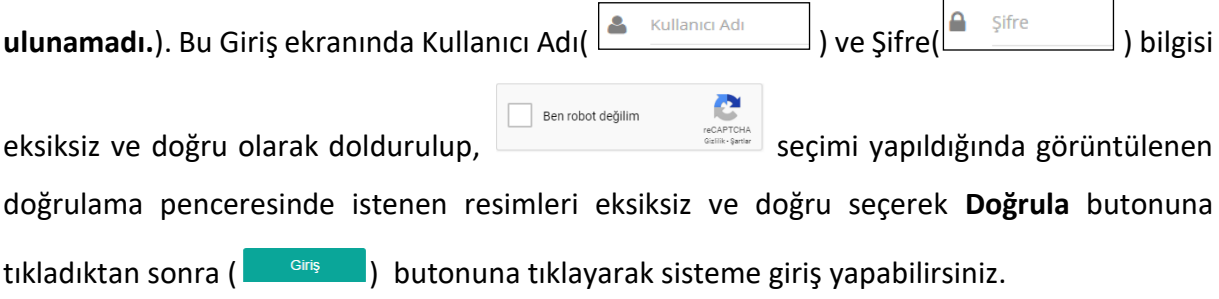

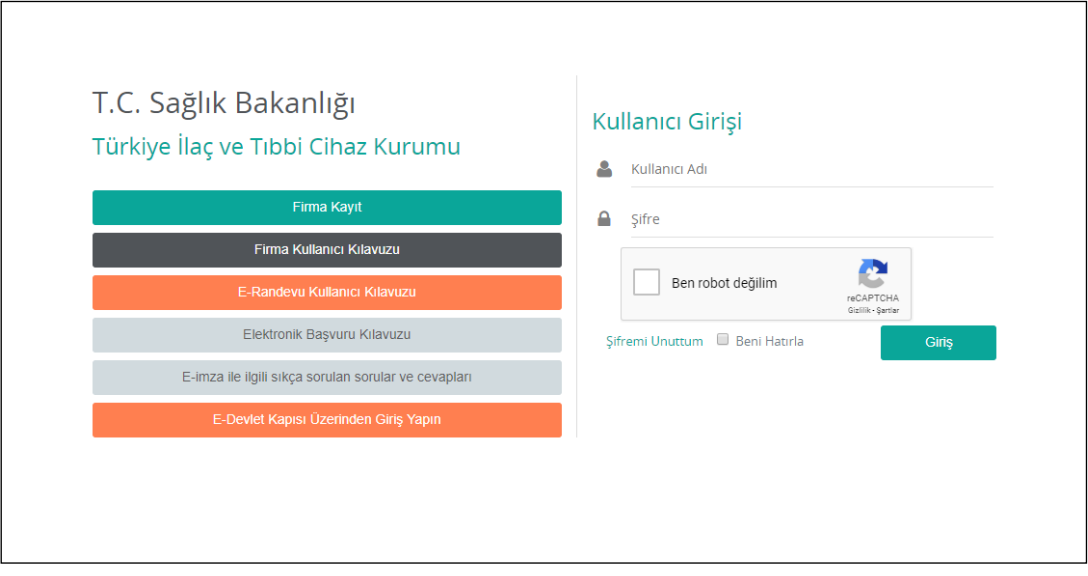

<span id="page-19-2"></span>*Şekil 1Kullanıcı Giriş Ekranı*

#### **HİZMETE ÖZEL Yayın No :** 11.0 **Türkiye İlaç ve Tıbbi Cihaz Kurumu Elektronik Süreç Yönetim(ESY) Projesi Yayın Tarihi :** GG.AA.2019 **Firma Kullanıcı Kılavuzu** T.C. SAĞLIK BAKANLIĞI TÜRKİYE İLAÇ VE<br>TIBBİ CİHAZ KURUMU **Doküman No :** TITCK-ESY-EBS-GNL-KKL Şifrenizi hatırlamamanız durumunda **Sifremi Unuttum** alanına tıkladığınızda aşağıdaki

pencere açılacaktır. Kullanıcı adınızı ilgili alana yazarak **Gönder** butonuna tıkladığınızda sistemde kayıtlı e-posta adresinize şifreniz gönderilecektir.

 $\overline{a}$ 

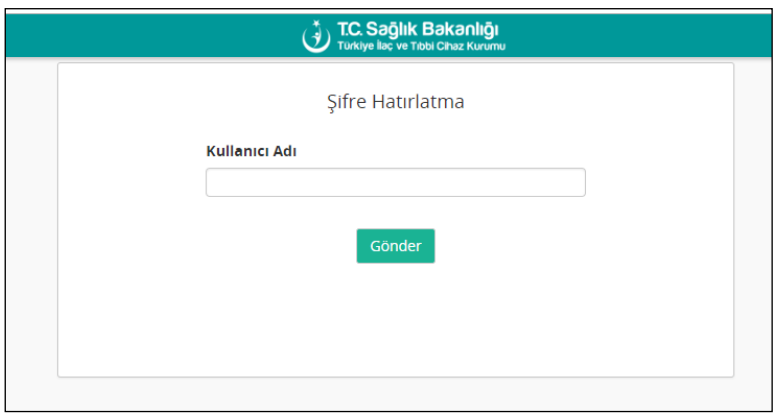

### *Şekil 2 Şifre Hatırlatma*

<span id="page-20-0"></span>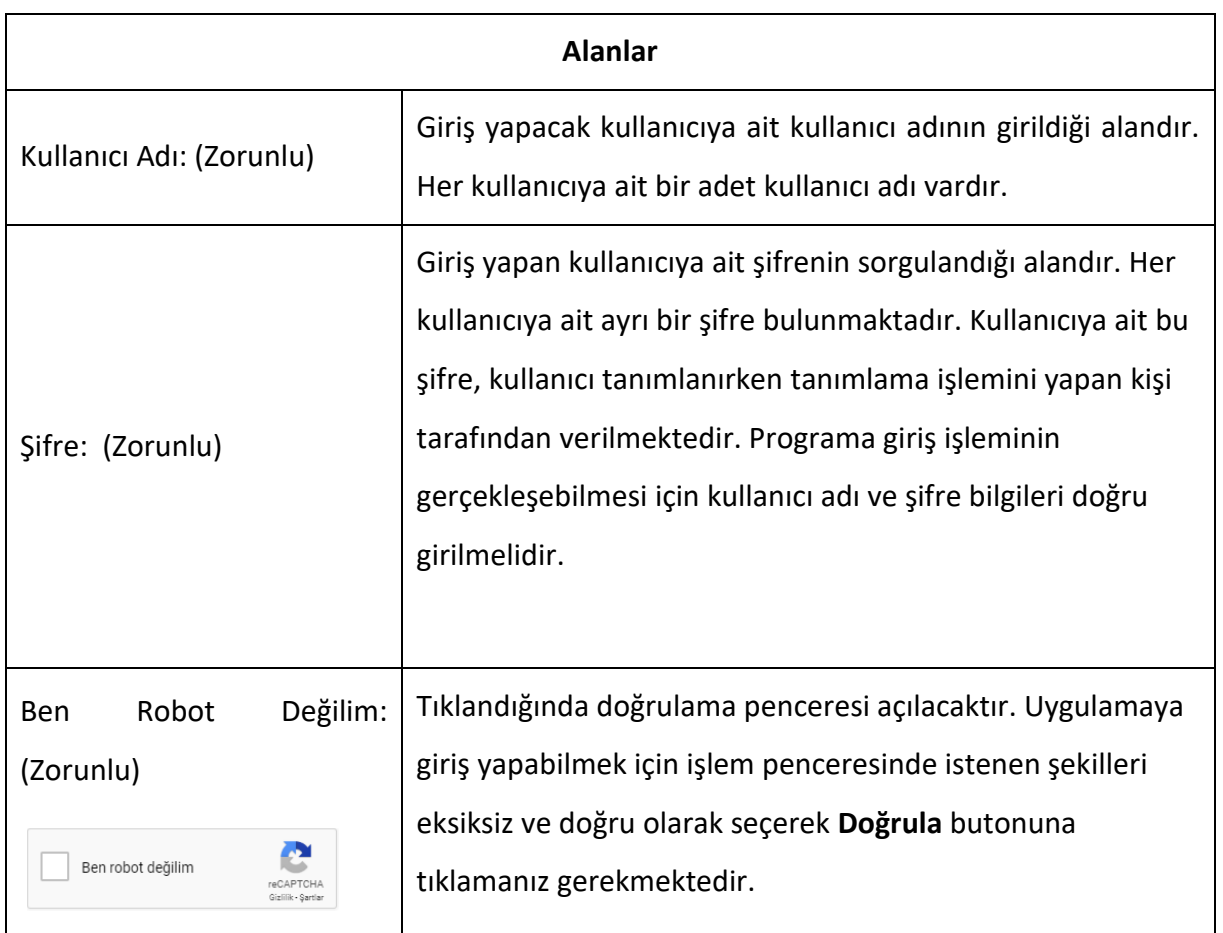

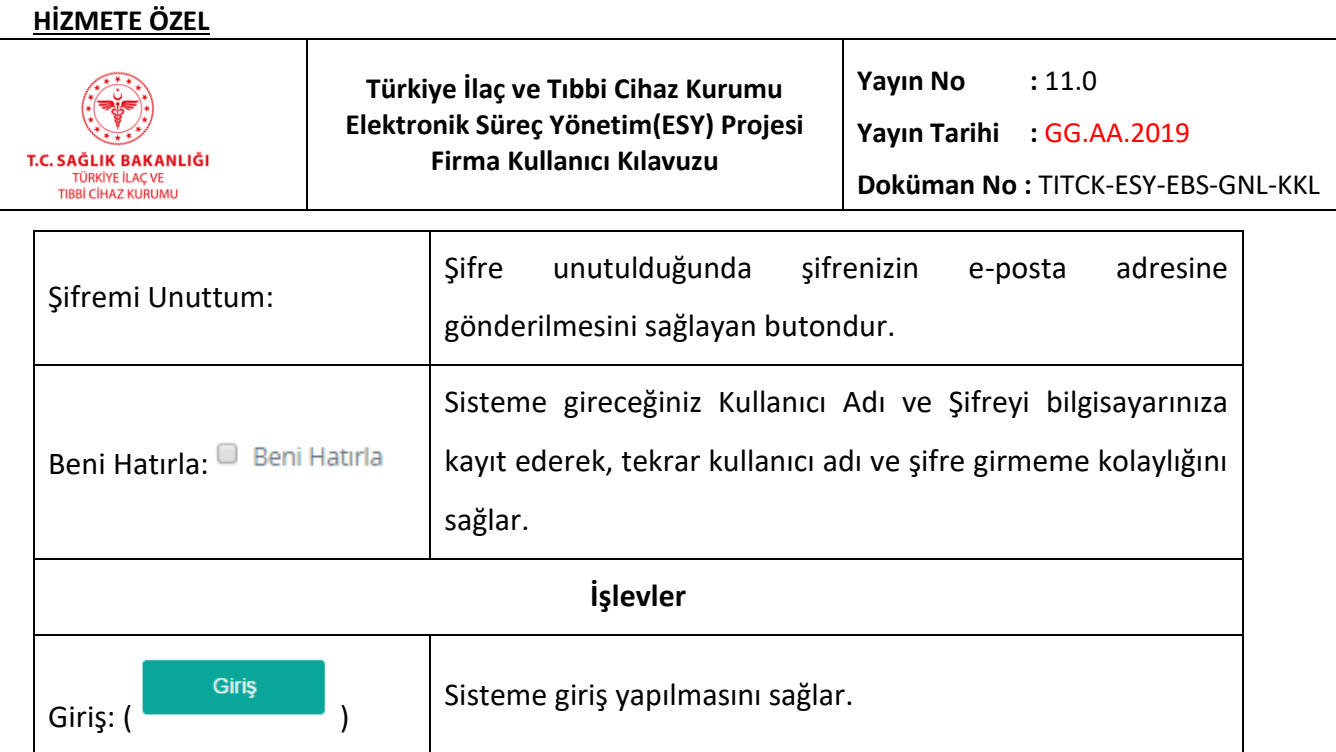

### <span id="page-21-0"></span>**3.1.1 Giriş Yapılırken Girilen Bilgilerin Yanlış Olması Durumunda**

Kullanıcı adı ve/veya şifrenin yanlış girilmesi durumunda sistem aşağıdaki hata mesajını verecektir (**Hata! Yer işareti başvurusu geçersiz.**3).

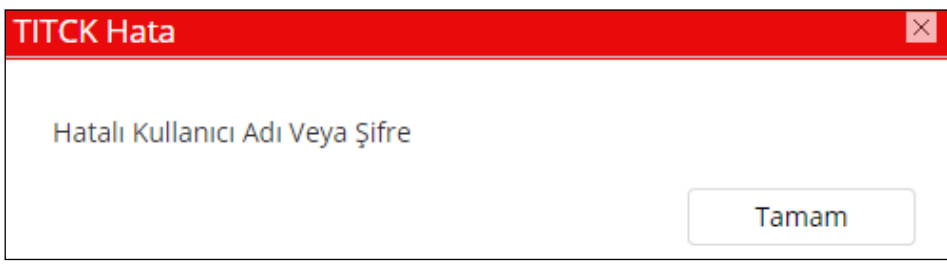

### *Şekil 3 Hatalı Kullanıcı Adı/Şifre Mesajı*

<span id="page-21-1"></span>Ben robot değilim Doğrulama işleminin (  $\Box$  Ben ropot degilim energicinin elektrona | eksik olması durumunda sistem aşağıdaki hata

mesajını verecektir (Şekil 4).

 $\overline{a}$ 

<span id="page-21-2"></span>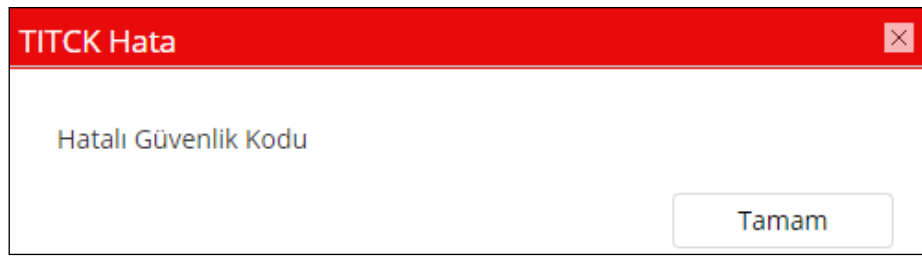

#### *Şekil 4 Eksik Doğrulama*

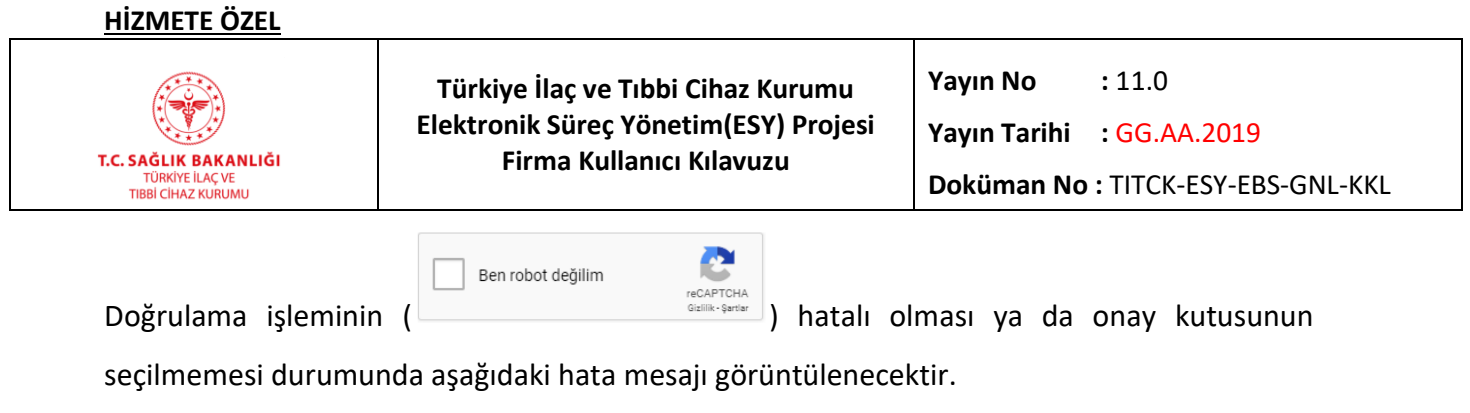

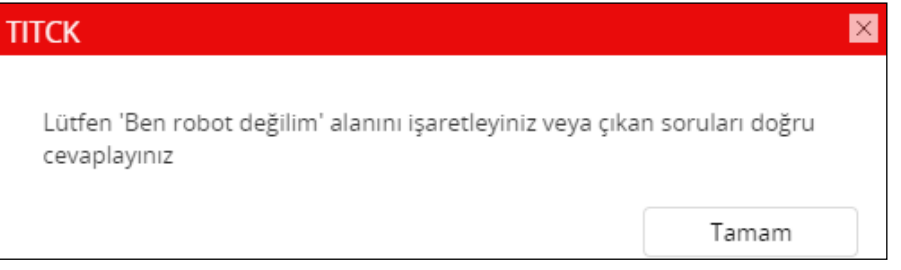

*Şekil 5 Hatalı Doğrulama Kodu*

### <span id="page-22-1"></span><span id="page-22-0"></span>**3.2 Firma Kayıt**

Bu ekrana "Kullanıcı Giriş Ekranı -> Firma Kayıt" yolu ile ulaşılabilir. Yeni firma ekleme işlemi bu ekranda gerçekleştirilir.

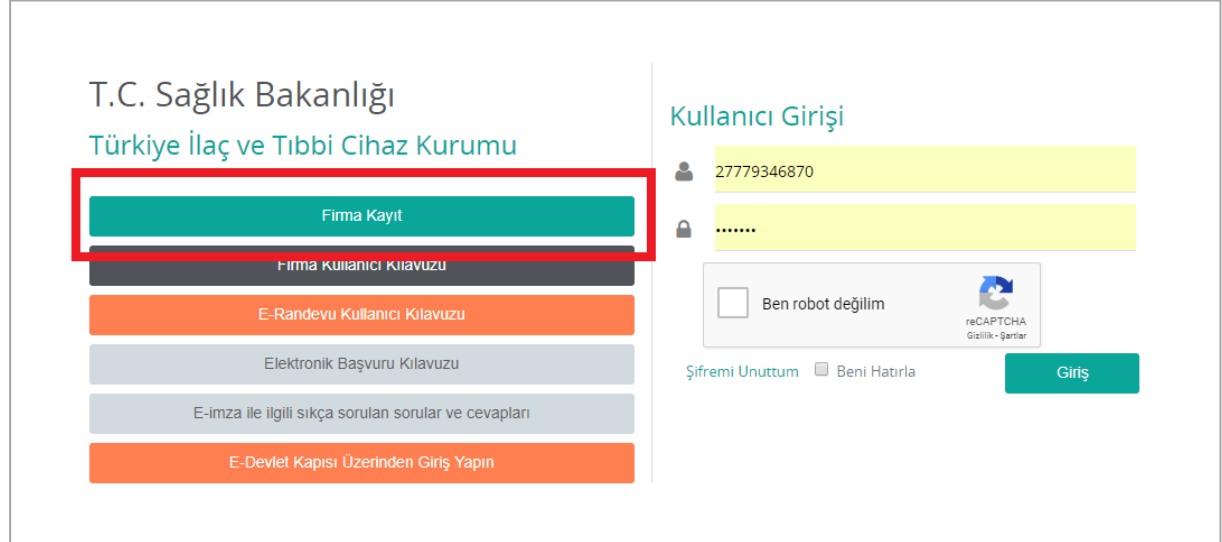

<span id="page-22-2"></span>*Şekil 6 Firma Kayıt – Erişirim*

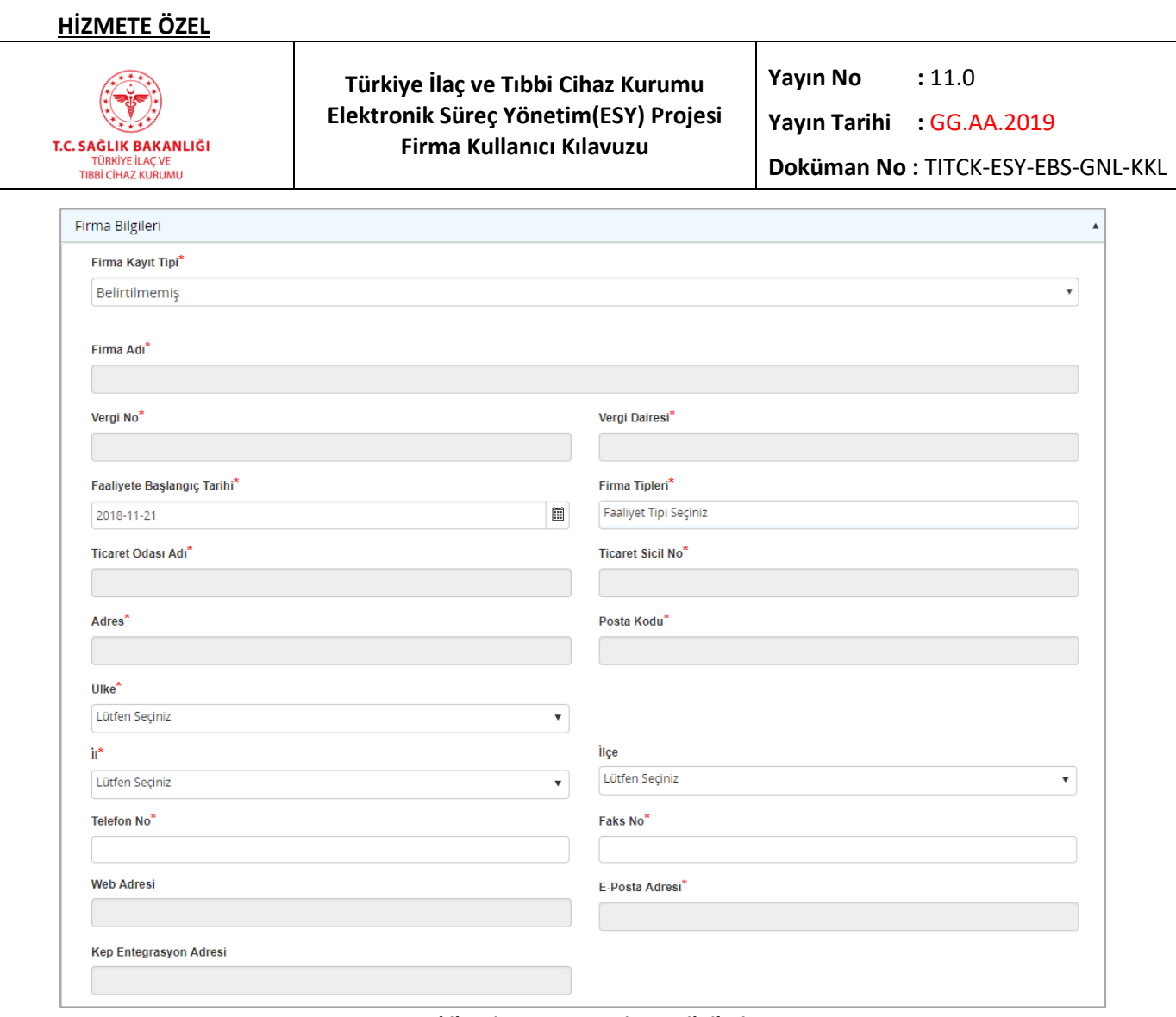

*Şekil 7 Firma Kayıt – Firma Bilgileri*

<span id="page-23-0"></span>

| <b>Alanlar</b>                                        |                                                                                                    |  |  |  |  |  |  |  |  |  |
|-------------------------------------------------------|----------------------------------------------------------------------------------------------------|--|--|--|--|--|--|--|--|--|
| Kayıt tipinin seçileceği alandır.<br>Firma Kayıt Tipi |                                                                                                    |  |  |  |  |  |  |  |  |  |
| Mersis No                                             | Kayıt Tipi alanından "Mersis No İle" seçimi<br>yapıldığında görüntülenecek alandır. Firma<br>mersis numarası yazılır.             |  |  |  |  |  |  |  |  |  |
| VDOB No:                                              | Firma Kayıt Tipi alanından "Kamu Kurumu",<br>"Döner Sermaye İşletmesi" ve/veya "Şahıs<br>Firması" seçimlerinden biri yapıldığında |  |  |  |  |  |  |  |  |  |

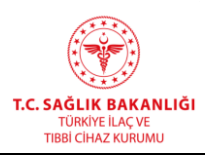

**Yayın Tarihi :** GG.AA.2019

**Doküman No :** TITCK-ESY-EBS-GNL-KKL

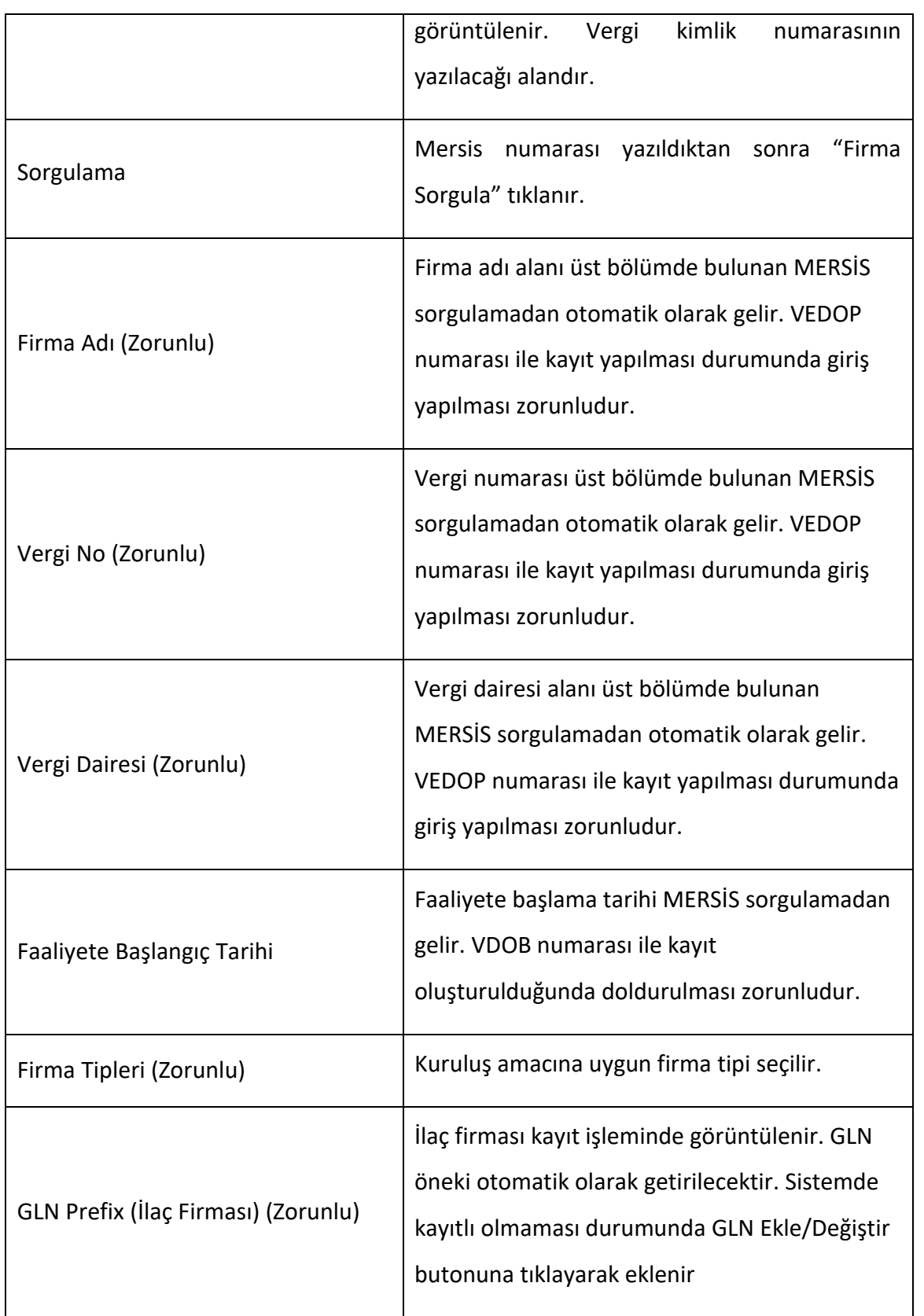

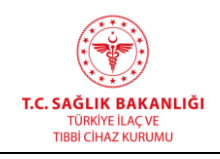

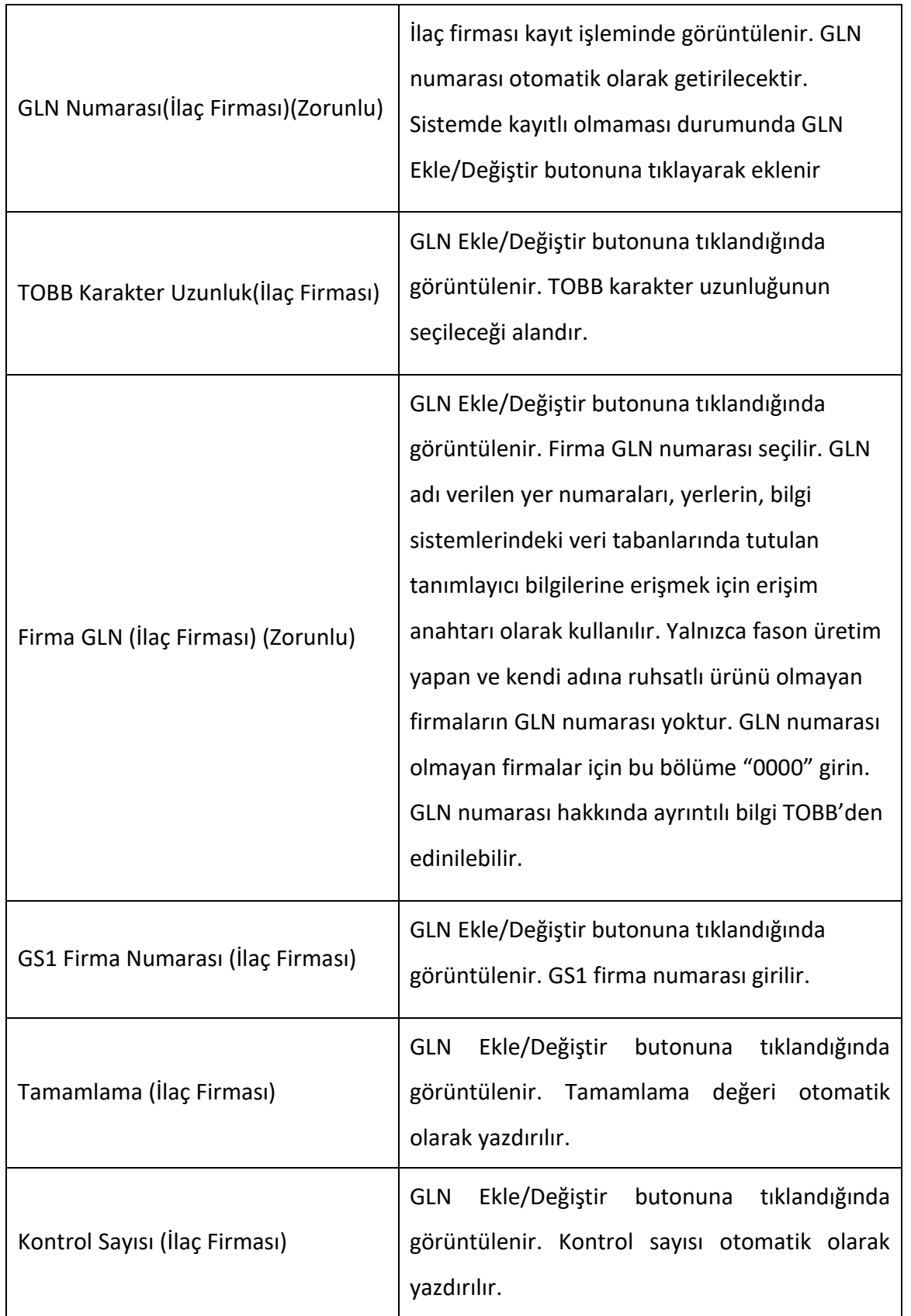

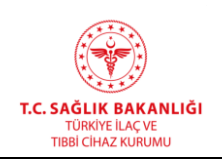

 $\overline{a}$ 

**Yayın Tarihi :** GG.AA.2019

**Doküman No :** TITCK-ESY-EBS-GNL-KKL

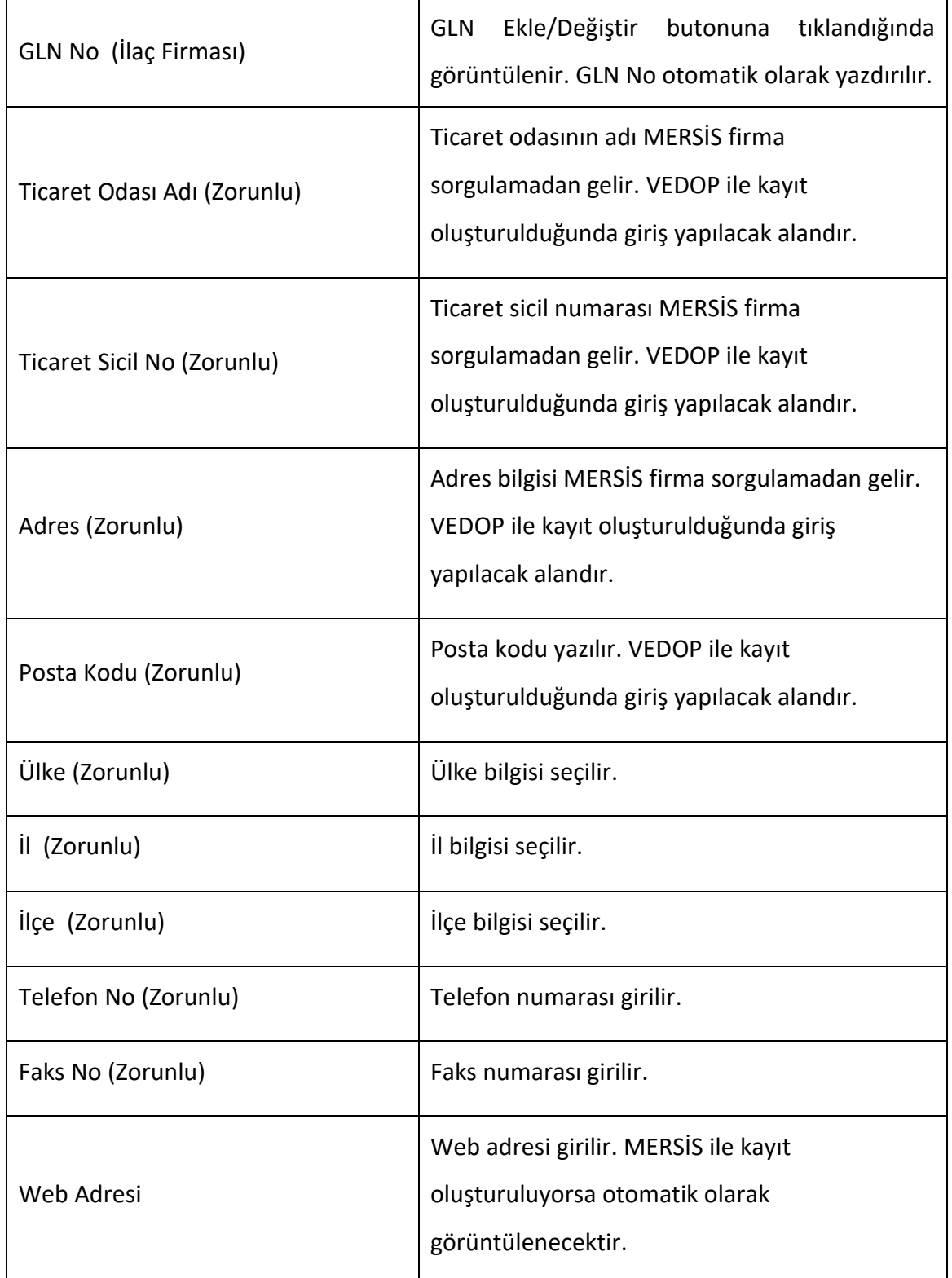

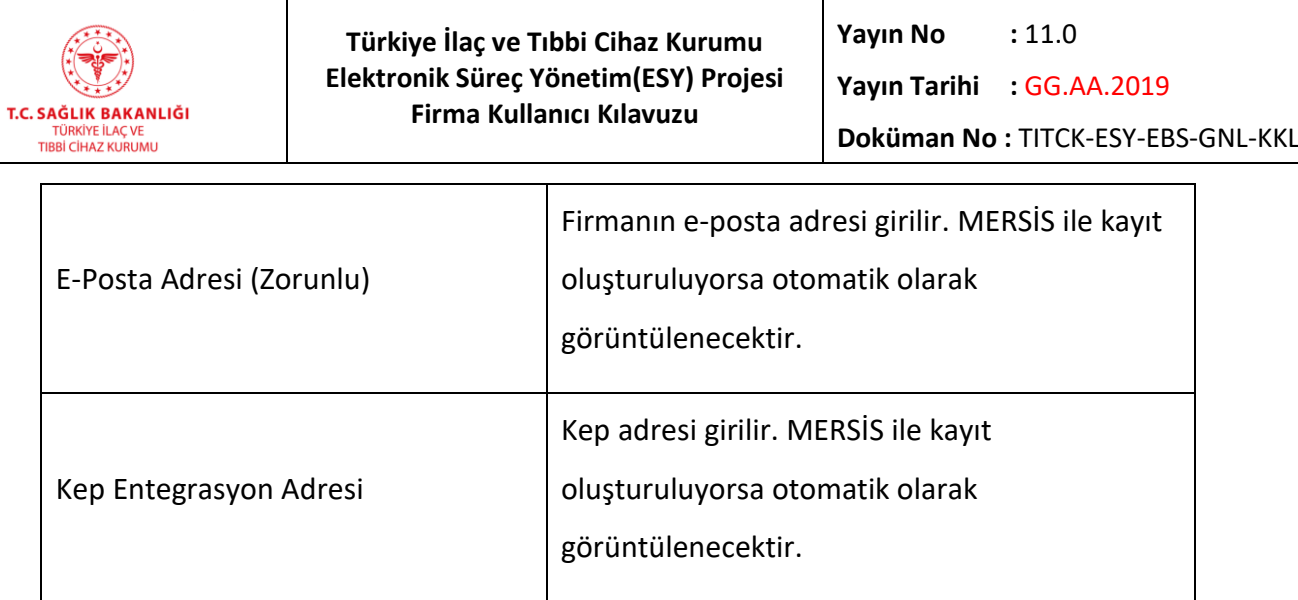

## *Grup 2: Firma Yetkilisi Bilgileri*

<span id="page-27-0"></span>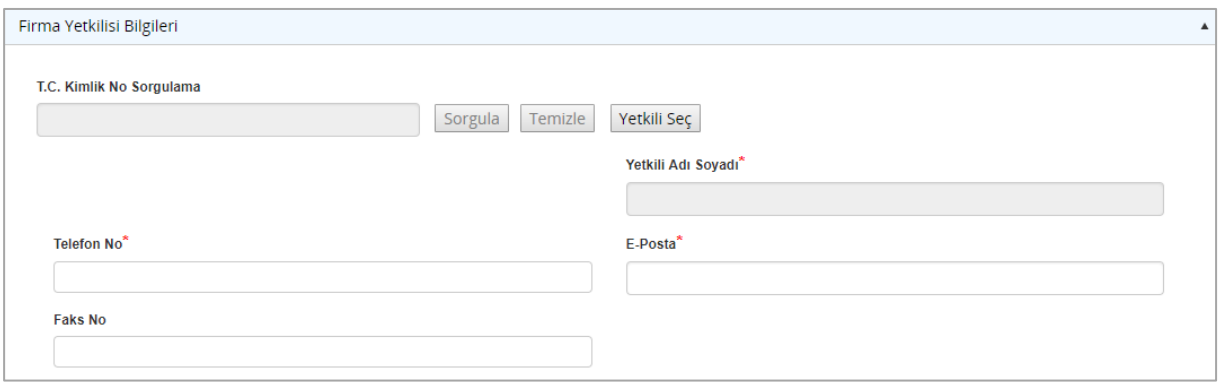

*Şekil 8 Firma Yetkilisi Bilgileri*

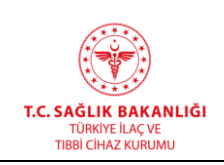

"Firma Yetkilisi Bilgileri" tıklandığında MERSİS sisteminde kayıtlı firma yetkilileri "Yetkili Seç" ekranında sıralanır. EBS sisteminde birden fazla "Firma Yetkilisi" olamayacağı için bir yetkili "Seç" tıklanarak seçilir.

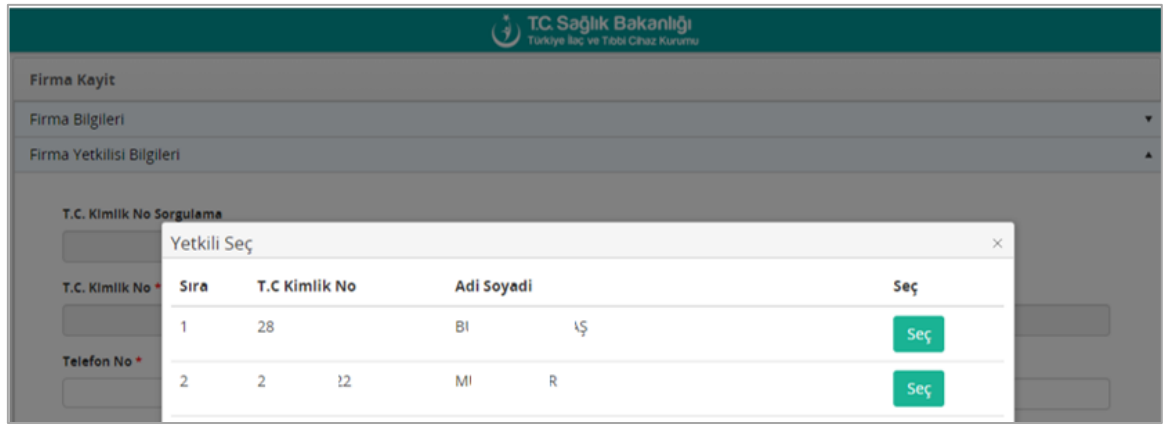

*Şekil 9 Firma Yetkilisi – Yetkili Seç Penceresi*

<span id="page-28-0"></span>

| <b>Alanlar</b>                |                                                                            |  |  |  |  |  |  |
|-------------------------------|----------------------------------------------------------------------------|--|--|--|--|--|--|
| Sıra                          | Yetkili kayıt sırasının görüntülendiği alandır.                            |  |  |  |  |  |  |
| TC Kimlik No: (Zorunlu)       | TC Kimlik Numarası firma yetkili seçiminden<br>MERSİS aracılığı ile gelir. |  |  |  |  |  |  |
| Yetkili Adı Soyadı: (Zorunlu) | Yetkili Adı Soyadı firma yetkili seçiminden<br>MERSIS aracılığı ile gelir. |  |  |  |  |  |  |
| Telefon No: (Zorunlu)         | Yetkiliye ait telefon numarası yazılır                                     |  |  |  |  |  |  |
| E-Posta: (Zorunlu)            | Yetkiliye ait e-posta adresi yazılır.                                      |  |  |  |  |  |  |
| Faks No:                      | Yetkiliye ait faks numarası yazılır.                                       |  |  |  |  |  |  |
| Yetkiler:                     | Yetkilerin seçildiği açılır listedir.                                      |  |  |  |  |  |  |

### *Grup 3: Ekler(***[Şekil](#page-29-0) 10***)*

Firmanın **amaç ve konu içerir kuruluş gazetesi** (ticari sicil gazetesi) eklenmesi zorunludur.

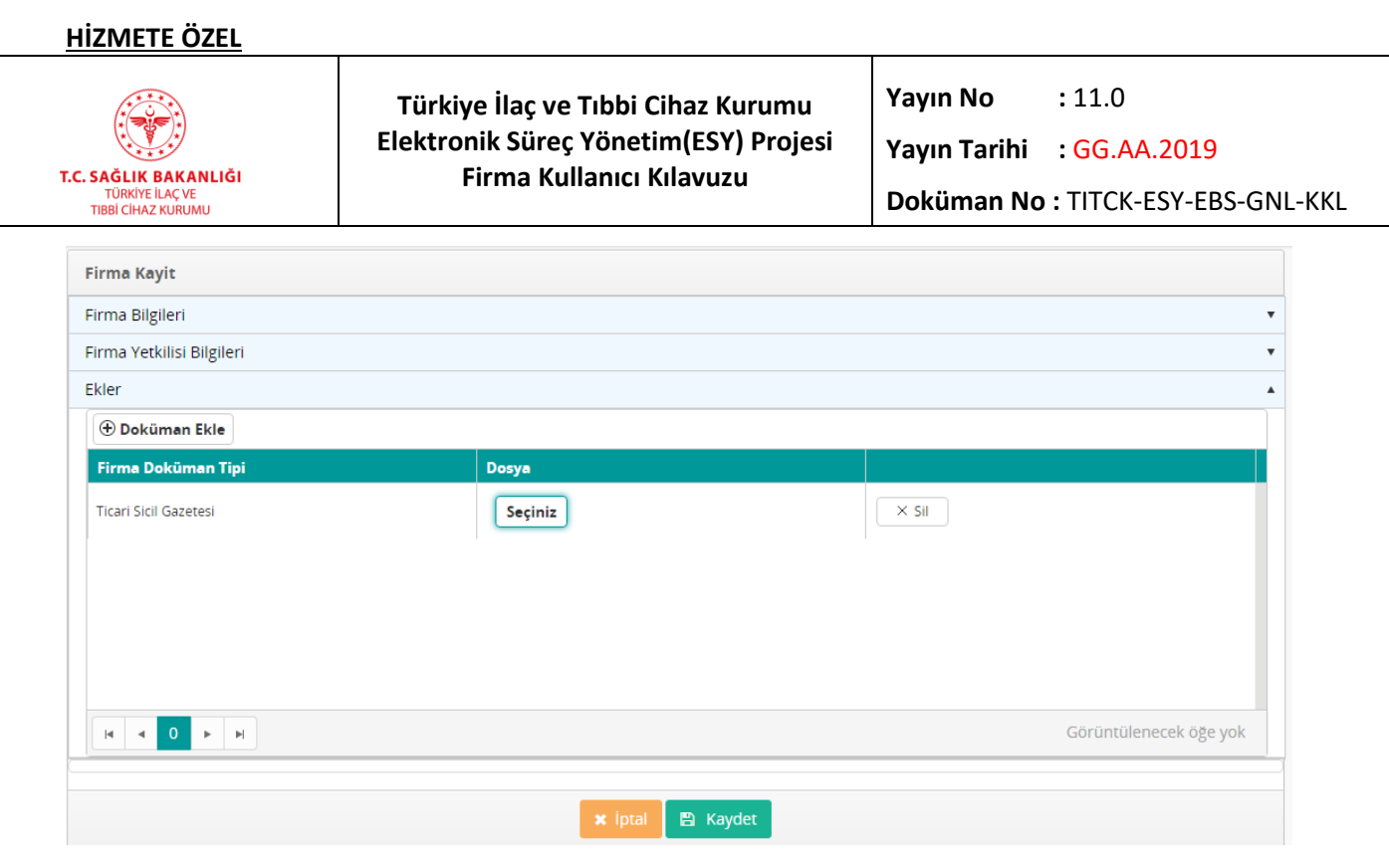

### *Şekil 10 Ekler*

<span id="page-29-0"></span>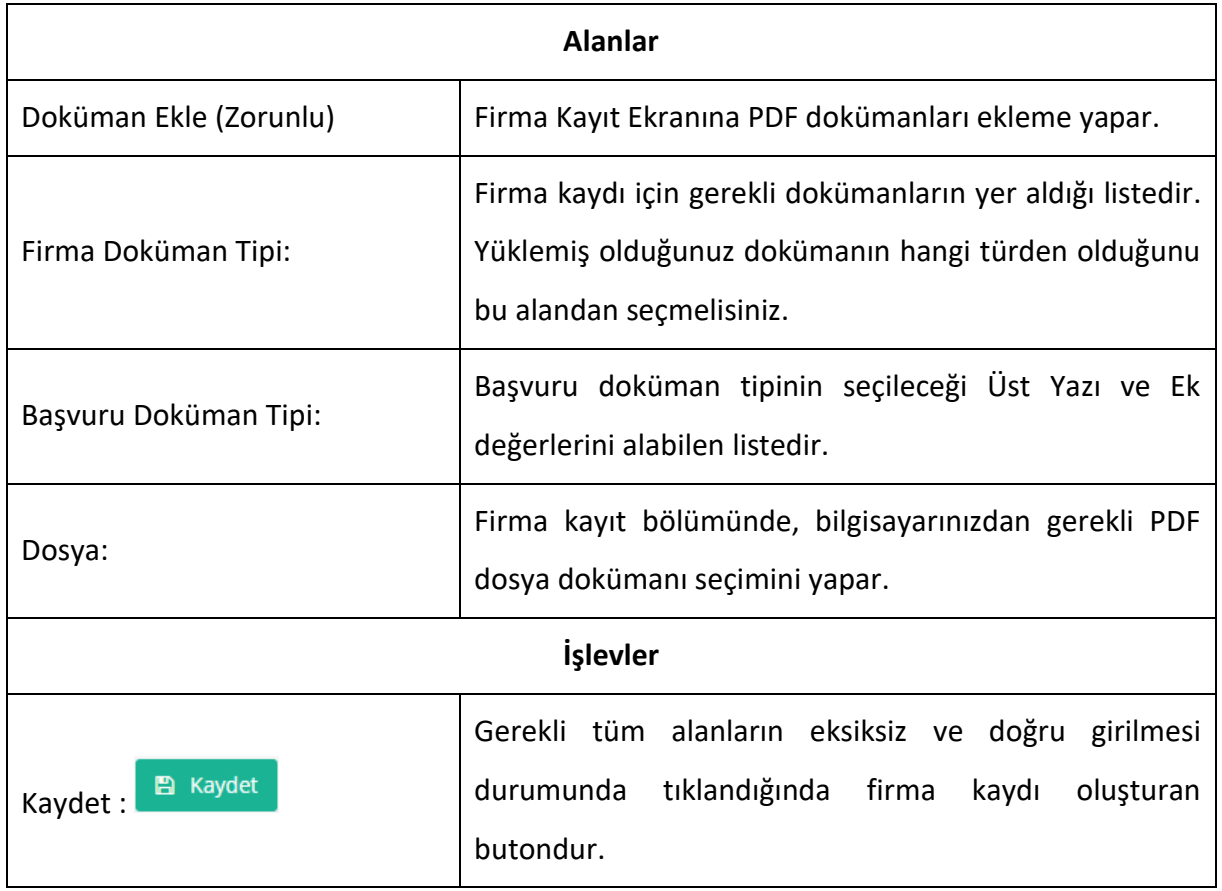

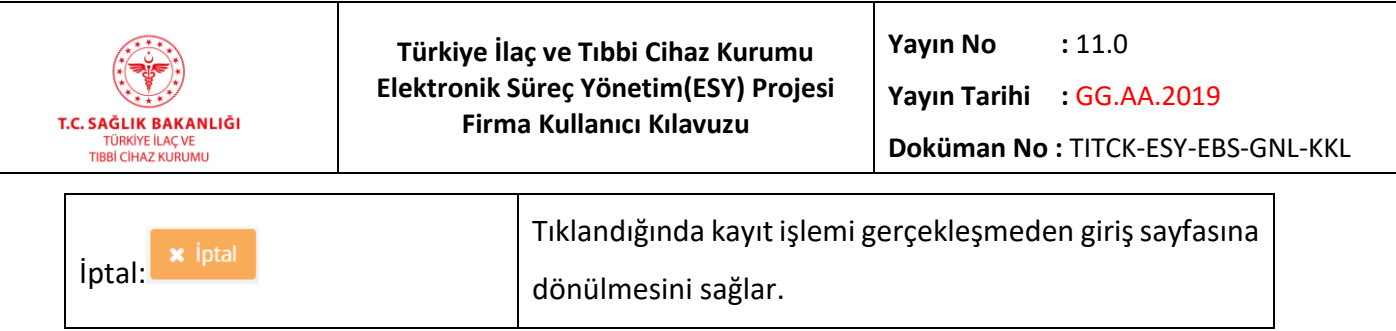

Firma kayıt işlemi gerçekleştirildikten sonra, kurum tarafından onaya tabii tutulur. Firma onaylanır/reddedilir ya da bilgilerinde kurum tarafından bir değişiklik yapılırsa, e-posta adresine bilgilendirme maili gönderilir. Firma yetkilisi bilgilerinde yapılan değişikliklerde de, ilgili firma yetkilisinin e-posta adresine bilgilendirme maili gönderilir.

### <span id="page-30-0"></span>**3.3 Firma Kullanıcı Kılavuzu**

"Kullanıcı Giriş Ekranı -> Firma Kullanıcı Kılavuzu" yolu ile ulaşılabilir. Tıklandığında Firma Kullanıcı Kılavuzu dokümanı yeni bir sekmede açılacaktır.

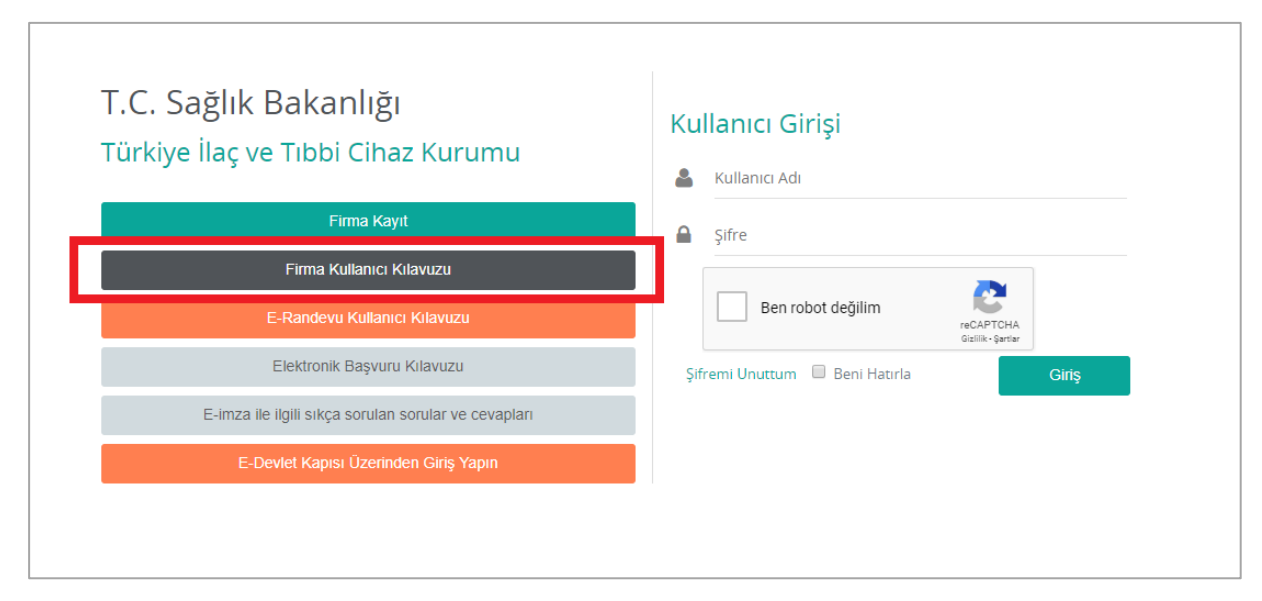

*Şekil 11 Firma Kullanıcı Kılavuzu*

<span id="page-30-1"></span>Sisteme yeni eklenen ekranlar ya da fonksiyonlar için hazırlanan kullanıcı kılavuzlarına da yanı şekilde erişebilirsiniz.

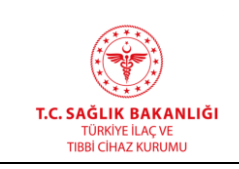

### <span id="page-31-0"></span>**3.4 E-Devlet Kapısı Üzerinden Sisteme Giriş**

E-Devlet Şifresi ve T.C. Kimlik Numarası ile giriş yapabilmek için giriş sayfasında yer alan E-Devlet Kapısı Üzerinden Giriş Yapın butonuna tıklayabilirsiniz.

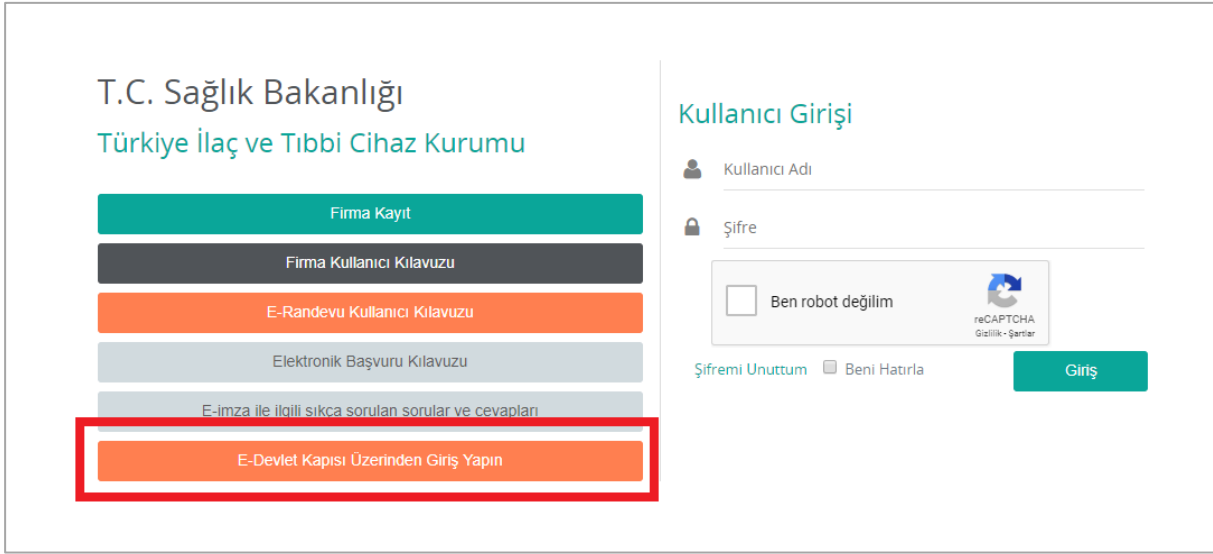

*Şekil 12 E-Devlet Erişim Yolu*

<span id="page-31-1"></span>İlgili butona tıkladığınızda ekranda aşağıda yer alan mesaj görüntülenecektir. 10 saniye sonunda e-devlet giriş sayfasına otomatik olarak yönlendirilirsiniz. Eğer anında giriş yapmak istiyorsanız "Beklemeden Giriş Yapın" butonuna tıklayabilirsiniz.

<span id="page-31-2"></span>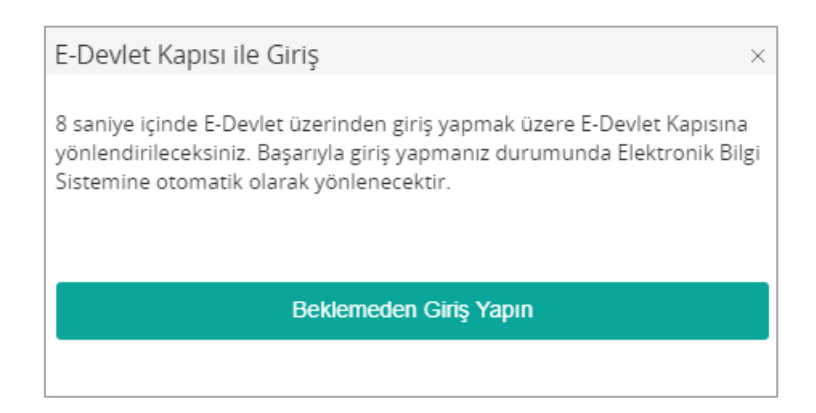

*Şekil 13 Bilgi Mesajı*

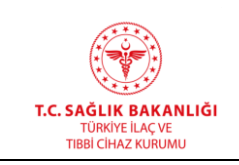

### <span id="page-32-0"></span>**3.5 Ana Menü Ekranı**

Kullanıcıların sisteme şifreleriyle girişinin ardından aşağıda örneği sunulan ana menü ekranı açılmaktadır. Ana Sayfa Ekranı, aşağıda verilen bileşenlerden oluşmaktadır.

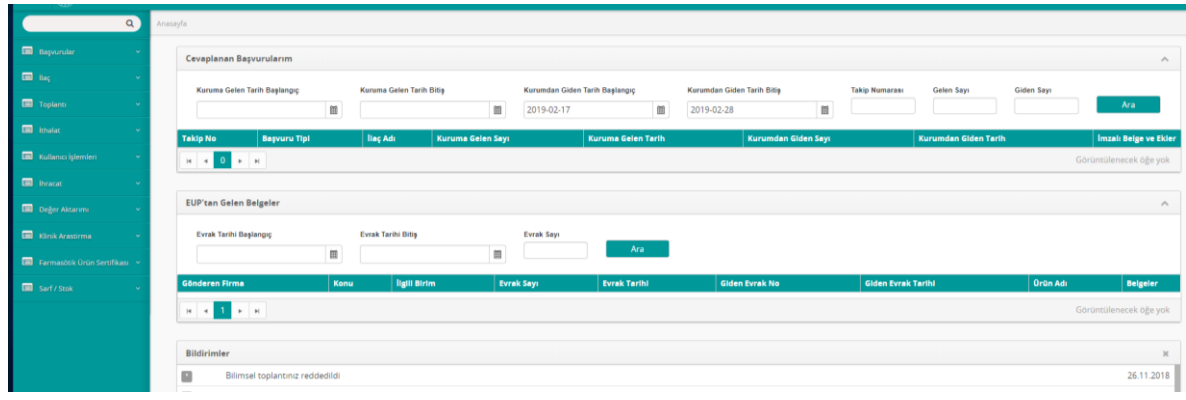

#### *Şekil 14 Ana Sayfa*

### <span id="page-32-1"></span>*Grup 1: Cevaplanan Başvurularım*

Sisteme giriş yaptığınız kullanıcıya ait başvuruların sorgulandığı, listelendiği ve detaylarının gösterildiği paneldir.

<span id="page-32-2"></span>

|          | Cevaplanan Başvurularım<br>$\curvearrowright$                  |   |                          |                   |            |                                     |            |                            |                            |                      |                   |                              |
|----------|----------------------------------------------------------------|---|--------------------------|-------------------|------------|-------------------------------------|------------|----------------------------|----------------------------|----------------------|-------------------|------------------------------|
|          | Kuruma Gelen Tarih Başlangıç                                   | 圓 | Kuruma Gelen Tarih Bitiş | 圓                 | 2018-11-18 | Kurumdan Giden Tarih Başlangıç<br>圓 | 2018-11-29 | Kurumdan Giden Tarih Bitiş | <b>Takip Numarası</b><br>▦ | Gelen Sayı           | <b>Giden Sayı</b> | Ara                          |
| Takip No | <b>Başvuru Tipi</b>                                            |   | <b>llaç Adı</b>          | Kuruma Gelen Sayı |            | Kuruma Gelen Tarih                  |            | Kurumdan Giden Sayı        |                            | Kurumdan Giden Tarih |                   | <b>Imzali Belge ve Ekler</b> |
|          |                                                                |   |                          |                   |            |                                     |            |                            |                            |                      |                   |                              |
|          | 1 - 1 1 öğeleri<br>$\blacktriangleright$ $\blacktriangleright$ |   |                          |                   |            |                                     |            |                            |                            |                      |                   |                              |

*Şekil 15 Ana Menü / Cevaplanan Başvurularım*

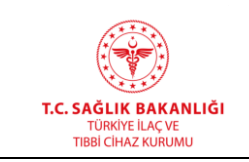

### *Grup 2: EUP'tan Gelen Belgeler*

Sisteme giriş yaptığınız kullanıcıya EUP üzerinden gönderilmiş evrakların aranabildiği, listelendiği ve görüntülendiği paneldir.

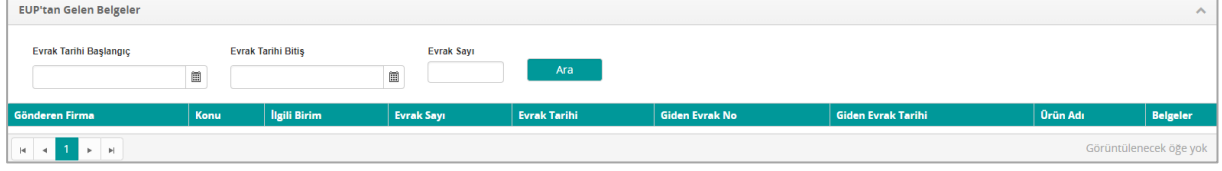

*Şekil 16 EUP'tan Gelen Belgeler*

<span id="page-33-0"></span>*Grup 3: Bildirimler*

Sisteme giriş yaptığınız kullanıcıya ait bildirimlerin görüntülendiği paneldir.

<span id="page-33-1"></span>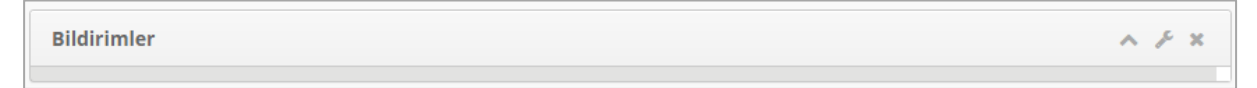

*Şekil 17 Ana Menü / Bildirimler*

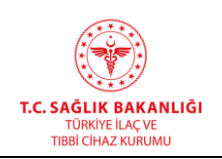

**Türkiye İlaç ve Tıbbi Cihaz Kurumu Elektronik Süreç Yönetim(ESY) Projesi Firma Kullanıcı Kılavuzu**

### <span id="page-34-0"></span>**4. BAŞVURULAR**

### <span id="page-34-1"></span>**4.1 İlaç Ruhsat Başvurusu Ekle**

Web uygulaması üzerinden ilaç ruhsat başvurusu ekleme işlemi için kullanılır. "Başvurular -> İlaç Ruhsat Başvurusu Ekle" yolu izlenerek ulaşılır. Öncelikle ilacın başvurusu yapılır. Başvuru Gönder butonuna tıklandıktan sonra başvuruya ait takip numarası sistem tarafından otomatik olarak verilir. Başvuru yapıldıktan sonra tahakkukunun firma tarafından ödenmesi gerekir.

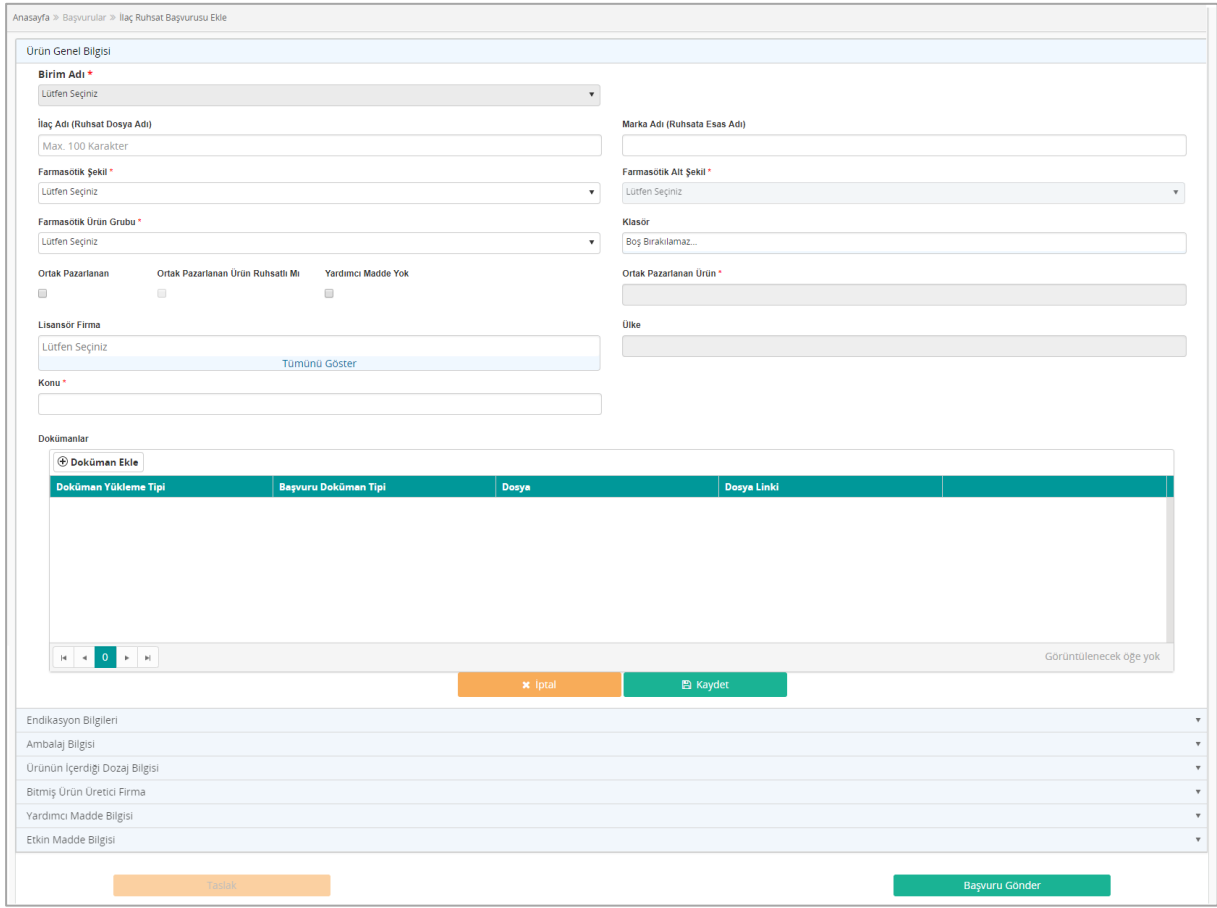

*Şekil 18 İlaç Ruhsat Başvurusu Ekle Ekranı*

<span id="page-34-2"></span>*Grup 1: Ürün Genel Bilgisi*

**Alanlar**

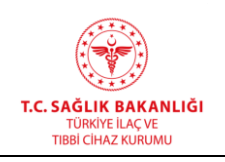

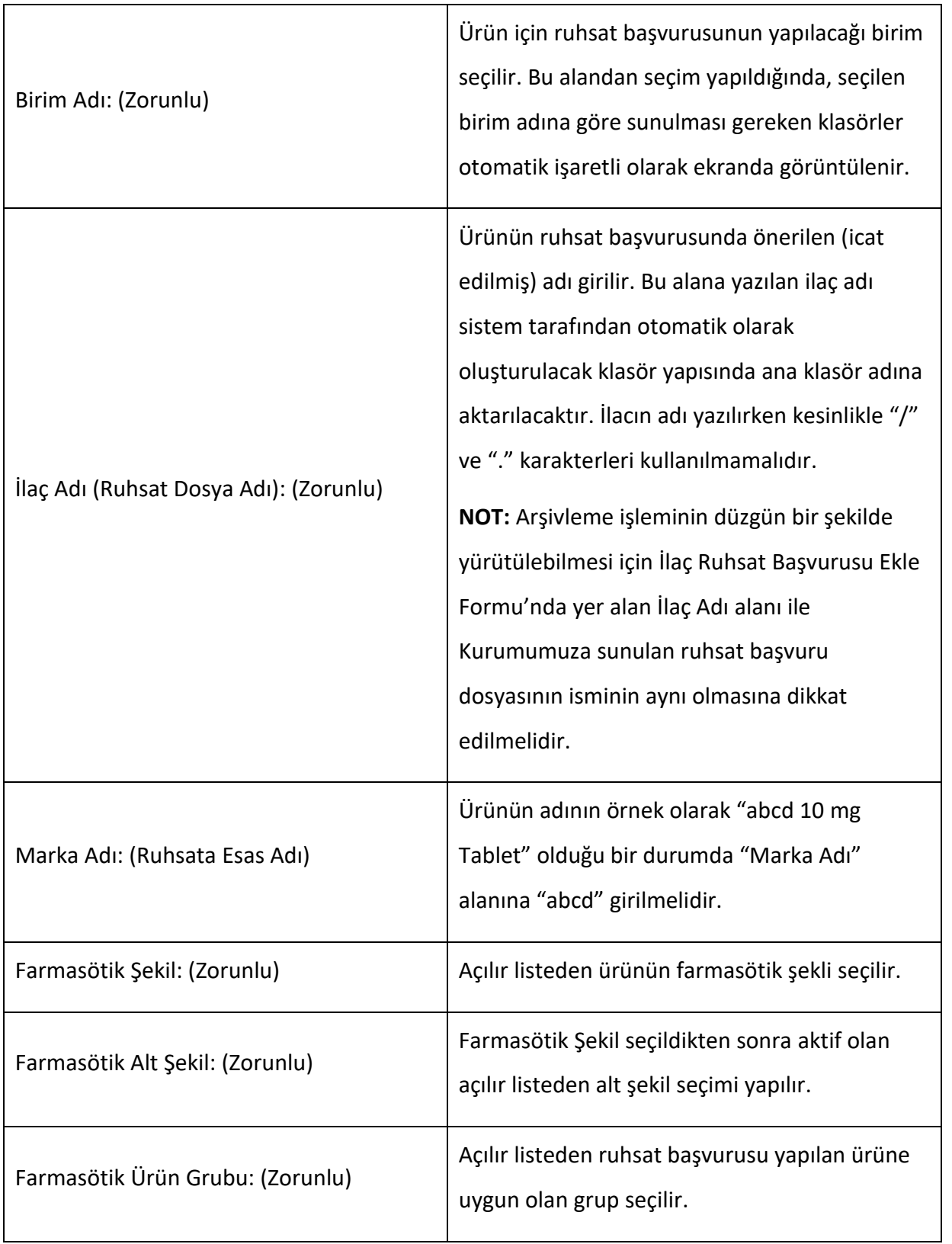
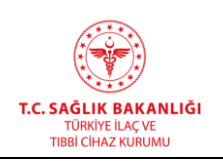

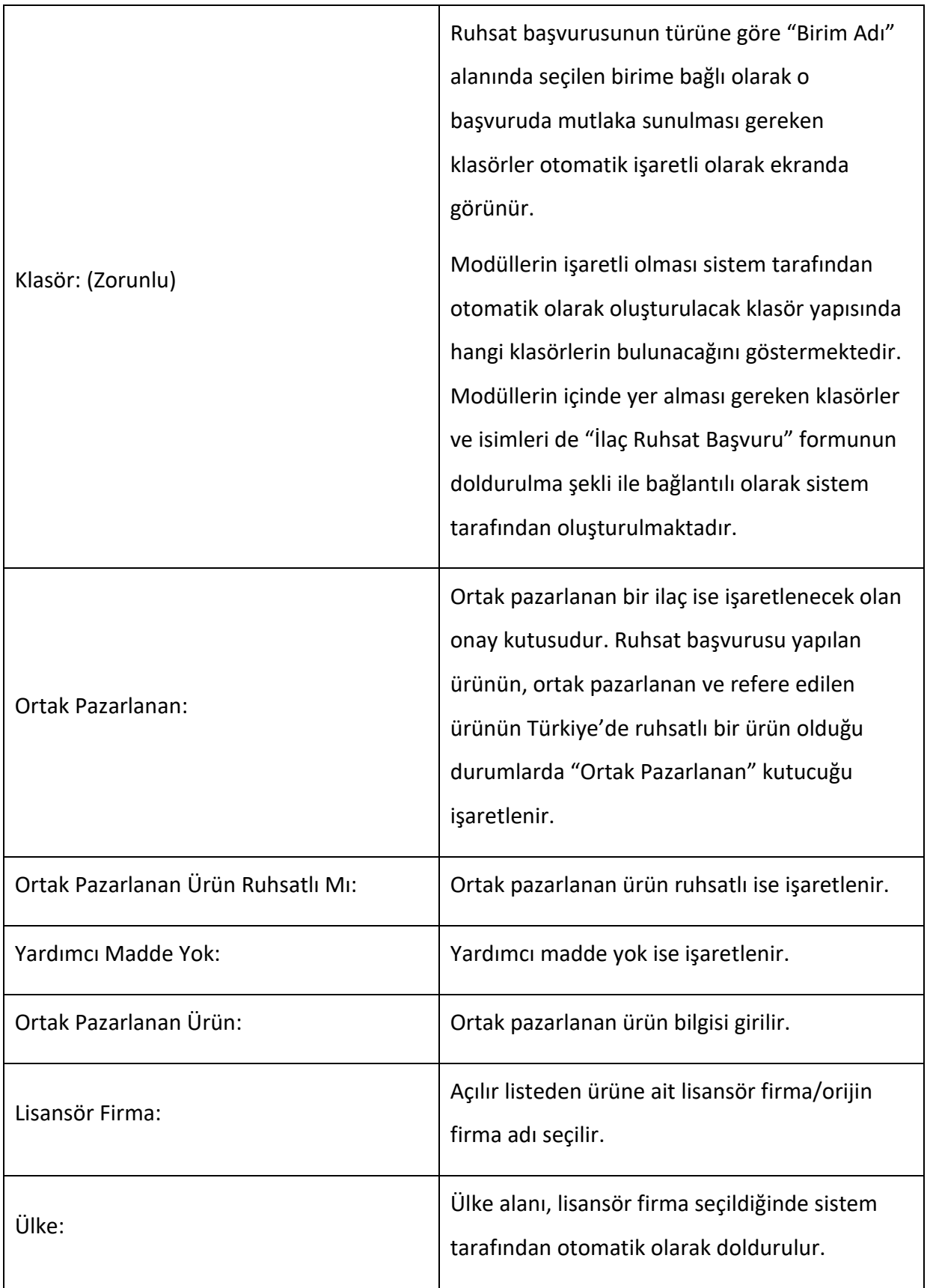

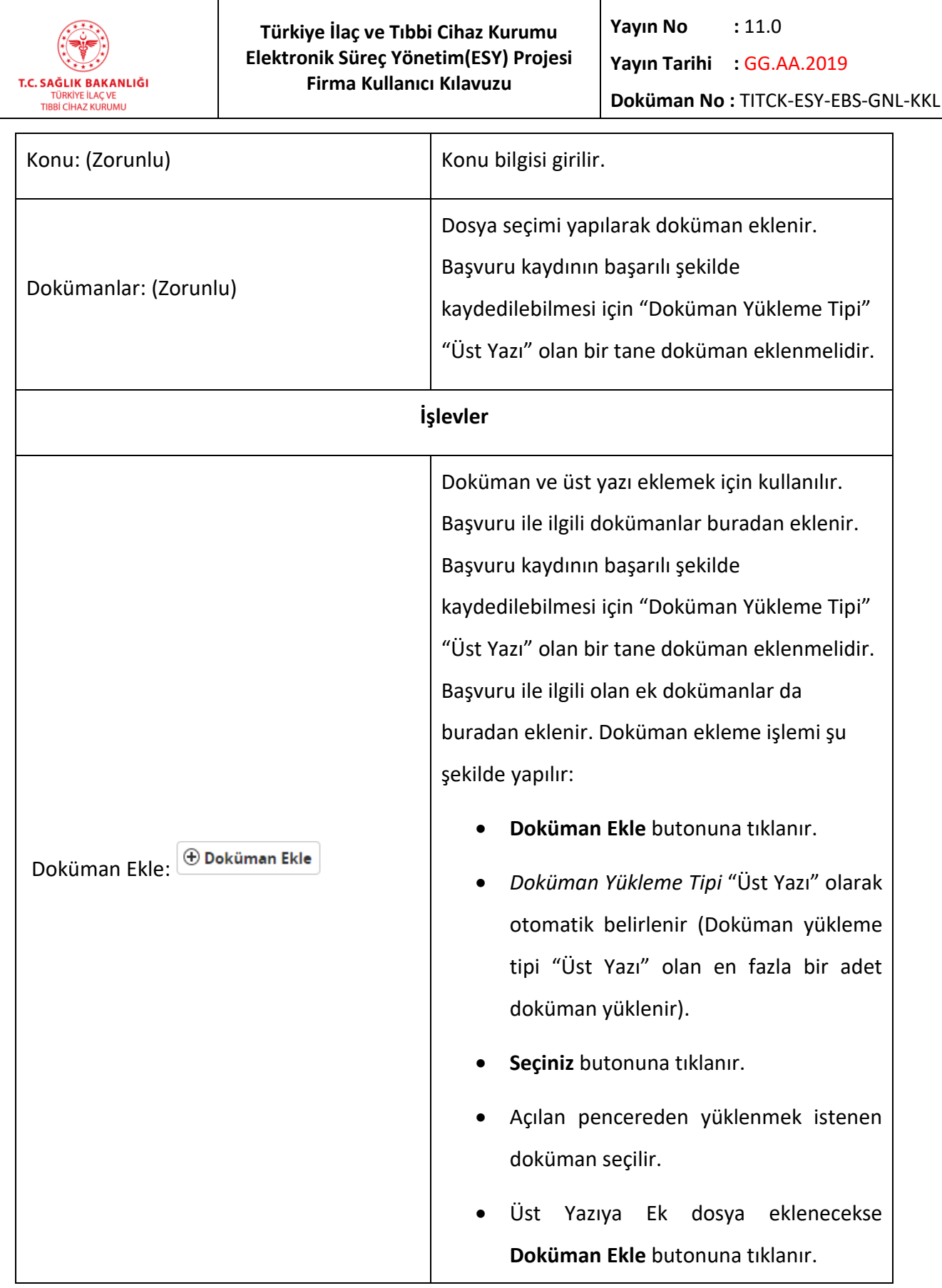

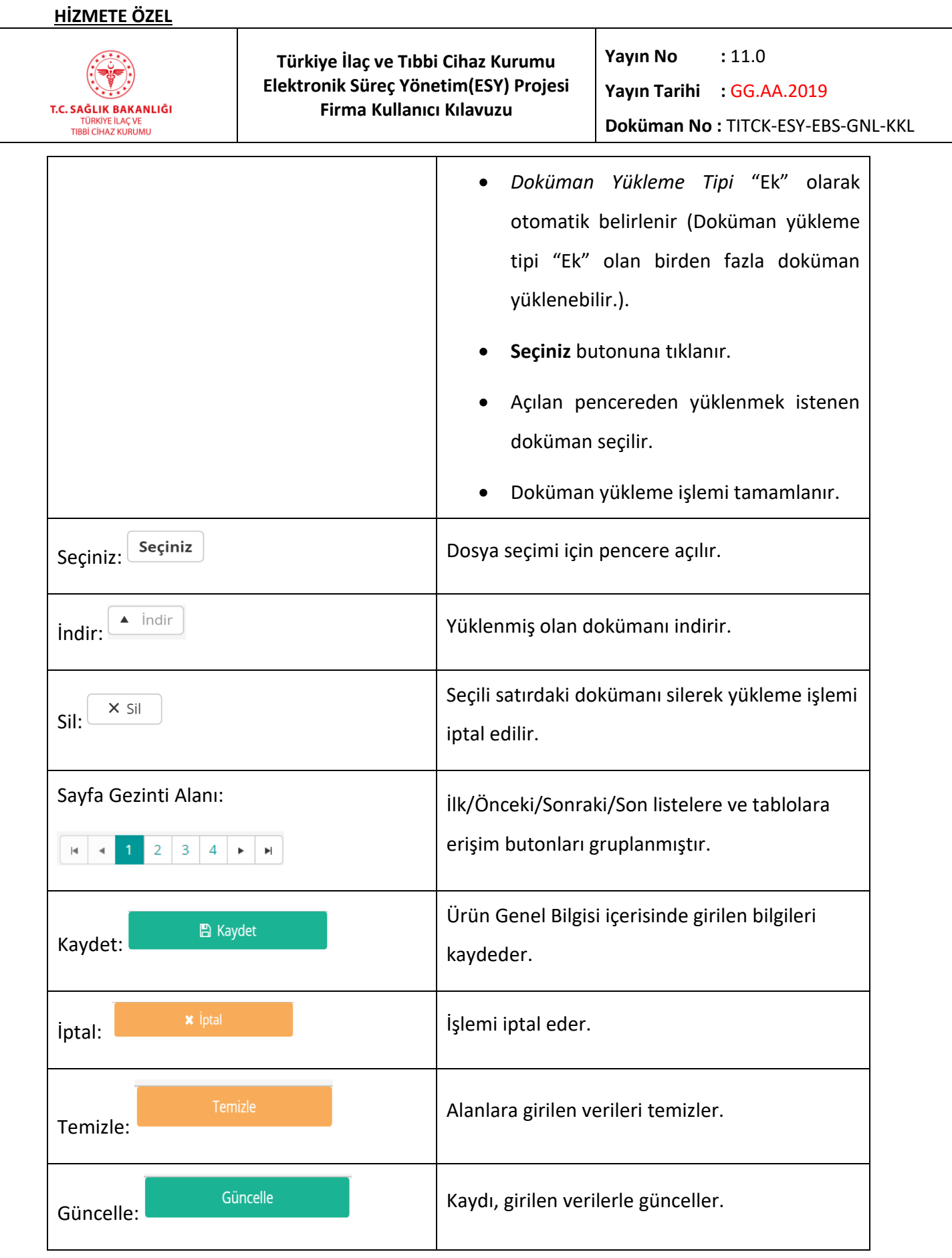

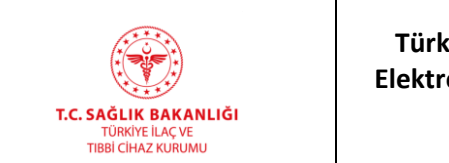

**Türkiye İlaç ve Tıbbi Cihaz Kurumu Elektronik Süreç Yönetim(ESY) Projesi Firma Kullanıcı Kılavuzu**

**Yayın No**  $: 11.0$ 

**Yayın Tarihi :** GG.AA.2019

**Doküman No :** TITCK-ESY-EBS-GNL-KKL

#### *Grup 2: Endikasyon Bilgileri*

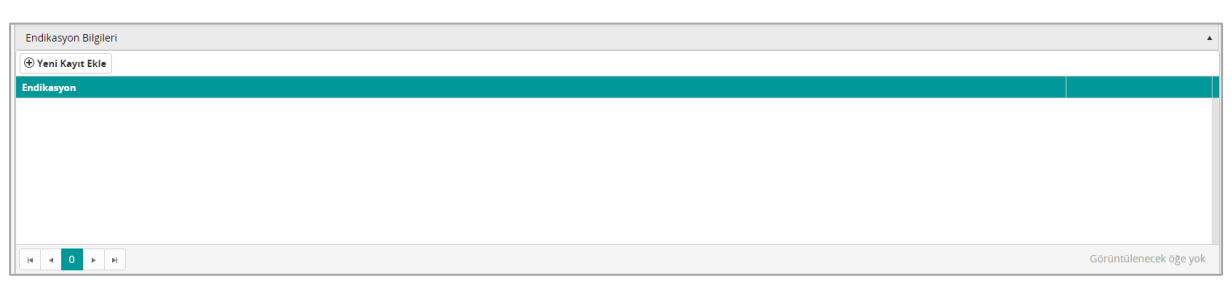

#### *Şekil 19 Endikasyon Bilgileri Paneli*

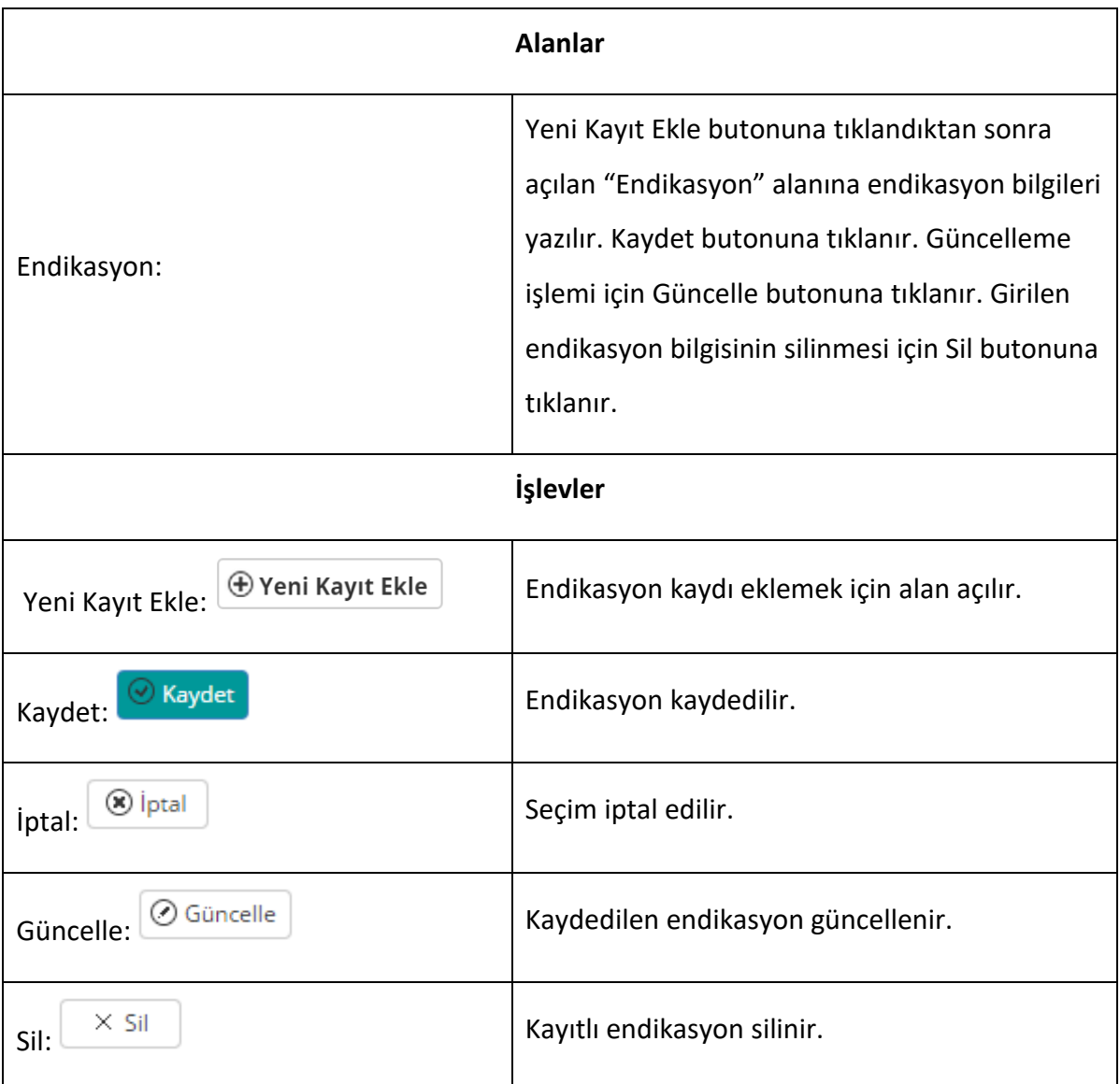

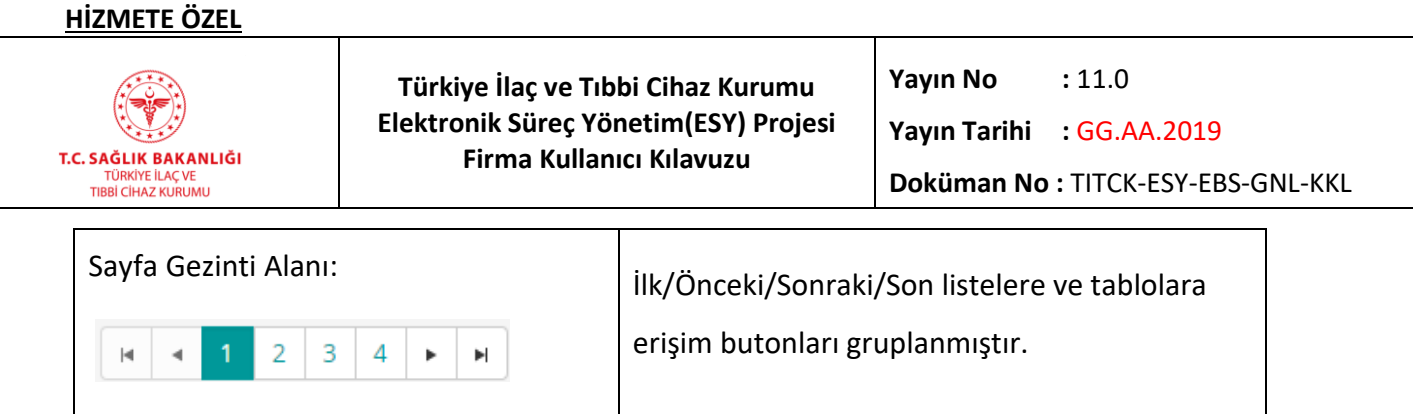

## *Grup 3: Ambalaj Bilgisi*

 $\overline{a}$ 

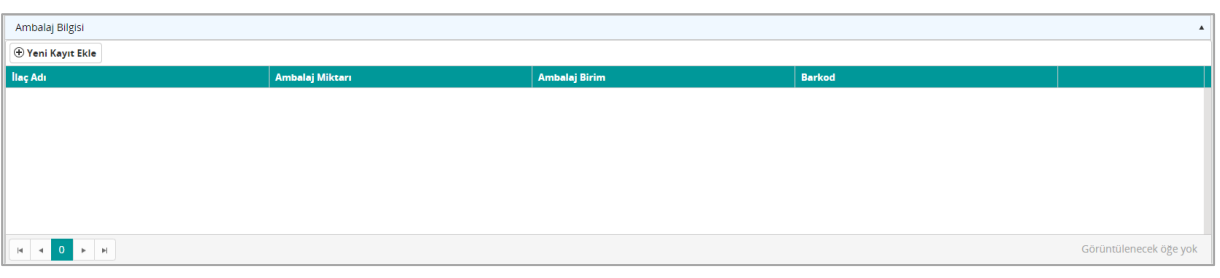

## *Şekil 20 Ambalaj Bilgisi Paneli*

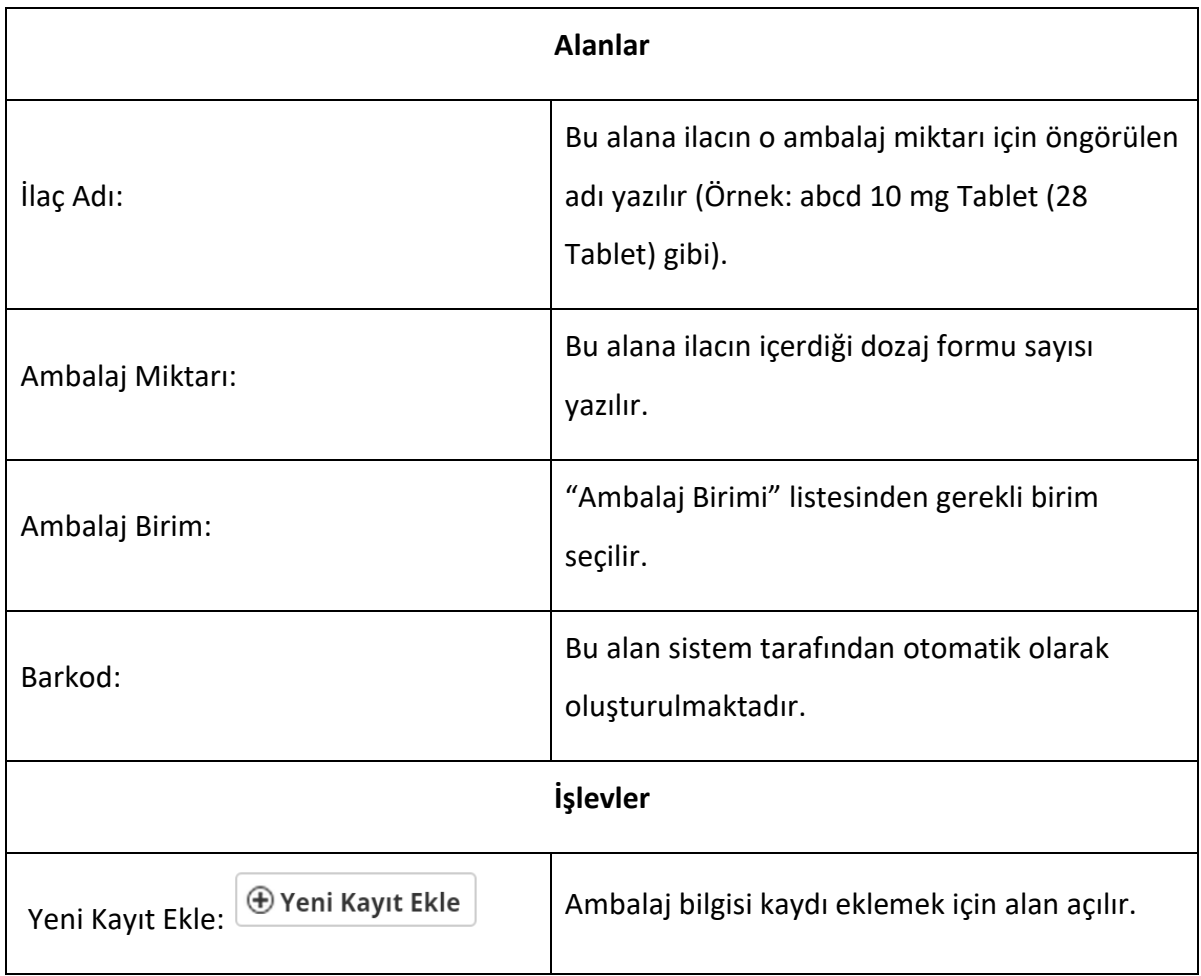

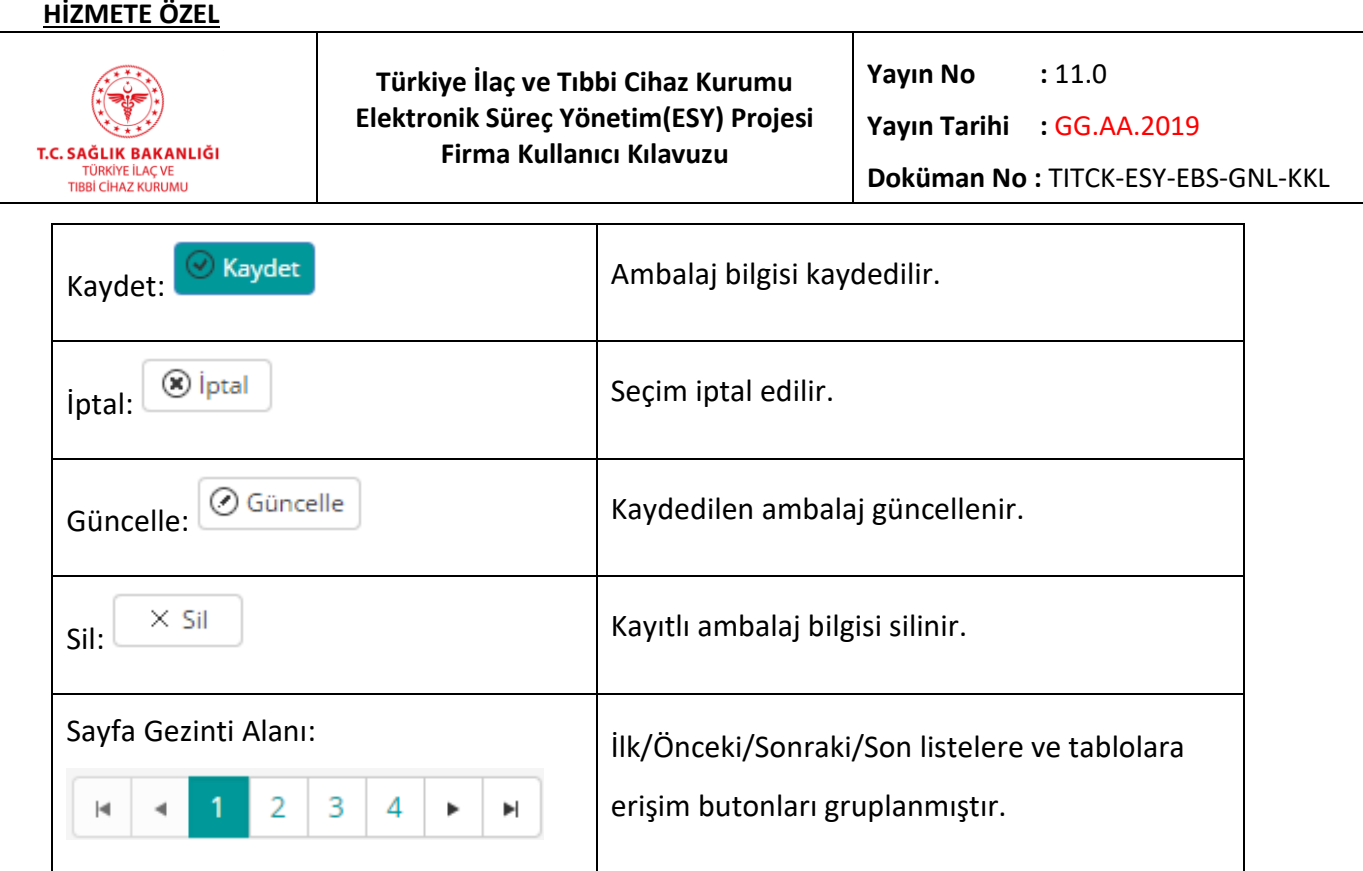

# *Grup 4: Ürünün İçerdiği Dozaj Bilgisi*

 $\overline{a}$ 

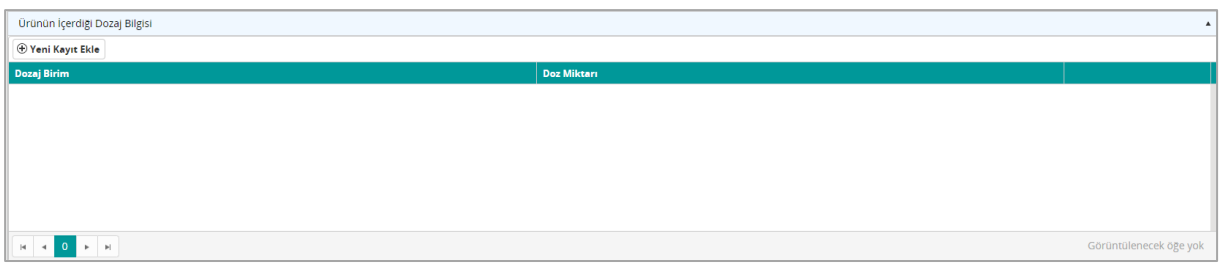

## *Şekil 21 Ürünün İçerdiği Dozaj Bilgisi Paneli*

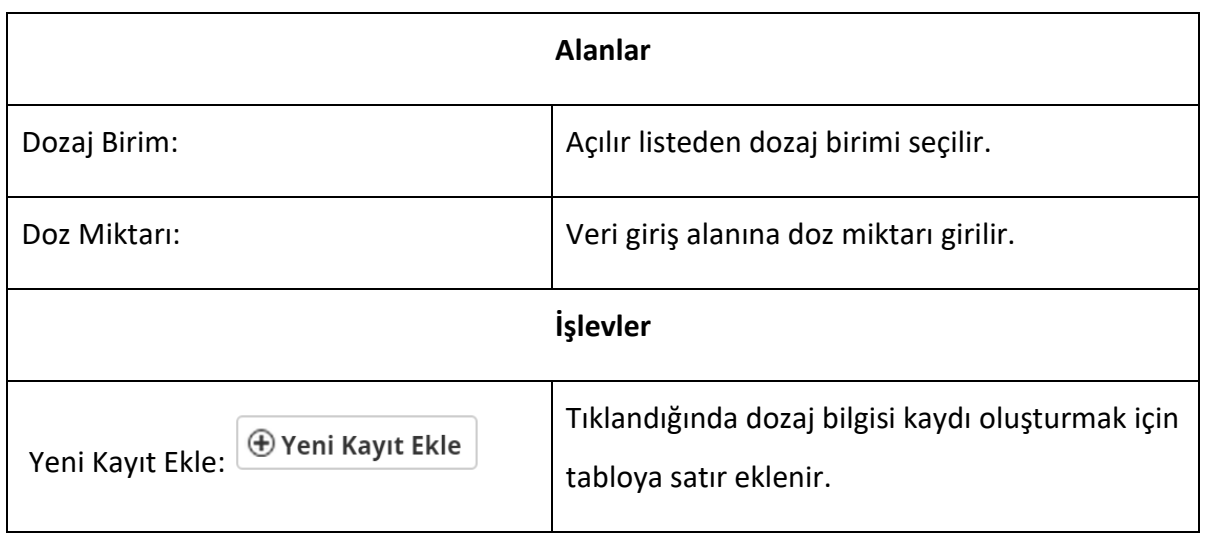

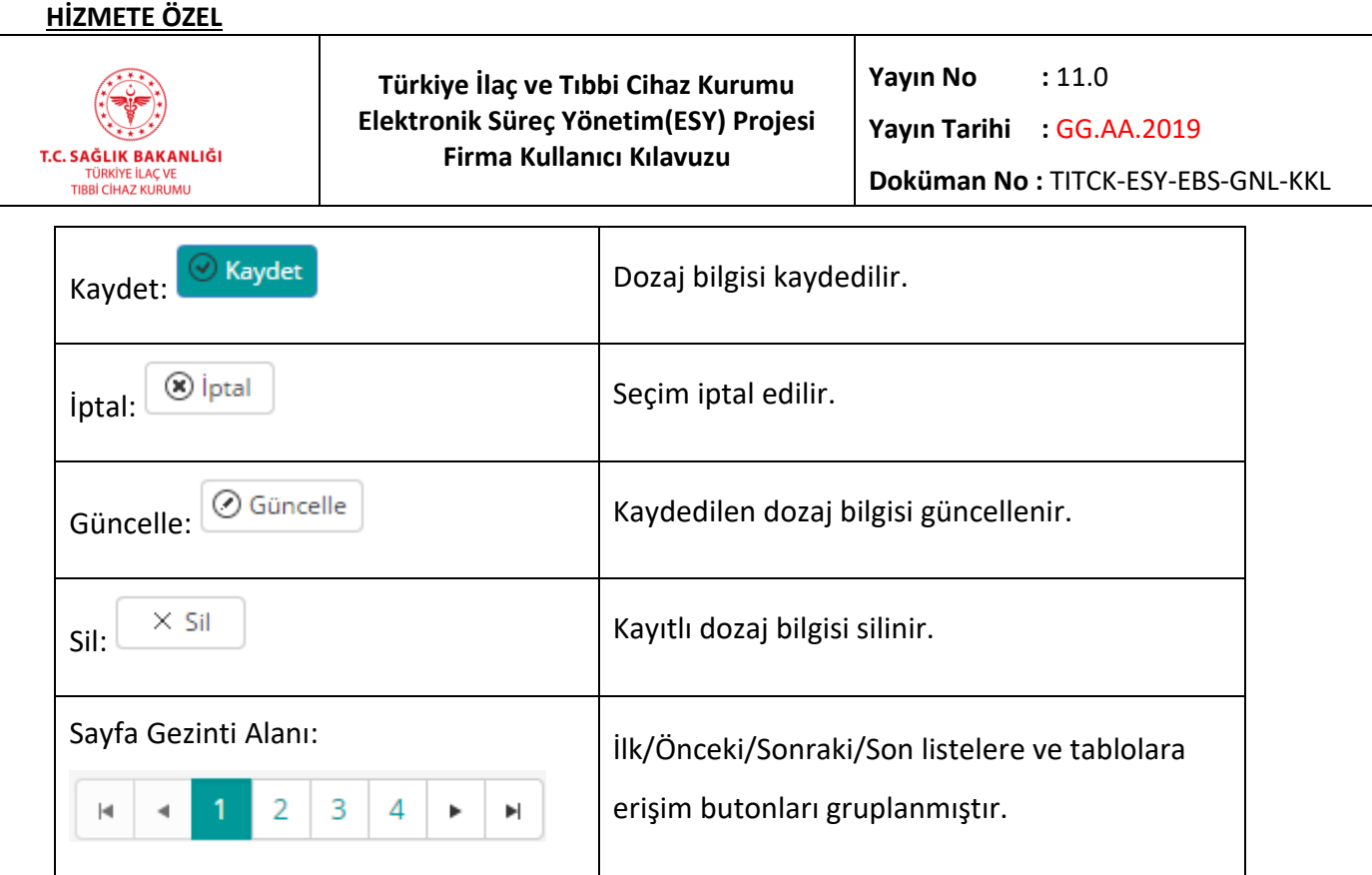

# *Grup 5: Bitmiş Ürün Üretici Firma (Üretici Firma Yabancı Tesis - Üretici Firma Yerli Tesis)*

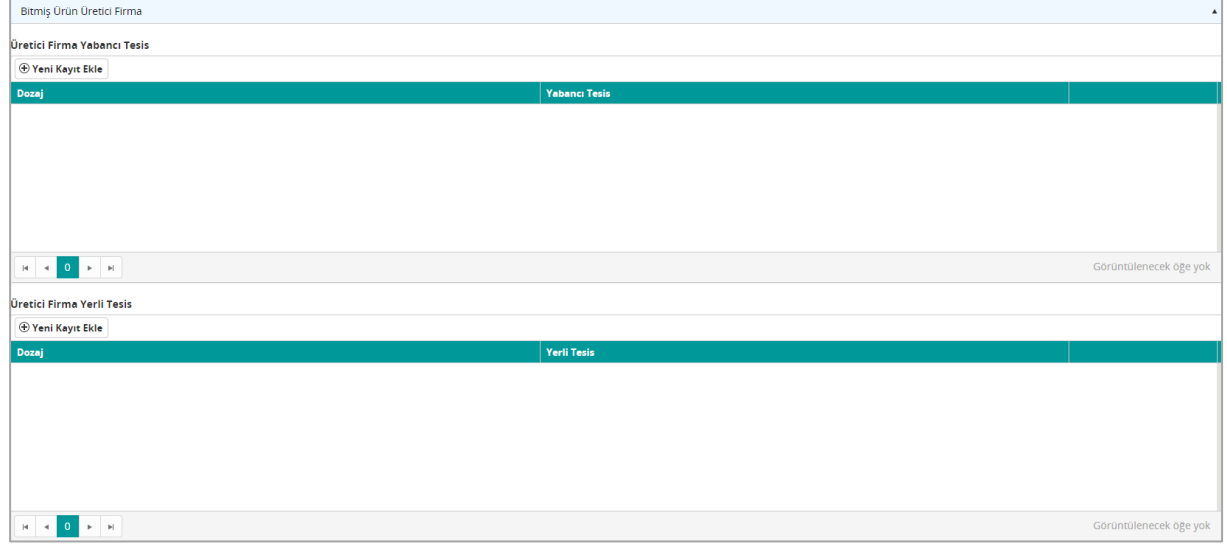

## *Şekil 22 Bitmiş Ürün Üretici Firma*

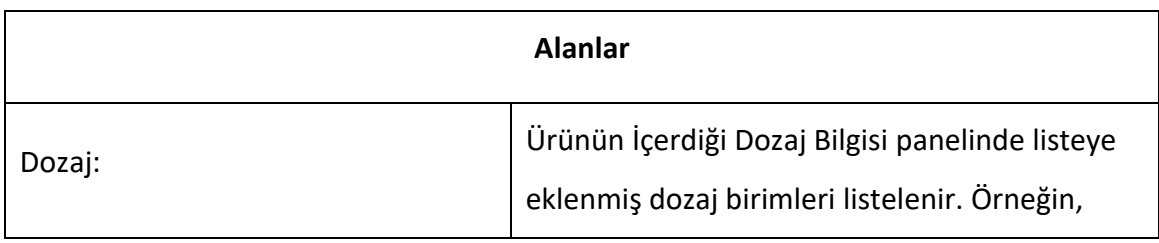

## **HİZMETE ÖZEL**

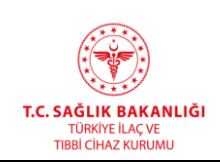

 $\overline{a}$ 

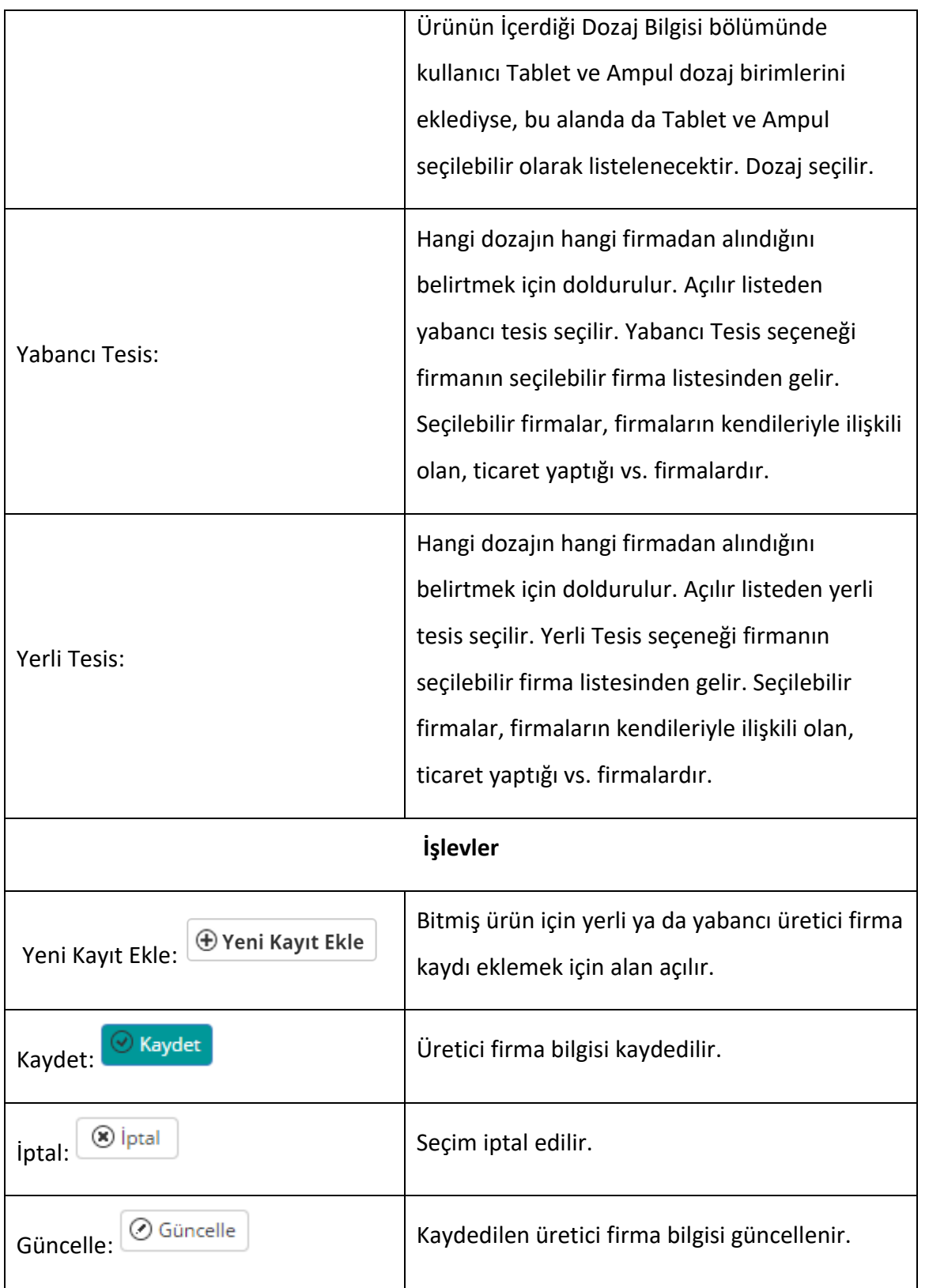

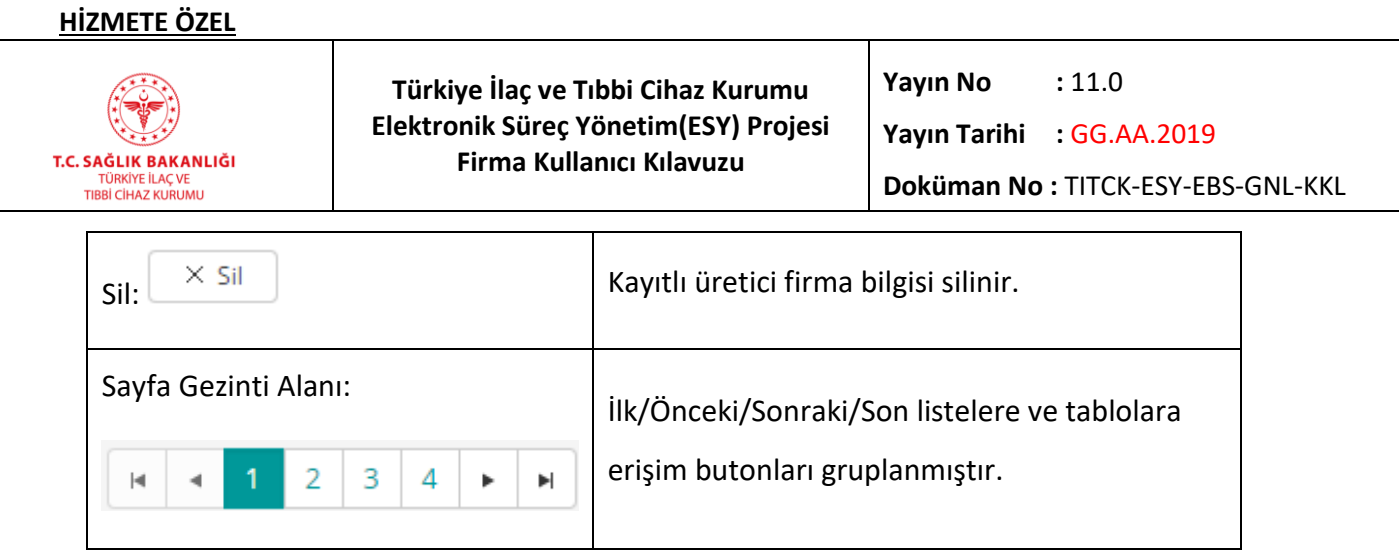

## *Grup 6: Yardımcı Madde Bilgisi*

 $\overline{a}$ 

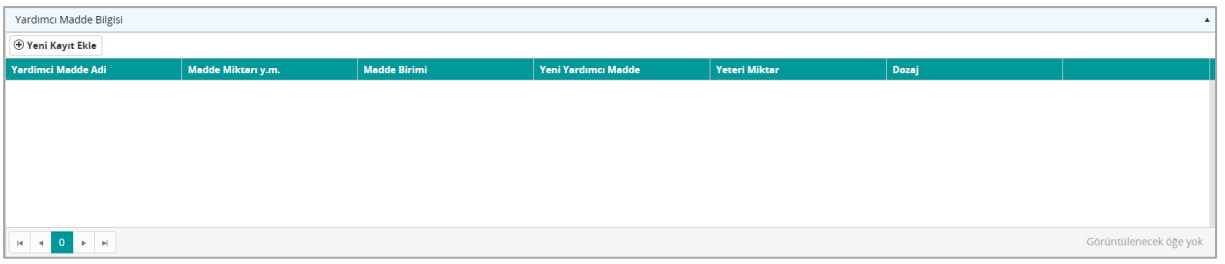

*Şekil 23 Yardımcı Madde Bilgisi Paneli*

| <b>Alanlar</b>      |                                                                                          |  |  |  |  |  |  |  |
|---------------------|------------------------------------------------------------------------------------------|--|--|--|--|--|--|--|
| Yardımcı Madde Adı: | Yardımcı madde adı seçilir. Yardımcı madde<br>seçim işlemi iki şekilde gerçekleştirilir: |  |  |  |  |  |  |  |
|                     | Yardımcı<br>Madde Adını<br>Yazarak:                                                      |  |  |  |  |  |  |  |
|                     | Yardımcı<br>Madde<br>adı<br>yazılmaya                                                    |  |  |  |  |  |  |  |
|                     | başlandığında uygun olan seçenekler                                                      |  |  |  |  |  |  |  |
|                     | kullanıcıya<br>listelenir.<br>Seçenekler                                                 |  |  |  |  |  |  |  |
|                     | arasından uygun olan kayıt seçilir.                                                      |  |  |  |  |  |  |  |
|                     | Listeden Seçim Yapılarak: "Tümünü                                                        |  |  |  |  |  |  |  |
|                     | Göster" butonuna tıklanarak<br>açılan                                                    |  |  |  |  |  |  |  |
|                     | listeden seçilmek istenilen yardımcı                                                     |  |  |  |  |  |  |  |
|                     | madde adı seçilir.                                                                       |  |  |  |  |  |  |  |
| Madde Miktarı y.m.: | Madde miktarı girilir.                                                                   |  |  |  |  |  |  |  |

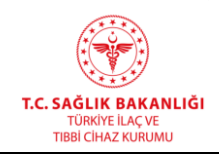

**Yayın Tarihi :** GG.AA.2019

**Doküman No :** TITCK-ESY-EBS-GNL-KKL

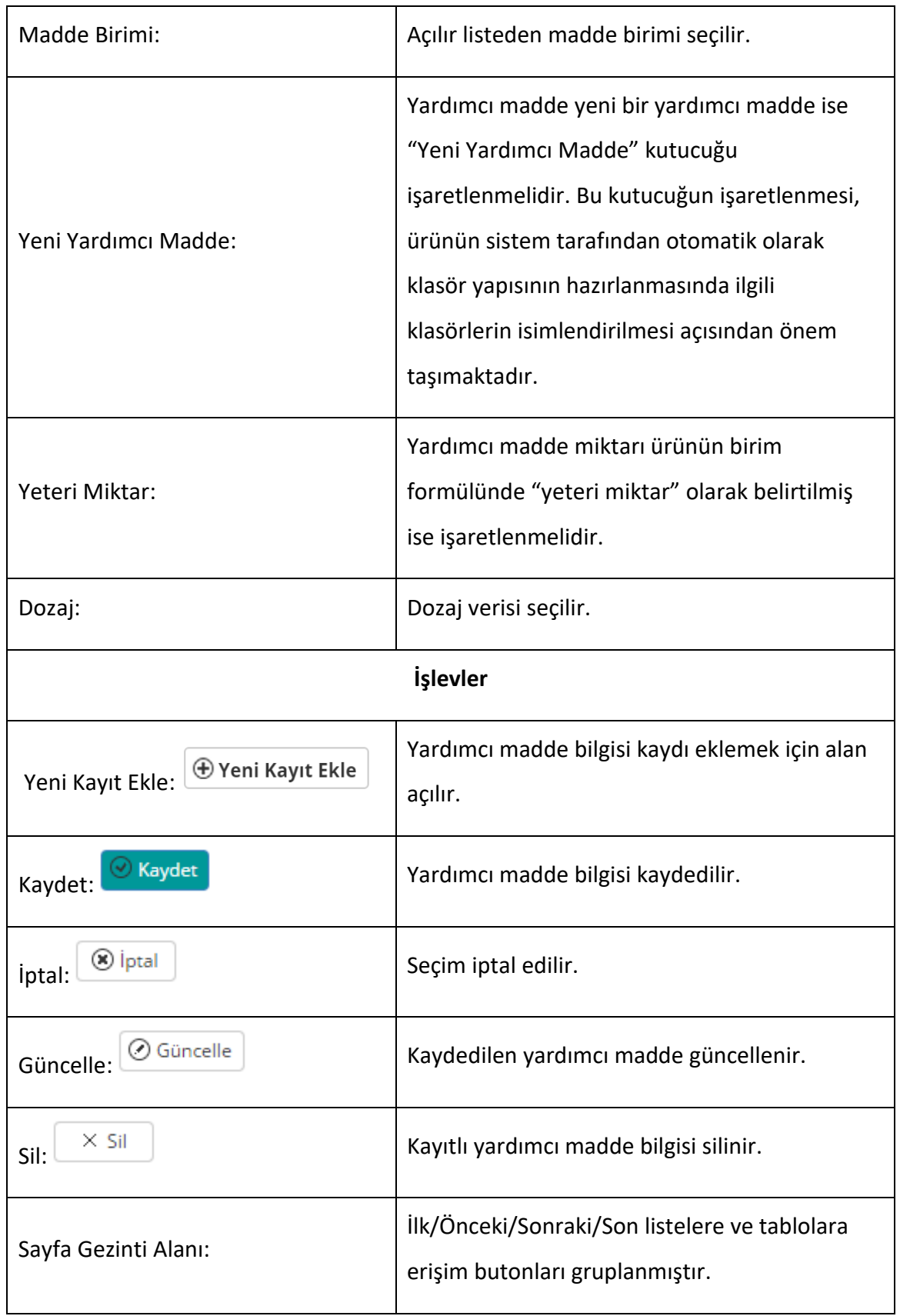

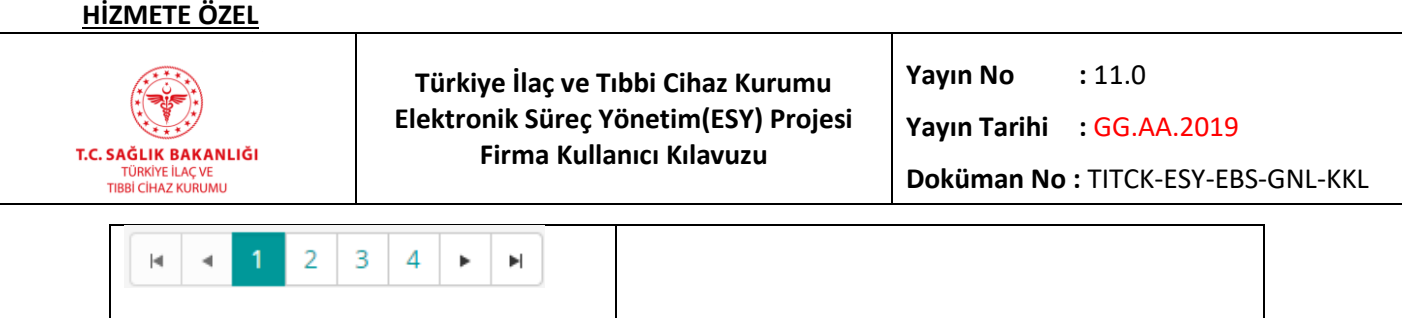

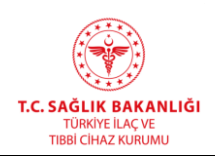

**Türkiye İlaç ve Tıbbi Cihaz Kurumu Elektronik Süreç Yönetim(ESY) Projesi Firma Kullanıcı Kılavuzu**

**Yayın No**  $: 11.0$ 

**Yayın Tarihi :** GG.AA.2019

**Doküman No :** TITCK-ESY-EBS-GNL-KKL

# *Grup 7: Etkin Madde Bilgisi*

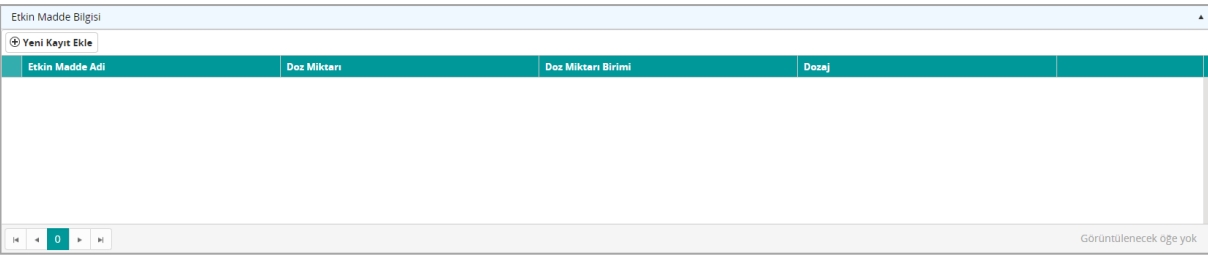

#### *Şekil 24 Etkin Madde Bilgisi Paneli*

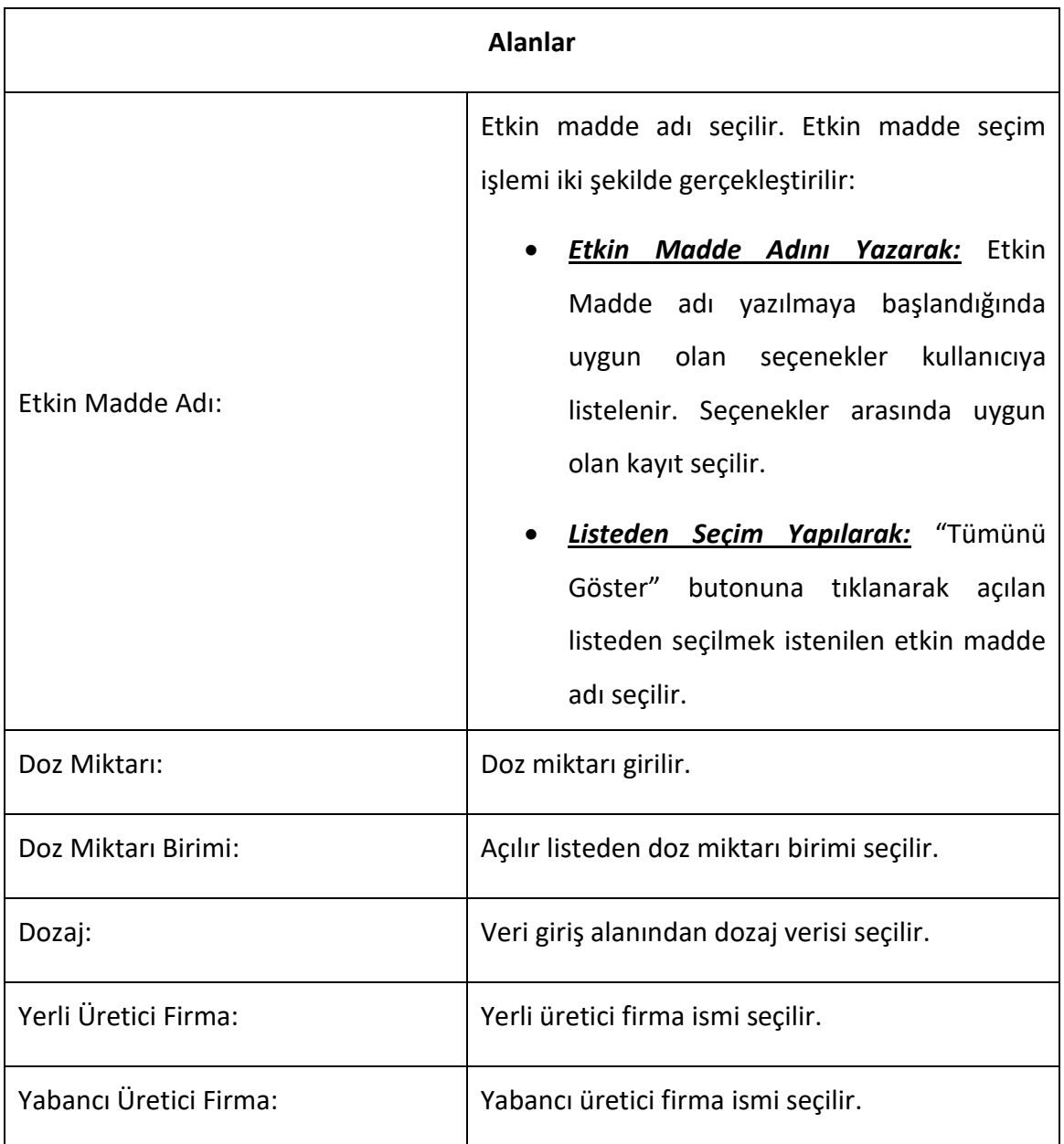

#### **HİZMETE ÖZEL**

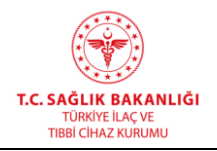

 $\overline{a}$ 

**Türkiye İlaç ve Tıbbi Cihaz Kurumu Elektronik Süreç Yönetim(ESY) Projesi Firma Kullanıcı Kılavuzu**

**Yayın No**  $: 11.0$ 

**Yayın Tarihi :** GG.AA.2019

**Doküman No :** TITCK-ESY-EBS-GNL-KKL

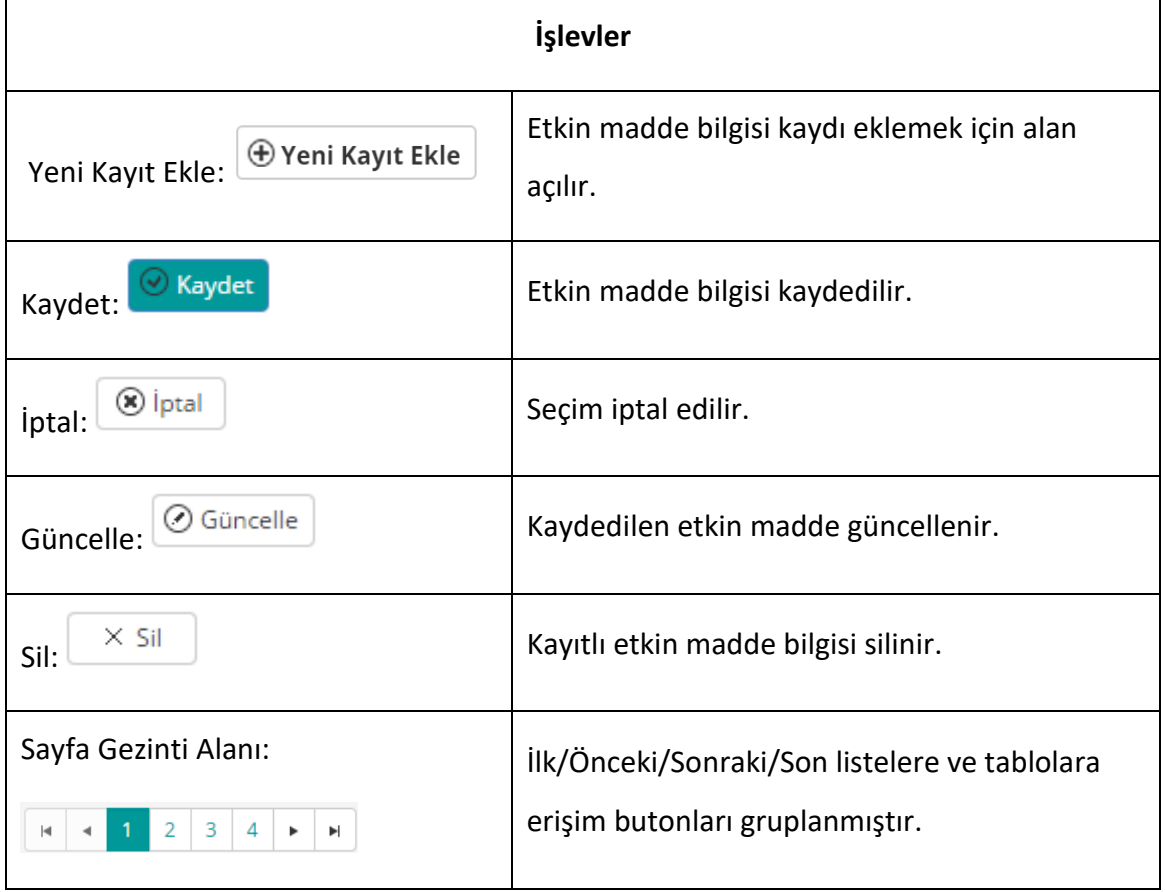

#### **İlaç Ruhsat Başvuru Formuna Girilen Bilgilerin Taslak Olarak Kaydedilmesi**

*Taslak*

**Taslak** 

İlaç ruhsat başvuru kaydı, sonradan güncellenebilecek şekilde "Taslak" butonuna tıklanarak taslak olarak kaydedilir. Taslak üzerinde yapılan güncelleme işleminden sonra taslak olarak kaydedilmeye devam edilmek isteniyorsa "Taslak Güncelle" butonuna tıklanır. Taslak olarak kaydedilen başvurular, "İlaç Ruhsat Başvuru Listesi"nde "Taslak" durumunda gösterilir.

## **İlaç Ruhsat Başvuru Formuna Girilen Bilgilerin Kaydedilmesi**

Ruhsat başvuru formunun tamamının doldurulmasından sonra "Başvuru Gönder" butonuna tıklanır. Formun içerdiği bilgilere, menüden "Başvurular-> İlaç Ruhsat Başvuru Listesi"ne tıklanarak ulaşılabilir.

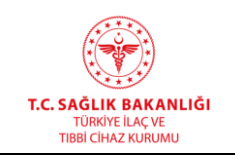

## *Başvuru Gönder*

Başvuru Gönder

"Başvuru Gönder" butonuna tıklandığında ilaç ruhsat başvurusu, sonradan değiştirilmeyecek şekilde kaydedilir ve işleme alınır. Takip numarası ve varsa başvuru ücretinin görüntüleneceği bilgi mesajı açılacaktır.

## **ÖNEMLİ NOT:**

Fiziksel evrak teslimi gerektiren başvurularda 30 gün içerisinde Kuruma fiziksel evrak teslim edilmelidir aksi halde başvuru iptal edilmektedir. Fiziksel evrak gerektiren ancak Kuruma evrak girişi yapılmayan ve/veya ekler kiosktan yüklenecek işaretlenmiş olmasına rağmen 30 gün içinde yükleme yapılmayan başvurulara ait e-takipler 31. gün iptal edilmektedir.

Ödemeler mutlaka Ödeme Referans Numaraları ile Türkiye Halk Bankası Şubelerinden yapılmalıdır. Kuruma EFT/Havale yoluyla ödeme yapılmamalıdır.

İlaç ruhsat başvurusu yapıldıktan sonra Kurumda bulunan KİOSK üzerinden, gerekli dokümanların sisteme yüklenmesi gerekmektedir.

#### **4.1.1 KİOSK**

#### **a) Kioska Yüklenecek Ruhsat Başvurusu Dosyaları İçin Dikkat Edilecek Hususlar**

İlaç ruhsat başvurusunda bulunmak için "İlaç Ruhsat Başvurusu Ekle" formu doldurulduktan sonra, XML formattaki web şablonu kullanılarak "E-Ruhsat Dosya Kontrol Programı İndir" ile ürün dosyası oluşturulmaktadır. Oluşturulan ilgili ürün dosyaları elektronik ortamda ilgili firma çalışanı tarafından, Kurum bünyesinde Evrak Birimi'nde yer alan KİOSK'a yüklenmektedir.

Bu nedenle, ruhsat başvurusunu hazırlayan firma çalışanının aşağıdaki hususlara dikkat etmesi gerekmektedir.

 Kurum bünyesinde Evrak Birimi'nde yer alan KİOSK'a yüklenecek elektronik ruhsat başvurularının sadece harici bellek ile getirilmesi gerekmektedir.

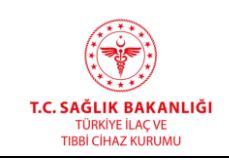

 KİOSK'a yüklenecek elektronik ruhsat başvuruları "İlk Başvuru" için, E-Ruhsat Dosya Kontrol Programı ile oluşturulan klasör adı, İlaç Ruhsat Başvuru Ekle Formunda yer alan ilacın adı ile aynı olmalıdır. Eğer yüklemeye çalışılan klasör adı ile işlem takip numarasına ait ruhsat başvurusundaki "İlacın Adı" eş değilse sistem hata mesajı verir ve KİOSK yüklemesi gerçekleştirilemez.

Aşağıdaki örnekte görüldüğü gibi, İlaç Adı (Ruhsat Dosya Adı) ve klasör XML'in ismi aynı olmalıdır.

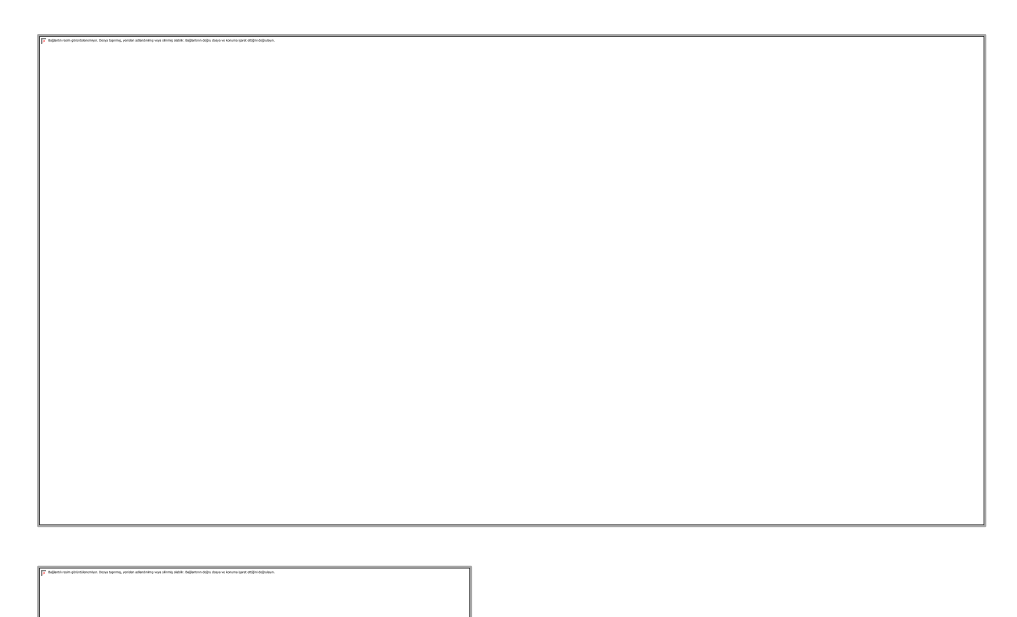

- "Düzeltilmiş başvuru" yapabilmek için, firmanın Eklenebilir İlaç Listesi'nden ürününü elektronik ürün bilgi bankasına eklemesi ve CTD'den alınan eksik evrak yazısının sayısını, Genel Evrak Başvurusu Ekle'den girerek, işlem takip numarası alması gerekmektedir. Bu noktada düzeltilmiş başvuru için getirilen klasörün adı ürün bilgi bankasında yer alan ürünün "ruhsat dosya adı" ile uyumlu olmalıdır.
- Ruhsat başvuru formunda ilacın adı yazılırken ve dolayısıyla ürün klasör adında kesinlikle "/" "." ve "," karakterleri kullanılmamalıdır. Bu işaretler yerine "-" kullanılabilir (Örn: xxx 12.5/5/8 mcg inhaler kapsül adlı bir ürün için "İlacın Adı" ve klasör adı xxx-12-5mcg-5mcg-8mcg-inh-kps olabilir).

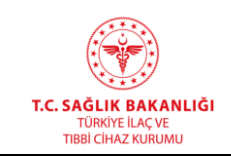

- Ürün dosyası pdf haricinde herhangi bir farklı dosya uzantılı doküman (xml, doc, jpeg, xls, tiff vb.) içermemelidir.
- Ürün dosyasının içerisinde boyutu 0 KB olan herhangi bir doküman (pdf) bulunmamalıdır.
- Ürün dosyasının içerisinde Salt Okunur (Read-Only) dokümanlar bulunmamalıdır.
- Ürün dosyası "ek", "emad", "m1", "m2", "m3", "m4", "m5" haricinde başka klasör/doküman içermemelidir. Ürün dosyasına .xml uzantılı firma şablonu eklenmeyecektir.

## **Örneğin:**

o İlacın adı "yeni-ilac-basvuru-2" olan bir ürün için, harici bellek KİOSK'a takıldığı anda açılan klasör adı "yeni-ilac-basvuru-2" olmalıdır.

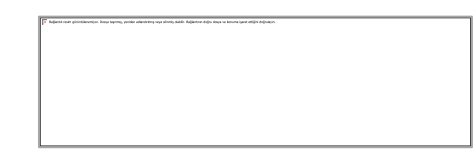

*Şekil 25 Elektronik ruhsat başvurusu için harici bellekte yer alması gereken format*

o Başvuruda sunulması gereken ilgili modüller ve gerekiyorsa emad ve ek klasörleri, direkt bu klasörün altında açılmalıdır.

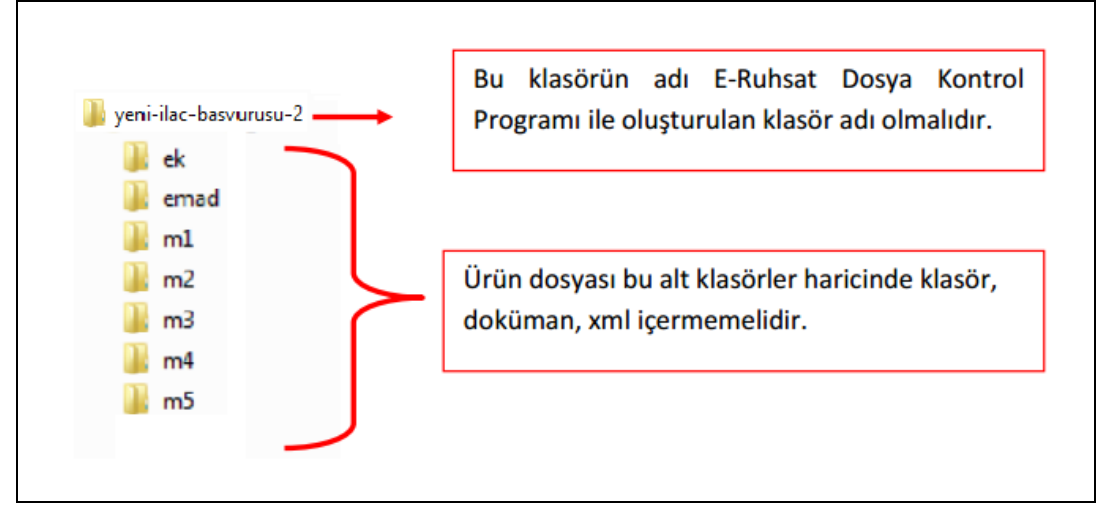

*Şekil 26 Elektronik ruhsat başvurusu için harici bellekte yer alması gereken alt klasörler*

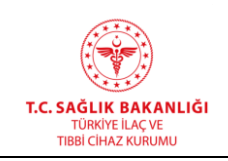

#### **b) Kioska Yükleme Yapma İşlemi**

Evrak Birimi'nde yer alan KİOSK'a firma temsilcisi tarafından Kullanıcı Adı (T.C. kimlik no) ve Şifre bilgileri girildikten sonra sisteme giriş yapılır.

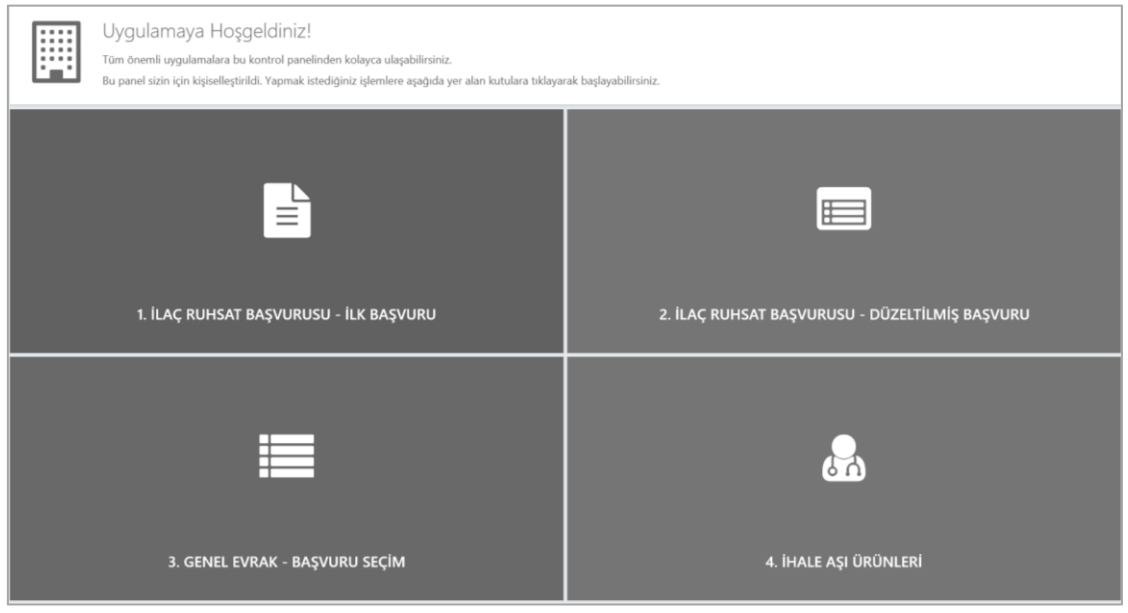

*Şekil 27 Kiosk ana ekran*

İlk kez başvuru yapılıyor ise "1.İLAÇ RUHSAT BAŞVURUSU – İLK BAŞVURU", Ön İnceleme Birimi'nden eksik evrak cevabı alınmışsa "2.İLAÇ RUHSAT BAŞVURUSU – DÜZELTİLMİŞ BAŞVURU" seçilmelidir.

Başvuru tipi seçildikten sonra başvuruya ait işlem takip numarası girilir.

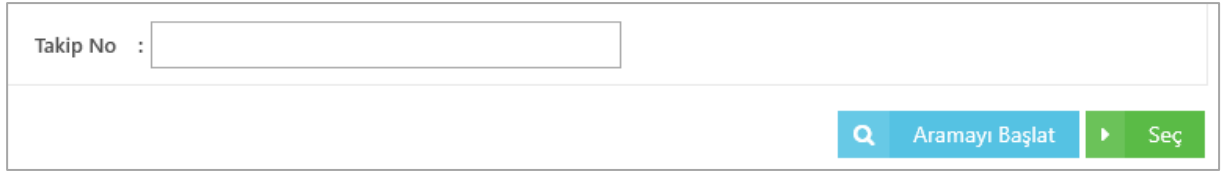

*Şekil 28 Kioskta başvuruya ait işlem takip numarası ile başvuruyu arama*

KİOSK yükleme işlemi başarıyla yapıldı ise Evrak Birimi'nden sayı/tarih alınarak, ilgili başvuruya ait fiziksel basılı evrak bu birime elden teslim edilmelidir.

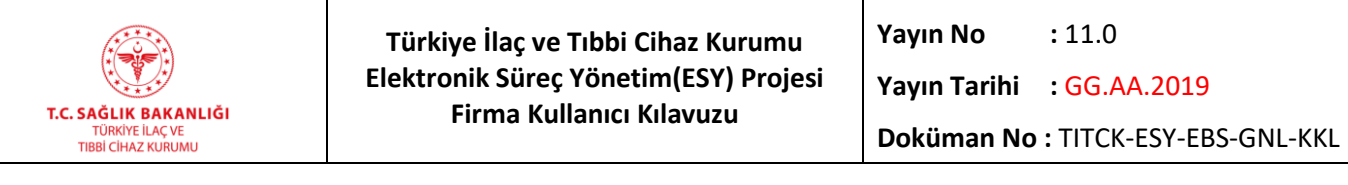

## **1-İlaç Ruhsat Başvurusu – İlk Başvuru**

Bu ekrana ulaşmak için, "KİOSK -> İlaç Ruhsat Başvurusu – İlk Başvuru" yolu izlenmelidir.

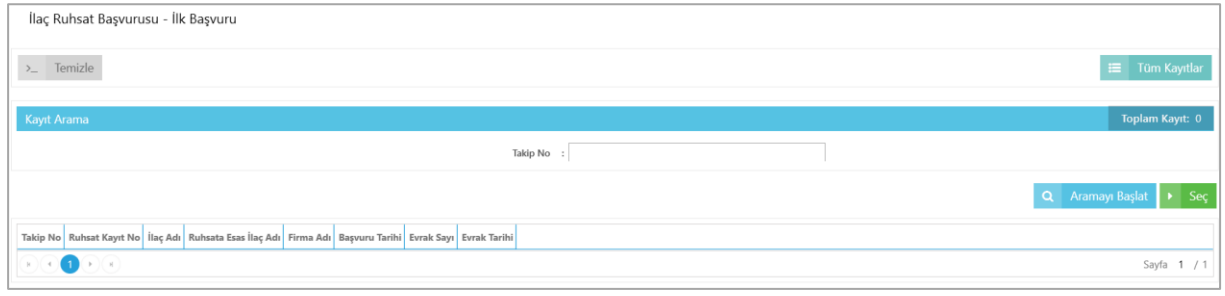

*Şekil 29 Kiosk / İlaç Ruhsat Başvurusu – İlk Başvuru*

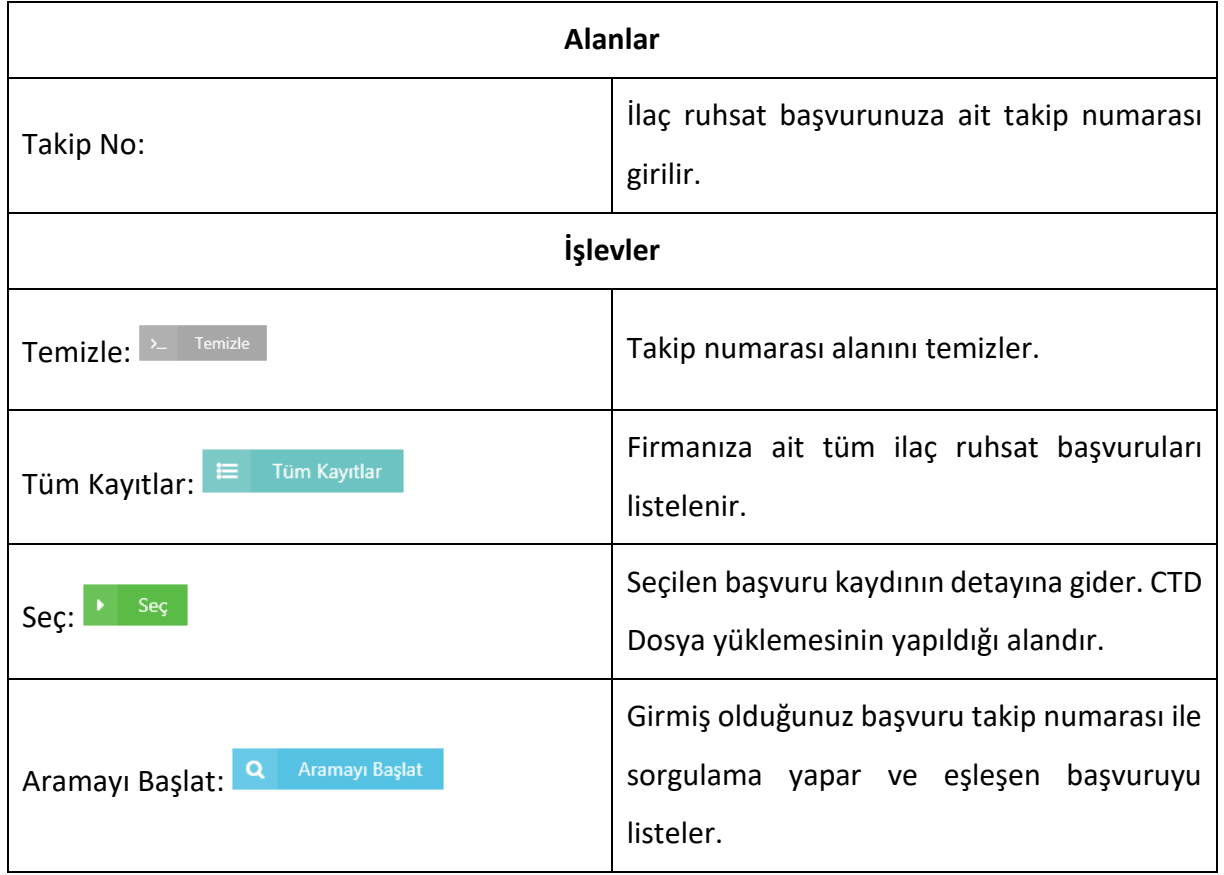

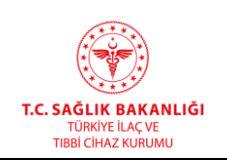

## **İlaç Ruhsat Başvurusu – İlk Başvuru Detay**

Bu ekrana ulaşmak için, "KİOSK -> İlaç Ruhsat Başvurusu - İlk Başvuru" ekranından sorgu sonucu listelenen kayıt tıklanarak "Seç" butonuna tıklanmalıdır.

Açılan pencerede Klasör Seç butonuna tıklanarak ilgili XML Dosyası seçilir. Sağ tarafta dosyaların listelendiği görülür. Yükle butonuna tıklanarak dosyalar başarıyla yüklenir.

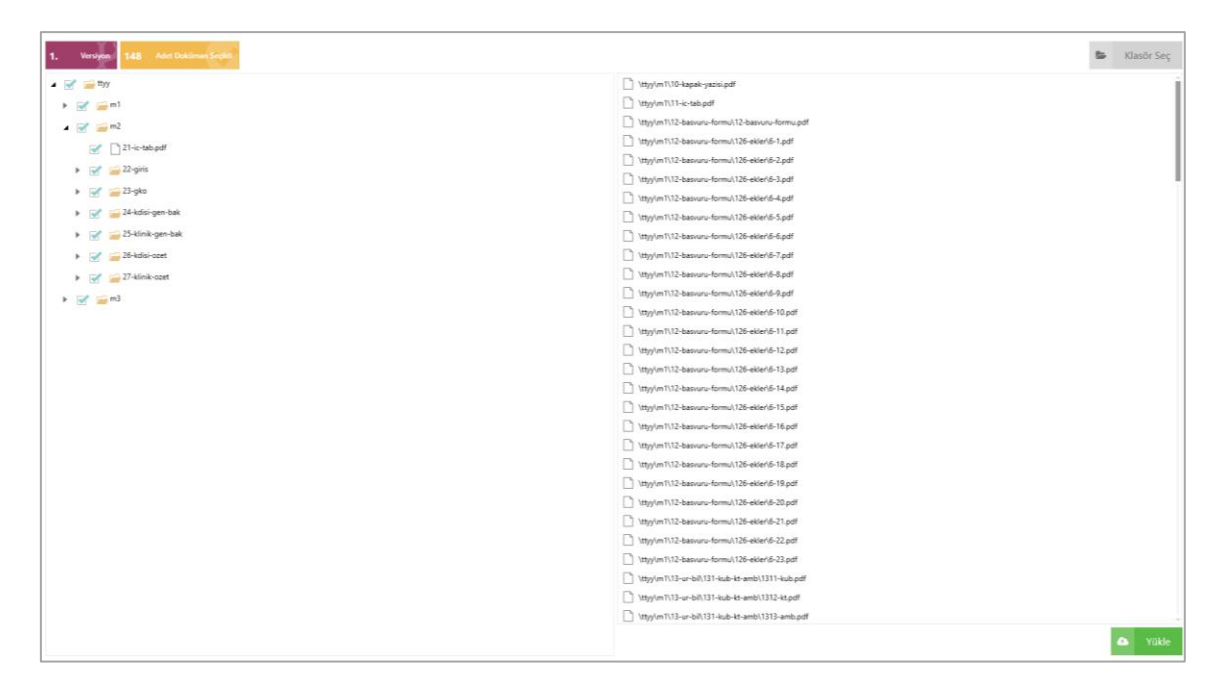

*Şekil 30 Kiosk / İlaç Ruhsat Başvurusu – İlk Başvuru Detay Ekranı*

Yüklenilen dosyalar sol tarafta yer alan ağaç yapısı düğümleri kısmında görüntülenir. Dokümanlar uygunsa CTD'ye ait Dosyaları Onayla butonuna tıklanarak CTD Dosya yükleme işlemi başarıyla tamamlanır. CTD Dosya yükleme süreci, düzeltilmiş başvuruda da geçerlidir.

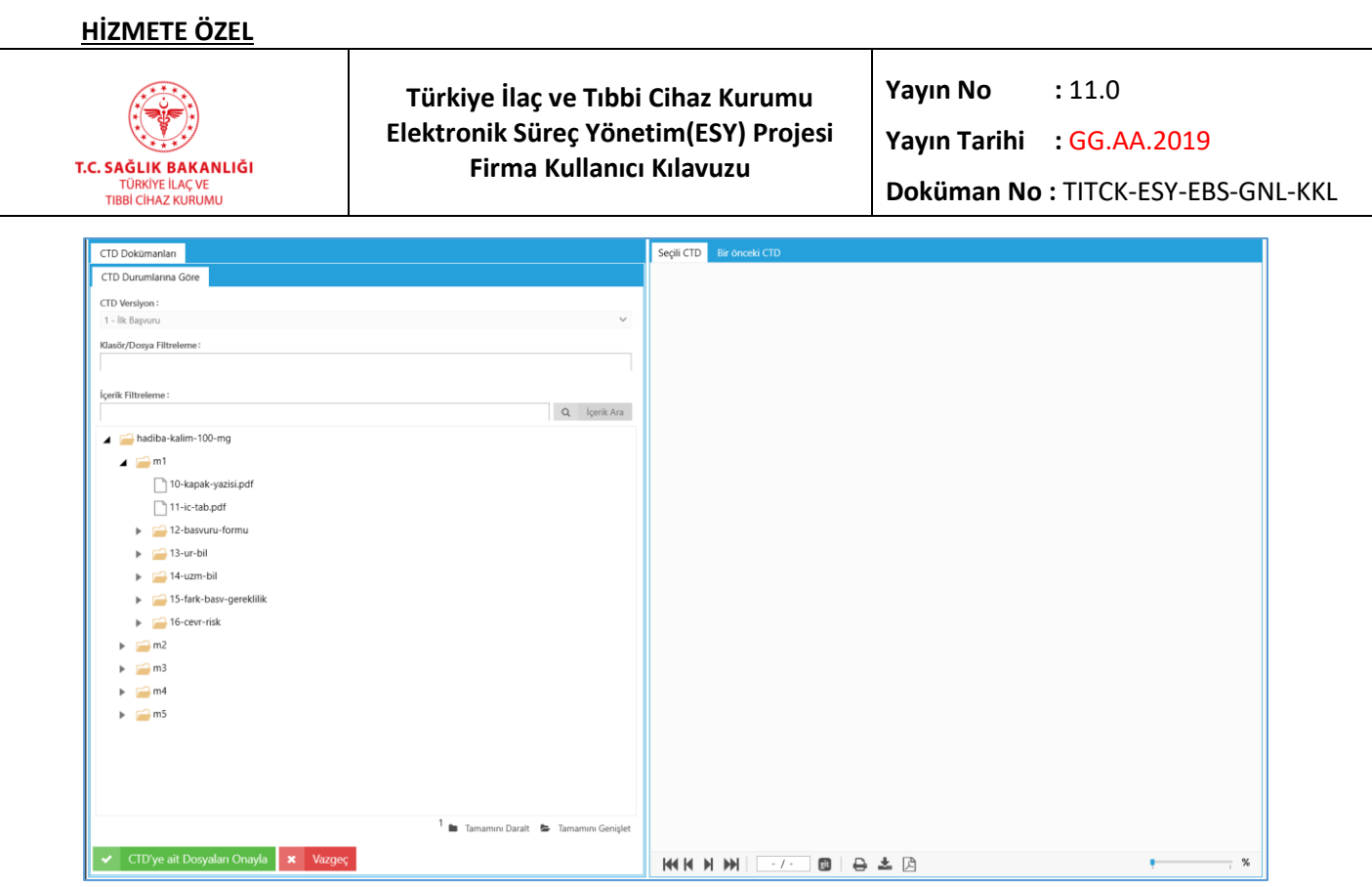

Şekil 31 Kiosk / İlaç Ruhsat Başvurusu – İlk Başvuru CTD Yüklemesi Onay Ekranı

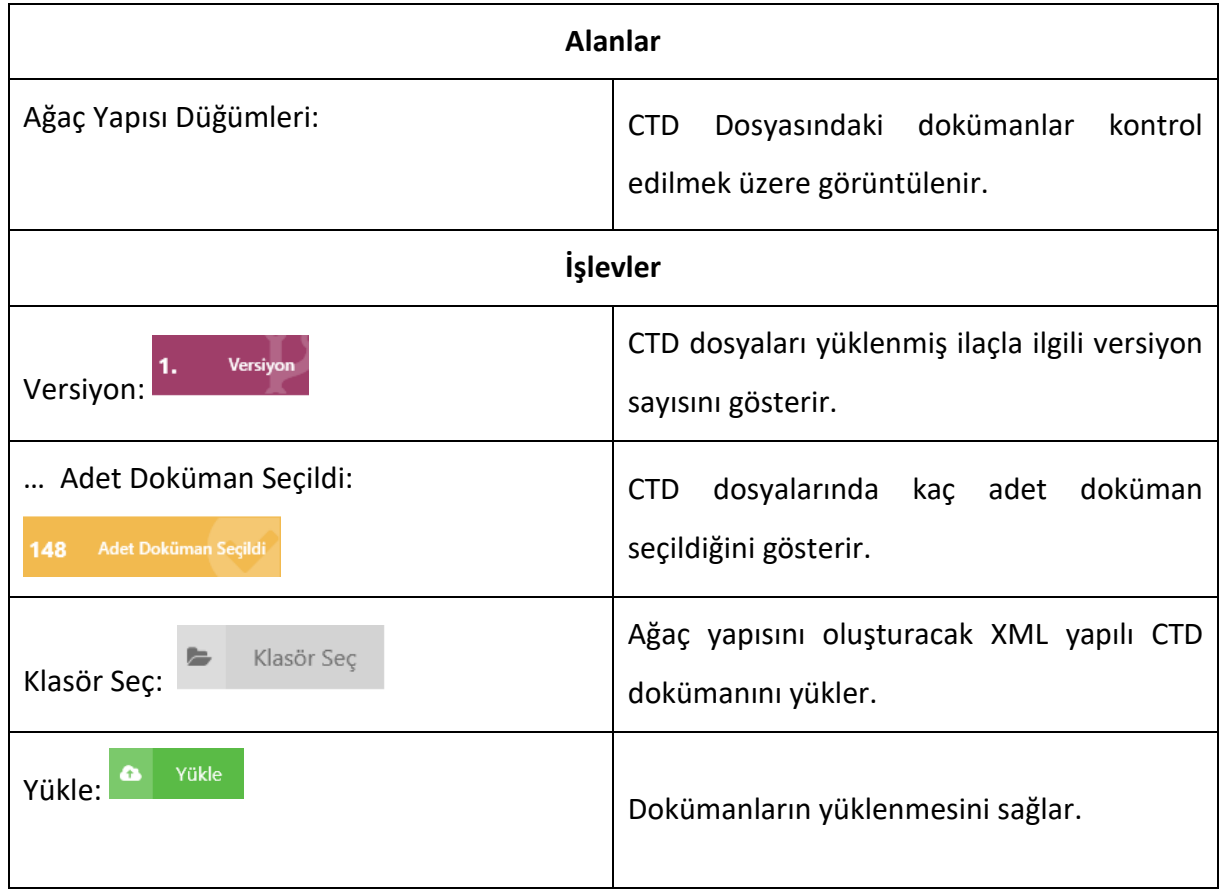

**2-İlaç Ruhsat Başvurusu – Düzeltilmiş Başvuru**

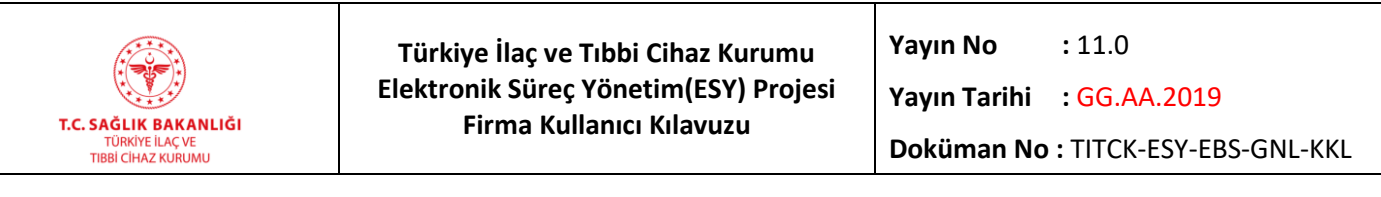

Bu ekrana ulaşmak için, "KİOSK -> İlaç Ruhsat Başvurusu – Düzeltilmiş Başvuru" yolu

## izlenmelidir.

 $\overline{a}$ 

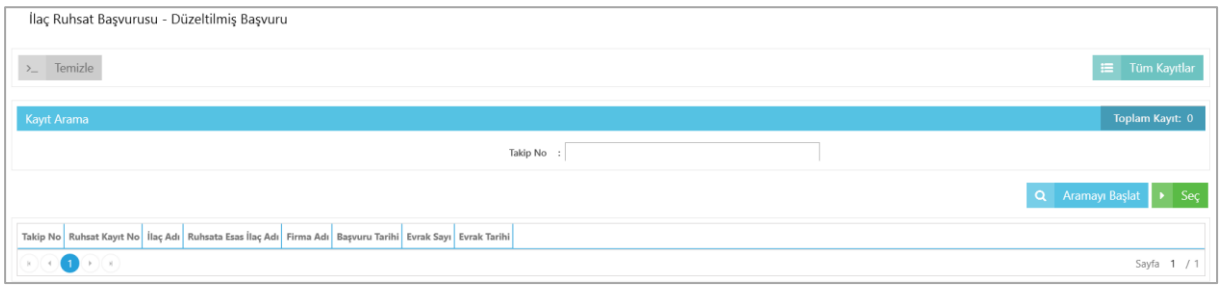

*Şekil 32 Kiosk / İlaç Ruhsat Başvurusu – Düzeltilmiş Başvuru*

|                                         | <b>Alanlar</b>                                                                                |  |  |  |  |  |  |
|-----------------------------------------|-----------------------------------------------------------------------------------------------|--|--|--|--|--|--|
| Takip No:                               | llaç ruhsat başvurunuza ait takip numarası girilir.                                           |  |  |  |  |  |  |
| <b>İşlevler</b>                         |                                                                                               |  |  |  |  |  |  |
| Temizle<br>$\sum_{i=1}^{n}$<br>Temizle: | Takip numarası alanını temizler.                                                              |  |  |  |  |  |  |
| Tüm Kayıtlar<br>三<br>Tüm Kayıtlar:      | Firmanıza ait tüm ilaç ruhsat başvurularını<br>listeler.                                      |  |  |  |  |  |  |
| Seç,<br>Sec:                            | Seçilen başvuru kaydının detayına gider.                                                      |  |  |  |  |  |  |
| Aramayı Başlat<br>Q<br>Aramayı Başlat:  | Girmiş olduğunuz başvuru takip numarası ile<br>sorgulama yapar ve eşleşen başvuruyu listeler. |  |  |  |  |  |  |

## **İlaç Ruhsat Başvurusu – Düzeltilmiş Başvuru Detay**

Bu ekrana ulaşmak için, "Kiosk -> İlaç Ruhsat Başvurusu - Düzeltilmiş Başvuru" ekranından sorgu sonucu listelenen kayıt tıklanarak "Seç" butonuna basılmalıdır.

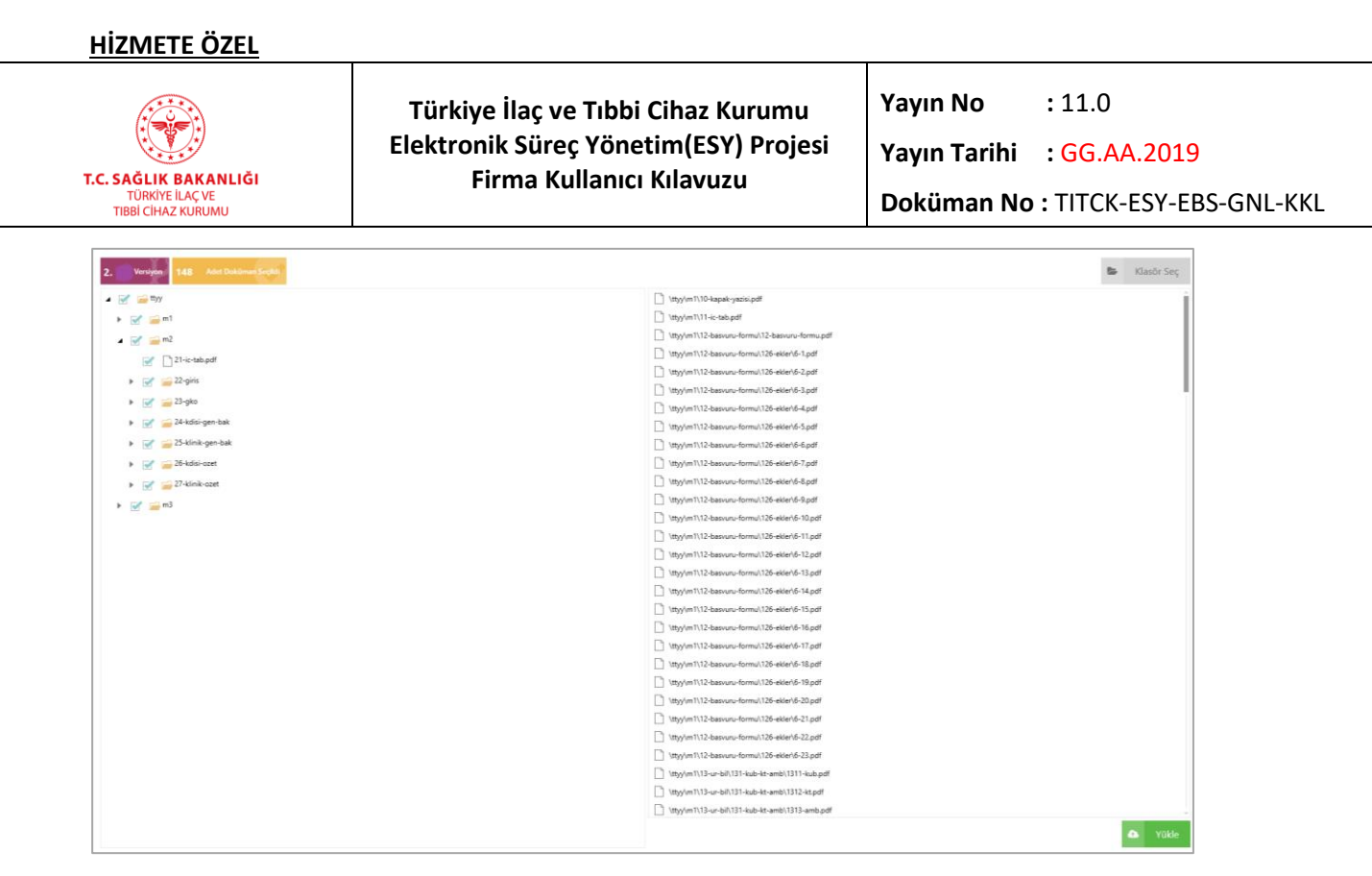

*Şekil 33 Kiosk / İlaç Ruhsat Başvurusu – Düzeltilmiş Başvuru Detay Ekranı*

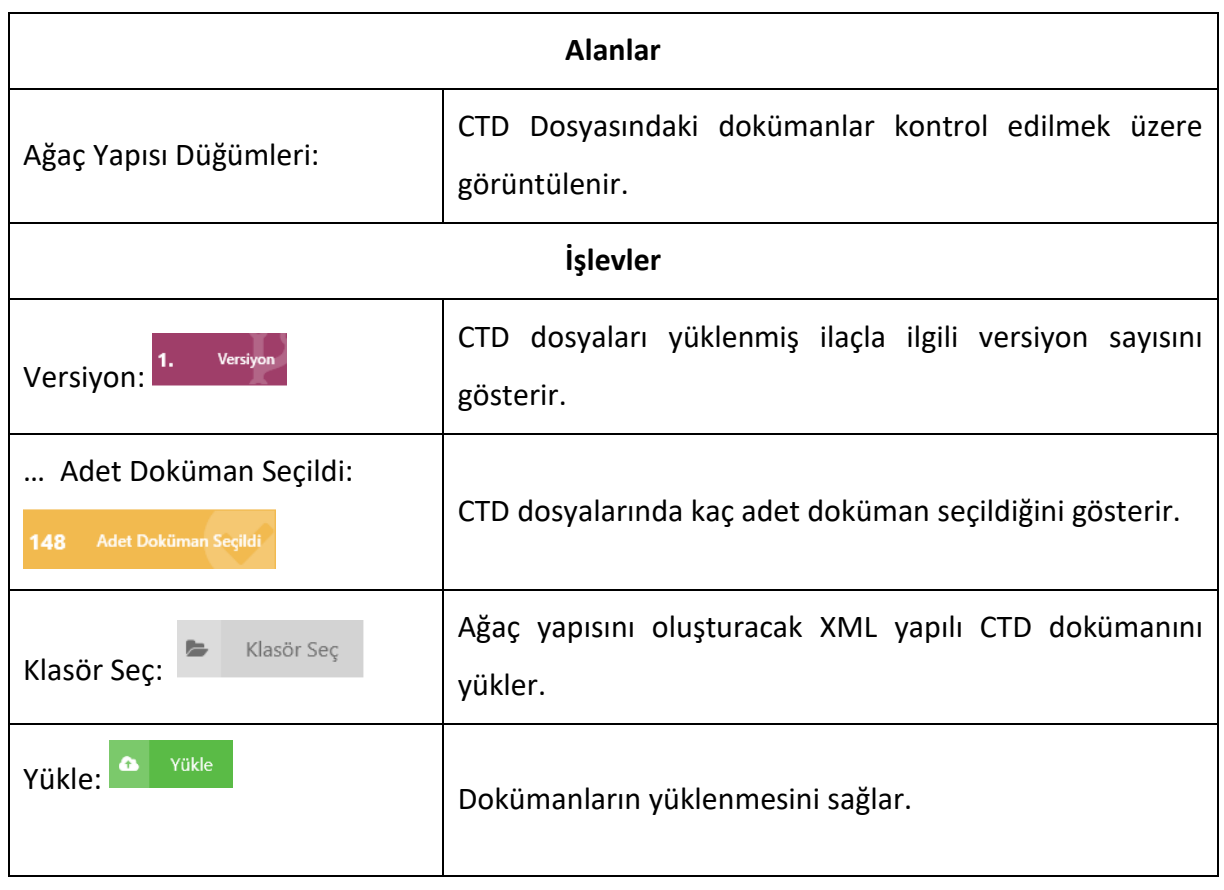

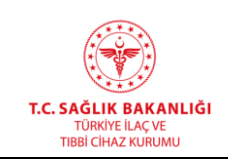

## **3-Genel Evrak – Başvuru Seçim**

Bu ekrana ulaşmak için, "KİOSK -> Genel Evrak – Başvuru Seçim" yolu izlenmelidir.

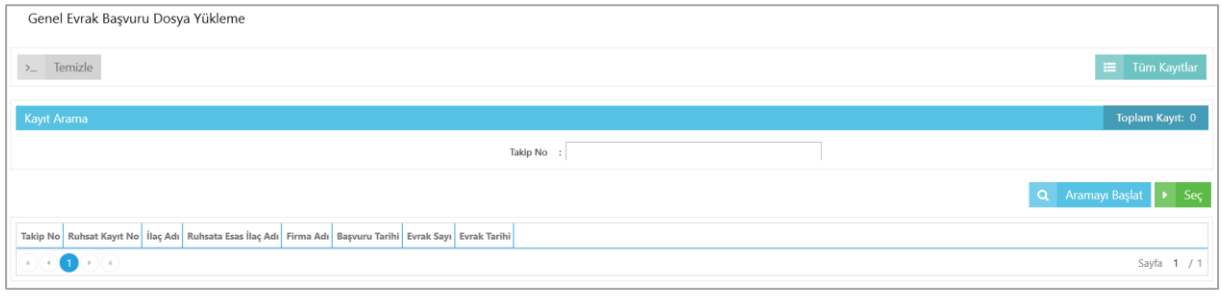

*Şekil 34 Kiosk / Genel Evrak – Başvuru Seçim*

| <b>Alanlar</b>                         |                                                                                                    |  |  |  |
|----------------------------------------|----------------------------------------------------------------------------------------------------|--|--|--|
| Takip No:                              | Başvuru takip numarası girilir.                                                                              |  |  |  |
| İşlevler                               |                                                                                                    |  |  |  |
| Temizle<br>Temizle:                    | Filtreleri temizler.                                                                                         |  |  |  |
| Tüm Kayıtlar<br>⋿<br>Tüm Kayıtlar:     | Tüm kayıtları listeler.                                                                                      |  |  |  |
| Sec<br>Seç:                            | Seçilen kaydın detayına gider.                                                                               |  |  |  |
| Aramayı Başlat<br>Q<br>Aramayı Başlat: | olduğunuz<br>ile<br>Girmiş<br>başvuru<br>takip<br>numarası<br>sorgulama yapar ve eşleşen başvuruyu listeler. |  |  |  |

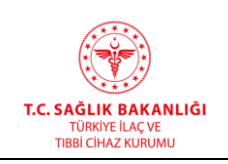

## **Genel Evrak – Başvuru Seçim Detay**

Bu ekrana ulaşmak için "Kiosk -> Genel Evrak Başvuru Dosya Yükleme" ekranından sorgu sonucu listelenen kayıt tıklanarak "Seç" butonuna tıklanmalıdır.

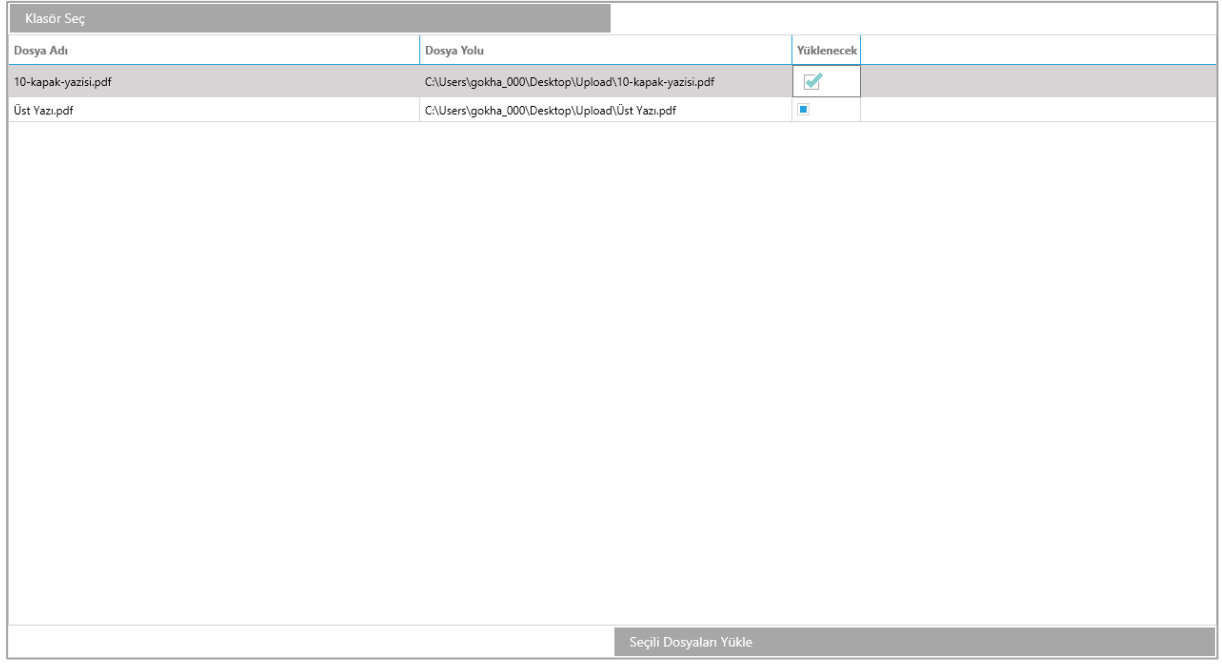

*Şekil 35 Kiosk / İlaç Ruhsat Başvurusu – Düzeltilmiş Başvuru Detay*

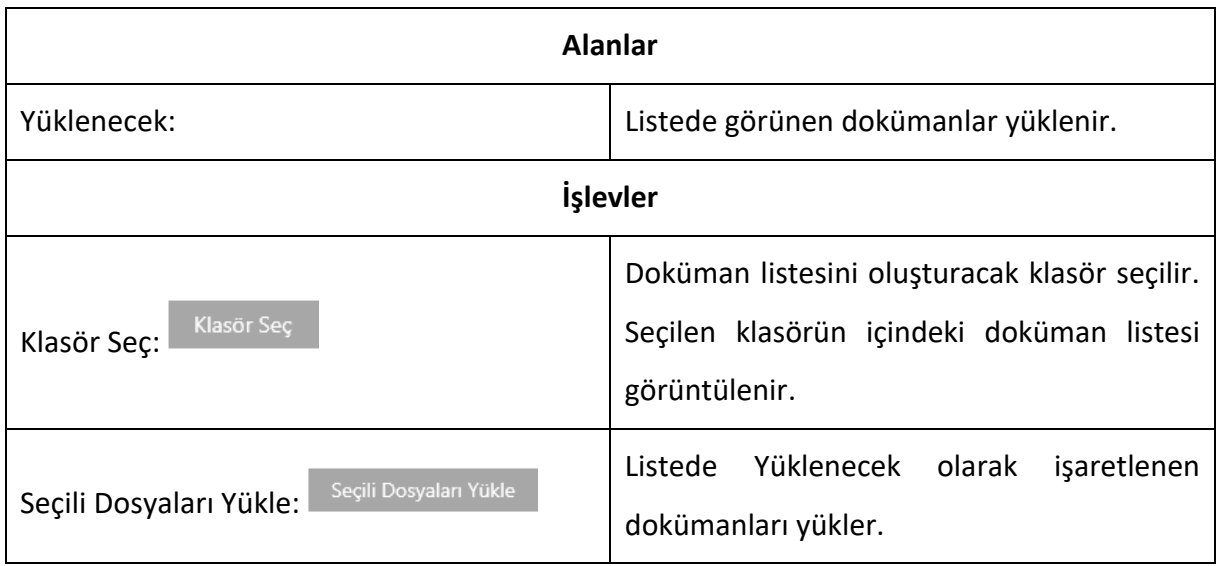

## **4-İhale Aşı Ürünleri**

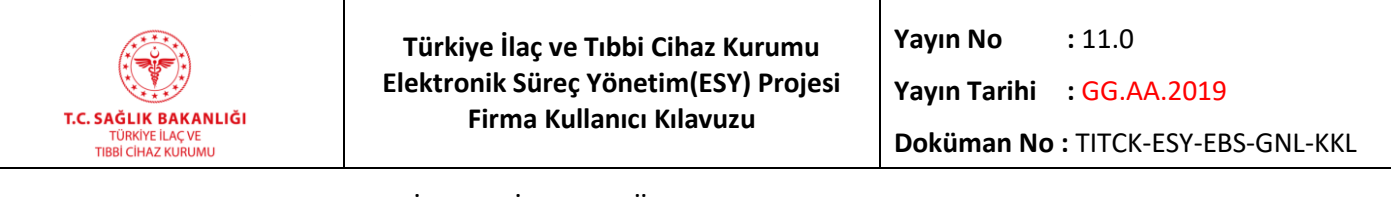

Bu ekrana ulaşmak için, "KİOSK -> İhale Aşı Ürünleri" yolu izlenmelidir.

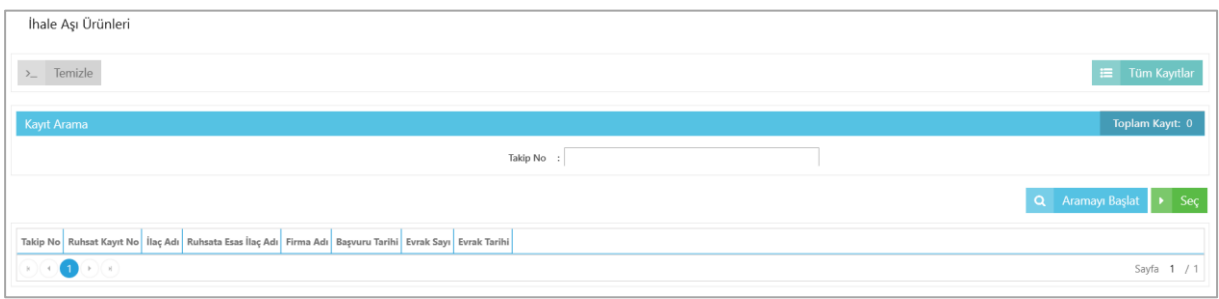

*Şekil 36 Kiosk / İhale Aşı Ürünleri*

| <b>Alanlar</b>                         |                                                                                      |  |  |  |  |  |  |
|----------------------------------------|--------------------------------------------------------------------------------------|--|--|--|--|--|--|
| Takip No:                              | İhale aşı ürün başvurusuna ait takip numarası girilir.                               |  |  |  |  |  |  |
| <i>i</i> slevler                       |                                                                                      |  |  |  |  |  |  |
| Temizle<br>Temizle:                    | Başvuru numarası alanını temizler.                                                   |  |  |  |  |  |  |
| Tüm Kayıtlar<br>Tüm Kayıtlar:          | Firmaya ait tüm ihale aşı başvuru kayıtlarını listeler.                              |  |  |  |  |  |  |
| Seç<br>See;                            | Seçilen kaydın detay sayfasını görüntüler.                                           |  |  |  |  |  |  |
| Aramayı Başlat<br>Q<br>Aramayı Başlat: | Girilen başvuru takip numarası ile sorgulama yapar<br>ve eşleşen başvuruyu listeler. |  |  |  |  |  |  |

## **İhale Aşı Ürünleri - Detay**

Bu ekrana ulaşmak için, "KİOSK -> İhale Aşı Ürünleri" ekranından ilgili kayıt tıklanıp "Seç" butonuna tıklanmalıdır.

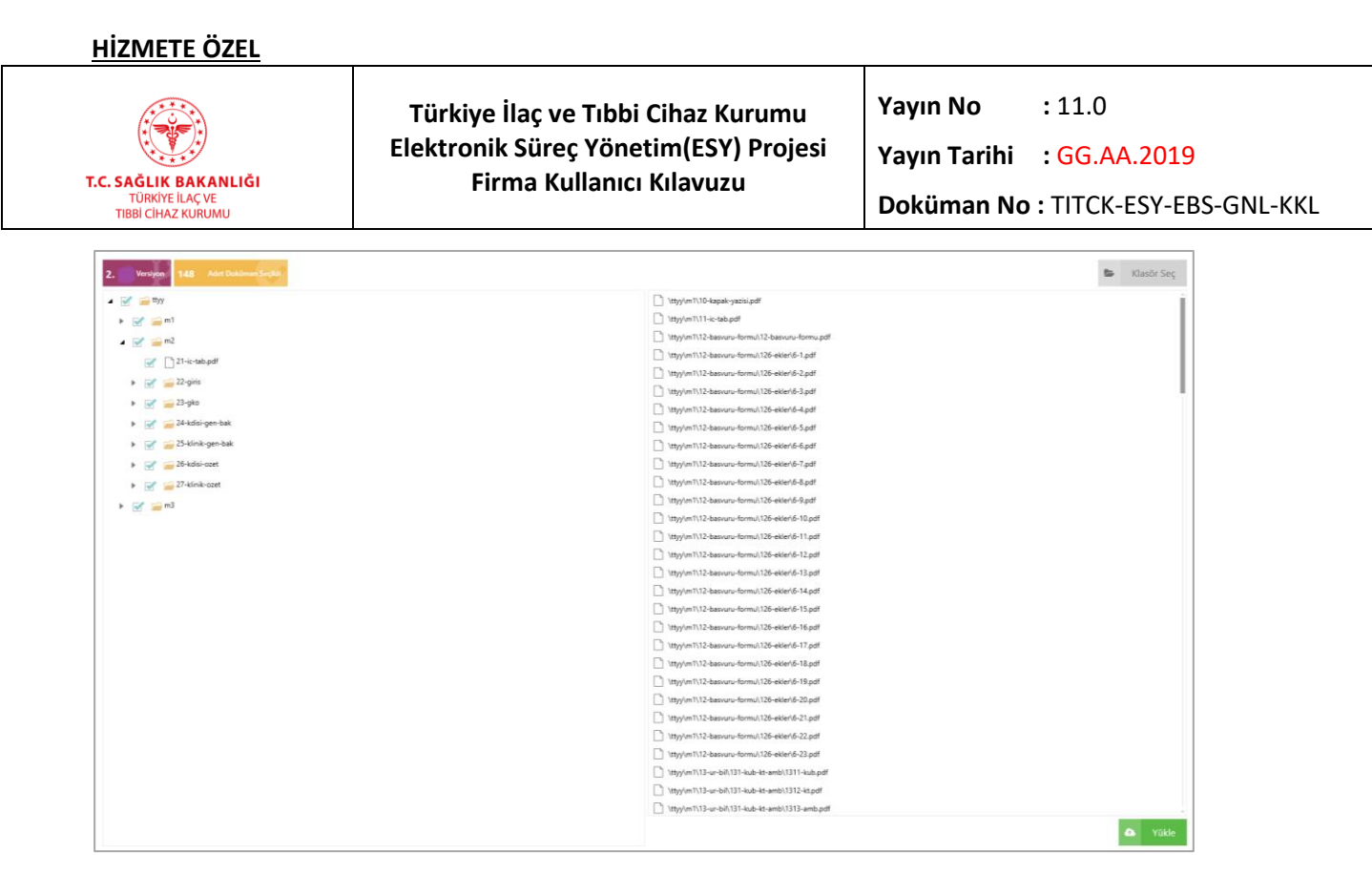

*Şekil 37 Kiosk / İhale Aşı Ürünleri / Seç*

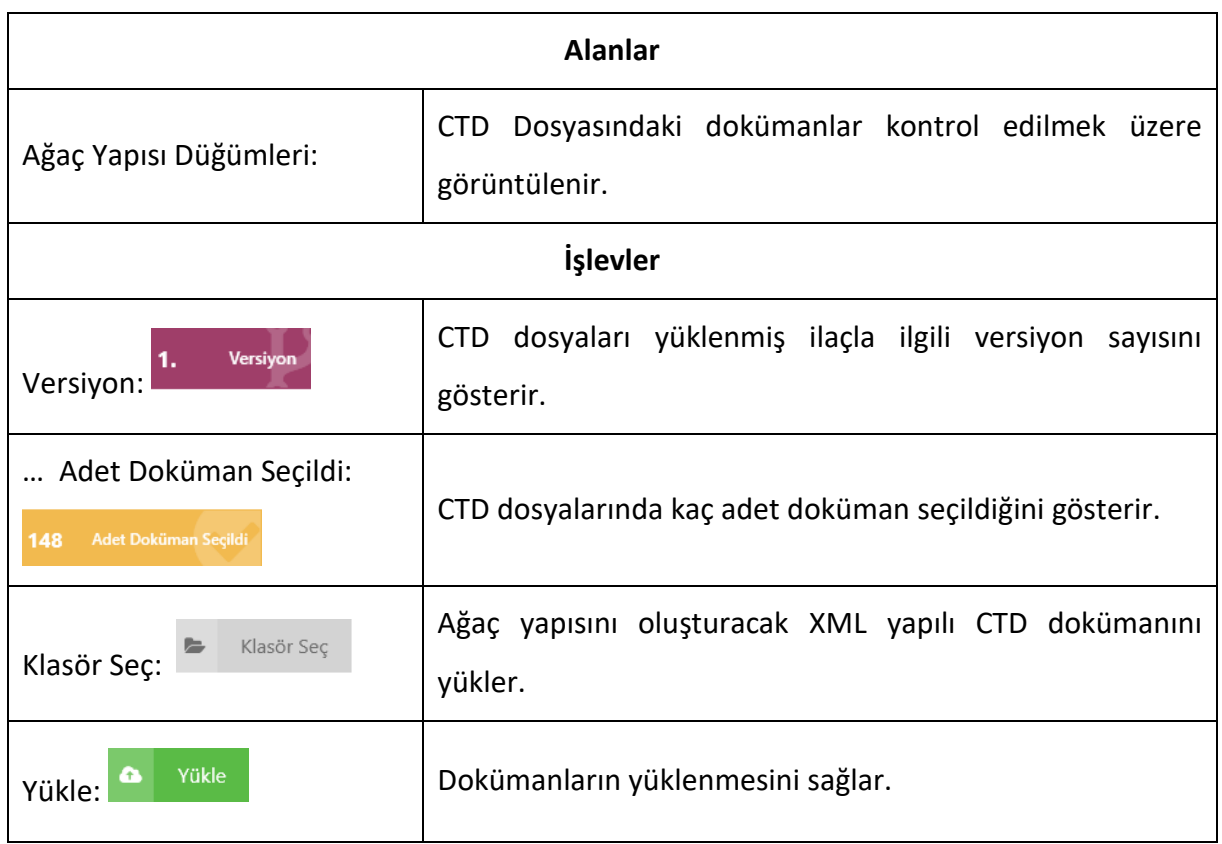

#### **4.2 İlaç Ruhsat Başvuru Listesi**

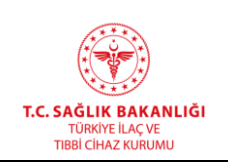

Firma tarafından yapılmış tüm ilaç ruhsat başvuru kayıtlarının listelenmesi için kullanılır. İlaç ruhsat başvuru listesi ekranına ulaşmak için ana menüde "Başvurular -> İlaç Ruhsat Başvuru Listesi" yolu izlenmelidir.

|                                                                          |                             | <b>Itgitt Birlim</b>                                   |                 |                       |                    |                       |                        | SIL.                          |                                                        |              |       |                                                     |
|--------------------------------------------------------------------------|-----------------------------|--------------------------------------------------------|-----------------|-----------------------|--------------------|-----------------------|------------------------|-------------------------------|--------------------------------------------------------|--------------|-------|-----------------------------------------------------|
| <b>Ruhsat Dosya Adı</b>                                                  | <b>NFC Adı</b>              |                                                        | <b>Takip No</b> | <b>Başvuru Durumu</b> | Lisansor Firma Adi | <b>Başvuru Tarihi</b> | <b>Detay</b>           |                               | <b>Sablon</b>                                          |              |       | <b>Imzali Belge ve Elder   Başvuru Hareket Yolu</b> |
| Tost Ratvuru 1                                                           | COZONERIUR TOZLAR           | <b>CTD Birtist</b>                                     | 2645183         | Doküman Rekleniyor    | nass               | 29.11.2018            | 50 Detay               | $\times$ 50                   | <b>In Saalon</b>                                       | <b>Darak</b> | Datay | <b>Hareker Yoku</b>                                 |
| Test Başyuru 2                                                           | HAZIR CAYLAR                | CTD Brimi                                              | 2644944         | Doküman Bekleniyor    | 5252               | 07.11.2018            | <b>B</b> Detay         | $\times$ 50                   | <b>In Saalon</b>                                       | Evrak        | Datay | Hareket Yolu                                        |
| Test Basyuru 1                                                           | <b>CAY TABLETLERS</b>       | CTD Brimi                                              | 2644838         | Dokuman Bekleniyar    | 開開                 | 24.10.2018            | <b>S</b> Detay         | $\times$ 50<br>$\sim$ $\sim$  | <b>B</b> Şaalon<br>___                                 | Evrak        | Detay | Hareket Yoku                                        |
| Test Bagyuru 2                                                           | <b>CAYLAR</b>               | <b>CTD Brimi</b>                                       | 2644743         | Dokuman Beklenwar     | best               | 11.10.2018            | <b>B</b> Detay         | $\times$ 50                   | <b>B</b> Sablon                                        | Evrak        | Detay | <b>Hareket Yolu</b>                                 |
| Test Baswuru 1                                                           | <b>BASINCU MERHEMLER</b>    | CTD Brimi                                              | 2644724         | Doküman Bekleniyor    | testmoal           | 08.10.2018            | ____<br><b>B</b> Detay | _____<br>$\times$ 50<br>_____ | and the control of the con-<br><b>B</b> Sation<br>____ | ___<br>Evrak | Detay | and the control of the con-<br><b>Hareket Yolu</b>  |
| Test Bayruru 2                                                           | KAPSÜLLER                   | CTD Brimi                                              | 2544689         | Doküman Bekleniyor    |                    | 28.09.2018            | <b>ED Detay</b>        | $\times$ 51                   | <b>ID Sealon</b>                                       | Evrak        | Detay | <b>Hareket Yolu</b>                                 |
| <b>Test Rasyunu 1</b>                                                    | <b>FLAKONLAR</b>            | <b>CTD Birlini</b>                                     | 2644698         | Doküman Bekleniyor    |                    | 28.09.2018            | <b>PEDesay</b>         | $\times$ 50                   | <b>B</b> Sablon                                        | Evrak        | Detay | Hareket Yoku                                        |
| Test Başyuru 2                                                           | DILALTI TABLETLER           | <b>CTD Birtmi</b>                                      | 2644697         | Doküman Beklenivor    |                    | 28.09.2018            | <b>Bibetay</b>         | $\times$ su                   | <b>In Sablon</b>                                       | Evrak        | Datay | Hareket Yoku                                        |
| Test Baswuru 1                                                           | INTRA MUSICLER FLAKONLAR    | CTD Brimi                                              | 2644696         | Dokuman Bekleniyar    | testmoal           | 28.09.2018            | @Dotay                 | $\times$ SII<br>__            | <b>B</b> Sablon                                        | Evrak        | Datay | Haroket Yolu                                        |
| Tost Basyuru 2                                                           | BASINGLI SABUNLAR/YIKAMALAR | Geleneksel Bitkisel ve Memecoatik Tibbi Orgnier Birimi |                 | Taslak                |                    |                       | <b>ED</b> Detay        | $\times$ 10                   | <b>FEB</b> Sabilita                                    | Evrak        | Detay | <b>Margket Yoka</b>                                 |
| H < 1 2 3 4 5 6 7 8 9 10 _ > H<br>327 kayıttan 1 - 10 kayıt gösteriliyor |                             |                                                        |                 |                       |                    |                       |                        |                               |                                                        |              |       |                                                     |

*Şekil 38 İlaç Ruhsat Başvurusu Listele Ekranı*

## **İlaç Ruhsat Başvuru Formuna Girilen Bilgilerin Güncellenmesi**

İlaç ruhsat başvuru formu taslak olarak kaydedildikten sonra gerekli ise bu formda güncelleme işlemleri yapılabilir. "Taslak" olarak kaydedilmiş, henüz "Başvuru Gönder" butonuna tıklanmamış ve işleme alınmamış bir ürün için başvuru formunda güncelleme yapabilmek amacıyla "İlaç Ruhsat Başvuru Listesi" menüsünden ilaca ait "Detay" butonuna tıklanır. İlaca ait başvuru formu açılır ve gerekli güncellemeler yapıldıktan sonra ihtiyaca göre "Taslak Güncelle" veya "Başvuru Gönder" butonlarına tıklanır.

#### **İlaç Ruhsat Başvurusunun Sistemden Silinmesi**

Daha önce kaydı yapılmış, henüz "Başvuru Gönder" butonuna tıklanmamış ve işleme alınmamış bir ürün için başvuru formu "İlaç Ruhsat Başvuru Listesi" menüsünde yer alan "Sil" butonu kullanılarak sistemden silinebilir.

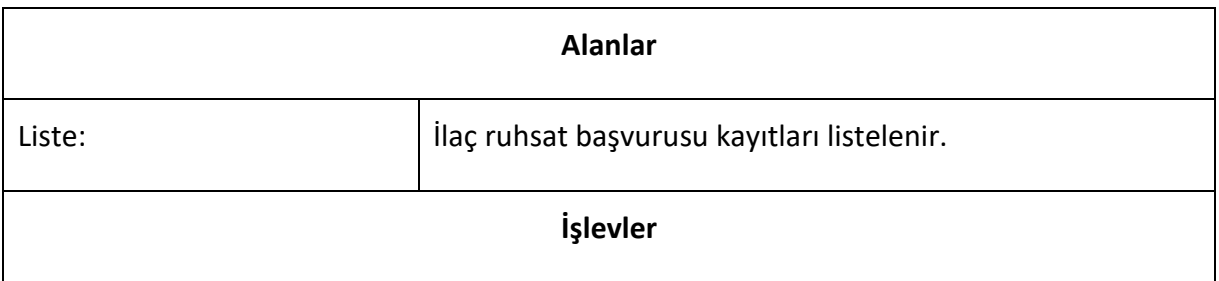

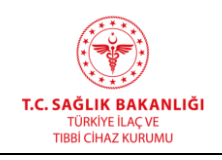

**Türkiye İlaç ve Tıbbi Cihaz Kurumu Elektronik Süreç Yönetim(ESY) Projesi Firma Kullanıcı Kılavuzu**

**Yayın No :** 11.0

**Yayın Tarihi :** GG.AA.2019

**Doküman No :** TITCK-ESY-EBS-GNL-KKL

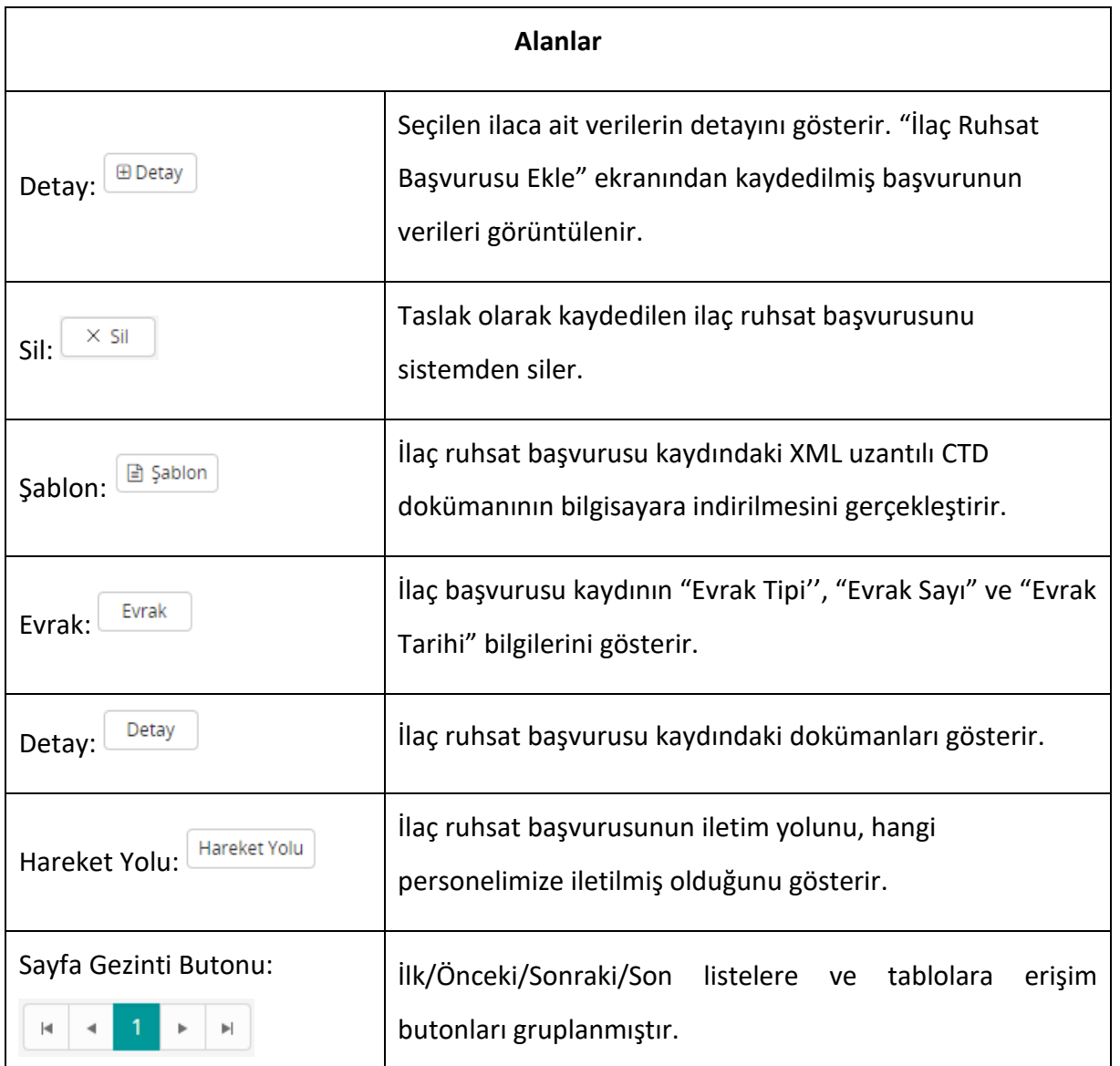

## **4.3 E-Ruhsat Dosya Kontrol (Programı) İndir**

Elektronik ilaç ruhsat başvurusuna ait ruhsat dosyası klasör yapısının hazırlanması ve hazırlanan klasörlerin/dokümanların Kuruma sunulmadan önce doğruluğunun kontrol edilebilmesi için Elektronik Ruhsat Dosya Kontrol Programı kullanılır. Söz konusu dosya kontrol programı, elektronik ruhsat başvurusunda sunulacak klasörlerin isimlendirilmesinde ve

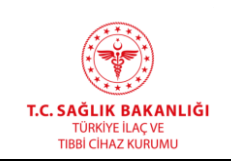

yerleştirilmesinde hata olasılığını en aza indirmek amacıyla hazırlanmıştır. Bu ekrana ulaşmak

için, ana menüden "Başvurular -> E-Ruhsat Dosya Kontrol İndir" yolu izlenmelidir.

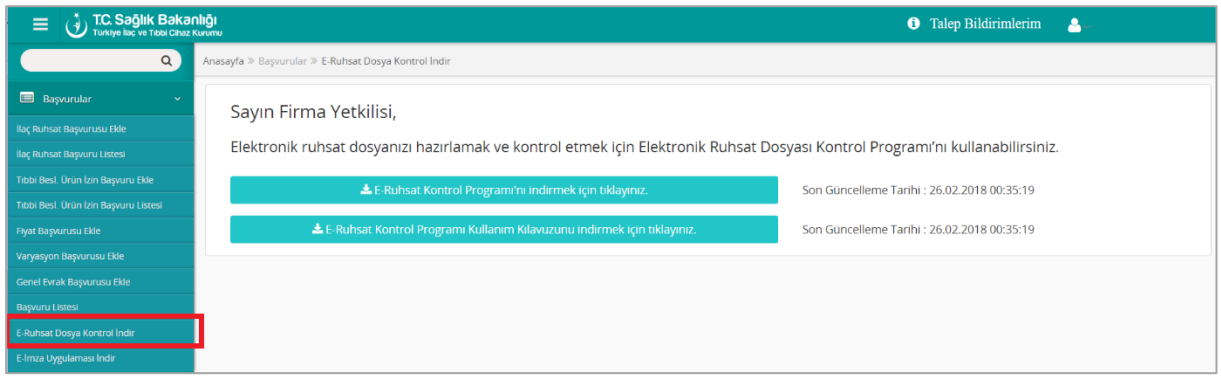

*Şekil 39 - E-Ruhsat Dosya Kontrol İndir Ekranı*

#### *E-Ruhsat Dosya Hazırlama ve Kontrol Alanları*

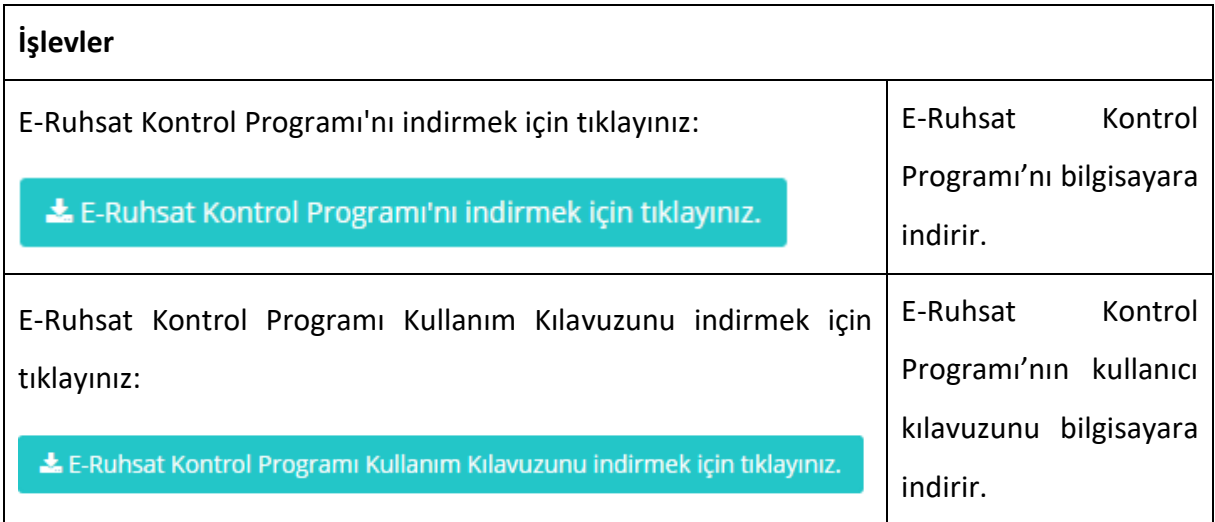

#### **Elektronik Ruhsat Dosya Kontrol Programının Yüklenmesi**

Elektronik Ruhsat Dosya Kontrol Programını indirmek için "Başvurular -> E-Ruhsat Dosya Kontrol İndir" yolu kullanılarak açılan sayfada bulunan "E-Ruhsat Kontrol Programı'nı indirmek için tıklayınız" butonuna tıklanır. Programın kullanımı ile ilgili detaylı bilgi için "E-Ruhsat Dosya Kontrol İndir" sayfasında bulunan "E-Ruhsat Kontrol Programı Kullanım Kılavuzunu indirmek için tıklayınız" butonuna tıklanır ve program ile ilgili kılavuza erişilir.

#### **4.4 Tıbbi Beslenme Ürün İzin Başvuru Ekle**

#### **HİZMETE ÖZEL**

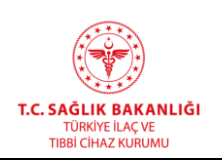

 $\overline{a}$ 

Uygulama üzerinde Tıbbi Beslenme Ürün İzin başvurusu eklemek için kullanılır. Tıbbi Beslenme Ürünleri İzin Başvurusu ithal izni yenileme, enternal mama ürünleri yenileme, satış izni alma gibi başvurular için oluşturulmuş bir izin başvurusudur. Bu başvurular yapıldıktan sonra ilgili ürün eklenebilir ilaç listesine Tıbbi Beslenme ürünleri olarak düşecektir. Tıbbi Beslenme Ürünleri birimi izin onayını verdikten sonra eklenebilir ilaç listesinden ilaç bilgilerini ekleyebilirsiniz. Daha sonra kurum tarafından ilacın onayı verilir. Tıbbi Beslenme Ürünleri İzinlerinde ilacın ruhsatlandırma işlemi yoktur.

Bu ekrana ulaşmak için, ana menüden "Başvurular -> Tıbbi Besl. Ürün İzin Başvuru Ekle" yolu izlenmelidir.

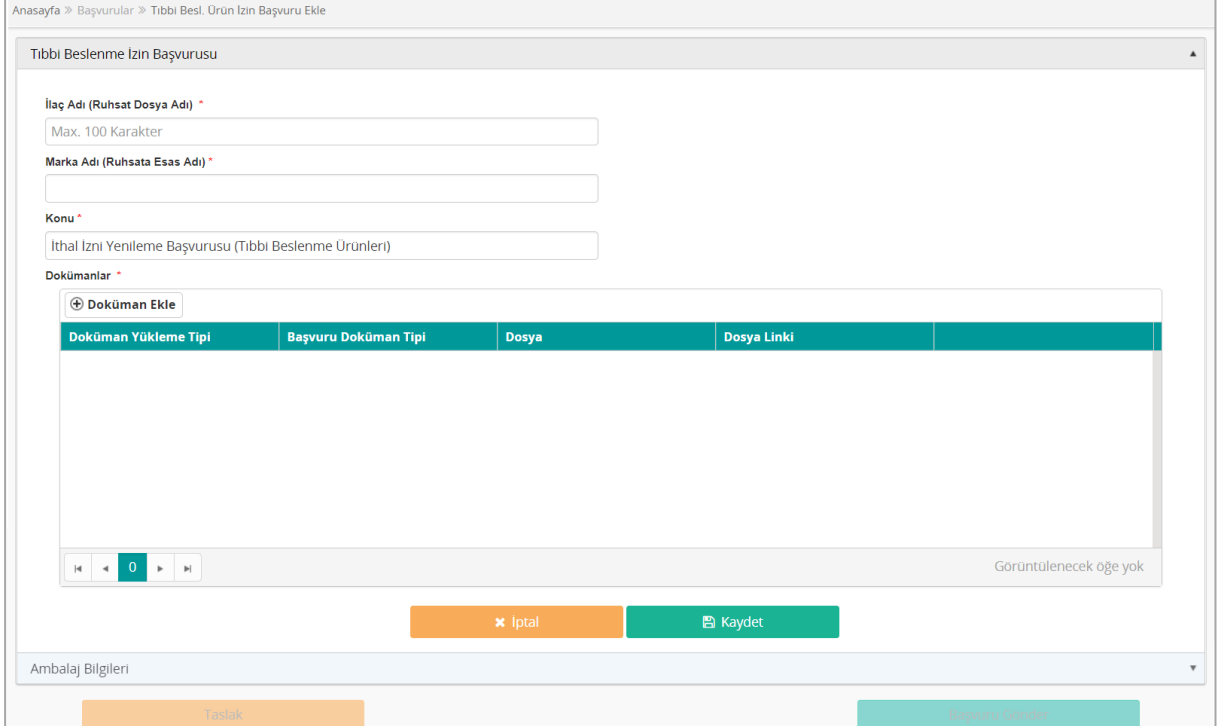

*Şekil 40 Tıbbi Beslenme Ürün İzin Başvurusu Ekleme Ekranı*

## *Grup 1: Tıbbi Beslenme İzin Başvuru Ekleme*

**Alanlar**

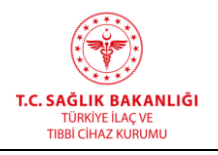

**Doküman No :** TITCK-ESY-EBS-GNL-KKL

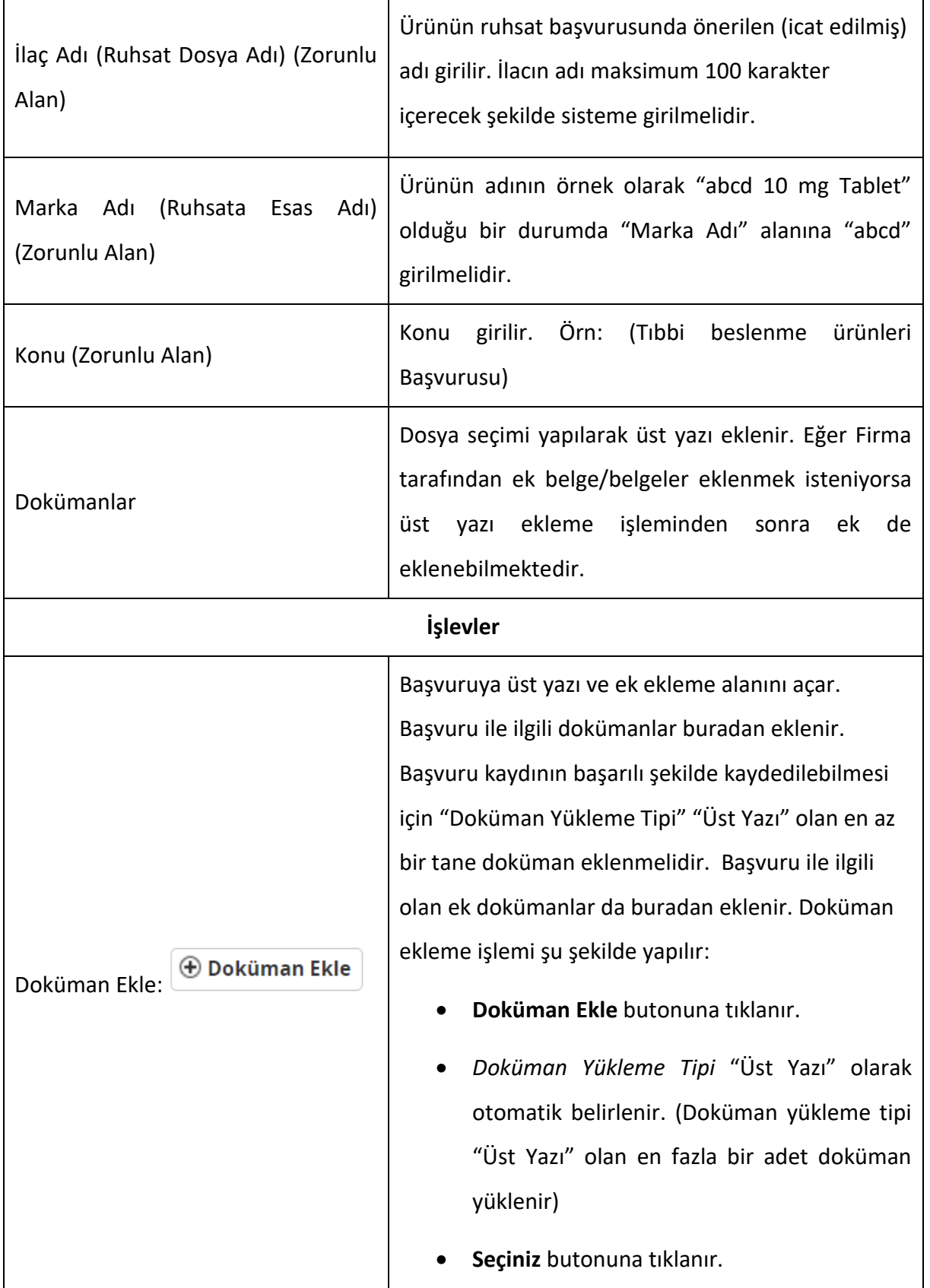

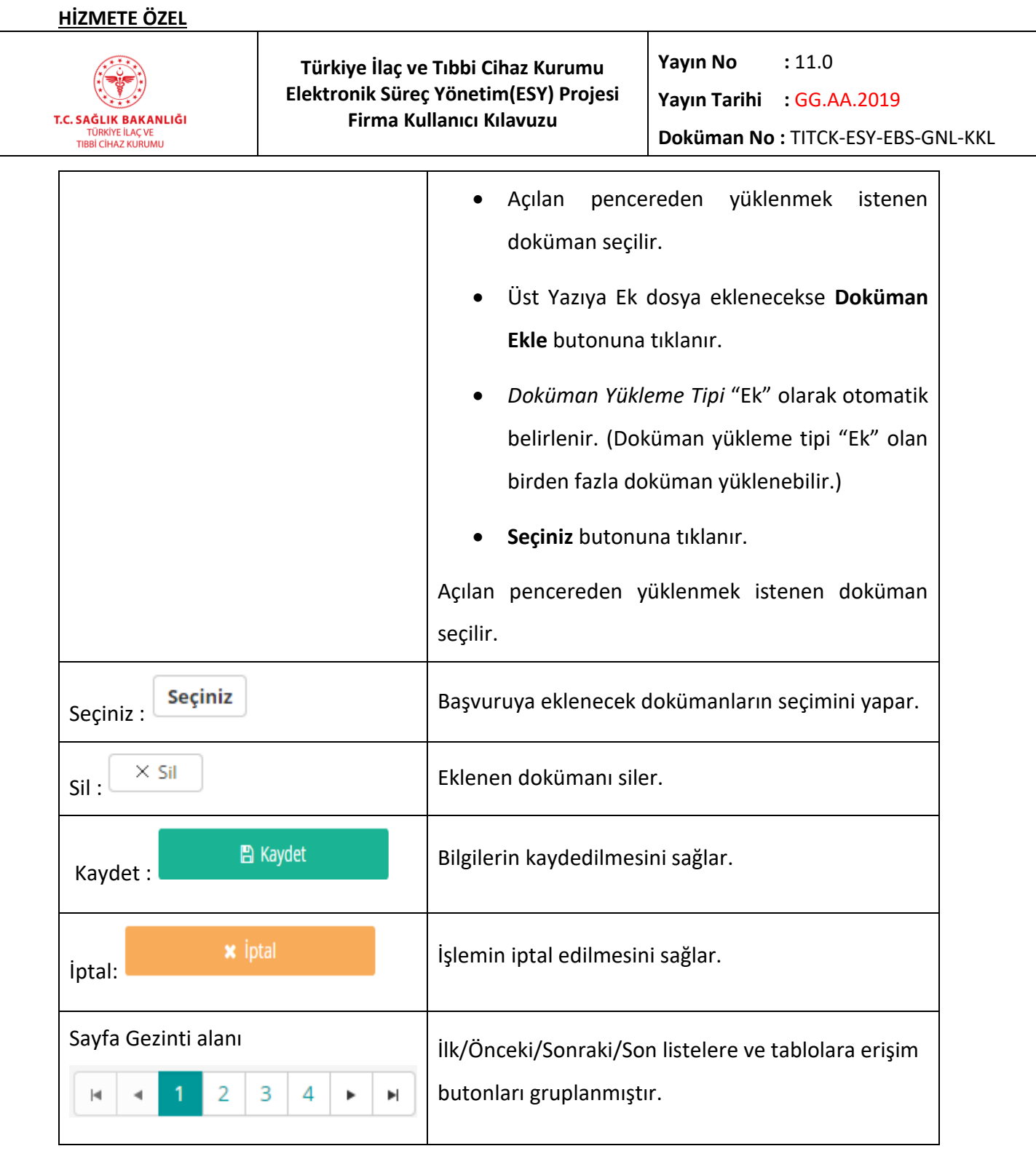

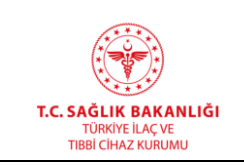

## *Grup 2: Ambalaj Bilgileri*

*Tıbbi Beslenme İzin Başvuru Ekleme* sekmesinde bulunan alanlara veri girişi yapılıp bilgiler kaydedildikten sonra *Ambalaj Bilgileri* sekmesi aktifleşir.

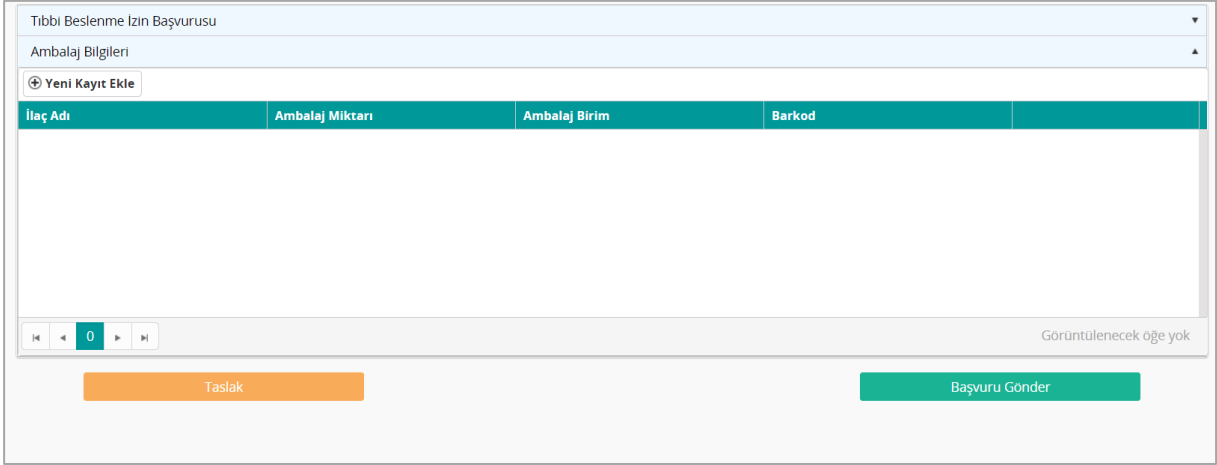

*Şekil 41 Tıbbi Beslenme Ürün İzin Başvurusu – Ambalaj Bilgileri*

| <b>Alanlar</b>               |                                                                                                    |  |  |  |
|------------------------------|----------------------------------------------------------------------------------------------------|--|--|--|
| İlaç Adı (Zorunlu Alan)      | Bu alana ilacın o ambalaj miktarı için öngörülen adı<br>yazılır (Örnek: abcd 10 mg Tablet (28 Tablet) gibi)                                                                                                    |  |  |  |
| Ambalaj Miktarı              | Bu alana ilacın içerdiği dozaj formu sayısı yazılır.                                                                                                    |  |  |  |
| Ambalaj Birim (Zorunlu Alan) | "Ambalaj Birimi" listesinden gerekli birim seçilir.<br>NOT: Ürünün birden fazla tipte dozaj formu içerdiği<br>durumlarda Ambalaj Bilgisi bölümü belirtilen şekilde<br>doldurulmalıdır. Örneğin; Bir ampul ve bir flakondan<br>oluşan ürün için Ambalaj Sayı alanına "1" yazılır,<br>"Ambalaj Miktarı" alanına "1" yazılır ve "Ambalaj<br>Miktar Birimi" listesinden "Kombine" seçilir. "Ürün<br>Etiket Adı" alanına ürünün adı yazılır. Örnek: abcd 10<br>mg Liyofilize Toz İçeren Flakon (1flakon, 1 ampul). |  |  |  |

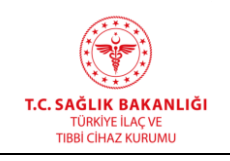

 $\mathbf{\overline{1}}$ 

**Yayın Tarihi :** GG.AA.2019

**Doküman No :** TITCK-ESY-EBS-GNL-KKL

 $\overline{\phantom{a}}$ 

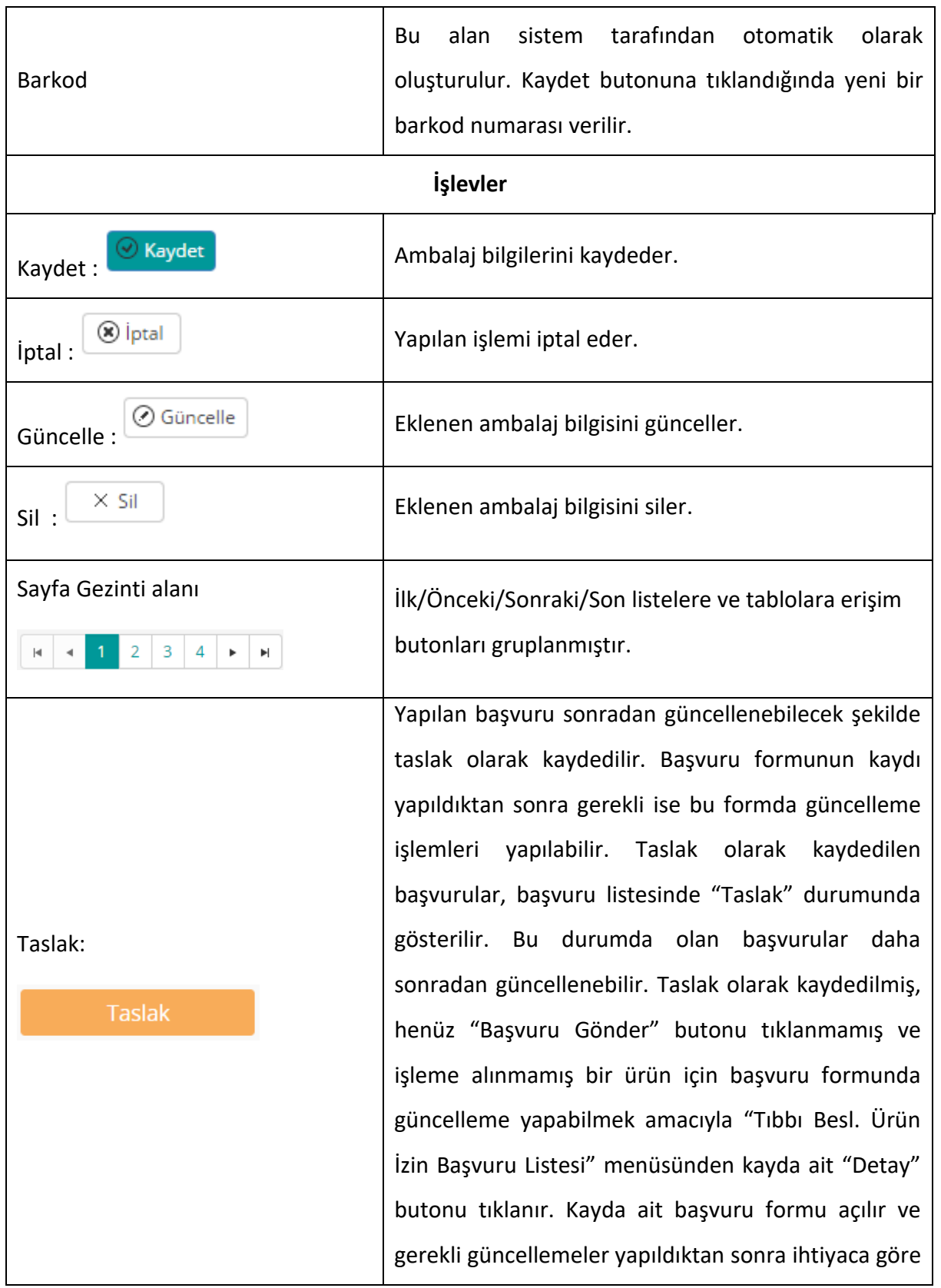

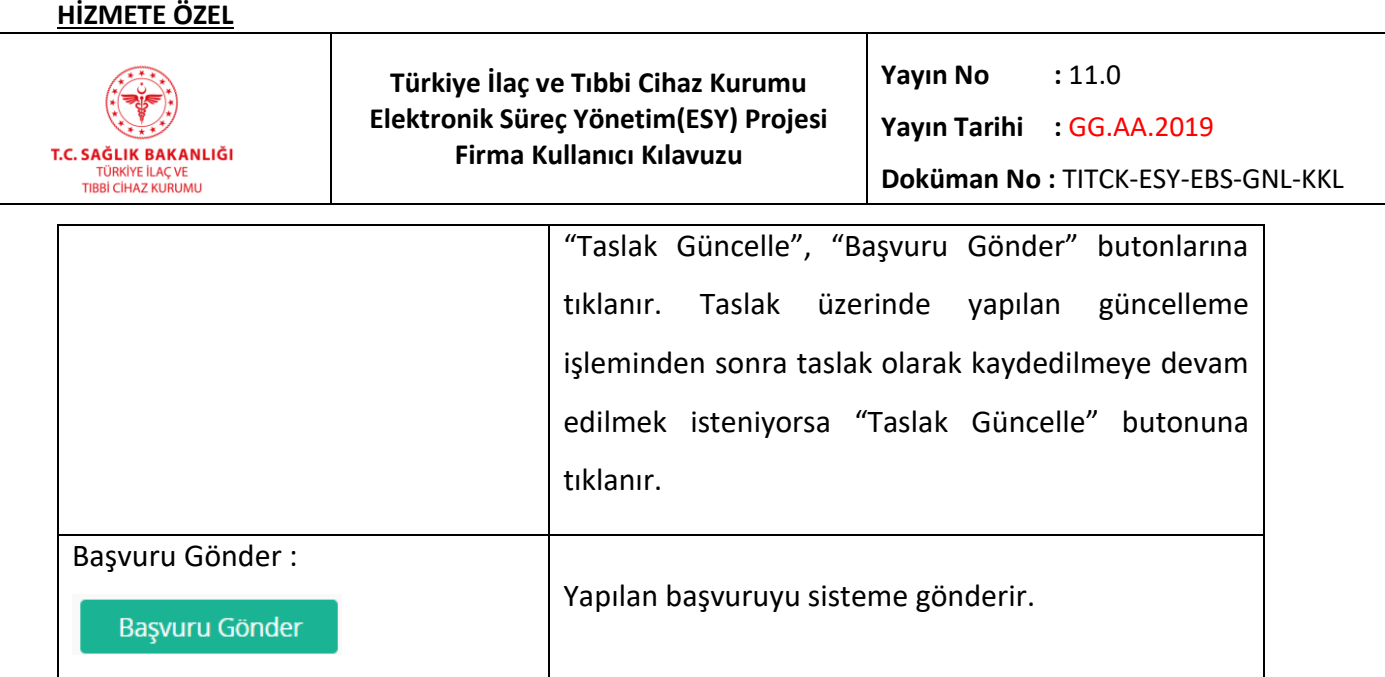

## **4.5 Tıbbi Beslenme Ürün İzin Başvuru Listesi**

 $\overline{a}$ 

Uygulama üzerinde Tıbbi beslenme Ürün İzin Başvurularını listelemek için kullanılır. Bu ekrana ulaşmak için, ana menüden "Başvurular -> Tıbbi Besl. Ürün İzin Başvuru Listesi" yolu izlenmelidir.

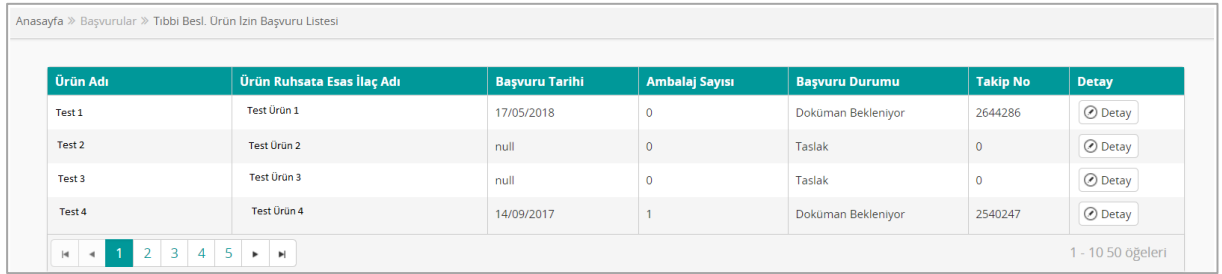

#### *Şekil 42 Tıbbi Beslenme Ürün İzin Başvuru Listesi Ekranı*

## *Grup 1: Tıbbi Beslenme İzin Başvuru Listesi*

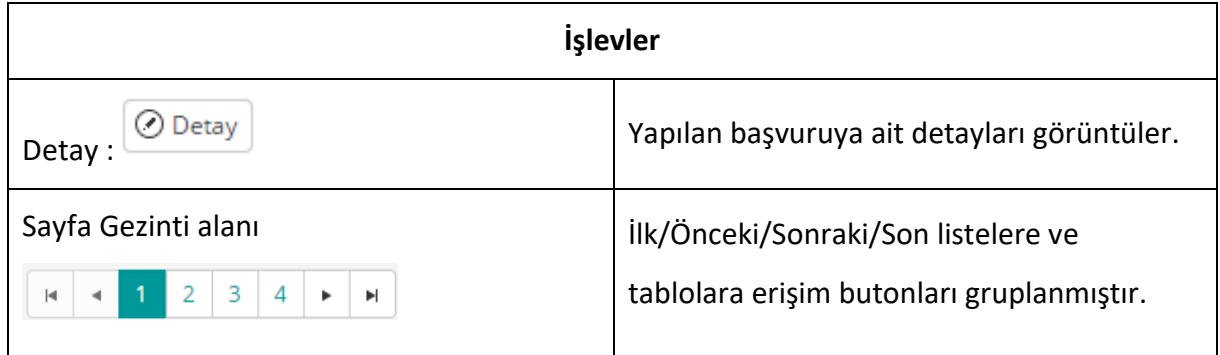

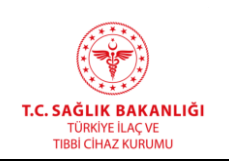

#### **4.6 Fiyat Başvurusu Ekle**

Bu ekrana ulaşmak için, ana menüden "Başvurular -> Fiyat Başvurusu Ekle" yolu izlenmelidir. Açılan formda, sayfada yapılan seçime göre sonraki seçimler ya da liste içerikleri değişecektir. Örneğin; Başvuru Şekli(0) listesinden "Gönüllü Fiyat Düşüşü" seçmeniz durumunda mevcut ilaç olması nedeniyle "Ruhsatlı İlaç" seçeneği sistem tarafından otomatik olarak seçilecek ve değiştirilemeyecektir. Bu vesile ile form doldurulurken karşılaşılan çoğu hata engellenmiş olacaktır.

Fiyat beyan başvuru formu iki temel bölümden oluşmaktadır. İlk bölüm şekil 1'de yer almaktadır.

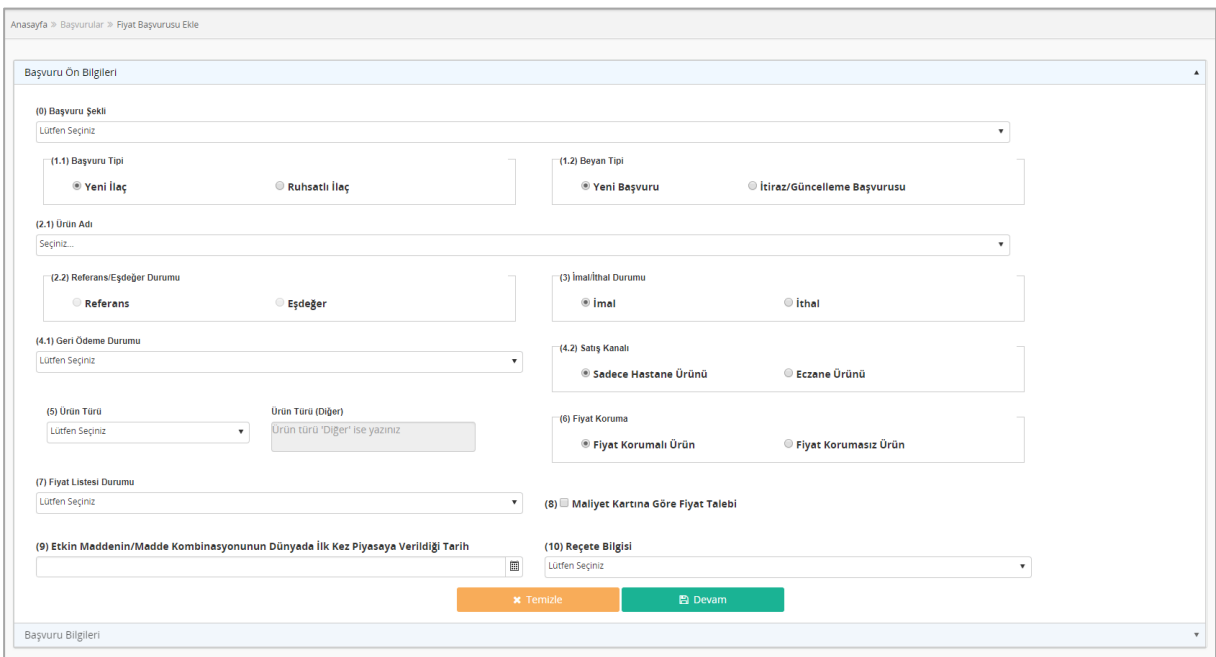

*Şekil 43 Fiyat Başvurusu Ekle Önyüzü – Başvuru Ön Bilgileri*

Başvuru yapacağınız ürüne dair seçimlerin yapılacağı Başvuru Ön Bilgileri bölümü aşağıdaki alanlardan oluşmaktadır;

**- Başvuru Şekli**: Başvuru amacınıza yönelik form tipinin seçileceği listedir. "Gönüllü Fiyat Düşüşü", "Firma Devri", "Firma Unvan Değişikliği", "İmal/İthal Statü Değişikliği", "Ürün İsim /Ürün Barkod Değişikliği", "DÖNEM BAŞVURUSU-Gerçek Kaynak Fiyat/Kaynak
## **HİZMETE ÖZEL**

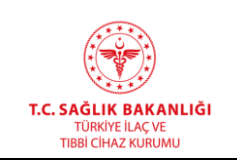

 $\overline{a}$ 

Fiyat/Kaynak Ülke Güncelleme-Orijinal Belge Aslı Sunmayacak Olanlar", "DÖNEM BAŞVURUSU-Gerçek Kaynak Fiyat/Kaynak Fiyat/Kaynak Ülke Güncelleme-Orijinal Belge Aslı/Maliyet Kartı Aslı Sunacak Olanlar", "DÖNEM BAŞVURUSU-Gerçek Kaynak Fiyata Bağlı DSF Artışı-Orijinal Belge Aslı Sunmayacak Olanlar", "DÖNEM BAŞVURUSU-Gerçek Kaynak Fiyata Bağlı DSF Artışı-Orijinal Belge Aslı/Maliyet Kartı Aslı Sunacak Olanlar", "DÖNEM BAŞVURUSU-Gerçek Kaynak Fiyata Bağlı DSF Düşüşü-Orijinal Belge Aslı Sunmayacak Olanlar", "DÖNEM BAŞVURUSU-Gerçek Kaynak Fiyata Bağlı DSF Düşüşü-Orijinal Belge Aslı/Maliyet Kartı Aslı Sunacak Olanlar", "FDK Başvuruları - Orijinal Belge Aslı/Maliyet Kartı Aslı Sunmayacak Olanlar", "FDK başvuruları- Orijinal belge aslı/maliyet kartı aslı sunacak olanlar", "Resmi İnternet Sayfasında Yayımlama-Orijinal belge aslı/maliyet kartı aslı sunacak olanlar", "Resmi internet sitesinde Yayımlama-orijinal belge aslı/imalat kartı aslı sunmayacak olanlar", "Ruhsata esas fiyat-Orijinal belge aslı/maliyet kartı aslı sunacak olanlar" ve "Ruhsata Esas Fiyat-orijinal belge aslı/imalat kartı aslı sunmayacak olanlar" formlarından biri seçilebilir.

- **- Başvuru tipi:** Ürünün mevcut bir ilaç olup olmadığı durumunun seçileceği alandır. "Yeni İlaç" ya da "Ruhsatlı İlaç" değerlerinden biri seçilebilir.
- **- Beyan Tipi**: Bildirim tipinin seçileceği alandır. Yeni bildirim olması durumunda "Yeni Başvuru", aksi durumda "İtiraz/Güncelleme Başvurusu" değeri seçilmelidir.
- **- Ürün Adı**: Başvuruda bulunacağınız ürün adının seçileceği alandır. Tıkladığınızda firmanız altında tanımlı yeni ilaçlar ya da ruhsatlı ilaçlar(1.1 bölümünde yapmış olduğunuz seçime göre) listelenecektir.
- **- Referans/Eşdeğer Durumu:** Başvuruda bulunacağınız ürünün referans ya da eşdeğer olma durumunun sistem tarafından görüntülendiği bölümdür. Bu alan otomatik olarak doldurulur, değiştirilemez.
- **- İmal/İthal Durumu:** Ürünün imal ya da ithal olma durumunun seçileceği alandır.
- **- Geri Ödeme Durumu:** Ürünün geri ödeme durumunun seçileceği alandır. Formdaki diğer seçimlerinize göre listede seçebileceğiniz değerler değişecektir.
- **- Satış Kanalı**: Ürünün satış kanalının seçileceği alandır.
- **- Ürün Türü:** Başvuruda bulunulacak ürün türünün seçileceği listedir. Formdaki diğer

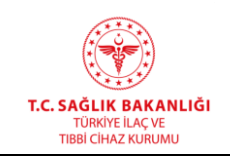

seçimlerinize göre listede seçebileceğiniz değerler değişecektir.

- **- Ürün Türü(Diğer):** Ürün Türü listesinden "Diğer" seçilmesi durumunda giriş yapılması zorunlu alandır.
- **- Fiyat Koruma:** Fiyat korumalı ürün olup olmadığının seçileceği alandır.
- **- Fiyat Listesi Durumu:** Başvuru ürünü referans ürünse fiyat listesinde eşdeğer ürününün bulunup bulunmadığı bilgisinin seçileceği, başvuru ürünü eşdeğer ürünse referans ürünün fiyat listesinde bulunup bulunmadığı bilgisinin seçileceği alandır.
- **- Maliyet Kartına Göre Fiyat Talebi:** maliyet kartına göre fiyat edilmesi durumunda işaretlenecek onay kutusudur.
- **- Etkin Maddenin/Madde Kombinasyonunun Dünyada İlk Kez Piyasaya Verildiği Tarih:** Ürünün etken maddesi ya da etken madde kombinasyonunun dünya çapında piyasaya verildiği tarihin girileceği alandır.
- **- Reçete Bilgisi:** Başvuru ürününün reçete durumunun, reçeteli ise reçete türünün seçildiği alandır.
- **- Temizle**: Sayfada girilen verilerin temizlenmesini sağlayan butondur.
- **- Devam**: Formun ikinci bölümünün açılmasını sağlayan butondur.

Başvuru ön bilgileri girildikten sonra girilen verilere göre oluşturulan Başvuru Bilgileri alanı **Devam** butonuna tıklandıktan sonra açılacaktır.

*Not: Başvuru Bilgileri paneli, Başvuru Ön Bilgileri panelinde girilen verilere göre değişiklik gösterir. Sayfada görüntülenen ve veri girişi yapacağınız tabloların önceki seçimlere göre farklılık göstermesinin nedeni, tasarımın seçili ürün türüne göre farklılık gösteren verileri almaya yönelik olmasıdır. Başvuru Bilgileri panelinde görüntülenen tablolar yapmış olduğunuz ön seçimler doğrultusunda sistem tarafından otomatik olarak belirlenecek ve size görüntülenecektir. Başvuru Şekli, Referans/Eşdeğer Durumu, İmal/İthal Durumu, Geri Ödeme Durumu, Satış Kanalı ve Ürün Türü alanlarında yapılan seçimler görüntülenen tablolarda belirleyici olacaktır. Bu kullanıcı kılavuzunda tüm tablo tipleri aktarılacak olup yapacağınız* 

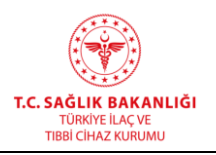

*başvuru kapsamında formunuza eklenecek tablolar sistem tarafında size görüntülenen* 

# *tablolar olacaktır.*

Tüm seçimlerde ortak olarak görüntülenecek tablolar Firma Bilgileri(Bölüm 11) ve Ürün Bilgileri(Bölüm 12) alanları olacaktır. Ekran, her iki alan da sistem tarafında doldurulmuş olarak açılır ve bu bölümlerdeki alanlar değiştirilemez.

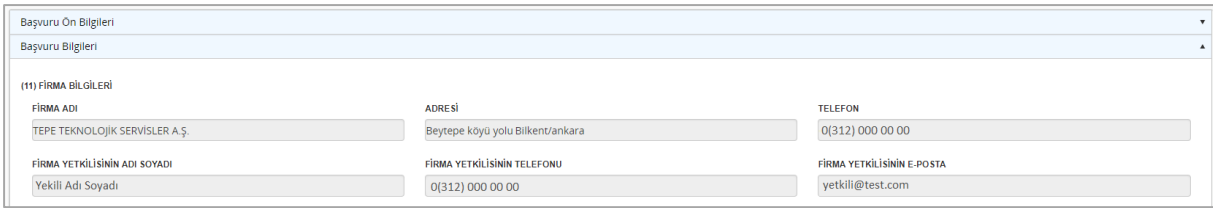

*Şekil 44 Başvuru Bilgileri Paneli – Firma Bilgileri(11)*

Firma Bilgileri(11) bölümü aşağıdaki alanlardan oluşmaktadır;

- **- Firma Adı**: Firmanızın adının görüntüleneceği alandır.
- **- Adresi:** Firmanızın adresinin görüntülendiği alandır.
- **- Telefon**: Firmanızın telefonunun görüntülendiği alandır.
- **- Firma Yetkilisinin Adı Soyadı**: Firma yetkilisinin adı ve soyadının görüntülendiği alandır.
- **- Firma Yetkilisinin Telefonu**: Firma yetkilisinin telefon numarasının görüntülendiği alandır.
- **- Firma Yetkilisi E-Posta:** Firma yetkilisine ait e-posta adresinin görüntülendiği alandır.

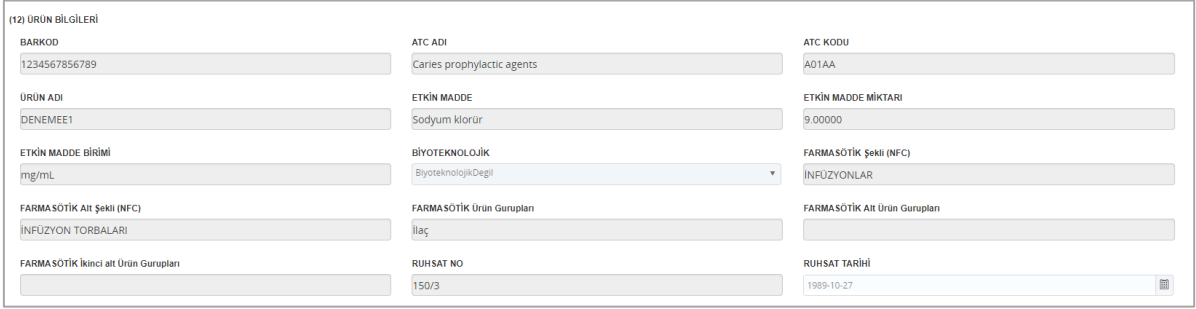

*Şekil 45 Başvuru Bilgileri Paneli – Ürün Bilgileri(12)*

Ürün Bilgileri(12) bölümü aşağıdaki alanlardan oluşmaktadır;

**- Barkod:** Ürün barkodunun görüntülendiği alandır.

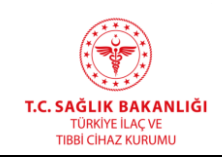

- **- ATC Adı:** Ürünün bulunduğu ATC grubunun görüntülendiği alandır.
- **- ATC Kodu:** Ürünün ATC kodunun görüntülendiği alandır.
- **- Ürün Adı**: Ürün adının görüntülendiği alandır.
- **- Etkin Madde:** Ürünün etkin madde/maddelerinin görüntülendiği alandır.
- **- Etkin Madde Miktarı:** Üründeki etkin madde miktarının görüntülendiği alandır.
- **- Etkin Madde Birimi:** Etkin madde birimin görüntülendiği alandır.
- **- Biyoteknolojik:** Ürünün biyoteknolojik olup olmama durumunun görüntülendiği alandır.
- **- Farmasötik Şekli(NFC):** Ürünün farmasötik şeklinin görüntülendiği alandır.
- **- Farmasötik Alt Şekli(NFC):** Ürünün farmasötik alt şeklinin görüntülendiği alandır.
- **- Farmasötik Ürün Grupları:** Ürünün dahil olduğu farmasötik grubun görüntülendiği alandır.
- **- Farmasötik Alt Ürün Grupları**: Ürünün dahil olduğu farmasötik alt ürün grubunun görüntülendiği alandır.
- **- Farmasötik İkinci Alt Ürün Grupları:** Ürünün dahil olduğu farmasötik ikinci alt ürün grubunun görüntülendiği alandır.
- **- Ruhsat No:** Ürünün ruhsat numarasının görüntülendiği alandır.
- **- Ruhsat Tarihi:** Ürün ruhsat tarihinin görüntülendiği alandır.

| (13) FİYAT LİSTESİNDE BULUNAN REFERANS ÜRÜNÜNÜN |                      |                            |                                             |  |                                        |  |  |  |
|-------------------------------------------------|----------------------|----------------------------|---------------------------------------------|--|----------------------------------------|--|--|--|
| <b>Ilaç Adı</b>                                 | Gerçek Kaynak Ülkesi | Gerçek Kaynak Fiyatı(AVRO) | Hesaplama İçin Kullanılan G   Kaynak Fiyatı |  | Hesaplama İçin Kullanılan K   Açıklama |  |  |  |
|                                                 | Türkiye              |                            |                                             |  | Türkiye                                |  |  |  |
|                                                 |                      |                            |                                             |  |                                        |  |  |  |
|                                                 |                      |                            |                                             |  |                                        |  |  |  |

*Şekil 46 Başvuru Bilgileri – Tablo 13*

Eşdeğer ürün başvurularında görüntülenen Fiyat Listesinde Bulunan Referans Ürün (13) tablosu aşağıdaki alanlardan oluşmaktadır;

- **- İlaç Adı:** Referans ürünün adının girileceği alandır.
- **- Gerçek Kaynak Ülkesi:** Ürünün asıl kaynak ülkesi verisinin seçileceği listedir. Varsayılan değeri "Türkiye" olan sütuna tıklayarak tam listeye erişebilirsiniz.

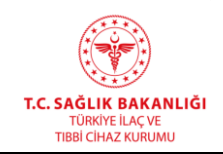

- **- Gerçek Kaynak Fiyatı(AVRO):** Ürünün kaynak ülkedeki fiyatının Avro cinsinden yazacağınız alandır.
- **- Hesaplama İçin Kullanılan Gerçek Kaynak Fiyatı(AVRO):** Hesaplamada kullanılan kaynak ülke fiyatının Avro cinsinden yazacağınız alandır.
- **- Kaynak Fiyatı**: Ürünün kaynak ülke fiyatının girileceği alandır.
- **- Hesaplama İçin Kullanılan Kaynak Ülke:** Hesaplamada kullanılan fiyatın ait olduğu kaynak ülkenin seçileceği listedir. Varsayılan değeri "Türkiye" olan sütuna tıklayarak tam listeye erişebilirsiniz.
- **- Açıklama**: Açıklama sütunu iki alandan oluşmaktadır. İlk alan olan listeden açıklama seçilmesi gerekmektedir. Açıklamanın "Diğer" seçilmesi durumunda yanda yer alan metin kutusuna diğer açıklamayı yazmanız gerekmektedir.

|             | (14) REFERANS ÜRÜNÜNÜN KAYNAK ÜLKELERDEKİ EN DÜŞÜK DEPOCUYA SATIŞ FIYATI |                  |                                    |                                             |  |  |  |  |  |  |
|-------------|--------------------------------------------------------------------------|------------------|------------------------------------|---------------------------------------------|--|--|--|--|--|--|
| <b>Olke</b> | <b>Ticari Adı</b>                                                        | Farmasötik Şekli | <b>Depocuya Satış Fiyatı(AVRO)</b> | Oranlanarak Bulunan Fiyatı(AVRO)   Açıklama |  |  |  |  |  |  |
| Ispanya     |                                                                          |                  |                                    |                                             |  |  |  |  |  |  |
| Fransa      |                                                                          |                  |                                    |                                             |  |  |  |  |  |  |
| Yunanistan  |                                                                          |                  |                                    |                                             |  |  |  |  |  |  |
| Italya      |                                                                          |                  |                                    |                                             |  |  |  |  |  |  |
| Portekiz    |                                                                          |                  |                                    |                                             |  |  |  |  |  |  |

*Şekil 47 Başvuru Bilgileri – Tablo 14*

Eşdeğer ürünler için yapılan başvurularda "Ürün Türü" Alerji, Kan Ürünleri(Plazma Kaynaklı), Tıbbi Mama veya Enternal Beslenme Ürünü, GBTÜ, Konvansiyonel Ürün seçilmesi durumunda *Referans Ürünün Kaynak Ülkelerdeki En Düşük Depocuya Satış Fiyatı*(14) tablosu sistem tarafından görüntülenecektir. Tablo 14 aşağıdaki alanlardan oluşmaktadır;

- **- Ülke**: İspanya, Fransa, Yunanistan, İtalya ve Portekiz değerinin yazılı olduğu sütundur.
- **- Ticari Adı:** Referans ürünün ilgili ülkedeki ticari adının yazılacağı alandır.
- **- Farmasötik Şekli:** Referans ürünün ilgili ülkedeki farmasötik şeklinin yazılacağı alandır.
- **- Depocuya Satış Fiyatı(AVRO):** Referans ürünün ilgili kaynak ülkede depocuya en düşük satış fiyatının Avro cinsinden yazılacağı alandır.
- **- Oranlanarak Bulunan Fiyatı(AVRO):** Oranlanarak bulunan fiyatın Avro cinsinden yazılacağı alandır.
- **- Açıklama:** Açıklama sütunu iki alandan oluşmaktadır. İlk alan olan listeden açıklama

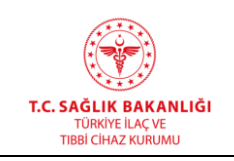

seçilmesi gerekmektedir. Açıklamanın "Diğer" seçilmesi durumunda yanda yer alan metin kutusuna diğer açıklamayı yazmanız gerekmektedir.

|                                  | <b>Olke</b>           | <b>Ticari Adı</b> | <b>Farmasötik Sekli</b> | <b>Depocuya Satış Fiyatı(AVRO)</b> | Oranlanarak Bulunan Fiyatı(   Açıklama |  |
|----------------------------------|-----------------------|-------------------|-------------------------|------------------------------------|----------------------------------------|--|
| Kaynak Ülke 1                    | <i><b>Ispanya</b></i> |                   |                         |                                    |                                        |  |
| Kaynak Ülke 2                    | Fransa                |                   |                         |                                    |                                        |  |
| Kaynak Ülke 3                    | Yunanistan            |                   |                         |                                    |                                        |  |
| Kaynak Ülke 4                    | İtalya                |                   |                         |                                    |                                        |  |
| <b>Kaynak Ülke 5</b>             | Portekiz              |                   |                         |                                    |                                        |  |
| Serinin Serbest Bırakıldığı Ülke |                       |                   |                         |                                    |                                        |  |
| İthal Edildiği Ülke              |                       |                   |                         |                                    |                                        |  |
| Farmasötik Şekilni Aldığı Ülke   |                       |                   |                         |                                    |                                        |  |

*Şekil 48 Başvuru Bilgileri – Tablo 15*

Eşdeğer ürün başvurularında İmal/İthal Durumu alanından "İthal", Satış Kanalı alanından "Eczane Ürünü" seçilmiş başvurularda görüntülenecek olan *İthal Eşdeğer Ürünün Kaynak Ülkelerde Ve Serinin Serbest Bırakıldığı/İthal Edildiği/Farmasötik Şeklini Aldığı Ülkelerde En Düşük Depocuya Satış Fiyatı*(15) tablosu aşağıdaki alanlardan oluşmaktadır;

- **- Başlık Sütunu**: Kayıt yapılacak ülke başlığının görüntülendiği sütundur.
- **- Ülke**: İlk 5 Kaynak ülkenin yer aldığı ve sonraki kayıtlar için de tıklandığında seçim yapılabilir tüm ülkeler listesinin açıldığı alandır.
- **- Ticari Adı:** İthal eşdeğer ürünün ilgili ülkedeki ticari adının yazılacağı alandır.
- **- Farmasötik Şekli:** İthal eşdeğer ürünün ilgili ülkedeki farmasötik şeklinin yazılacağı alandır.
- **- Depocuya Satış Fiyatı(AVRO):** İthal eşdeğer ürünün ilgili ülkede depocuya en düşük satış fiyatının Avro cinsinden yazılacağı alandır.
- **- Oranlanarak Bulunan Fiyatı(AVRO):** Oranlanarak bulunan fiyatın Avro cinsinden yazılacağı alandır.
- **- Açıklama:** Açıklama sütunu iki alandan oluşmaktadır. İlk alan olan listeden açıklama seçilmesi gerekmektedir. Açıklamanın "Diğer" seçilmesi durumunda yanda yer alan metin kutusuna diğer açıklamayı yazmanız gerekmektedir.

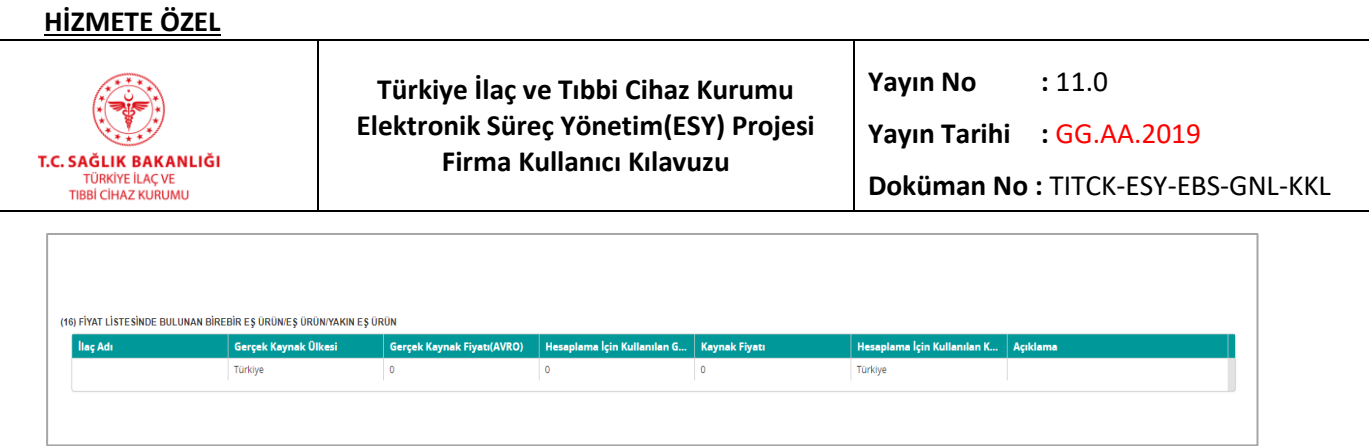

*Şekil 49 Başvuru Bilgileri – Tablo 16*

Eşdeğer ürün başvurularında İmal/İthal Durumu alanından "İmal" seçilmiş başvurularda görüntülenecek olan *Fiyat Listesinde Bulunan Birebir Eş Ürün/Eş Ürün/Yakın Eş Ürün*(16) tablosu aşağıdaki alanlardan oluşmaktadır;

- **- İlaç Adı:** Fiyat listesinde yer alan birebir eş ürün, eş ürün ya da yakın eş ürünün adının yazılacağı alandır.
- **- Gerçek Kaynak Ülkesi:** Birebir eş ürün, eş ürün ya da yakın eş ürünün gerçek kaynak ülkesinin seçileceği listedir. Varsayılan değeri Türkiye olan alana tıklayarak tüm ülkeler listesine erişebilirsiniz.
- **- Gerçek Kaynak Fiyatı(AVRO):** Birebir eş ürün, eş ürün ya da yakın eş ürünün gerçek kaynak ülkedeki satış fiyatının Avro cinsinden yazılacağı alandır.
- **- Hesaplama İçin Kullanılan Gerçek Kaynak Fiyatı(AVRO):** Hesaplamada kullanılan kaynak ülke fiyatının Avro cinsinden yazacağınız alandır.
- **- Kaynak Fiyatı**: Ürünün kaynak ülke fiyatının girileceği alandır.
- **- Hesaplama İçin Kullanılan Kaynak Ülke:** Hesaplamada kullanılan fiyatın ait olduğu kaynak ülkenin seçileceği listedir. Varsayılan değeri "Türkiye" olan sütuna tıklayarak tam listeye erişebilirsiniz.
- **- Açıklama**: Açıklama sütunu iki alandan oluşmaktadır. İlk alan olan listeden açıklama seçilmesi gerekmektedir. Açıklamanın "Diğer" seçilmesi durumunda yanda yer alan metin kutusuna diğer açıklamayı yazmanız gerekmektedir.

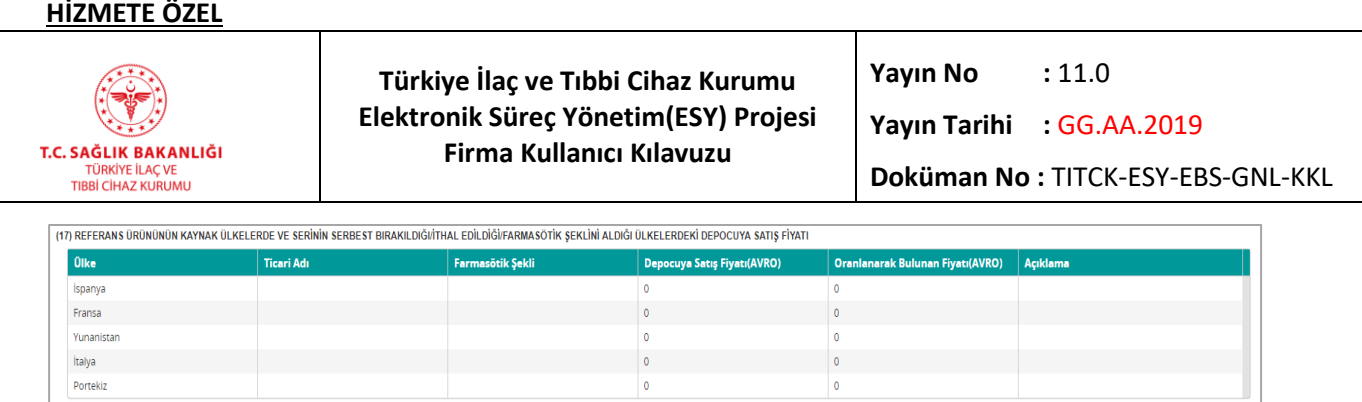

## *Şekil 50 Başvuru Bilgileri – Tablo 17*

Eşdeğer ürün başvurularında İmal/İthal Durumu alanından "İthal", Geri Ödeme Durumu alanından "Geri Ödeme Başvurusu Yapılmayacak Ürün" ya da "Fiyat Listesinde Bulunan Geri Ödemesi Olmayan Ürün" seçilmiş başvurularda görüntülenecek olan *Referans Ürününün Kaynak Ülkelerde ve Serinin Serbest Bırakıldığı/İthal Edildiği/Farmasötik Şeklini Aldığı Ülkelerdeki Depocuya Satış Fiyatı*(17) tablosu aşağıdaki alanlardan oluşmaktadır;

- **- Ülke**: İspanya, Fransa, Yunanistan, İtalya ve Portekiz değerinin yazılı olduğu sütundur.
- **- Ticari Adı:** Referans ürünün ilgili ülkedeki ticari adının yazılacağı alandır.
- **- Farmasötik Şekli:** Referans ürünün ilgili ülkedeki farmasötik şeklinin yazılacağı alandır.
- **- Depocuya Satış Fiyatı(AVRO):** Referans ürünün depocuya satış fiyatının Avro cinsinden yazılacağı alandır.
- **- Oranlanarak Bulunan Fiyatı(AVRO):** Oranlanarak bulunan fiyatın Avro cinsinden yazılacağı alandır.
- **- Açıklama:** Açıklama sütunu iki alandan oluşmaktadır. İlk alan olan listeden açıklama seçilmesi gerekmektedir. Açıklamanın "Diğer" seçilmesi durumunda yanda yer alan metin kutusuna diğer açıklamayı yazmanız gerekmektedir.

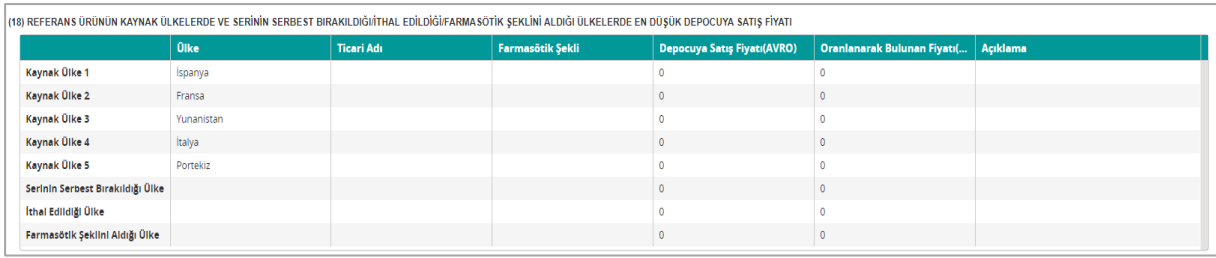

#### *Şekil 51 Başvuru Bilgileri – Tablo 18*

Referans ürün başvurularında Satış Kanalı alanından "Eczane Ürünü", Ürün Türü alanından "Alerji", "Kan Ürünleri", "Tıbbi Mama veya Enteral Beslenme Ürünü", "GBTÜ" ya da

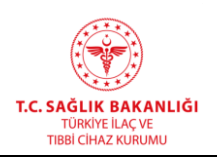

"Konvansiyonel Ürün" seçilmiş başvurularda görüntülenecek olan *Referans Ürünün Kaynak Ülkelerde Ve Serinin Serbest Bırakıldığı/İthal Edildiği/Farmasötik Şeklini Aldığı Ülkelerde En Düşük Depocuya Satış Fiyatı(*18) tablosu aşağıdaki alanlardan oluşmaktadır;

- **- Başlık Sütunu**: Kayıt yapılacak ülke başlığının görüntülendiği sütundur.
- **- Ülke**: İlk 5 Kaynak ülkenin yer aldığı ve sonraki kayıtlar için de tıklandığında seçim yapılabilir tüm ülkeler listesinin açıldığı alandır.
- **- Ticari Adı:** Referans ürünün ilgili ülkedeki ticari adının yazılacağı alandır.
- **- Farmasötik Şekli:** Referans ürünün ilgili ülkedeki farmasötik şeklinin yazılacağı alandır.
- **- Depocuya Satış Fiyatı(AVRO):** Referans ürünün depocuya en düşük satış fiyatının Avro cinsinden yazılacağı alandır.
- **- Oranlanarak Bulunan Fiyatı(AVRO):** Oranlanarak bulunan fiyatın Avro cinsinden yazılacağı alandır.
- **- Açıklama:** Açıklama sütunu iki alandan oluşmaktadır. İlk alan olan listeden açıklama seçilmesi gerekmektedir. Açıklamanın "Diğer" seçilmesi durumunda yanda yer alan metin kutusuna diğer açıklamayı yazmanız gerekmektedir.

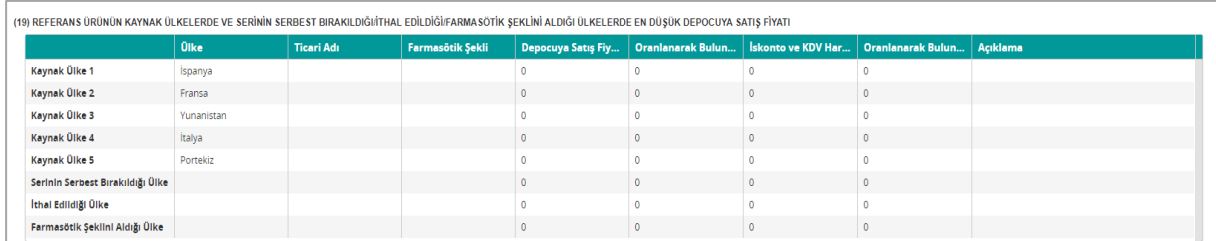

### *Şekil 52 Başvuru Bilgileri – Tablo 19*

Eczanede satılan, geri ödeme başvurusu yapılacak ya da fiyat listesinde bulunan geri ödemeli ithal referans ürün olan serum başvurularında ya da radyofarmasötik harici diğer ürün türlerinden sadece hastanede satılanlar için yapılan başvurularda görüntülenen *Referans Ürünün Kaynak Ülkelerde Ve Serinin Serbest Bırakıldığı/İthal Edildiği/Farmasötik Şeklini Aldığı Ülkelerde En Düşük Depocuya Satış Fiyatı(19)* tablosu aşağıdaki alanlardan oluşmaktadır;

- **- Başlık Sütunu**: Kayıt yapılacak ülke başlığının görüntülendiği sütundur.
- **- Ülke**: İlk 5 Kaynak ülkenin yer aldığı ve sonraki kayıtlar için de tıklandığında seçim

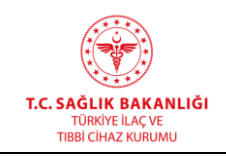

yapılabilir tüm ülkeler listesinin açıldığı alandır.

- **- Ticari Adı:** Referans ürünün ilgili ülkedeki ticari adının yazılacağı alandır.
- **- Farmasötik Şekli:** Referans ürünün ilgili ülkedeki farmasötik şeklinin yazılacağı alandır.
- **- Depocuya Satış Fiyatı(AVRO):** Referans ürünün depocuya en düşük satış fiyatının Avro cinsinden yazılacağı alandır.
- **- Oranlanarak Bulunan Fiyatı(AVRO):** Oranlanarak bulunan fiyatın Avro cinsinden yazılacağı alandır.
- **- İskonto ve KDV Hariç Hastane Fiyatı:** Ürünün ilgili ülkedeki hastane fiyatının vergi ve iskonto hariç tutularak yazılacağı alandır.
- **- Oranlanarak Bulunan Fiyatı(AVRO):** Oranlanarak bulunan fiyatın Avro cinsinden yazılacağı alandır.
- **- Açıklama:** Açıklama sütunu iki alandan oluşmaktadır. İlk alan olan listeden açıklama seçilmesi gerekmektedir. Açıklamanın "Diğer" seçilmesi durumunda yanda yer alan metin kutusuna diğer açıklamayı yazmanız gerekmektedir.

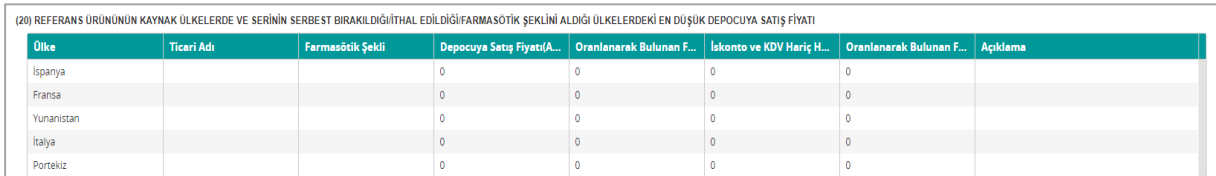

### *Şekil 53 Başvuru Bilgileri – Tablo 20*

Eczanede satılan, geri ödeme başvurusu yapılacak ya da fiyat listesinde bulunan geri ödemeli ürün olan Türkiye'de imal edilmiş serumların ya da radyofarmasötik harici hastanede satılan diğer ürünlerin başvurularında görüntülenecek olan *Referans Ürününün Kaynak Ülkelerde Ve Serinin Serbest Bırakıldığı/İthal Edildiği/Farmasötik Şeklini Aldığı Ülkelerdeki En Düşük Depocuya Satış Fiyatı(20)* tablosu aşağıdaki alanlardan oluşmaktadır;

- **- Ülke**: Kaynak ülke adlarının yer aldığı sütundur.
- **- Ticari Adı:** Referans ürünün ilgili ülkedeki ticari adının yazılacağı alandır.
- **- Farmasötik Şekli:** Referans ürünün ilgili ülkedeki farmasötik şeklinin yazılacağı alandır.
- **- Depocuya Satış Fiyatı(AVRO):** Referans ürünün depocuya en düşük satış fiyatının Avro cinsinden yazılacağı alandır.

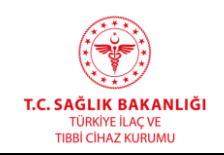

- **- Oranlanarak Bulunan Fiyatı(AVRO):** Oranlanarak bulunan fiyatın Avro cinsinden yazılacağı alandır.
- **- İskonto ve KDV Hariç Hastane Fiyatı:** Ürünün ilgili ülkedeki hastane fiyatının vergi ve iskonto hariç tutularak yazılacağı alandır.
- **- Oranlanarak Bulunan Fiyatı(AVRO):** Oranlanarak bulunan fiyatın Avro cinsinden yazılacağı alandır.
- **- Açıklama:** Açıklama sütunu iki alandan oluşmaktadır. İlk alan olan listeden açıklama seçilmesi gerekmektedir. Açıklamanın "Diğer" seçilmesi durumunda yanda yer alan metin kutusuna diğer açıklamayı yazmanız gerekmektedir.

| (21) İTHAL EŞDEĞER ÜRÜNÜN KAYNAK ÜLKELERDE VE SERİNİN SERBEST BIRAKILDIĞI/İTHAL EDİLDİĞİ/FARMASÖTİK ŞEKLİNİ ALDIĞI ÜLKELERDE EN DÜŞÜK DEPOCUYA SATIŞ FİYATI |             |                   |                  |                    |  |                                                                       |  |
|----------------------------------------------------------------------------------------------------|-------------|-------------------|------------------|--------------------|--|-----------------------------------------------------------------------|--|
|                                                                                                    | <b>Olke</b> | <b>Ticari Adı</b> | Farmasötik Şekli | Depocuya Satış Fiy |  | Oranlanarak Bulun   İskonto ve KDV Har   Oranlanarak Bulun   Açıklama |  |
| <b>Kaynak Ülke 1</b>                                                                                                    | Ispanya     |                   |                  |                    |  |                                                                       |  |
| Kaynak Ülke 2                                                                                                    | Fransa      |                   |                  |                    |  |                                                                       |  |
| Kaynak Ülke 3                                                                                                    | Yunanistan  |                   |                  |                    |  |                                                                       |  |
| Kaynak Ülke 4                                                                                                    | İtalya      |                   |                  |                    |  |                                                                       |  |
| Kaynak Ülke 5                                                                                                    | Portekiz    |                   |                  |                    |  |                                                                       |  |
| Serinin Serbest Bırakıldığı Ülke                                                                                                    |             |                   |                  |                    |  |                                                                       |  |
| İthal Edildiği Ülke                                                                                                    |             |                   |                  |                    |  |                                                                       |  |
| Farmasötik Şekilni Aldığı Ülke                                                                                                    |             |                   |                  |                    |  |                                                                       |  |

*Şekil 54 Başvuru Bilgileri – Tablo 21*

Eczanede satılan, geri ödeme başvurusu yapılacak ya da fiyat listesinde bulunan geri ödemeli ürün olan ithal eşdeğer serumların ya da radyofarmasötik harici hastanede satılan diğer ürünlerin başvurularında görüntülenecek olan *İthal Eşdeğer Ürünün Kaynak Ülkelerde Ve Serinin Serbest Bırakıldığı/İthal Edildiği/Farmasötik Şeklini Aldığı Ülkelerde En Düşük Depocuya Satış Fiyatı(21)* tablosu aşağıdaki alanlardan oluşmaktadır;

- **- Başlık Sütunu**: Kayıt yapılacak ülke başlığının görüntülendiği sütundur.
- **- Ülke**: İlk 5 Kaynak ülkenin yer aldığı ve sonraki kayıtlar için de tıklandığında seçim yapılabilir tüm ülkeler listesinin açıldığı alandır.
- **- Ticari Adı:** Eşdeğer ürünün ilgili ülkedeki ticari adının yazılacağı alandır.
- **- Farmasötik Şekli:** Eşdeğer ürünün ilgili ülkedeki farmasötik şeklinin yazılacağı alandır.
- **- Depocuya Satış Fiyatı(AVRO):** Eşdeğer ürünün depocuya en düşük satış fiyatının Avro cinsinden yazılacağı alandır.
- **- Oranlanarak Bulunan Fiyatı(AVRO):** Oranlanarak bulunan fiyatın Avro cinsinden

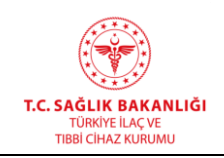

yazılacağı alandır.

- **- İskonto ve KDV Hariç Hastane Fiyatı:** Ürünün ilgili ülkedeki hastane fiyatının vergi ve iskonto hariç tutularak yazılacağı alandır.
- **- Oranlanarak Bulunan Fiyatı(AVRO):** Oranlanarak bulunan fiyatın Avro cinsinden yazılacağı alandır.
- **- Açıklama:** Açıklama sütunu iki alandan oluşmaktadır. İlk alan olan listeden açıklama seçilmesi gerekmektedir. Açıklamanın "Diğer" seçilmesi durumunda yanda yer alan metin kutusuna diğer açıklamayı yazmanız gerekmektedir.

|                                  | <b>Olke</b> | <b>Ticari Adı</b> | Farmasötik Sekli | Depocuya Satış Fiyatı(AVRO) | Oranlanarak Bulunan Fiyatı(   Açıklama |  |
|----------------------------------|-------------|-------------------|------------------|-----------------------------|----------------------------------------|--|
| Kaynak Ülke 1                    | İspanya     |                   |                  |                             |                                        |  |
| Kaynak Ülke 2                    | Fransa      |                   |                  |                             |                                        |  |
| Kaynak Ülke 3                    | Yunanistan  |                   |                  |                             |                                        |  |
| Kaynak Ülke 4                    | İtalya      |                   |                  |                             |                                        |  |
| Kaynak Ülke 5                    | Portekiz    |                   |                  |                             |                                        |  |
| Serinin Serbest Bırakıldığı Ülke |             |                   |                  |                             |                                        |  |
| İthal Edildiği Ülke              |             |                   |                  |                             |                                        |  |
| Farmasötik Şekilni Aldığı Ülke   |             |                   |                  |                             |                                        |  |

*Şekil 55 Başvuru Bilgileri – Tablo 22*

Geri ödeme başvurusu yapılmayacak ya da fiyat listesinde bulunan geri ödemesi olmayan ithal referans ürünleri başvurularında görüntülenecek olan *Referans Ürünün Kaynak Ülkelerde ve Serinin Serbest Bırakıldığı/İthal Edildiği/Farmasötik Şeklini Aldığı Ülkelerde Depocuya Satış Fiyatı(22) tablosu aşağıdaki alanlardan oluşmaktadır;*

- **- Başlık Sütunu**: Kayıt yapılacak ülke başlığının görüntülendiği sütundur.
- **- Ülke**: İlk 5 Kaynak ülkenin yer aldığı ve sonraki kayıtlar için de tıklandığında seçim yapılabilir tüm ülkeler listesinin açıldığı alandır.
- **- Ticari Adı:** Referans ürünün ilgili ülkedeki ticari adının yazılacağı alandır.
- **- Farmasötik Şekli:** Referans ürünün ilgili ülkedeki farmasötik şeklinin yazılacağı alandır.
- **- Depocuya Satış Fiyatı(AVRO):** Referans ürünün depocuya satış fiyatının Avro cinsinden yazılacağı alandır.
- **- Oranlanarak Bulunan Fiyatı(AVRO):** Oranlanarak bulunan fiyatın Avro cinsinden yazılacağı alandır.
- **- Açıklama:** Açıklama sütunu iki alandan oluşmaktadır. İlk alan olan listeden açıklama

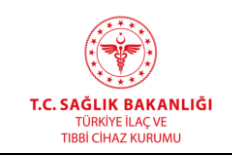

seçilmesi gerekmektedir. Açıklamanın "Diğer" seçilmesi durumunda yanda yer alan metin kutusuna diğer açıklamayı yazmanız gerekmektedir.

| (23) REFERANS ÜRÜNÜN KAYNAK ÜLKELERDE VE SERİNİN SERBEST BIRAKILDIĞIITHAL EDİLDİĞIFARMASÖTİK ŞEKLİNİ ALDIĞI ÜLKELERDE YOKSA, ÜRÜNÜN AB ÜLKELERİNDEKİ EN DÜŞÜK DEPOCUYA SATIŞ FİYATI |                 |                                    |                                         |          |  |  |  |  |  |  |
|----------------------------------------------------------------------------------------------------|-----------------|------------------------------------|-----------------------------------------|----------|--|--|--|--|--|--|
| 0 <sub>lke</sub>                                                                                                    | <b>llac Adı</b> | <b>Depocuya Satış Fiyatı(AVRO)</b> | <b>Oranlanarak Bulunan Fiyatı(AVRO)</b> | Acıklama |  |  |  |  |  |  |
| Türkiye                                                                                                    |                 |                                    |                                         |          |  |  |  |  |  |  |
|                                                                                                    |                 |                                    |                                         |          |  |  |  |  |  |  |
|                                                                                                    |                 |                                    |                                         |          |  |  |  |  |  |  |
|                                                                                                    |                 |                                    |                                         |          |  |  |  |  |  |  |

*Şekil 56 Başvuru Bilgileri – Tablo 23*

Eczanelerde satılan, geri ödeme başvurusu yapılacak ya da fiyat listesinde bulunan geri ödemeli "Alerji", "Kan Ürünleri", "Tıbbi Mama veya Enteral Beslenme Ürünü", GBTÜ ve "Konvansiyonel" türündeki referans ürünlerin başvurularında görüntülenecek olan *Referans Ürünün Kaynak Ülkelerde ve Serinin Serbest Bırakıldığı/İthal Edildiği/Farmasötik Şeklini Aldığı Ülkelerde Yoksa, Ürünün AB Ülkelerindeki En Düşük Depocuya Satış Fiyatı(23)*  tablosu aşağıdaki alanlardan oluşmaktadır;

- **- Ülke:** Referans ürünün depocuya satış fiyatı en düşün olan AB ülkesinin seçildiği alandır. Varsayılan değer olarak Türkiye otomatik olarak gelen alana tıklayarak tüm ülkeler listesine erişebilirsiniz.
- **- İlaç Adı**: Referans ürün adının yazılacağı alandır.
- **- Depocuya Satış Fiyatı(AVRO):** Referans ürünün depocuya en düşük satış fiyatının Avro cinsinden yazılacağı alandır.
- **- Oranlanarak Bulunan Fiyatı(AVRO):** Oranlanarak bulunan fiyatın Avro cinsinden yazılacağı alandır.
- **- Açıklama:** Açıklama sütunu iki alandan oluşmaktadır. İlk alan olan listeden açıklama seçilmesi gerekmektedir. Açıklamanın "Diğer" seçilmesi durumunda yanda yer alan metin kutusuna diğer açıklamayı yazmanız gerekmektedir.

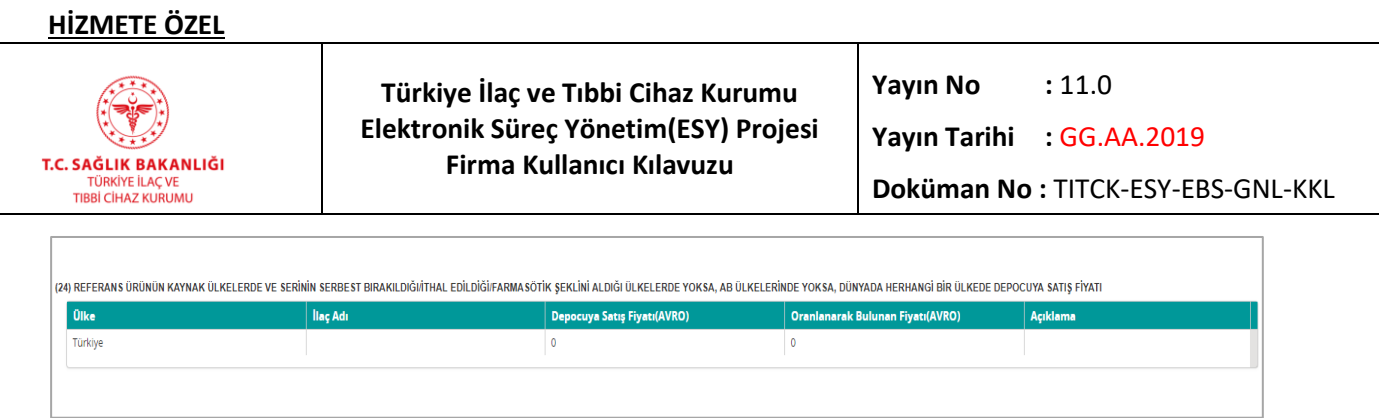

*Şekil 57 Başvuru Bilgileri – Tablo 24*

Geri ödeme başvurusu yapılacak ya da fiyat listesinde bulunan geri ödemeli, satış kanalı eczane olan, "Alerji", "Kan Ürünleri", "Tıbbi Mama veya Enteral Beslenme Ürünü", GBTÜ ve "Konvansiyonel" türündeki referans ürünlerin ya da geri ödeme başvurusu yapılmayacak ya da fiyat listesinde bulunan geri ödemesi olmayan serum ve radyofarmasötik harici ithal referans ürünleri başvurularında görüntülenecek olan *Referans Ürünün Kaynak Ülkelerde Ve Serinin Serbest Bırakıldığı/İthal Edildiği/Farmasötik Şeklini Aldığı Ülkelerde Yoksa, AB Ülkelerinde Yoksa, Dünyada Herhangi Bir Ülkede Depocuya Satış Fiyatı*(24) tablosu aşağıdaki alanlardan oluşmaktadır;

- **- Ülke:** Referans ürün ülkesinin seçildiği alandır. Varsayılan değer olarak Türkiye otomatik olarak gelen alana tıklayarak tüm ülkeler listesine erişebilirsiniz.
- **- İlaç Adı**: Referans ürün adının yazılacağı alandır.

 $\overline{a}$ 

- **- Depocuya Satış Fiyatı(AVRO):** Referans ürünün depocuya satış fiyatının Avro cinsinden yazılacağı alandır.
- **- Oranlanarak Bulunan Fiyatı(AVRO):** Oranlanarak bulunan fiyatın Avro cinsinden yazılacağı alandır.
- **- Açıklama:** Açıklama sütunu iki alandan oluşmaktadır. İlk alan olan listeden açıklama seçilmesi gerekmektedir. Açıklamanın "Diğer" seçilmesi durumunda yanda yer alan metin kutusuna diğer açıklamayı yazmanız gerekmektedir.

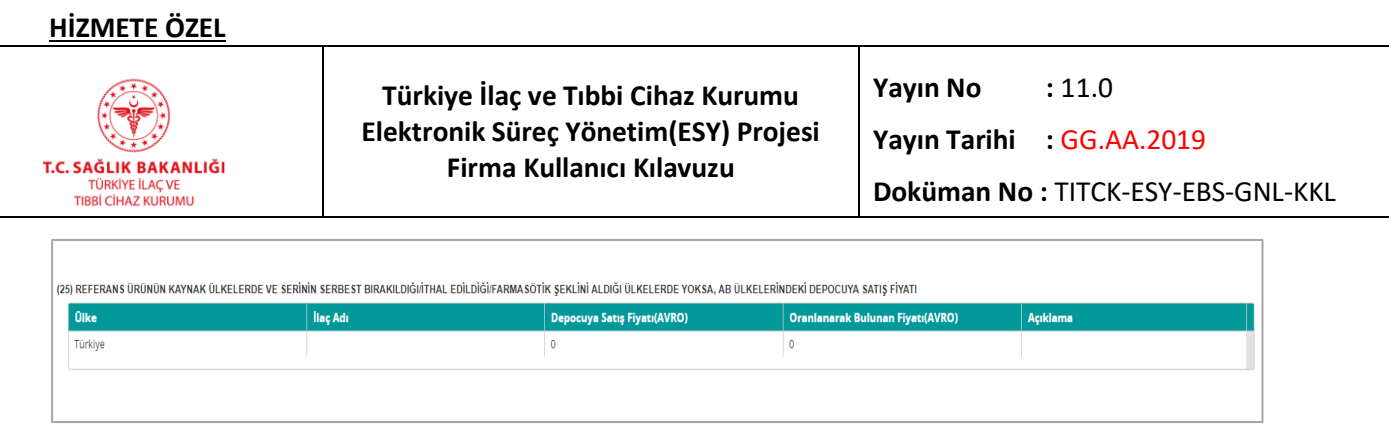

*Şekil 58 Başvuru Bilgileri – Tablo 25*

Geri ödeme başvurusu yapılmayacak ya da fiyat listesinde bulunan geri ödemesi olmayan serum ve radyofarmasötik harici ithal referans ürünleri başvurularında görüntülenecek olan *Referans Ürünün Kaynak Ülkelerde Ve Serinin Serbest Bırakıldığı/İthal Edildiği/Farmasötik Şeklini Aldığı Ülkelerde Yoksa, AB Ülkelerindeki Depocuya Satış Fiyatı(25) tablosu aşağıdaki alanlardan oluşmaktadır;*

- **- Ülke:** Referans ürün ülkesinin seçildiği alandır. Varsayılan değer olarak Türkiye otomatik olarak gelen alana tıklayarak tüm ülkeler listesine erişebilirsiniz.
- **- İlaç Adı**: Referans ürün adının yazılacağı alandır.

 $\overline{a}$ 

- **- Depocuya Satış Fiyatı(AVRO):** Referans ürünün depocuya satış fiyatının Avro cinsinden yazılacağı alandır.
- **- Oranlanarak Bulunan Fiyatı(AVRO):** Oranlanarak bulunan fiyatın Avro cinsinden yazılacağı alandır.
- **- Açıklama:** Açıklama sütunu iki alandan oluşmaktadır. İlk alan olan listeden açıklama seçilmesi gerekmektedir. Açıklamanın "Diğer" seçilmesi durumunda yanda yer alan metin kutusuna diğer açıklamayı yazmanız gerekmektedir.

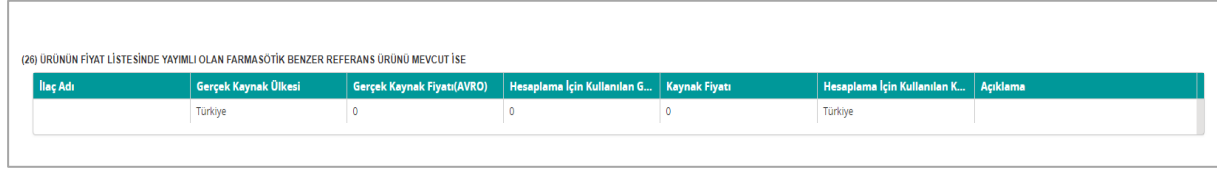

*Şekil 59 Başvuru Bilgisi – Tablo 26*

Türkiye'de üretilen geri ödeme başvurusu yapılacak ya da fiyat listesinde bulunan geri ödemeli eşdeğer ürünlerden eczanede satılan "Alerji", "Kan Ürünleri", "Tıbbi Mama veya Enteral Beslenme Ürünü", "GBTÜ" ve "Konvansiyonel" türündeki ürünlerin ya da hastanede satılan

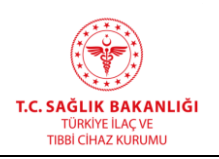

radyofarmasötik ürünlerin başvurularında görüntülenen *Ürünün Fiyat Listesinde Yayımlı Olan Farmasötik Benzer Referans Ürünü Mevcut İse*(26) tablosu aşağıdaki alanlardan oluşmaktadır;

- **- İlaç Adı:** Fiyat listesinde yer alan farmasötik benzer ürünün adının yazılacağı alandır.
- **- Gerçek Kaynak Ülkesi:** Farmasötik benzer ürünün gerçek kaynak ülkesinin seçileceği listedir. Varsayılan değeri Türkiye olan alana tıklayarak tüm ülkeler listesine erişebilirsiniz.
- **- Gerçek Kaynak Fiyatı(AVRO):** Farmasötik benzer ürünün gerçek kaynak ülkedeki satış fiyatının Avro cinsinden yazılacağı alandır.
- **- Hesaplama İçin Kullanılan Gerçek Kaynak Fiyatı(AVRO):** Hesaplamada kullanılan kaynak ülke fiyatının Avro cinsinden yazacağınız alandır.
- **- Kaynak Fiyatı**: Ürünün kaynak ülke fiyatının girileceği alandır.
- **- Hesaplama İçin Kullanılan Kaynak Ülke:** Hesaplamada kullanılan fiyatın ait olduğu kaynak ülkenin seçileceği listedir. Varsayılan değeri "Türkiye" olan sütuna tıklayarak tam listeye erişebilirsiniz.
- **- Açıklama**: Açıklama sütunu iki alandan oluşmaktadır. İlk alan olan listeden açıklama seçilmesi gerekmektedir. Açıklamanın "Diğer" seçilmesi durumunda yanda yer alan metin kutusuna diğer açıklamayı yazmanız gerekmektedir.

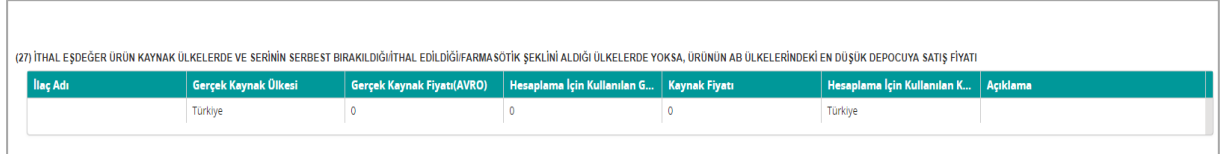

*Şekil 60 Başvuru Bilgileri – Tablo 27*

Eczanelerde satılan, geri ödeme başvurusu yapılacak ya da fiyat listesinde bulunan geri ödemeli "Alerji", "Kan Ürünleri", "Tıbbi Mama veya Enteral Beslenme Ürünü", "GBTÜ" ve "Konvansiyonel" türündeki ithal eşdeğer ürünlerin başvurularında görüntülenecek *İthal Eşdeğer Ürün Kaynak Ülkelerde Ve Serinin Serbest Bırakıldığı/İthal Edildiği/Farmasötik Şeklini Aldığı Ülkelerde Yoksa, Ürünün AB Ülkelerindeki En Düşük Depocuya Satış Fiyatı(27)* tablosu aşağıdaki alanlardan oluşmaktadır;

**- İlaç Adı:** İthal eşdeğer ürünün adının girileceği alandır.

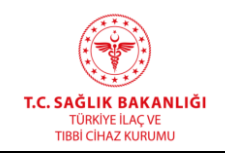

- **- Gerçek Kaynak Ülkesi:** Ürünün asıl kaynak ülkesi verisinin seçileceği listedir. Varsayılan değeri "Türkiye" olan sütuna tıklayarak tam listeye erişebilirsiniz.
- **- Gerçek Kaynak Fiyatı(AVRO):** Ürünün kaynak ülkedeki fiyatının Avro cinsinden yazacağınız alandır.
- **- Hesaplama İçin Kullanılan Gerçek Kaynak Fiyatı(AVRO):** Hesaplamada kullanılan kaynak ülke fiyatının Avro cinsinden yazacağınız alandır.
- **- Kaynak Fiyatı**: Ürünün kaynak ülke fiyatının girileceği alandır.
- **- Hesaplama İçin Kullanılan Kaynak Ülke:** Hesaplamada kullanılan fiyatın ait olduğu kaynak ülkenin seçileceği listedir. Varsayılan değeri "Türkiye" olan sütuna tıklayarak tam listeye erişebilirsiniz.
- **- Açıklama**: Açıklama sütunu iki alandan oluşmaktadır. İlk alan olan listeden açıklama seçilmesi gerekmektedir. Açıklamanın "Diğer" seçilmesi durumunda yanda yer alan metin kutusuna diğer açıklamayı yazmanız gerekmektedir.

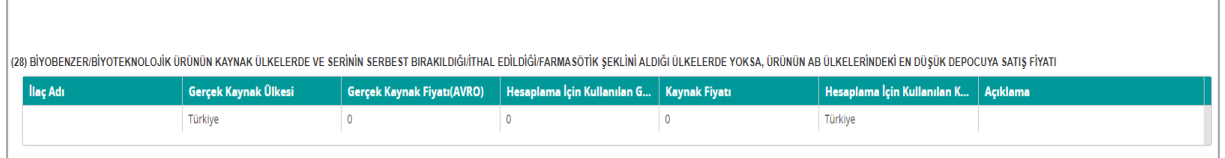

*Şekil 61 Başvuru Bilgileri – Tablo 28*

Eczanelerde satılan, geri ödeme başvurusu yapılacak ya da fiyat listesinde bulunan geri ödemeli biyoteknolojik ya da biyobenzer türündeki referans ürünlerin başvurunda görüntülenecek *Biyobenzer/Biyoteknolojik Ürünün Kaynak Ülkelerde Ve Serinin Serbest Bırakıldığı/İthal Edildiği/Farmasötik Şeklini Aldığı Ülkelerde Yoksa, Ürünün AB Ülkelerindeki En Düşük Depocuya Satış Fiyatı(28)* tablosu aşağıdaki alanlardan oluşmaktadır;

- **- İlaç Adı:** Ürünün adının girileceği alandır.
- **- Gerçek Kaynak Ülkesi:** Ürünün asıl kaynak ülkesi verisinin seçileceği listedir. Varsayılan değeri "Türkiye" olan sütuna tıklayarak tam listeye erişebilirsiniz.
- **- Gerçek Kaynak Fiyatı(AVRO):** Ürünün kaynak ülkedeki fiyatının Avro cinsinden yazacağınız alandır.
- **- Hesaplama İçin Kullanılan Gerçek Kaynak Fiyatı(AVRO):** Hesaplamada kullanılan

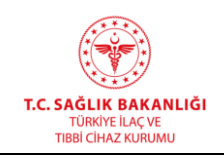

kaynak ülke fiyatının Avro cinsinden yazacağınız alandır.

- **- Kaynak Fiyatı**: Ürünün kaynak ülke fiyatının girileceği alandır.
- **- Hesaplama İçin Kullanılan Kaynak Ülke:** Hesaplamada kullanılan fiyatın ait olduğu kaynak ülkenin seçileceği listedir. Varsayılan değeri "Türkiye" olan sütuna tıklayarak tam listeye erişebilirsiniz.
- **- Açıklama**: Açıklama sütunu iki alandan oluşmaktadır. İlk alan olan listeden açıklama seçilmesi gerekmektedir. Açıklamanın "Diğer" seçilmesi durumunda yanda yer alan metin kutusuna diğer açıklamayı yazmanız gerekmektedir.

| (29) BİYOBENZER/BİYOTEKNOLOJİK ÜRÜNÜN KAYNAK ÜLKELERDE VE SERİNİN SERBEST BIRAKILDIĞIJİTHAL EDİLDİĞİ/FARMASÖTİK SEKLİNİ ALDIĞI ÜLKELERDE YOKSA, AB ÜLKELERİNDE YOKSA, ÜRÜNÜN DÜNYADA HERHANGİ BİR ÜLKEDE DEPOCUYA SATIŞ FİYATI<br><b>Ilaç Adı</b> |  |                                   |                                             |  |                                                              |  |  |  |  |
|----------------------------------------------------------------------------------------------------|--|-----------------------------------|---------------------------------------------|--|--------------------------------------------------------------|--|--|--|--|
|                                                                                                    |  | <b>Gerçek Kaynak Fiyatı(AVRO)</b> | Hesaplama İçin Kullanılan G   Kaynak Fiyatı |  | $\parallel$ Hesaplama İçin Kullanılan K $\parallel$ Açıklama |  |  |  |  |
| Türkiye                                                                                                    |  |                                   |                                             |  | Türkiye                                                      |  |  |  |  |
|                                                                                                    |  |                                   |                                             |  |                                                              |  |  |  |  |
|                                                                                                    |  | Gerçek Kaynak Ülkesi              |                                             |  |                                                              |  |  |  |  |

*Şekil 62 Başvuru Bilgileri – Tablo 29*

Eczanede satılan biyoteknolojik ya da biyobenzer türündeki referans ürünlerin başvurunda görüntülenecek *Biyobenzer/Biyoteknolojik Ürünün Kaynak Ülkelerde ve Serinin Serbest Bırakıldığı/İthal Edildiği/Farmasötik Şeklini Aldığı Ülkelerde Yoksa, AB Ülkelerinde Yoksa, Ürünün Dünyada Herhangi Bir Ülkede Depocuya Satış Fiyatı(29)* tablosu aşağıdaki alanlardan oluşmaktadır;

- **- İlaç Adı:** Ürünün adının girileceği alandır.
- **- Gerçek Kaynak Ülkesi:** Ürünün asıl kaynak ülkesi verisinin seçileceği listedir. Varsayılan değeri "Türkiye" olan sütuna tıklayarak tam listeye erişebilirsiniz.
- **- Gerçek Kaynak Fiyatı(AVRO):** Ürünün kaynak ülkedeki fiyatının Avro cinsinden yazacağınız alandır.
- **- Hesaplama İçin Kullanılan Gerçek Kaynak Fiyatı(AVRO):** Hesaplamada kullanılan kaynak ülke fiyatının Avro cinsinden yazacağınız alandır.
- **- Kaynak Fiyatı**: Ürünün kaynak ülke fiyatının girileceği alandır.
- **- Hesaplama İçin Kullanılan Kaynak Ülke:** Hesaplamada kullanılan fiyatın ait olduğu kaynak ülkenin seçileceği listedir. Varsayılan değeri "Türkiye" olan sütuna tıklayarak tam listeye erişebilirsiniz.

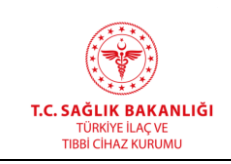

**- Açıklama**: Açıklama sütunu iki alandan oluşmaktadır. İlk alan olan listeden açıklama seçilmesi gerekmektedir. Açıklamanın "Diğer" seçilmesi durumunda yanda yer alan metin kutusuna diğer açıklamayı yazmanız gerekmektedir.

|                 |                      |                                   |                                             | (30) İTHAL EŞDEĞER ÜRÜN KAYNAK ÜLKELERDE VE SERİNİN SERBEST BIRAKILDIĞI/İTHAL EDİLDİĞİFARMASÖTİK ŞEKLİNİ ALDIĞI ÜLKELERDE YOKSA, AB ÜLKELERÎNDE YOKSA, ÜRÜNÜN DÜNYADA HERHANGİ BİR ÜLKEDE DEPOCUYA SATIŞ FİYATI |  |
|-----------------|----------------------|-----------------------------------|---------------------------------------------|----------------------------------------------------------------------------------------------------|--|
| <b>Ilaç Adı</b> | Gerçek Kaynak Ülkesi | <b>Gerçek Kaynak Fiyatı(AVRO)</b> | Hesaplama İçin Kullanılan G   Kaynak Fiyatı | Hesaplama İçin Kullanılan K   Açıklama                                                                                                    |  |
|                 | Türkiye              |                                   |                                             | Türkiye                                                                                                    |  |
|                 |                      |                                   |                                             |                                                                                                    |  |
|                 |                      |                                   |                                             |                                                                                                    |  |
|                 |                      |                                   |                                             |                                                                                                    |  |

*Şekil 63 Başvuru Bilgileri – Tablo 30*

Eczanelerde satılan geri ödeme başvurusu yapılacak ya da fiyat listesinde bulunan geri ödemeli, "Alerji", "Kan Ürünleri", "Tıbbi Mama veya Enteral Beslenme Ürünü", "GBTÜ" ve "Konvansiyonel" türündeki ithal eşdeğer ürünlerin ya da hem eczane hem hastanede satılan geri ödeme başvurusu yapılmayacak ya da fiyat listesinde bulunan geri ödemesi olmayan serum ve radyofarmasötik harici ithal eşdeğer ürünleri başvurularında görüntülenecek olan *İthal Eşdeğer Ürün Kaynak Ülkelerde Ve Serinin Serbest Bırakıldığı/İthal Edildiği/Farmasötik Şeklini Aldığı Ülkelerde Yoksa, AB Ülkelerinde Yoksa, Ürünün Dünyada Herhangi Bir Ülkede Depocuya Satış Fiyatı*(30) tablosu aşağıdaki alanlardan oluşmaktadır;

- **- İlaç Adı:** İthal eşdeğer ürünün adının girileceği alandır.
- **- Gerçek Kaynak Ülkesi:** Ürünün asıl kaynak ülkesi verisinin seçileceği listedir. Varsayılan değeri "Türkiye" olan sütuna tıklayarak tam listeye erişebilirsiniz.
- **- Gerçek Kaynak Fiyatı(AVRO):** Ürünün kaynak ülkedeki fiyatının Avro cinsinden yazacağınız alandır.
- **- Hesaplama İçin Kullanılan Gerçek Kaynak Fiyatı(AVRO):** Hesaplamada kullanılan kaynak ülke fiyatının Avro cinsinden yazacağınız alandır.
- **- Kaynak Fiyatı**: Ürünün kaynak ülke fiyatının girileceği alandır.
- **- Hesaplama İçin Kullanılan Kaynak Ülke:** Hesaplamada kullanılan fiyatın ait olduğu kaynak ülkenin seçileceği listedir. Varsayılan değeri "Türkiye" olan sütuna tıklayarak tam listeye erişebilirsiniz.
- **- Açıklama**: Açıklama sütunu iki alandan oluşmaktadır. İlk alan olan listeden açıklama

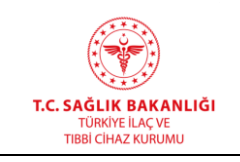

seçilmesi gerekmektedir. Açıklamanın "Diğer" seçilmesi durumunda yanda yer alan

metin kutusuna diğer açıklamayı yazmanız gerekmektedir.

| (31) MALIYET KARTI ILE BELIRTILEN |                     |                                                 |
|-----------------------------------|---------------------|-------------------------------------------------|
| 31.1. SINAİ MALİYET               | 31.2. DIĞER MALIYET | 31.3. %15 KAR ORANI EKLENEREK HESAPLANAN DEPOCU |
|                                   |                     |                                                 |
|                                   |                     |                                                 |
|                                   |                     |                                                 |

*Şekil 64 Başvuru Bilgileri – Tablo 31*

Geri ödeme başvurusu yapılacak ya da fiyat listesinde bulunan geri ödemeli yerli ürünlerin başvurularında görüntülenecek olan *Maliyet Kartı İle Belirtilen*(31) tablosu aşağıdaki alanlardan oluşmaktadır;

- **- Sınai Maliyet**: Ürünün sınai maliyetinin girileceği alandır.
- **- Diğer Maliyet**: Ürünün üretim dışı maliyetlerinin girileceği alandır.
- **- %15 Kar Oranı Eklenerek Hesaplanan Depocuya Satış Fiyatı:** Toplam maliyet üzerine %12 kar oranı eklenerek depocuya satış fiyatının girileceği alandır.

| (32) REFERANS ÜRÜNÜN KAYNAK ÜLKELERDE VE SERİNİN SERBEST BIRAKILDIĞIMTHAL EDİLDİĞİMERMASÖTİK ŞEKLİNİ ALDIĞI ÜLKELERDE YOKSA, AB ÜLKELERİNDEKİ EN DÜŞÜK DEPOCUYA SATIŞ FİYATI |         |                   |                  |  |                                                                                                    |  |  |  |  |
|----------------------------------------------------------------------------------------------------|---------|-------------------|------------------|--|----------------------------------------------------------------------------------------------------|--|--|--|--|
|                                                                                                    | 0lke    | <b>Ticari Adı</b> | Farmasötik Sekli |  | Depocuya Satış Fiyatı(A   Oranlanarak Bulunan F   İskonto ve KDV Hariç H   Oranlanarak Bulunan F   Açıklama |  |  |  |  |
|                                                                                                    | Türkiye |                   |                  |  |                                                                                                    |  |  |  |  |
|                                                                                                    |         |                   |                  |  |                                                                                                    |  |  |  |  |

*Şekil 65 Başvuru Bilgileri – Tablo 32*

Geri ödeme başvurusu yapılacak ya da fiyat listesinde bulunan geri ödemeli referans ürün olan eczanede satılan serumların ve radyofarmasötik ürünler harici hastanede satılan ürünlerin başvurularında görüntülenen *Referans Ürünün Kaynak Ülkelerde Ve Serinin Serbest Bırakıldığı/İthal Edildiği/Farmasötik Şeklini Aldığı Ülkelerde Yoksa, AB Ülkelerindeki En Düşük Depocuya Satış Fiyatı(32)* tablosu aşağıdaki alanlardan oluşmaktadır;

- **- Ülke**: Referans ürünün depocuya satış fiyatı en düşük olan AB ülkesinin girileceği alandır. Varsayılan değeri "Türkiye" olan alana tıklayarak tüm ülkeler listesine erişebilirsiniz.
- **- Ticari Adı:** Referans ürünün ilgili ülkedeki ticari adının yazılacağı alandır.

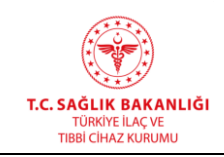

- **- Farmasötik Şekli:** Referans ürünün ilgili ülkedeki farmasötik şeklinin yazılacağı alandır.
- **- Depocuya Satış Fiyatı(AVRO):** Referans ürünün depocuya en düşük satış fiyatının Avro cinsinden yazılacağı alandır.
- **- Oranlanarak Bulunan Fiyatı(AVRO):** Oranlanarak bulunan fiyatın Avro cinsinden yazılacağı alandır.
- **- İskonto ve KDV Hariç Hastane Fiyatı:** Ürünün ilgili ülkedeki hastane fiyatının vergi ve iskonto hariç tutularak yazılacağı alandır.
- **- Oranlanarak Bulunan Fiyatı(AVRO):** Oranlanarak bulunan fiyatın Avro cinsinden yazılacağı alandır.
- **- Açıklama:** Açıklama sütunu iki alandan oluşmaktadır. İlk alan olan listeden açıklama seçilmesi gerekmektedir. Açıklamanın "Diğer" seçilmesi durumunda yanda yer alan metin kutusuna diğer açıklamayı yazmanız gerekmektedir.

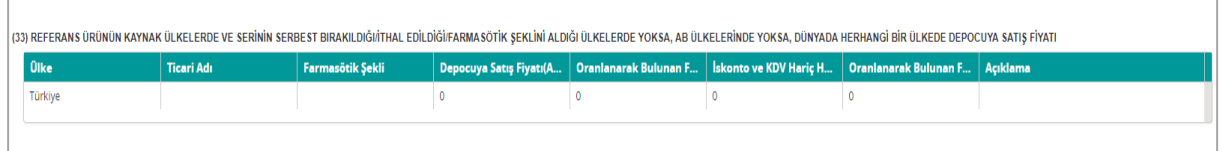

*Şekil 66 Başvuru Bilgileri – Tablo 33*

Geri ödeme başvurusu yapılacak ya da fiyat listesinde bulunan geri ödemeli referans ürün olan eczanede satılan serumların ve radyofarmasötik ürünler harici hastanede satılan ürünlerin başvurularında görüntülenen *Referans Ürünün Kaynak Ülkelerde Ve Serinin Serbest Bırakıldığı/İthal Edildiği/Farmasötik Şeklini Aldığı Ülkelerde Yoksa, AB Ülkelerinde Yoksa, Dünyada Herhangi Bir Ülkede Depocuya Satış Fiyatı (33)* tablosu aşağıdaki alanlardan oluşmaktadır;

- **- Ülke**: Referans ürünün depocuya satış fiyatı girilecek ülkenin seçileceği alandır. Varsayılan değeri "Türkiye" olan alana tıklayarak tüm ülkeler listesine erişebilirsiniz.
- **- Ticari Adı:** Referans ürünün ilgili ülkedeki ticari adının yazılacağı alandır.
- **- Farmasötik Şekli:** Referans ürünün ilgili ülkedeki farmasötik şeklinin yazılacağı alandır.
- **- Depocuya Satış Fiyatı(AVRO):** Referans ürünün depocuya en düşük satış fiyatının Avro cinsinden yazılacağı alandır.

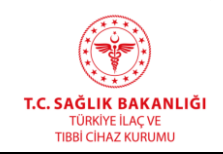

- **- Oranlanarak Bulunan Fiyatı(AVRO):** Oranlanarak bulunan fiyatın Avro cinsinden yazılacağı alandır.
- **- İskonto ve KDV Hariç Hastane Fiyatı:** Ürünün ilgili ülkedeki hastane fiyatının vergi ve iskonto hariç tutularak yazılacağı alandır.
- **- Oranlanarak Bulunan Fiyatı(AVRO):** Oranlanarak bulunan fiyatın Avro cinsinden yazılacağı alandır.
- **- Açıklama:** Açıklama sütunu iki alandan oluşmaktadır. İlk alan olan listeden açıklama seçilmesi gerekmektedir. Açıklamanın "Diğer" seçilmesi durumunda yanda yer alan metin kutusuna diğer açıklamayı yazmanız gerekmektedir.

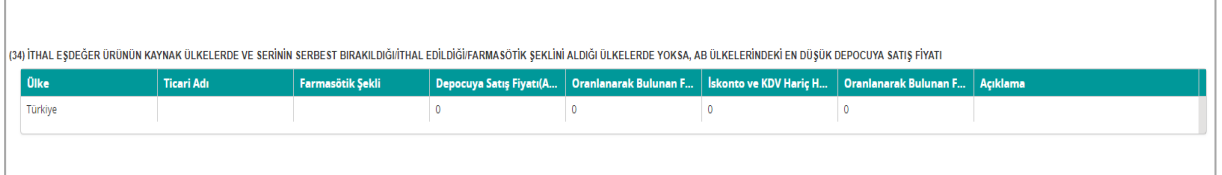

*Şekil 67 Başvuru Bilgileri – Tablo 34*

Geri ödeme başvurusu yapılacak ya da fiyat listesinde bulunan geri ödemeli eczanede de satılan ithal eşdeğer serumların ya da sadece hastanede satılan radyofarmasötik ürünler harici ithal eşdeğer ürün başvurularında görüntülenen *İthal Eşdeğer Ürünün Kaynak Ülkelerde Ve Serinin Serbest Bırakıldığı/İthal Edildiği/Farmasötik Şeklini Aldığı Ülkelerde Yoksa, AB Ülkelerindeki En Düşük Depocuya Satış Fiyatı(34)* tablosu aşağıdaki alanlardan oluşmaktadır;

- **- Ülke**: Eşdeğer ürünün depocuya satış fiyatı en düşük olan AB ülkesinin girileceği alandır. Varsayılan değeri "Türkiye" olan alana tıklayarak tüm ülkeler listesine erişebilirsiniz.
- **- Ticari Adı:** Eşdeğer ürünün ilgili ülkedeki ticari adının yazılacağı alandır.
- **- Farmasötik Şekli:** Eşdeğer ürünün ilgili ülkedeki farmasötik şeklinin yazılacağı alandır.
- **- Depocuya Satış Fiyatı(AVRO):** Eşdeğer ürünün depocuya en düşük satış fiyatının Avro cinsinden yazılacağı alandır.
- **- Oranlanarak Bulunan Fiyatı(AVRO):** Oranlanarak bulunan fiyatın Avro cinsinden yazılacağı alandır.

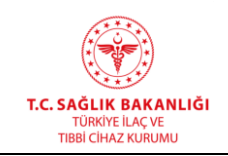

- **- İskonto ve KDV Hariç Hastane Fiyatı:** Ürünün ilgili ülkedeki hastane fiyatının vergi ve iskonto hariç tutularak yazılacağı alandır.
- **- Oranlanarak Bulunan Fiyatı(AVRO):** Oranlanarak bulunan fiyatın Avro cinsinden yazılacağı alandır.
- **- Açıklama:** Açıklama sütunu iki alandan oluşmaktadır. İlk alan olan listeden açıklama seçilmesi gerekmektedir. Açıklamanın "Diğer" seçilmesi durumunda yanda yer alan metin kutusuna diğer açıklamayı yazmanız gerekmektedir.

| (35) İTHAL EŞDEĞER ÜRÜNÜN KAYNAK ÜLKELERDE VE SERİNİN SERBEST BIRAKILDIĞIİ/THAL EDİLDİĞI/FARMASÖTİK ŞEKLİNİ ALDIĞI ÜLKELERDE YOKSA, AB ÜLKELERİNDE YOKSA, DÜNYADA HERHANGİ BİR ÜLKEDE DEPOCUYA SATIŞ FİYATI |                   |                  |                                                                                                    |  |  |  |  |  |  |  |  |
|----------------------------------------------------------------------------------------------------|-------------------|------------------|----------------------------------------------------------------------------------------------------|--|--|--|--|--|--|--|--|
| <b>Ülke</b>                                                                                                    | <b>Ticari Adı</b> | Farmasötik Sekli | Depocuya Satış Fiyatı(A   Oranlanarak Bulunan F   İskonto ve KDV Hariç H   Oranlanarak Bulunan F   Açıklama |  |  |  |  |  |  |  |  |
| Türkiye                                                                                                    |                   |                  |                                                                                                    |  |  |  |  |  |  |  |  |
|                                                                                                    |                   |                  |                                                                                                    |  |  |  |  |  |  |  |  |
|                                                                                                    |                   |                  |                                                                                                    |  |  |  |  |  |  |  |  |

*Şekil 68 Başvuru Bilgileri – Tablo 35*

Geri ödeme başvurusu yapılacak ya da fiyat listesinde bulunan geri ödemeli eczanede de satılan ithal eşdeğer serumların ya da sadece hastanede satılan radyofarmasötik ürünler harici ithal eşdeğer ürün başvurularında görüntülenen *İthal Eşdeğer Ürünün Kaynak Ülkelerde Ve Serinin Serbest Bırakıldığı/İthal Edildiği/Farmasötik Şeklini Aldığı Ülkelerde Yoksa, AB Ülkelerinde Yoksa, Dünyada Herhangi Bir Ülkede Depocuya Satış Fiyatı(35)* tablosu aşağıdaki alanlardan oluşmaktadır;

- **- Ülke**: Eşdeğer ürünün depocuya satış fiyatının girileceği ülkenin seçileceği alandır. Varsayılan değeri "Türkiye" olan alana tıklayarak tüm ülkeler listesine erişebilirsiniz.
- **- Ticari Adı:** Eşdeğer ürünün ilgili ülkedeki ticari adının yazılacağı alandır.
- **- Farmasötik Şekli:** Eşdeğer ürünün ilgili ülkedeki farmasötik şeklinin yazılacağı alandır.
- **- Depocuya Satış Fiyatı(AVRO):** Eşdeğer ürünün depocuya satış fiyatının Avro cinsinden yazılacağı alandır.
- **Oranlanarak Bulunan Fiyatı(AVRO):** Oranlanarak bulunan fiyatın Avro cinsinden yazılacağı alandır.

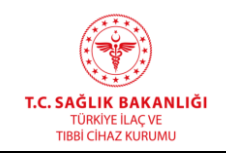

- **- İskonto ve KDV Hariç Hastane Fiyatı:** Ürünün ilgili ülkedeki hastane fiyatının vergi ve iskonto hariç tutularak yazılacağı alandır.
- **- Oranlanarak Bulunan Fiyatı(AVRO):** Oranlanarak bulunan fiyatın Avro cinsinden yazılacağı alandır.
- **- Açıklama:** Açıklama sütunu iki alandan oluşmaktadır. İlk alan olan listeden açıklama seçilmesi gerekmektedir. Açıklamanın "Diğer" seçilmesi durumunda yanda yer alan metin kutusuna diğer açıklamayı yazmanız gerekmektedir.

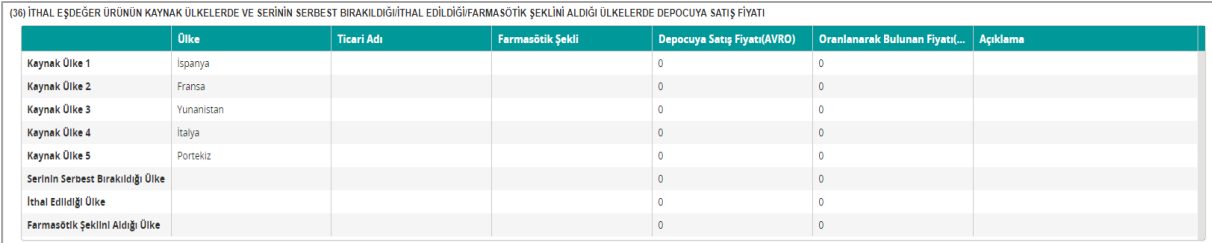

#### *Şekil 69 Başvuru Bilgileri – Tablo 36*

Geri ödeme başvurusu yapılmayacak ya da fiyat listesinde bulunan geri ödemesi olmayan serum ve radyofarmasötik ürünler hariç ithal eşdeğer ürünlerin başvurularında görüntülenen *İthal Eşdeğer Ürünün Kaynak Ülkelerde Ve Serinin Serbest Bırakıldığı/İthal Edildiği/Farmasötik Şeklini Aldığı Ülkelerde Depocuya Satış Fiyatı(36*) tablosu aşağıdaki alanlardan oluşmaktadır.

- **- Başlık Sütunu**: Kayıt yapılacak ülke başlığının görüntülendiği sütundur.
- **- Ülke**: İlk 5 Kaynak ülkenin yer aldığı ve sonraki kayıtlar için de tıklandığında seçim yapılabilir tüm ülkeler listesinin açıldığı alandır.
- **- Ticari Adı:** Eşdeğer ürünün ilgili ülkedeki ticari adının yazılacağı alandır.
- **- Farmasötik Şekli:** Eşdeğer ürünün ilgili ülkedeki farmasötik şeklinin yazılacağı alandır.
- **- Depocuya Satış Fiyatı(AVRO):** Eşdeğer ürünün depocuya en düşük satış fiyatının Avro cinsinden yazılacağı alandır.
- **- Oranlanarak Bulunan Fiyatı(AVRO):** Oranlanarak bulunan fiyatın Avro cinsinden yazılacağı alandır.
- **- Açıklama:** Açıklama sütunu iki alandan oluşmaktadır. İlk alan olan listeden açıklama seçilmesi gerekmektedir. Açıklamanın "Diğer" seçilmesi durumunda yanda yer alan

| (37) İTHAL EŞDEĞER ÜRÜN KAYNAK ÜLKELERDE VE SERİNİN SERBEST BIRAKILDIĞI/İTHAL EDİLDİĞI/FARMASÖTİK ŞEKLİNİ ALDIĞI ÜLKELERDE YOKSA, ÜRÜNÜN AB ÜLKELERİNDEKİ DEPOCUYA SATIŞ FİYATI |                      |                                   |                                             |  |                                        |  |  |  |  |  |
|----------------------------------------------------------------------------------------------------|----------------------|-----------------------------------|---------------------------------------------|--|----------------------------------------|--|--|--|--|--|
| <b>Ilaç Adı</b>                                                                                                    | Gerçek Kaynak Ülkesi | <b>Gerçek Kaynak Fiyatı(AVRO)</b> | Hesaplama İçin Kullanılan G   Kaynak Fiyatı |  | Hesaplama İçin Kullanılan K   Açıklama |  |  |  |  |  |
|                                                                                                    | Türkiye              |                                   |                                             |  | Türkiye                                |  |  |  |  |  |
|                                                                                                    |                      |                                   |                                             |  |                                        |  |  |  |  |  |
|                                                                                                    |                      |                                   |                                             |  |                                        |  |  |  |  |  |

*Şekil 70 Başvuru Bilgileri – Tablo 37*

Geri ödeme başvurusu yapılmayacak ya da fiyat listesinde bulunan geri ödemesi olmayan serum ve radyofarmasötik ürünler hariç ithal eşdeğer ürünlerin başvurularında görüntülenen *İthal Eşdeğer Ürün Kaynak Ülkelerde Ve Serinin Serbest Bırakıldığı/İthal Edildiği/Farmasötik Şeklini Aldığı Ülkelerde Yoksa, Ürünün AB Ülkelerindeki Depocuya Satış Fiyatı (37*) tablosu aşağıdaki alanlardan oluşmaktadır;

**- İlaç Adı:** İthal eşdeğer ürünün adının girileceği alandır.

 $\overline{a}$ 

- **- Gerçek Kaynak Ülkesi:** Ürünün asıl kaynak ülkesi verisinin seçileceği listedir. Varsayılan değeri "Türkiye" olan sütuna tıklayarak tam listeye erişebilirsiniz.
- **- Gerçek Kaynak Fiyatı(AVRO):** Ürünün kaynak ülkedeki fiyatının Avro cinsinden yazacağınız alandır.
- **- Hesaplama İçin Kullanılan Gerçek Kaynak Fiyatı(AVRO):** Hesaplamada kullanılan kaynak ülke fiyatının Avro cinsinden yazacağınız alandır.
- **- Kaynak Fiyatı**: Ürünün kaynak ülke fiyatının girileceği alandır.
- **- Hesaplama İçin Kullanılan Kaynak Ülke:** Hesaplamada kullanılan fiyatın ait olduğu kaynak ülkenin seçileceği listedir. Varsayılan değeri "Türkiye" olan sütuna tıklayarak tam listeye erişebilirsiniz.
- **- Açıklama**: Açıklama sütunu iki alandan oluşmaktadır. İlk alan olan listeden açıklama seçilmesi gerekmektedir. Açıklamanın "Diğer" seçilmesi durumunda yanda yer alan metin kutusuna diğer açıklamayı yazmanız gerekmektedir.

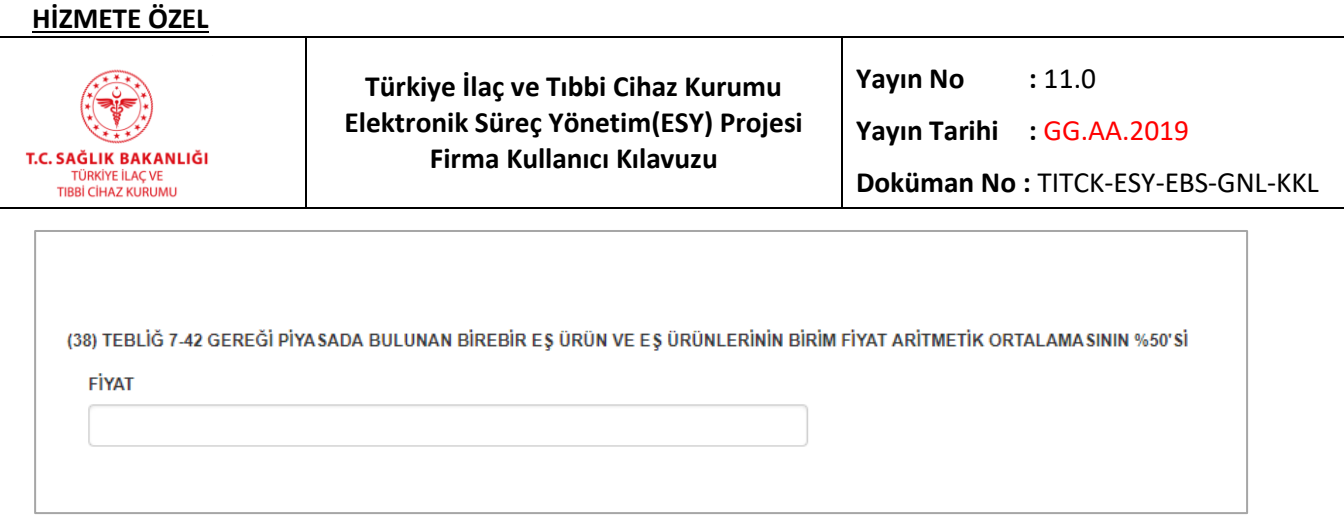

*Şekil 71 Başvuru Listesi – Tablo 38*

Fiyat listesinde bulunan ürünlerin Gönüllü Fiyat Düşüşü başvurularında görüntülenecek *Tebliğ 7-42 Gereği Piyasada Bulunan Birebir Eş Ürün Ve Eş Ürünlerinin Birim Fiyat Aritmetik Ortalamasının %50'si(38)* tablosu aşağıdaki alanlardan oluşmaktadır;

**- Fiyat**: eş ya da birebir eş ürün fiyatlarının aritmetik ortalamasının yarısının yazılacağı alandır.

| (39) BİYOBENZER/BİYOTEKNOLOJİK ÜRÜNÜNÜN KAYNAK ÜLKELERDEKİ EN DÜŞÜK DEPOCUYA SATIŞ FİYATI |                |            |                  |                             |                                             |  |  |  |  |
|-------------------------------------------------------------------------------------------|----------------|------------|------------------|-----------------------------|---------------------------------------------|--|--|--|--|
|                                                                                           | <b>Olke</b>    | Ticari Adı | Farmasötik Şekli | Depocuya Satış Fiyatı(AVRO) | Oranlanarak Bulunan Fiyatı(AVRO)   Açıklama |  |  |  |  |
|                                                                                           | <b>Ispanya</b> |            |                  |                             |                                             |  |  |  |  |
|                                                                                           | Fransa         |            |                  |                             |                                             |  |  |  |  |
|                                                                                           | Yunanistan     |            |                  |                             |                                             |  |  |  |  |
|                                                                                           | İtalya         |            |                  |                             |                                             |  |  |  |  |
|                                                                                           | Portekiz       |            |                  |                             |                                             |  |  |  |  |

*Şekil 72 Başvuru Bilgileri – Tablo 39*

Eczanelerde satılan, geri ödeme başvurusu yapılacak ya da fiyat listesinde bulunan geri ödemeli yerli referans ürünlerden biyoteknolojik ve biyobenzer ürünlerin başvurularında görüntülenen *Biyobenzer/Biyoteknolojik Ürününün Kaynak Ülkelerdeki En Düşük Depocuya Satış Fiyatı(39)* tablosu aşağıdaki alanlardan oluşmaktadır;

**- Ülke**: 5 Kaynak ülkenin yer aldığı sütundur.

 $\overline{a}$ 

- **- Ticari Adı:** Referans ürünün ilgili ülkedeki ticari adının yazılacağı alandır.
- **- Farmasötik Şekli:** Referans ürünün ilgili ülkedeki farmasötik şeklinin yazılacağı alandır.
- **- Depocuya Satış Fiyatı(AVRO):** Referans ürünün depocuya en düşük satış fiyatının Avro cinsinden yazılacağı alandır.
- **- Oranlanarak Bulunan Fiyatı(AVRO):** Oranlanarak bulunan fiyatın Avro cinsinden yazılacağı alandır.
- **- Açıklama:** Açıklama sütunu iki alandan oluşmaktadır. İlk alan olan listeden açıklama

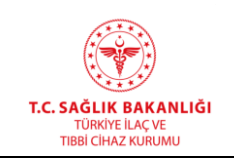

seçilmesi gerekmektedir. Açıklamanın "Diğer" seçilmesi durumunda yanda yer alan metin kutusuna diğer açıklamayı yazmanız gerekmektedir.

| (40) BİYOBENZERIBİYOTEKNOLOJİK ÜRÜNÜN KAYNAK ÜLKELERDE VE SERİNİN SERBEST BIRAKILDIĞI/İTHAL EDİLDİĞI/FARMASÖTİK ŞEKLİNİ ALDIĞI ÜLKELERDE EN DÜŞÜK DEPOCUYA SATIŞ FİYATI |             |                   |                  |                                    |                                        |  |  |  |  |  |
|----------------------------------------------------------------------------------------------------|-------------|-------------------|------------------|------------------------------------|----------------------------------------|--|--|--|--|--|
|                                                                                                    | <b>Olke</b> | <b>Ticari Adı</b> | Farmasötik Şekli | <b>Depocuya Satış Fiyatı(AVRO)</b> | Oranlanarak Bulunan Fiyatı(   Açıklama |  |  |  |  |  |
| Kaynak Ülke 1                                                                                                    | Ispanya     |                   |                  |                                    |                                        |  |  |  |  |  |
| Kaynak Ülke 2                                                                                                    | Fransa      |                   |                  |                                    |                                        |  |  |  |  |  |
| Kaynak Ülke 3                                                                                                    | Yunanistan  |                   |                  |                                    |                                        |  |  |  |  |  |
| Kaynak Ülke 4                                                                                                    | İtalya      |                   |                  |                                    |                                        |  |  |  |  |  |
| Kaynak Ülke 5                                                                                                    | Portekiz    |                   |                  |                                    |                                        |  |  |  |  |  |
| Serinin Serbest Bırakıldığı Ülke                                                                                                    |             |                   |                  |                                    |                                        |  |  |  |  |  |
| İthal Edildiği Ülke                                                                                                    |             |                   |                  |                                    |                                        |  |  |  |  |  |
| Farmasötik Şekilni Aldığı Ülke                                                                                                    |             |                   |                  |                                    |                                        |  |  |  |  |  |

*Şekil 73 Başvuru Bilgileri – Tablo 40*

Eczanelerde satılan, geri ödeme başvurusu yapılacak ya da fiyat listesinde bulunan geri ödemeli ithal referans ürünlerden biyoteknolojik ve biyobenzer ürünlerin başvurularında görüntülenen *Biyobenzer/Biyoteknolojik Ürünün Kaynak Ülkelerde Ve Serinin Serbest Bırakıldığı/İthal Edildiği/Farmasötik Şeklini Aldığı Ülkelerde En Düşük Depocuya Satış Fiyatı (40)* tablosu aşağıdaki alanlardan oluşmaktadır;

- **- Başlık Sütunu**: Kayıt yapılacak ülke başlığının görüntülendiği sütundur.
- **- Ülke**: İlk 5 Kaynak ülkenin yer aldığı ve sonraki kayıtlar için de tıklandığında seçim yapılabilir tüm ülkeler listesinin açıldığı alandır.
- **- Ticari Adı:** Referans ürünün ilgili ülkedeki ticari adının yazılacağı alandır.
- **- Farmasötik Şekli:** Referans ürünün ilgili ülkedeki farmasötik şeklinin yazılacağı alandır.
- **- Depocuya Satış Fiyatı(AVRO):** Referans ürünün en düşük depocuya satış fiyatının Avro cinsinden yazılacağı alandır.
- **- Oranlanarak Bulunan Fiyatı(AVRO):** Oranlanarak bulunan fiyatın Avro cinsinden yazılacağı alandır.
- **- Açıklama:** Açıklama sütunu iki alandan oluşmaktadır. İlk alan olan listeden açıklama seçilmesi gerekmektedir. Açıklamanın "Diğer" seçilmesi durumunda yanda yer alan metin kutusuna diğer açıklamayı yazmanız gerekmektedir.

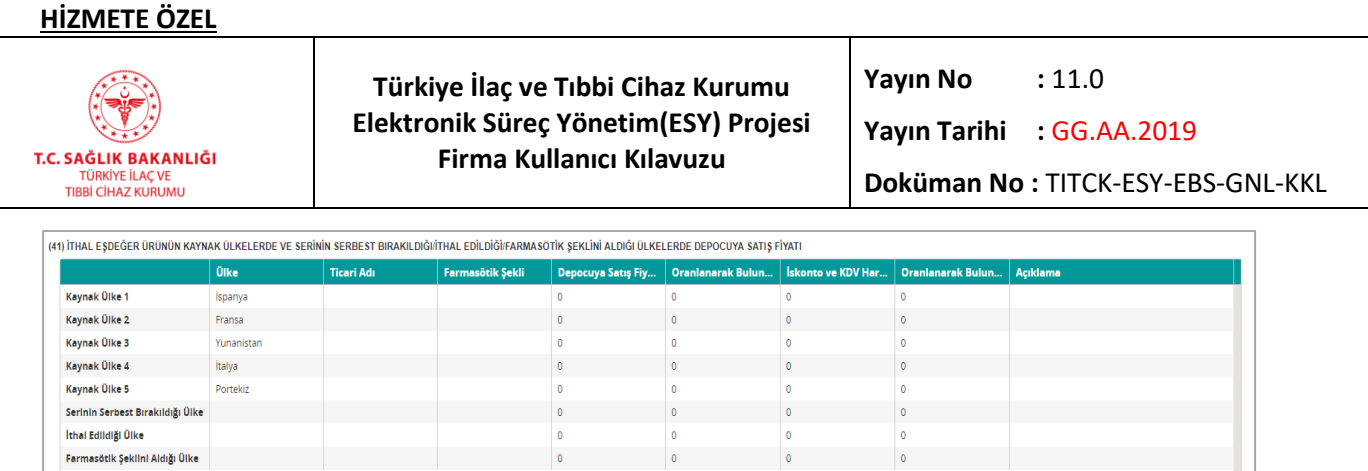

*Şekil 74 Başvuru Bilgileri – Tablo 41*

Sadece hastanede satılan, geri ödeme başvurusu yapılmayacak ya da fiyat listesinde bulunan geri ödemesi olmayan ithal referans serum ve radyofarmasötik ürün başvurularında görüntülenen *İthal Eşdeğer Ürünün Kaynak Ülkelerde Ve Serinin Serbest Bırakıldığı/İthal Edildiği/Farmasötik Şeklini Aldığı Ülkelerde Depocuya Satış Fiyatı(41)* tablosu aşağıdaki alanlardan oluşmaktadır;

- **- Başlık Sütunu**: Kayıt yapılacak ülke başlığının görüntülendiği sütundur.
- **- Ülke**: İlk 5 Kaynak ülkenin yer aldığı ve sonraki kayıtlar için de tıklandığında seçim yapılabilir tüm ülkeler listesinin açıldığı alandır.
- **- Ticari Adı:** İthal referans ürünün ilgili ülkedeki ticari adının yazılacağı alandır.
- **- Farmasötik Şekli:** İthal referans ürünün ilgili ülkedeki farmasötik şeklinin yazılacağı alandır.
- **- Depocuya Satış Fiyatı(AVRO):** İthal referans ürünün ilgili ülkede depocuya satış fiyatının Avro cinsinden yazılacağı alandır.
- **Oranlanarak Bulunan Fiyatı(AVRO):** Oranlanarak bulunan fiyatın Avro cinsinden yazılacağı alandır.
- **- İskonto ve KDV Hariç Hastane Fiyatı:** Ürünün ilgili ülkedeki hastane fiyatının vergi ve iskonto hariç tutularak yazılacağı alandır.
- **- Oranlanarak Bulunan Fiyatı(AVRO):** Oranlanarak bulunan fiyatın Avro cinsinden yazılacağı alandır.
- **- Açıklama:** Açıklama sütunu iki alandan oluşmaktadır. İlk alan olan listeden açıklama seçilmesi gerekmektedir. Açıklamanın "Diğer" seçilmesi durumunda yanda yer alan metin kutusuna diğer açıklamayı yazmanız gerekmektedir.

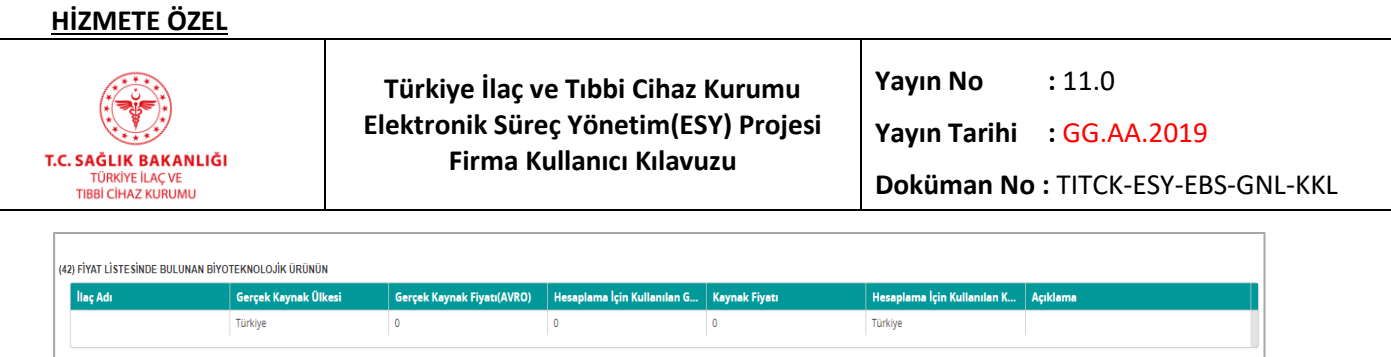

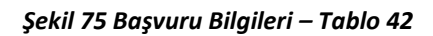

Sadece eczanede satılan biyoteknolojik ve biyobenzer referans ürün başvurularında görüntülenen *Fiyat Listesinde Bulunan Biyoteknolojik Ürünün(42)* tablosu aşağıdaki alanlardan oluşmaktadır;

**- İlaç Adı:** Ürün adının girileceği alandır.

 $\overline{a}$ 

- **- Gerçek Kaynak Ülkesi:** Ürünün asıl kaynak ülkesi verisinin seçileceği listedir. Varsayılan değeri "Türkiye" olan sütuna tıklayarak tam listeye erişebilirsiniz.
- **- Gerçek Kaynak Fiyatı(AVRO):** Ürünün kaynak ülkedeki fiyatının Avro cinsinden yazacağınız alandır.
- **- Hesaplama İçin Kullanılan Gerçek Kaynak Fiyatı(AVRO):** Hesaplamada kullanılan kaynak ülke fiyatının Avro cinsinden yazacağınız alandır.
- **- Kaynak Fiyatı**: Ürünün kaynak ülke fiyatının girileceği alandır.
- **- Hesaplama İçin Kullanılan Kaynak Ülke:** Hesaplamada kullanılan fiyatın ait olduğu kaynak ülkenin seçileceği listedir. Varsayılan değeri "Türkiye" olan sütuna tıklayarak tam listeye erişebilirsiniz.
- **- Açıklama**: Açıklama sütunu iki alandan oluşmaktadır. İlk alan olan listeden açıklama seçilmesi gerekmektedir. Açıklamanın "Diğer" seçilmesi durumunda yanda yer alan metin kutusuna diğer açıklamayı yazmanız gerekmektedir.

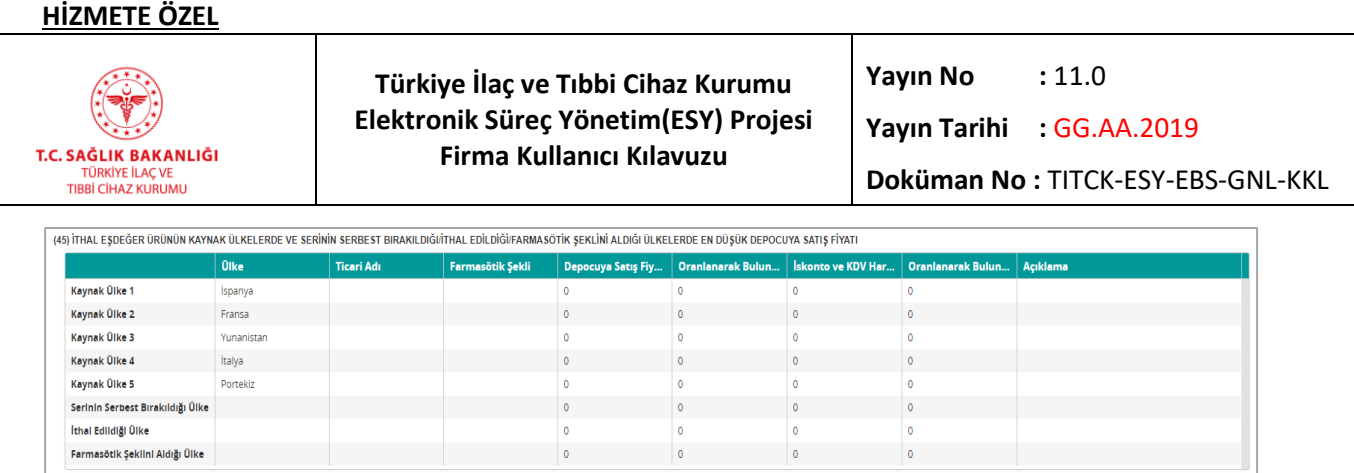

### *Şekil 76 Başvuru Bilgileri – Tablo 45*

Sadece hastanede satılan geri ödeme başvurusu yapılacak ya da fiyat listesinde bulunan geri ödemeli ithal eşdeğer radyofarmasötik ürün başvurularında görüntülenecek *İthal Eşdeğer Ürünün Kaynak Ülkelerde Ve Serinin Serbest Bırakıldığı/İthal Edildiği/Farmasötik Şeklini Aldığı Ülkelerde En Düşük Depocuya Satış Fiyatı(45)* tablosu aşağıdaki alanlardan oluşmaktadır;

- **- Başlık Sütunu**: Kayıt yapılacak ülke başlığının görüntülendiği sütundur.
- **- Ülke**: İlk 5 Kaynak ülkenin yer aldığı ve sonraki kayıtlar için de tıklandığında seçim yapılabilir tüm ülkeler listesinin açıldığı alandır.
- **- Ticari Adı:** Ürünün ilgili ülkedeki ticari adının yazılacağı alandır.
- **- Farmasötik Şekli:** Ürünün ilgili ülkedeki farmasötik şeklinin yazılacağı alandır.
- **- Depocuya Satış Fiyatı(AVRO):** Ürünün ilgili ülkede depocuya satış fiyatının Avro cinsinden yazılacağı alandır.
- **- Oranlanarak Bulunan Fiyatı(AVRO):** Oranlanarak bulunan fiyatın Avro cinsinden yazılacağı alandır.
- **- İskonto ve KDV Hariç Hastane Fiyatı:** Ürünün ilgili ülkedeki hastane fiyatının vergi ve iskonto hariç tutularak yazılacağı alandır.
- **- Oranlanarak Bulunan Fiyatı(AVRO):** Oranlanarak bulunan fiyatın Avro cinsinden yazılacağı alandır.
- **- Açıklama:** Açıklama sütunu iki alandan oluşmaktadır. İlk alan olan listeden açıklama seçilmesi gerekmektedir. Açıklamanın "Diğer" seçilmesi durumunda yanda yer alan metin kutusuna diğer açıklamayı yazmanız gerekmektedir.

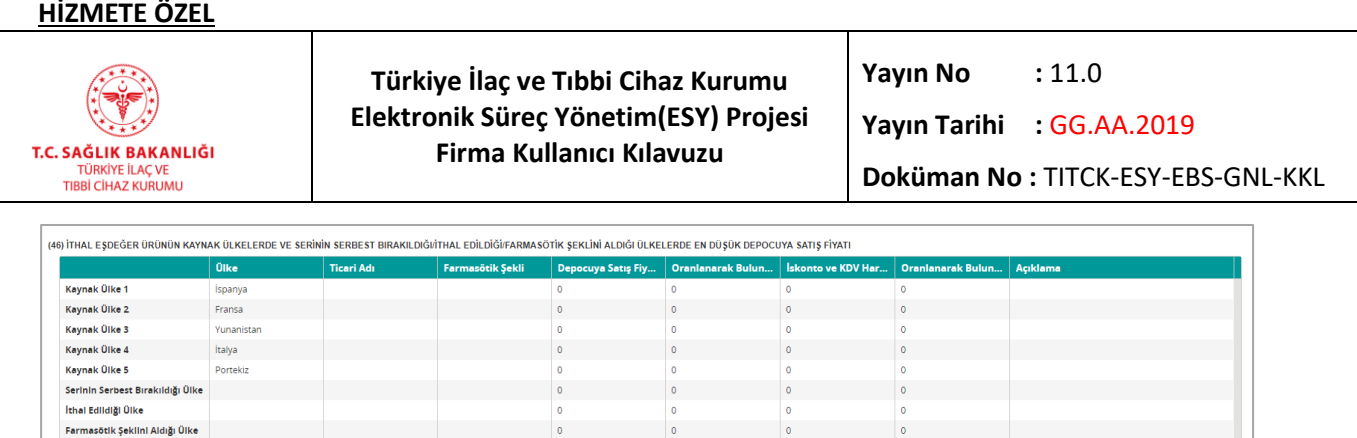

### *Şekil 77 Başvuru Bilgileri – Tablo 46*

Sadece hastanede satılan geri ödeme başvurusu yapılacak ya da fiyat listesinde bulunan geri ödemeli ithal referans farmasötik ürün başvurularında görüntülenen *İthal Eşdeğer Ürünün Kaynak Ülkelerde Ve Serinin Serbest Bırakıldığı/İthal Edildiği/Farmasötik Şeklini Aldığı Ülkelerde En Düşük Depocuya Satış Fiyatı(46)* tablosu aşağıdaki alanlardan oluşmaktadır;

- **- Başlık Sütunu**: Kayıt yapılacak ülke başlığının görüntülendiği sütundur.
- **- Ülke**: İlk 5 Kaynak ülkenin yer aldığı ve sonraki kayıtlar için de tıklandığında seçim yapılabilir tüm ülkeler listesinin açıldığı alandır.
- **- Ticari Adı:** Ürünün ilgili ülkedeki ticari adının yazılacağı alandır.
- **- Farmasötik Şekli:** Ürünün ilgili ülkedeki farmasötik şeklinin yazılacağı alandır.
- **- Depocuya Satış Fiyatı(AVRO):** Ürünün ilgili ülkede en düşük depocuya satış fiyatının Avro cinsinden yazılacağı alandır.
- **- Oranlanarak Bulunan Fiyatı(AVRO):** Oranlanarak bulunan fiyatın Avro cinsinden yazılacağı alandır.
- **- İskonto ve KDV Hariç Hastane Fiyatı:** Ürünün ilgili ülkedeki hastane fiyatının vergi ve iskonto hariç tutularak yazılacağı alandır.
- **- Oranlanarak Bulunan Fiyatı(AVRO):** Oranlanarak bulunan fiyatın Avro cinsinden yazılacağı alandır.
- **- Açıklama:** Açıklama sütunu iki alandan oluşmaktadır. İlk alan olan listeden açıklama seçilmesi gerekmektedir. Açıklamanın "Diğer" seçilmesi durumunda yanda yer alan metin kutusuna diğer açıklamayı yazmanız gerekmektedir.

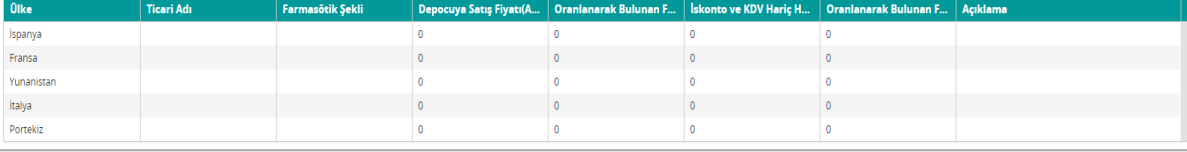

## *Şekil 78 başvuru Bilgileri – Tablo 47*

Sadece hastanede satılan geri ödeme başvurusu yapılacak ya da fiyat listesinde bulunan geri ödemeli radyofarmasötik ürün başvurularında görüntülenecek olan *Referans Ürünün Kaynak Ülkelerde Ve Serinin Serbest Bırakıldığı/İthal Edildiği/Farmasötik Şeklini Aldığı Ülkelerde En Düşük Depocuya Satış Fiyatı(47)* tablosu aşağıdaki alanlardan oluşmaktadır;

**- Ülke**: 5 Kaynak ülkenin yer aldığı sütundur.

 $\overline{a}$ 

- **- Ticari Adı:** Ürünün ilgili ülkedeki ticari adının yazılacağı alandır.
- **- Farmasötik Şekli:** Ürünün ilgili ülkedeki farmasötik şeklinin yazılacağı alandır.
- **- Depocuya Satış Fiyatı(AVRO):** Ürünün ilgili ülkede en düşük depocuya satış fiyatının Avro cinsinden yazılacağı alandır.
- **- Oranlanarak Bulunan Fiyatı(AVRO):** Oranlanarak bulunan fiyatın Avro cinsinden yazılacağı alandır.
- **- İskonto ve KDV Hariç Hastane Fiyatı:** Ürünün ilgili ülkedeki hastane fiyatının vergi ve iskonto hariç tutularak yazılacağı alandır.
- **- Oranlanarak Bulunan Fiyatı(AVRO):** Oranlanarak bulunan fiyatın Avro cinsinden yazılacağı alandır.
- **- Açıklama:** Açıklama sütunu iki alandan oluşmaktadır. İlk alan olan listeden açıklama seçilmesi gerekmektedir. Açıklamanın "Diğer" seçilmesi durumunda yanda yer alan metin kutusuna diğer açıklamayı yazmanız gerekmektedir.

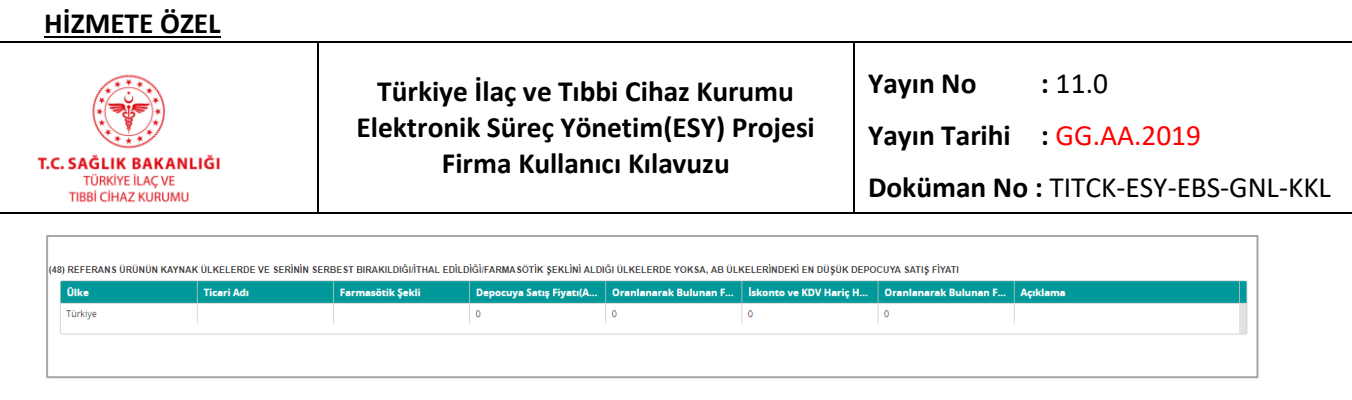

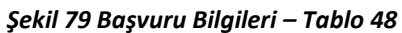

Sadece hastanede satılan geri ödeme başvurusu yapılacak ya da fiyat listesinde bulunan geri ödemeli radyofarmasötik ürün başvurularında görüntülenecek olan *Referans Ürünün Kaynak Ülkelerde Ve Serinin Serbest Bırakıldığı/İthal Edildiği/Farmasötik Şeklini Aldığı Ülkelerde Yoksa, AB Ülkelerindeki En Düşük Depocuya Satış Fiyatı(48)* tablosu aşağıdaki alanlardan oluşmaktadır;

- **- Ülke**: Ürünün depocuya satış fiyatının en düşük olduğu Avrupa Birliği ülkesinin seçileceği alandır. Varsayılan değeri Türkiye olan alana tıklayarak tüm ülkeler listesine erişebilirsiniz.
- **- Ticari Adı:** Ürünün ilgili ülkedeki ticari adının yazılacağı alandır.
- **- Farmasötik Şekli:** Ürünün ilgili ülkedeki farmasötik şeklinin yazılacağı alandır.
- **- Depocuya Satış Fiyatı(AVRO):** Ürünün ilgili ülkede en düşük depocuya satış fiyatının Avro cinsinden yazılacağı alandır.
- **- Oranlanarak Bulunan Fiyatı(AVRO):** Oranlanarak bulunan fiyatın Avro cinsinden yazılacağı alandır.
- **- İskonto ve KDV Hariç Hastane Fiyatı:** Ürünün ilgili ülkedeki hastane fiyatının vergi ve iskonto hariç tutularak yazılacağı alandır.
- **- Oranlanarak Bulunan Fiyatı(AVRO):** Oranlanarak bulunan fiyatın Avro cinsinden yazılacağı alandır.
- **- Açıklama:** Açıklama sütunu iki alandan oluşmaktadır. İlk alan olan listeden açıklama seçilmesi gerekmektedir. Açıklamanın "Diğer" seçilmesi durumunda yanda yer alan metin kutusuna diğer açıklamayı yazmanız gerekmektedir.

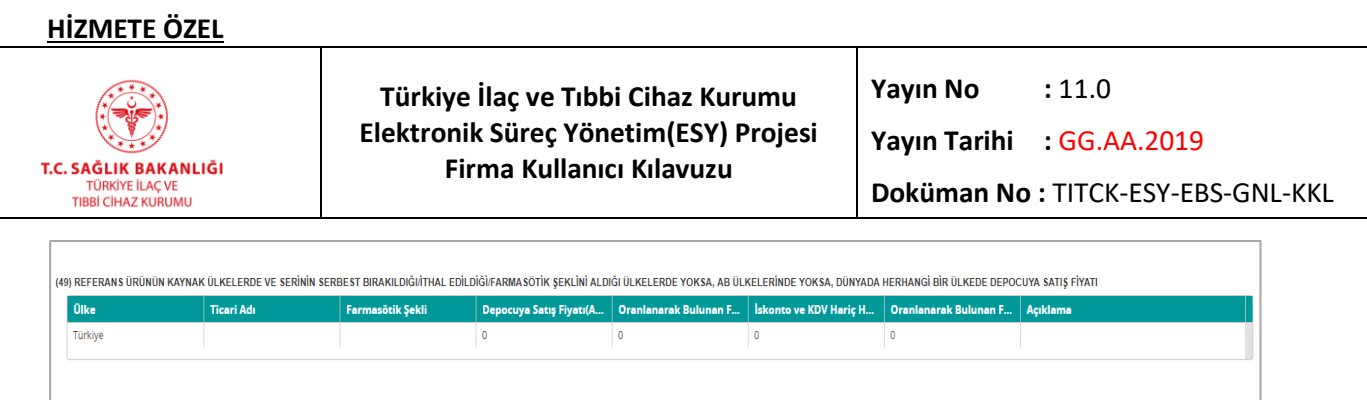

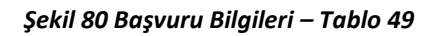

Sadece hastanede satılan, geri ödeme başvurusu yapılacak ya da fiyat listesinde bulunan geri ödemeli ithal radyofarmasötik ürünlerin ve sadece hastanede satılan geri ödeme başvurusu yapılmayacak ya da fiyat listesinde bulunan geri ödemesi olmayan ithal serum ve radyofarmasötik ürünlerin başvurularında görüntülenen *Referans Ürünün Kaynak Ülkelerde Ve Serinin Serbest Bırakıldığı/İthal Edildiği/Farmasötik Şeklini Aldığı Ülkelerde Yoksa, Ab Ülkelerinde Yoksa, Dünyada Herhangi Bir Ülkede Depocuya Satış Fiyatı(49)* tablosu aşağıdaki alanlardan oluşmaktadır;

- **- Ülke**: Ürünün depocuya satış fiyatının ekleneceği ülkenin seçileceği alandır. Varsayılan değeri Türkiye olan alana tıklayarak tüm ülkeler listesine erişebilirsiniz.
- **- Ticari Adı:** Ürünün ilgili ülkedeki ticari adının yazılacağı alandır.
- **- Farmasötik Şekli:** Ürünün ilgili ülkedeki farmasötik şeklinin yazılacağı alandır.
- **- Depocuya Satış Fiyatı(AVRO):** Ürünün ilgili ülkede depocuya satış fiyatının Avro cinsinden yazılacağı alandır.
- **- Oranlanarak Bulunan Fiyatı(AVRO):** Oranlanarak bulunan fiyatın Avro cinsinden yazılacağı alandır.
- **- İskonto ve KDV Hariç Hastane Fiyatı:** Ürünün ilgili ülkedeki hastane fiyatının vergi ve iskonto hariç tutularak yazılacağı alandır.
- **- Oranlanarak Bulunan Fiyatı(AVRO):** Oranlanarak bulunan fiyatın Avro cinsinden yazılacağı alandır.
- **- Açıklama:** Açıklama sütunu iki alandan oluşmaktadır. İlk alan olan listeden açıklama seçilmesi gerekmektedir. Açıklamanın "Diğer" seçilmesi durumunda yanda yer alan metin kutusuna diğer açıklamayı yazmanız gerekmektedir.

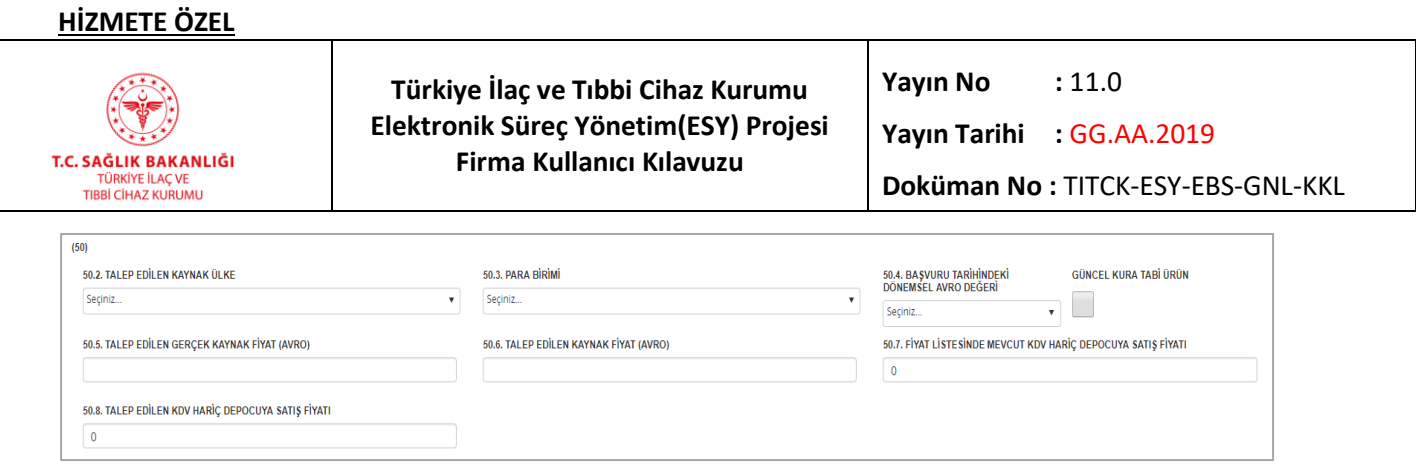

*Şekil 81 Başvuru Bilgileri – Bölüm 50*

Tüm ürünler için gerçekleştirilecek her türlü fiyat bildirim başvurularında görüntülenecek ve doldurulması zorunlu olan 50. Bölüm aşağıdaki alanlardan oluşmaktadır;

- **- Talep Edilen Kaynak Ülke**: ürünün talep edildiği kaynak ülkenin seçileceği listedir. Tıklandığında tüm ülkeler listesi açılacaktır.
- **- Güncel Kura Tabi Ürün**: Güncel kur değerine tabi ürün başvurusunda seçilmesi gereken alandır.
- **- Para Birimi**: Güncel kura tabi olmayan ürünler için para biriminin seçileceği listedir. Şu an için sadece Avro üzerinden bilgi tutulması nedeni ile tek seçenek bulunmaktadır.
- **- Başvuru Tarihindeki Dönemsel Avro Değeri**: Güncel kura tabi olmayan ürünler için dönemsel kurun seçileceği listedir.
- **- Talep Edilen Gerçek Kaynak Fiyat**: Gerçek kaynak ülkesindeki talep edilen fiyatın Avro cinsinden girileceği alandır.
- **- Talep Edilen Kaynak Fiyat:** Ürünün seçilen kaynak ülkedeki talep edilen fiyatının girileceği alandır.
- **- Fiyat Listesinde Mevcut KDV Hariç Depocuya Satış Fiyatı**: Fiyat listesinde bir ürünse şu an KDV hariç listedeki depocuya satış fiyatının girileceği alandır.
- **- Talep Edilen KDV Hariç Depocuya Satış Fiyatı**: Başvuru ile talep edilen KDV hariç depocuya satış fiyatının girileceği alandır.

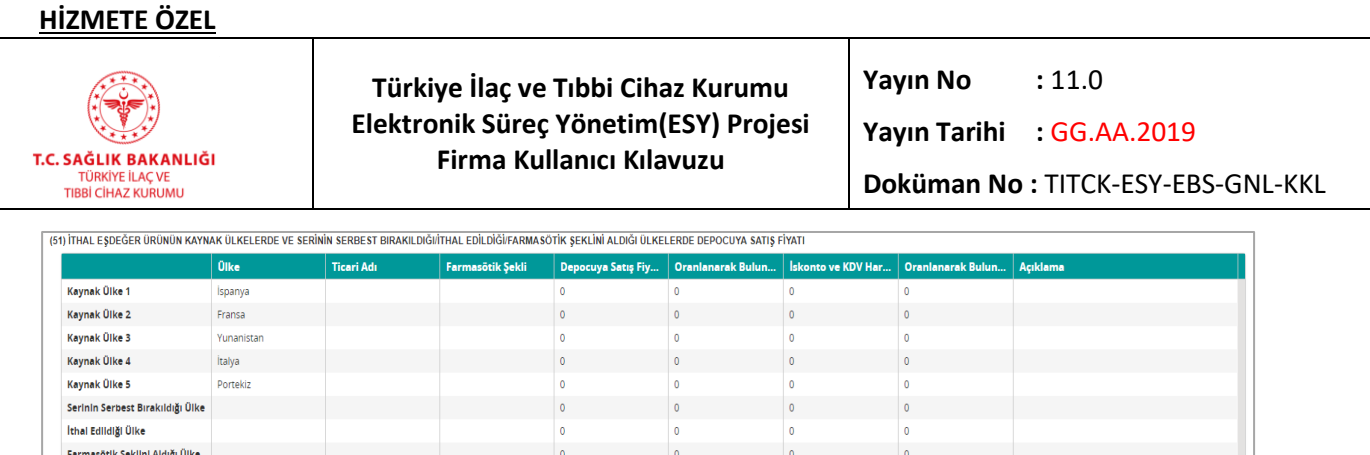

*Şekil 82 Başvuru Bilgileri – Tablo 51*

Sadece hastanede satılan, geri ödeme başvurusu yapılmayacak ya da fiyat listesinde bulunan geri ödemesi olmayan ithal eşdeğer serum ve radyofarmasötik ürünlerin başvurularında görüntülenecek olan *İthal Eşdeğer Ürünün Kaynak Ülkelerde Ve Serinin Serbest Bırakıldığı/İthal Edildiği/Farmasötik Şeklini Aldığı Ülkelerde Depocuya Satış Fiyatı(51)* tablosu aşağıdaki alanlardan oluşmaktadır;

- **- Başlık Sütunu**: Kayıt yapılacak ülke başlığının görüntülendiği sütundur.
- **- Ülke**: İlk 5 Kaynak ülkenin yer aldığı ve sonraki kayıtlar için de tıklandığında seçim yapılabilir tüm ülkeler listesinin açıldığı alandır.
- **- Ticari Adı:** Ürünün ilgili ülkedeki ticari adının yazılacağı alandır.
- **- Farmasötik Şekli:** Ürünün ilgili ülkedeki farmasötik şeklinin yazılacağı alandır.
- **- Depocuya Satış Fiyatı(AVRO):** Ürünün ilgili ülkedeki depocuya satış fiyatının Avro cinsinden yazılacağı alandır.
- **Oranlanarak Bulunan Fiyatı(AVRO):** Oranlanarak bulunan fiyatın Avro cinsinden yazılacağı alandır.
- **- İskonto ve KDV Hariç Hastane Fiyatı:** Ürünün ilgili ülkedeki hastane fiyatının vergi ve iskonto hariç tutularak yazılacağı alandır.
- **- Oranlanarak Bulunan Fiyatı(AVRO):** Oranlanarak bulunan fiyatın Avro cinsinden yazılacağı alandır.
- **- Açıklama:** Açıklama sütunu iki alandan oluşmaktadır. İlk alan olan listeden açıklama seçilmesi gerekmektedir. Açıklamanın "Diğer" seçilmesi durumunda yanda yer alan metin kutusuna diğer açıklamayı yazmanız gerekmektedir.
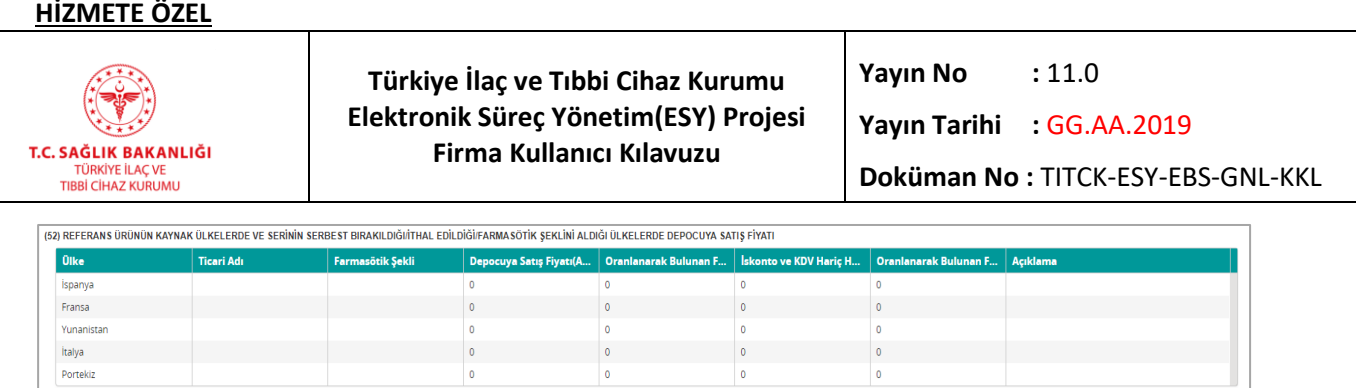

#### *Şekil 83 Başvuru Bilgileri – Tablo 52*

Sadece hastanede satılan, geri ödeme başvurusu yapılmayacak ya da fiyat listesinde bulunan geri ödemesi olmayan ithal eşdeğer serum ve radyofarmasötik ürünlerin başvurularında görüntülenecek olan *Referans Ürünün Kaynak Ülkelerde Ve Serinin Serbest Bırakıldığı/İthal Edildiği/Farmasötik Şeklini Aldığı Ülkelerde Depocuya Satış Fiyatı(52)* tablosu aşağıdaki alanlardan oluşmaktadır;

**- Ülke**: 5 Kaynak ülke adının yer aldığı alandır.

- **- Ticari Adı:** Ürünün ilgili ülkedeki ticari adının yazılacağı alandır.
- **- Farmasötik Şekli:** Ürünün ilgili ülkedeki farmasötik şeklinin yazılacağı alandır.
- **- Depocuya Satış Fiyatı(AVRO):** Ürünün ilgili ülkedeki depocuya satış fiyatının Avro cinsinden yazılacağı alandır.
- **- Oranlanarak Bulunan Fiyatı(AVRO):** Oranlanarak bulunan fiyatın Avro cinsinden yazılacağı alandır.
- **- İskonto ve KDV Hariç Hastane Fiyatı:** Ürünün ilgili ülkedeki hastane fiyatının vergi ve iskonto hariç tutularak yazılacağı alandır.
- **- Oranlanarak Bulunan Fiyatı(AVRO):** Oranlanarak bulunan fiyatın Avro cinsinden yazılacağı alandır.
- **- Açıklama:** Açıklama sütunu iki alandan oluşmaktadır. İlk alan olan listeden açıklama seçilmesi gerekmektedir. Açıklamanın "Diğer" seçilmesi durumunda yanda yer alan metin kutusuna diğer açıklamayı yazmanız gerekmektedir.

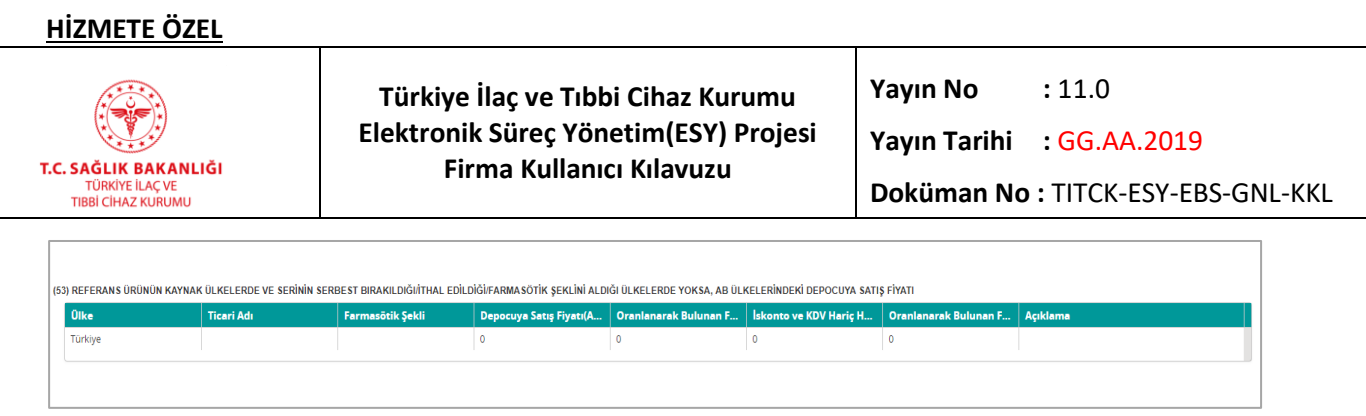

*Şekil 84 Başvuru Bilgileri – Tablo 53*

Sadece hastanede satılan, geri ödeme başvurusu yapılmayacak ya da fiyat listesinde bulunan geri ödemesi olmayan ithal tüm serum ve radyofarmasötik ürünlerin başvurularında görüntülenecek olan *Referans Ürünün Kaynak Ülkelerde Ve Serinin Serbest Bırakıldığı/İthal Edildiği/Farmasötik Şeklini Aldığı Ülkelerde Yoksa, AB Ülkelerindeki Depocuya Satış Fiyatı(53)* tablosu aşağıdaki alanlardan oluşmaktadır;

- **- Ülke**: Ürün için fiyat girişi yapılacak Avrupa Birliği ülkesinin seçileceği alandır.
- **- Ticari Adı:** Ürünün ilgili ülkedeki ticari adının yazılacağı alandır.

- **- Farmasötik Şekli:** Ürünün ilgili ülkedeki farmasötik şeklinin yazılacağı alandır.
- **Depocuya Satış Fiyatı(AVRO):** Ürünün ilgili ülkedeki depocuya satış fiyatının Avro cinsinden yazılacağı alandır.
- **- Oranlanarak Bulunan Fiyatı(AVRO):** Oranlanarak bulunan fiyatın Avro cinsinden yazılacağı alandır.
- **- İskonto ve KDV Hariç Hastane Fiyatı:** Ürünün ilgili ülkedeki hastane fiyatının vergi ve iskonto hariç tutularak yazılacağı alandır.
- **- Oranlanarak Bulunan Fiyatı(AVRO):** Oranlanarak bulunan fiyatın Avro cinsinden yazılacağı alandır.
- **- Açıklama:** Açıklama sütunu iki alandan oluşmaktadır. İlk alan olan listeden açıklama seçilmesi gerekmektedir. Açıklamanın "Diğer" seçilmesi durumunda yanda yer alan metin kutusuna diğer açıklamayı yazmanız gerekmektedir.

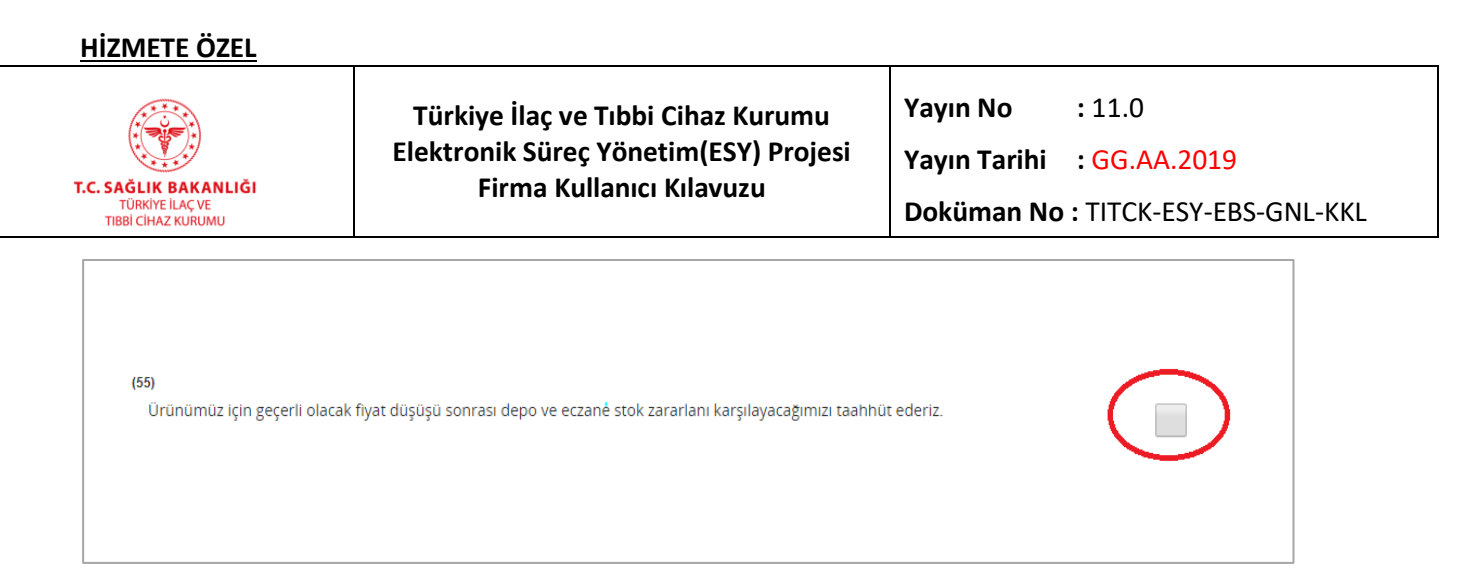

*Şekil 85 Başvuru Bilgileri – Bölüm 55*

Tüm gönüllü fiyat düşüşü başvurularında Şekil 43'te yer alan taahhüt maddesi bulunmaktadır. Başvurunun oluşturularak sisteme kaydedilebilmesi için ilgili maddenin yanında bulunan kutucuğu işaretlemeniz gerekmektedir.

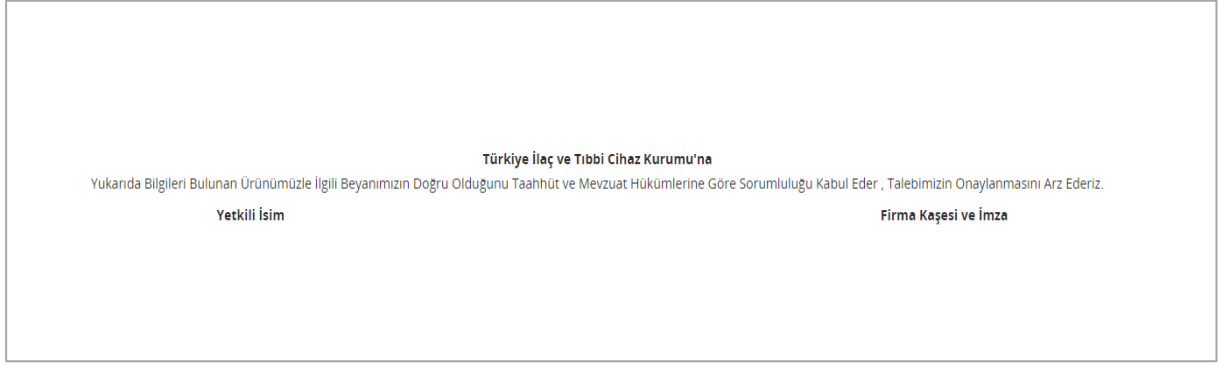

*Şekil 86 Başvuru Bilgileri – Bölüm 54*

Tüm ürünler için yapılan her türlü fiyat bildirim başvurularında formun altında Şekil 44'te yer alan metin bulunacaktır. Formu yazdırdığınızda Yetkili İsim ve Firma Kaşesi ve İmza alanlarını doldurmanız gerekecektir.

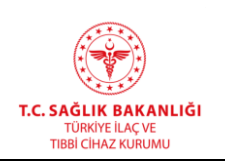

## **4.7 Varyasyon Başvurusu Ekle**

İlaç ruhsat süreci devam ederken ilaç hakkında varyasyon (etkin madde adında değişiklik, vb. gibi durumlar) başvurusu yapılabilir. Firma web sayfasından "Varyasyon Başvurusu Ekle" ekranından başvuru yapar. Başvuruyu gönderdikten sonra yeni bir takip numarası verilir. Sonra varyasyon başvurusu evraklaştırılır. Tahakkuk ödemesi gerektiren bir başvuru tipi ise, firma tahakkuk ödemesini de yapmalıdır. Başvuruya ait tahakkukun ödenmesiyle ilgili firmaya eposta gönderilir. Evraklaştırma işleminden sonra iş, ilgili birimin birim evrakçısına düşer. Birim evrakçısı gelen belgeyi onaylayabilir, reddedebilir ya da bu başvuruya eksiklik yazısı yazabilir. Başvuru onaylandıktan sonra süreç devam eder. Ancak reddederse ya da eksiklik yazısı yazarsa süreç durur.

Bu ekrana ulaşmak için, ana menüden "Başvurular -> Varyasyon Başvurusu Ekle" yolu izlenmelidir. Daha önce yarım kalmış bir başvuru kaydı varsa, form dolu gelecektir.

## **1- Ürün Bilgileri**

Varyasyon başvurusu için ürün bilgilerinin girildiği gruptur.

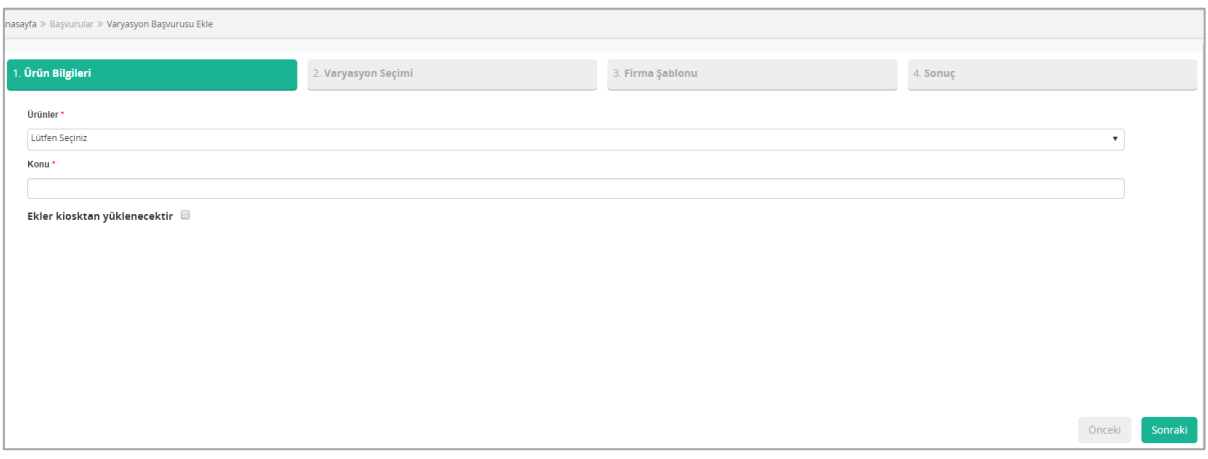

*Şekil 87 Başvurular / Varyasyon Başvurusu Ekle / Ürün Bilgileri*

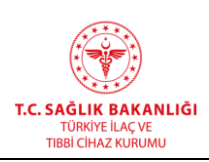

**Türkiye İlaç ve Tıbbi Cihaz Kurumu Elektronik Süreç Yönetim(ESY) Projesi Firma Kullanıcı Kılavuzu**

**Yayın No :** 11.0 **Yayın Tarihi :** GG.AA.2019

**Doküman No :** TITCK-ESY-EBS-GNL-KKL

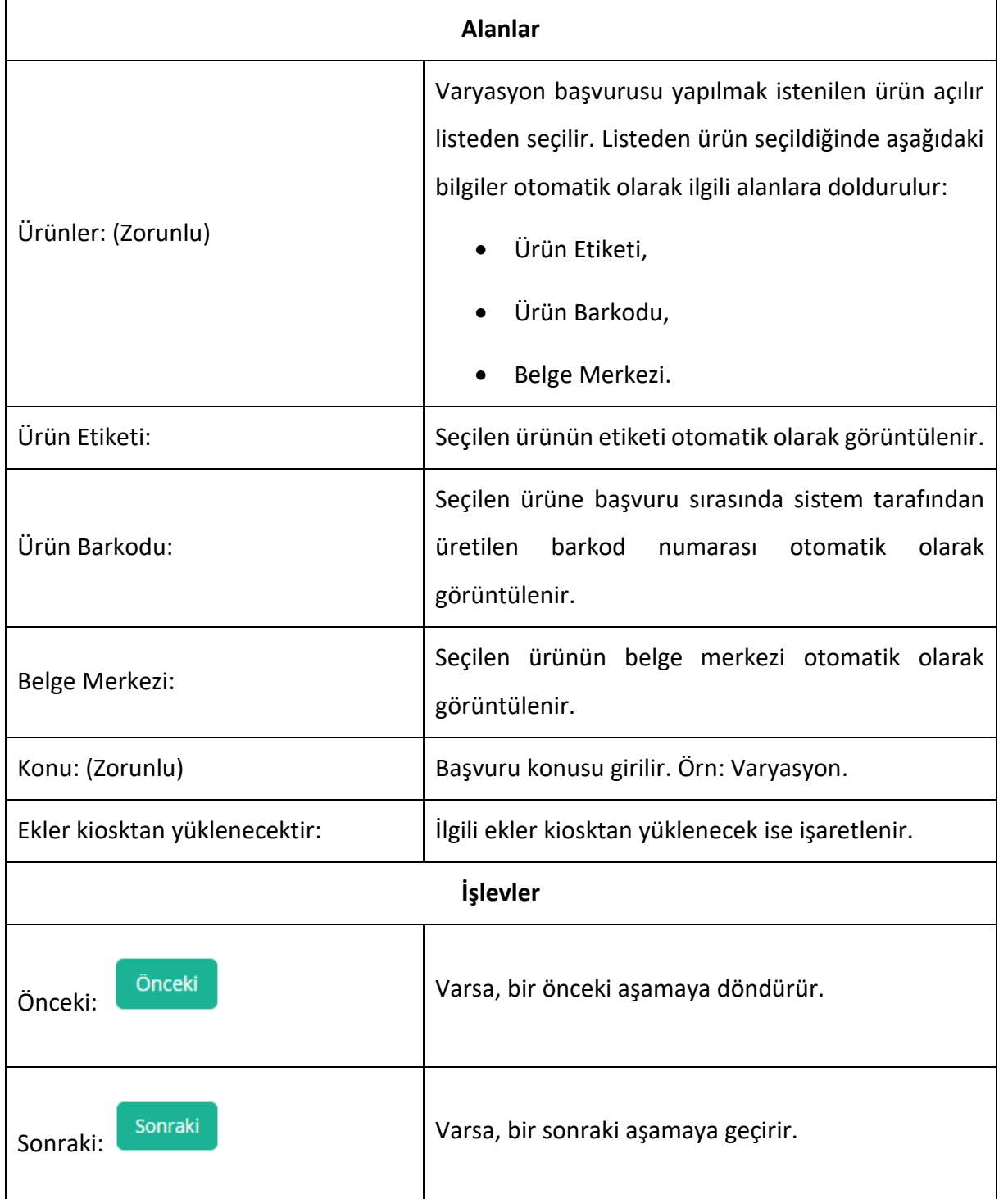

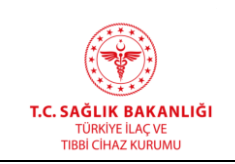

#### **2- Varyasyon Seçimi**

Varyasyon başvurusu için varyasyon bilgilerinin girildiği gruptur. Ürün Bilgileri sekmesinde varyasyon başvurusu yapılacak ürüne ait bilgilere veri girişi yapıldıktan sonra bu sekmeye geçilir.

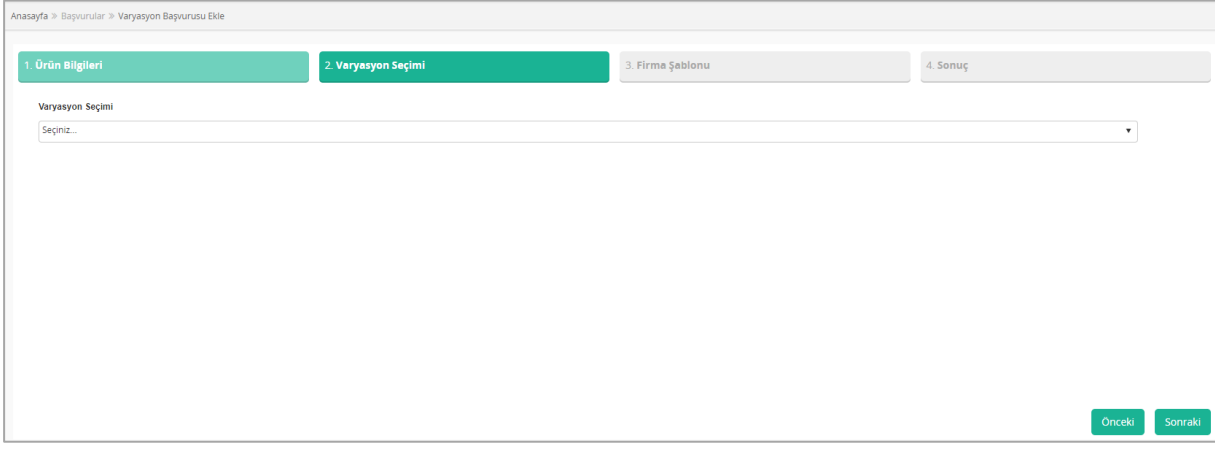

*Şekil 88 Başvurular / Varyasyon Başvurusu Ekle / Varyasyon Seçimi*

| <b>Alanlar</b>      |                                                                  |  |
|---------------------|------------------------------------------------------------------|--|
|                     | Seçili ürüne ait yapılacak varyasyon tipi seçilir.               |  |
| Varyasyon Seçimi:   | Varyasyon seçimi yapıldıktan sonra "Birimler" ve "Bağlı          |  |
|                     | Varyasyonlar" alanlarının açılır listesi otomatik olarak görünür |  |
|                     | hale gelir.                                                      |  |
|                     | Varyasyon başvurusu için ilgili birim seçilir.                   |  |
| Birimler:           | Birim seçimi yapıldıktan sonra "Bağlı Varyasyonlar" alanı        |  |
|                     | sistem tarafından otomatik doldurulur.                           |  |
|                     | Bağlı varyasyonlar otomatik olarak gelir ve değiştirilemez       |  |
| Bağlı Varyasyonlar: | olarak listelenir.                                               |  |
| <b>İşlevler</b>     |                                                                  |  |

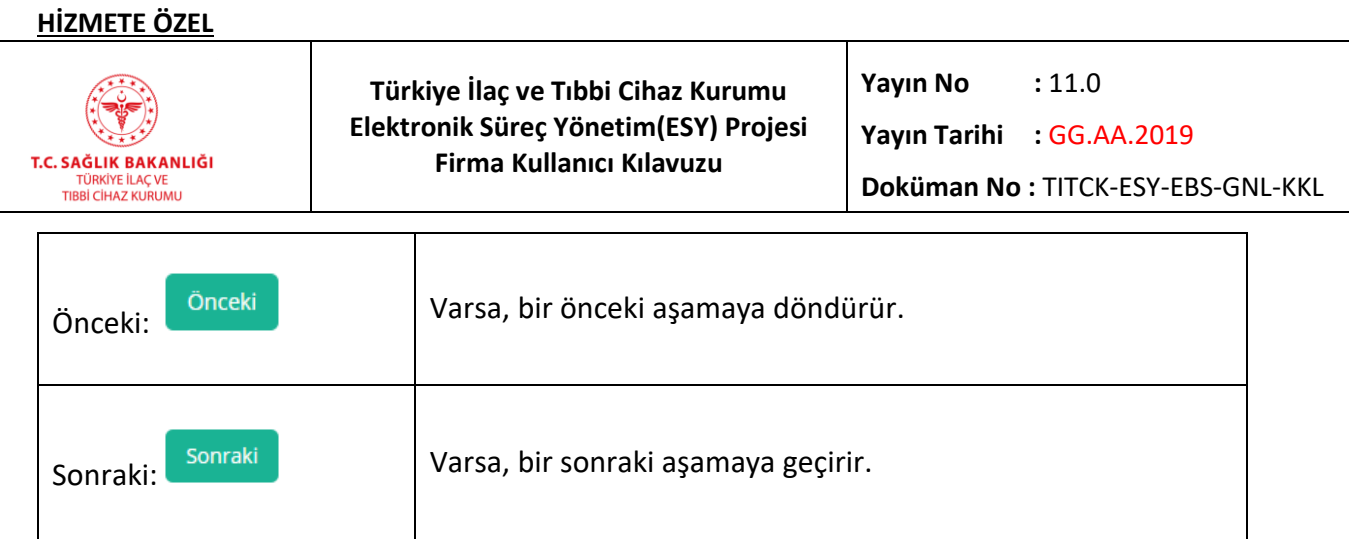

## **3- Firma Şablonu**

 $\overline{a}$ 

Varyasyon başvurusu için firma şablonunun yüklendiği gruptur. E-Ruhsat Dosya Kontrol programında oluşturulan firma şablon dosyası burada yüklenir. Varyasyon Seçimi sekmesinde varyasyon seçimi ile ilgili alanlara veri girişi yapıldıktan sonra bu sekmeye geçilir.

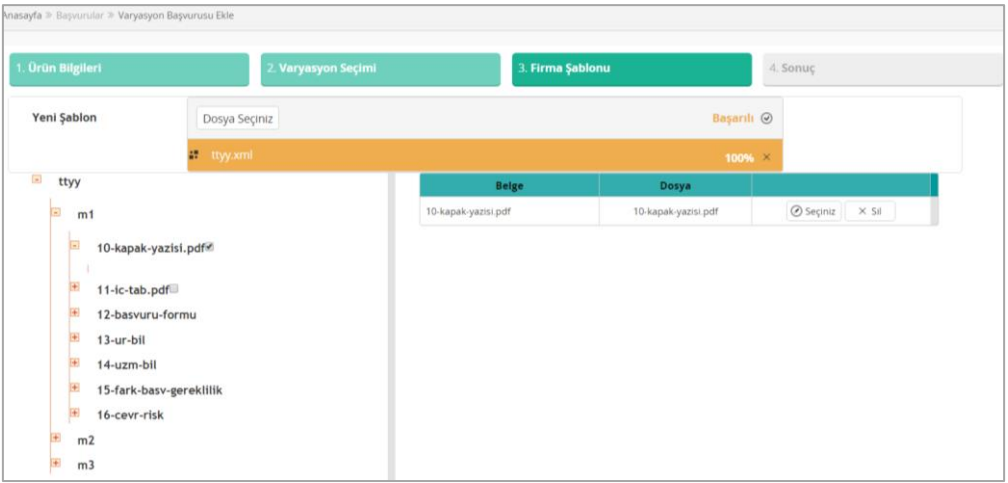

*Şekil 89 Başvurular / Varyasyon Başvurusu Ekle / Firma Şablonu*

| <b>Alanlar</b> |                                                                                                    |  |
|----------------|----------------------------------------------------------------------------------------------------|--|
| Yeni Şablon:   | XML formatında firma şablonu yüklenir. Firma şablonu yükleme<br>işlemi şu şekilde yapılır.<br>Dosya Seçiniz butonuna tıklanır.<br>$\bullet$<br>Açılan pencerede E-Ruhsat Dosya Kontrol programı<br>kullanılarak oluşturulan firma şablonu (XML dokümanı)<br>seçilir. |  |

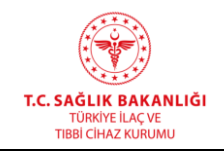

 $\overline{\mathsf{T}}$ 

٦

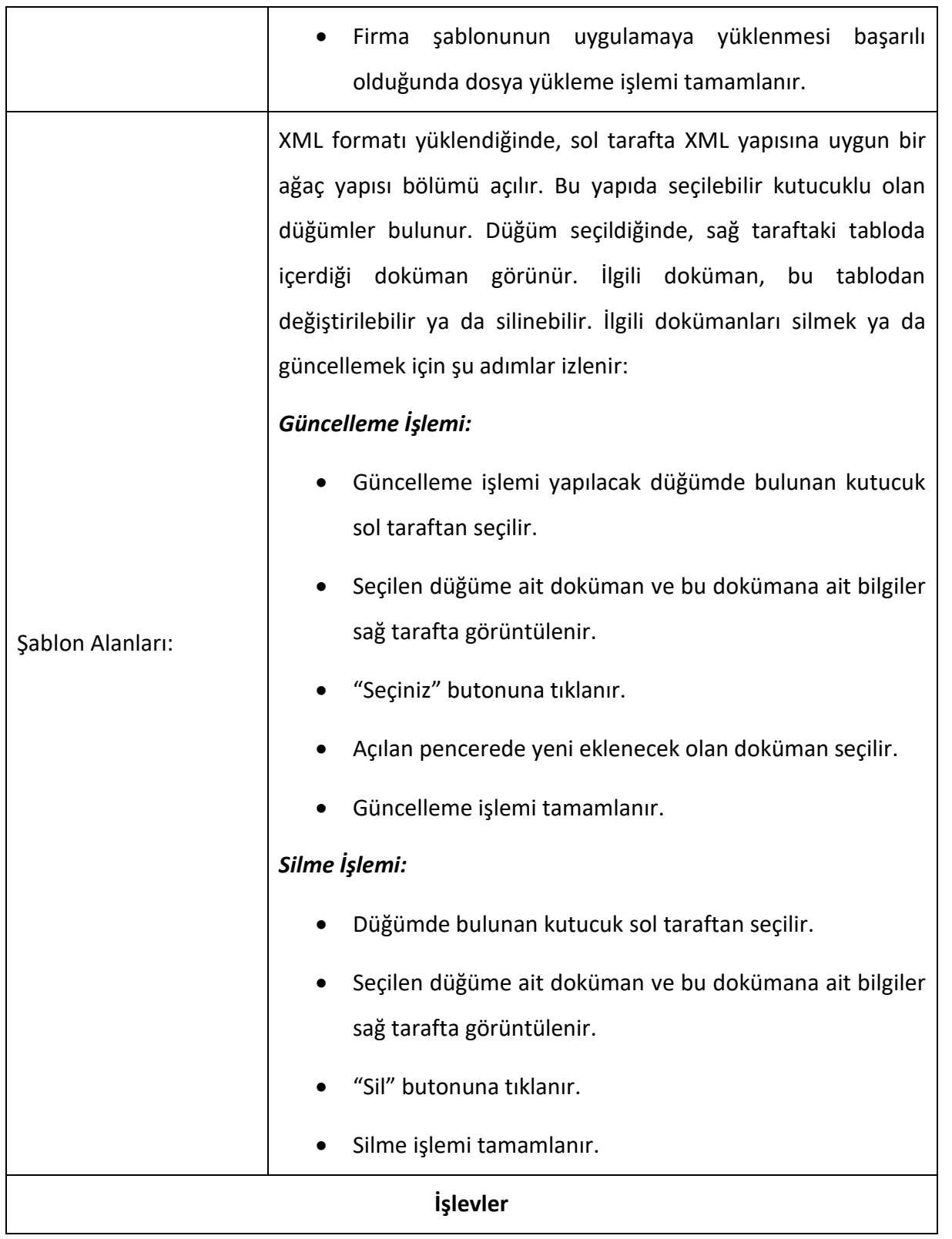

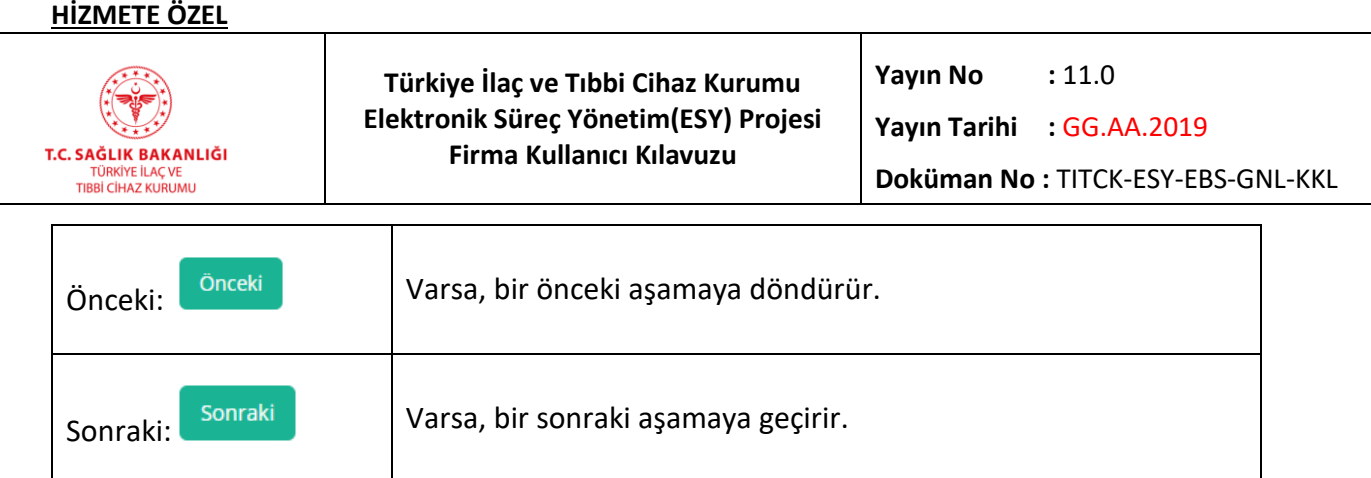

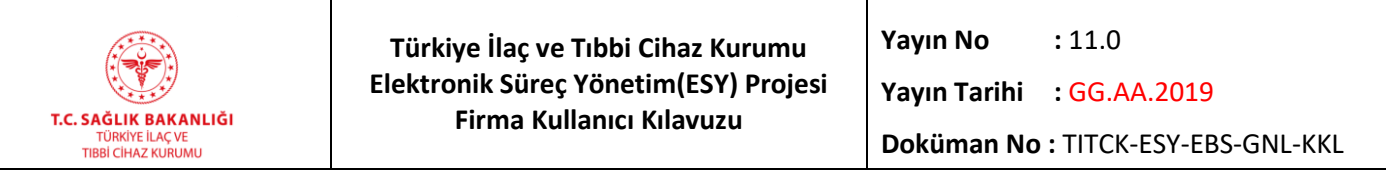

#### **4- Sonuç**

 $\overline{a}$ 

Varyasyon başvurusu için dokümanların (resmi yazı ve ek/lerin) yüklendiği sonuç grubudur.

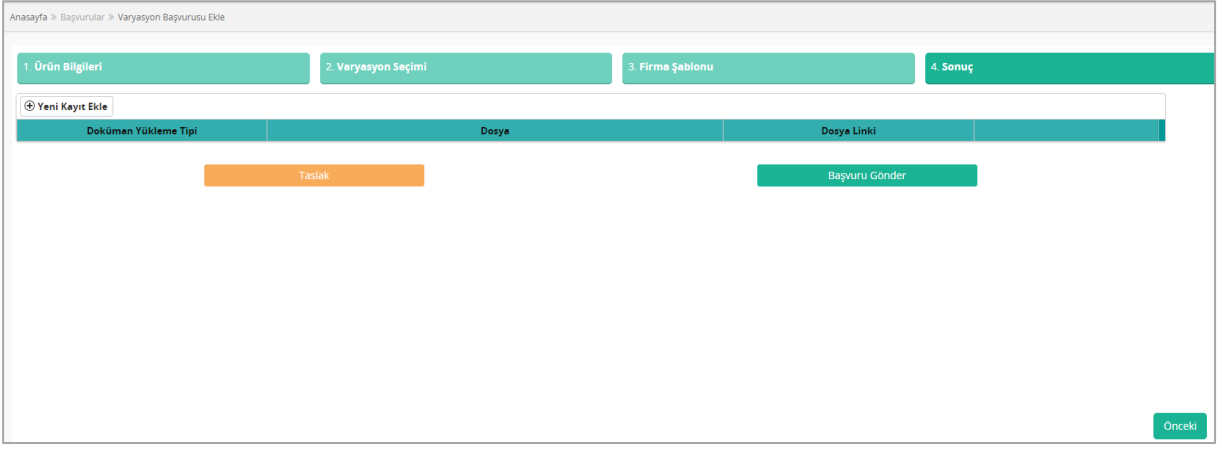

*Şekil 90 Başvurular / Varyasyon Başvurusu Ekle / Sonuç*

| <i>i</i> slevler                  |                                                                                                    |  |
|-----------------------------------|----------------------------------------------------------------------------------------------------|--|
| Önceki<br>Önceki:                 | Varsa, bir önceki aşamaya döndürür.                                                                                                    |  |
| Sonraki<br>Sonraki:               | Varsa, bir sonraki aşamaya geçirir.                                                                                                    |  |
| <b>Taslak</b><br>Taslak:          | Başvuru, sonradan değiştirilebilir şekilde taslak olarak<br>kaydedilir. Taslak üzerinde yapılan güncelleme<br>işleminden sonra taslak olarak kaydedilmeye devam<br>edilmek isteniyorsa "Taslak Güncelle"<br>butonuna<br>tıklanır. Taslak olarak kaydedilen başvurular başvuru<br>listesinde "Taslak" durumunda gösterilir. |  |
| Başvuru Gönder:<br>Başvuru Gönder | İlgili kayıt daha önceden taslak olarak kaydedilmişse<br>"Başvuru<br>Gönder"<br>görünür.<br>butonu<br>firmaya<br>Varyasyon başvurusu üzerinde gerekli değişiklikler                                                                                                    |  |

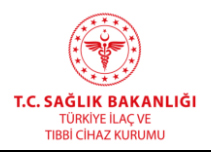

yapıldıktan sonra "Başvuru Gönder" butonu tıklanır. Başvuru, sonradan değiştirilemez şekilde gönderilir.

"Başvuru Gönder" butonuna tıklandığında takip numarası, belge durumu ve başvuru ücreti bilgilerinin olduğu bilgi mesajı görüntülenir. Ardından tahakkukun ödenmesi hakkında firmaya e-posta gider. Firmanın tahakkuku ödemesi gerekir.

## **ÖNEMLİ NOT:**

Fiziksel evrak teslimi gerektiren başvurularda 30 gün içerisinde Kuruma fiziksel evrak teslim edilmelidir, aksi halde başvuru iptal edilmektedir. Başvuru esnasında "Ürün Bilgileri"nde "Ekler kiosktan yüklenecektir" işaretlendiyse eklerin de 30 gün içerisinde KİOSKtan yüklenmesi gerekmektedir. Fiziksel evrak gerektiren ancak Kuruma evrak girişi yapılmayan ve/veya ekler kiosktan yüklenecek işaretlenmiş olmasına rağmen 30 gün içinde yükleme yapılmayan başvurulara ait e-takip numaralı işler 31. gün iptal edilmektedir.

Ödemeler mutlaka Ödeme Referans Numaraları ile Türkiye Halk Bankası şubelerinden yapılmalıdır. Kuruma EFT/Havale yoluyla ödeme yapılmamalıdır.

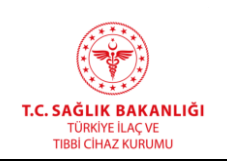

## **4.8 Genel Evrak Başvurusu Ekle**

Sisteme genel evrak başvurusu eklemek için kullanılır. Kurum firmalara başvuruları ile alakalı olarak geri dönüş yapabilir. Firma tarafından herhangi bir konuda evrak başvurusu yapmak için de genel evrak başvurusu kullanılır. Örn: Firma Eksik evrak için genel evrak başvurusu yapabilir. Bu durumlarda firmalar kurumdan gelen geri dönüşlere cevap vermek için Genel Evrak Başvurusunda bulunur. Genel evrak başvurusu ekle ekranına ulaşmak için ana menüde "Başvurular -> Genel Evrak Başvurusu Ekle" yolu izlenmelidir.

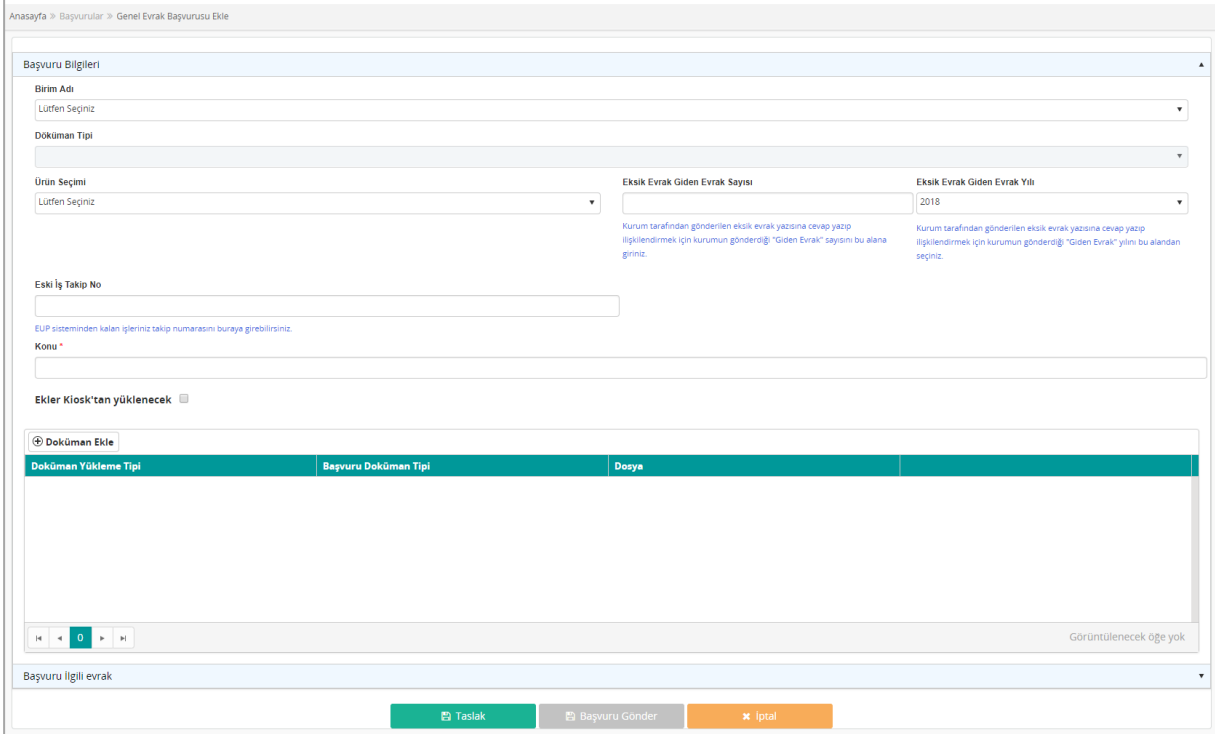

#### *Şekil 91 Genel Evrak Başvurusu Ekleme Ekranı*

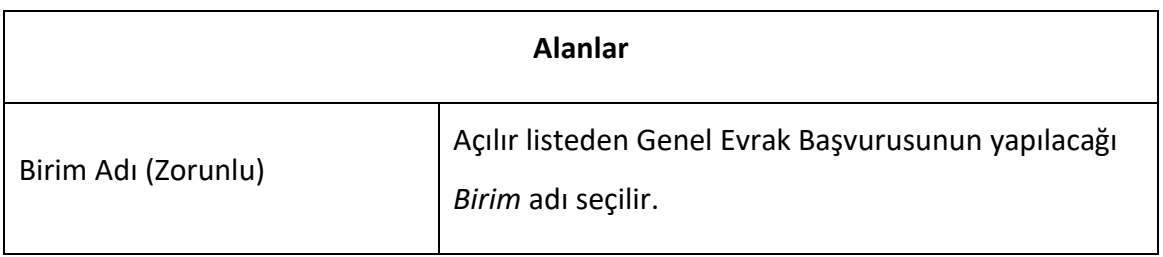

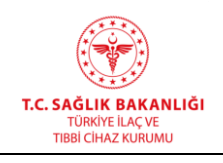

**Yayın Tarihi :** GG.AA.2019

**Doküman No :** TITCK-ESY-EBS-GNL-KKL

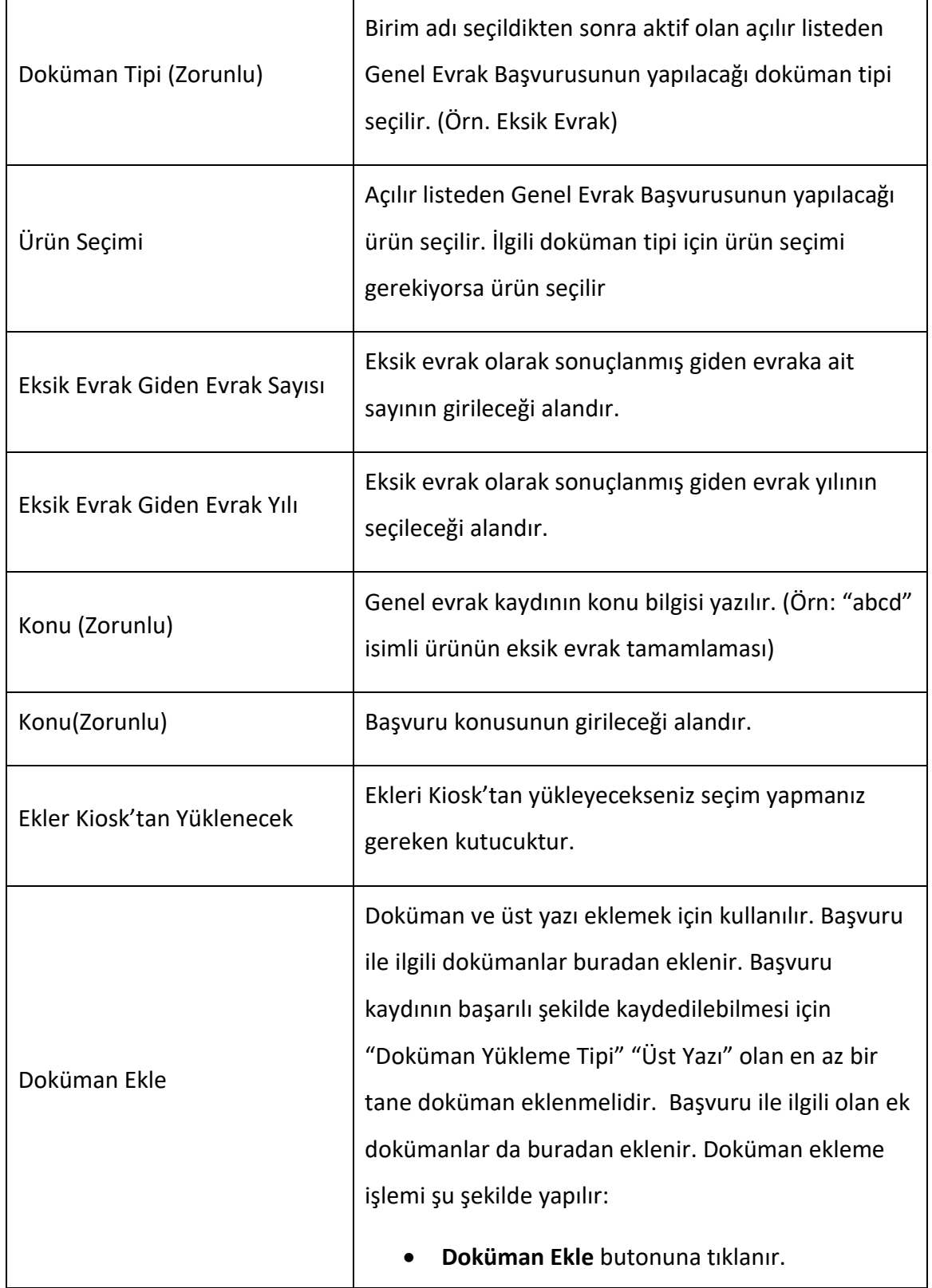

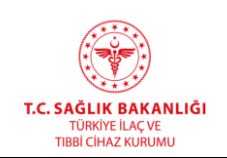

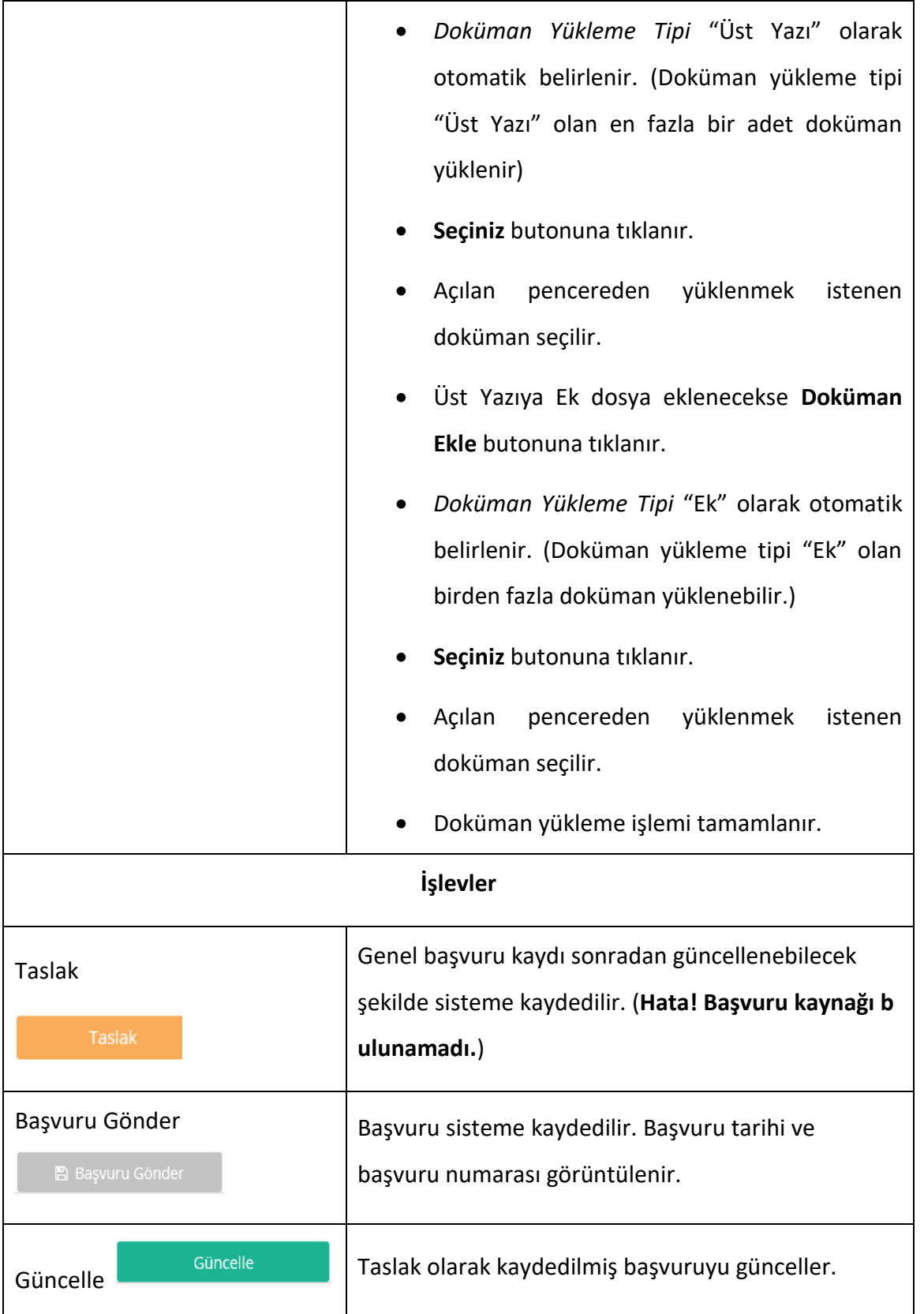

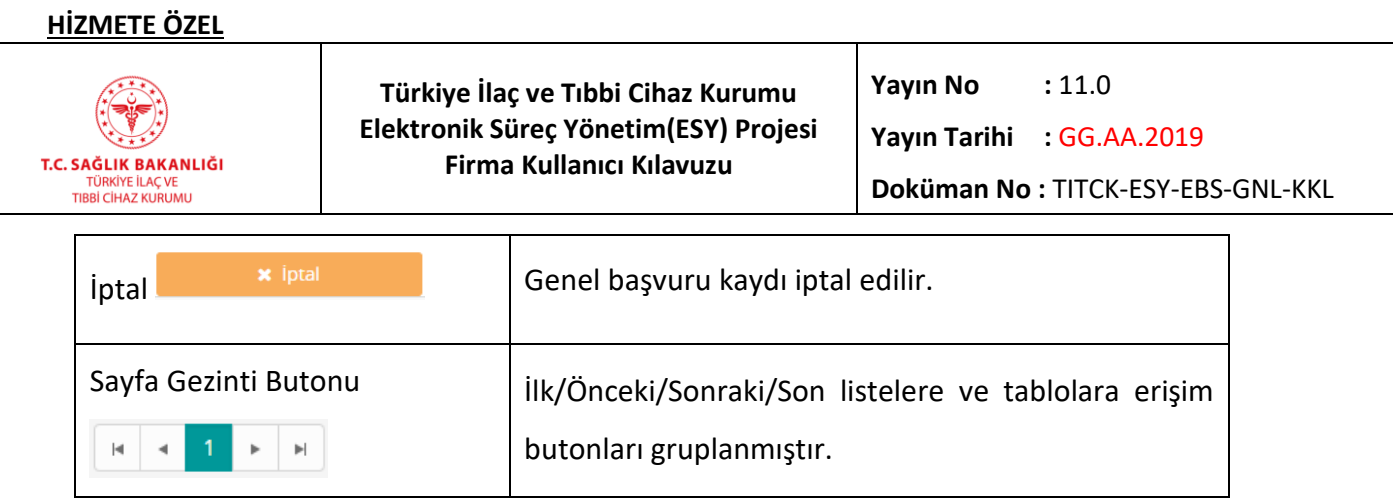

Başvuru başarı bir şekilde gönderildiğinde takip numarası, belge durumu ve başvuru ücreti bilgilerinin olduğu bilgi mesajı görüntülenecektir.

## **ÖNEMLİ NOT:**

 $\overline{a}$ 

Fiziksel evrak teslimi gerektiren başvurularda Kuruma fiziksel evrak teslim edilmelidir. Başvuru esnasında "ekler kiosktan yüklenecek" işaretlendiyse eklerin kiosktan yüklenmesi gerekmektedir. Ödemeler mutlaka Ödeme Referans Numaraları ile Türkiye Halk Bankası Şubelerinden yapılmalıdır. Kuruma EFT/Havale yoluyla ödeme yapılmamalıdır.

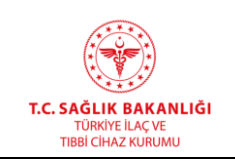

#### **4.9 Başvuru Listesi**

Firmanız tarafından yapılan başvuruların (Genel, Fiyat, Varyasyon, vb.) listelendiği ekrandır. Başvuru sonrasında alınan *Takip No, Başvuru Tarihi, Birim Adı, Başvuru Tipi* gibi alanlar bu listede gösterilir. Bu ekrana ulaşmak için, ana menüden "Başvurular -> Başvuru Listesi" yolu izlenmelidir. Girilen alanlarındaki değerlere göre liste filtrelenir.

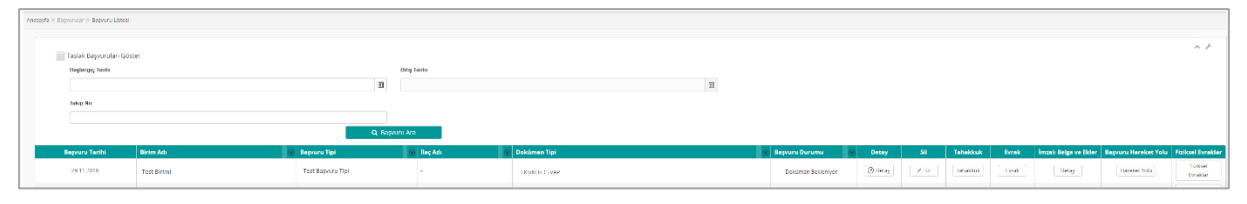

*Şekil 92 Başvurular / Başvuru Listesi*

*Not: Arama alanında bulunan hiçbir alana kriter girilmezse tüm başvurular listelenir. Girilen kriterlere göre arama yapmak için kriterler girildikten sonra "Başvuru Ara" butonuna tıklanır.*

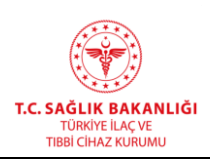

**Türkiye İlaç ve Tıbbi Cihaz Kurumu Elektronik Süreç Yönetim(ESY) Projesi Firma Kullanıcı Kılavuzu**

**Yayın No :** 11.0

**Yayın Tarihi :** GG.AA.2019

**Doküman No :** TITCK-ESY-EBS-GNL-KKL

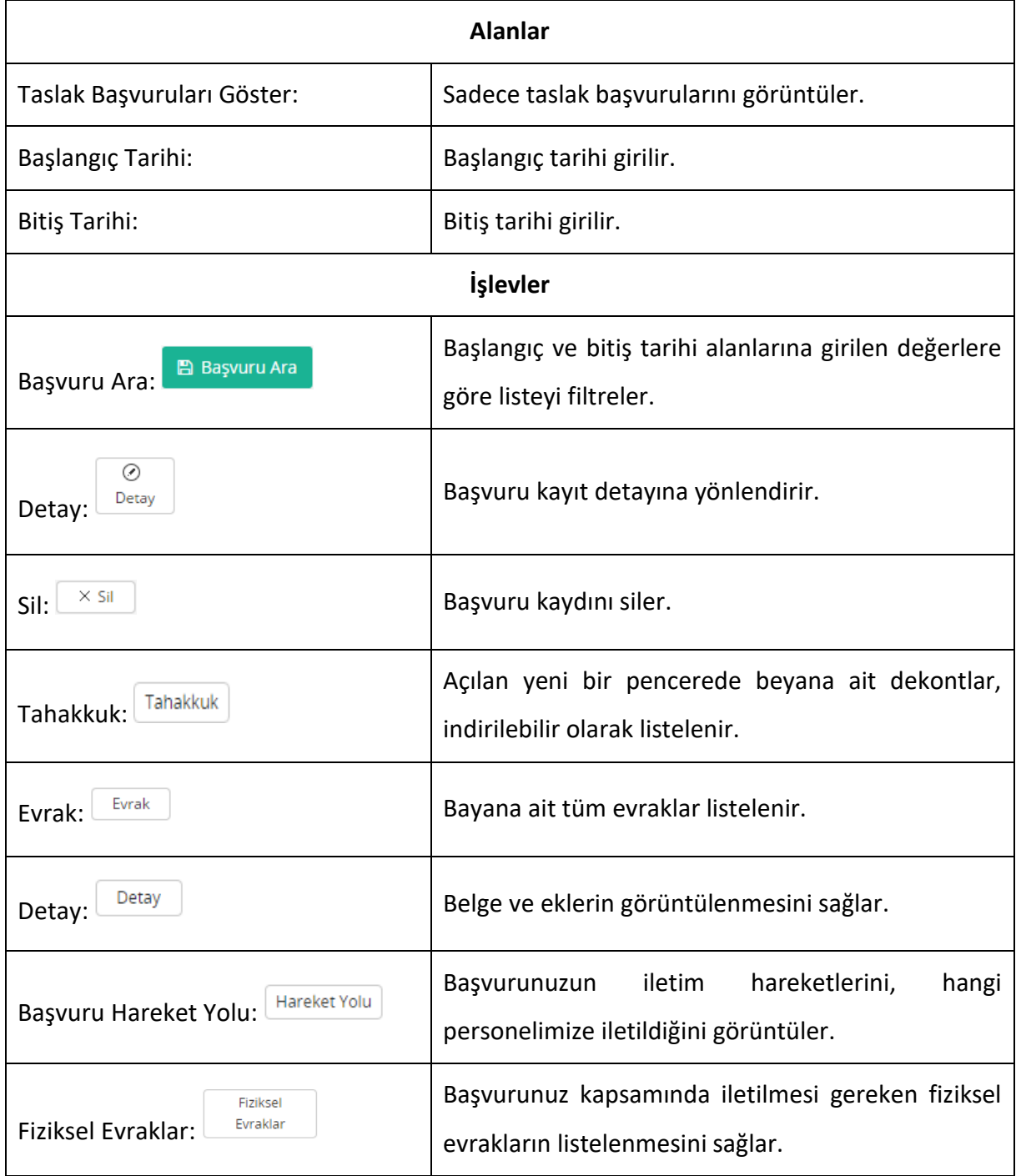

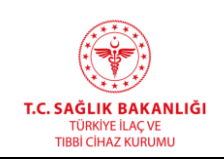

## **5. İLAÇ**

 $\overline{a}$ 

## **5.1 İlaç Listesi**

Ruhsat başvurusu yapıldıktan sonra, Eklenebilir İlaç Listesi ekranından eklenilen ilaçların listelendiği ve gerekli işlemlerin yapıldığı **İlaç Listesi** ekranına ulaşmak için ana menüden "İlaç -> İlaç Listesi" yolu izlenmelidir.

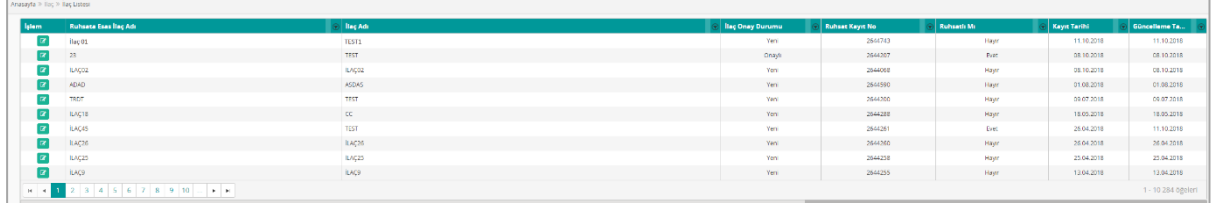

#### *Şekil 93 İlaç Listesi*

#### *İlaç Listesi Alanı*

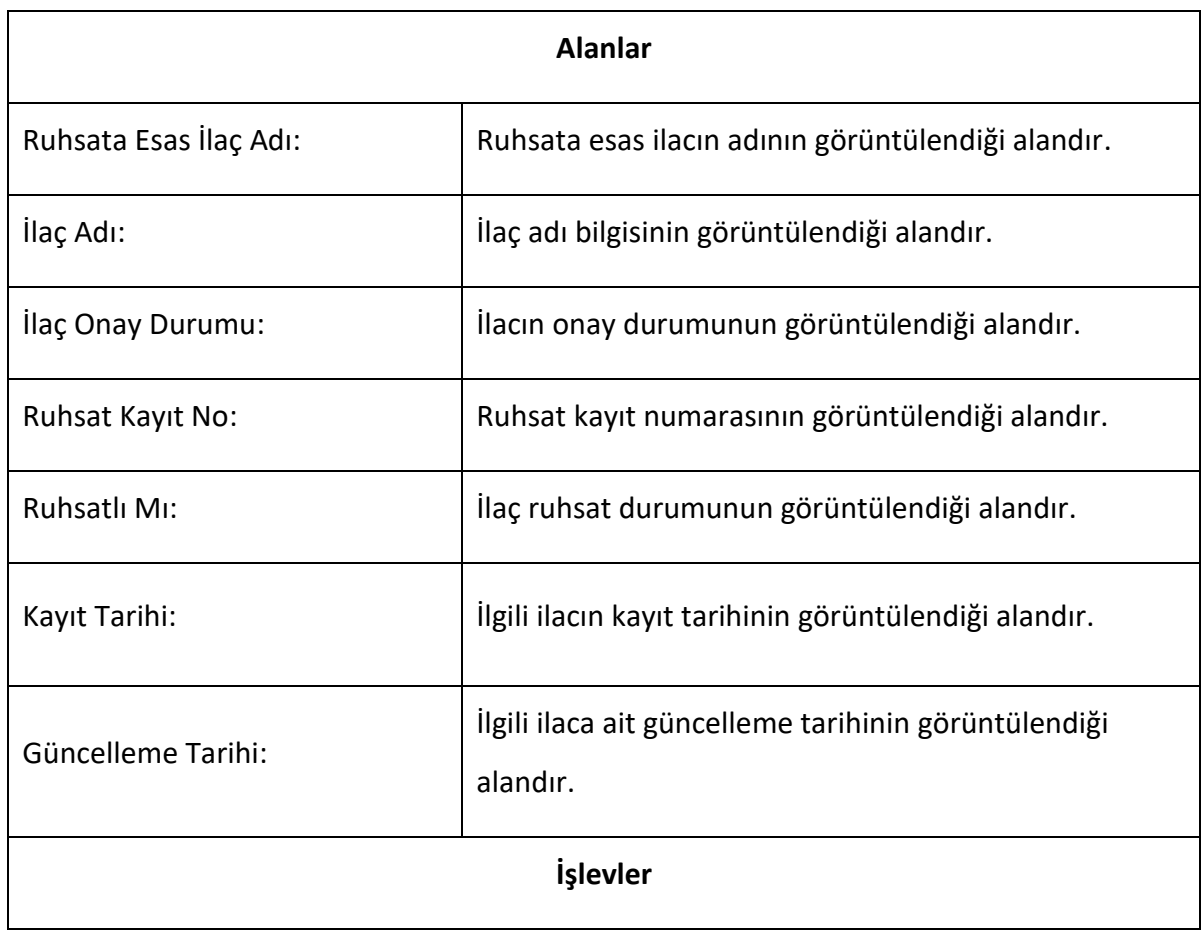

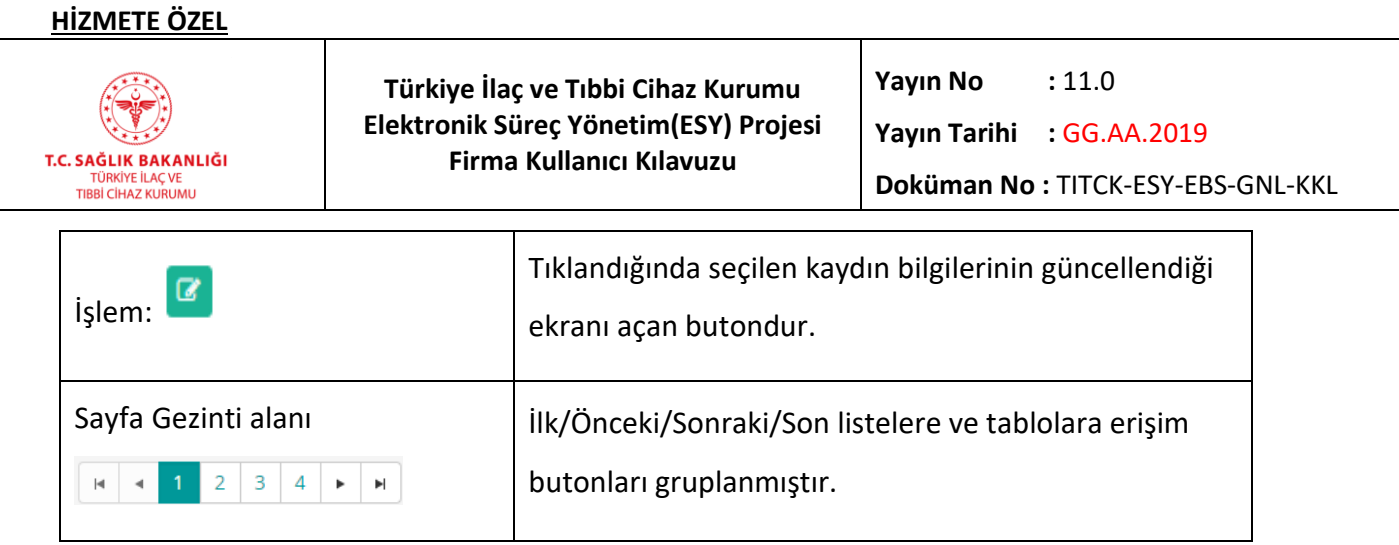

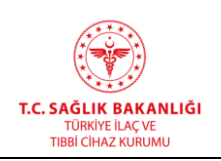

## **İlaç Kayıt İşlem**

Kaydedilen ilaca ait **Genel Bilgiler, Ambalaj Bilgileri, ATC Adı (Akılcı İlaç), Etkin ve Yardımcı Madde Bilgisi, Ruhsat ve Ruhsat Sahibi Bilgileri, Ürünün Firma Bilgileri** ve **Klinik Bilgi**  kayıtlarının görüntüleme ve değiştirme işlemlerinin gerçekleştirildiği ekrandır.

*a) Genel Bilgiler* 

*Ürüne ait genel bilgilerin yer aldığı bölümdür. Kayıtta değişiklik yapıldığında*  **图 Genel Bilgileri Güncelle** *ve butonuna tıklanarak verilerin kaydedilmesi* 

*sağlanır ve bir sonraki sekmeye geçilir.*

#### **HİZMETE ÖZEL**

 $\overline{a}$ 

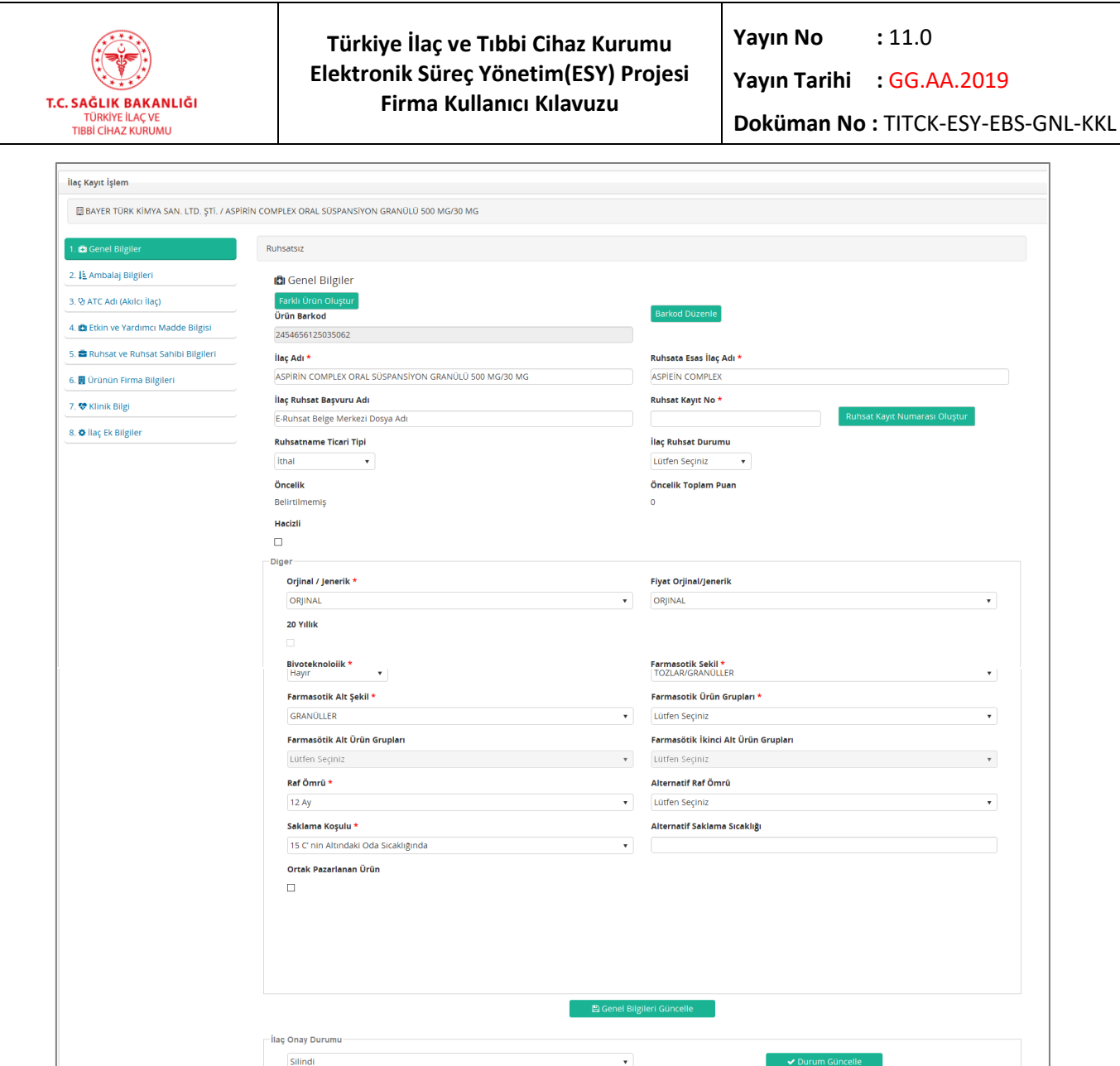

*Şekil 94 İlaç Sorgulama – Genel Bilgiler Ekranı*

**Onayci Notu** 

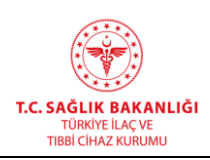

 $\mathbf{r}$ 

 $\overline{a}$ 

**Türkiye İlaç ve Tıbbi Cihaz Kurumu Elektronik Süreç Yönetim(ESY) Projesi Firma Kullanıcı Kılavuzu**

**Yayın No :** 11.0

**Yayın Tarihi :** GG.AA.2019

**Doküman No :** TITCK-ESY-EBS-GNL-KKL

 $\overline{\phantom{a}}$ 

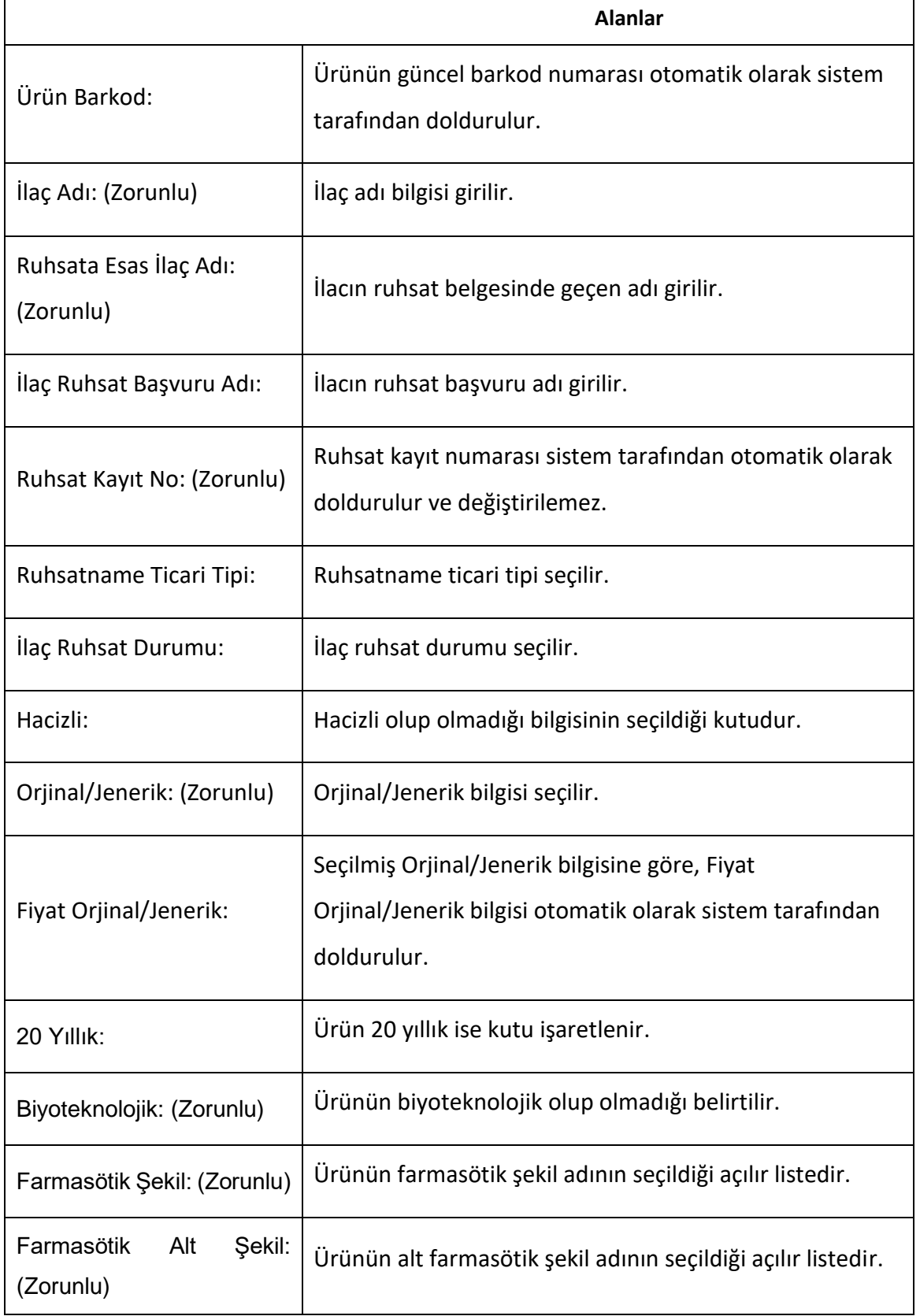

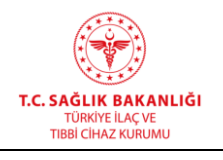

 $\mathbf{r}$ 

 $\overline{a}$ 

**Yayın Tarihi :** GG.AA.2019

**Doküman No :** TITCK-ESY-EBS-GNL-KKL

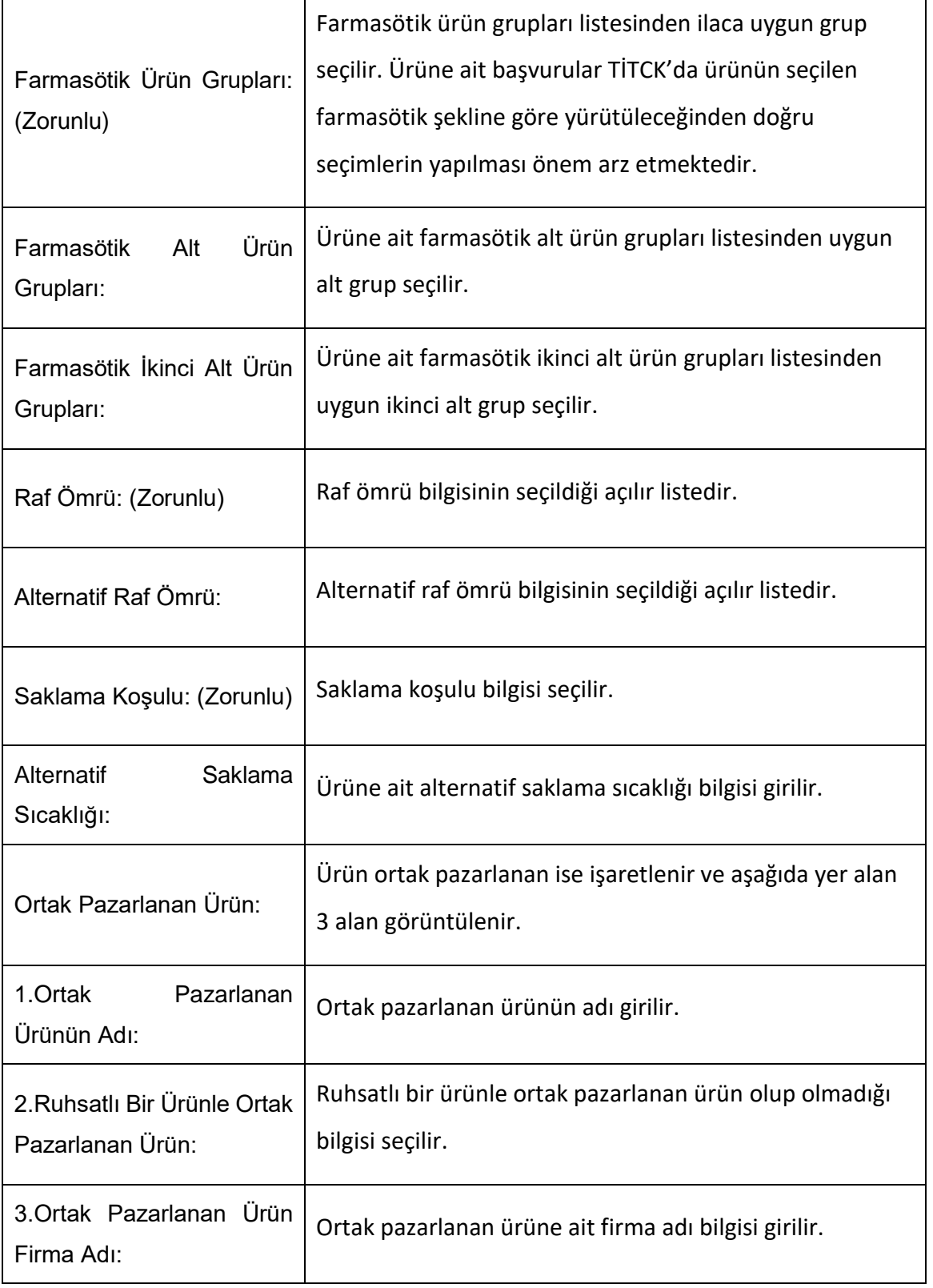

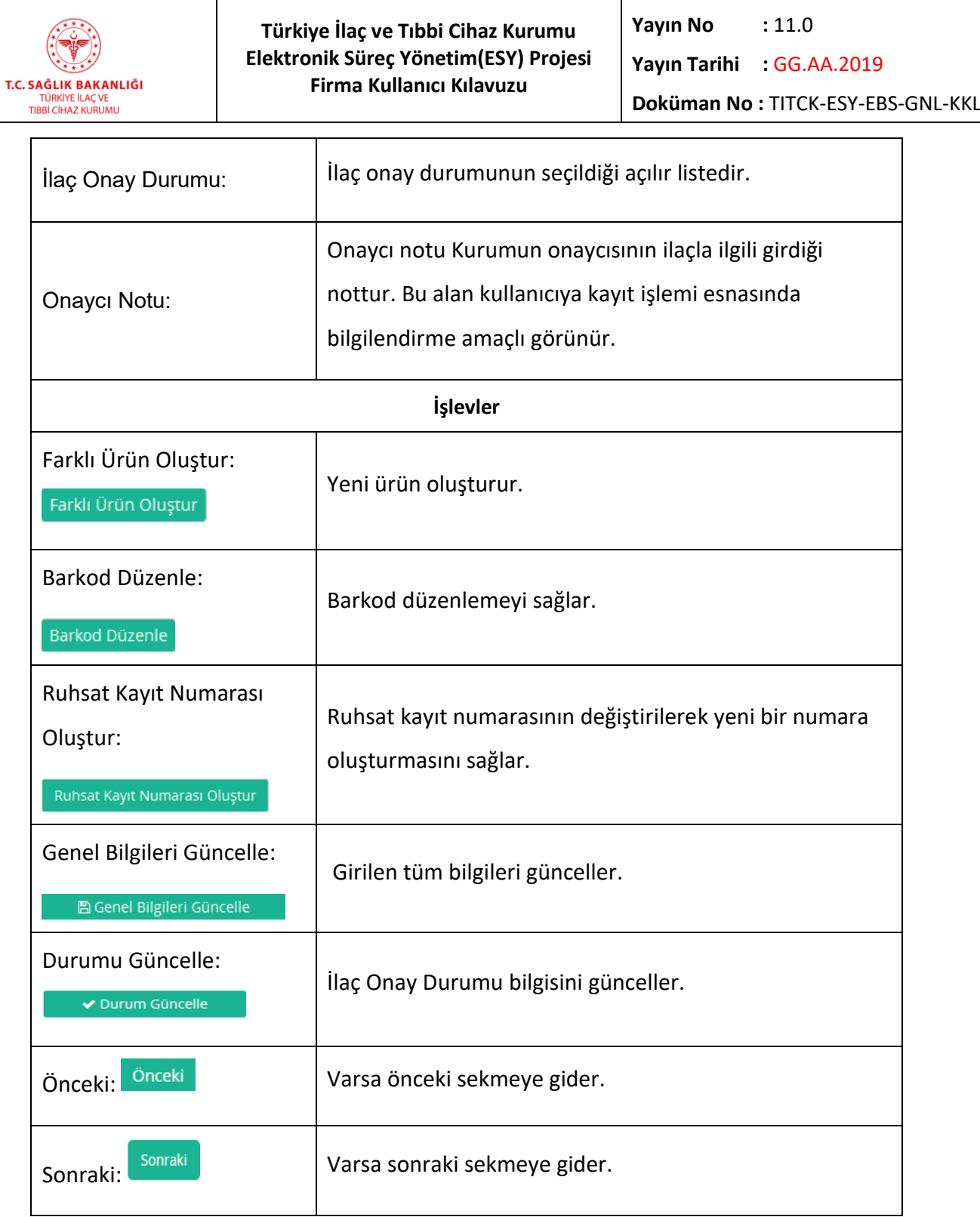

# *b) Ambalaj Bilgileri*

*Ürüne ait ambalaj bilgilerinin yer aldığı bölümdür. Kayıtta değişiklik yapıldığında* 图 Ambalaj Bilgileri Güncelle ve *butonuna tıklanarak verilerin kaydedilmesi sağlanır* 

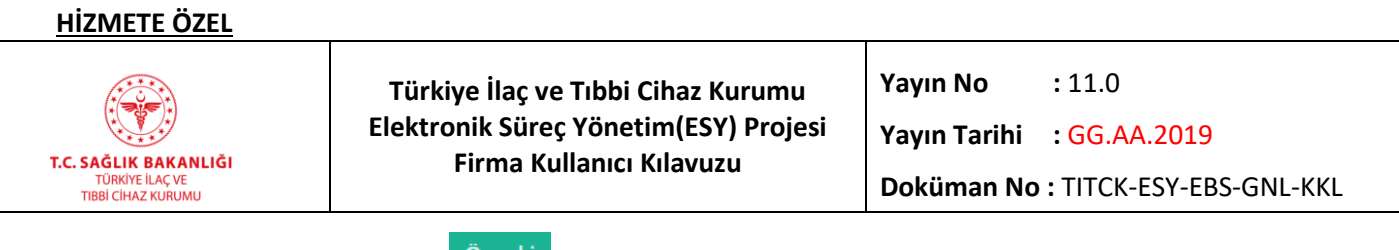

ve bir sonraki sekmeye geçilir. <sup>Önceki</sup>l butonuna tıklanarak bir önceki sekmeye geri dönülür.

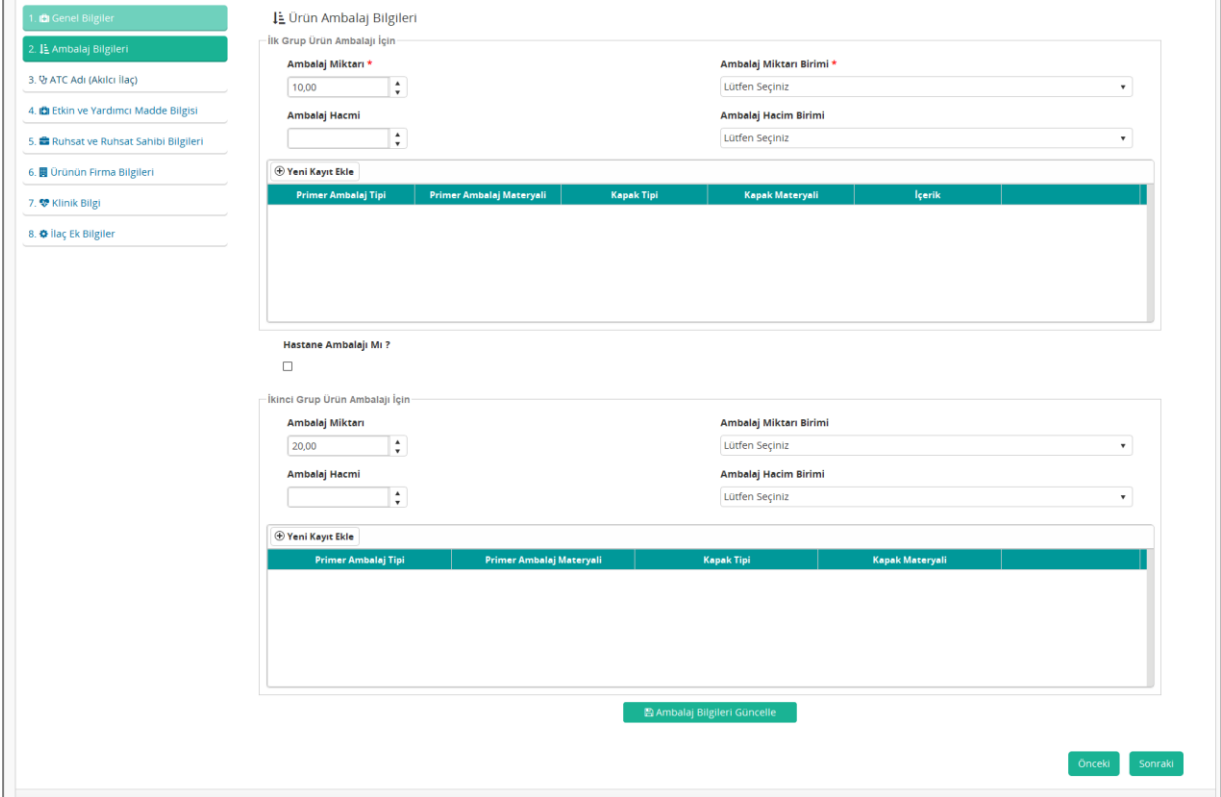

*Şekil 95 İlaç Sorgulama – Ambalaj Bilgileri Ekranı*

|                                      | <b>Alanlar</b>                                 |
|--------------------------------------|------------------------------------------------|
| Ambalaj Miktarı: (Zorunlu)           | Ürünün ambalaj miktarı girilir.                |
| Ambalaj Miktarı Birimi:<br>(Zorunlu) | Ürünün ambalaj miktar birimi listeden seçilir. |
| Ambalaj Hacmi:                       | Ürünün ambalaj hacmi girilir.                  |
| Ambalaj Hacim Birimi:                | Ürünün ambalaj hacim birimi listeden seçilir.  |
| Hastane Ambalajı Mı?:                | Hastane ambalaji ise işaretlenir.              |
| Ambalaj Miktarı:                     | Ürünün ambalaj miktarı girilir.                |

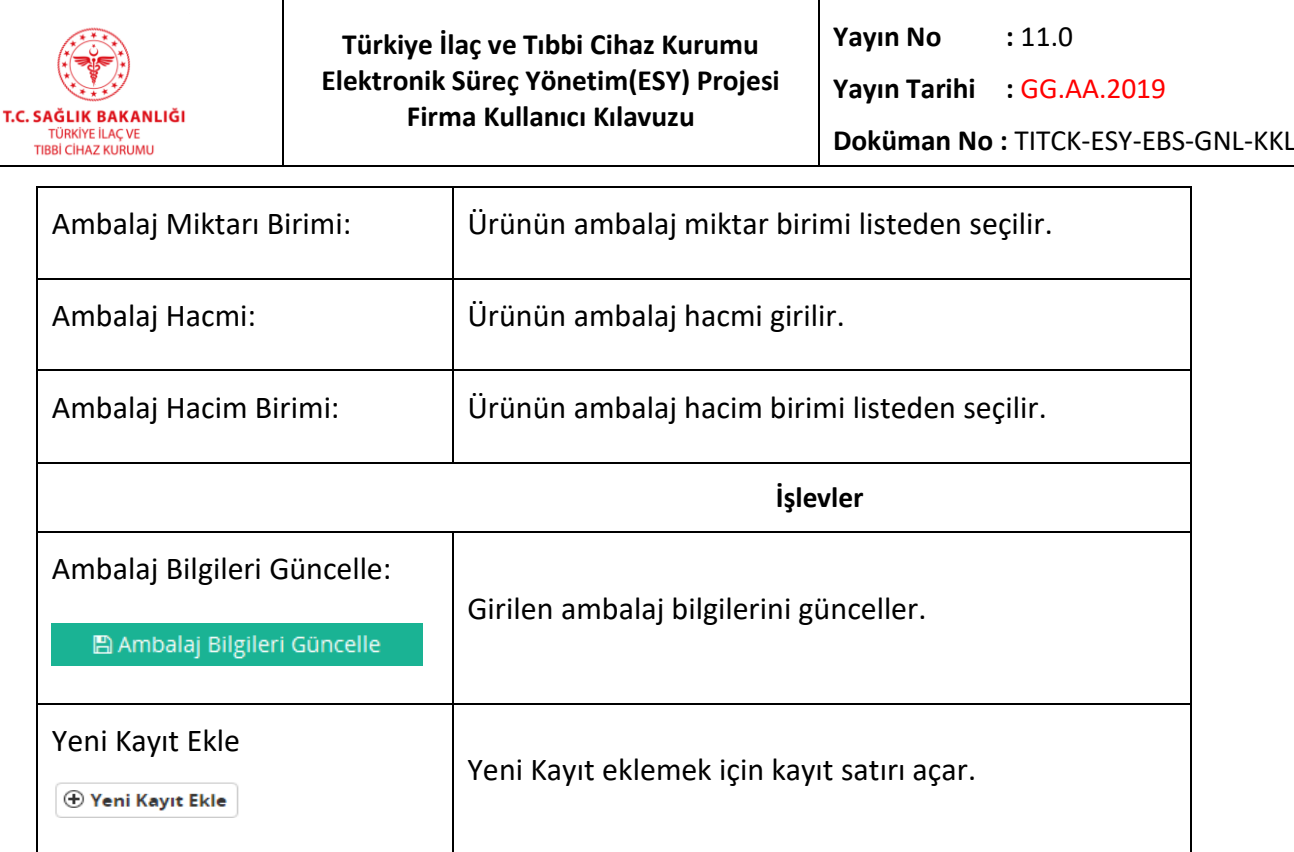

# *Yeni Kayıt Ekle-1*

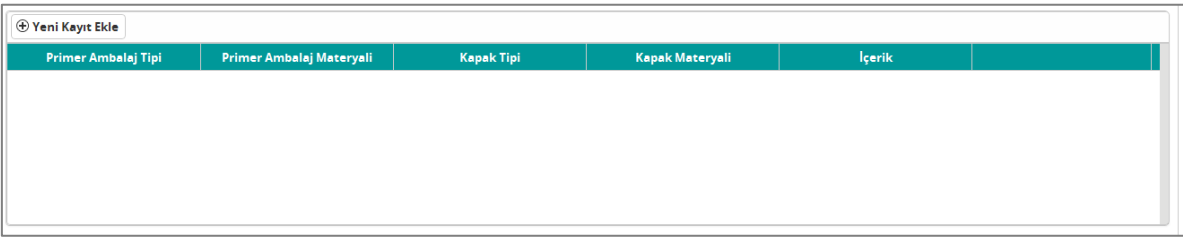

*Şekil 96 İlaç Sorgulama – Ambalaj Bilgileri- Yeni Kayıt*

| <b>Alanlar</b>            |                                                        |  |
|---------------------------|--------------------------------------------------------|--|
| Primer Ambalaj Tipi:      | Ürüne uygun primer ambalaj tipi listeden seçilir.      |  |
| Primer Ambalaj Materyali: | Ürüne uygun primer ambalaj materyali listeden seçilir. |  |
| Kapak Tipi:               | Ürünün kapak tipi listeden seçilir.                    |  |
| Kapak Materyali:          | Ürünün kapak materyali listeden seçilir.               |  |
| İçerik:                   | Primer ambalajdaki içerik listeden seçilir.            |  |

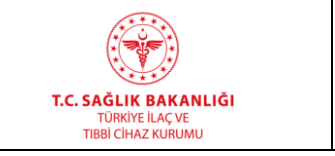

**Türkiye İlaç ve Tıbbi Cihaz Kurumu Elektronik Süreç Yönetim(ESY) Projesi Firma Kullanıcı Kılavuzu**

**Yayın No**  $: 11.0$ 

**Yayın Tarihi :** GG.AA.2019

**Doküman No :** TITCK-ESY-EBS-GNL-KKL

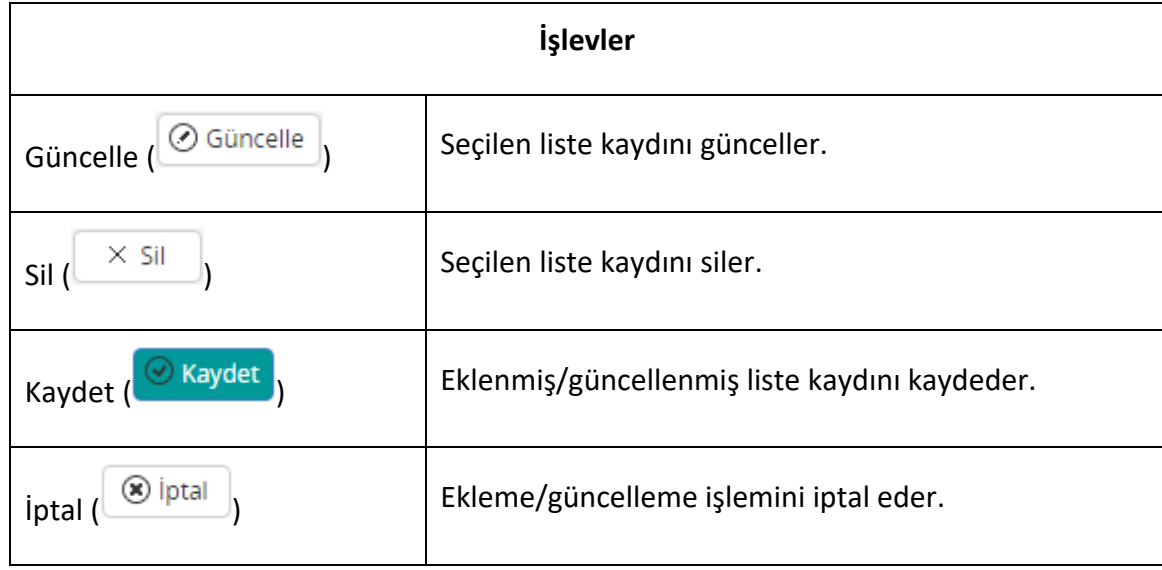

3. V ATC Adı (Akılcı İlaç) *c) ATC Adı (Akılcı İlaç)* 

*Ürüne ait ATC bilgilerinin yer aldığı bölümdür. Kayıtta değişiklik yapıldığında butonuna tıklanarak verilerin kaydedilmesi sağlanır ve bir sonraki sekmeye geçilir. butonuna tıklanarak bir önceki sekmeye geri dönülür.*

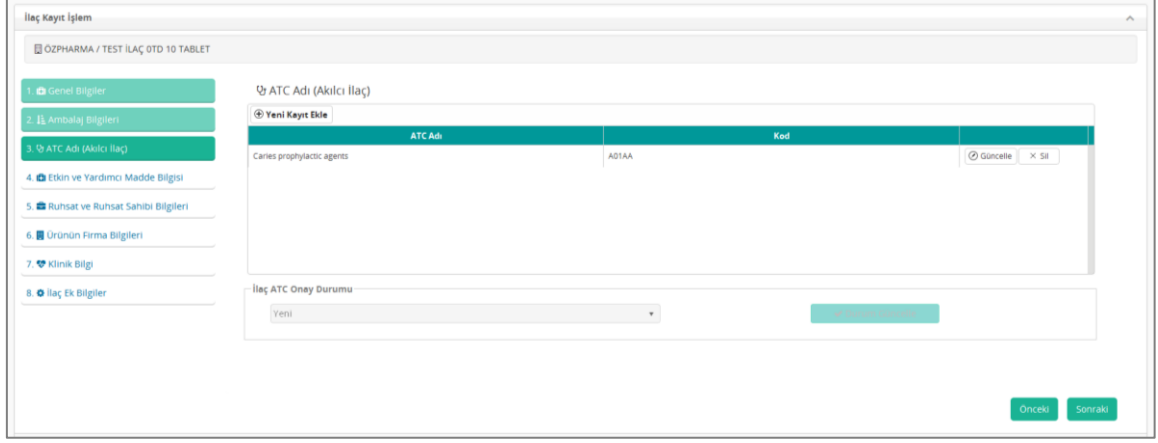

*Şekil 97 İlaç Sorgulama –* **ATC Adı (Akılcı İlaç) Ekranı**

| <b>Alanlar</b> |
|----------------|
|                |
|                |

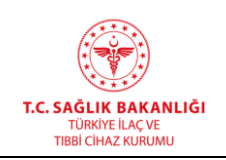

 $\overline{a}$ 

 $\overline{\mathsf{T}}$ 

٦

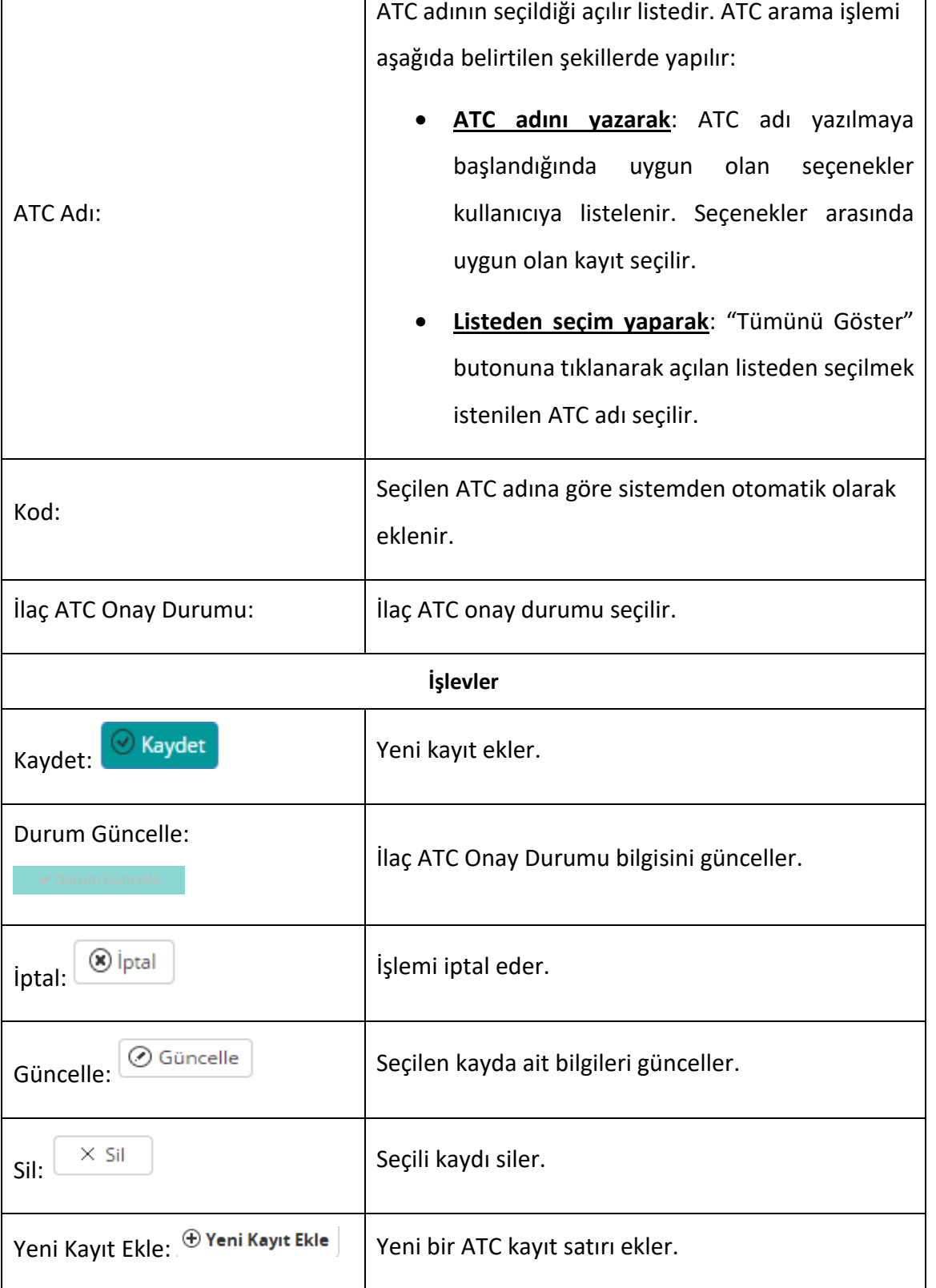

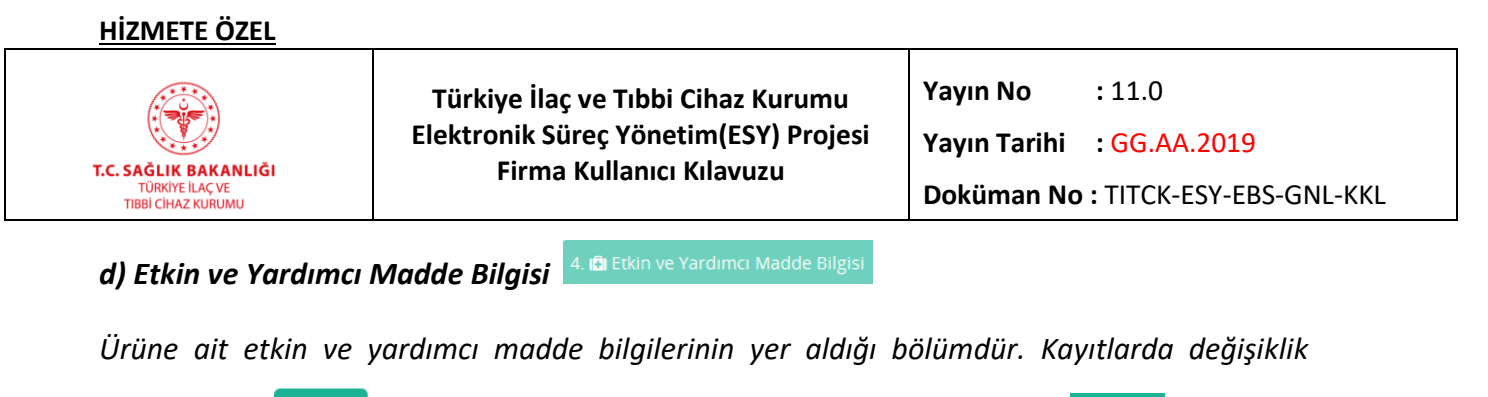

*yapıldığında butonuna tıklanarak bir sonraki sekmeye geçilir. butonuna tıklanarak bir önceki sekmeye geri dönülür.*

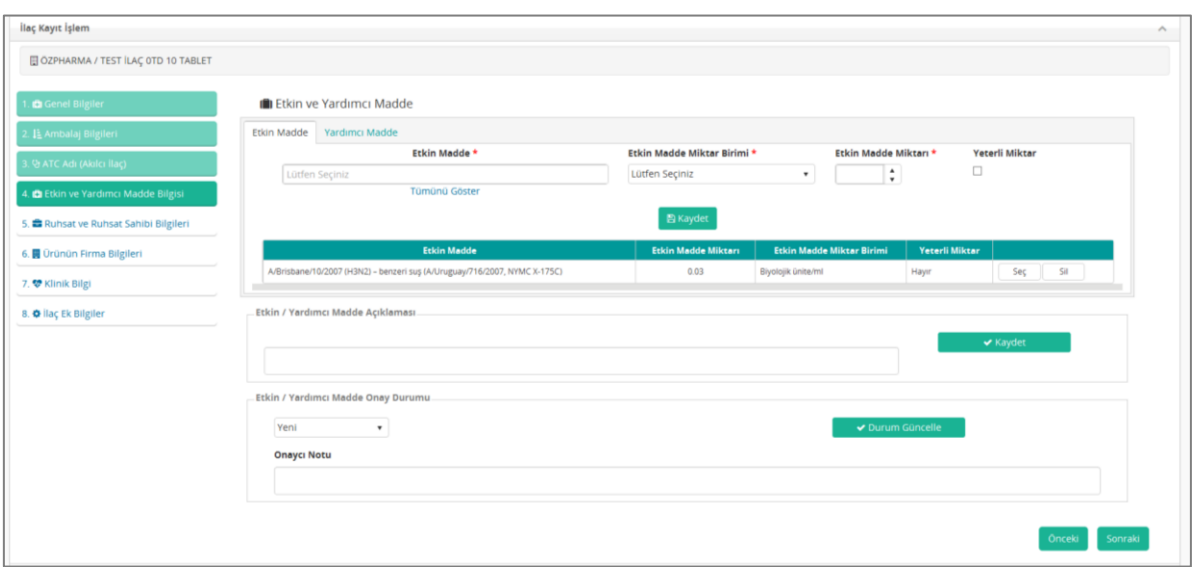

*Şekil 98 İlaç Sorgulama – Etkin ve Yardımcı Madde Bilgisi Ekranı*

## *Etkin Madde Bilgisi*

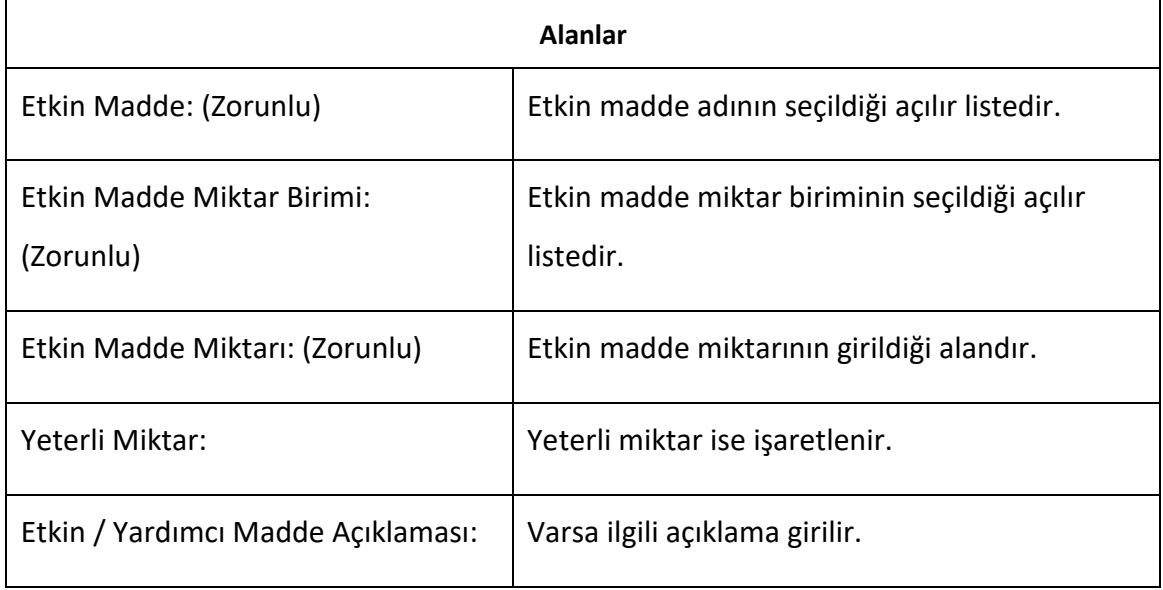

## **HİZMETE ÖZEL**

T.C. SAĞLIK BAKANLIĞI TÜRKİYE İLAÇ VE<br>TIBBİ CİHAZ KURUMU

 $\overline{a}$ 

## **Türkiye İlaç ve Tıbbi Cihaz Kurumu Elektronik Süreç Yönetim(ESY) Projesi Firma Kullanıcı Kılavuzu**

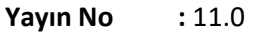

**Yayın Tarihi :** GG.AA.2019

**Doküman No :** TITCK-ESY-EBS-GNL-KKL

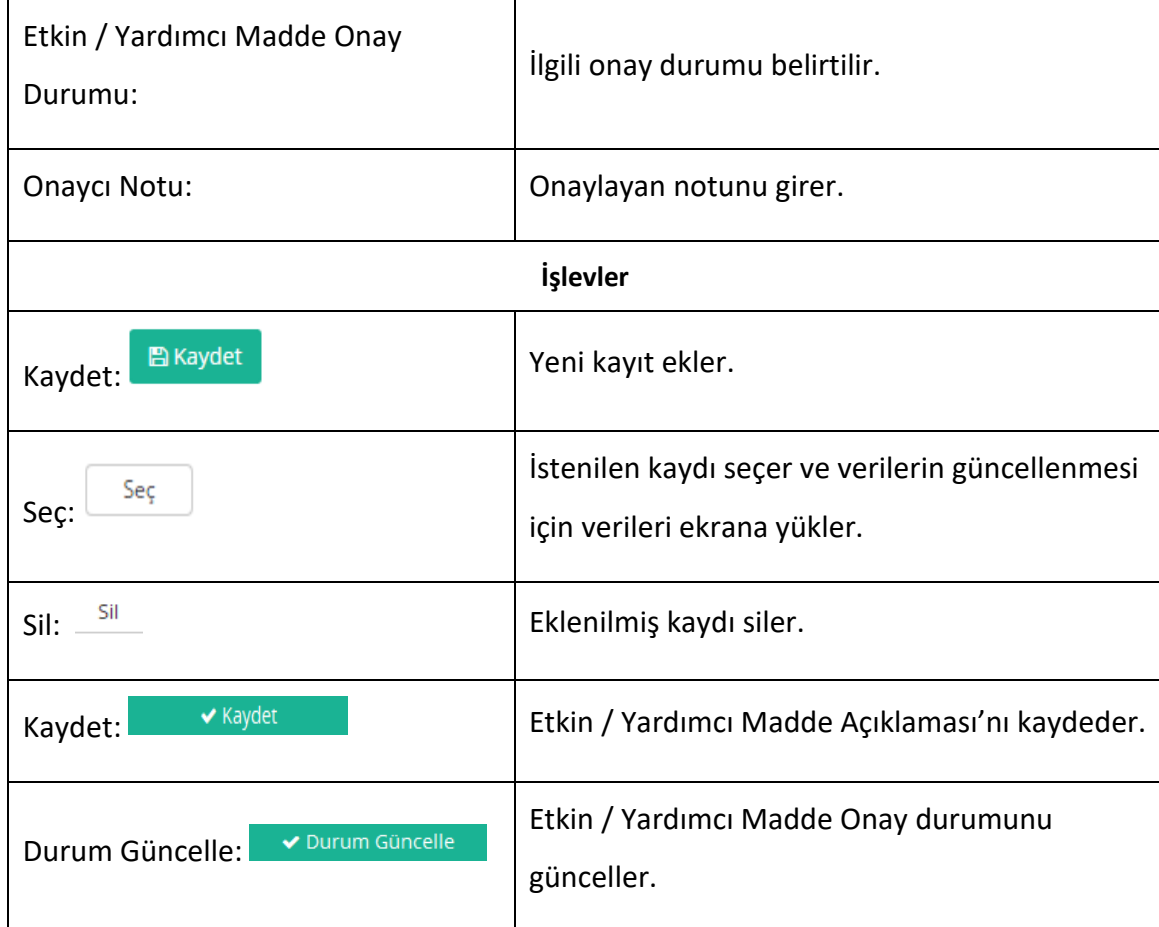

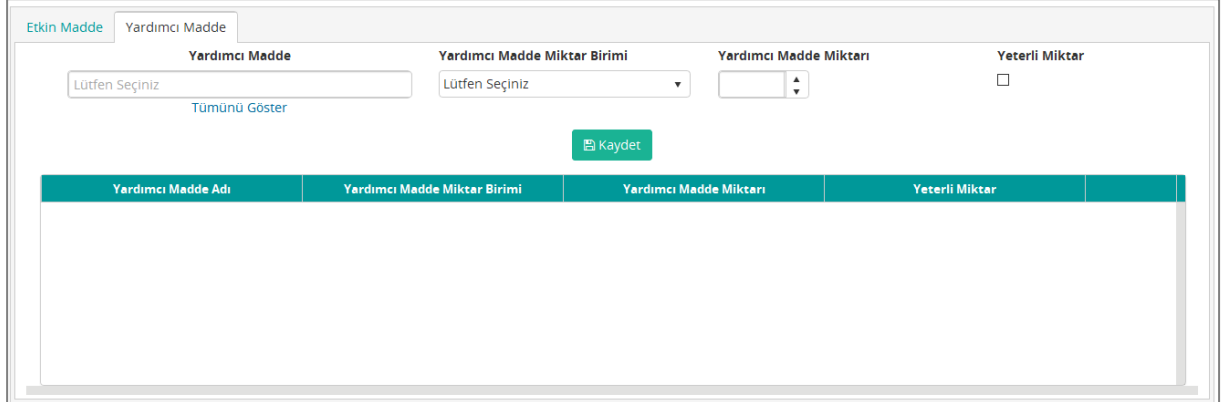

*Şekil 99 İlaç Sorgulama – Yardımcı Madde Sekmesi*

## *Yardımcı Madde Bilgisi*

**Alanlar**

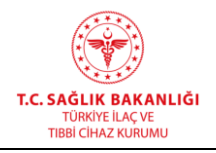

**Yayın Tarihi :** GG.AA.2019

**Doküman No :** TITCK-ESY-EBS-GNL-KKL

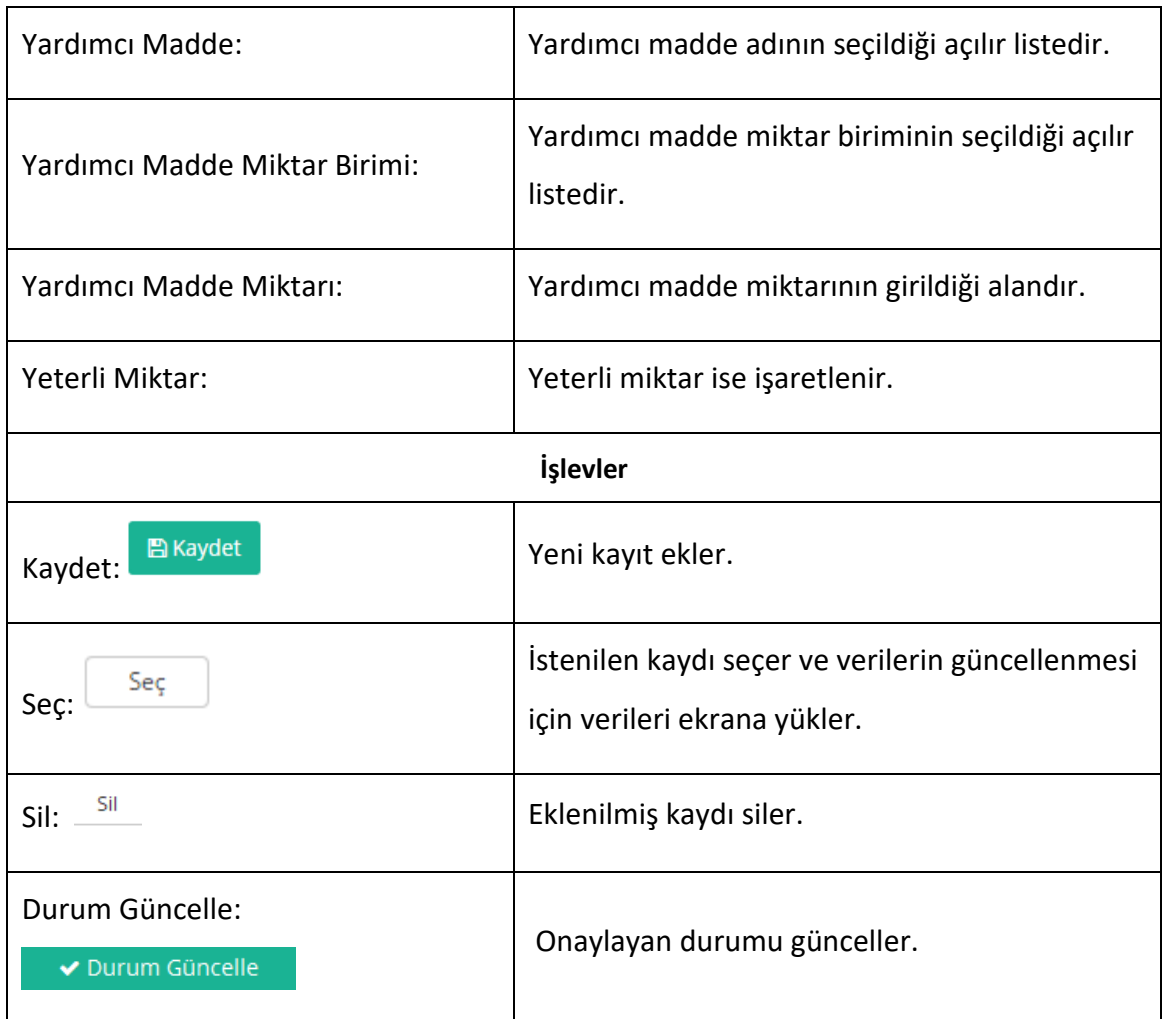

*e) Ruhsat ve Ruhsat Sahibi Bilgileri* 

*Ürüne ait ruhsat ve ruhsat sahibi bilgilerinin yer aldığı bölümdür. butonuna tıklanarak*  verilerin kaydedilmesi sağlanır ve bir sonraki sekmeye geçilir. <sup>Önceki</sup> butonuna tıklanarak bir *önceki sekmeye geri dönülür.*

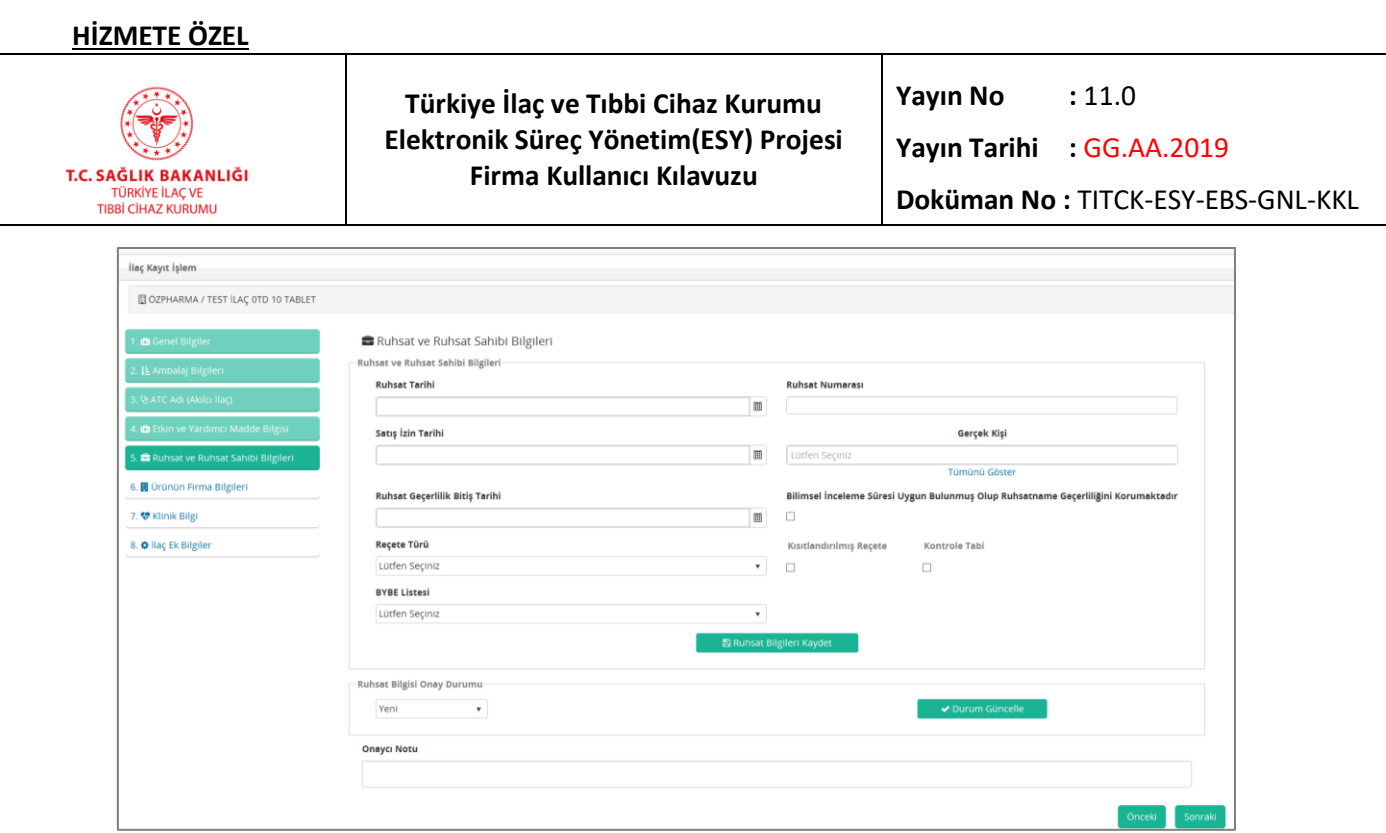

# *Şekil 100 İlaç Sorgulama – Ruhsat ve Ruhsat Sahibi Bilgileri Ekranı*

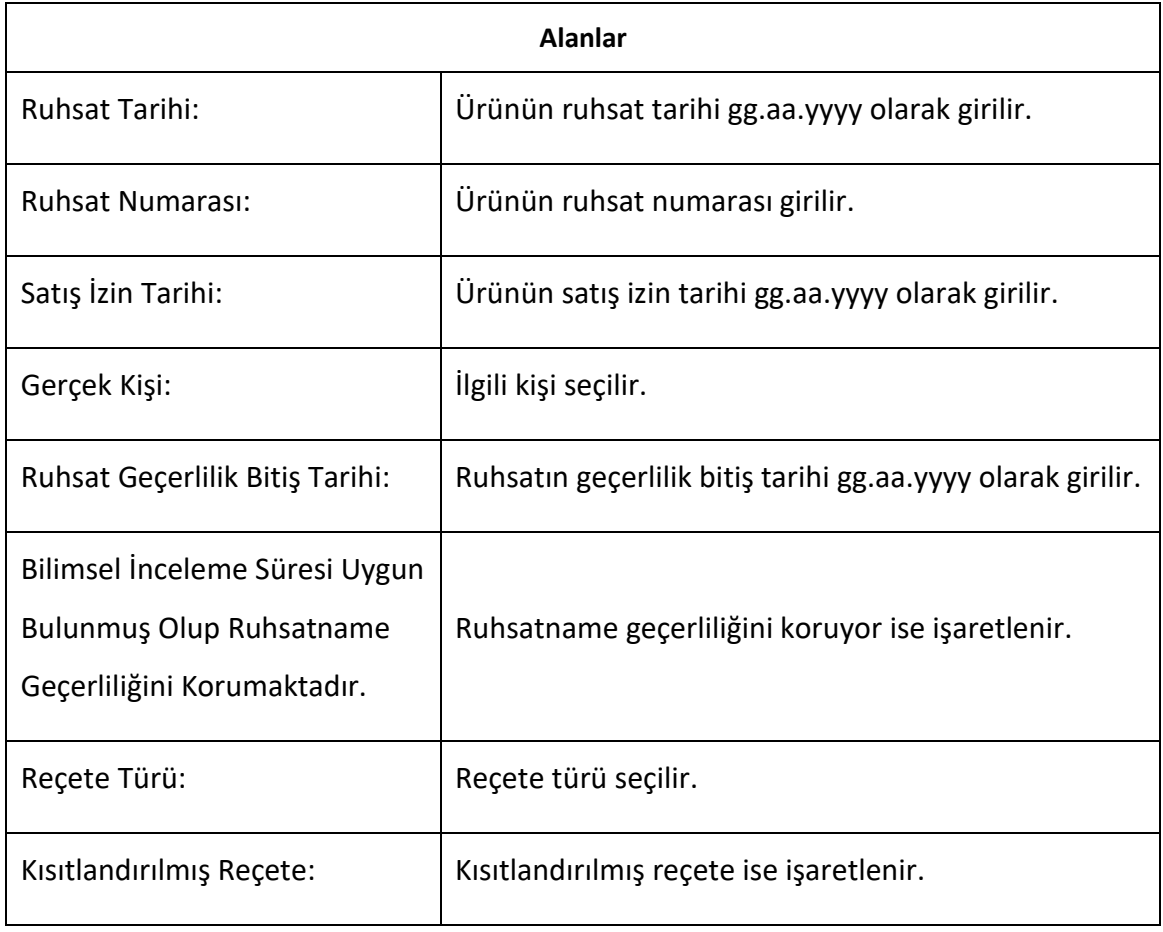

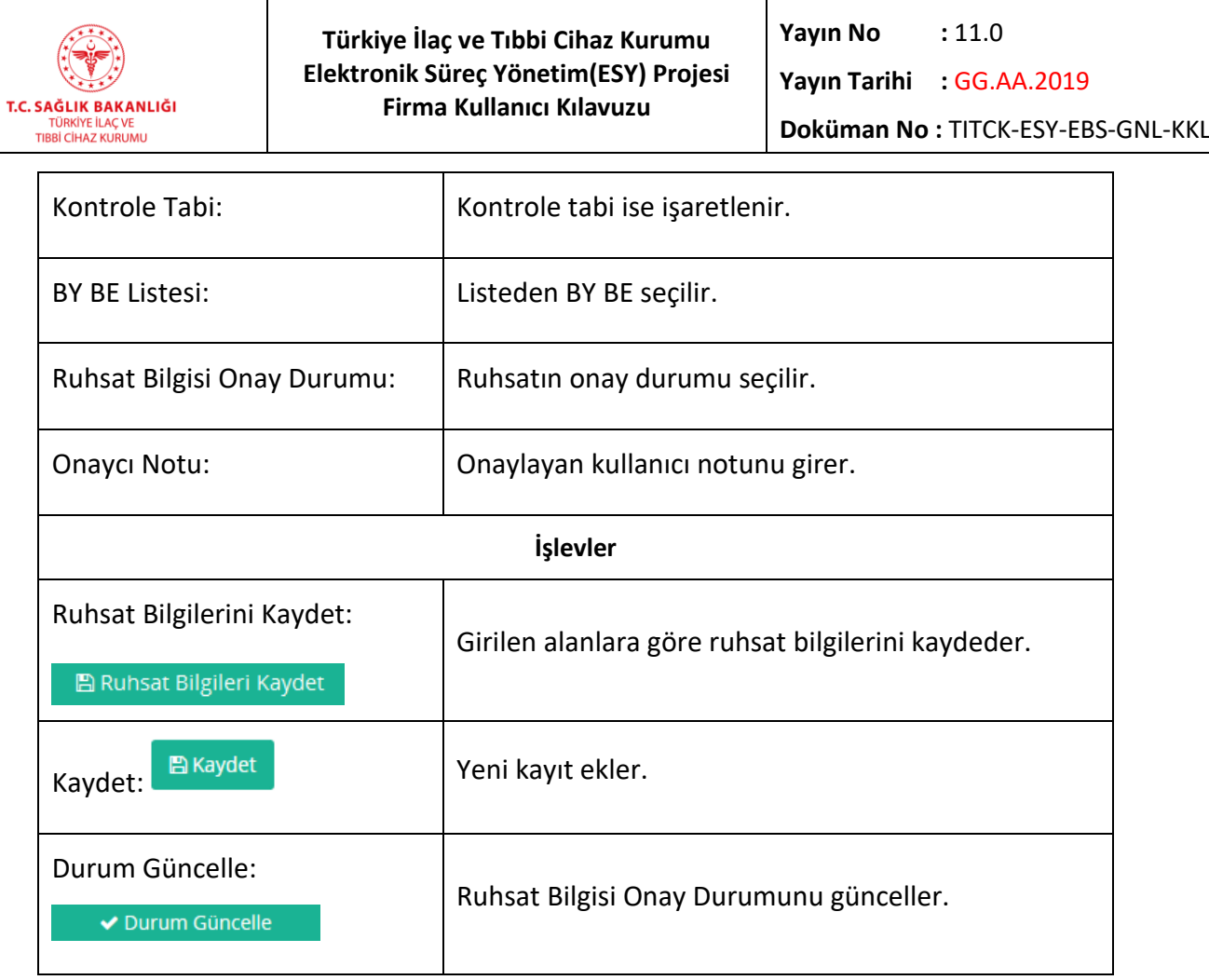

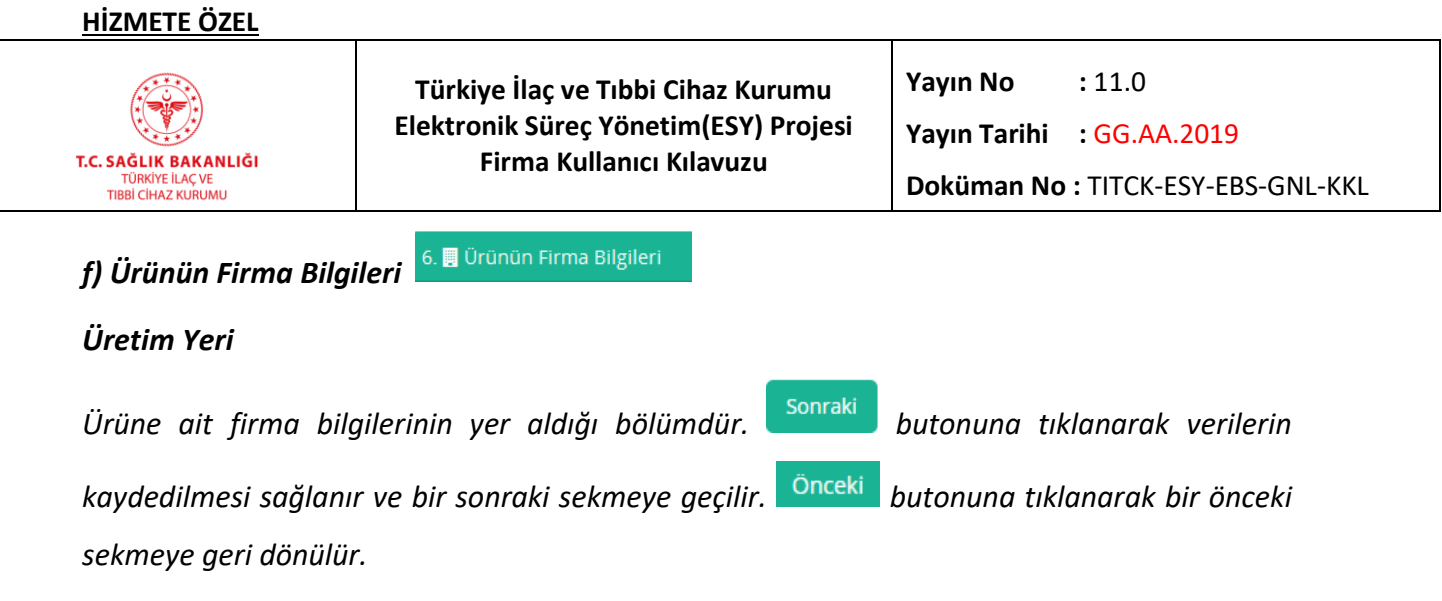

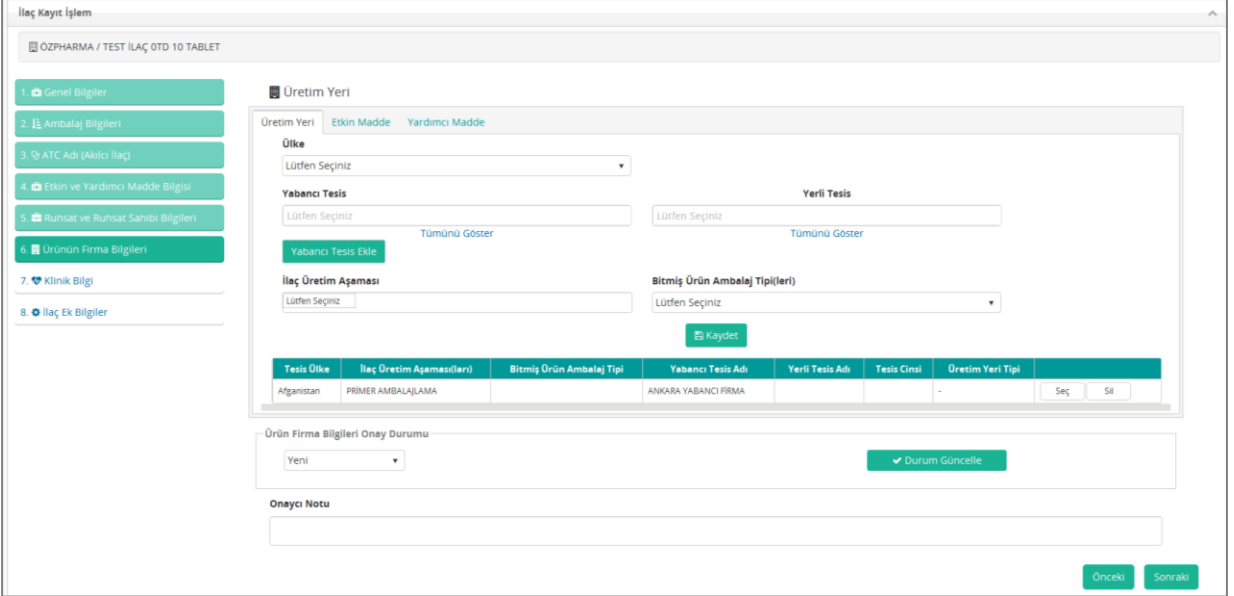

*Şekil 101 İlaç Sorgulama - Ürünün Firma Bilgileri - Üretim Yeri Ekranı*

| <b>Alanlar</b>                  |                                              |  |
|---------------------------------|----------------------------------------------|--|
| Ülke:                           | Ülke seçilir.                                |  |
| Yabancı Tesis:                  | Varsa yabancı tesis seçilir.                 |  |
| Yerli Tesis:                    | Varsa yerli tesis seçilir.                   |  |
| İlaç Üretim Aşaması:            | İlaç üretim aşaması açılır listeden seçilir. |  |
| Bitmiş Ürün Ambalaj Tipi(leri): | Bitmiş ürünün ambalaj tipi seçilir.          |  |

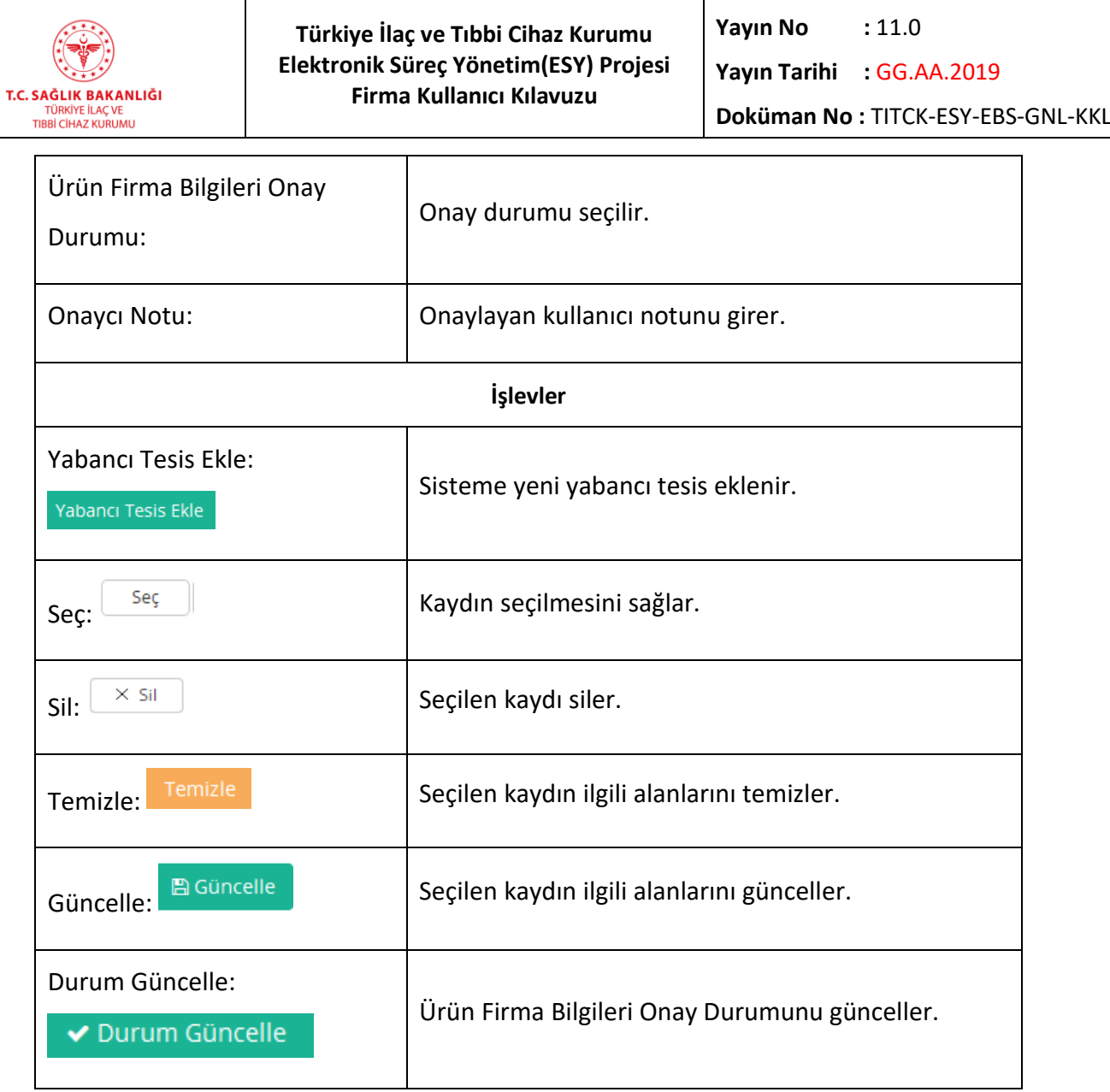

#### *Etkin Madde – Yardımcı Madde*

Etkin madde bilgilerinde yer alan Yabancı Üretici Firma ve Yerli Üretici Firma bilgilerinin eklenmesini, değiştirilmesini ve silinmesini sağlar.

| Üretim Yeri<br><b>Etkin Madde</b><br>Yardımcı Madde   |                        |                    |                            |                 |
|-------------------------------------------------------|------------------------|--------------------|----------------------------|-----------------|
| 图 Yabancı Üretici Firma   图 Yerli Üretici Firma       |                        |                    |                            |                 |
| $\oplus$ Yeni Kayıt Ekle<br><b>Oretici Firma Ekle</b> |                        |                    |                            |                 |
| Etkileşimli Firma Adı                                 | <b>Etkin Madde Adı</b> | <b>Tesis Cinsi</b> |                            |                 |
|                                                       |                        |                    | O Güncelle<br>$\times$ Sil | Firmayı Düzenle |
|                                                       |                        |                    |                            |                 |
|                                                       |                        |                    |                            |                 |
|                                                       |                        |                    |                            |                 |

*Şekil 102 İlaç Sorgulama - Ürünün Firma Bilgileri – Etkin Madde Ekranı*

T.C. SAĞLIK BAKANLIĞI TÜRKİYE İLAÇ VE<br>TIBBİ CİHAZ KURUMU

 $\overline{a}$ 

**Türkiye İlaç ve Tıbbi Cihaz Kurumu Elektronik Süreç Yönetim(ESY) Projesi Firma Kullanıcı Kılavuzu**

**Yayın No :** 11.0

**Yayın Tarihi :** GG.AA.2019

**Doküman No :** TITCK-ESY-EBS-GNL-KKL

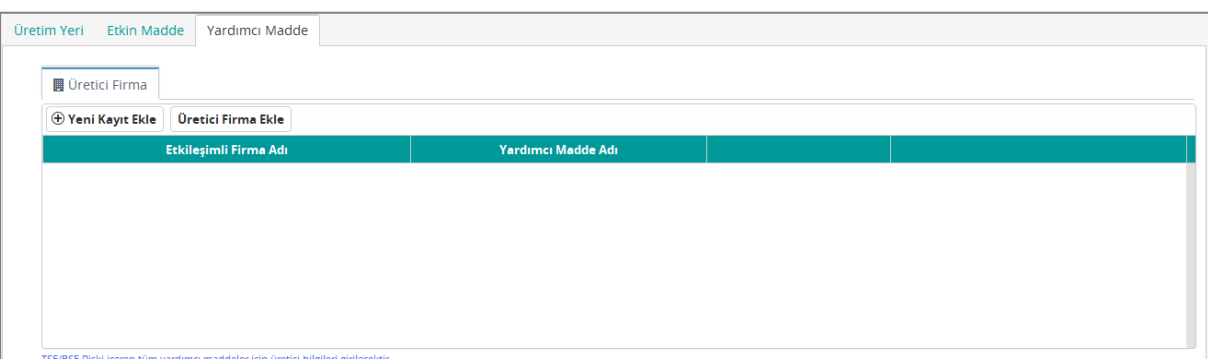

*Şekil 103 İlaç Sorgulama - Ürünün Firma Bilgileri – Yardımcı Madde Ekranı*

| <b>Alanlar</b>         |                                       |  |
|------------------------|---------------------------------------|--|
| Etkileşimli Firma Adı: | Etkileşimli firma adı seçilir.        |  |
| Etkin Madde Adı:       | Etkin madde adı seçilir.              |  |
| Tesis Cinsi:           | Tesis cinsi bilgisi otomatik eklenir. |  |
| Firma Tipi:            | Firmanın tipi seçilerek eklenir.      |  |
| Ticari Adı:            | Ticari adı bilgisi girilir.           |  |
| Ülke:                  | Ülke bilgisi seçilir.                 |  |
| İŀ:                    | İl bilgisi seçilir.                   |  |
| ilçe:                  | İlçe bilgisi seçilir.                 |  |
| Adresi:                | Adresi bilgisi girilir.               |  |
| Telefon No:            | Telefon no bilgisi girilir.           |  |
| Faks No:               | Faks no bilgisi girilir.              |  |
| Web Adresi:            | Web adresi bilgisi girilir.           |  |
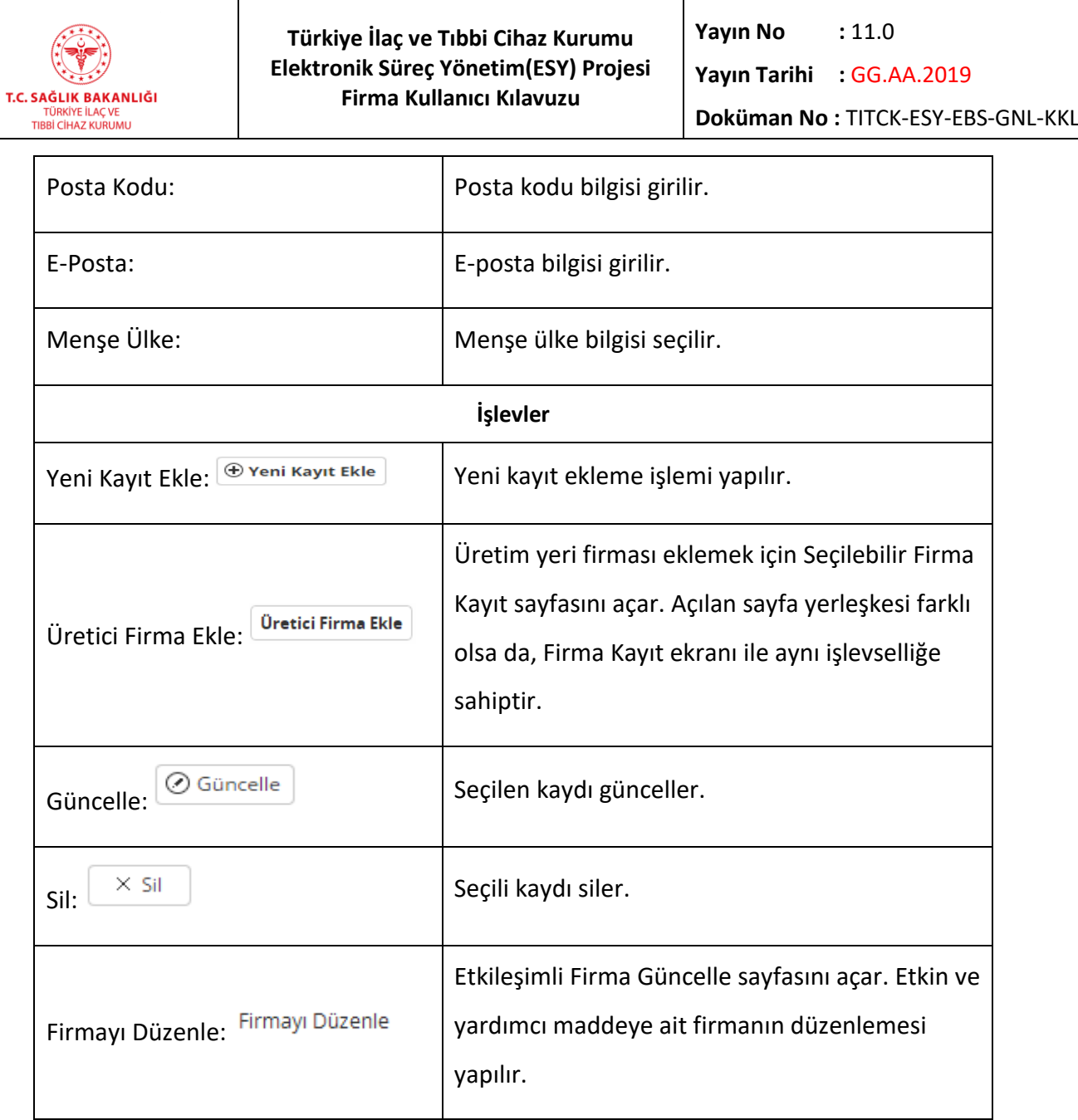

*g) Klinik Bilgi* 

*Ürüne ait klinik bilgilerin yer aldığı bölümdür. butonuna tıklanarak verilerin* 

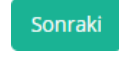

kaydedilmesi ve işlemin tamamlanması sağlanır. <sup>Önceki</sup> butonuna tıklanarak bir önceki *sekmeye geri dönülür.*

T.C. SAĞLIK BAKANLIĞI TÜRKİYE İLAÇ VE<br>TIBBİ CİHAZ KURUMU

 $\overline{a}$ 

**Türkiye İlaç ve Tıbbi Cihaz Kurumu Elektronik Süreç Yönetim(ESY) Projesi Firma Kullanıcı Kılavuzu**

**Yayın No**  $: 11.0$ 

**Yayın Tarihi :** GG.AA.2019

**Doküman No :** TITCK-ESY-EBS-GNL-KKL

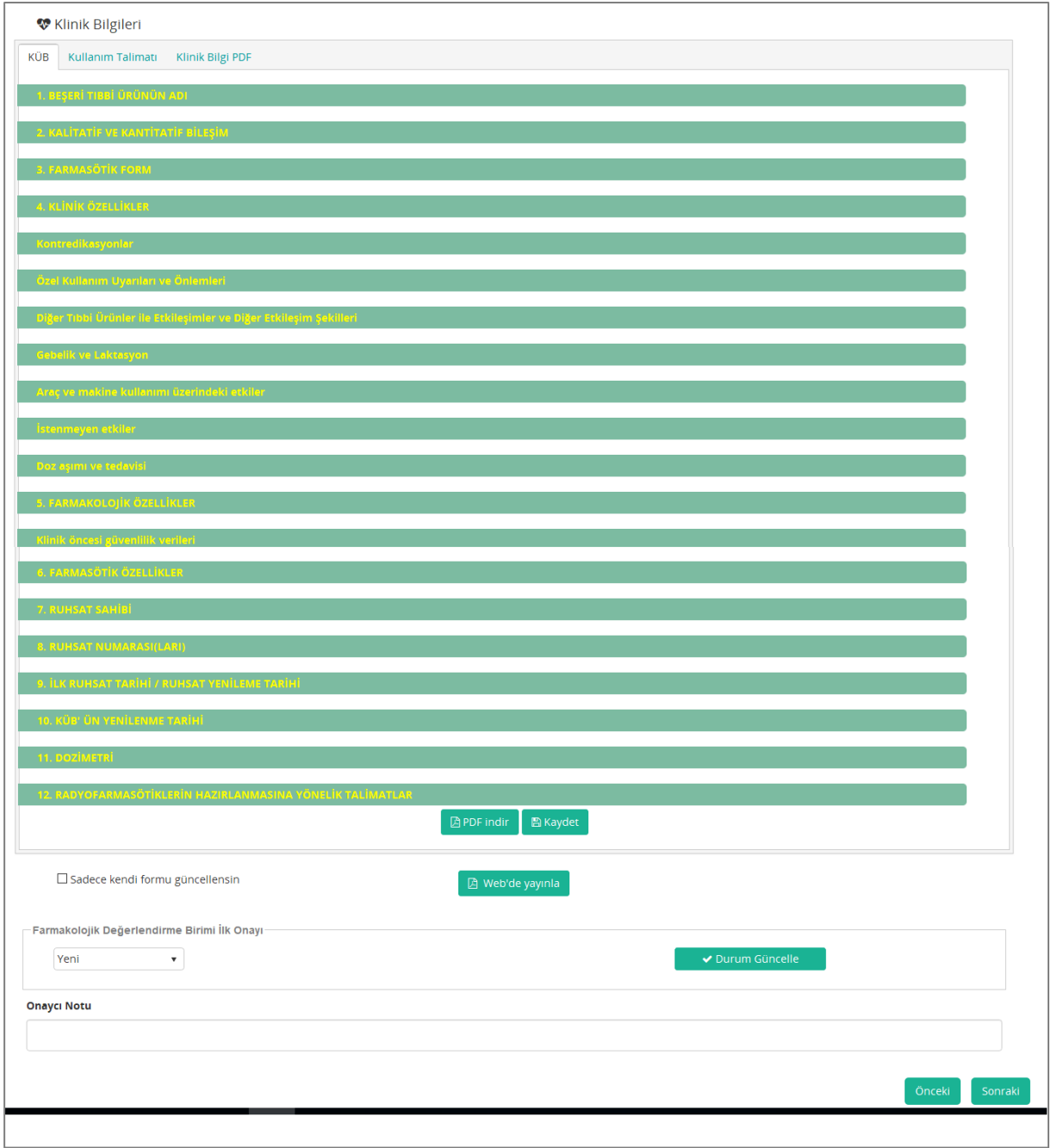

*Şekil 104 İlaç Sorgulama - Klinik Bilgi Ekranı*

### **g.1. Zengin Metin Alanına İçerik Girme İşlemi**

Zengin metin (metine biçim verme, resim ekleme, kalın ve italik yazı gibi) düz metinde bulunmayan genel biçimlendirme seçenekleriyle biçimlendirilmiş metindir. "Klinik Bilgileri" sekmesinde bulunan veri giriş alanları, zengin metin içerikleri ile veri girişini desteklemektedir.

#### **HİZMETE ÖZEL**

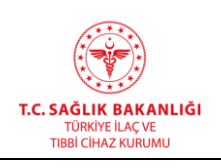

 $\overline{a}$ 

Bir veri giriş alanına metin eklemek, herhangi bir sözcük işlem programına metin eklemeye çok benzer; imleci tablo alanına veya metin kutusuna getirir ve yazmaya başlarsınız. Kopyalama, kesme ve yapıştırma gibi diğer metin işlemleri de ortak denetimleri kullanır. Bu bölümdeki adımlarda, nasıl metin girileceği ve genel işlemlerin nasıl yapılacağı anlatılmaktadır.

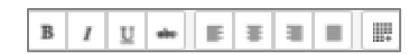

*Şekil 105 Zengin Metin Alanı - Genel İşlemler Menüsü*

- **B**: Editör içerisinde bulunan metnin tamamını ya da seçilen kadarının kalın yazdırılmasını sağlar.
- : Editör içerisinde bulunan metnin tamamını ya da seçilen kadarının yatay olarak (*italik)* yazdırılmasını sağlar.
- $\blacksquare$ : Editör içerisinde bulunan metnin tamamını ya da seçilen kadarının altı çizili olarak yazdırılmasını sağlar.
- : Editör içerisinde bulunan metnin tamamını ya da seçilen kadarının üstü çizili olarak yazdırılmasını sağlar.
- : Editör içerisinde bulunan metnin tamamını ya da seçilen kadarının sola hizalı olarak yazdırılmasını sağlar.
- $\blacksquare$ : Editör içerisinde bulunan metnin tamamını ya da seçilen kadarının ortada hizalı yazdırılmasını sağlar.
- : Editör içerisinde bulunan metnin tamamını ya da seçilen kadarının sağa hizalı olarak yazdırılmasını sağlar.
- $\,$ : Editör içerisinde bulunan metnin tamamını ya da seçilen kadarının iki yana hizalı olarak yazdırılmasını sağlar.
- : Editör içerisine seçilen satır ve sütun sayısı kadar tablo eklenmesini sağlar.
- : Editör içerisine resim eklenmesini sağlar.

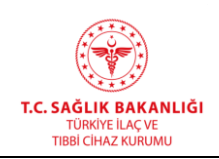

### *KÜB Sekmesi*

*KÜB (Kısa Ürün Bilgisi) bilgilerinin kaydedildiği sekmedir. KÜB bölümünde alt gruplar bulunmaktadır.*

#### *Beşeri Tıbbi Ürünün Adı*

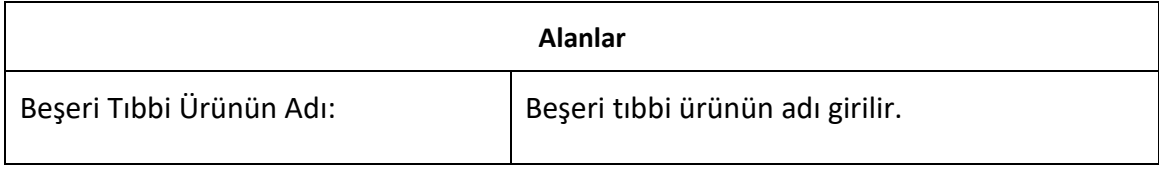

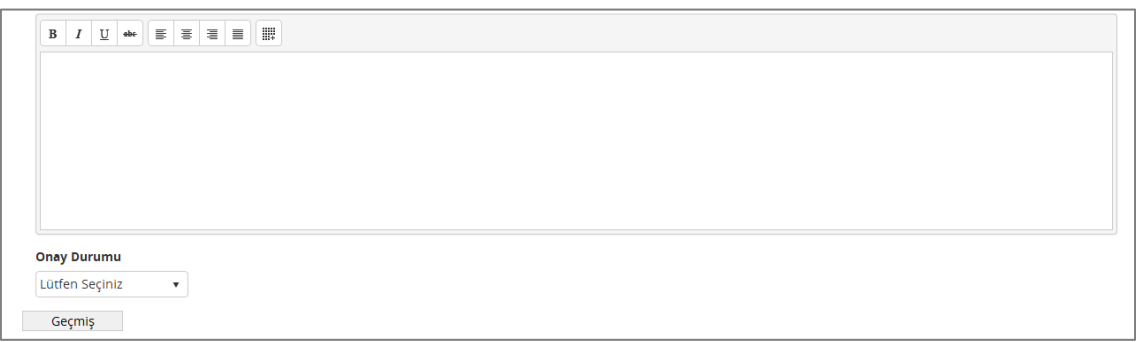

*Şekil 106 Klinik Bilgiler – KÜB – Beşeri Tıbbi Ürünün Adı*

#### *Kalitatif ve Kantitatif Bileşim Grubu*

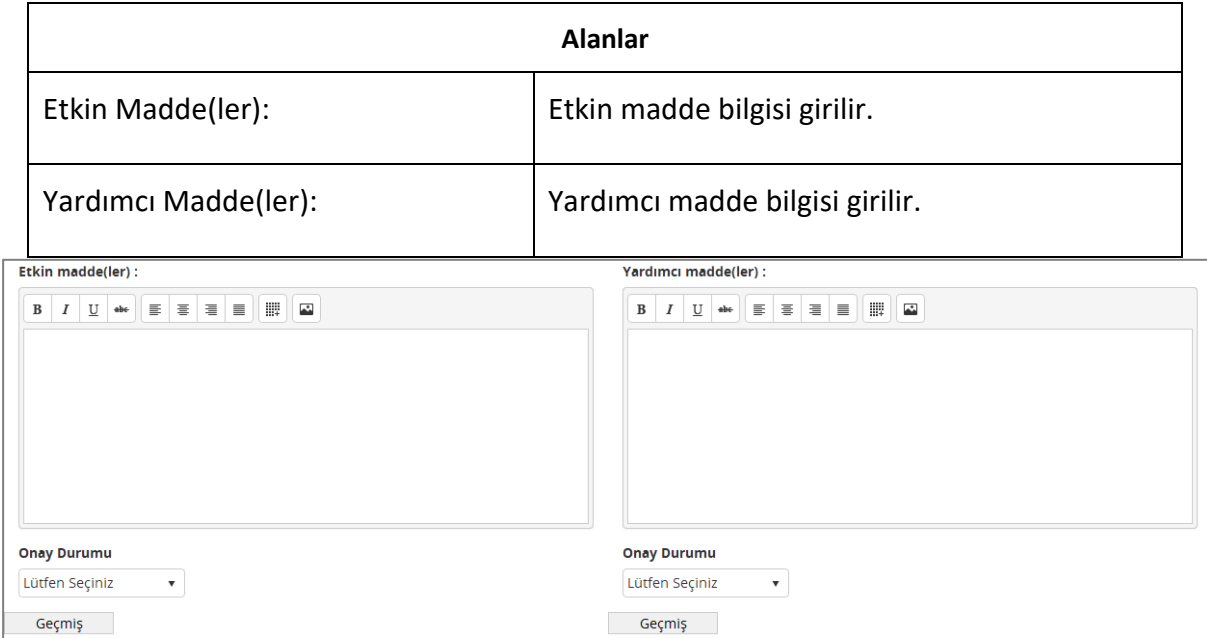

*Şekil 107 Klinik Bilgiler – KÜB – Kalitatif ve Kantitatif Bileşim Grubu*

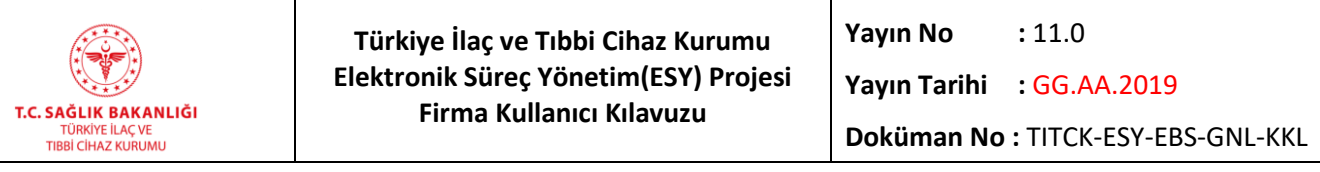

#### *Farmasötik Form*

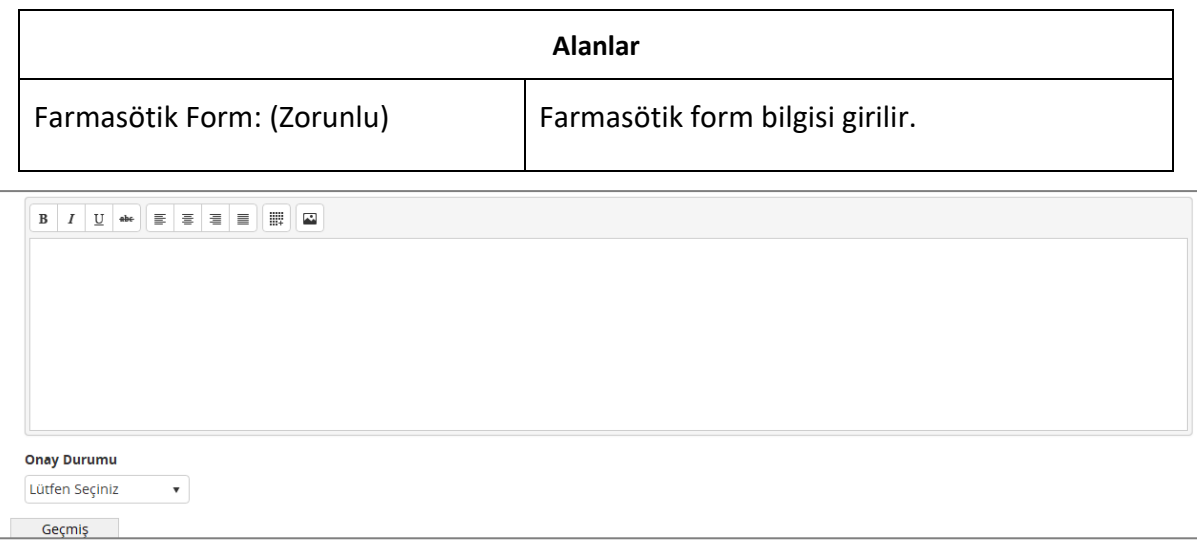

#### *Şekil 108 Klinik Bilgiler – KÜB – Farmasötik Form*

## *Klinik Özellikler Grubu*

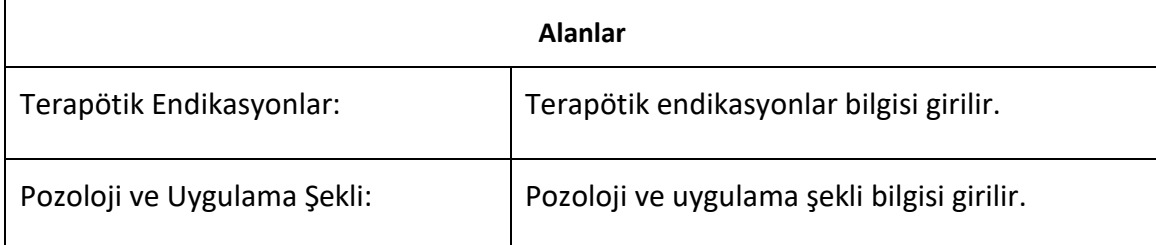

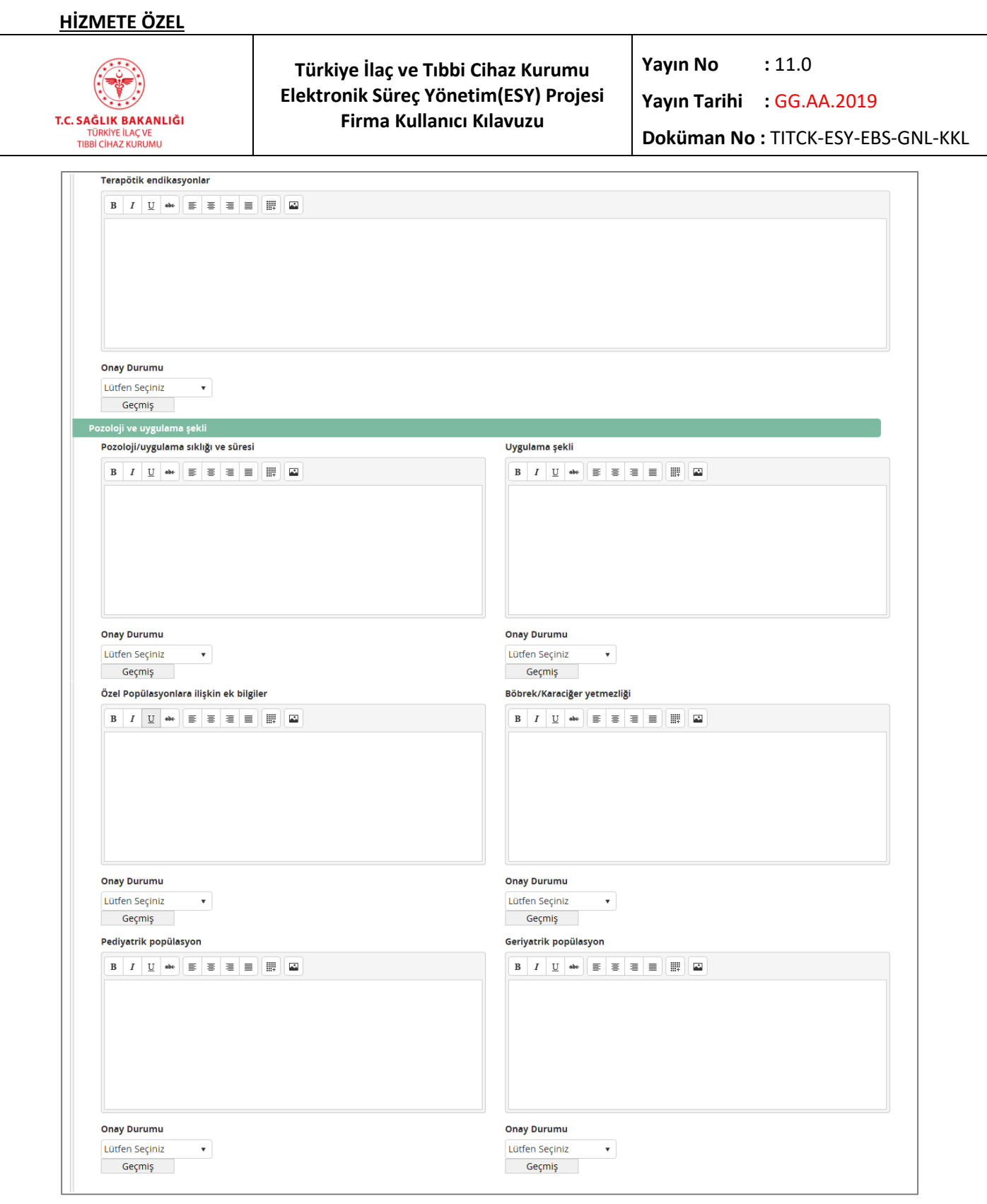

*Şekil 109 Klinik Bilgiler – KÜB – Klinik Özellikler Grubu*

*Kontredikasyonlar* 

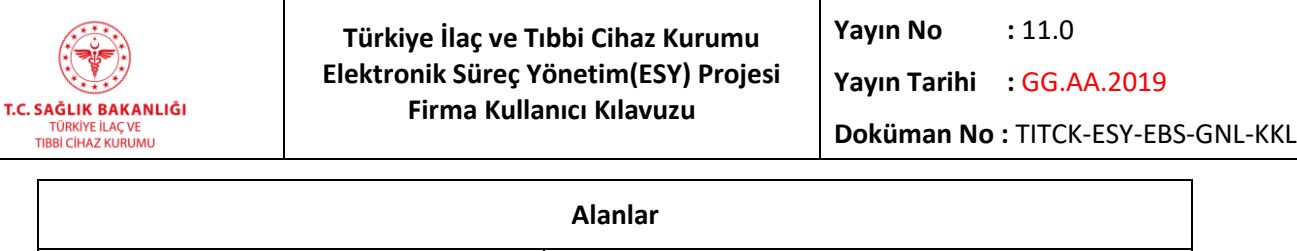

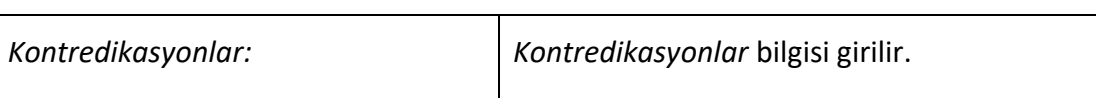

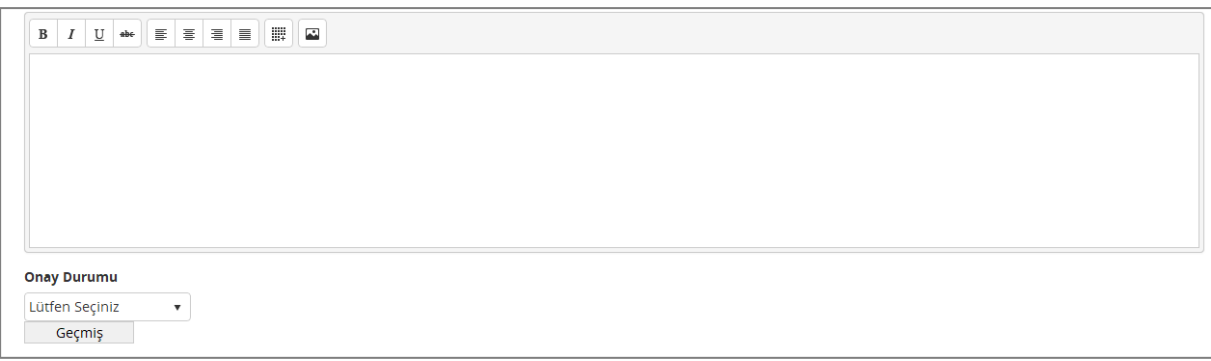

### *Şekil 110 Klinik Bilgiler – KÜB – Kontredikasyonlar*

### *Özel Kullanım Uyarıları ve Önlemleri*

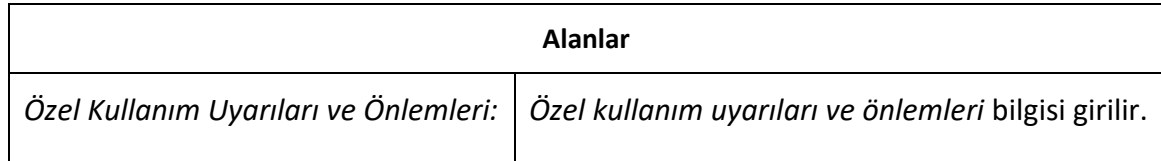

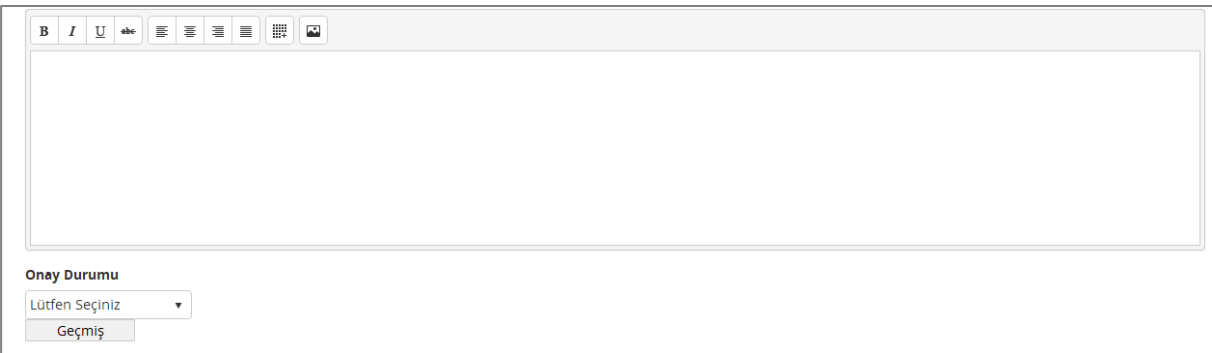

*Şekil 111 Klinik Bilgiler – KÜB – Özel Kullanım Uyarıları ve Önlemleri*

### *Diğer Tıbbi Ürünler ile Etkileşimler ve Diğer Etkileşim Şekilleri Grubu*

**Alanlar**

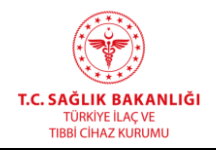

**Türkiye İlaç ve Tıbbi Cihaz Kurumu Elektronik Süreç Yönetim(ESY) Projesi Firma Kullanıcı Kılavuzu**

**Yayın No :** 11.0

**Yayın Tarihi :** GG.AA.2019

**Doküman No :** TITCK-ESY-EBS-GNL-KKL

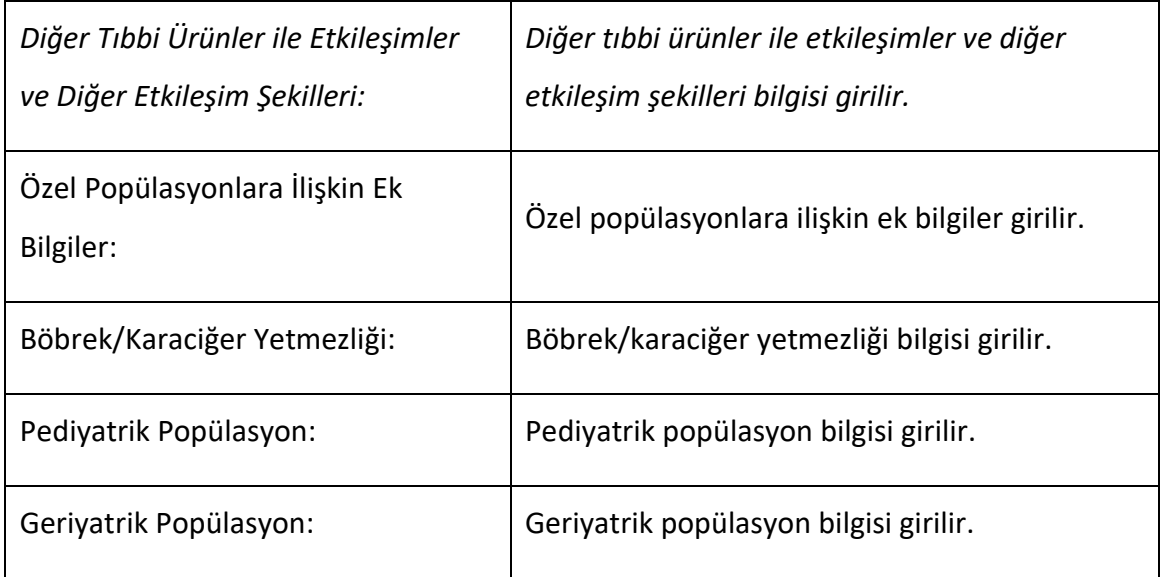

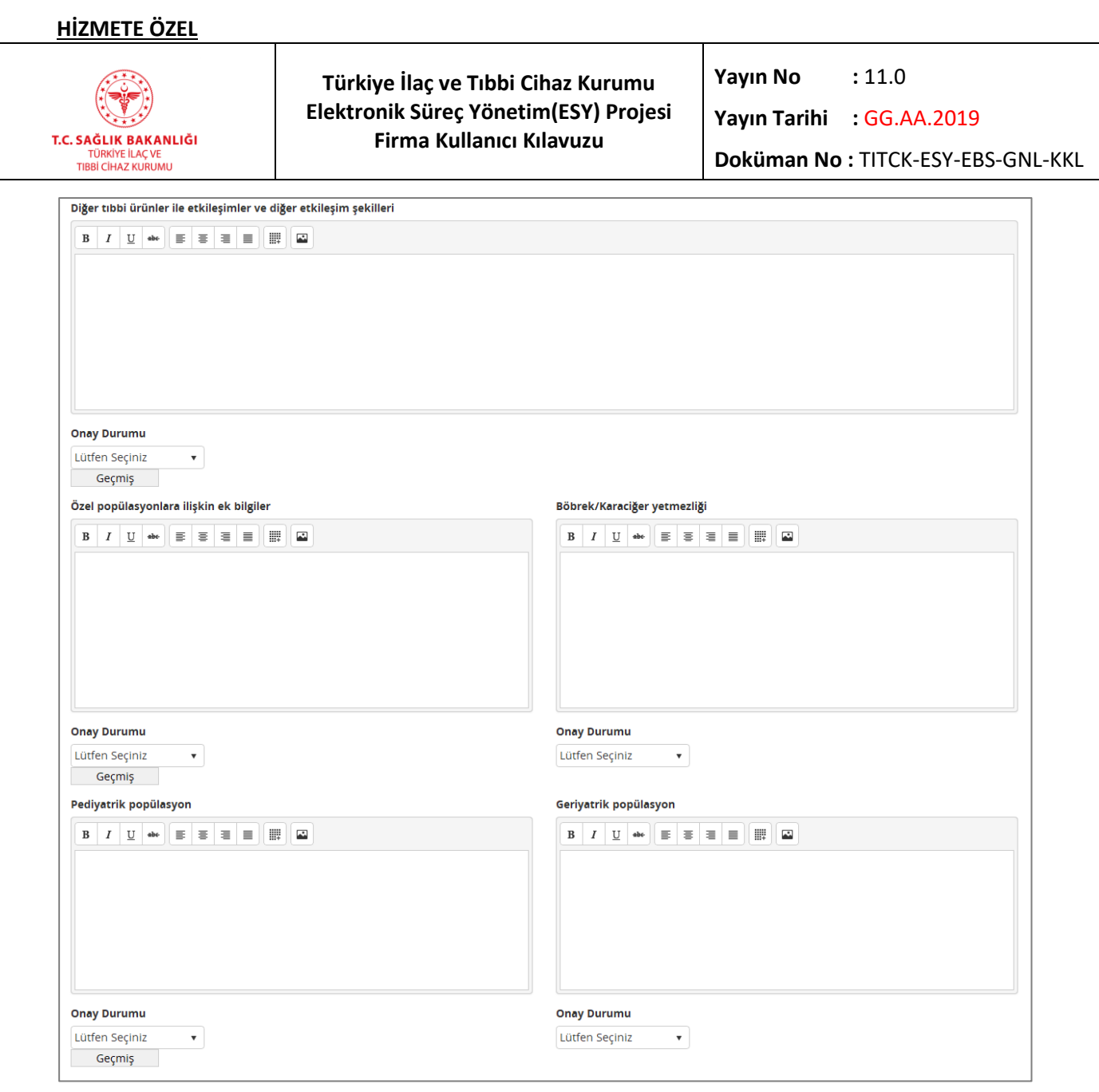

*Şekil 112 Klinik Bilgiler – KÜB – Diğer Tıbbi Ürünler ve Diğer Etkileşim Şekilleri*

### *Gebelik ve Laktasyon Grubu*

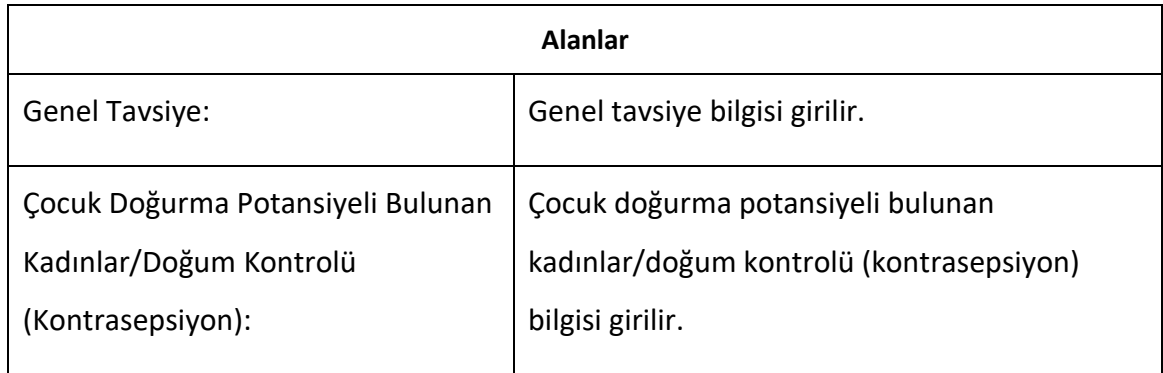

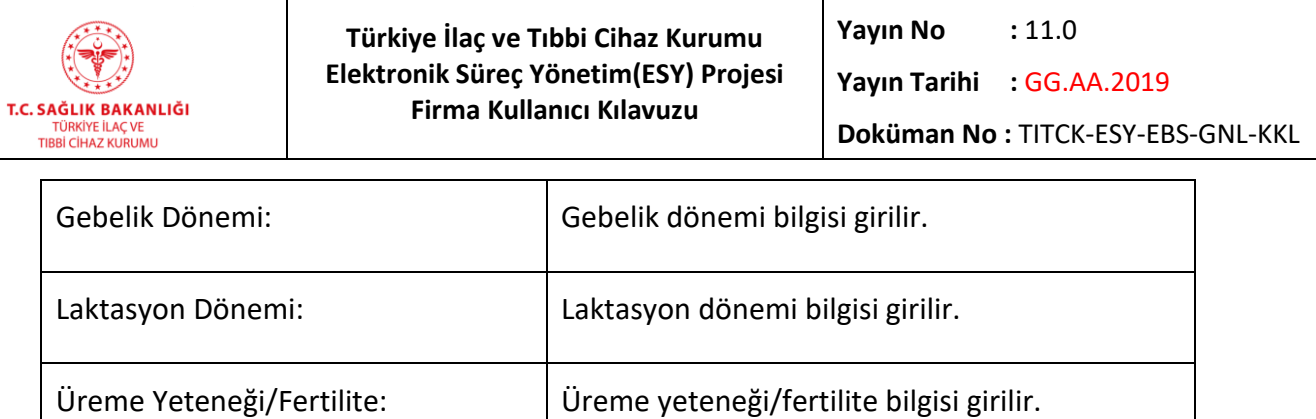

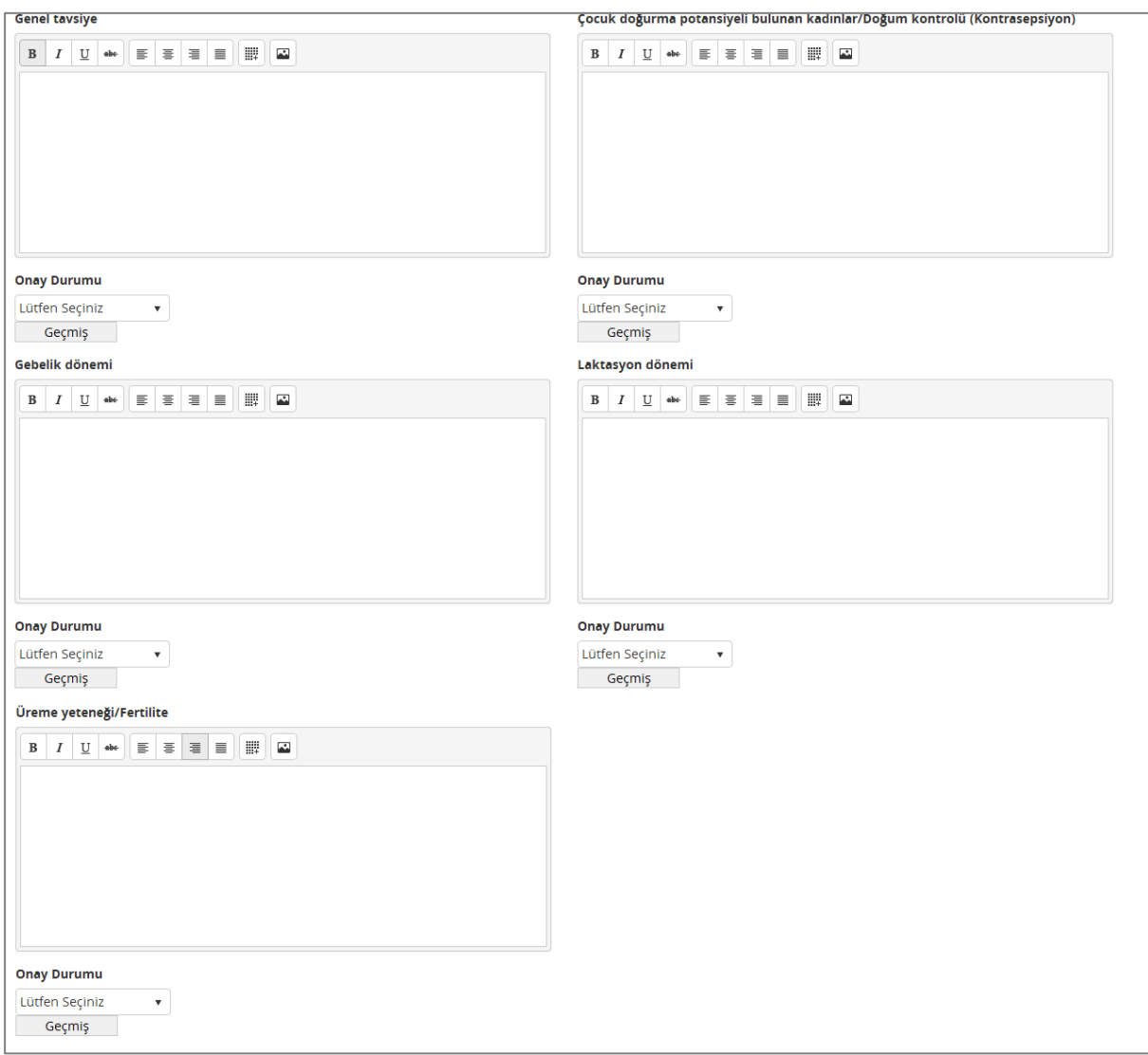

*Şekil 113 Klinik Bilgiler – Gebelik ve Laktasyon Grubu*

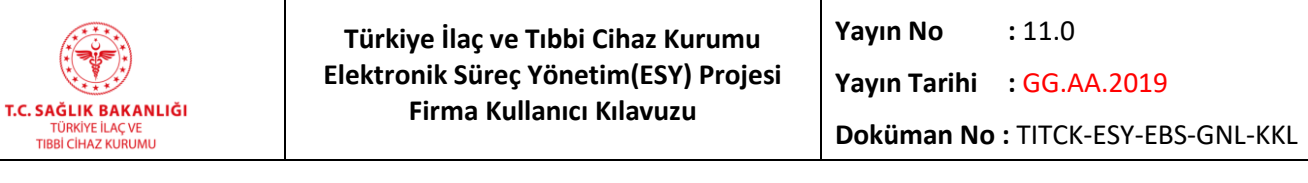

# *Araç ve Makine Kullanımı Üzerindeki Etkiler*

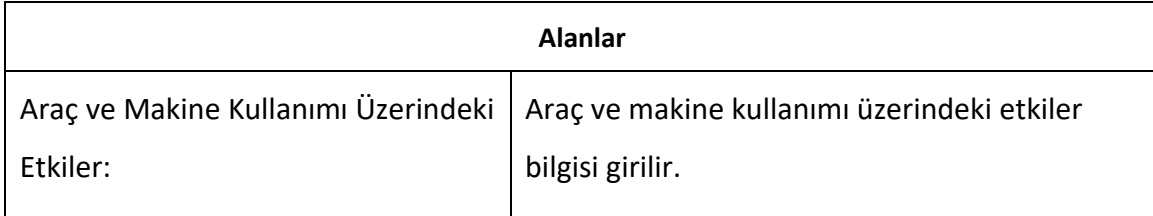

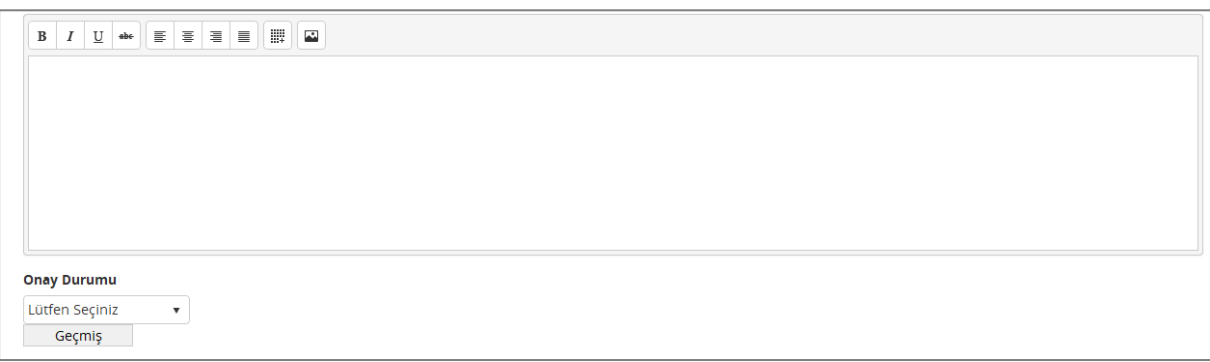

### *Şekil 114 Klinik Bilgiler – KÜB – Araç ve Makine Kullanımı*

# *İstenmeyen Etkiler Grubu*

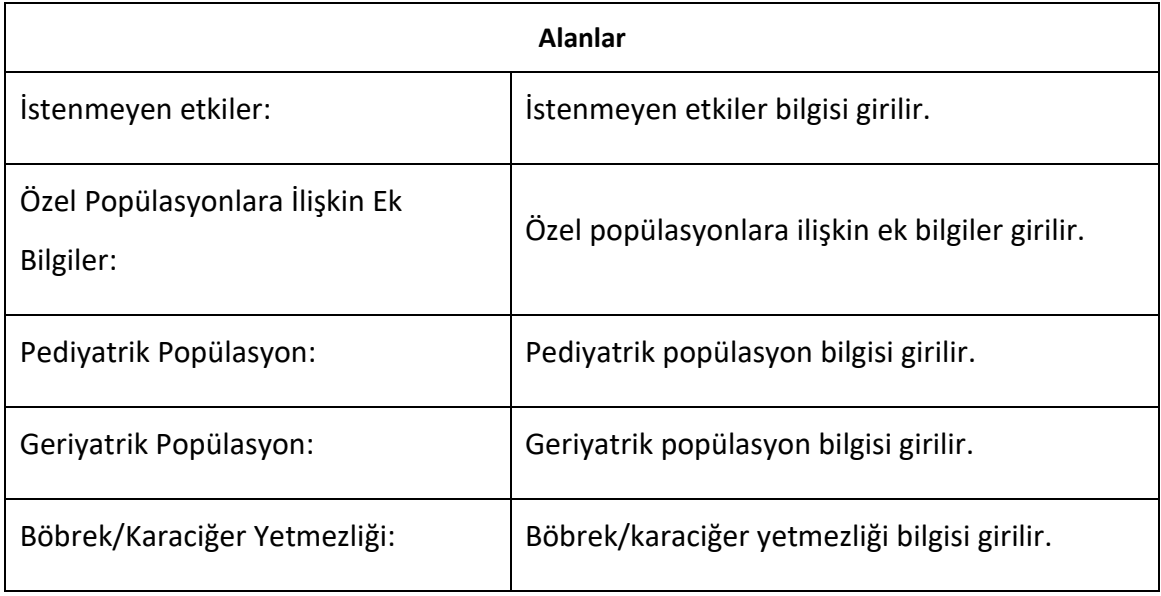

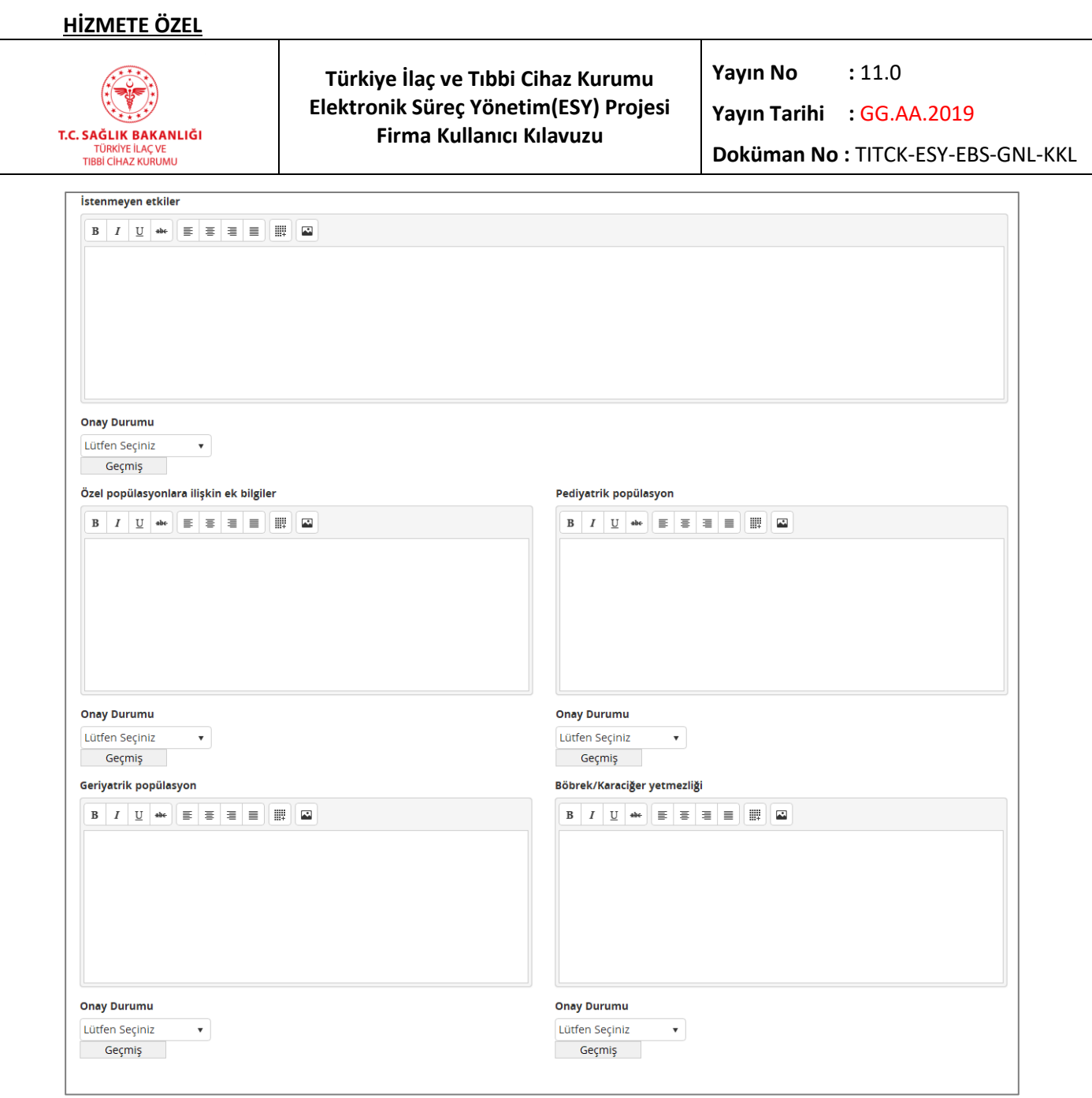

*Şekil 115 Klinik Bilgiler – KÜB – İstenmeyen Etkiler*

# *Doz Aşımı ve Tedavisi*

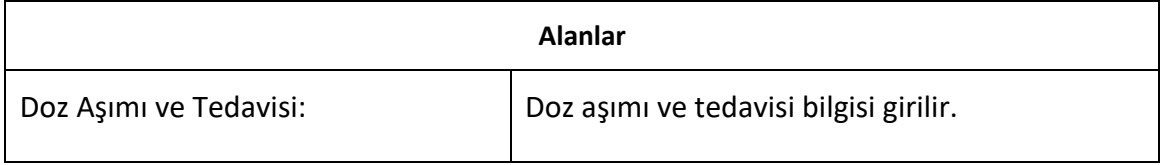

# **HİZMETE ÖZEL Yayın No**  $: 11.0$ **Türkiye İlaç ve Tıbbi Cihaz Kurumu Elektronik Süreç Yönetim(ESY) Projesi Yayın Tarihi :** GG.AA.2019 **Firma Kullanıcı Kılavuzu T.C. SAĞLIK BAKANLIĞI**<br>TÜRKİYE İLAÇ VE<br>TIBBİ CİHAZ KURUMU **Doküman No :** TITCK-ESY-EBS-GNL-KKL Onay Durumu Lütfen Seçiniz  $\mathbf{v}$ Geçmiş

#### *Şekil 116 Klinik Bilgiler – Doz Aşımı ve Tedavisi*

### *Farmakolojik Özellikler Grubu*

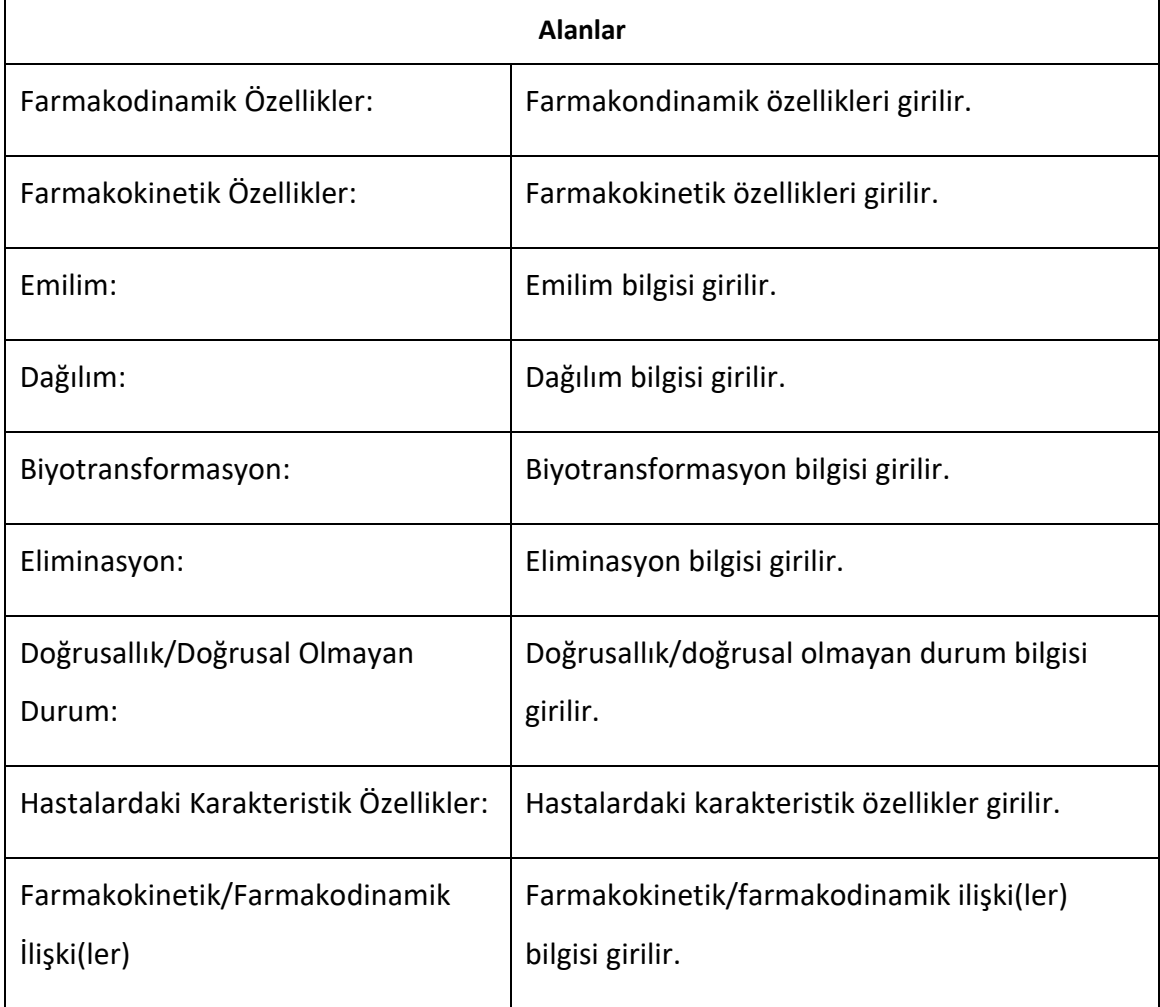

**T.C. SAĞLIK BAKANLIĞI**<br>TÜRKİYE İLAÇ VE<br>TIBBİ CİHAZ KURUMU

 $\overline{a}$ 

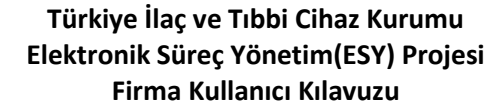

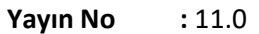

**Yayın Tarihi :** GG.AA.2019

**Doküman No :** TITCK-ESY-EBS-GNL-KKL

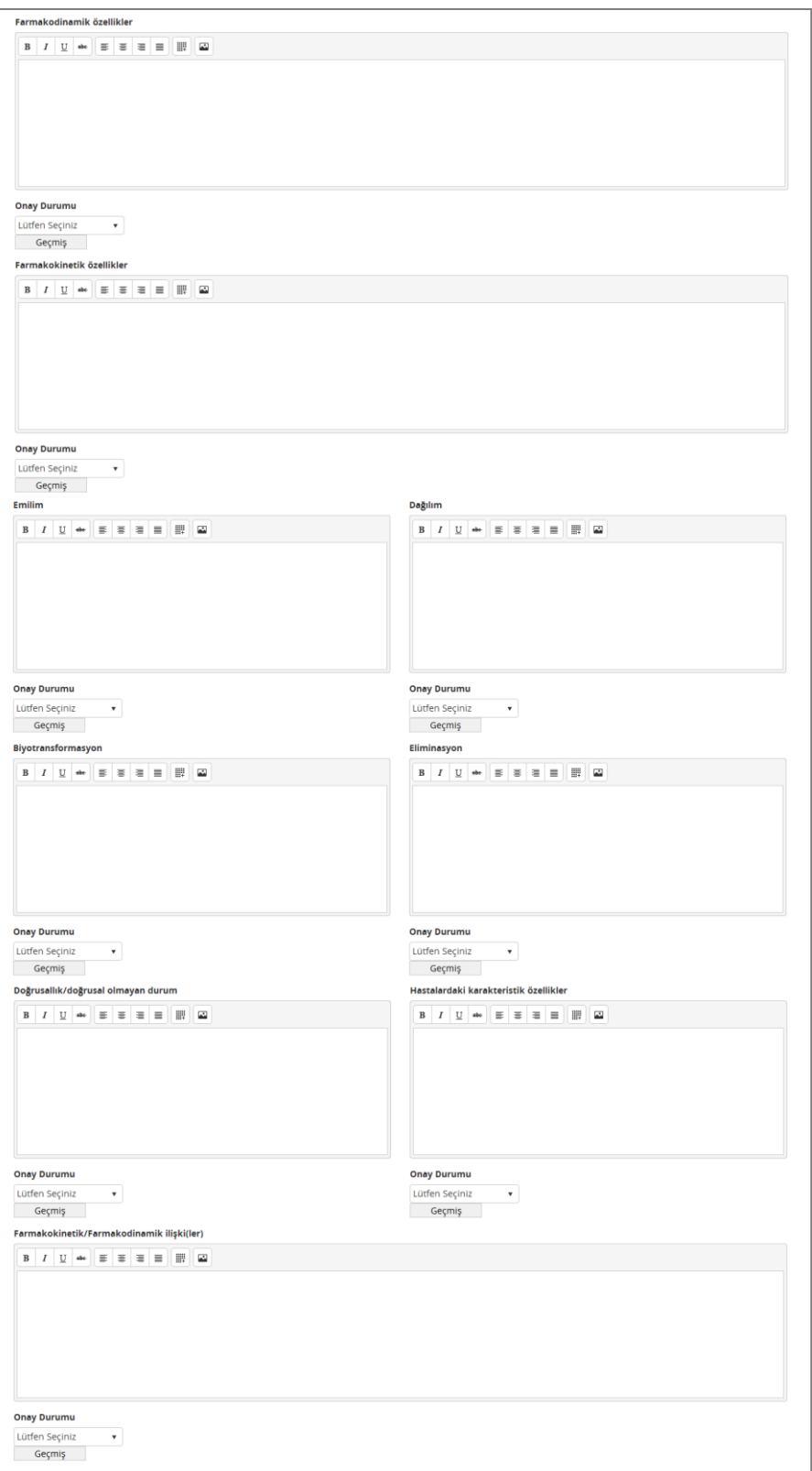

*Şekil 117 Klinik Bilgiler – KÜB – Farmakolojik Özellikler Grubu*

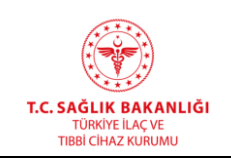

**Türkiye İlaç ve Tıbbi Cihaz Kurumu Elektronik Süreç Yönetim(ESY) Projesi Firma Kullanıcı Kılavuzu**

**Yayın No :** 11.0

**Yayın Tarihi :** GG.AA.2019

**Doküman No :** TITCK-ESY-EBS-GNL-KKL

### *Klinik Öncesi Güvenlilik Verileri*

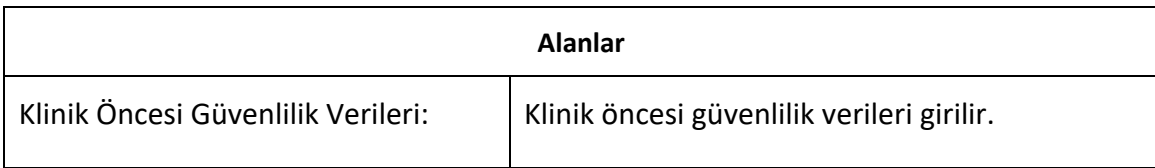

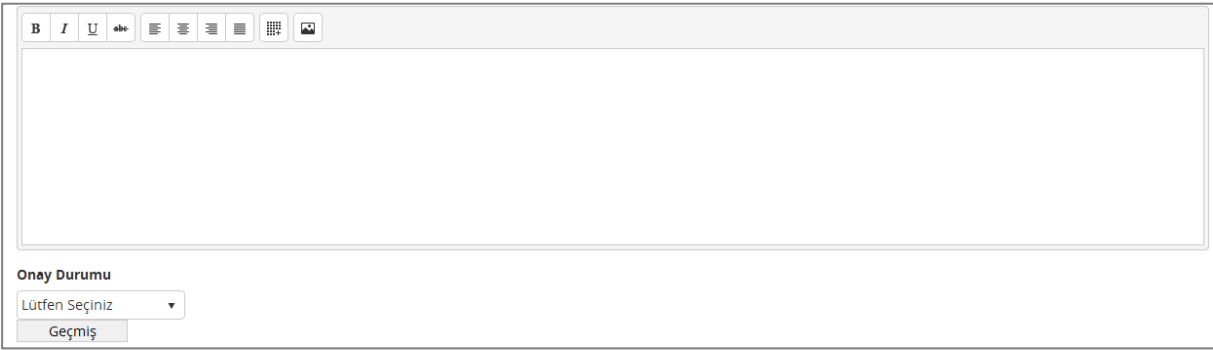

### *Şekil 118 Klinik Bilgileri – KÜB – Klinik Öncesi Güvenlilik Verileri*

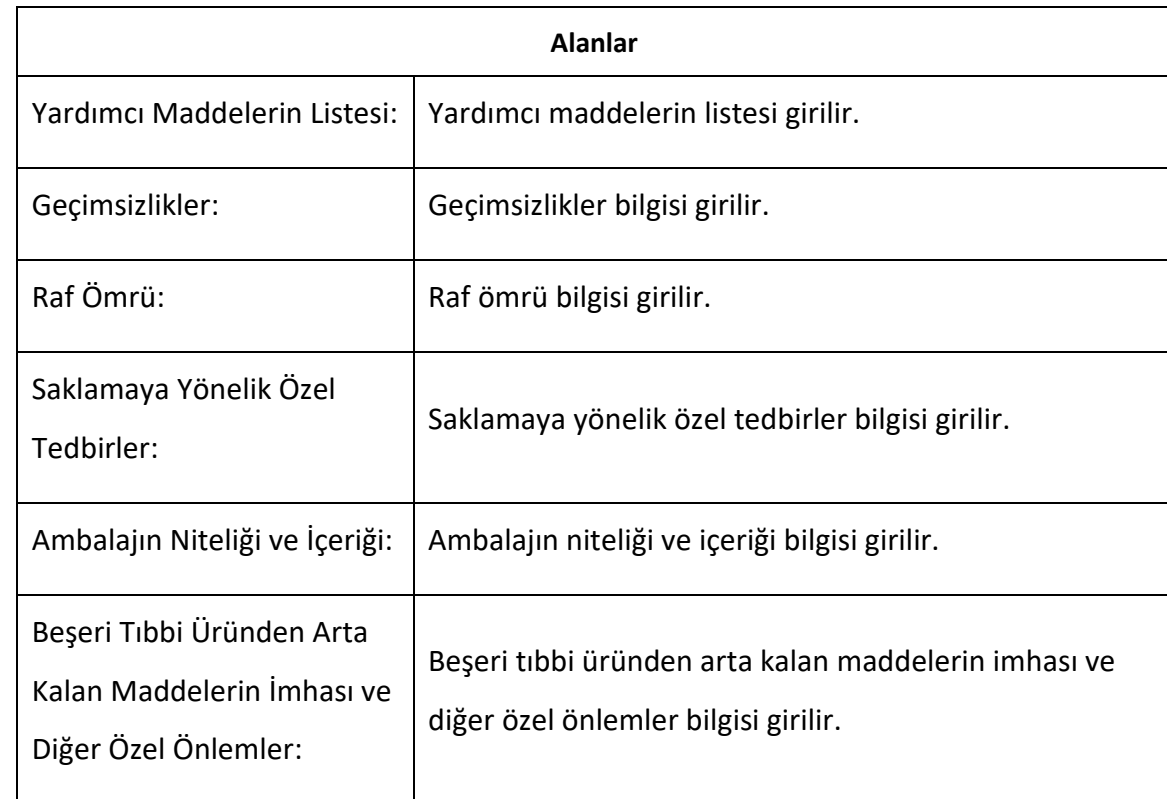

#### *Farmasötik Özellikler Grubu*

### **HİZMETE ÖZEL**

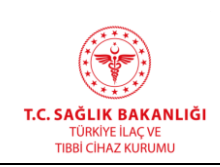

 $\overline{a}$ 

### **Türkiye İlaç ve Tıbbi Cihaz Kurumu Elektronik Süreç Yönetim(ESY) Projesi Firma Kullanıcı Kılavuzu**

**Yayın No :** 11.0

**Yayın Tarihi :** GG.AA.2019

**Doküman No :** TITCK-ESY-EBS-GNL-KKL

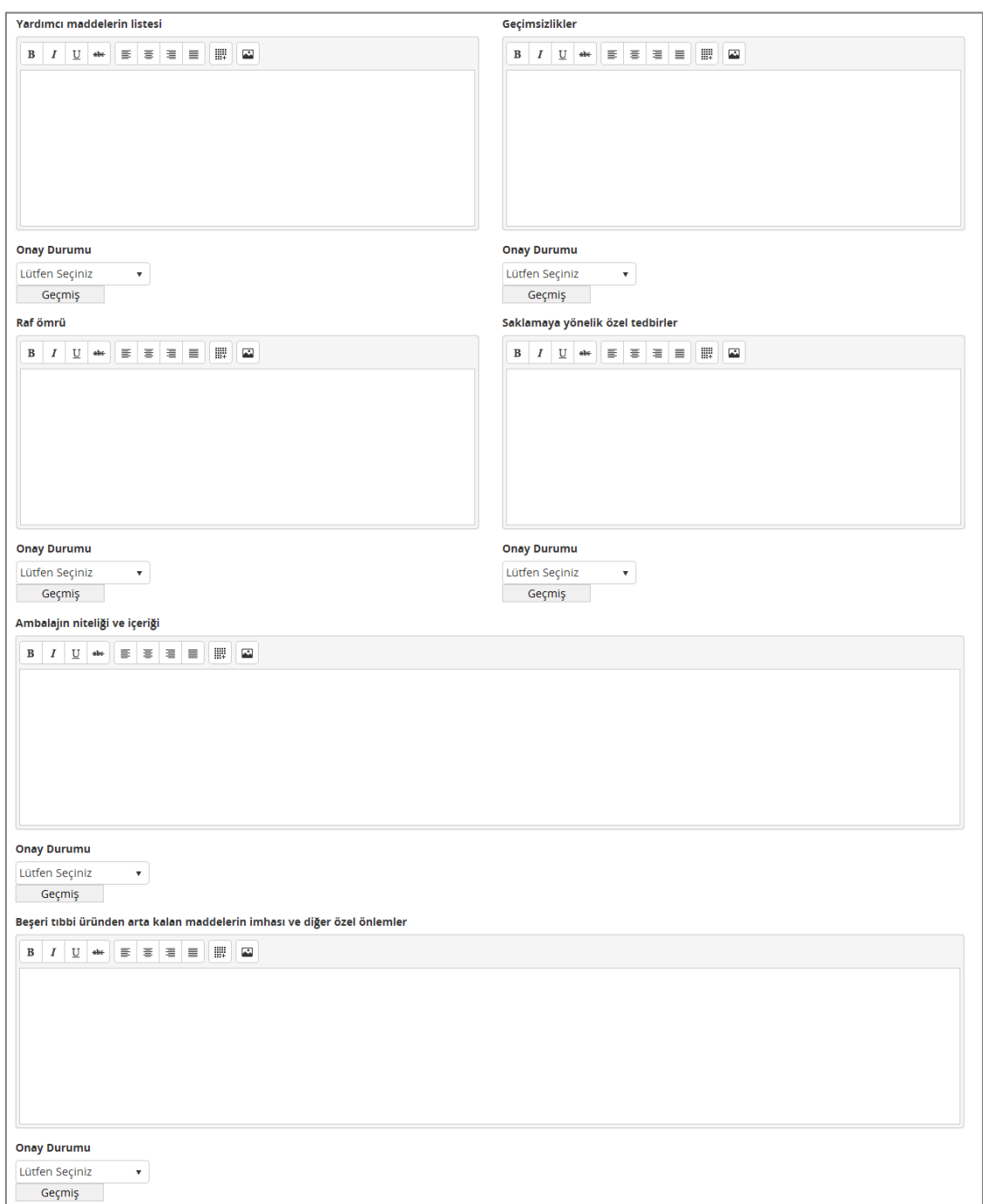

#### *Şekil 119 Klinik Bilgiler – KÜB – Farmasötik Özellikler*

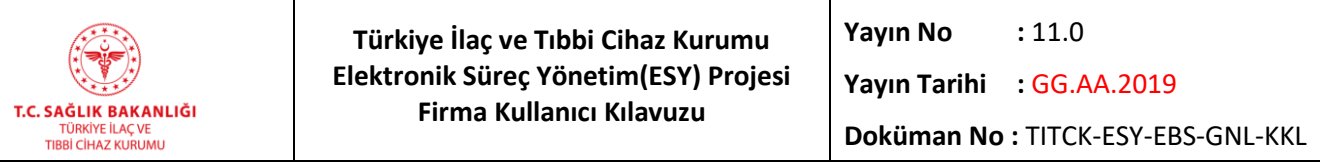

#### *Ruhsat Sahibi*

 $\overline{a}$ 

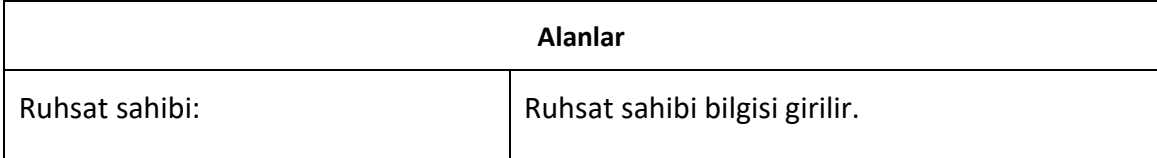

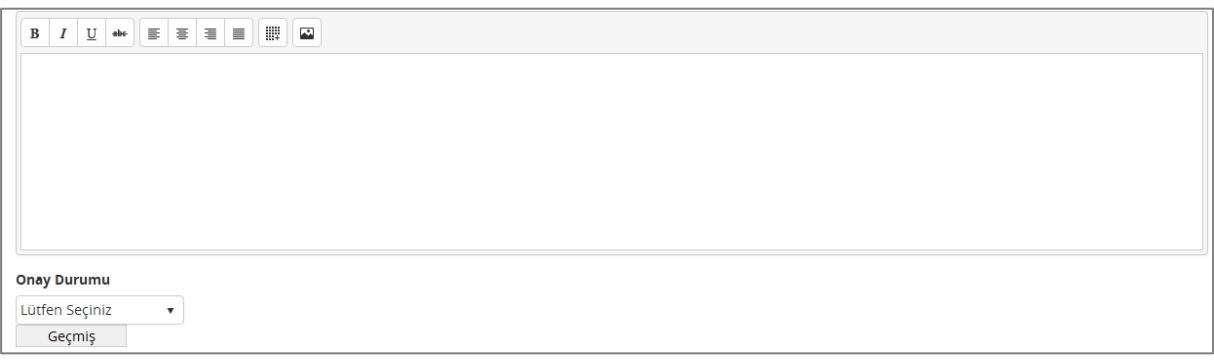

#### *Şekil 120 Klinik Bilgiler – KÜB – Ruhsat Sahibi*

### *Ruhsat Numarası(ları)*

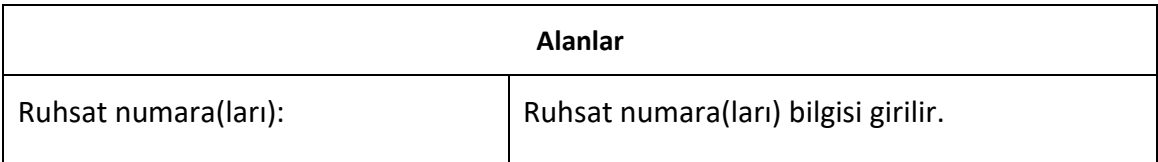

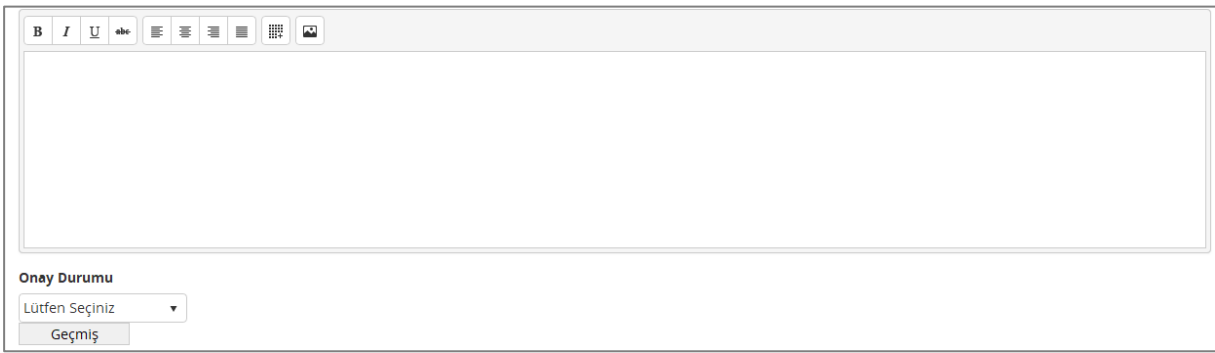

#### *Şekil 121 Klinik Bilgiler – KÜB – Ruhsat Numaraları*

### *İlk Ruhsat Tarihi / Ruhsat Yenileme Tarihi*

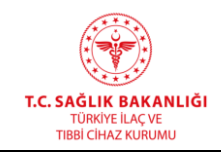

**Türkiye İlaç ve Tıbbi Cihaz Kurumu Elektronik Süreç Yönetim(ESY) Projesi Firma Kullanıcı Kılavuzu**

**Yayın No**  $: 11.0$ 

**Yayın Tarihi :** GG.AA.2019

**Doküman No :** TITCK-ESY-EBS-GNL-KKL

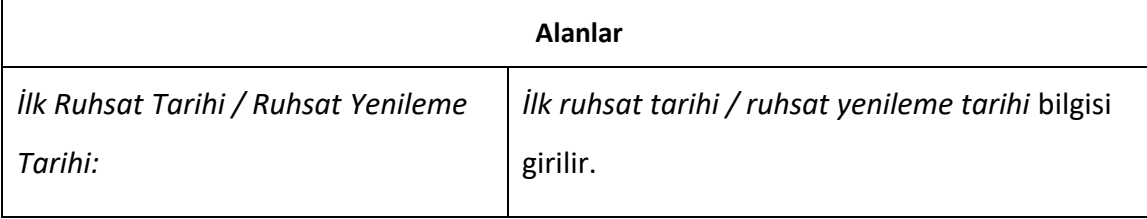

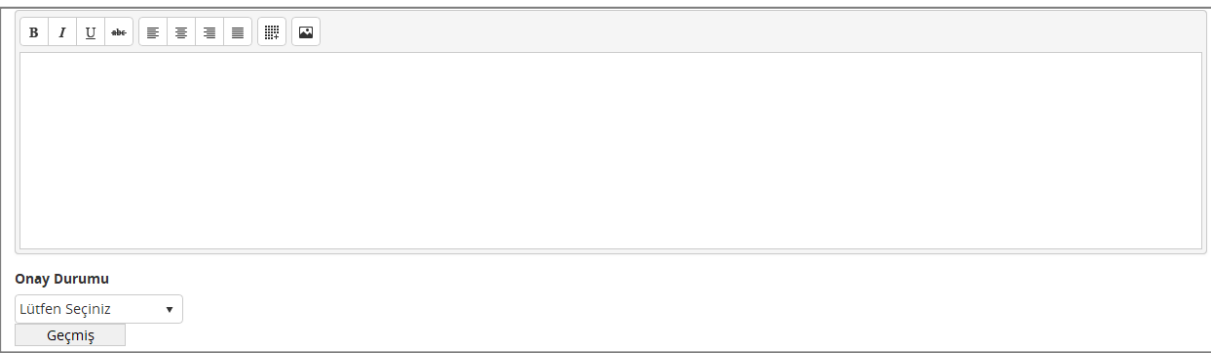

#### *Şekil 122 Klinik Bilgiler – KÜB – İlk Ruhsat / Ruhsat Yenileme Tarihi*

### *KÜB'ün Yenilenme Tarihi Grubu*

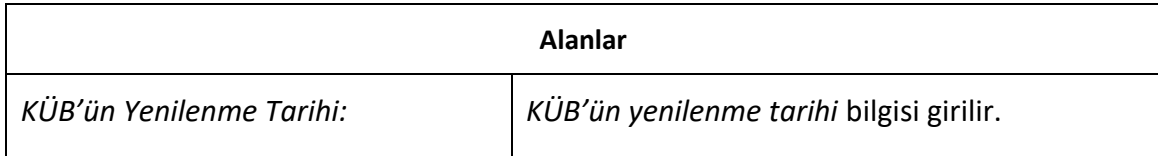

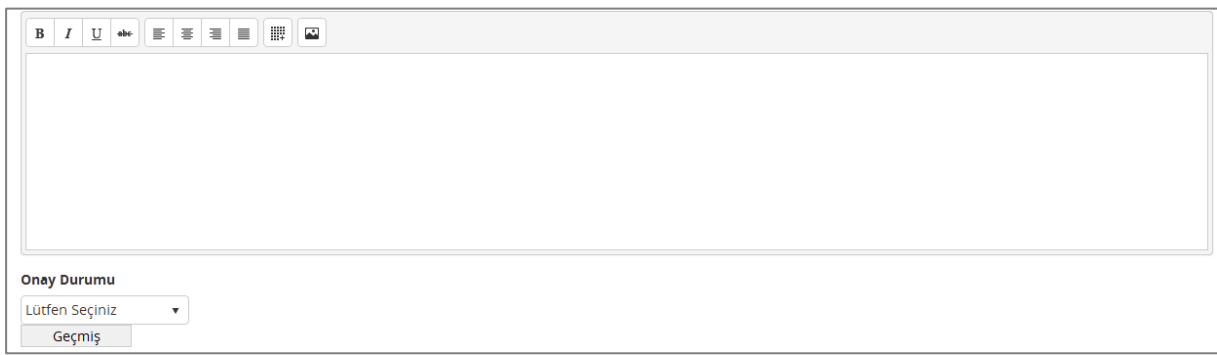

#### *Şekil 123 Klinik Bilgiler – KÜB – KÜB'ün Yenilenme Tarihi*

#### *Dozimetri*

**Alanlar**

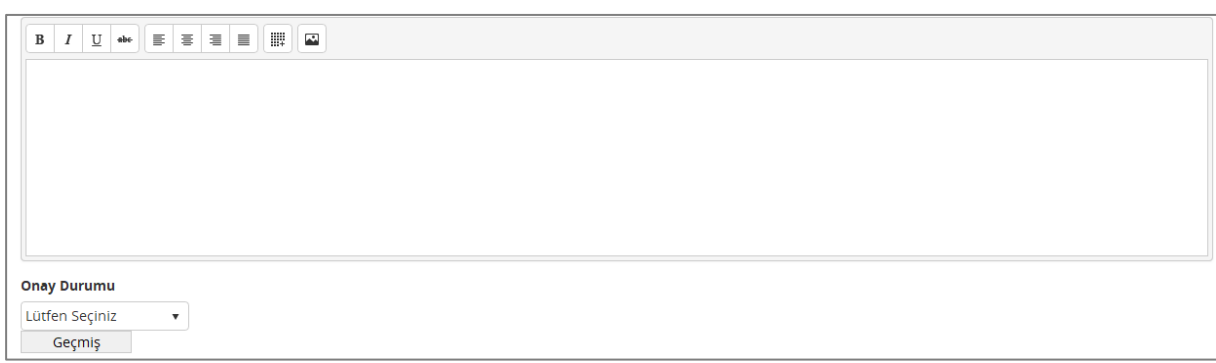

*Şekil 124 Klinik Bilgiler – KÜB - Dozimetri*

#### *Radyofarmasötiklerin Hazırlanmasına Yönelik Talimatlar*

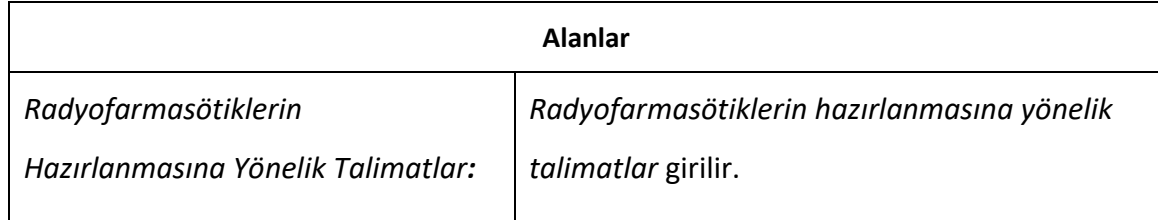

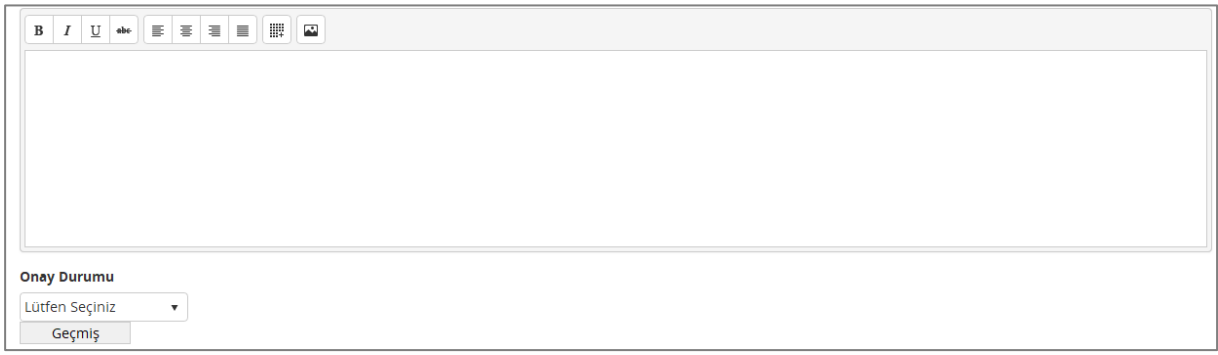

*Şekil 125 Klinik Bilgiler – KÜB – Radyofarmasötiklerin Hazırlanmasına Yönelik Talimatlar*

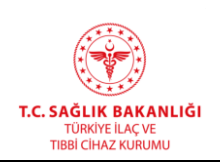

**Türkiye İlaç ve Tıbbi Cihaz Kurumu Elektronik Süreç Yönetim(ESY) Projesi Firma Kullanıcı Kılavuzu**

**Yayın No**  $: 11.0$ 

**Yayın Tarihi :** GG.AA.2019

**Doküman No :** TITCK-ESY-EBS-GNL-KKL

# *Kullanım Talimatı Sekmesi*

#### *1. Grup*

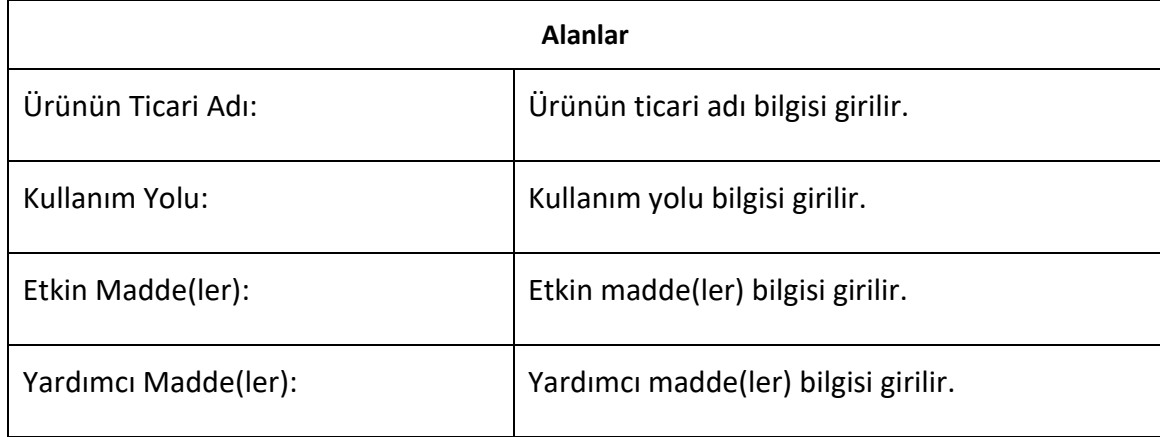

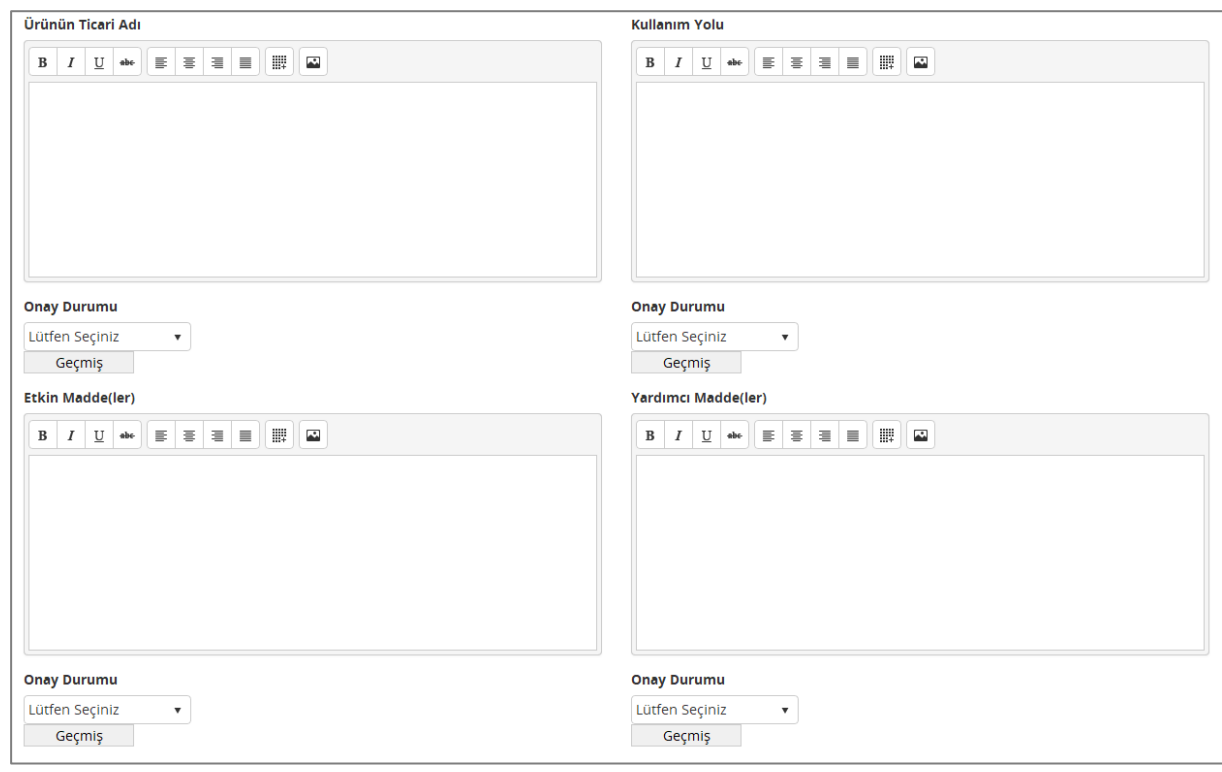

*Şekil 126 Klinik Bilgi – Kullanım Talimatı – 1. Grup*

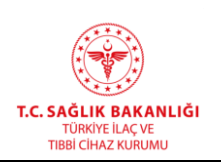

**Türkiye İlaç ve Tıbbi Cihaz Kurumu Elektronik Süreç Yönetim(ESY) Projesi Firma Kullanıcı Kılavuzu**

**Yayın No**  $: 11.0$ 

**Yayın Tarihi :** GG.AA.2019

**Doküman No :** TITCK-ESY-EBS-GNL-KKL

#### *2. Grup - Bu Kullanma Talimatında*

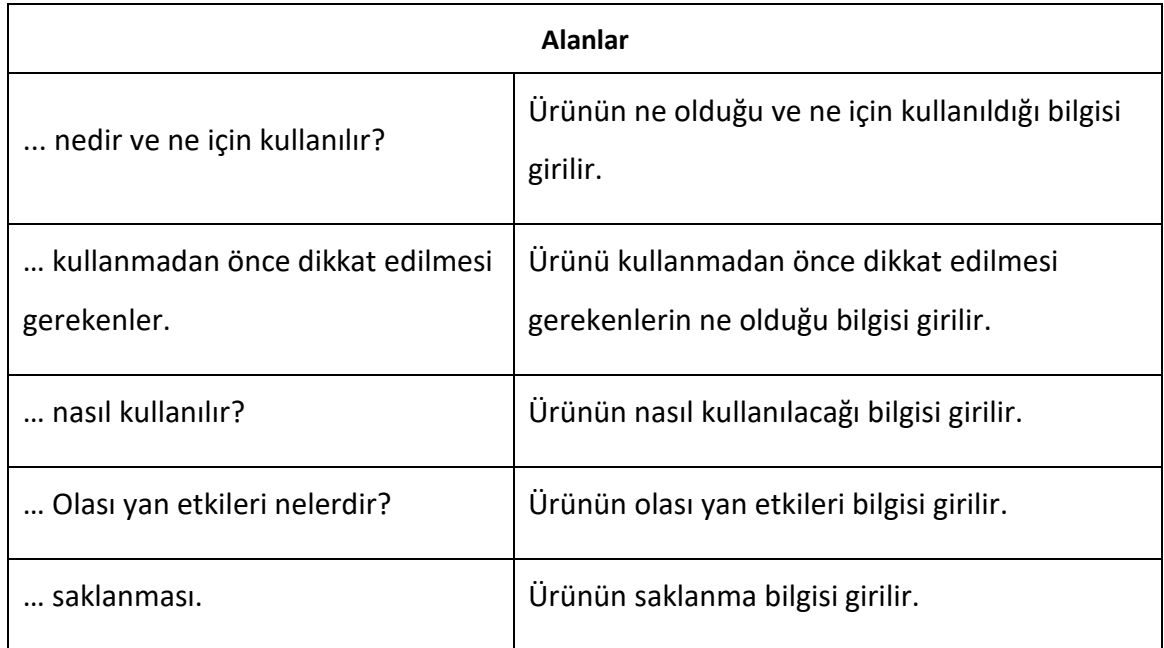

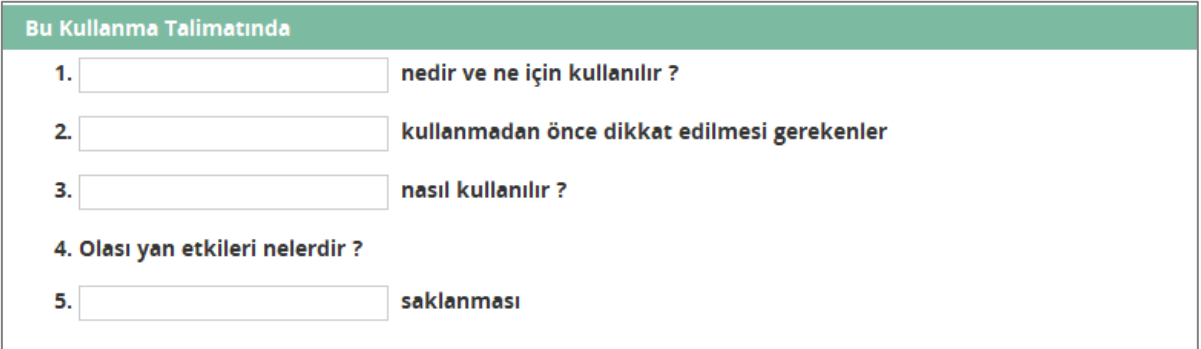

*Şekil 127 Klinik Bilgi – Kullanım Talimatı – 2. Grup - Bu Kullanma Talimatında*

#### *3. Grup - ... nedir ve ne için kullanılır?*

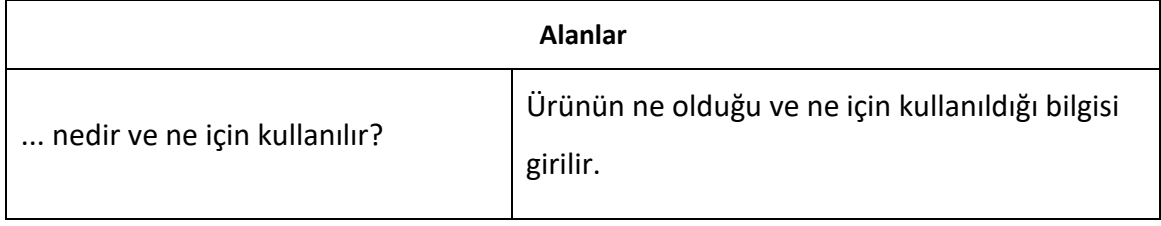

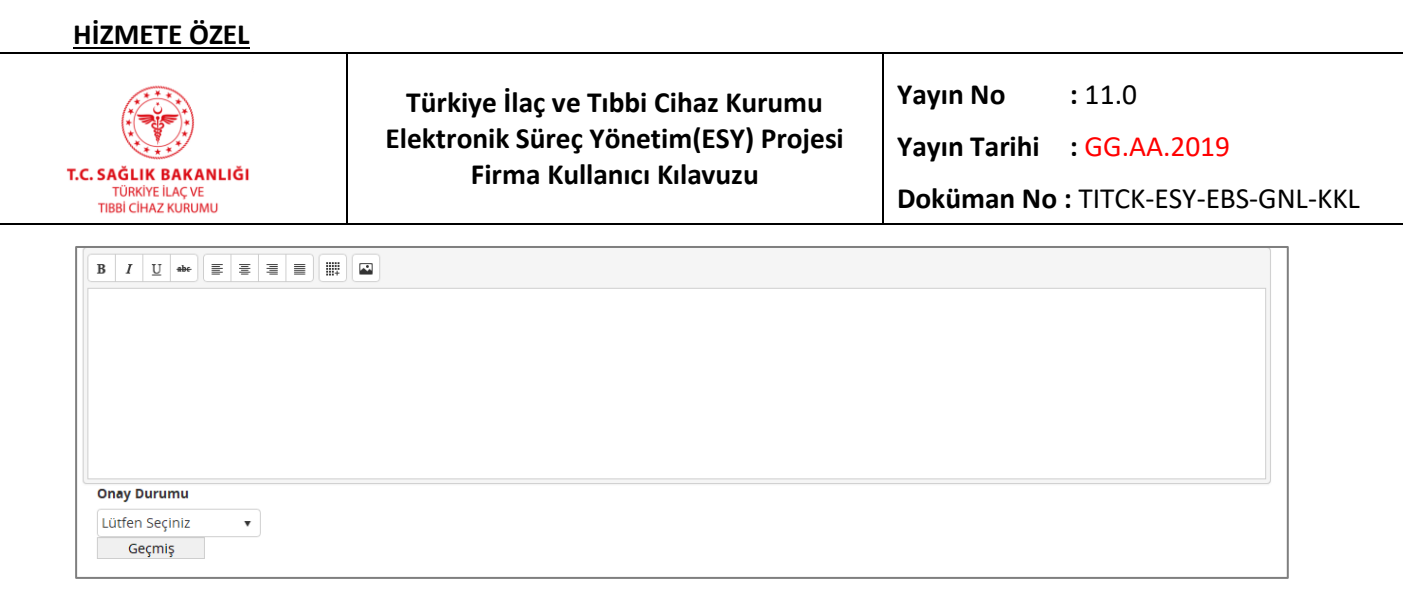

*Şekil 128 Kullanım Talimatı – 3. Grup - Nedir ve Ne İçin Kullanılır*

### *4. Grup - … kullanmadan önce dikkat edilmesi gerekenler*

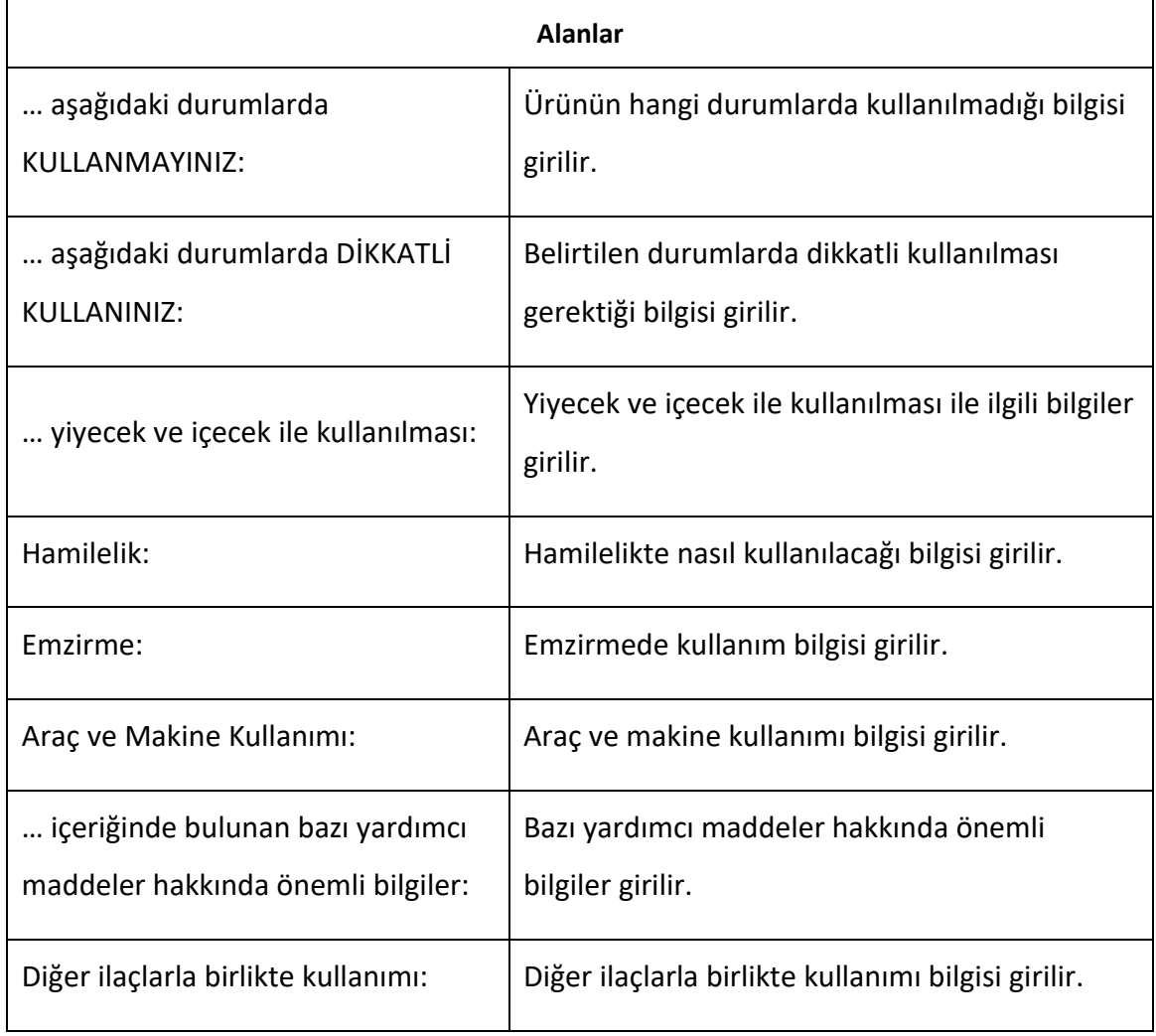

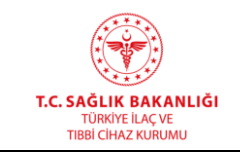

### **Türkiye İlaç ve Tıbbi Cihaz Kurumu Elektronik Süreç Yönetim(ESY) Projesi Firma Kullanıcı Kılavuzu**

**Yayın No**  $: 11.0$ 

**Yayın Tarihi :** GG.AA.2019

**Doküman No :** TITCK-ESY-EBS-GNL-KKL

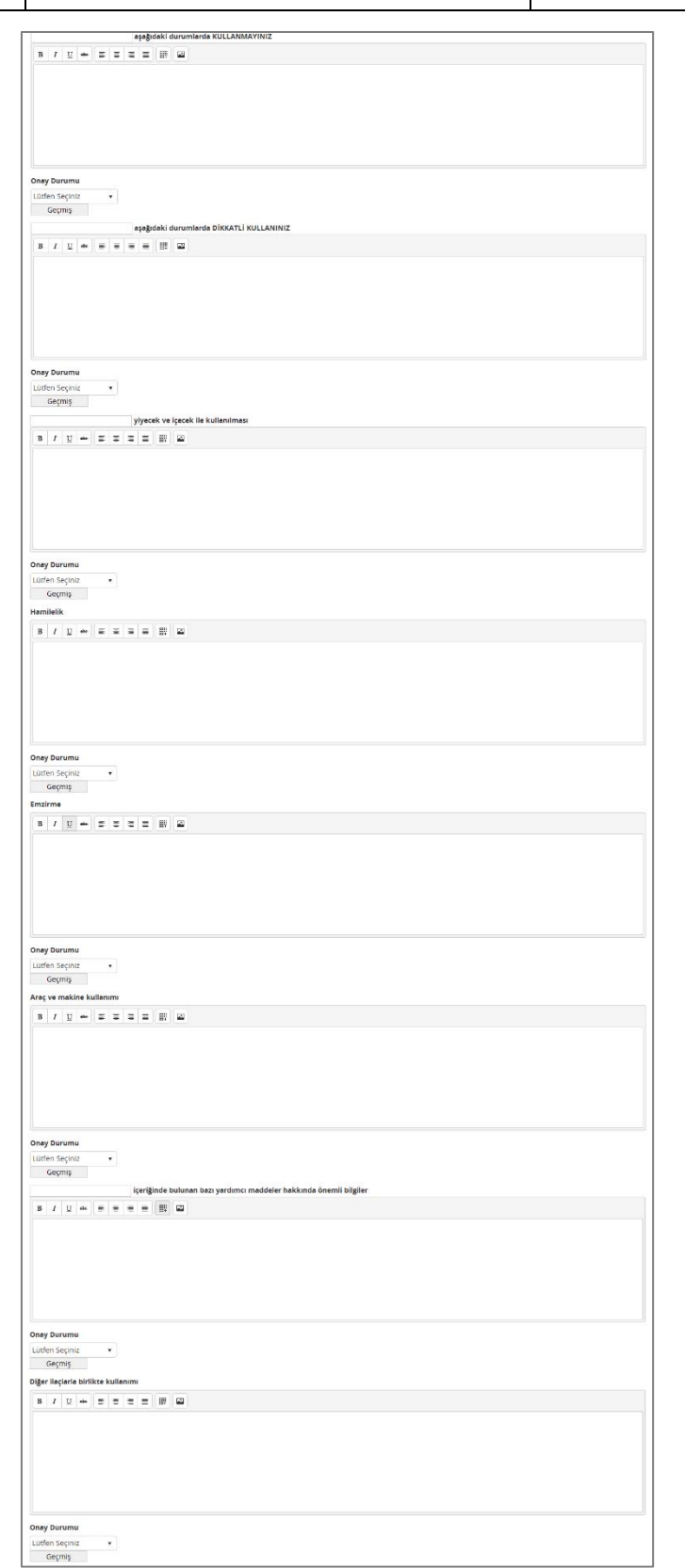

*Şekil 129 Klinik Bilgi – Kullanım Talimatı – 4. Grup - … Kullanmadan Önce Dikkat Edilmesi Gerekenler*

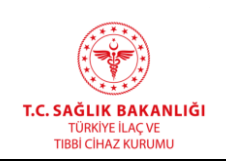

**Türkiye İlaç ve Tıbbi Cihaz Kurumu Elektronik Süreç Yönetim(ESY) Projesi Firma Kullanıcı Kılavuzu**

**Yayın No**  $: 11.0$ 

**Yayın Tarihi :** GG.AA.2019

**Doküman No :** TITCK-ESY-EBS-GNL-KKL

#### *5. Grup - … nasıl kullanılır?*

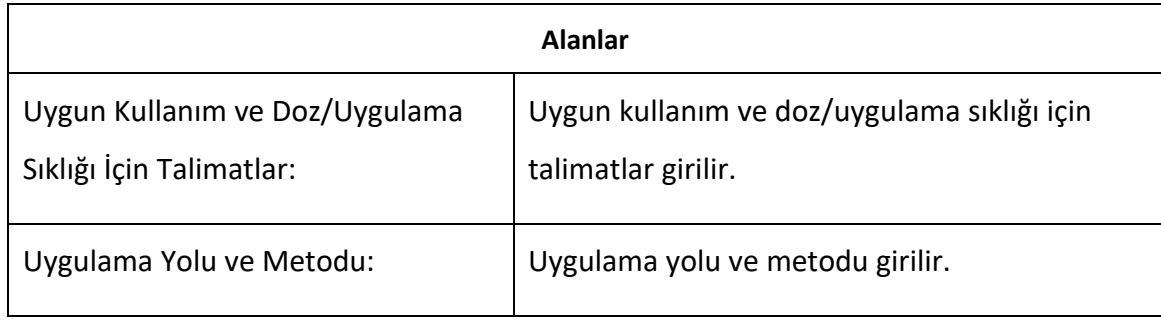

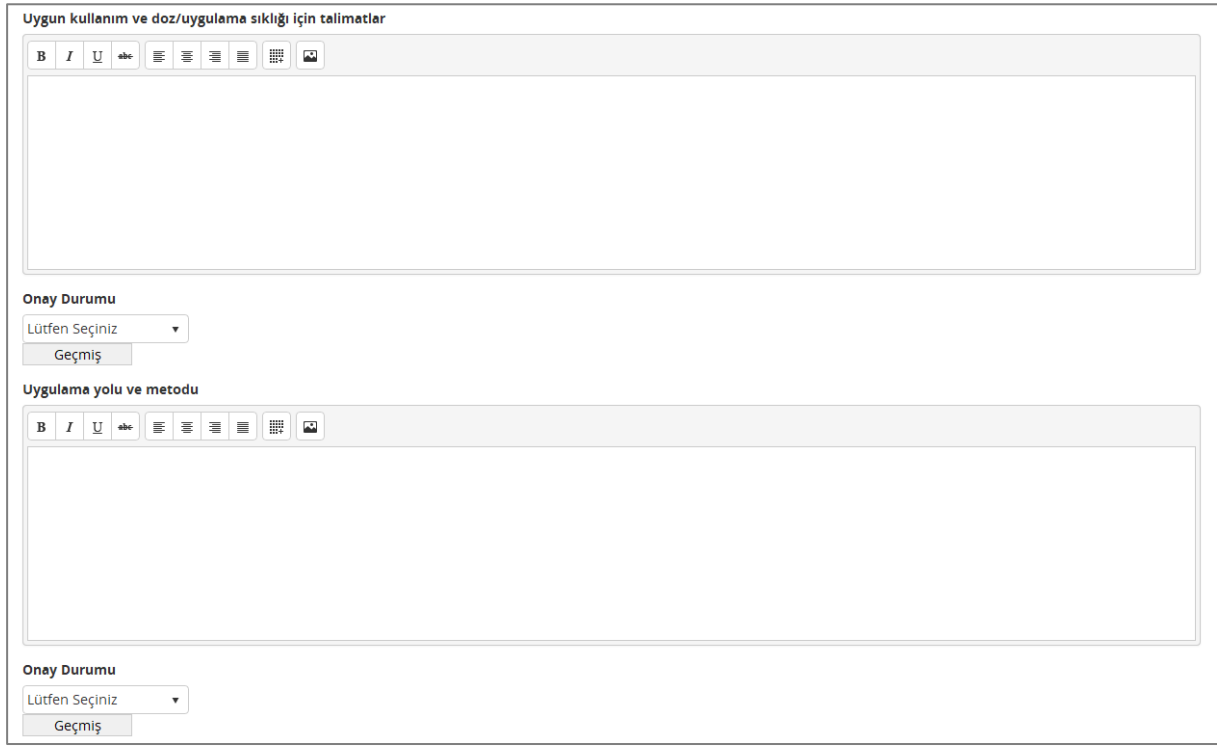

*Şekil 130 Kullanım Talimatı – 5. Grup - … Nasıl Kullanılır?*

### *5.1. Grup - Değişik Yaş Grupları*

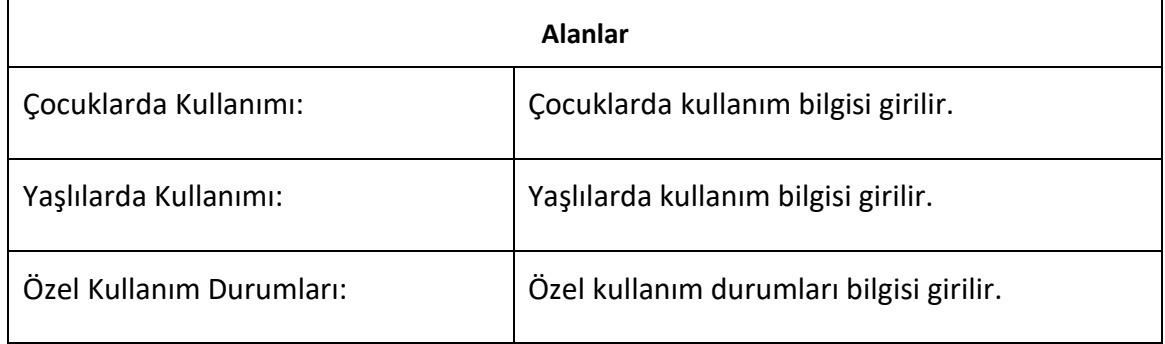

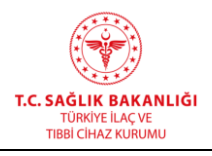

**Türkiye İlaç ve Tıbbi Cihaz Kurumu Elektronik Süreç Yönetim(ESY) Projesi Firma Kullanıcı Kılavuzu**

**Yayın No :** 11.0

**Yayın Tarihi :** GG.AA.2019

**Doküman No :** TITCK-ESY-EBS-GNL-KKL

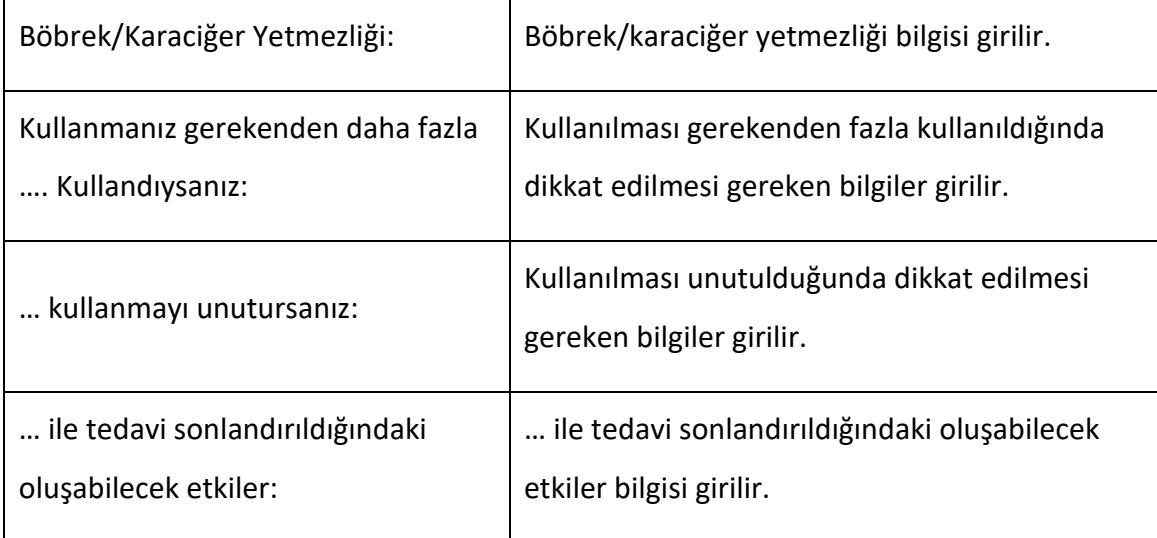

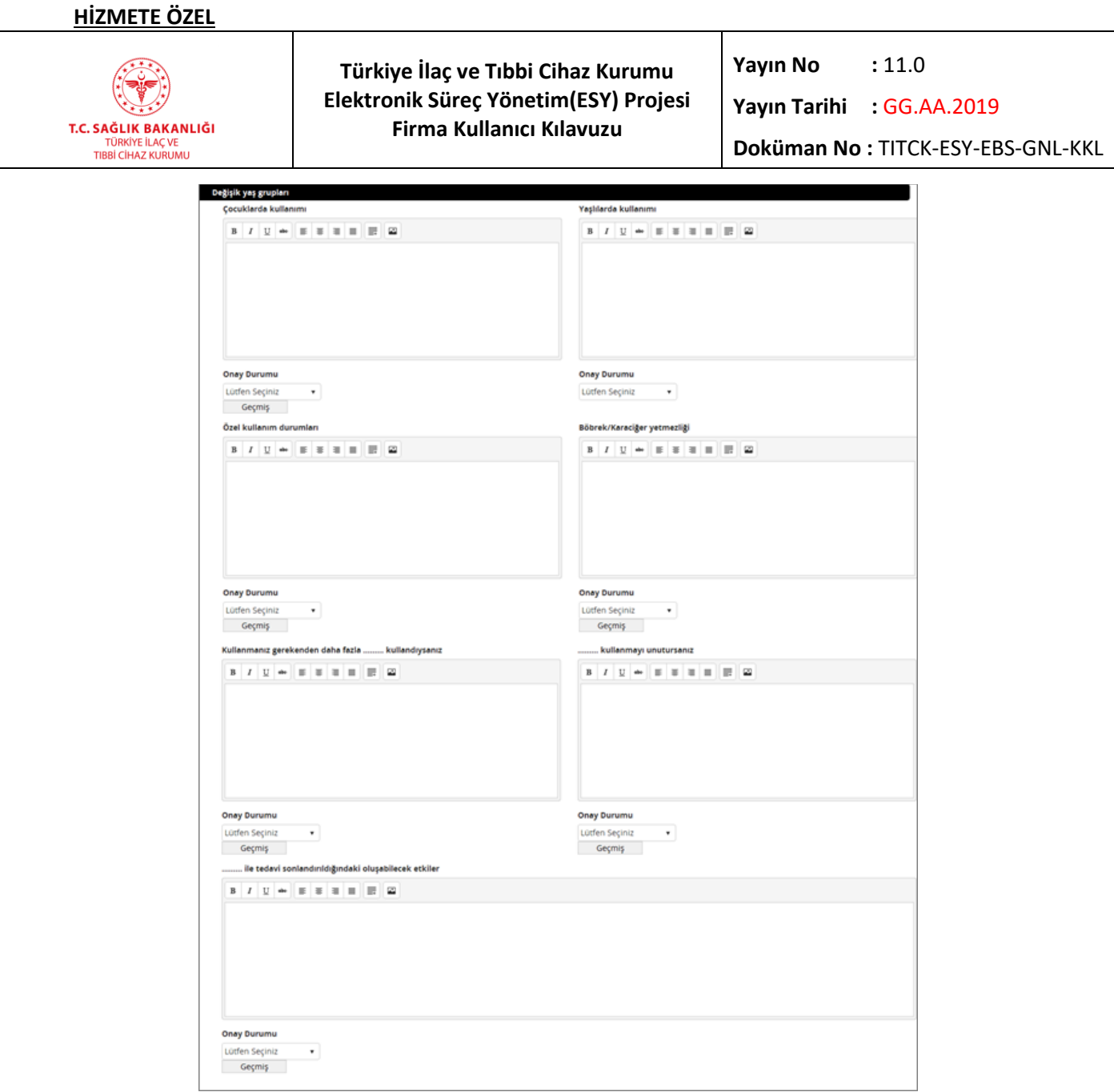

*Şekil 131 Klinik Bilgiler – Kullanım Talimatı – 5.1. Grup - Değişik Yaş Grupları*

*6. Grup - Olası Yan Etkileri Nelerdir?* 

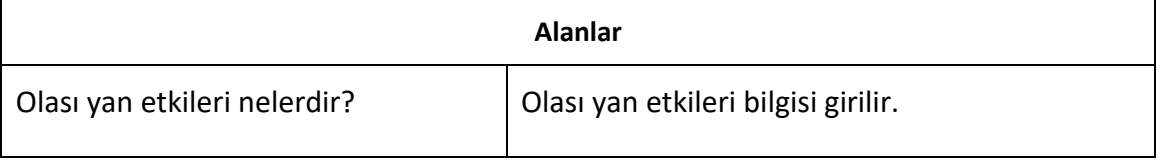

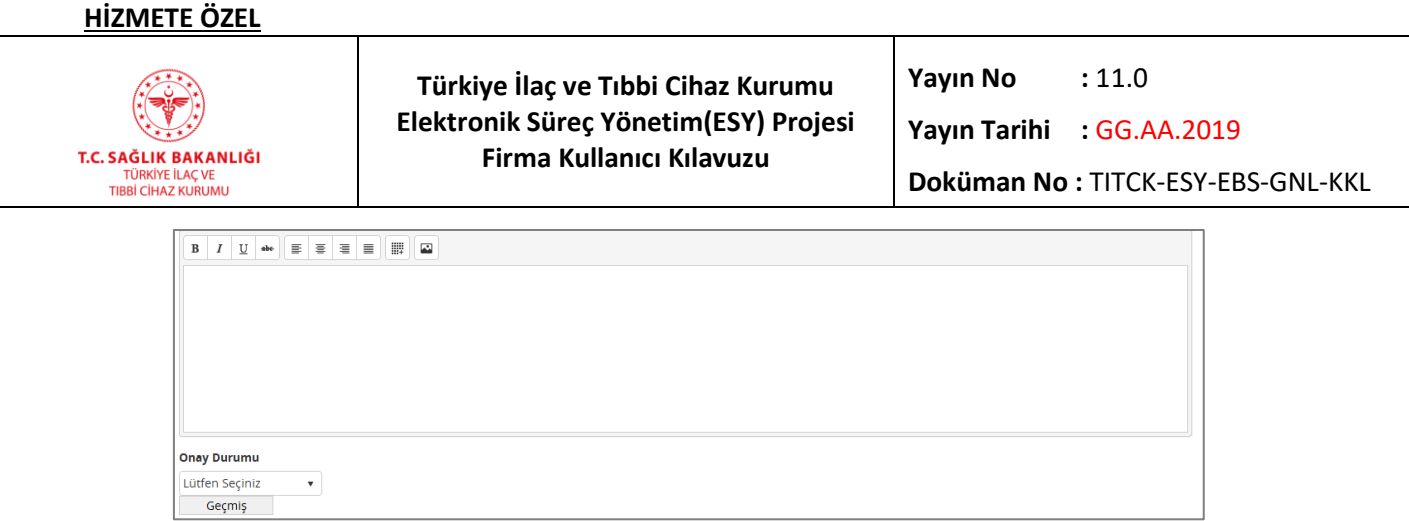

*Şekil 132 Klinik Bilgi – Kullanım Talimatı – 6. Grup - Olası Yan Etkileri Nelerdir?*

### *7. Grup - …. Saklanması*

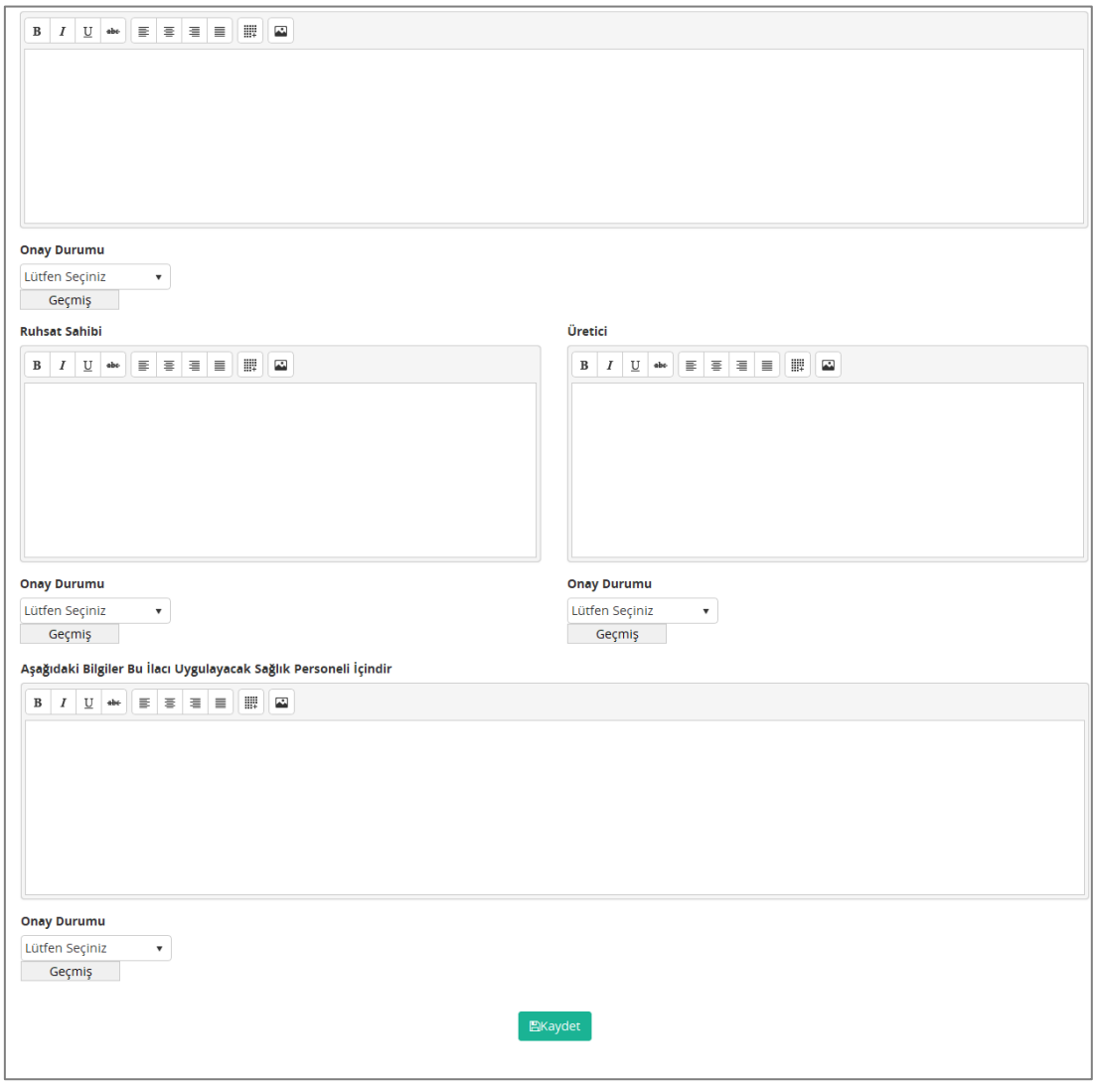

*Şekil 133 Klinik Bilgiler – Kullanım Talimatı – 7. Grup - … Saklanması*

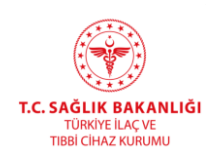

**Türkiye İlaç ve Tıbbi Cihaz Kurumu Elektronik Süreç Yönetim(ESY) Projesi Firma Kullanıcı Kılavuzu**

**Yayın No :** 11.0

**Yayın Tarihi :** GG.AA.2019

**Doküman No :** TITCK-ESY-EBS-GNL-KKL

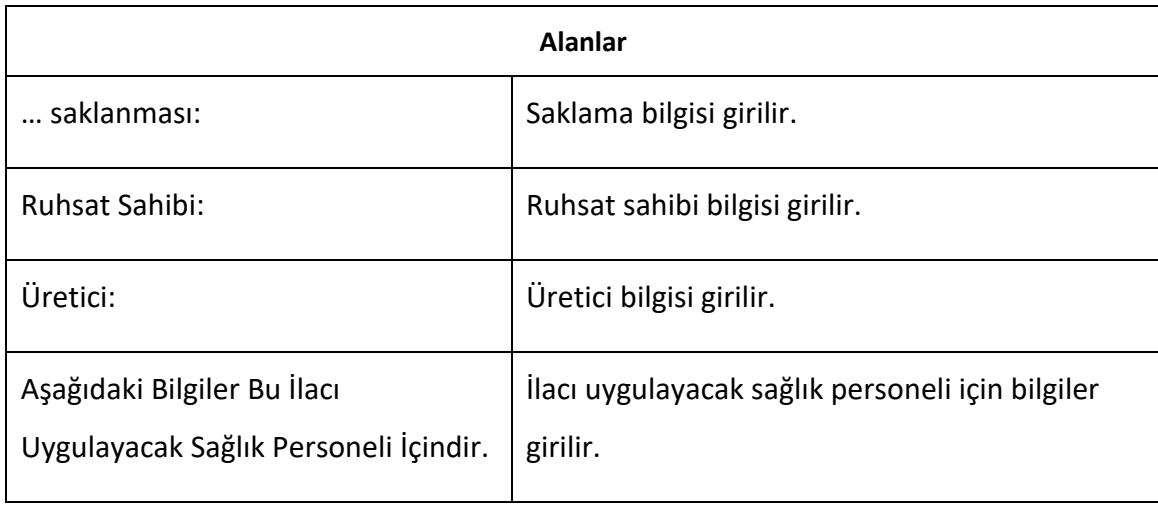

### *Klinik Bilgi PDF Sekmesi*

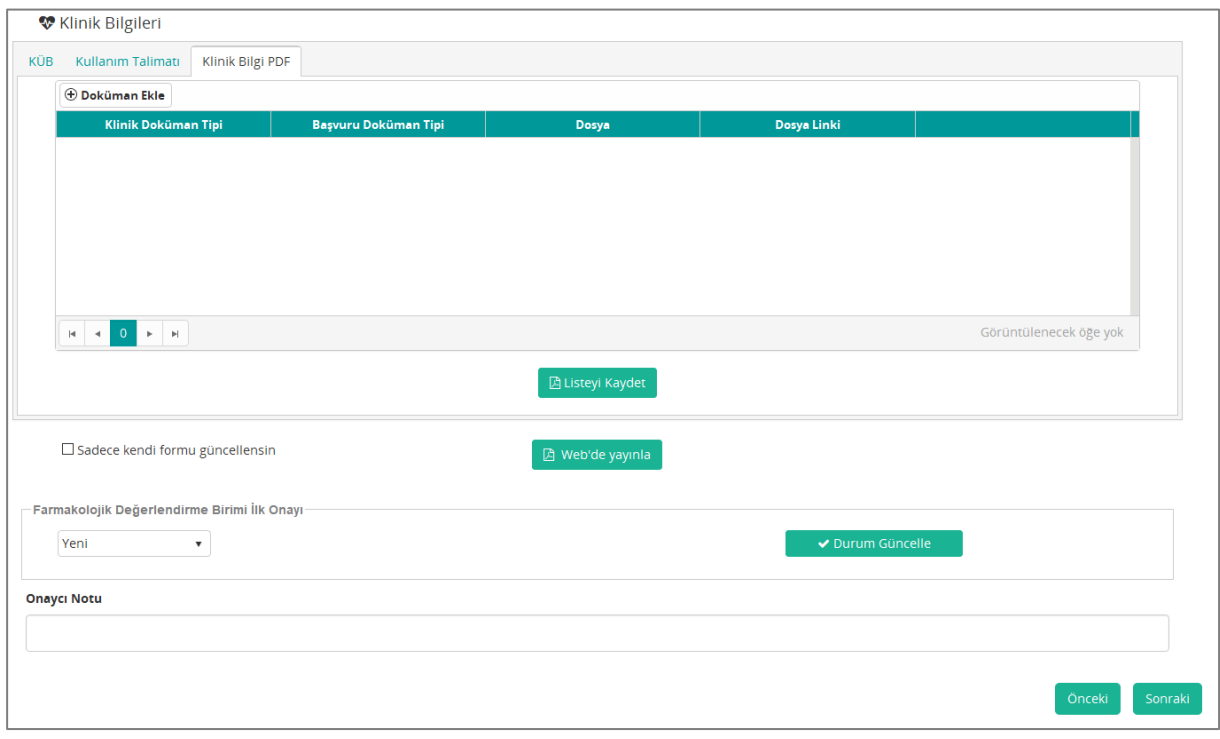

#### *Şekil 134 Klinik Bilgi PDF*

**Alanlar**

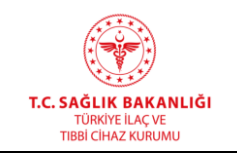

**Yayın Tarihi :** GG.AA.2019

**Doküman No :** TITCK-ESY-EBS-GNL-KKL

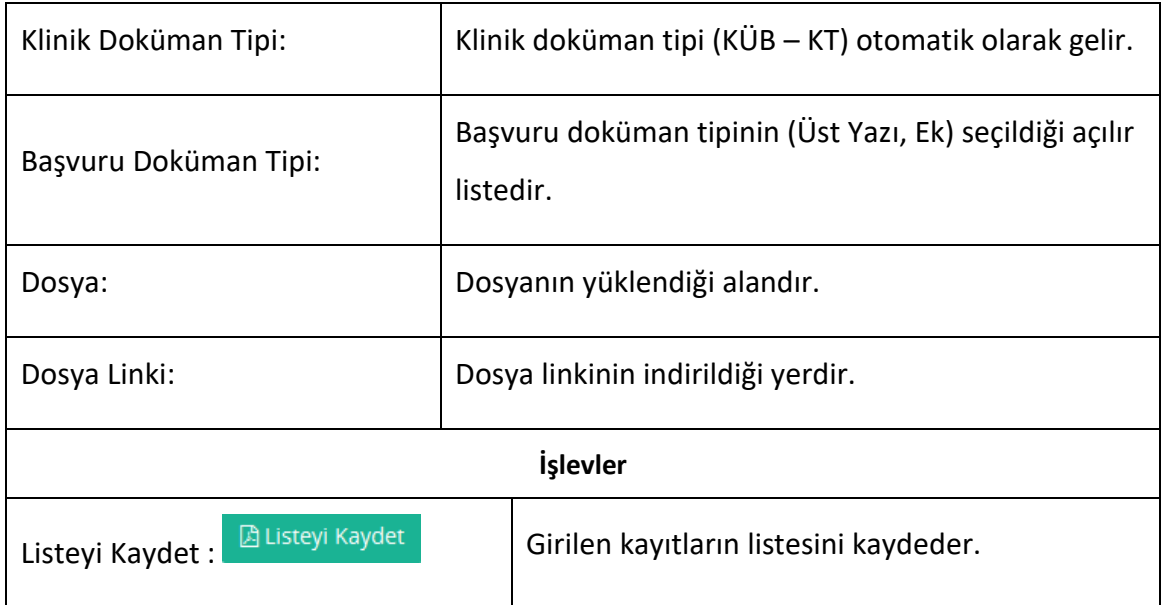

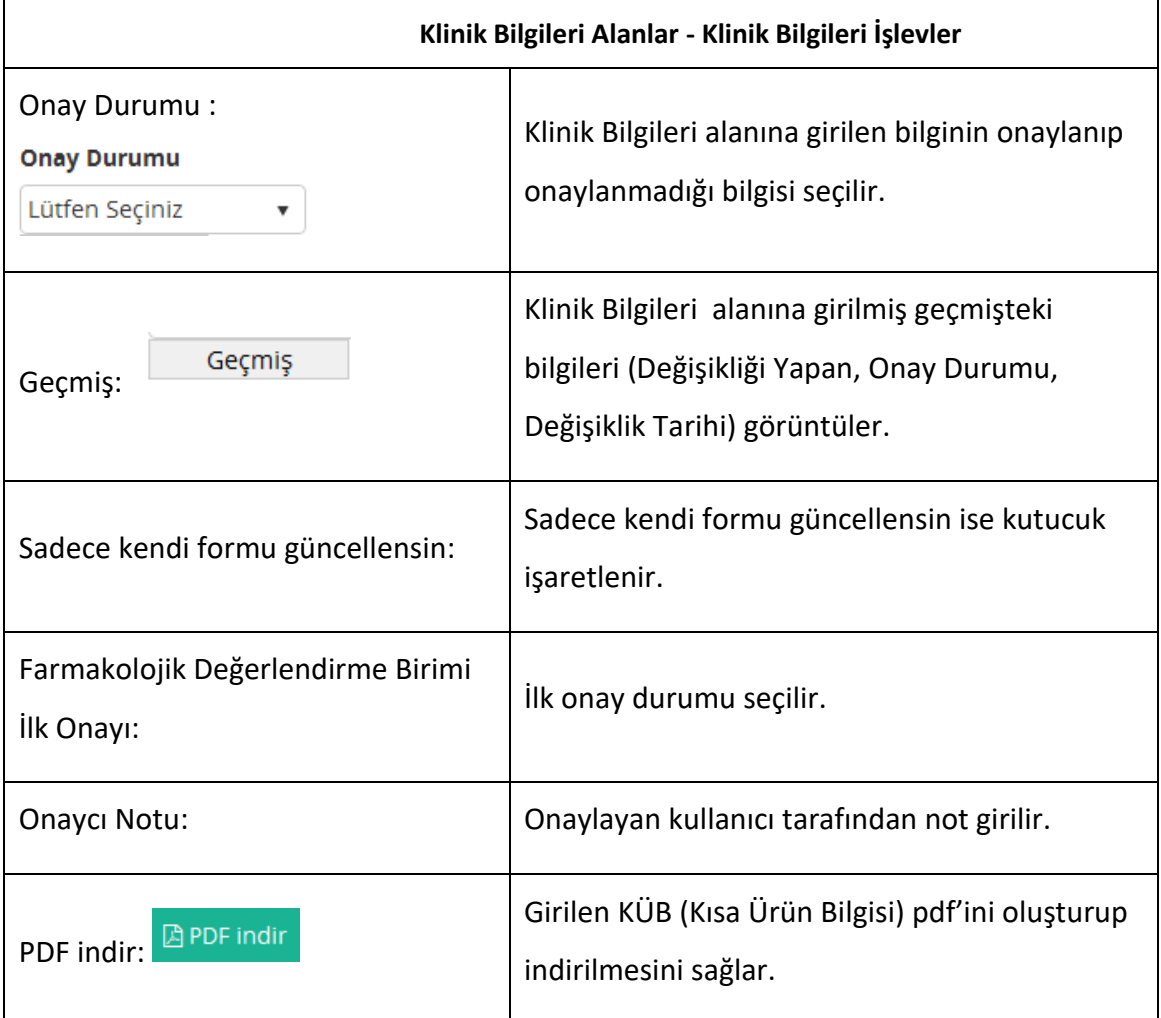

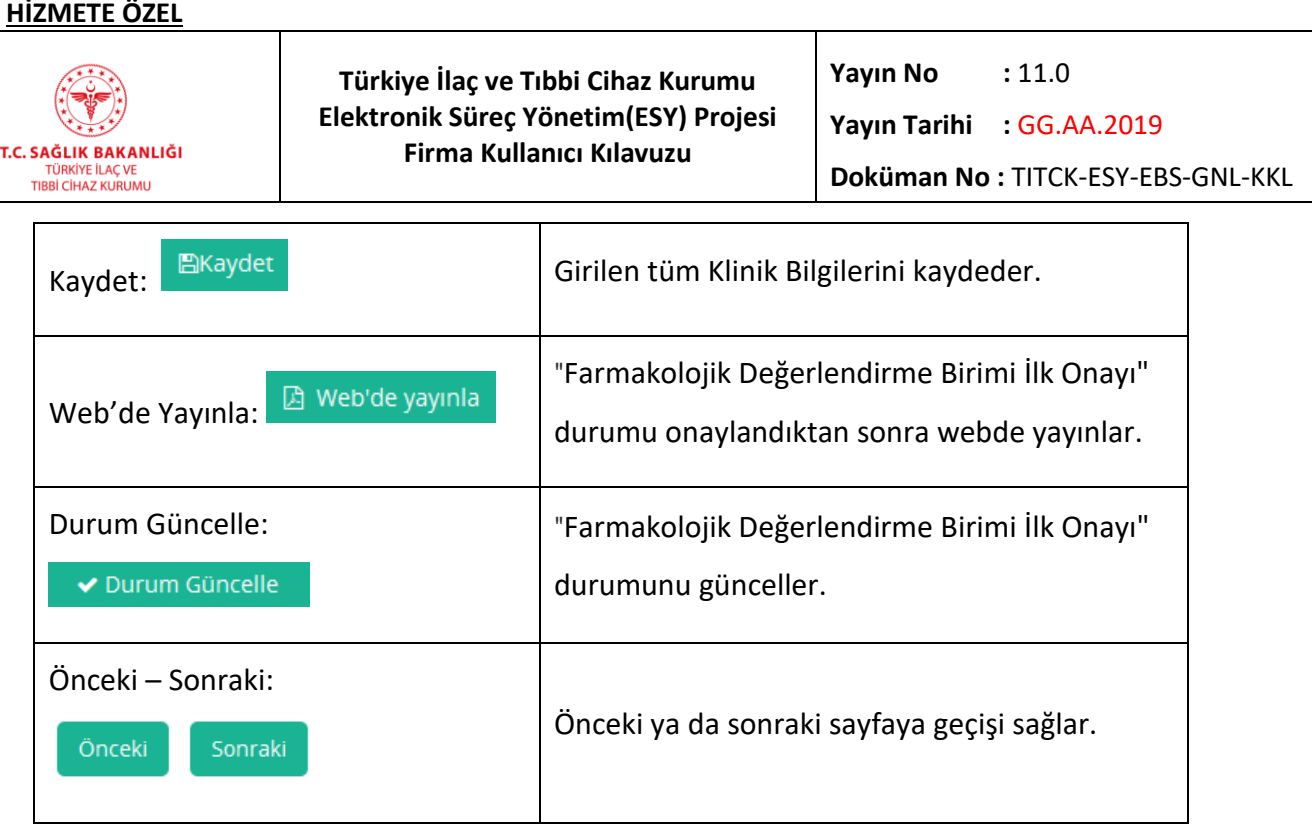

# **h) İlaç Ek Bilgiler**

 $\overline{a}$ 

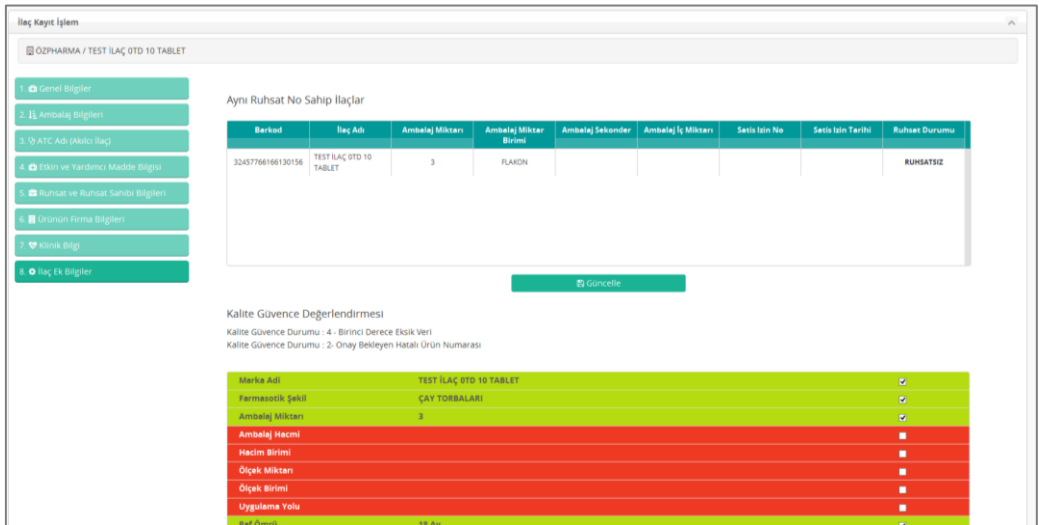

*Şekil 135 İlaç Sorgulama – İlaç Ek Bilgiler Ekranı*

### *Kalite Güvence Değerlendirmesi Grubu*

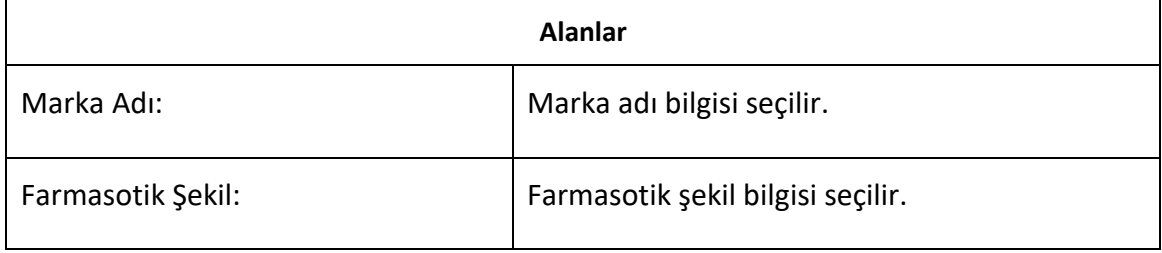

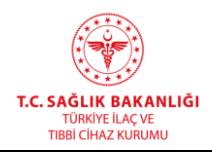

**Yayın Tarihi :** GG.AA.2019

**Doküman No :** TITCK-ESY-EBS-GNL-KKL

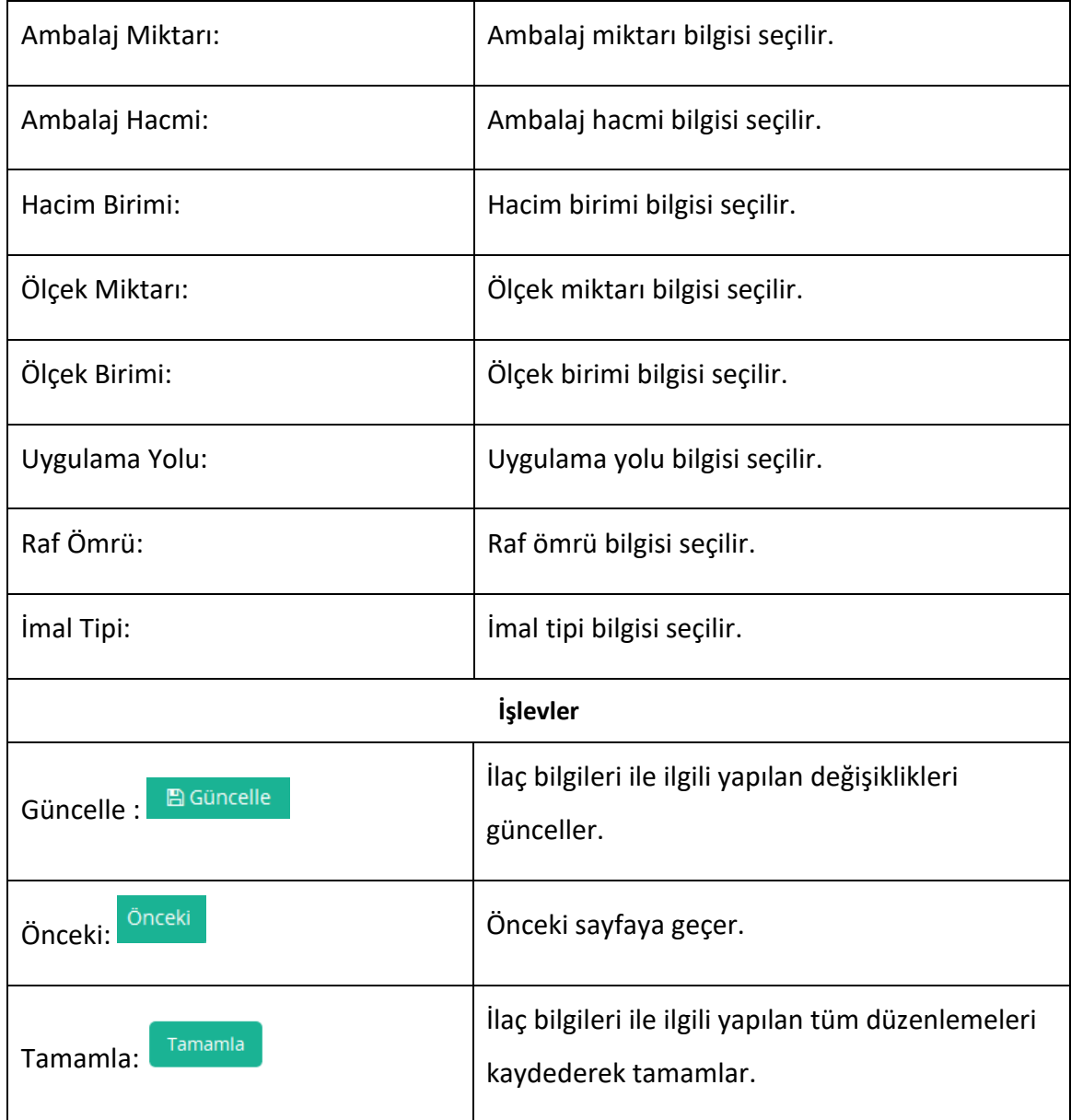

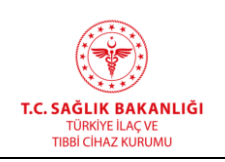

### **5.2 Eklenebilir İlaç Listesi**

İlaç Ruhsat Başvurusu Ekle ekranından eklenen ilaçların listelendiği ve listelenen bu ilaçların bilgilerinin girildiği sayfalardır. KÜB/KT ve ATC bilgilerini doldurulduğunda ilgili kullanıcılara bu bilgileri onaylama görevi düşer. Eklenebilir İlaç Listesi'ne ulaşmak için ana menüde "İlaç -> Eklenebilir İlaç Listesi" yolu izlenmelidir.

### Önemli Not:

1. Ruhsat başvurusu yaptığınız ürün "Eklenebilir İlaç Listesi" ekranına eklenir.

2. "Eklenebilir İlaç Listesi" ekranından ilgili ürününüzü eklemeniz gerekmektedir. Eklendikten sonra, ürün İlaç Listesi ne eklenir.

3. Ürün eklenmeden KİOSK ilk başvuru yüklemesi yapılamayacaktır.

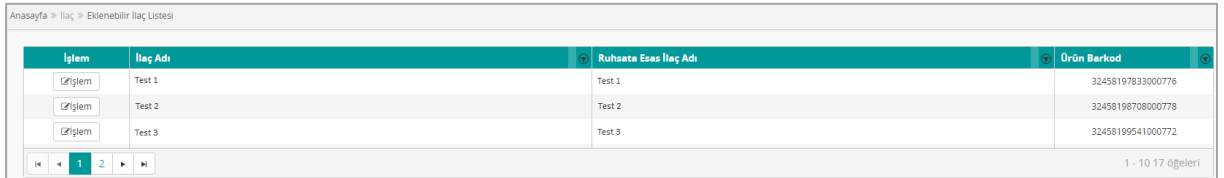

#### *Şekil 136 Eklenebilir İlaç Listesi*

### *Eklenebilir İlaç Listesi Alanı*

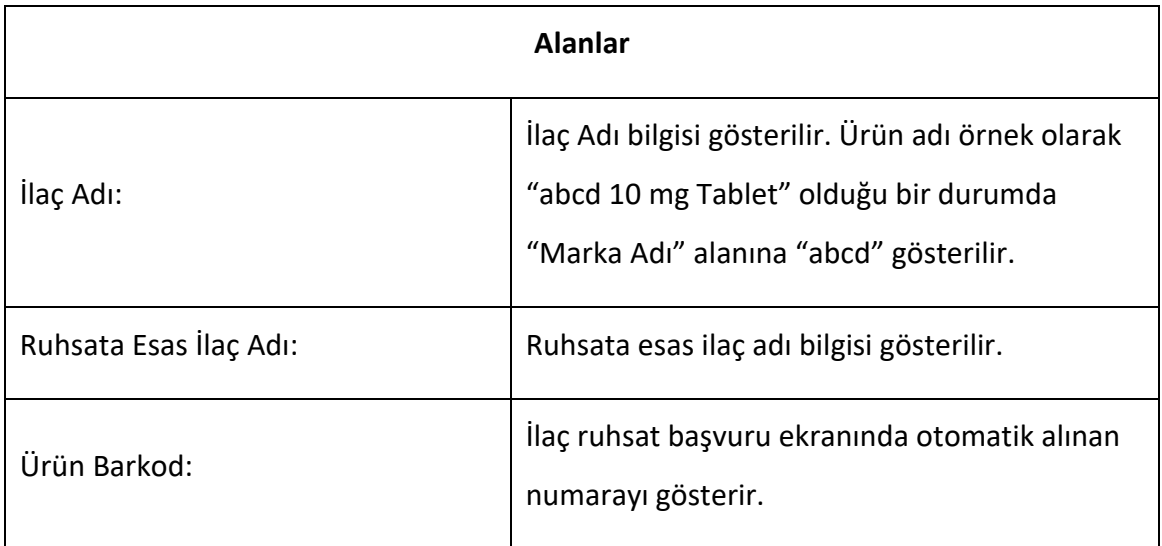

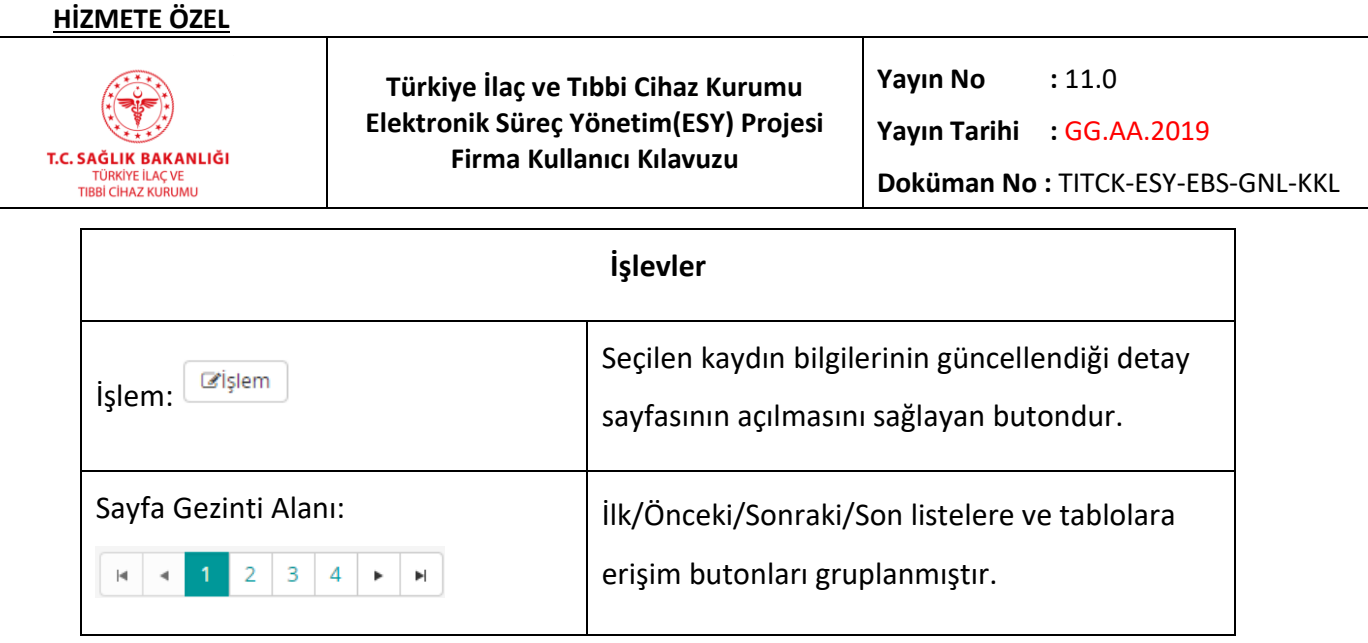

### **5.3 Eklenebilir Enteral Beslenme Ürünleri ve Tıbbi Mamalar**

Enteral beslenme ürünleri ve tıbbi mamaların listelendiği ve işlemlerinin yapıldığı sayfalardır. Listeye ulaşmak için ana menüde "İlaç -> Eklenebilir Enteral Beslenme Ürünleri ve Tıbbi Mamalar" yolu izlenmelidir.

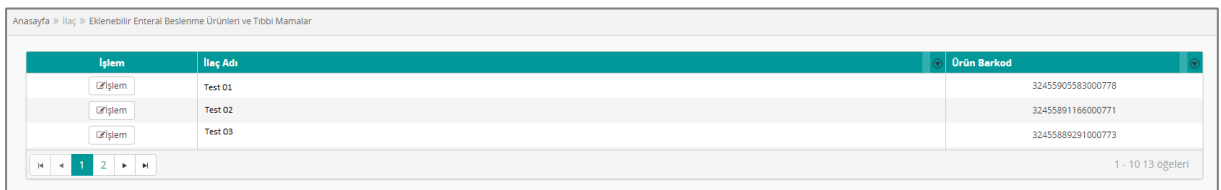

#### *Şekil 137 Eklenebilir Enteral Beslenme Ürünleri ve Tıbbi Mamalar*

#### *Grup 1: Liste Alanı*

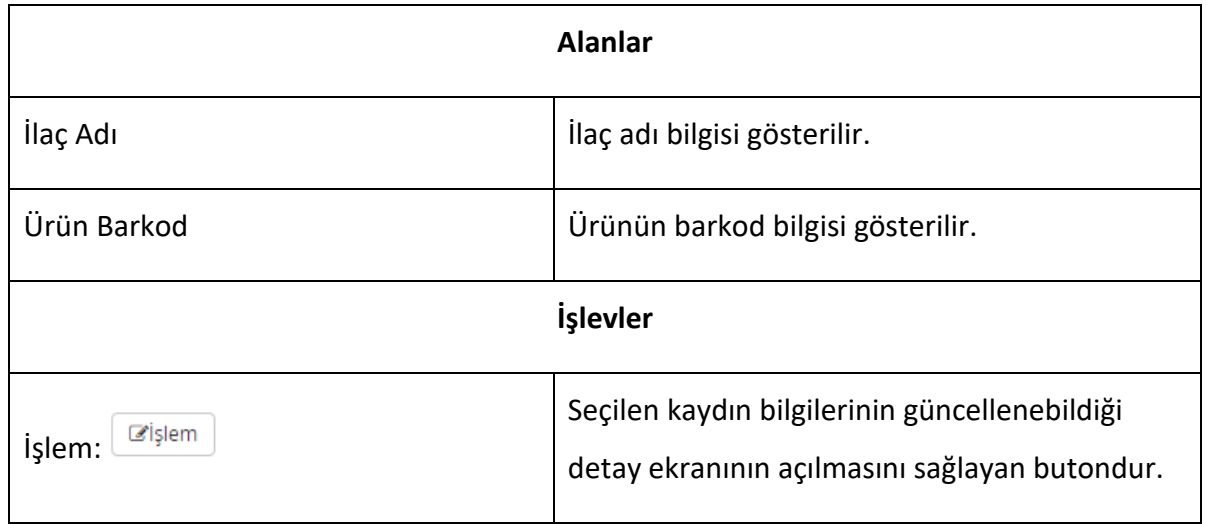

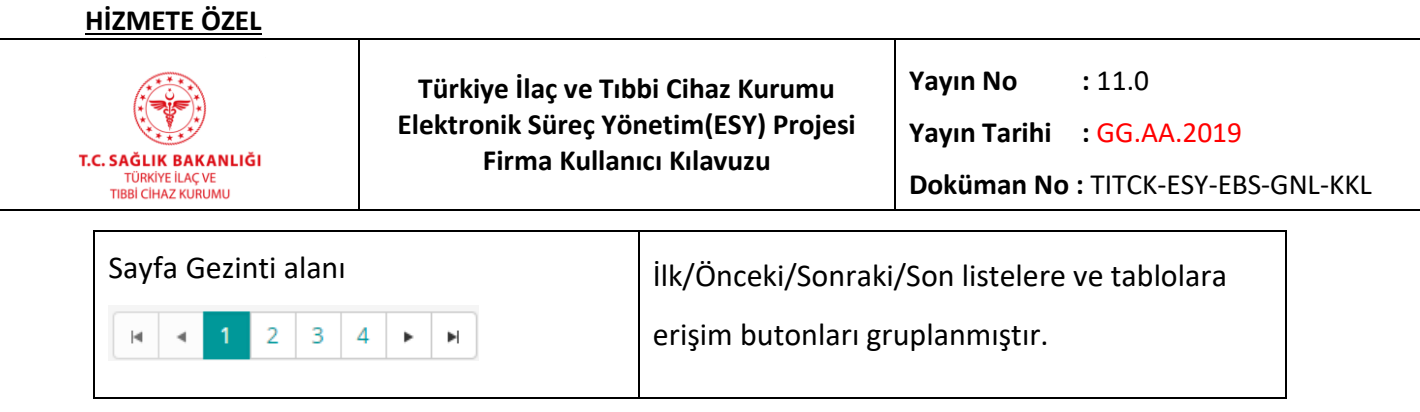

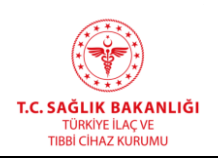

### **6. TOPLANTI**

#### **6.1 Toplantı Başvurusu Yapma**

Toplantıların ve katılımcıların eklenebildiği ekrandır. Bu ekrana ana menüden "Toplantı-> Başvuru Yap" yolu izlenerek erişilir.

#### **Ekler Hakkında Genel Bilgi:**

Sisteme başvuru sırasında eklenecek dokümanların tamamının aşağıda tarif edildiği şekilde eklenmesi gerekir.

**Dosya Ekleme**: Eklenecek dosyalar aşağıda belirtilen gerekliliklere uygun olarak üretilmelidir:

- Elektronik dosyaların PDF olarak hazırlanması gerekir. Bu format dışında başka bir format kullanılarak hazırlanan elektronik dokümanlar sisteme kabul edilmez.
- Dosyaların mümkün olduğu kadar metin formatından PDF formatına dönüştürülmesi gerekir. Resimden veya metinden üretilmesine bakılmaksızın bütün PDF dosyalarının ortalama sayfa boyutu en fazla 100 MB olabilir.
- Bu şekilde hazırlanan dosyaların birime sunulmadan önce mutlaka okunabilirlik açısından test edilmesi gerekir. Bu konudaki sorumluluk ruhsat veya izin sahibine aittir.
- Eklerin listelendiği bölümde eklenen tüm dokümanlar kaydetme işleminden sonra "Ekler" bölümünün alt kısmında görünür hale gelir. Belgelerin eklenip eklenmediği ile ilgili kontrol sorumluluğu ruhsat veya izin sahibine aittir.
- Yeni-Elektronik ve Yeni-Evraklı durumlu toplantılar, kurumda ilgili birim tarafından ön onaylı ve onaylı duruma çekildiğinde firma toplantı bilgilerini güncelleyemez, katılımcı ekleyemez. Herhangi bir firma başka bir firmanın organize ettiği sadece bilimsel toplantıları görebilir ve başvuru yapabilir. Diğer toplantıları göremez ya da başvuru

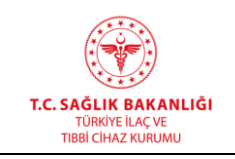

yapamaz. Onaylanmış bilimsel toplantıları herhangi bir firma bilimsel toplantı listesinden görebilir ve başvuru yapabilir. Eğitsel faaliyetler için böyle bir sınır yoktur.

- Bilimsel toplantı ilk kayıtta herhangi firma bilimsel toplantı kaydedip gönderdikten sonra kurum tarafından toplantı onaylanır. Daha sonra diğer firmalar onaylı bilimsel toplantı üzerinden başvuru yapabilir.
- Toplantı durumu eksik veya tekrar eksik duruma getirilirse firma belge ekleyebilir, güncelleme yapabilir, katılımcı ekleyebilir. Eksik ve tekrar eksik duruma getirilirse firmaya mail gider.
- Toplantı geribildirimleri toplantı bitiş tarihinden itibaren 30 gün içinde yapılmalıdır. 30 gün içinde geribildirim yapılmaması durumunda 31. gün firma uyarı alır. Uyarı e-posta ile fira yetkilisine bildirilecektir.
- Aynı yıl içinde ikinci kez geribildirim yapılmaması durumunda firmaya 3 ay toplantı men cezası verilecektir. Üç ayın sonunda firma yeniden toplantı talep edebilecektir.
- Aynı yıl içinde üçüncü kez geribildirim yapılmaması durumunda firmaya 1 yıl toplantı men cezası verilecektir. Bir yılın sonunda firma yeniden toplantı talep edebilecektir.
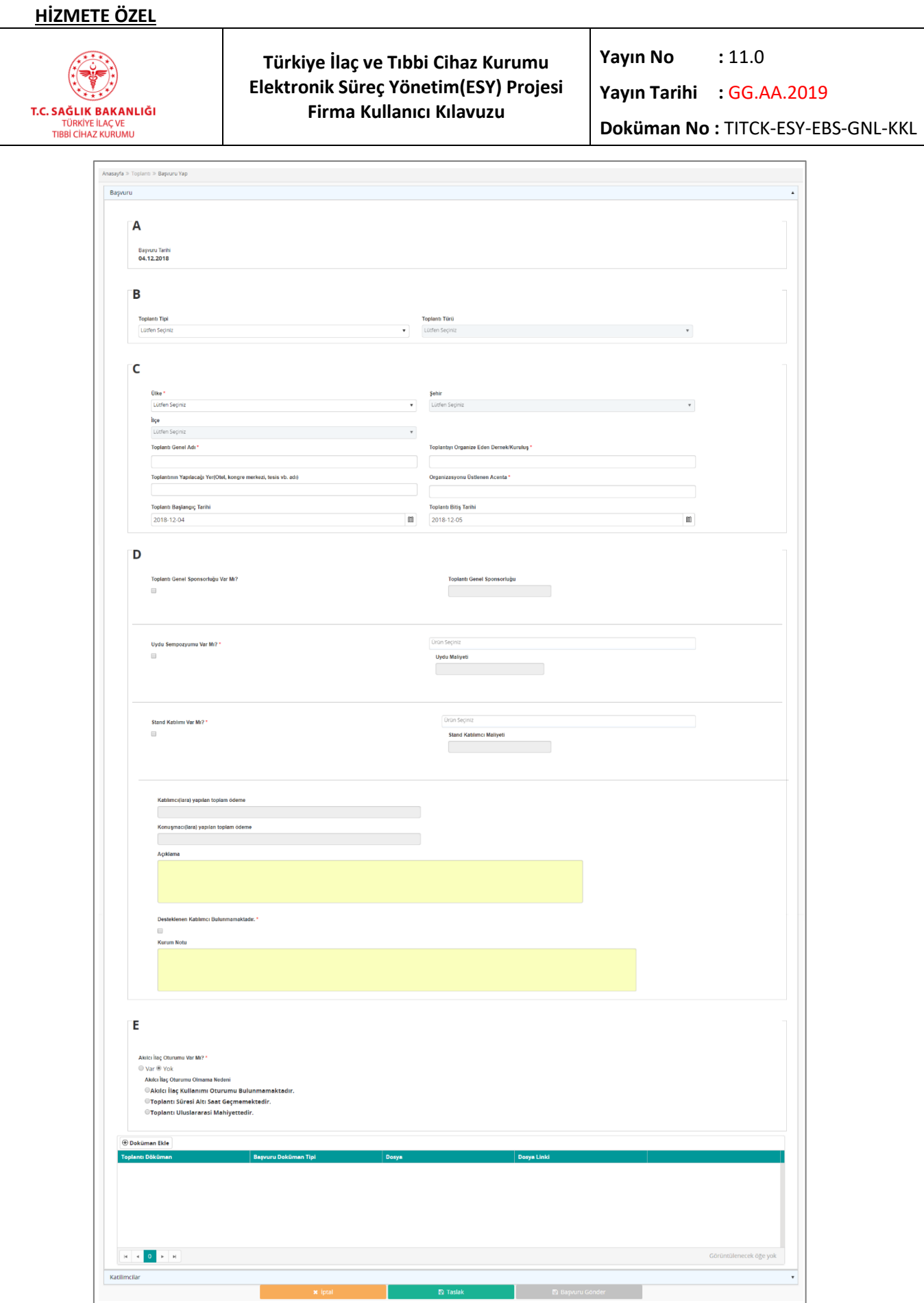

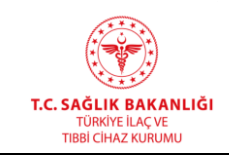

**Türkiye İlaç ve Tıbbi Cihaz Kurumu Elektronik Süreç Yönetim(ESY) Projesi Firma Kullanıcı Kılavuzu**

**Yayın No :** 11.0

**Yayın Tarihi :** GG.AA.2019

**Doküman No :** TITCK-ESY-EBS-GNL-KKL

*Şekil 138 Başvuru Yap / Başvuru Bilgileri*

### *Grup 1: Başvuru*

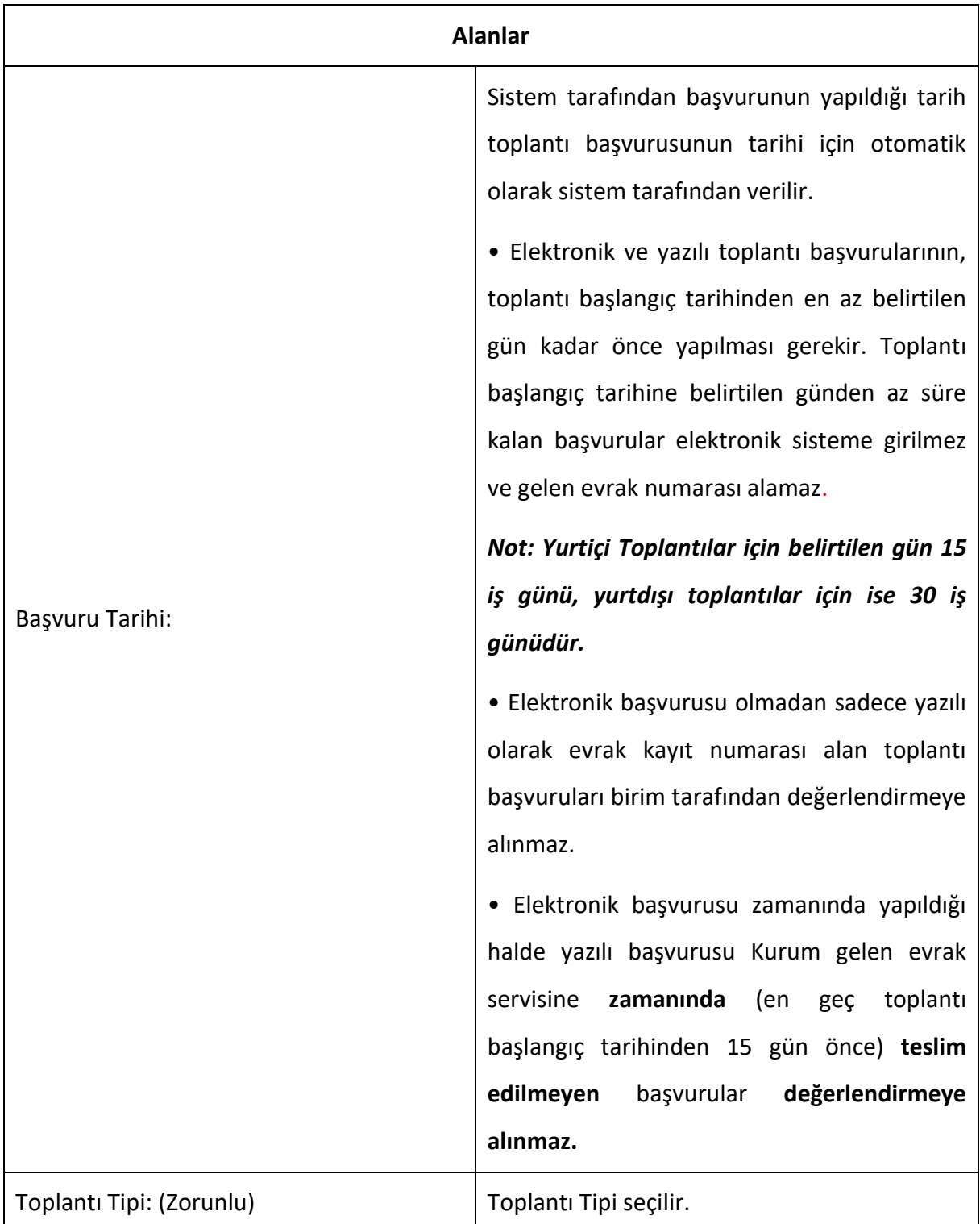

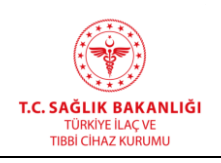

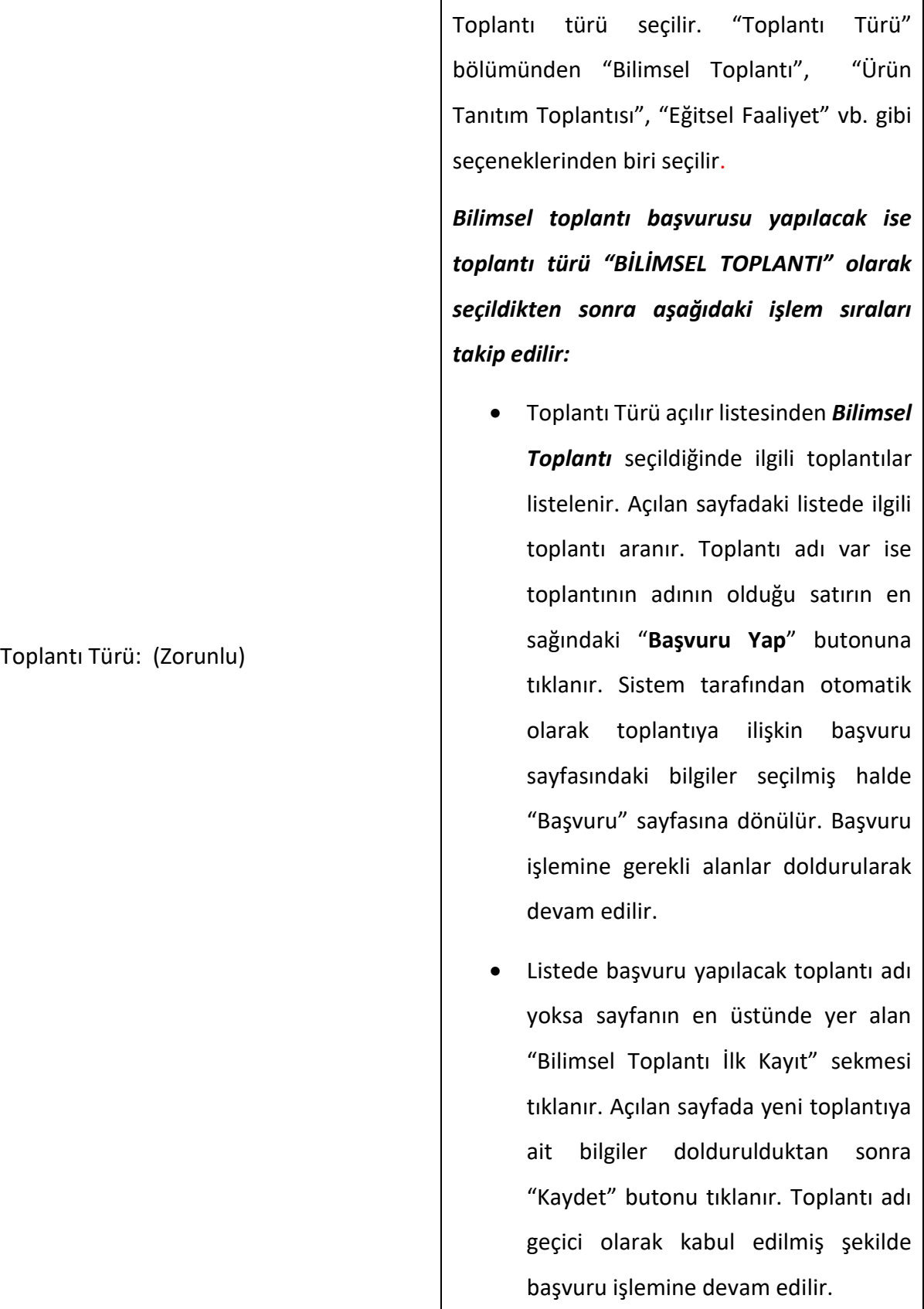

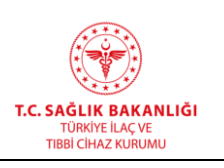

 $\top$ 

 $\overline{\phantom{a}}$ 

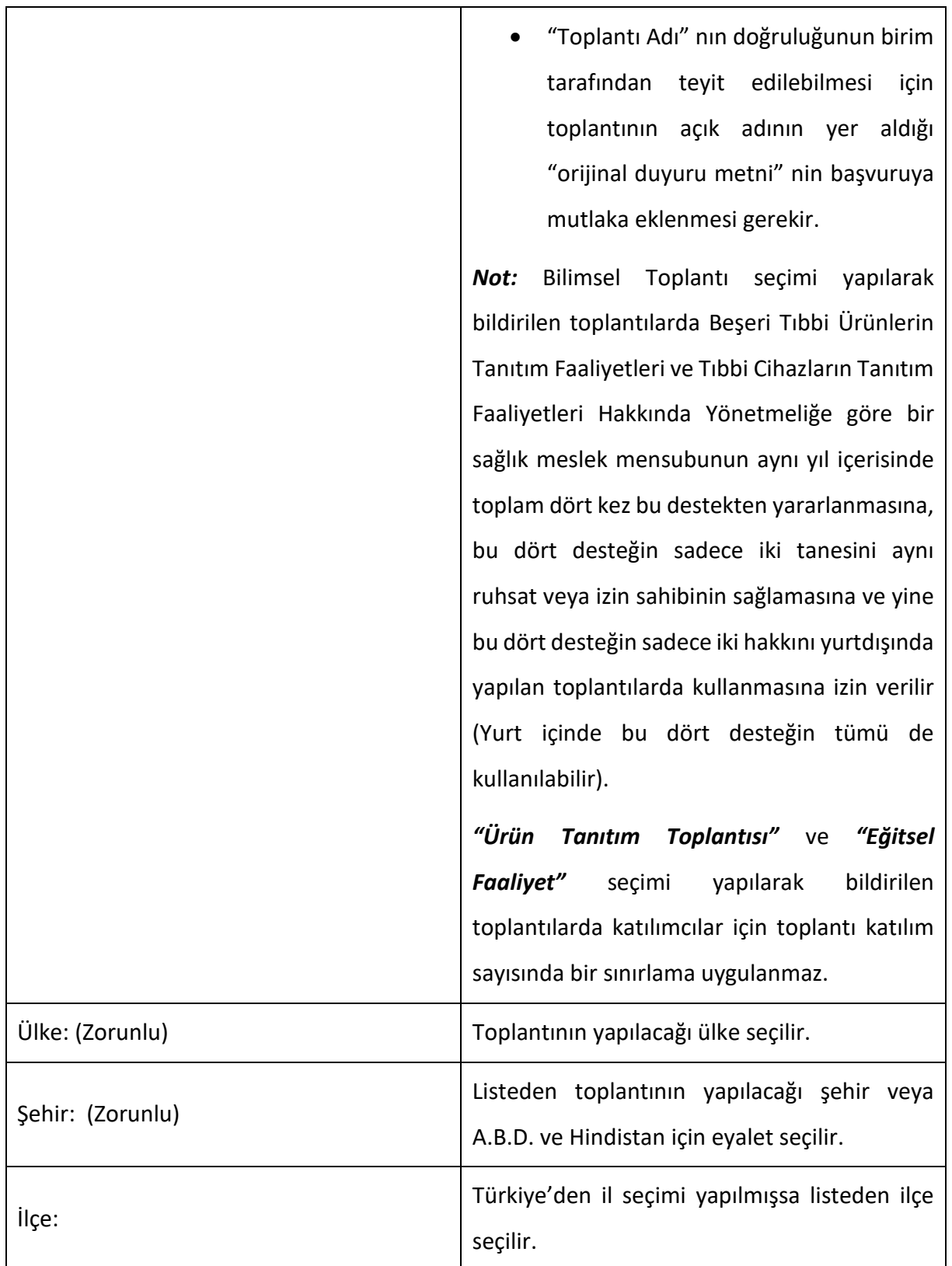

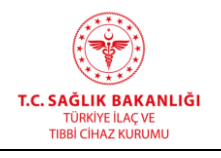

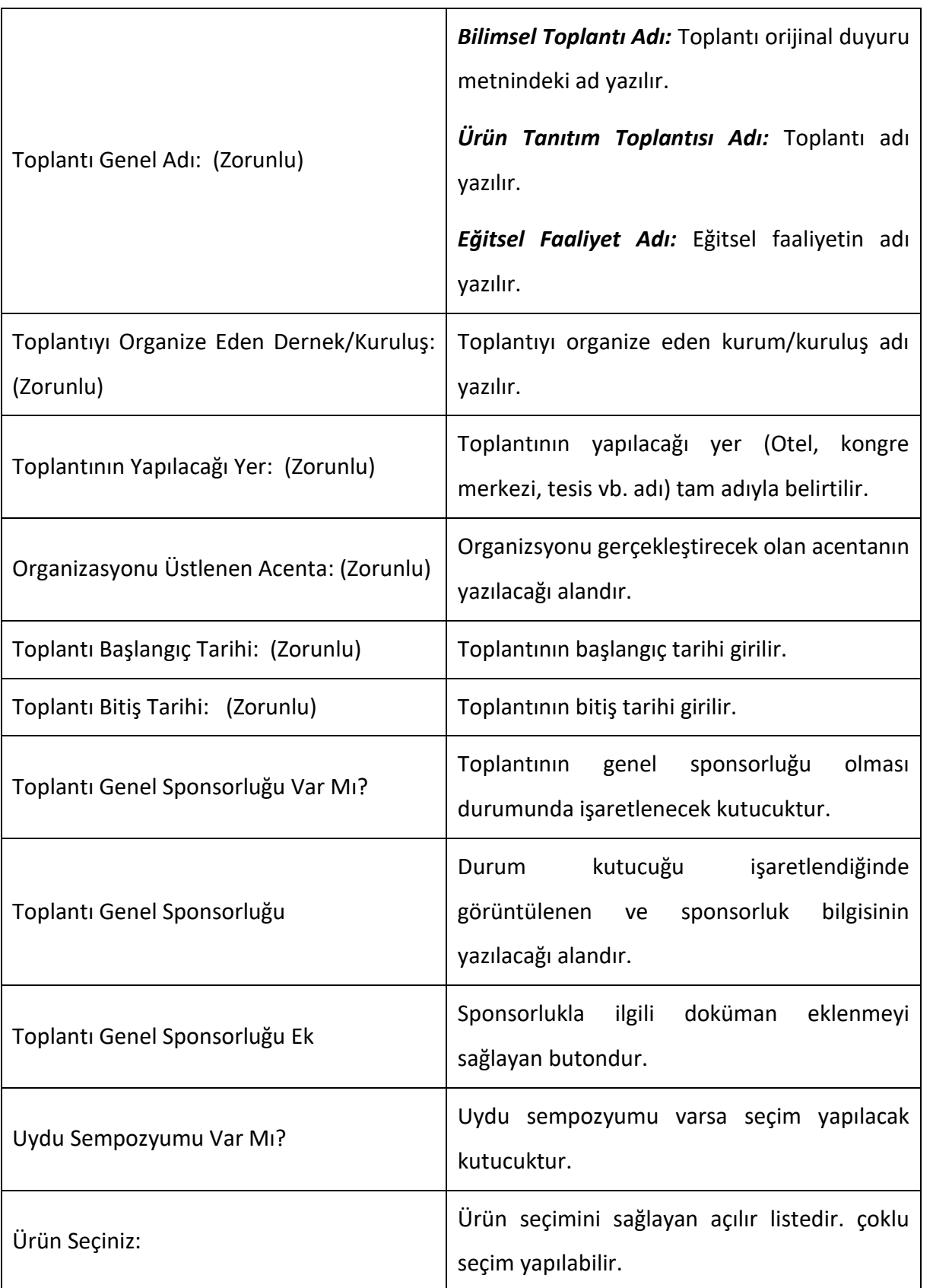

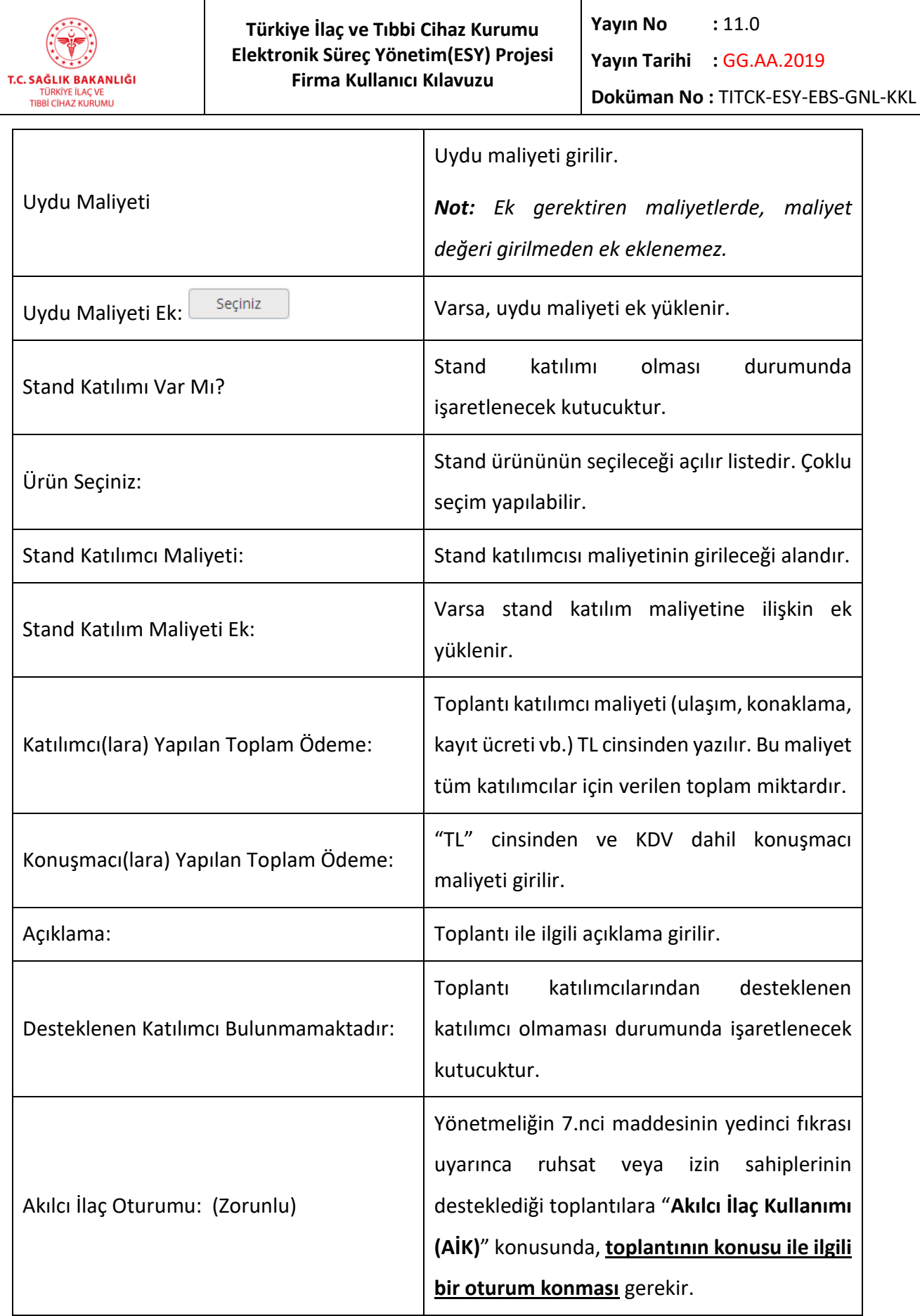

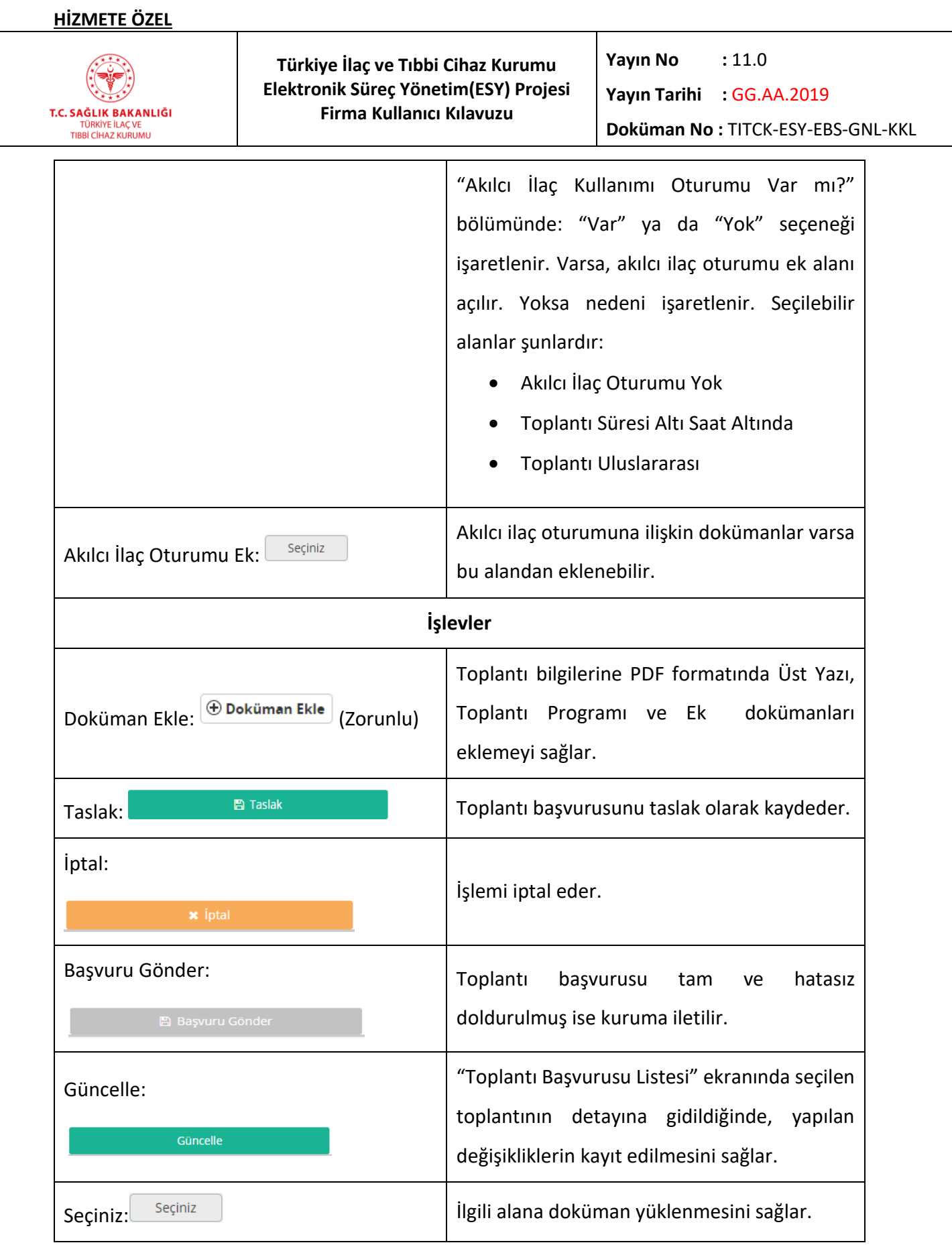

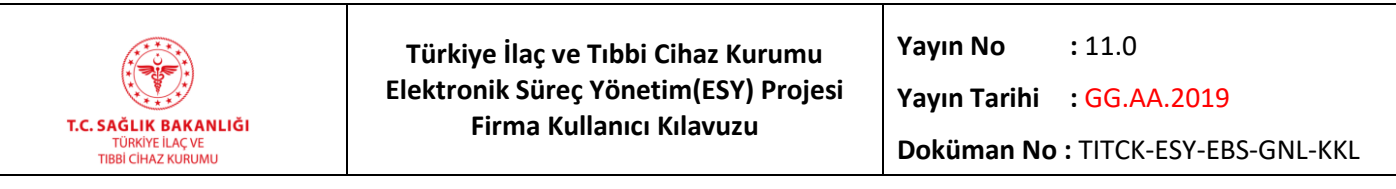

#### *Grup 2: Katılımcılar*

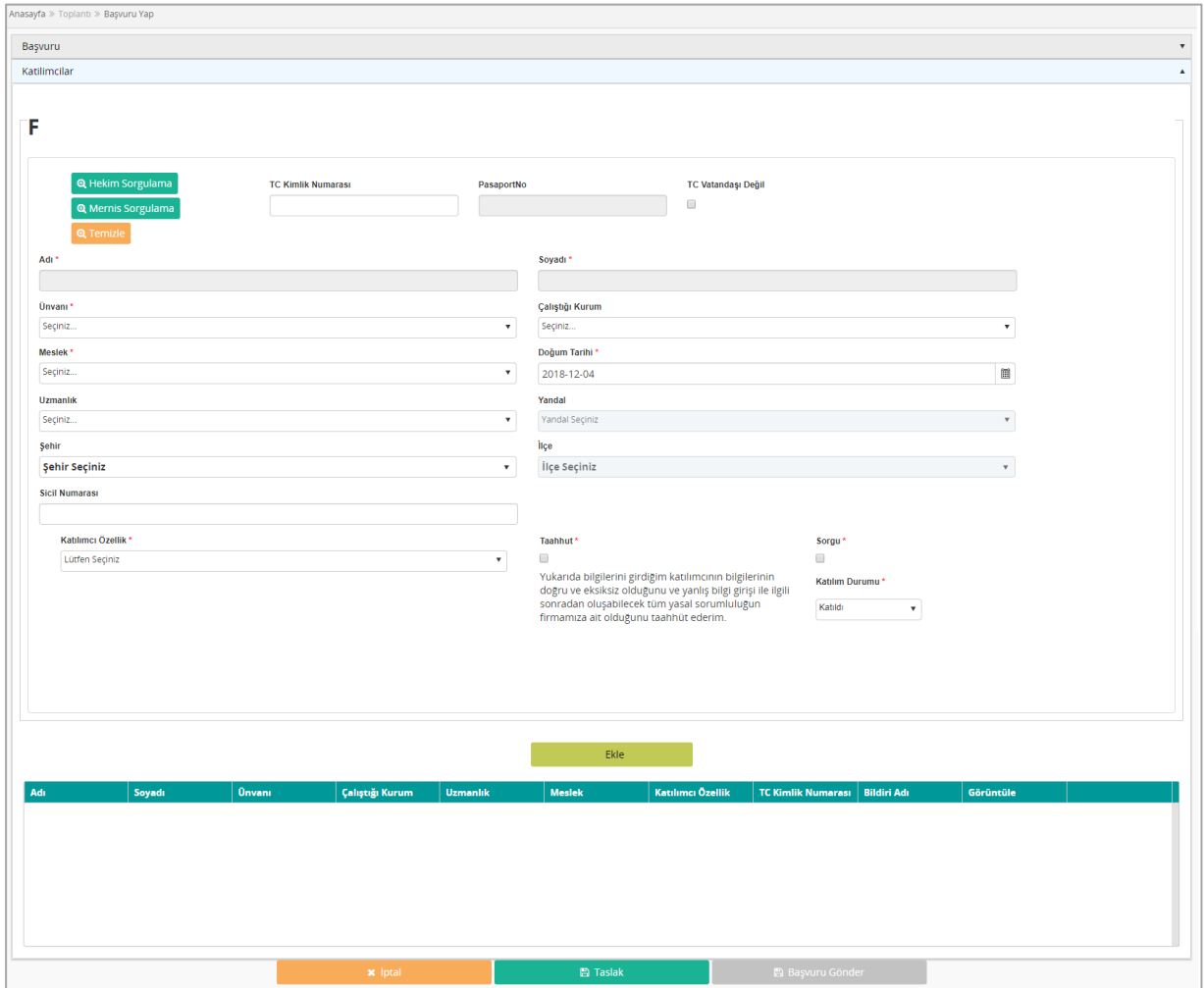

*Şekil 139 Başvuru Yap - Katılımcılar*

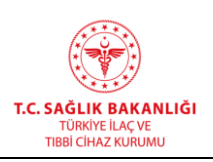

**Türkiye İlaç ve Tıbbi Cihaz Kurumu Elektronik Süreç Yönetim(ESY) Projesi Firma Kullanıcı Kılavuzu**

**Yayın No :** 11.0 **Yayın Tarihi :** GG.AA.2019 **Doküman No :** TITCK-ESY-EBS-GNL-KKL

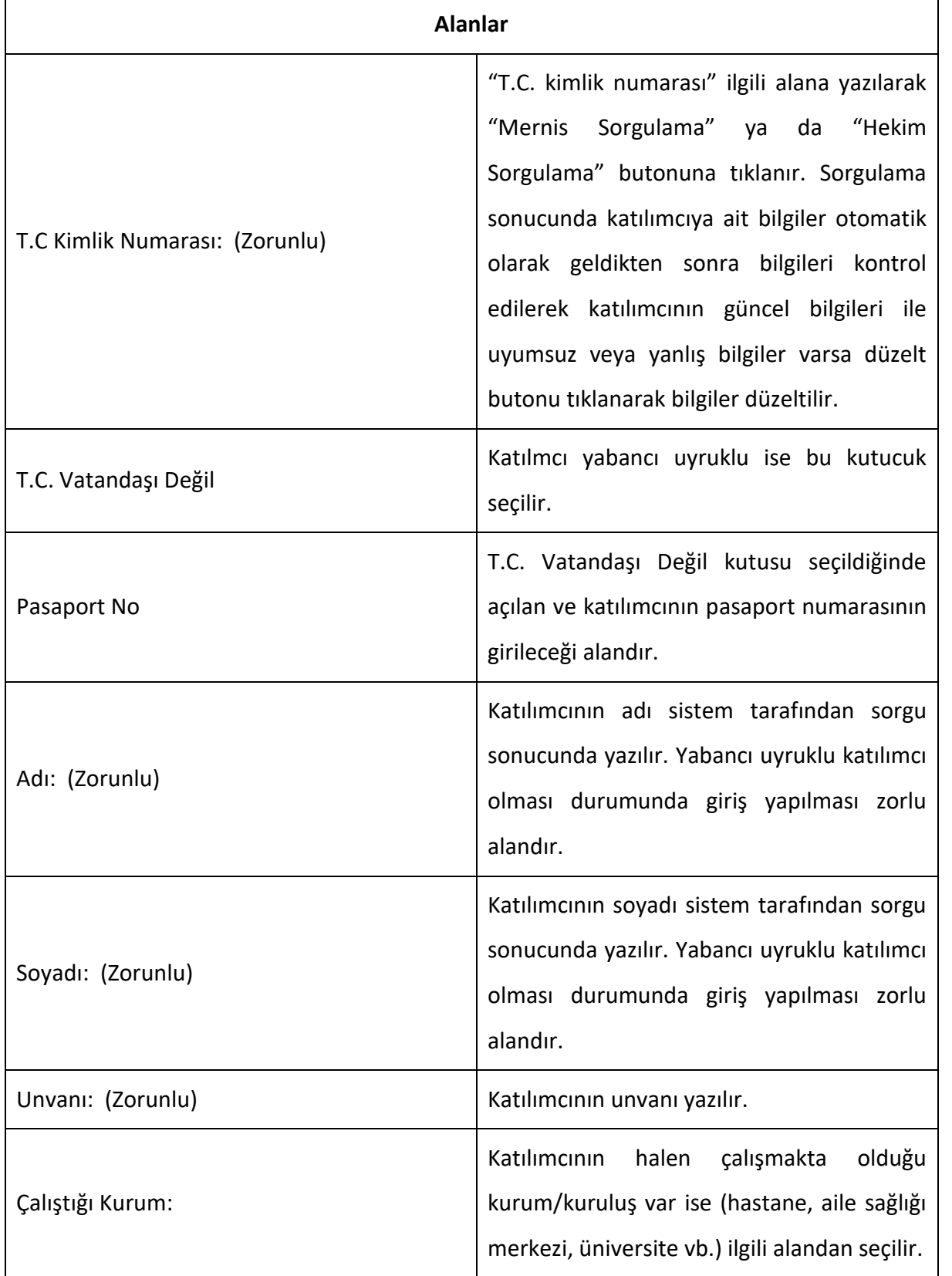

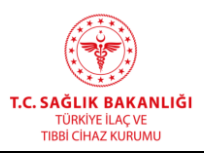

**Türkiye İlaç ve Tıbbi Cihaz Kurumu Elektronik Süreç Yönetim(ESY) Projesi Firma Kullanıcı Kılavuzu**

**Yayın No :** 11.0

**Yayın Tarihi :** GG.AA.2019

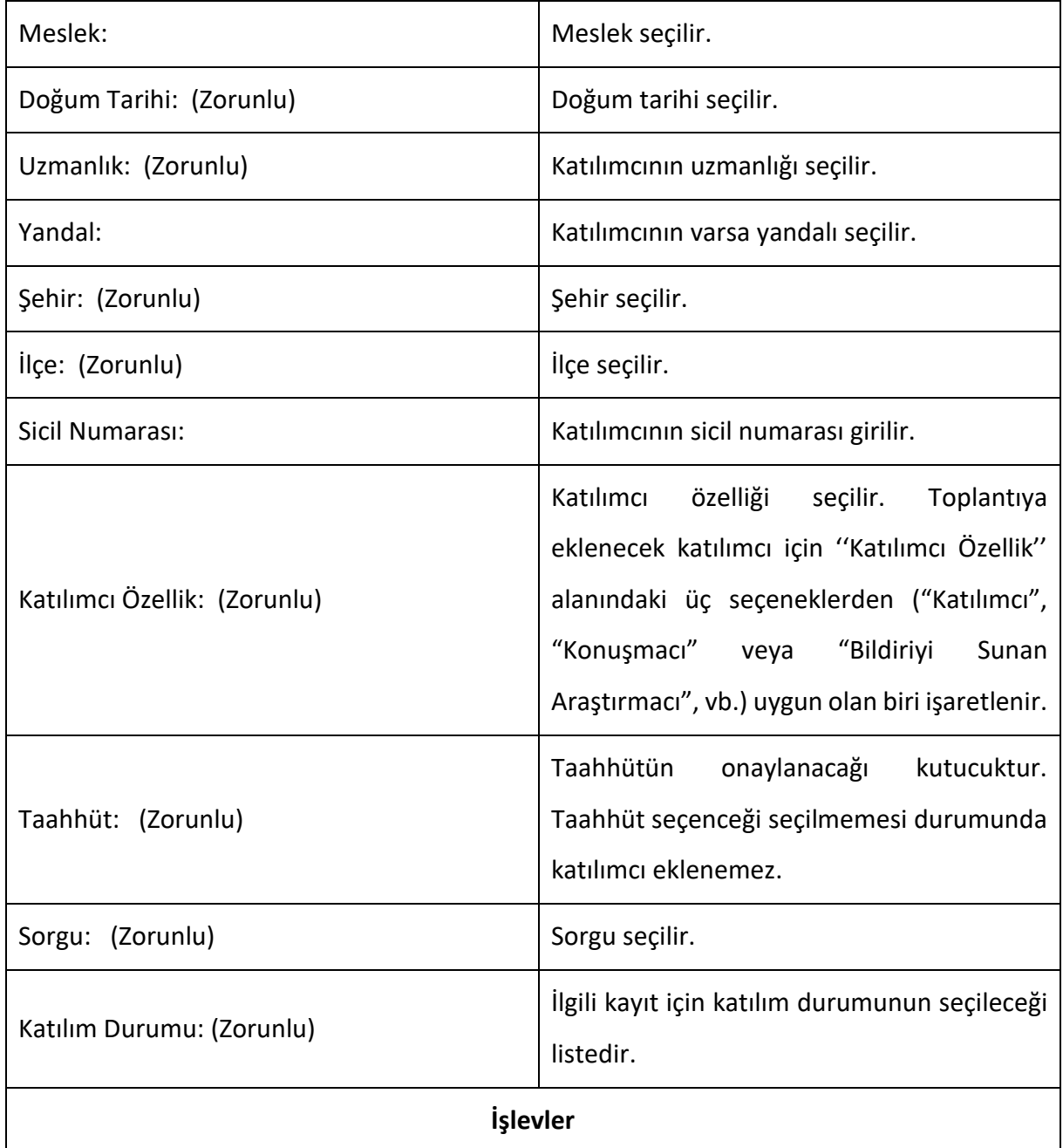

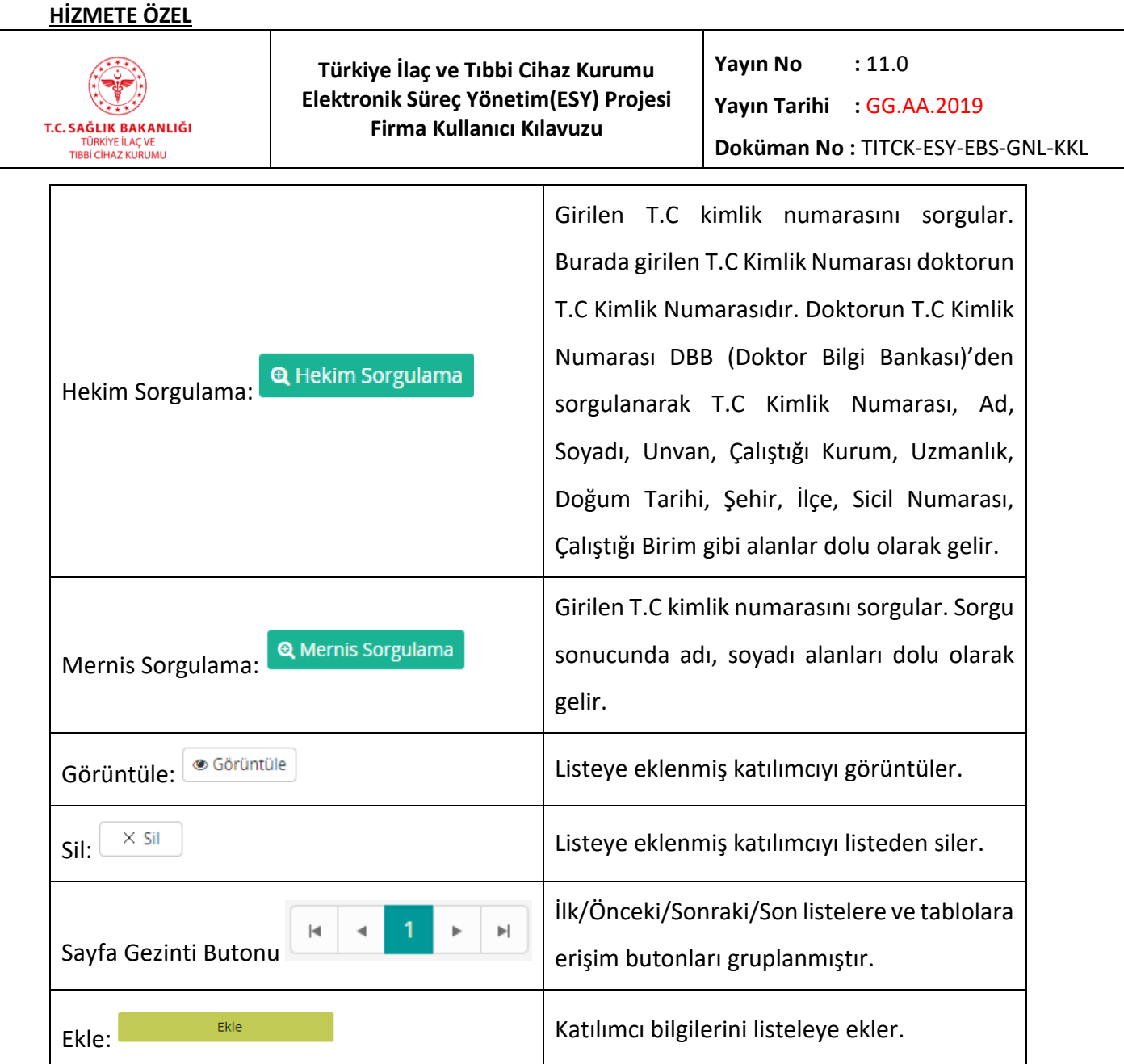

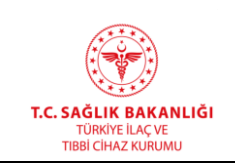

### **6.2 Toplantı Başvuru Listesi**

Taslak olarak ve başvuruya gönderilmiş toplantıların listelendiği ve detaylarının görüntülendiği ekrandır. Bu ekrana, ana menüden "Toplantı->Başvurularım" yolu izlenerek erişilir.

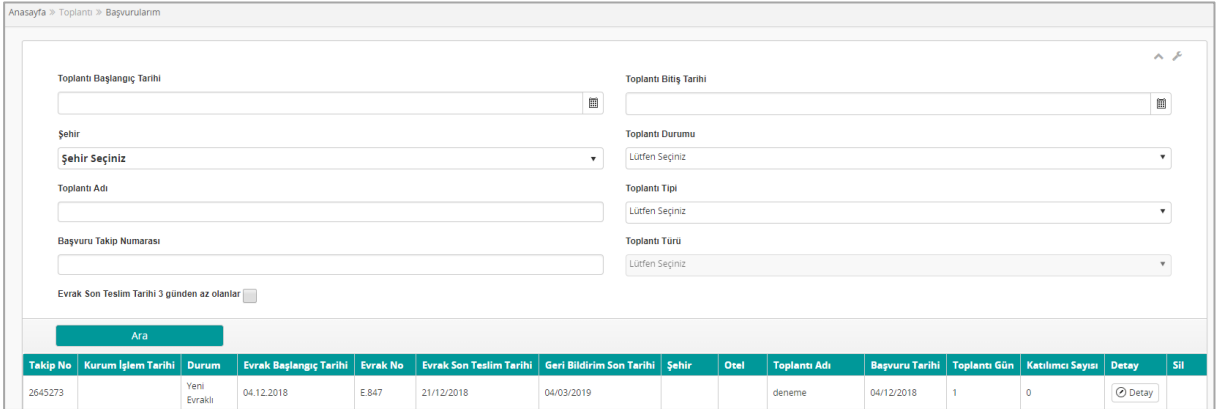

*Şekil 140 Toplantı Başvurusu Listesi*

| <b>Alanlar</b>             |                                                                     |  |  |  |  |
|----------------------------|---------------------------------------------------------------------|--|--|--|--|
| Toplantı Başlangıç Tarihi: | Toplantı Başlangıç tarihi girilir.                                  |  |  |  |  |
| Toplantı Bitiş Tarihi:     | Toplantı Bitiş tarihi girilir.                                      |  |  |  |  |
| Şehir:                     | Şehir seçilir.                                                      |  |  |  |  |
| Toplantı Durumu:           | Toplantı durumu seçilir.                                            |  |  |  |  |
| Toplantı Adı               | Toplantı adı girilir.                                               |  |  |  |  |
| Toplantı Tipi              | Toplantı tipi açılır listeden seçilir.                              |  |  |  |  |
| İşlevler                   |                                                                     |  |  |  |  |
| Ara<br>Ara:                | Girilen kriterlere göre arama işlemini yapar.                       |  |  |  |  |
| Detay<br>Detay:            | Toplantı detayını göstererek "Başvuru Yap"<br>ekranına yönlendirir. |  |  |  |  |

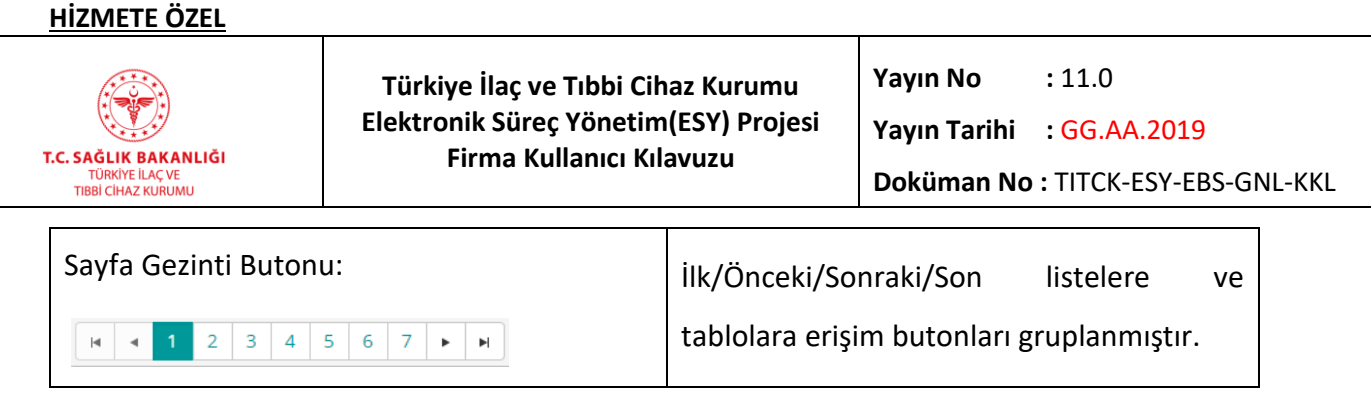

*Grup 1: Detay* 

 $\overline{a}$ 

Toplantı detayını göstererek "Başvuru Yap" ekranına yönlendirir. Bu ekranın detayları Başvuru Yap ekranında detaylı şekilde anlatılmıştır.

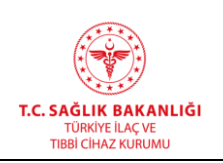

## **6.3 Bilimsel Toplantı İlk Kayıt**

Bilimsel toplantı ekleme ekranıdır. Bu ekrana ana menüden "Toplantı->Bilimsel Toplantı İlk Kayıt" yolu izlenerek erişilir. Listede başvuru yapılacak toplantı adı yoksa ana menü kullanılarak bu ekrana ulaşılır. Açılan sayfada yeni toplantıya ait bilgiler doldurulduktan sonra "Kaydet" butonu tıklanır. Toplantı adı geçici olarak kabul edilmiş şekilde başvuru işlemine devam edilir. "Toplantı Adı"nın doğruluğunun birim tarafından teyit edilebilmesi için toplantının açık adının yer aldığı "orijinal duyuru metni"nin başvuruya mutlaka eklenmesi gerekir.

**Not:** Bilimsel Toplantı seçimi yapılarak bildirilen toplantılarda Beşeri Tıbbi Ürünlerin Tanıtım Faaliyetleri ve Tıbbi Cihazların Tanıtım Faaliyetleri Hakkında Yönetmeliğe göre bir sağlık meslek mensubunun aynı yıl içerisinde toplam dört kez bu destekten yararlanmasına, bu dört desteğin sadece iki tanesini aynı ruhsat veya izin sahibinin sağlamasına ve yine bu dört desteğin sadece iki hakkını yurtdışında yapılan toplantılarda kullanmasına izin verilir (Yurt içinde bu dört desteğin tümü de kullanılabilir). "Eğitsel Faaliyetler" seçimi yapılarak bildirilen toplantılarda katılımcılar için toplantı katılım sayısında bir sınırlama uygulanmaz.

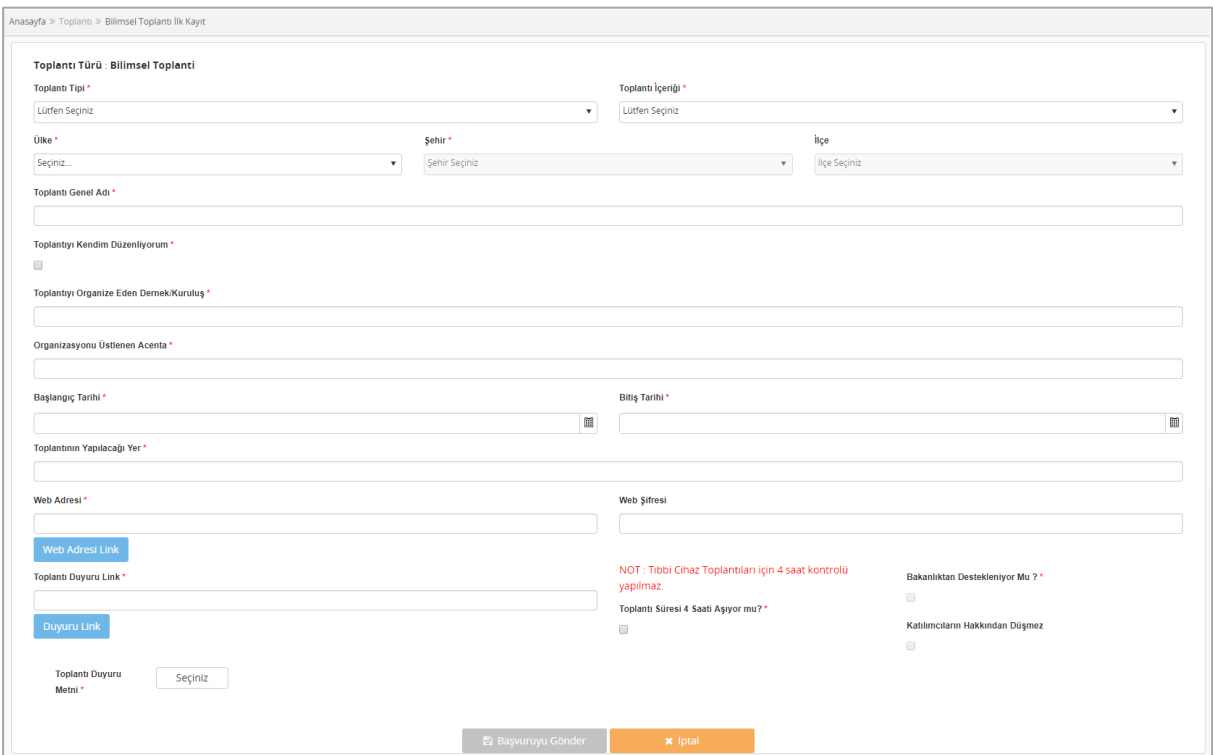

*Şekil 141 Bilimsel Toplantı İlk Kayıt*

# **HİZMETE ÖZEL**

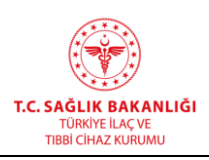

 $\overline{a}$ 

**Türkiye İlaç ve Tıbbi Cihaz Kurumu Elektronik Süreç Yönetim(ESY) Projesi Firma Kullanıcı Kılavuzu**

**Yayın No :** 11.0

**Yayın Tarihi :** GG.AA.2019

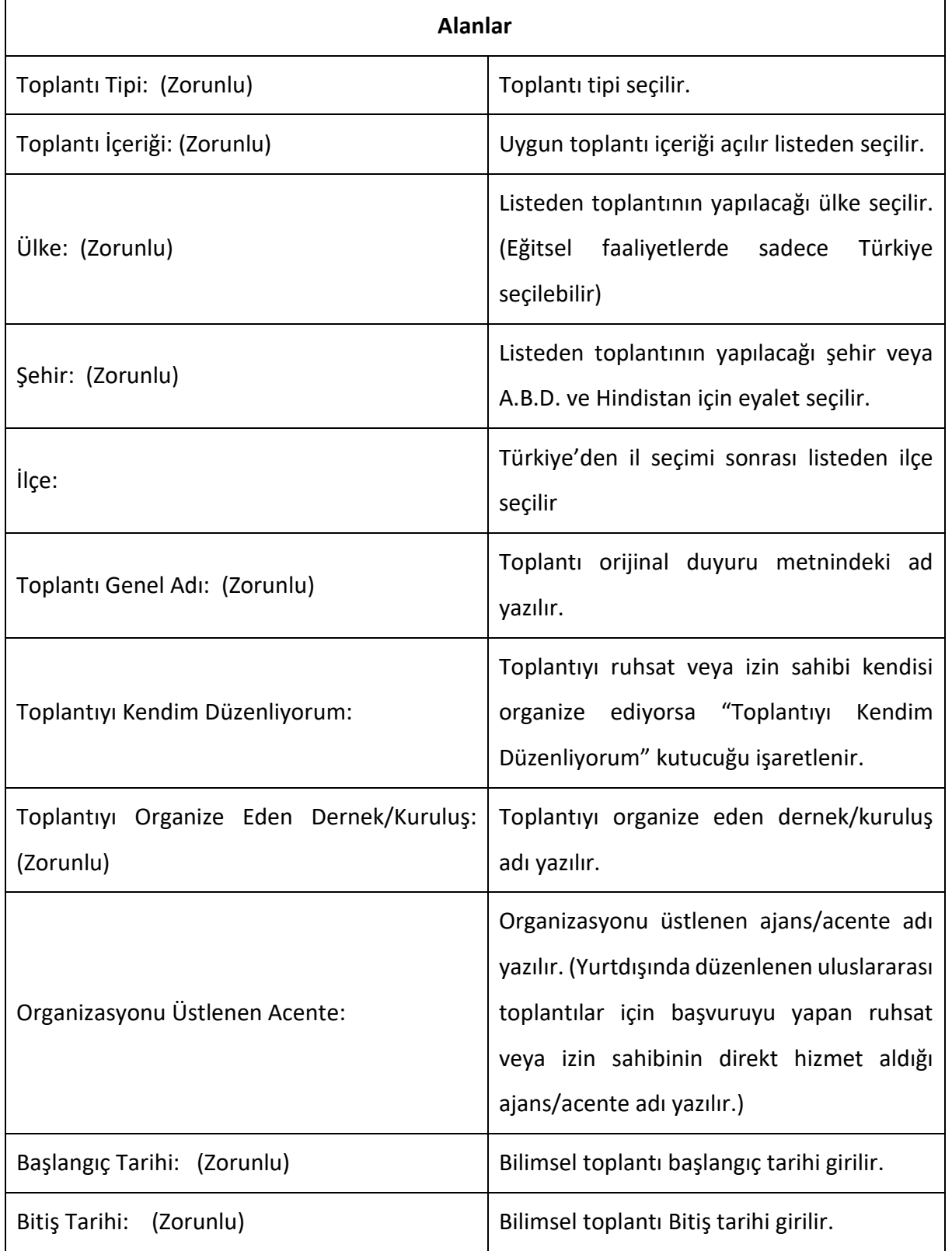

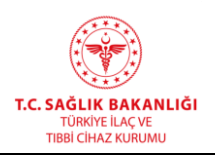

**Yayın Tarihi :** GG.AA.2019

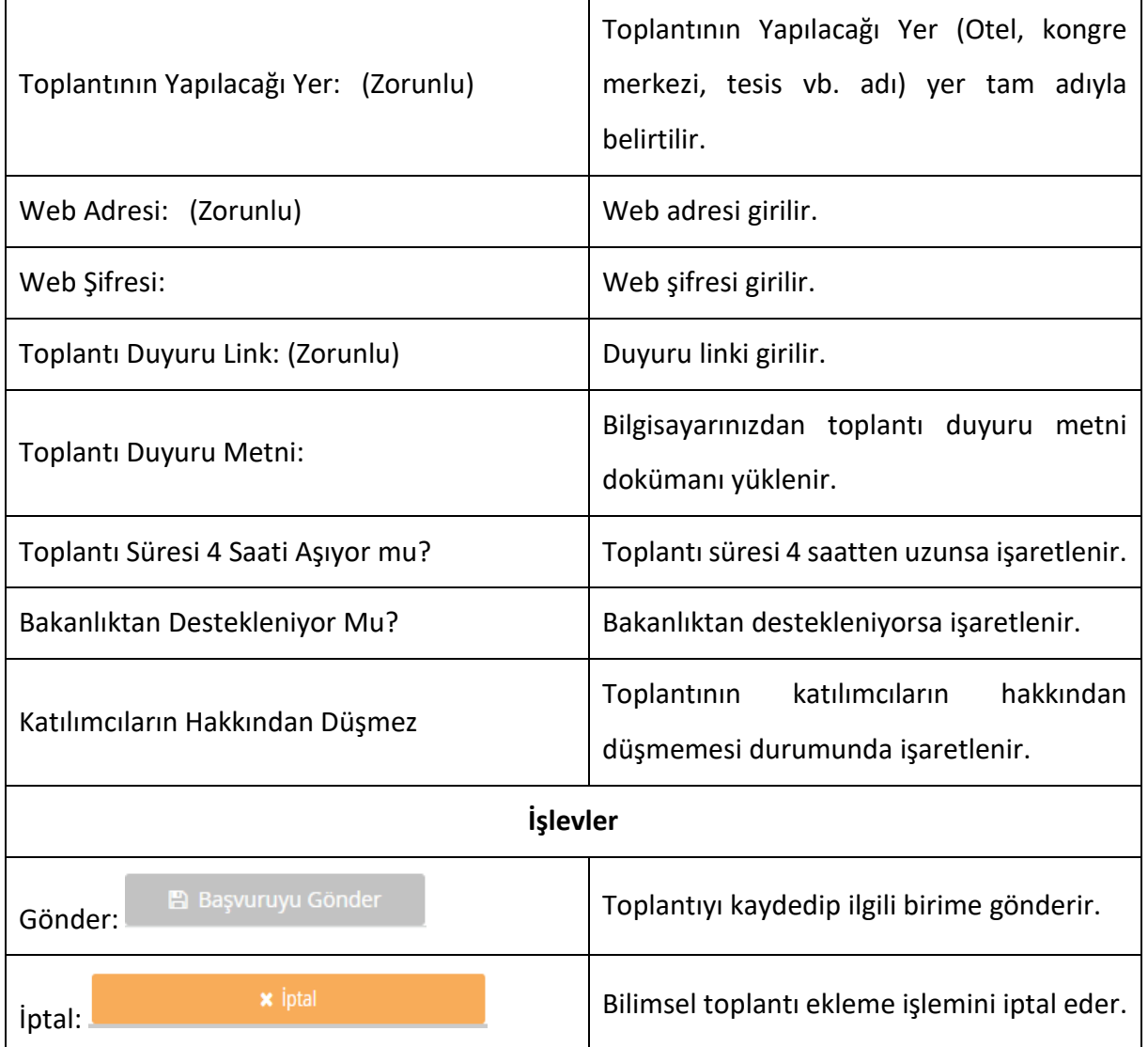

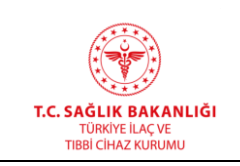

### **6.4 Bilimsel Toplantı Listesi**

Bilimsel toplantıların aranabildiği ve statüsü "Onaylanmış" bilimsel toplantıların Başvuruların yapıldığı ekrandır. Bu ekrana ana menüden "Toplantı->Bilimsel Toplantı Listesi" yolu ile erişilir.

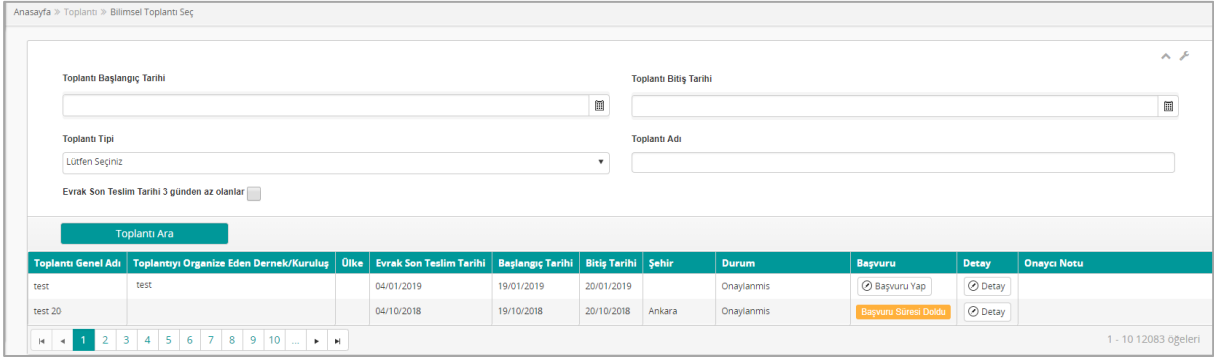

*Şekil 142 Bilimsel Toplantı Listesi*

| <b>Alanlar</b>                        |                                                                                                    |  |  |  |  |  |  |
|---------------------------------------|----------------------------------------------------------------------------------------------------|--|--|--|--|--|--|
| Toplantı Başlangıç Tarihi:            | Toplantı başlangıç tarihi girilir.                                                                            |  |  |  |  |  |  |
| Toplantı Bitiş Tarihi:                | Toplantı bitiş tarihi girilir.                                                                                |  |  |  |  |  |  |
| Toplantı Tipi:                        | Toplantı tipi seçilir.                                                                                        |  |  |  |  |  |  |
| Toplantı Adı:                         | Toplanti genel adi ile arama yapılmak<br>istendiğinde giriş yapılır.                                          |  |  |  |  |  |  |
| İşlevler                              |                                                                                                    |  |  |  |  |  |  |
| <b>Toplanti Ara</b><br>Toplantı Ara:  | Girilen kriterlere uygun toplantıların listesini<br>görüntüler.                                               |  |  |  |  |  |  |
| ⊘ Detay<br>Detay:                     | Bilimsel toplantının detaylarını gösteren<br>İlk<br>Bilimsel<br>Toplantı<br>Kayıt<br>ekranına<br>yönlendirir. |  |  |  |  |  |  |
| Başvuru Yap: <sup>8</sup> Başvuru Yap | "Onaylanmış"<br>Statüsü<br>olan<br>bilimsel<br>toplantiyi<br>başvurusunu<br>Statüsü<br>yapar.                 |  |  |  |  |  |  |

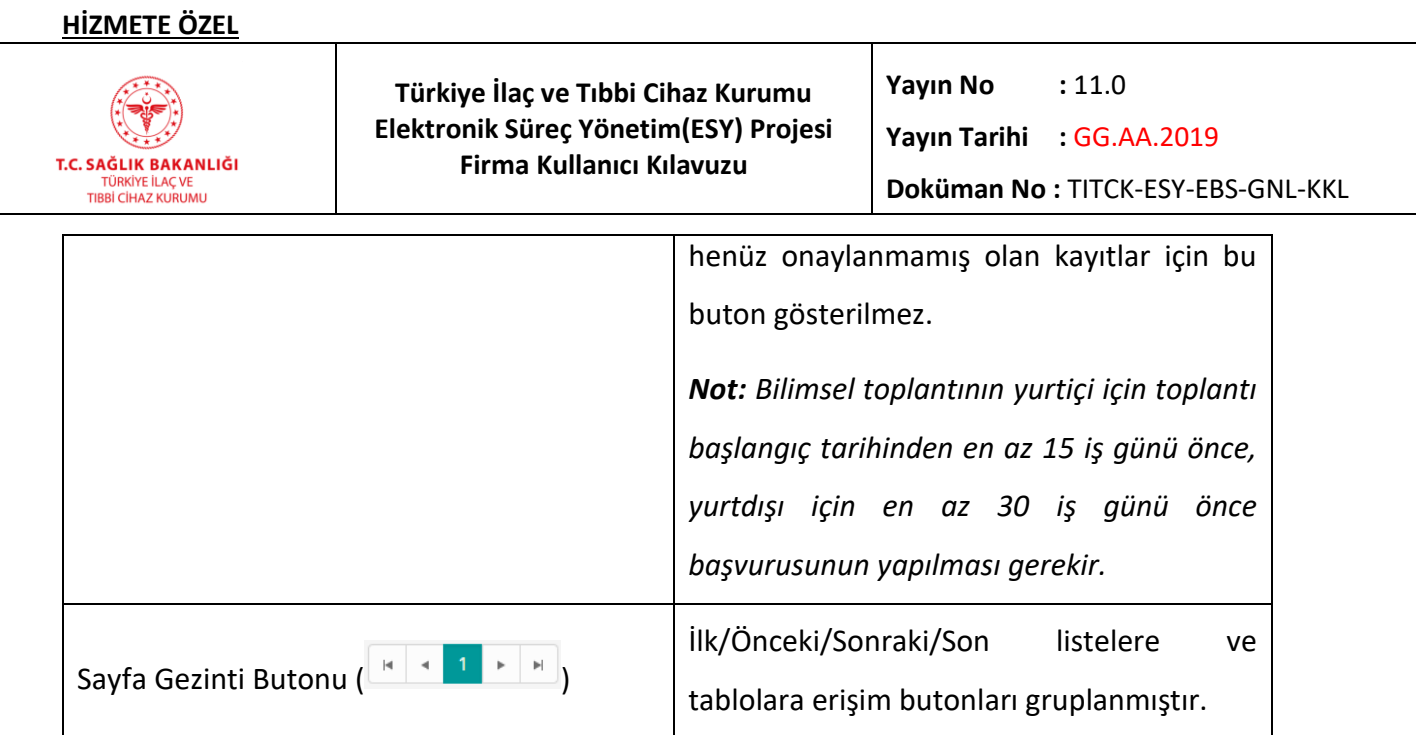

*Grup 1: Detay* 

 $\overline{a}$ 

Bilimsel toplantının detaylarını göstererek Bilimsel Toplantı İlk Kayıt Ekranına yönlendirir. Bu ekranın detayı Bilimsel Toplantı İlk Kayıt bölümünde anlatılmıştır.

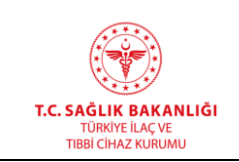

#### **6.5 Katılımcı Ara**

Toplantı Başvuru ekle menüsündeki katılımcıların listelendiği ekrandır. Bu ekrana ulaşmak için sol akordeon menüden "Toplantı->Katılımcı Ara" yolu izlenerek erişilir.

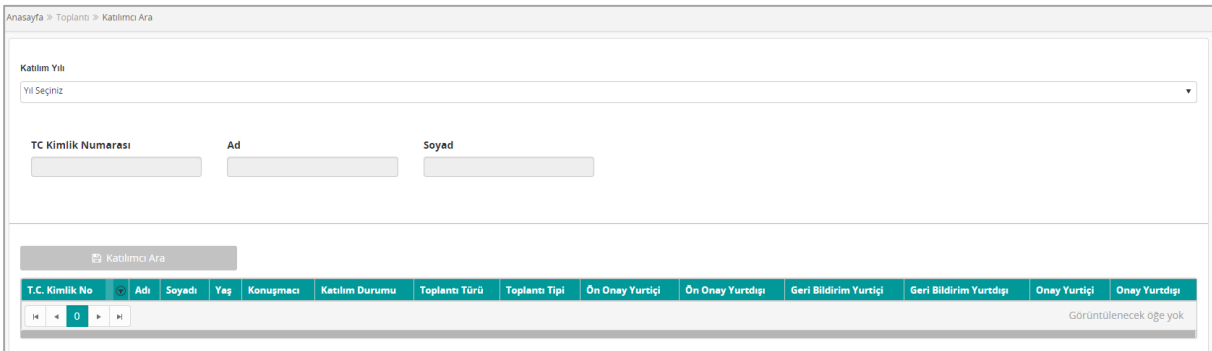

#### *Şekil 143 Katılımcı Ara*

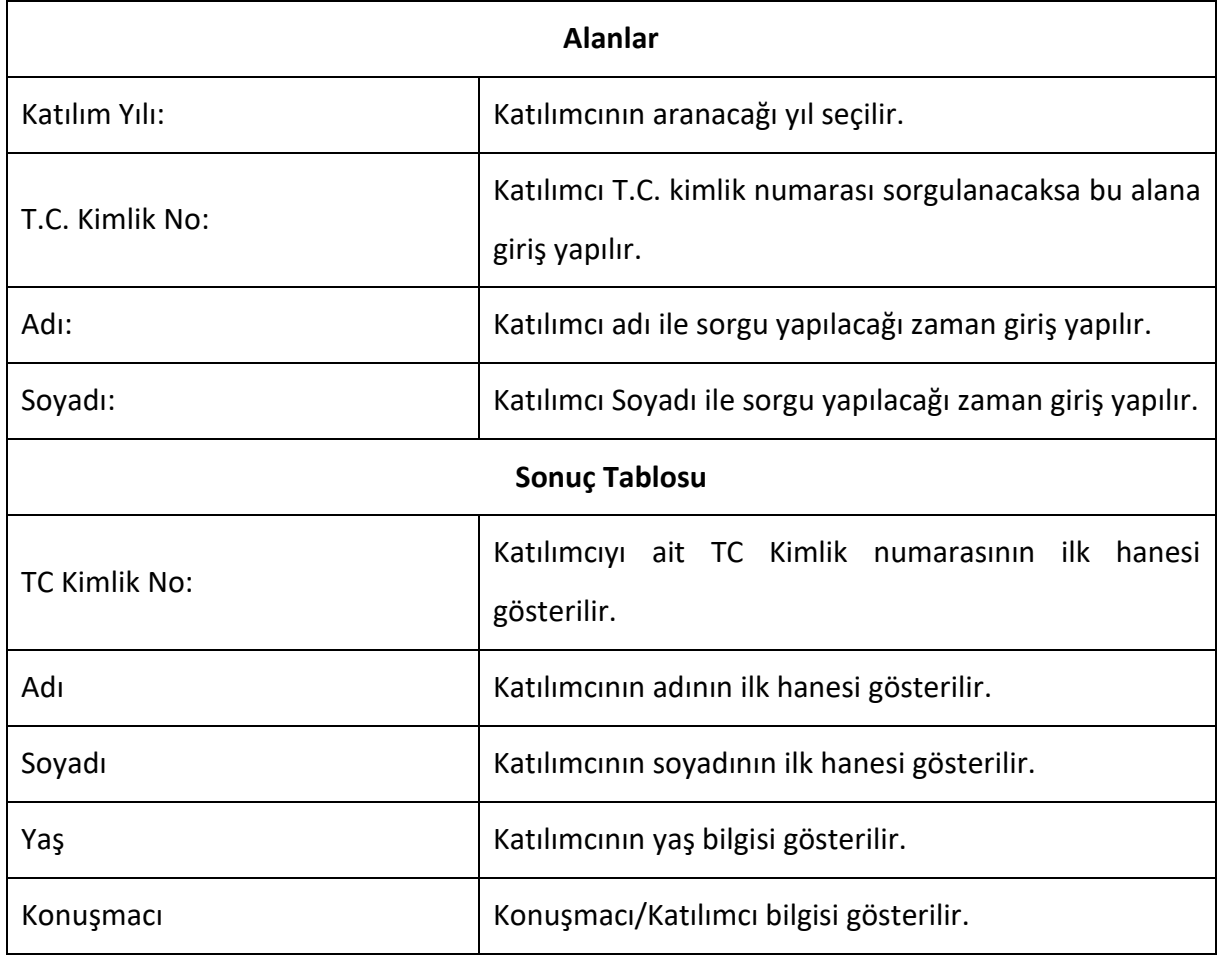

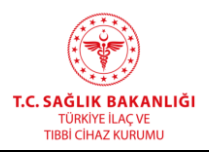

**Yayın Tarihi :** GG.AA.2019

**Doküman No :** TITCK-ESY-EBS-GNL-KKL

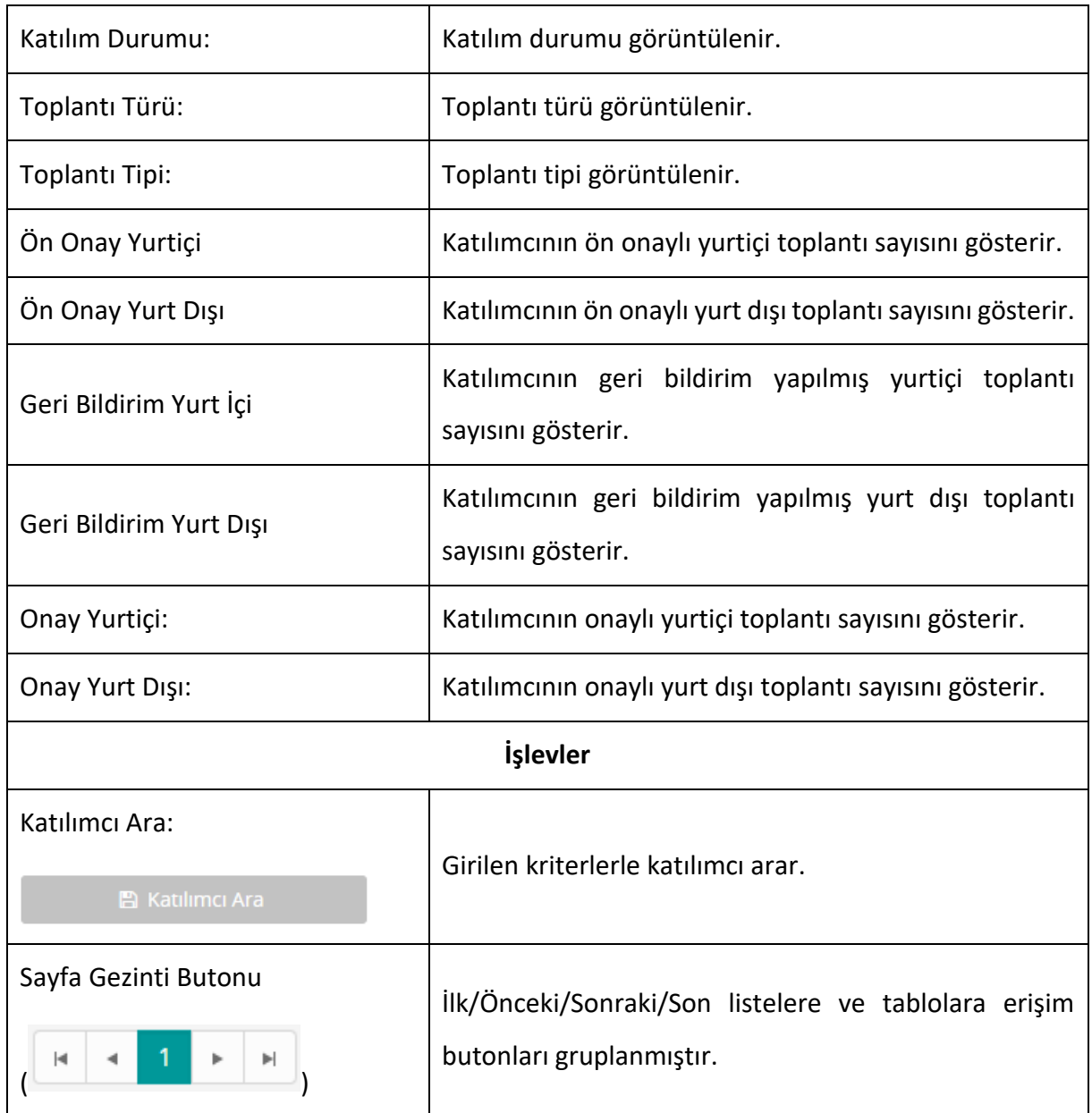

#### **6.6 Uyarılarım**

Tıbbi cihaz toplantılarında geri bildirim yapılmayan toplantılara sistem tarafından otomatik olarak verilen uyarıların listelendiği ekrandır. Toplantı bitiş tarihinden itibaren 30 gün içerisinde geri bildirimi yapılmayan Tıbbi Cihaz toplantılarına sistem üzerinden bir aylık ilk uyarı verilir. Aynı durum ikinci kez tekrarlandığında üç aylık uyarı verilir. Durum üçüncü kez

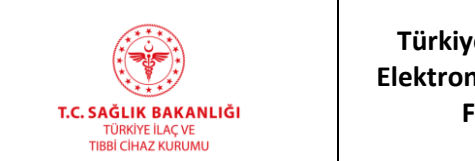

tekrarlandığında bir yıl boyunca toplantı başvurusu yapılamayacak şekilde ceza sisteme kayıt

edilir.

| Toplantı Adı                                     | <b>Durum</b>            | <b>Takip No</b> | <b>Uvari Tarihi</b> | Ceza Başlangıç Tarihi | Ceza Bitis Tarihi |  |  |
|--------------------------------------------------|-------------------------|-----------------|---------------------|-----------------------|-------------------|--|--|
| TKD Kronik Total Oklüzyon Kulübü 2018 Toplantısı | Geri Bildirim Yapılmadı | 2894563         | 09/11/2018          | null                  |                   |  |  |
| 1 - 11 öğeleri                                   |                         |                 |                     |                       |                   |  |  |

*Şekil 144 Uyarılar*

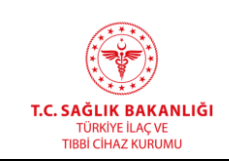

#### **7. İthalat**

 $\overline{a}$ 

# **7.1 İthalat İzin Başvuru Formu**

Bu ekrana ulaşmak için, ana menüden "İthalat -> İthalat Başvurusu Ekle" yolu izlenmelidir.

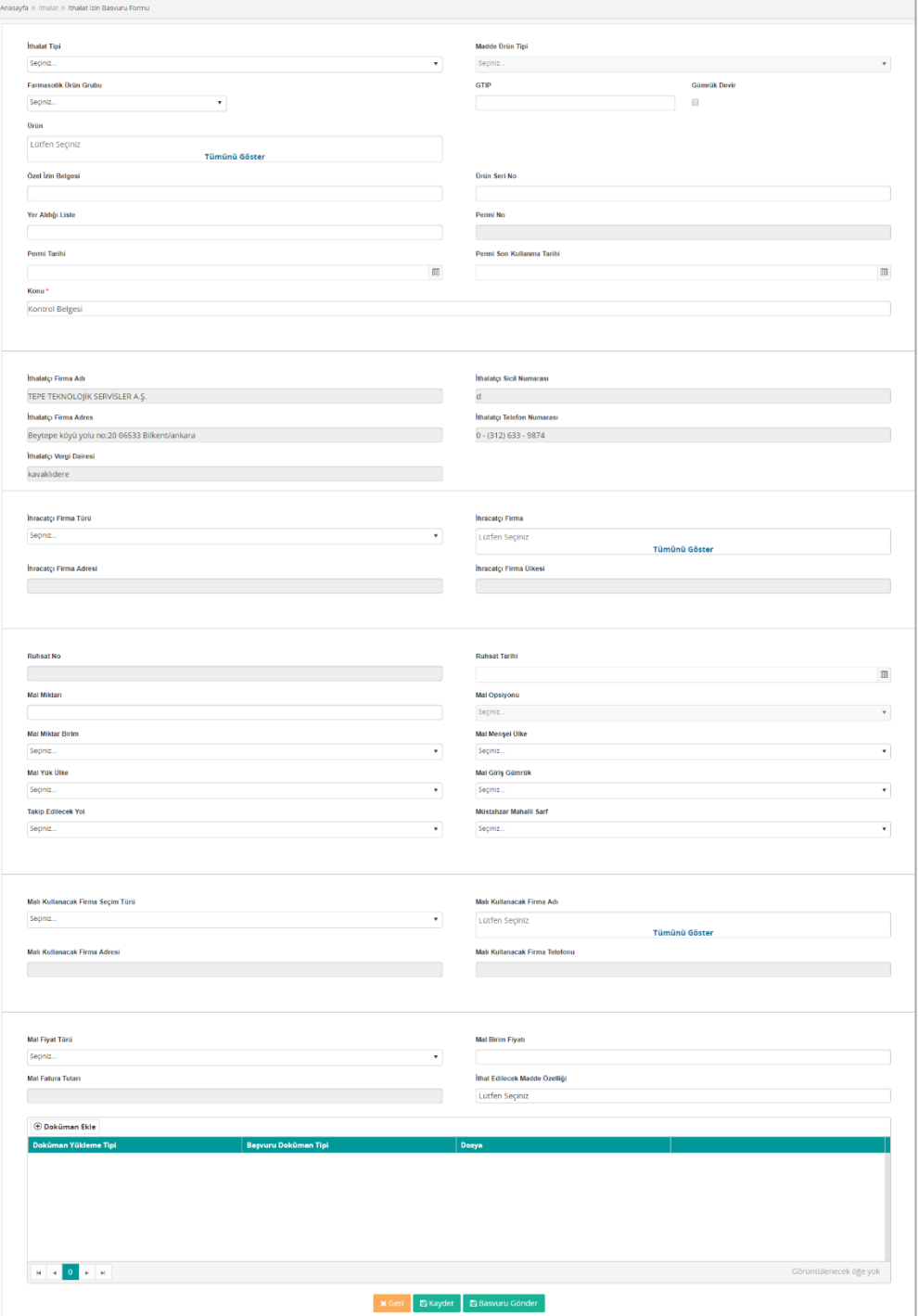

*Şekil 145 İthalat Başvurusu Ekle*

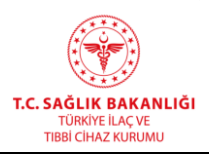

**Türkiye İlaç ve Tıbbi Cihaz Kurumu Elektronik Süreç Yönetim(ESY) Projesi Firma Kullanıcı Kılavuzu**

**Yayın No :** 11.0

**Yayın Tarihi :** GG.AA.2019

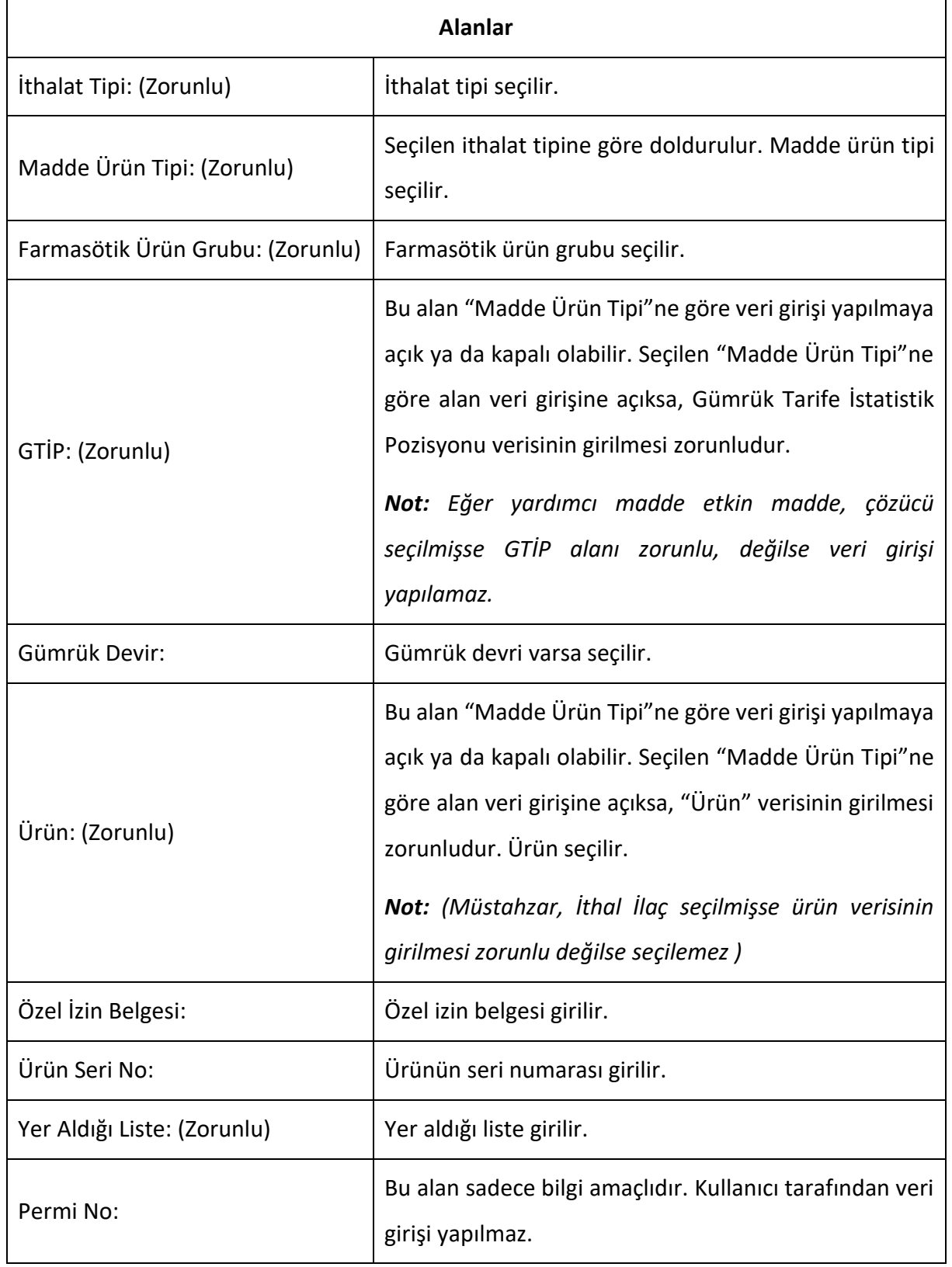

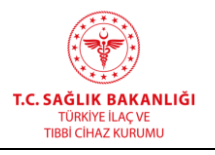

**Yayın Tarihi :** GG.AA.2019

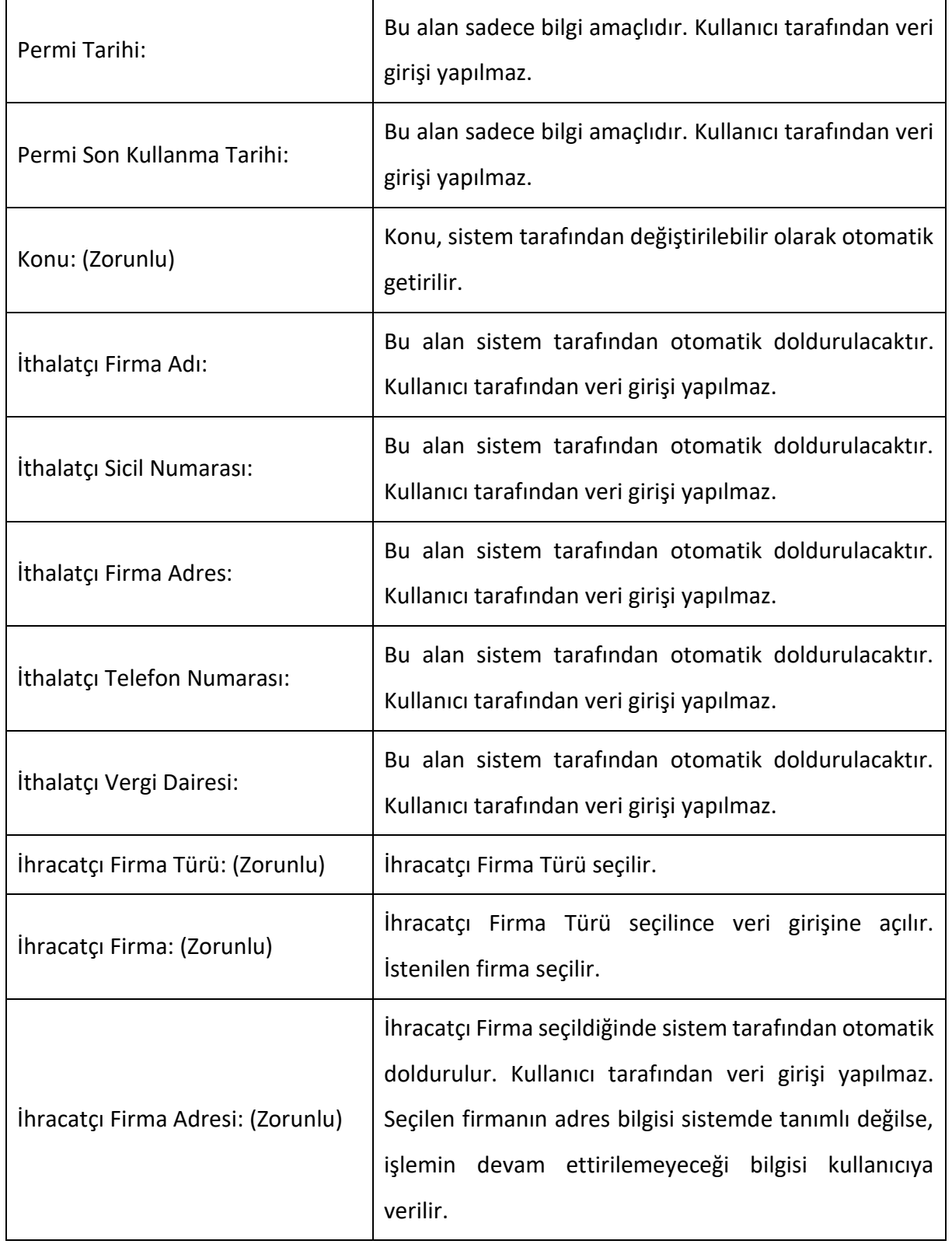

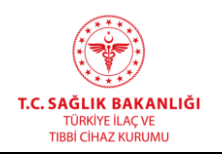

**Yayın Tarihi :** GG.AA.2019

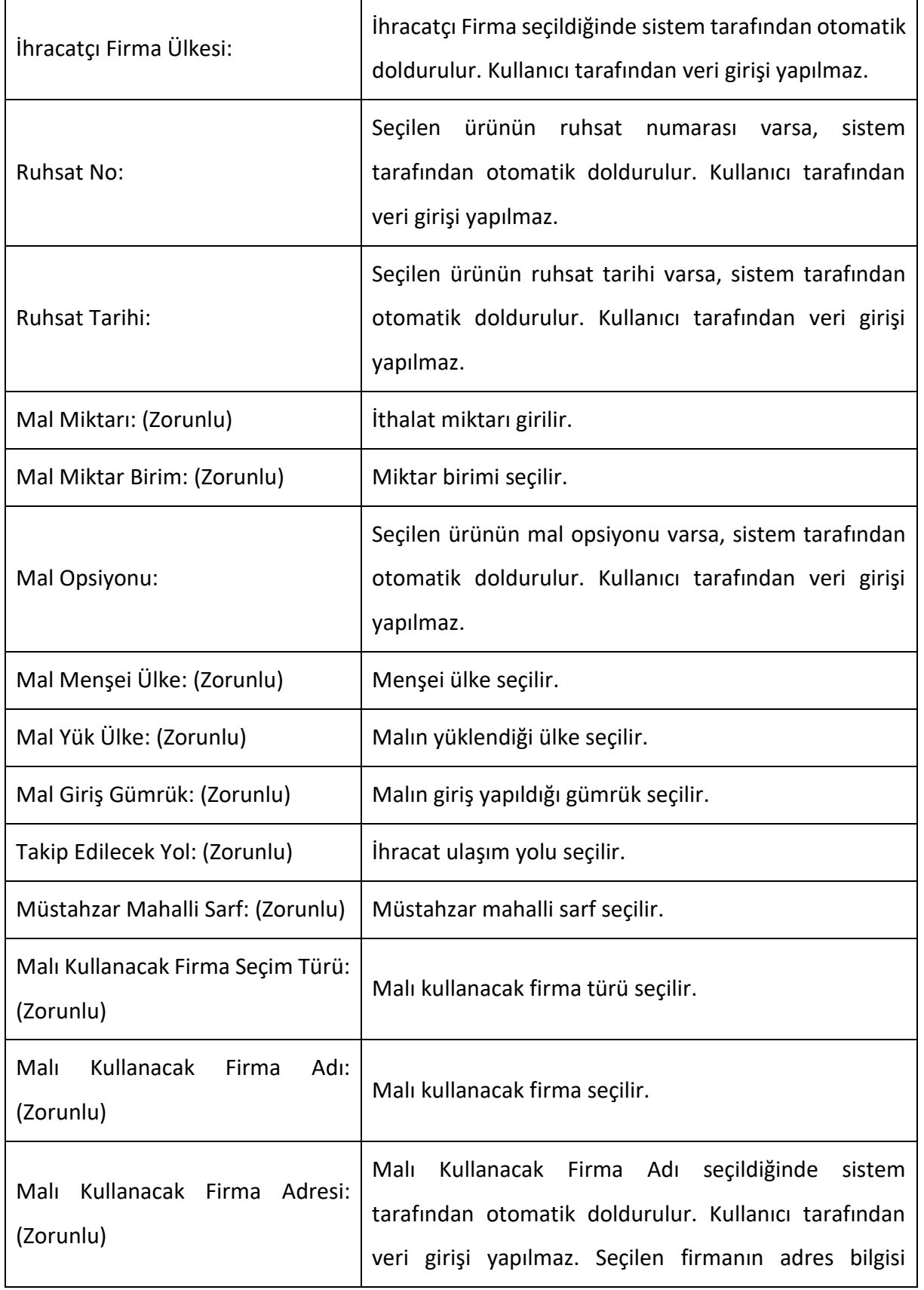

Tümünü Göster

T

 $\overline{a}$ 

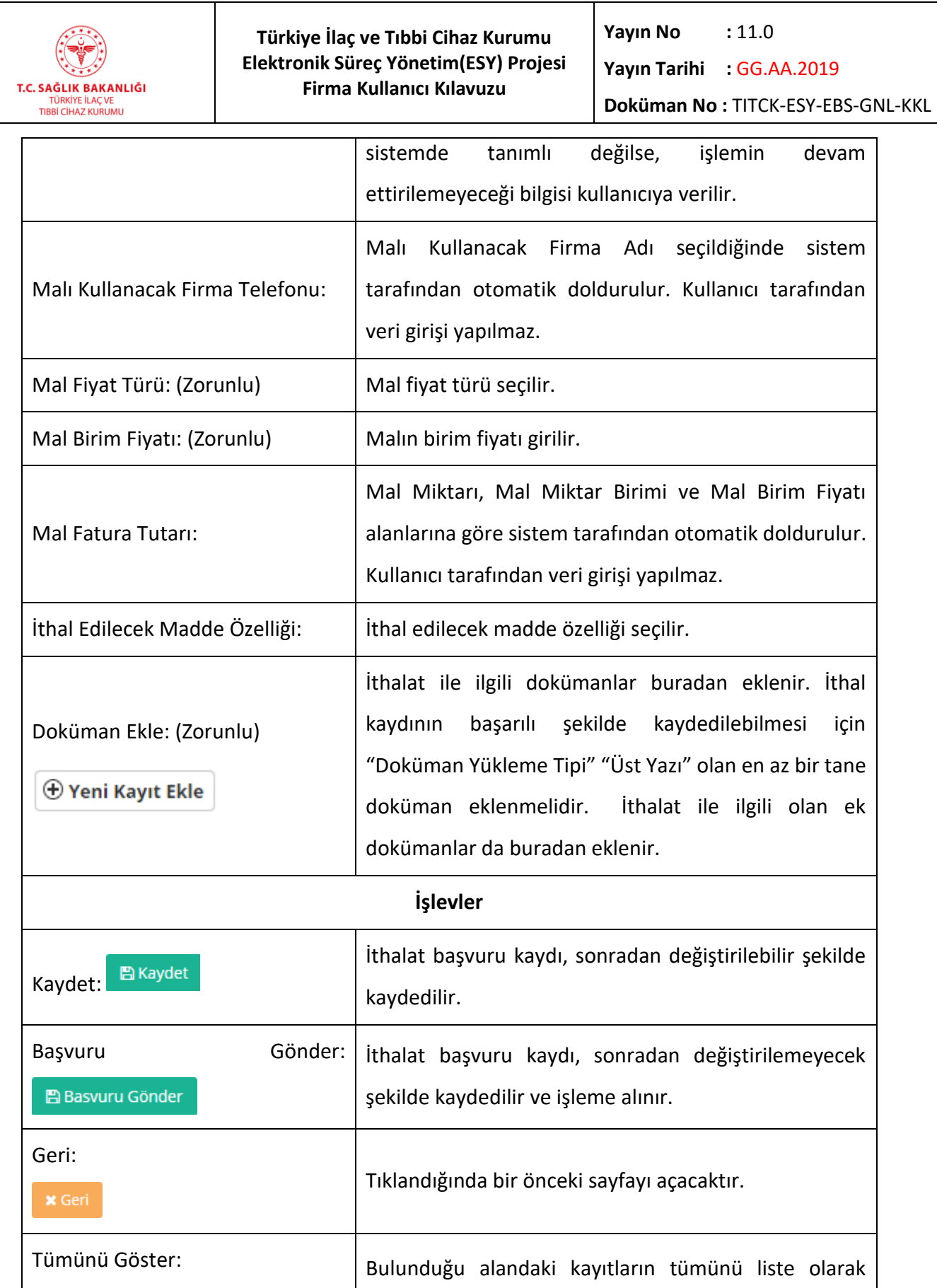

gösterir ve seçilmesini sağlar.

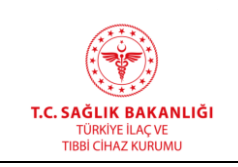

## **7.2 İthalat Başvuru Listesi**

Bu ekrana ulaşmak için, ana menüden "İthalat -> İthalat Başvurusu Listesi" yolu izlenmelidir.

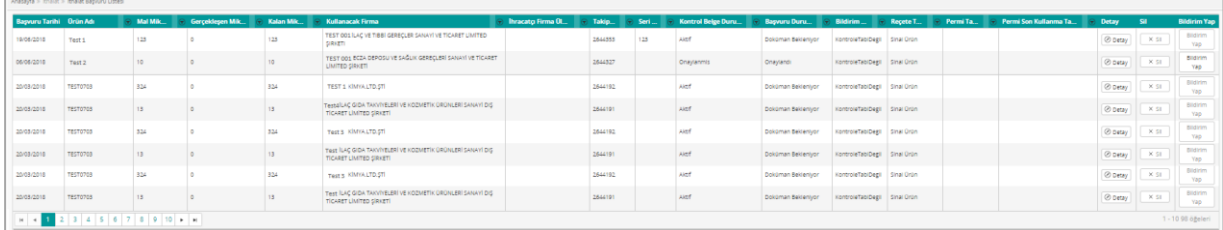

#### *Şekil 146 İthalat Başvurusu Listesi*

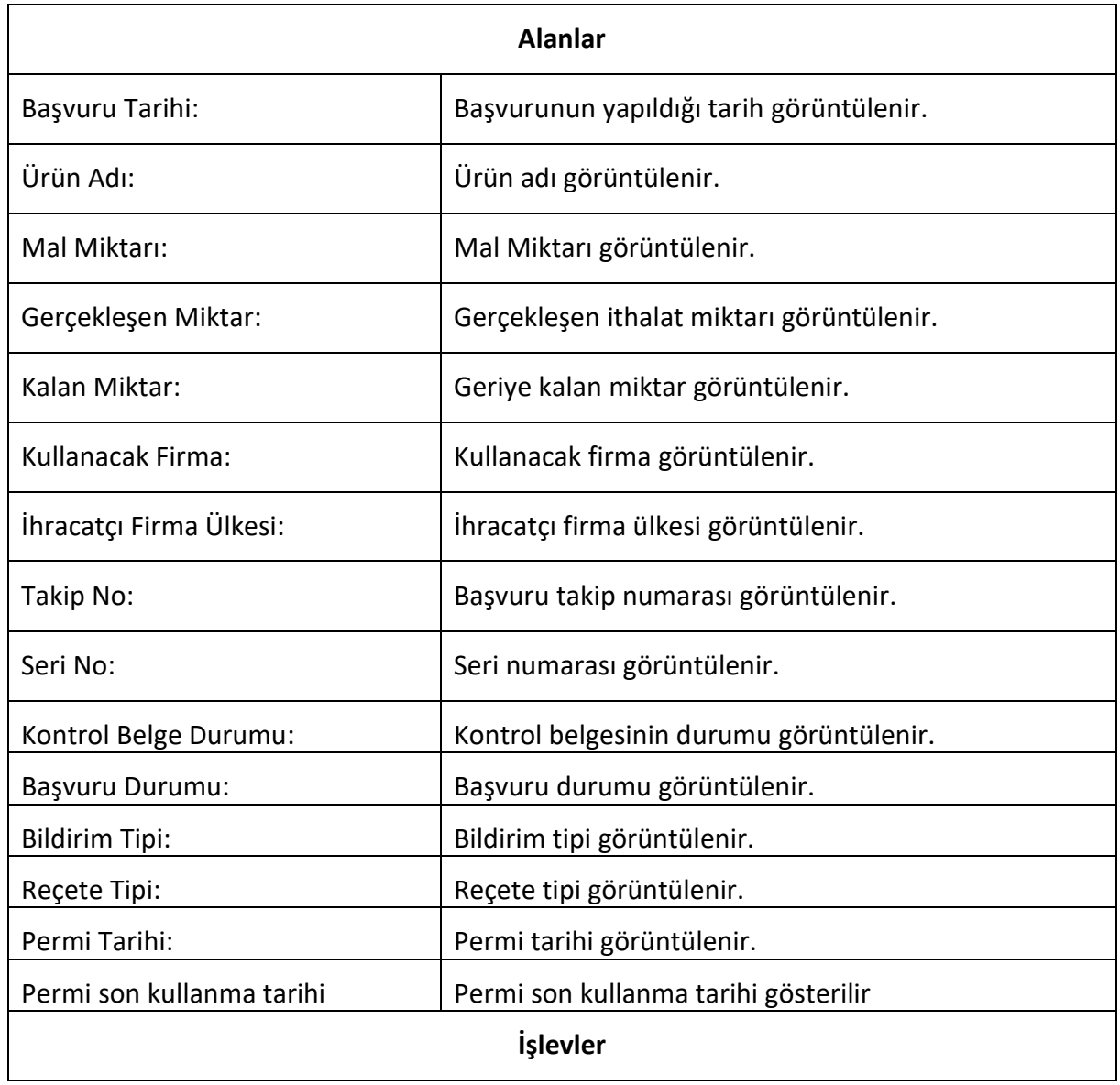

# **HİZMETE ÖZEL Yayın No**  $: 11.0$ **Türkiye İlaç ve Tıbbi Cihaz Kurumu Elektronik Süreç Yönetim(ESY) Projesi Yayın Tarihi :** GG.AA.2019 **Firma Kullanıcı Kılavuzu** T.C. SAĞLIK BAKANLIĞI **Doküman No :** TITCK-ESY-EBS-GNL-KKL TÜRKİYE İLAÇ VE<br>TIBBİ CİHAZ KURUMU  $\overline{a}$ Filtrelenmek istenilen kolonun vanında bulunan  $\circ$  isaretine tıklandığında filtreleme seçenekleri penceresi açılır. Filtreleme için aşağıdaki adımlar izlenir:  $\textcolor{orange}{\bigcirc}\mid$  Başvuru Durumu  $\textcolor{orange}{\bigcirc}\mid \textcolor{orange}{\bigcirc}\mid$  Bildirim Tipi  $\textcolor{orange}{\bigcirc}\mid$ bu ile bu arasındaki değerleri göster Eşittir  $\overline{\mathbf v}$ Değer Seçiniziniz  $\mathbf{v}$ Filtre Temizle *Şekil 147 Filtreleme Seçenekleri* • İslem Secilir. *Eşittir: Girilen değere eşit olan sonuçlar filtrelenir. Eşit Değildir: Girilen değere eşit olmayan sonuçlar filtrelenir. Sonra ya da Eşit: Girilen değere eşit ya da girilen değerden büyük olan sonuçlar filtrelenir.* **<del>⊙</del>** Filtrele *Sonra ya da Eşit: Girilen değere eşit ya da girilen değerden büyük olan sonuçlar filtrelenir. Sonra: Girilen değerden büyük olan sonuçlar filtrelenir. Önce ya da Eşit: Girilen değere eşit ya da girilen değerden küçük olan sonuçlar filtrelenir. Önce: Girilen değerden küçük olan sonuçlar filtrelenir. İle Başlar: Girilen değer ile başlayan sonuçlar filtrelenir. İçermiyor: İçerisinde girilen değer geçmeyen sonuçlar filtrelenir. İle Biter: Girilen değer ile biten sonuçlar filtrelenir. İçeriyor: İçerisinde girilen değer geçen sonuçlar filtrelenir.* Değer girilir. Filtrele butonuna basılır. Filtreleme seçeneklerini temizlemek için temizle butonuna tıklanır.

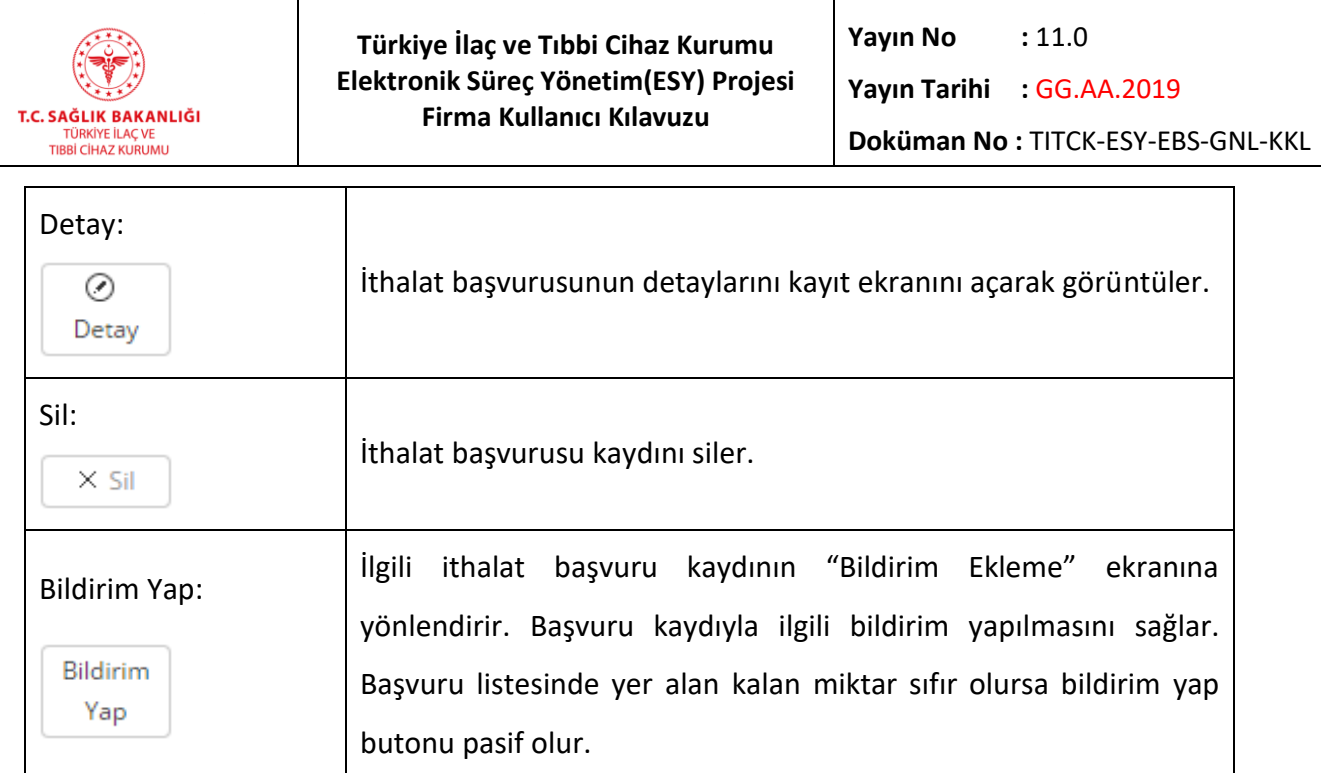

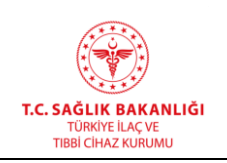

### *Grup 1: İthalat Başvurusu Detay*

Bu ekrana ulaşmak için, ana menüden "İthalat -> İthalat Başvurusu Listesi" yolu izlenir. İstenen kaydın yanında yer alan "Detay" düğmesine basılır. İthalat başvurusu kaydı gönderilmediyse değiştirilebilir, gönderildiyse değiştirilemez şekilde açılacaktır. İthalat Başvurusu Formuna ek olarak sayfanın altında Gerçekleşen İthalat Bildirimi Listesi görüntülenecektir.

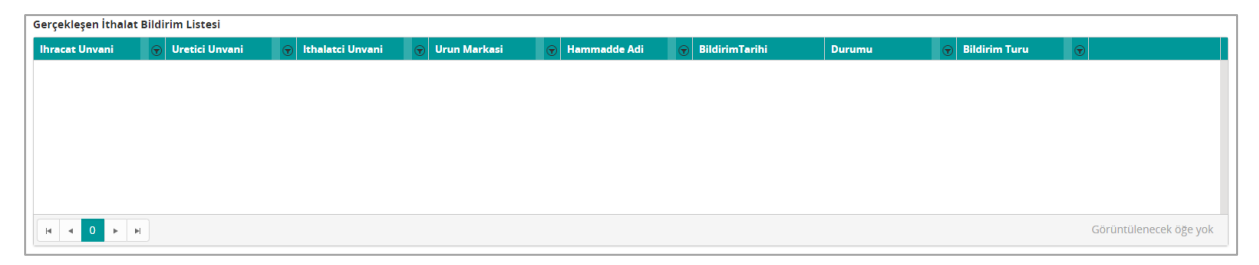

*Şekil 148 İthalat Başvurusu Detay / Gerçekleşen İthalat Bildirim Listesi*

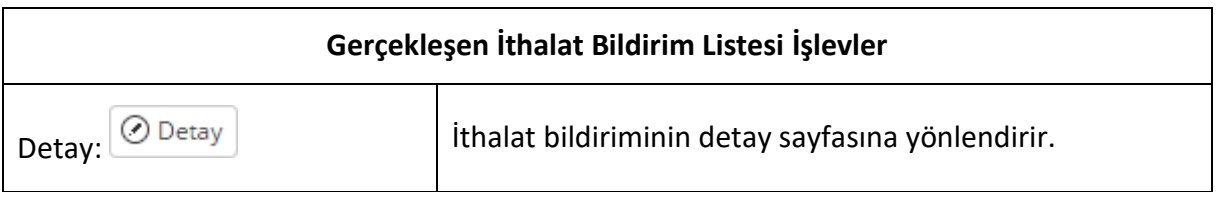

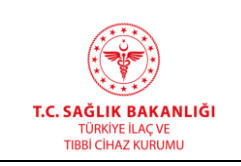

## **7.3 İthalat Bildirimi Ekle**

Bu ekrana ulaşmak için, ana menüden "İthalat -> İthalat Bildirimi Ekle" yolu izlenmelidir.

Kayıtlı bir ithalat başvuru kaydına bildirim eklenecekse, ana menüden "İthalat -> İthalat Başvurusu Listesi" yolu izlenir. İlgili kaydın yanında yer alan "Bildirim Yap" düğmesine basılır.

# **HİZMETE ÖZEL**

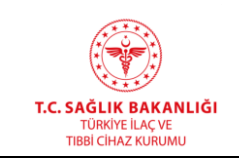

 $\overline{a}$ 

# **Türkiye İlaç ve Tıbbi Cihaz Kurumu Elektronik Süreç Yönetim(ESY) Projesi Firma Kullanıcı Kılavuzu**

**Yayın No :** 11.0

**Yayın Tarihi :** GG.AA.2019

**Doküman No :** TITCK-ESY-EBS-GNL-KKL

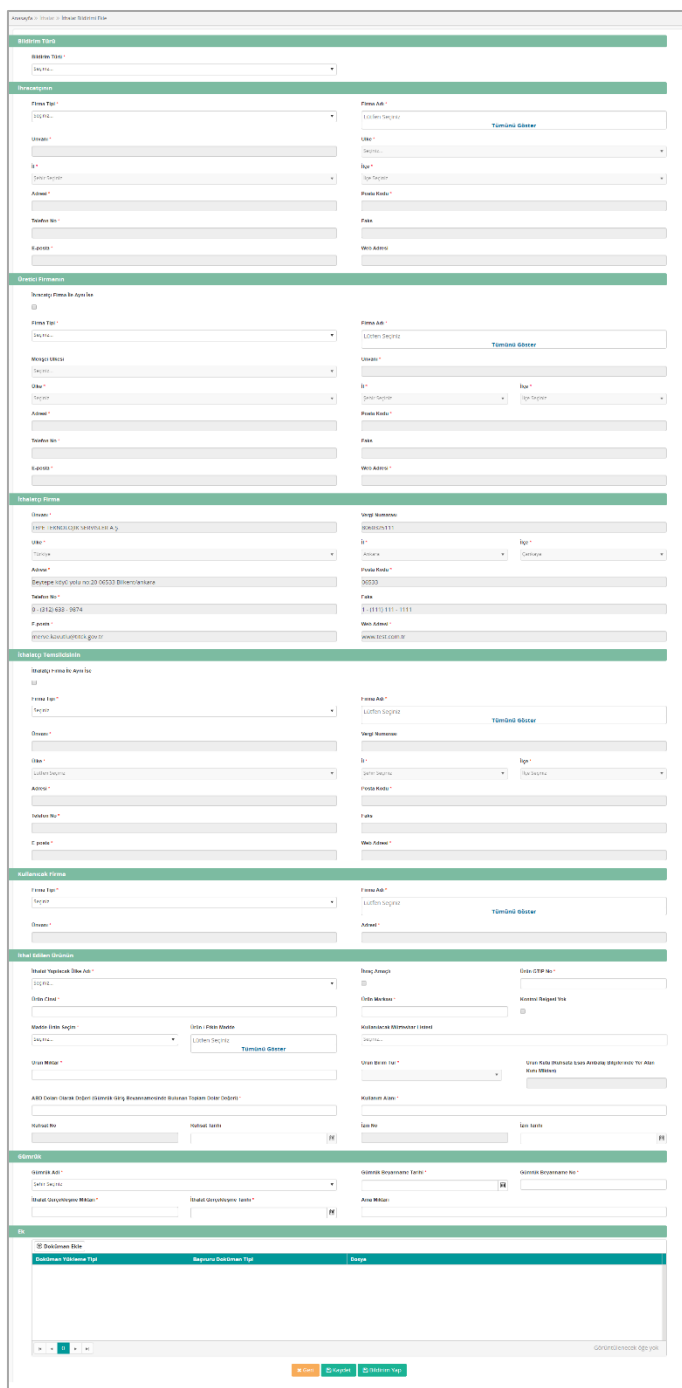

*Şekil 149 İthalat Bildirimi Ekle*

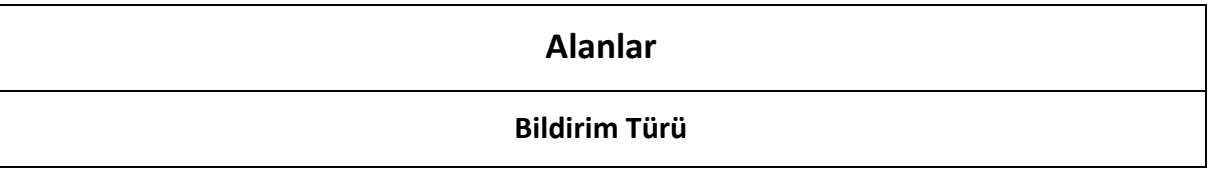

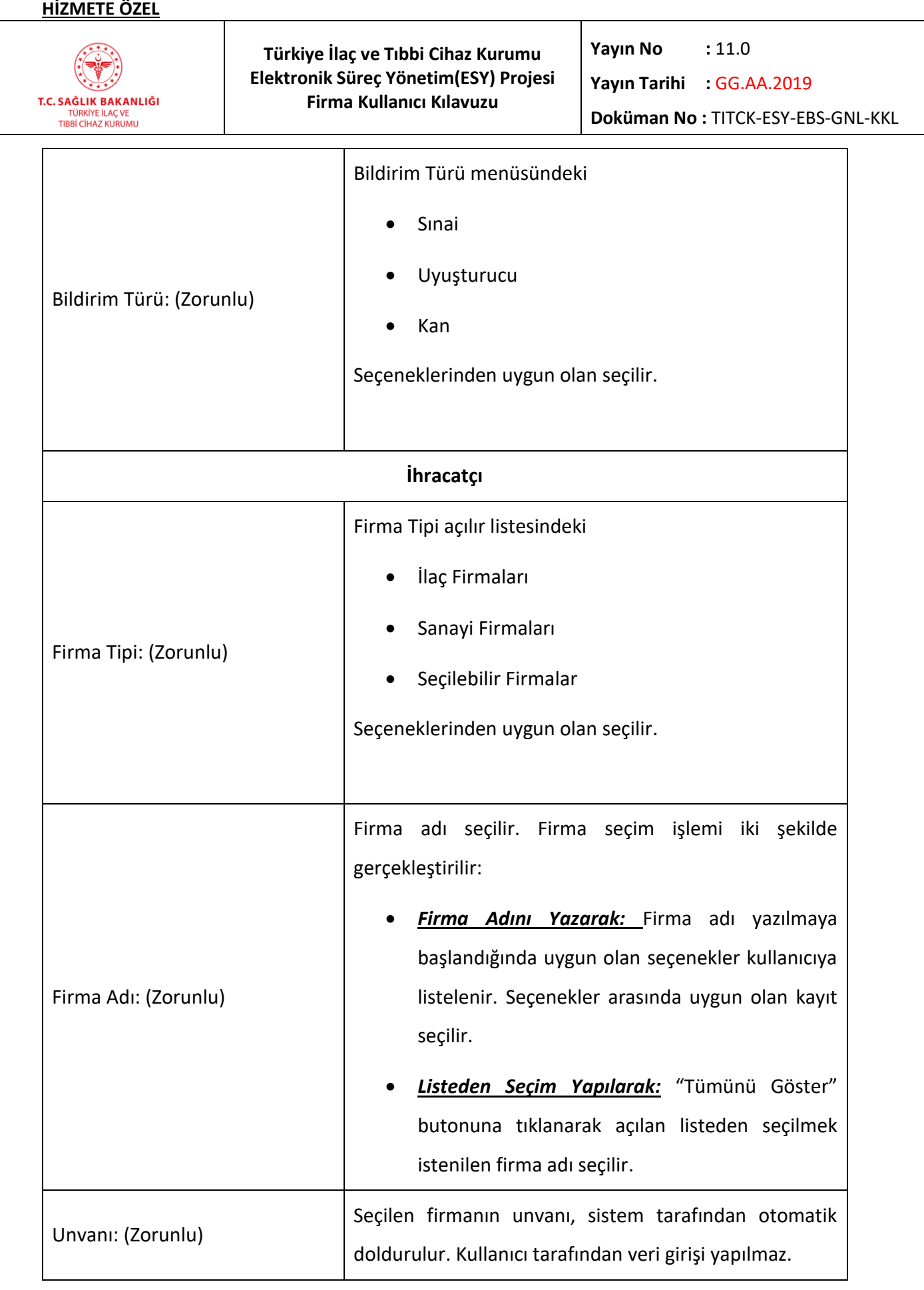

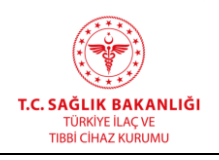

.

**Yayın Tarihi :** GG.AA.2019

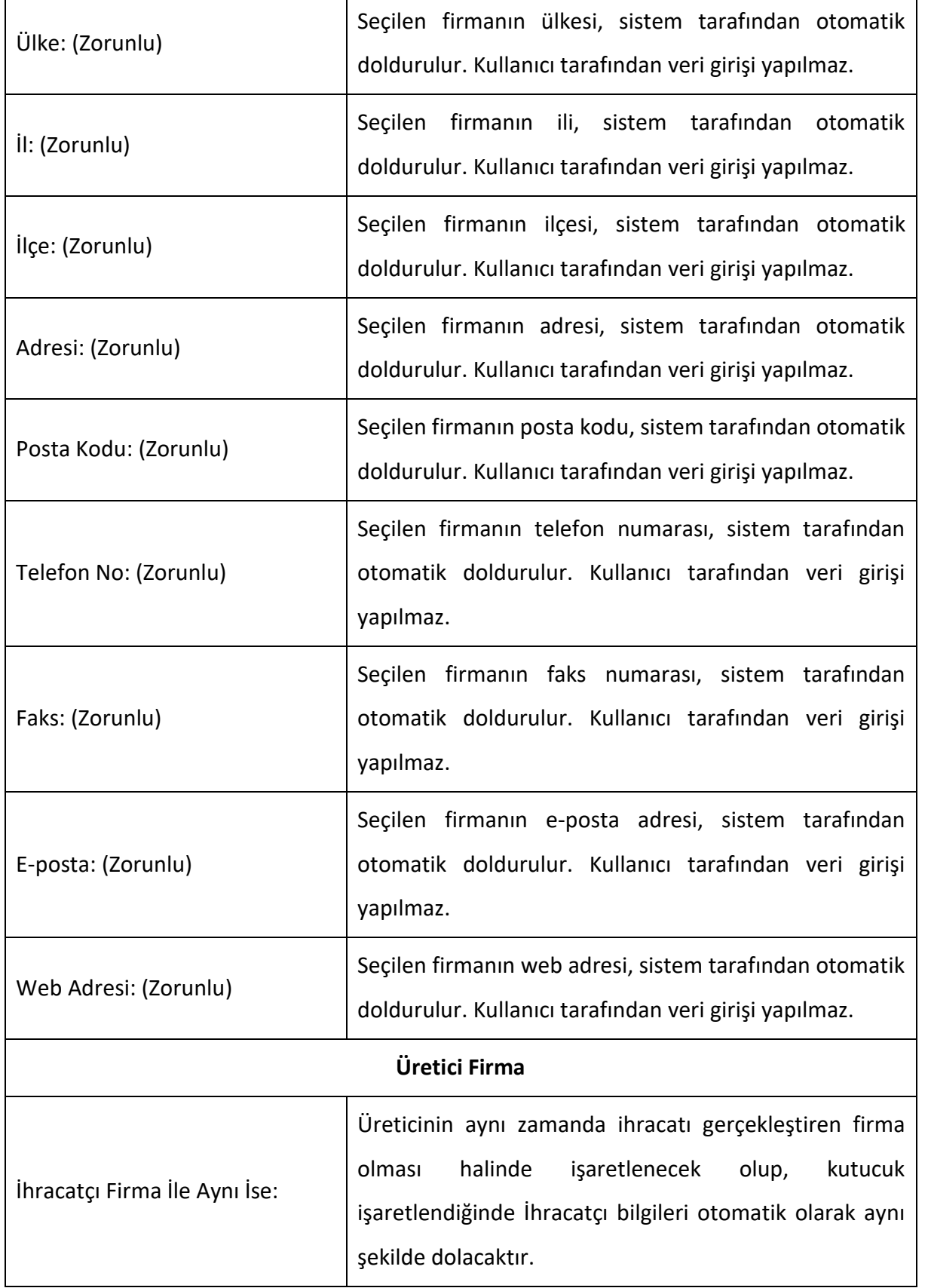

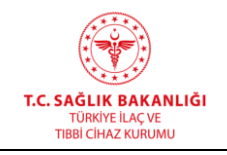

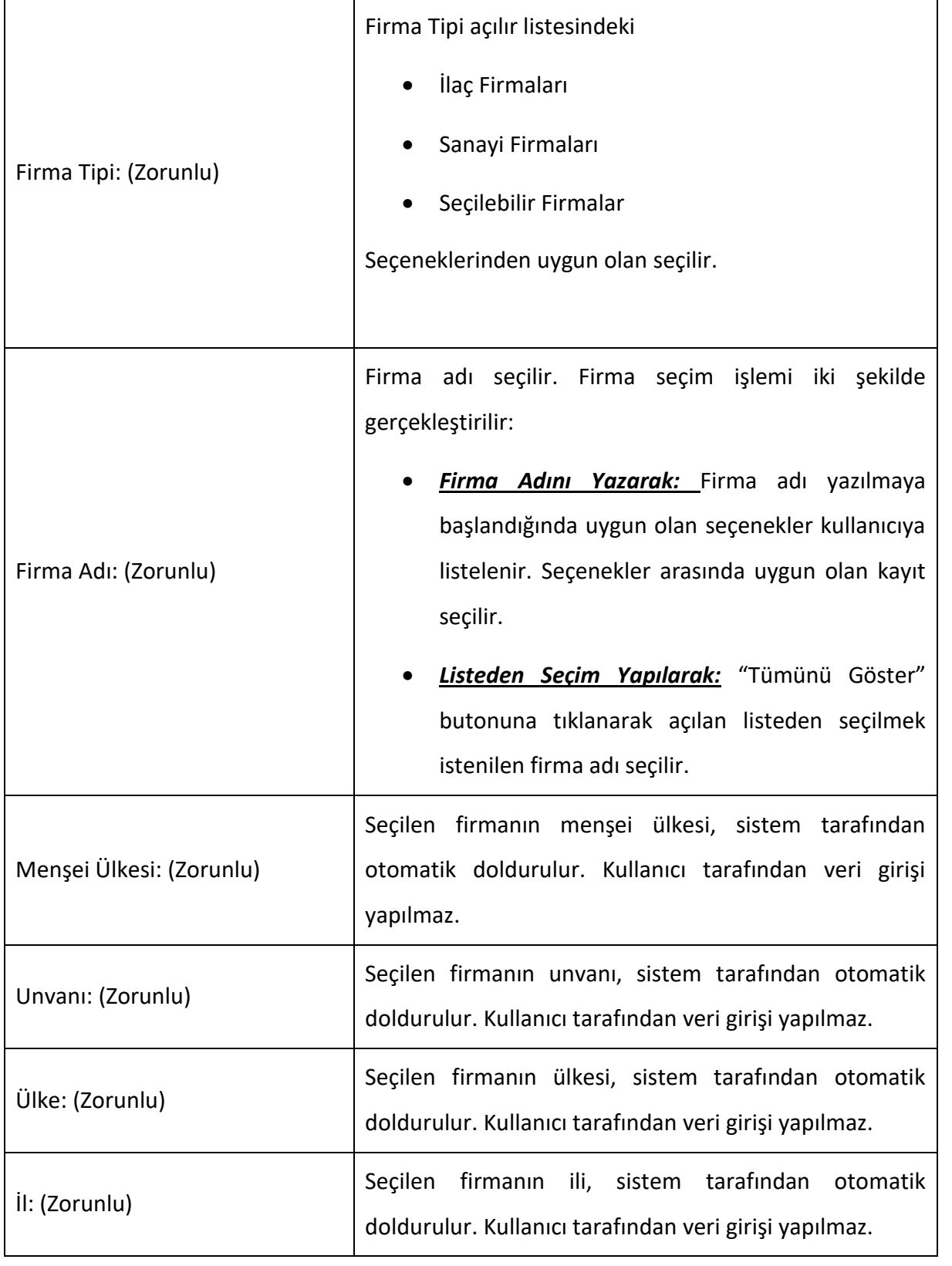

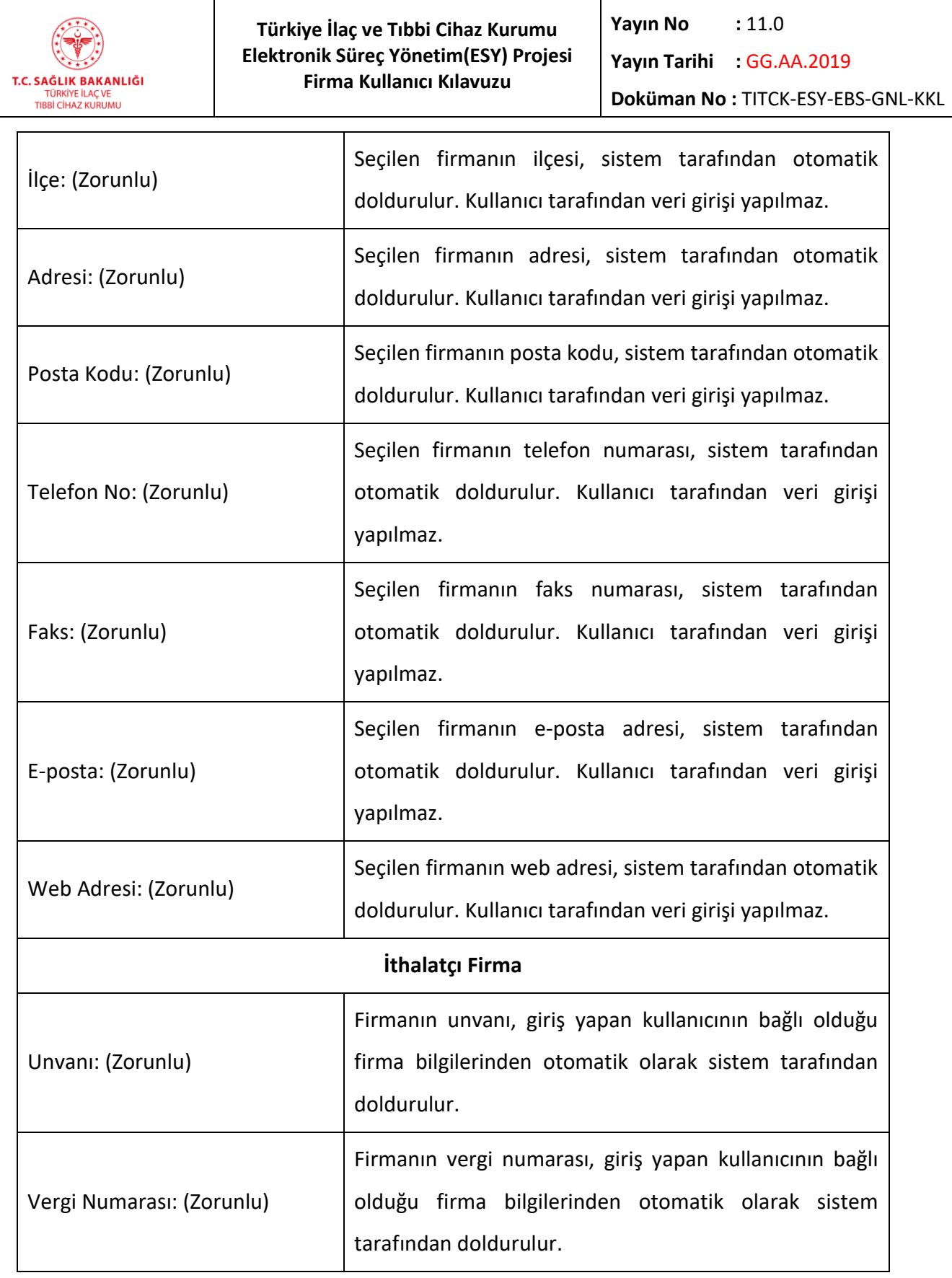
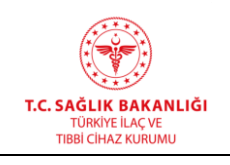

.

**Yayın Tarihi :** GG.AA.2019

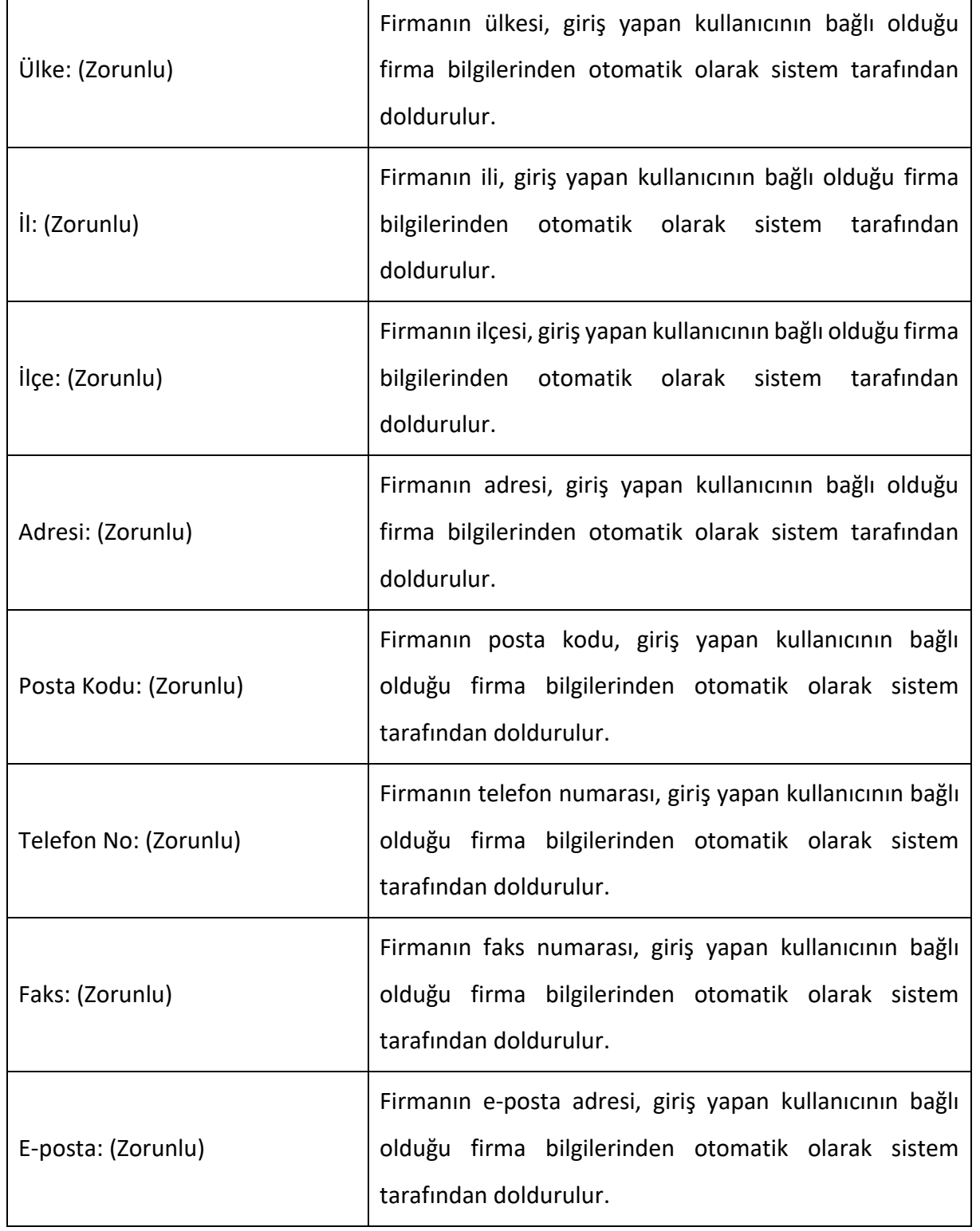

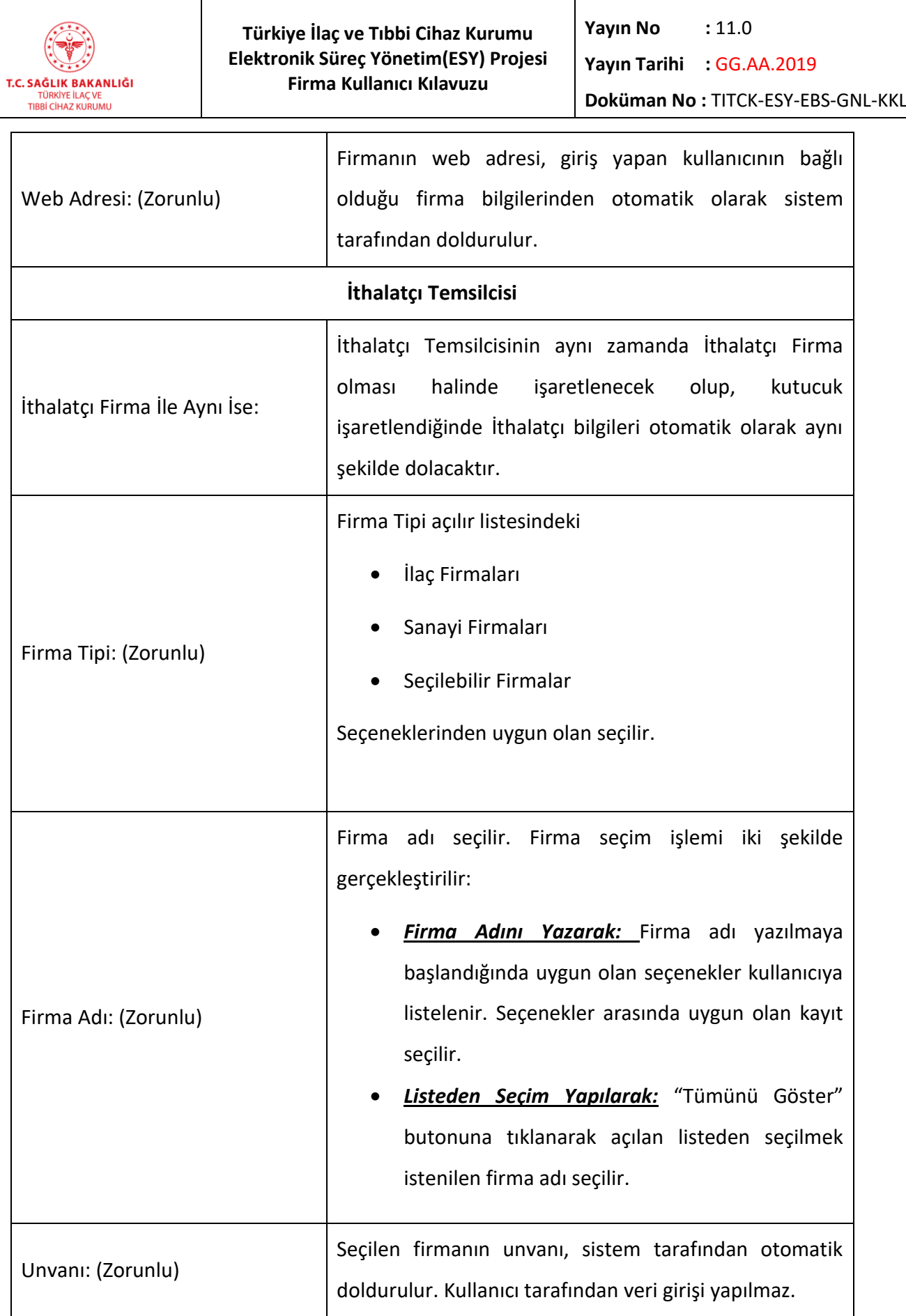

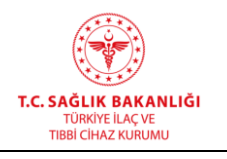

**Yayın Tarihi :** GG.AA.2019

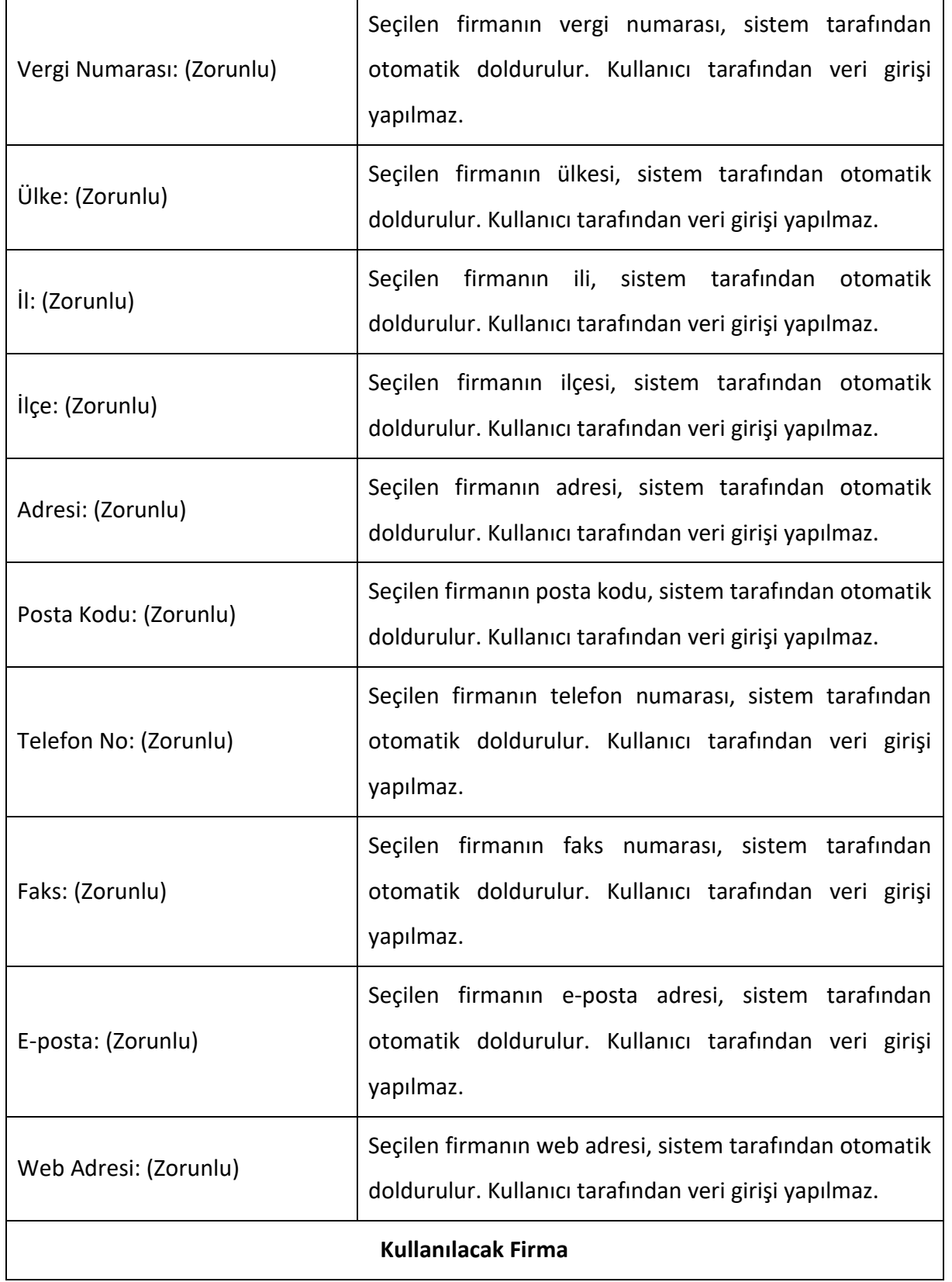

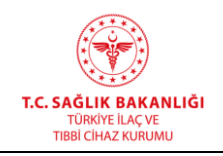

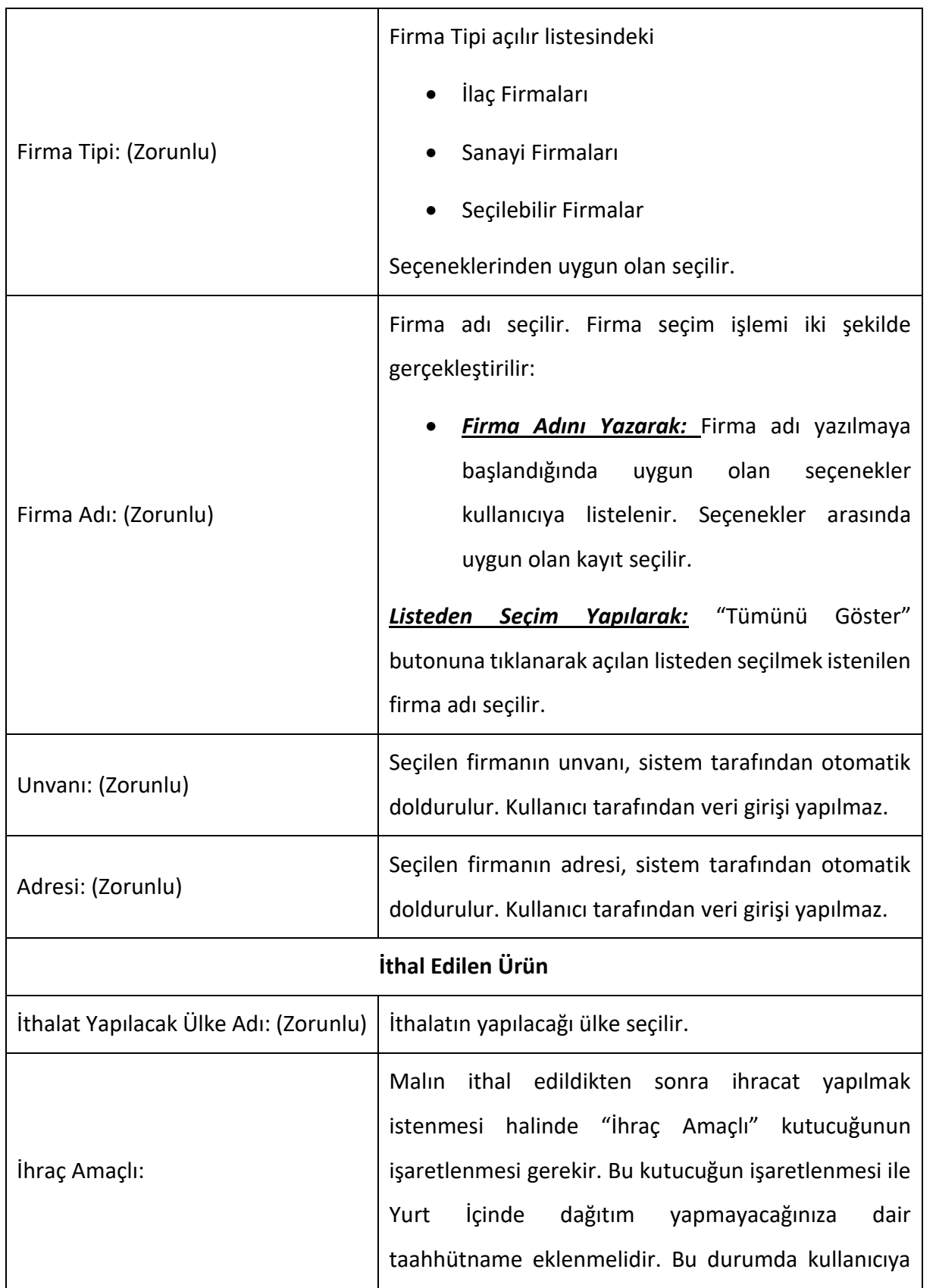

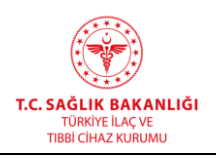

**Yayın Tarihi :** GG.AA.2019

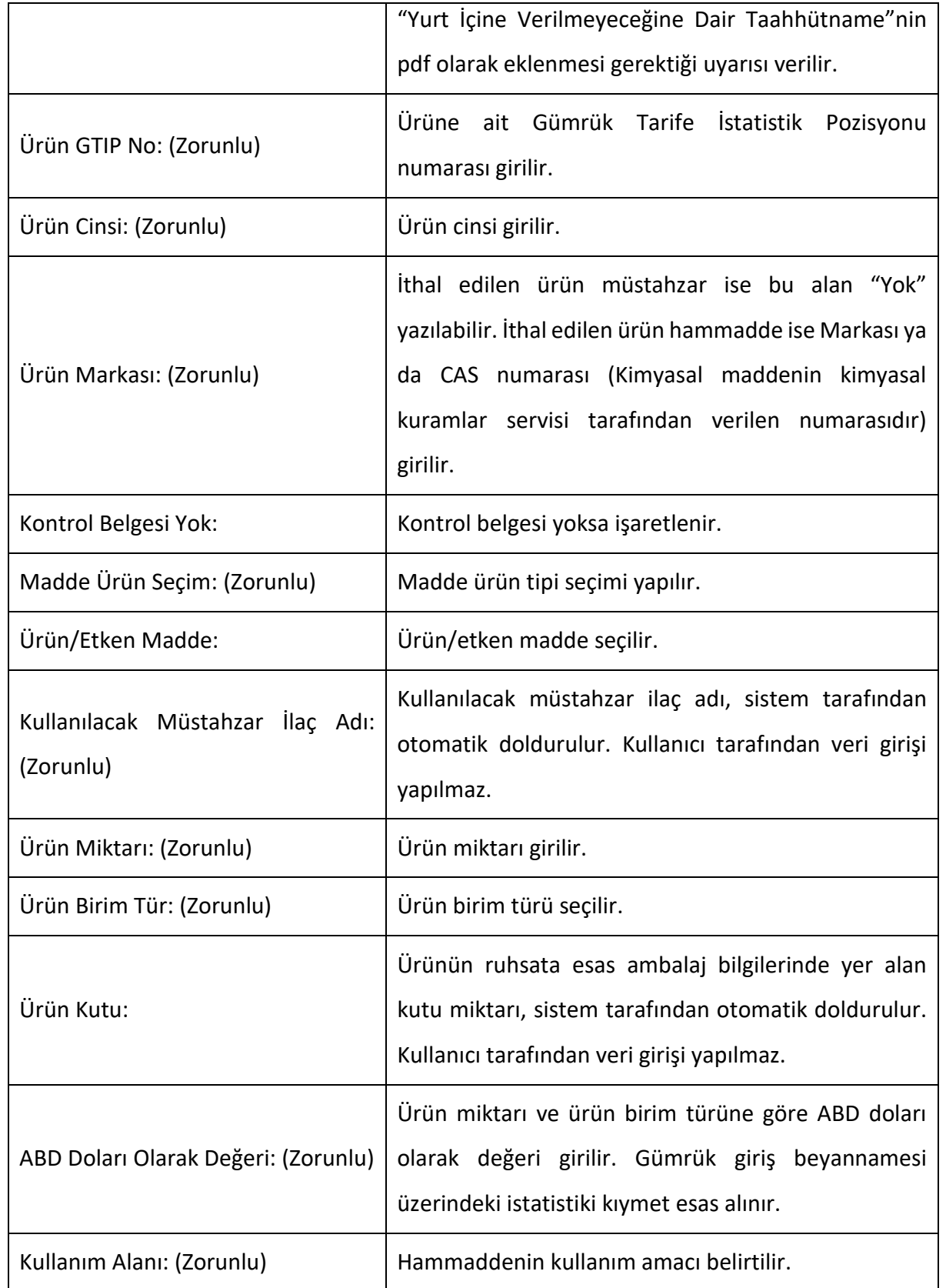

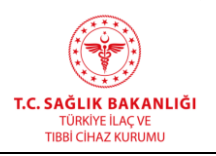

**Yayın Tarihi :** GG.AA.2019

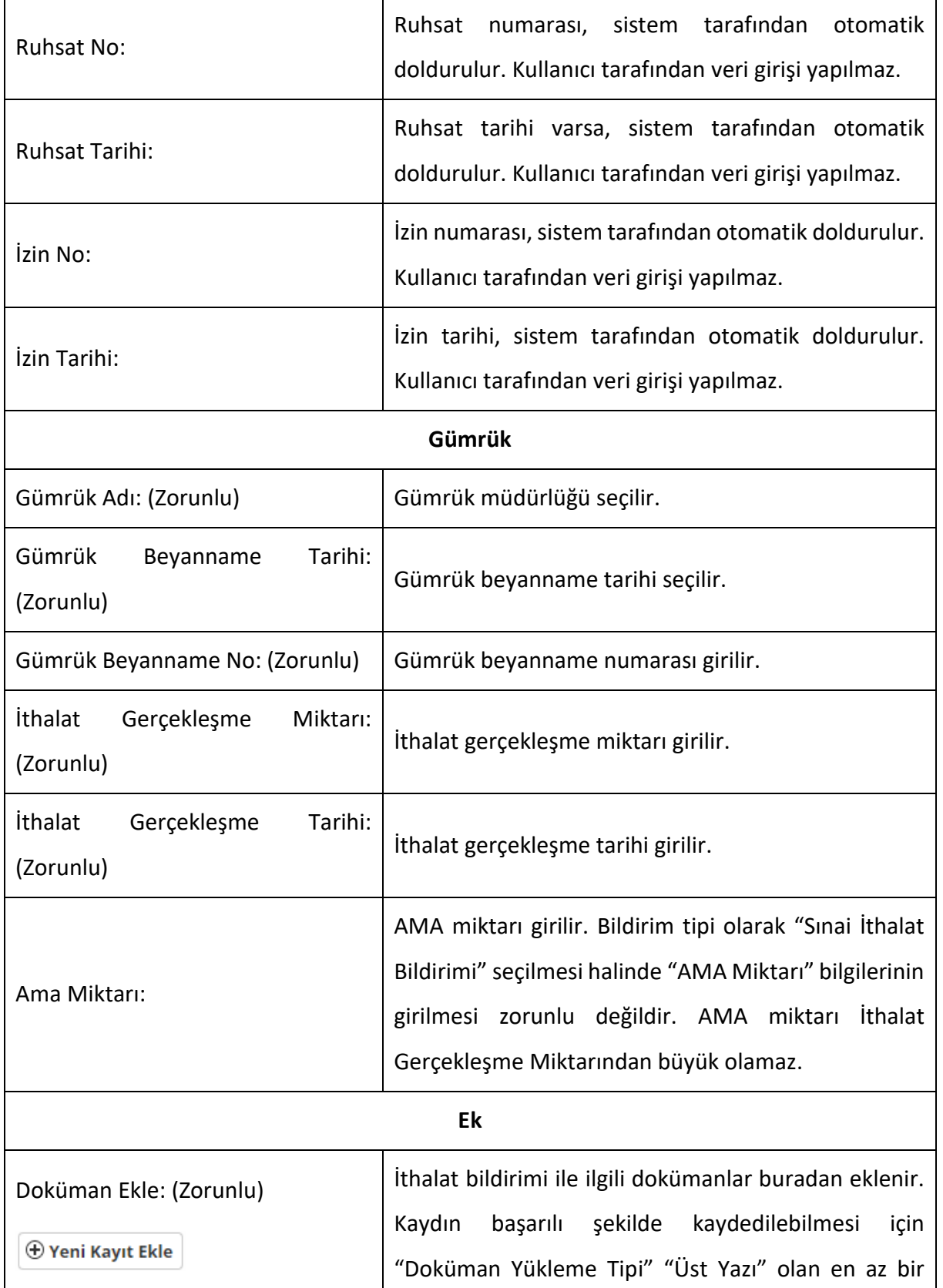

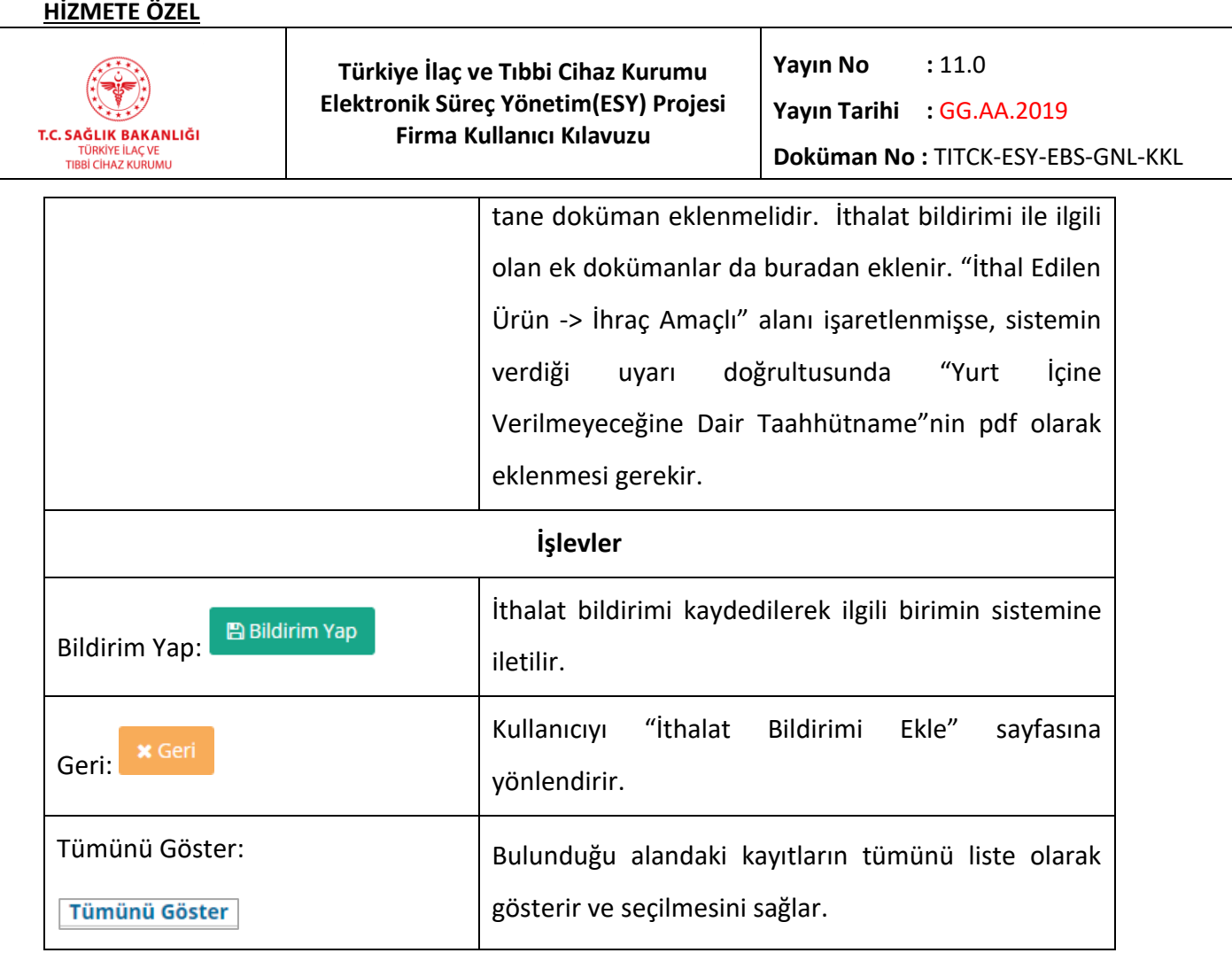

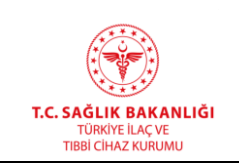

## **7.4 İthalat Bildirim Listesi**

İthalat Bildirimi ekranından yapılan tüm kayıtlar "İthalat Bildirim Listesi" ekranında listelenir. Bu ekrana ulaşmak için, ana menüden "İthalat -> İthalat Bildirim Listesi" yolu izlenmelidir.

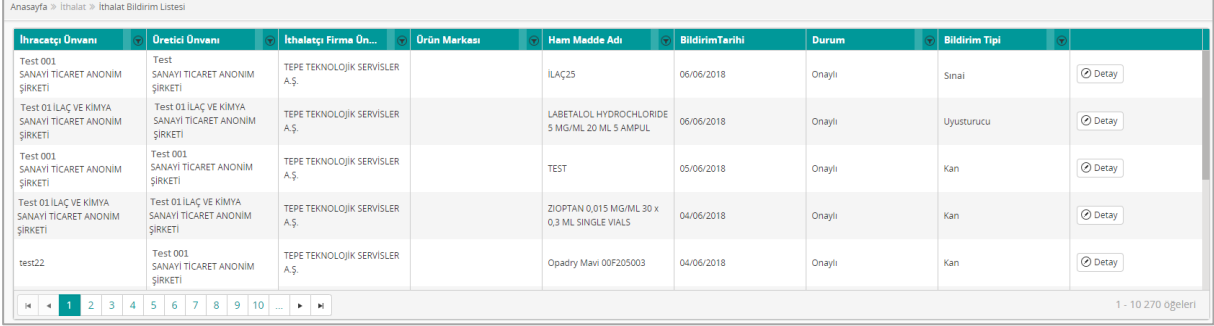

#### *Şekil 150 İthalat Bildirim Listesi*

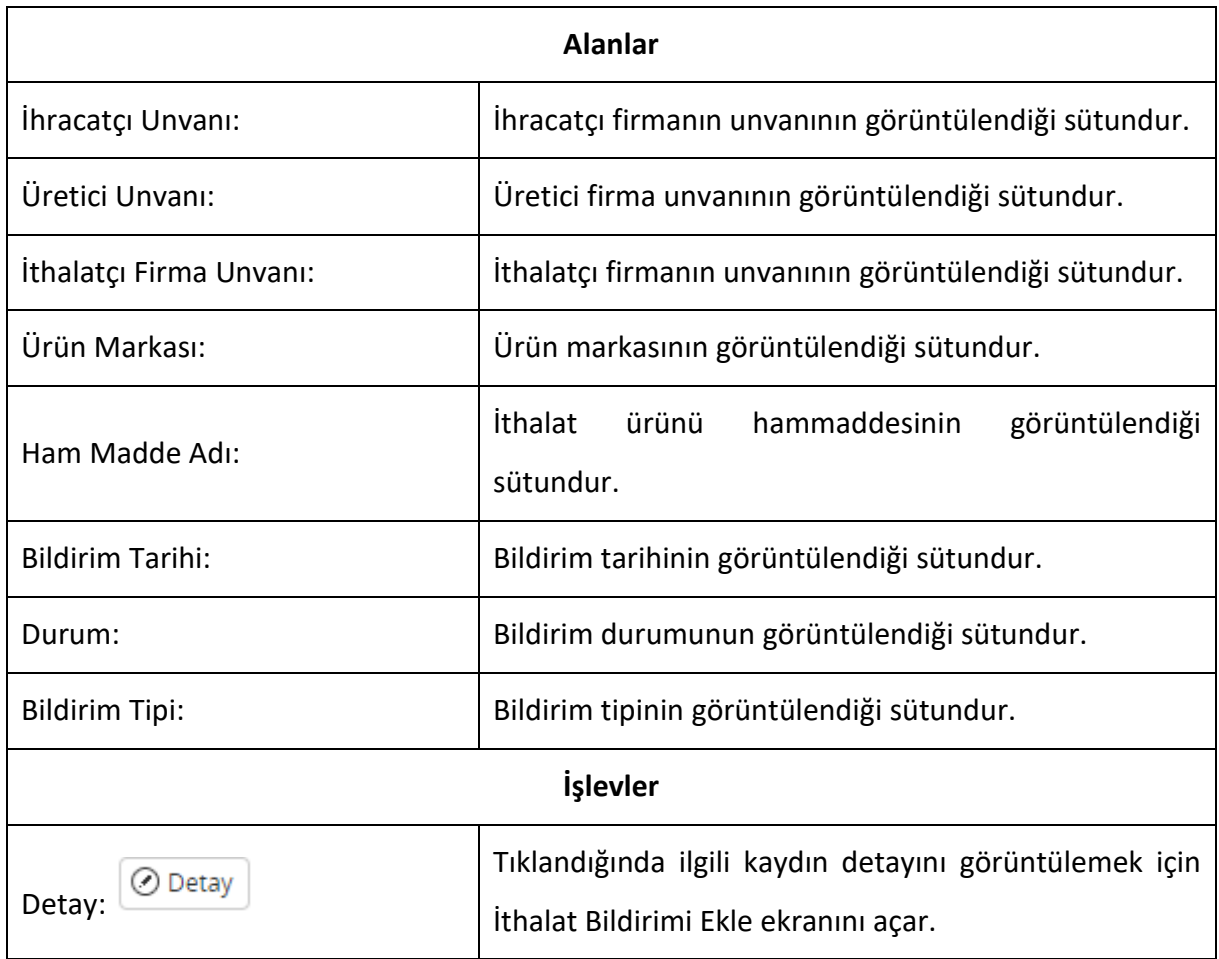

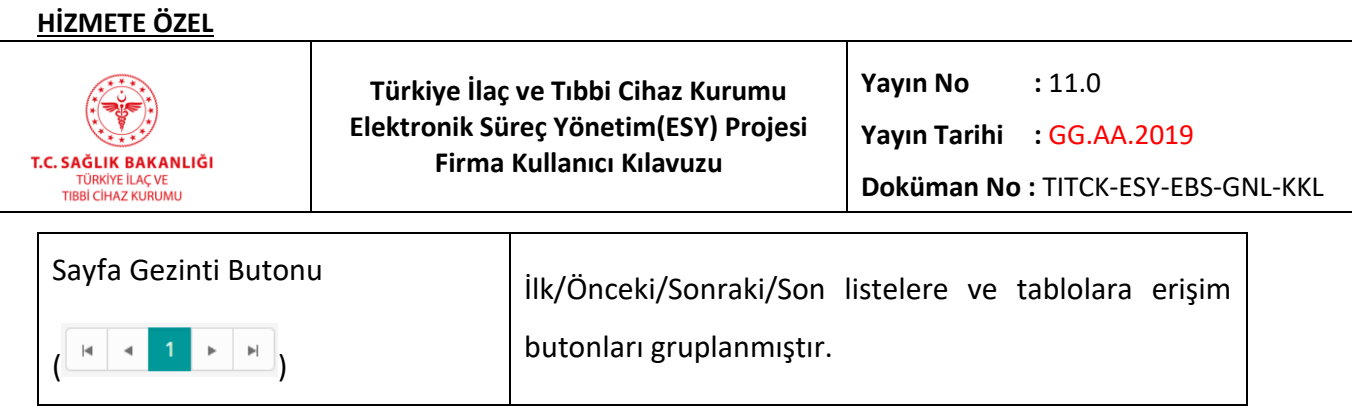

# **7.5 Eski Sistem İthalat Listesi**

 $\overline{a}$ 

Bu ekrana ulaşmak için, sol akordeon menüden "İthalat -> Eski Sistem İthalat Listesi" yolu izlenmelidir.

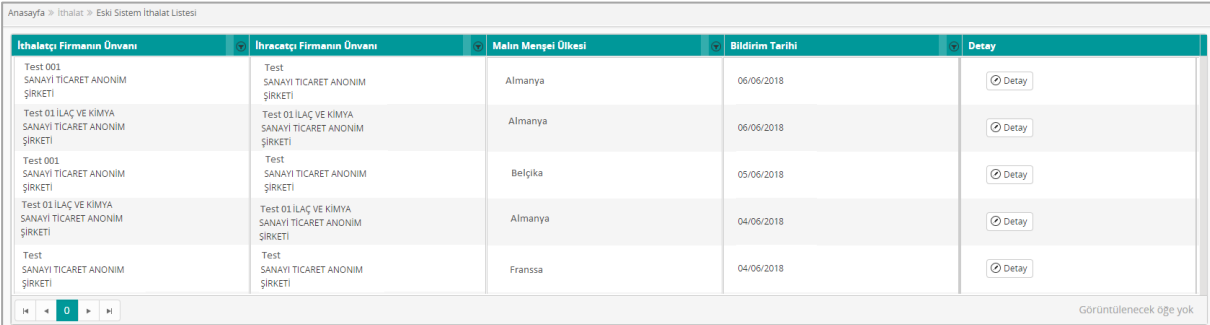

## *Şekil 151 Eski Sistem İthalat Listesi*

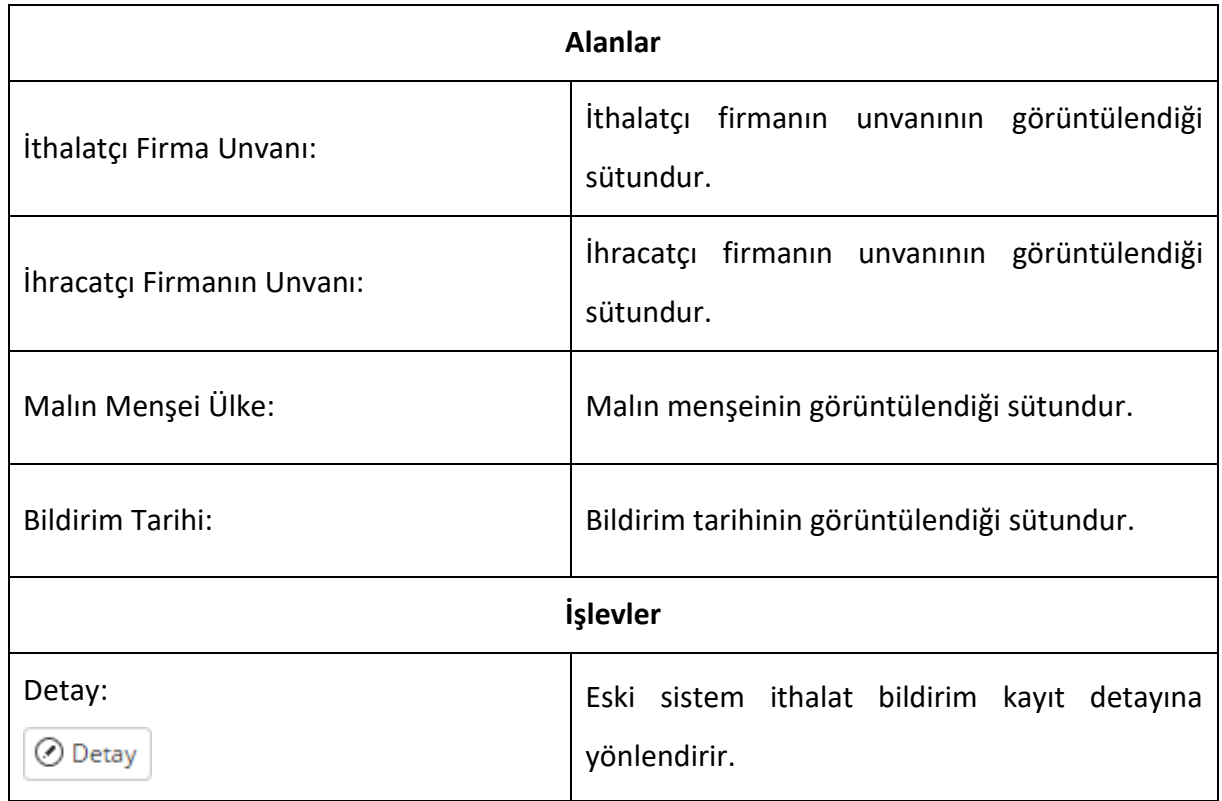

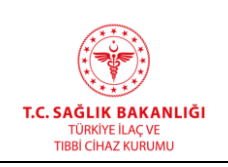

# **7.6 Eski Sistem İthalat Bildirim Detay**

Bu ekrana ulaşmak için, sol akordeon menüden "İthalat -> Eski Sistem İthalat Bildirim Listesi" yolu izlenir. Listelenen kayıtlardan ilgili olanın "Detay" düğmesine basılır. Alanlar sadece okunabilir haldedir. "İthalat Bildirimi Ekle" başlığında anlatılanlara ek olan alanlar ve işlevler, aşağıda listelenmiştir.

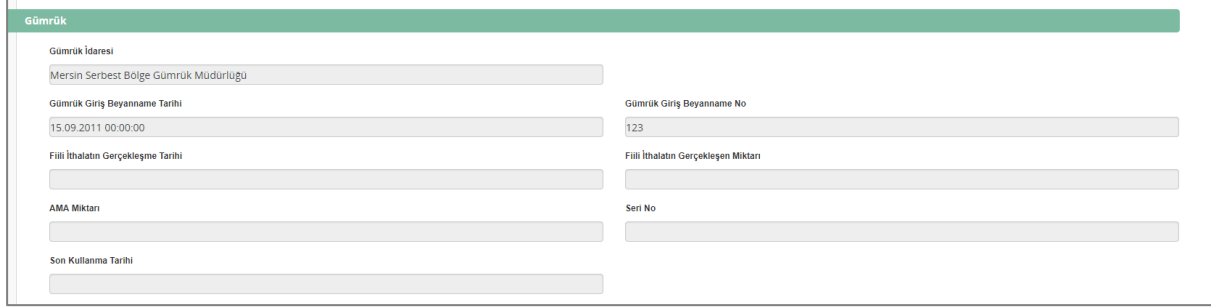

#### *Şekil 152 Eski Sistem İthalat Bildirim Detayı*

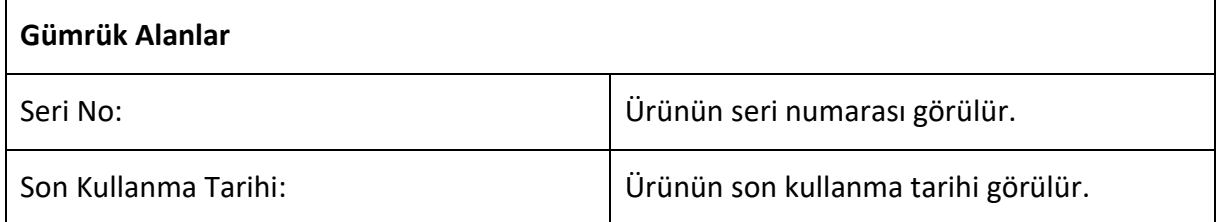

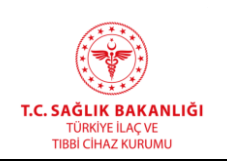

## **7.7 Muafiyet Başvurusu**

Bu ekrana ulaşmak için, sol akordeon menüden "İthalat -> Muafiyet Başvurusu" yolu izlenir. Açılan ekrandan GTIP NO (uygun formatta), Proforma Ürün Adı, Proforma No, Proforma Tarihi, Ürün Miktar Birimi ve Ürün Miktarı girilir.

İlaç ham maddeleri üretiminde kullanılan maddeler için başvuru yapılması durumunda başvuru ekine hammaddeye ait "Üretim Yeri İzni" ve "Üretim Akış Şeması" nın doküman olarak eklenmesi gerekmektedir.

Ruhsatlı tıbbi müstahzarların terkibinde bulunan ilaç ham, başlangıç maddeleri için başvuru yapılması durumunda başvuru ekine "Etkin/yardımcı maddenin formülasyonunda yer aldığı ürüne ait Kurumca düzenlenen ruhsat" ın doküman olarak eklenmesi gerekmektedir.

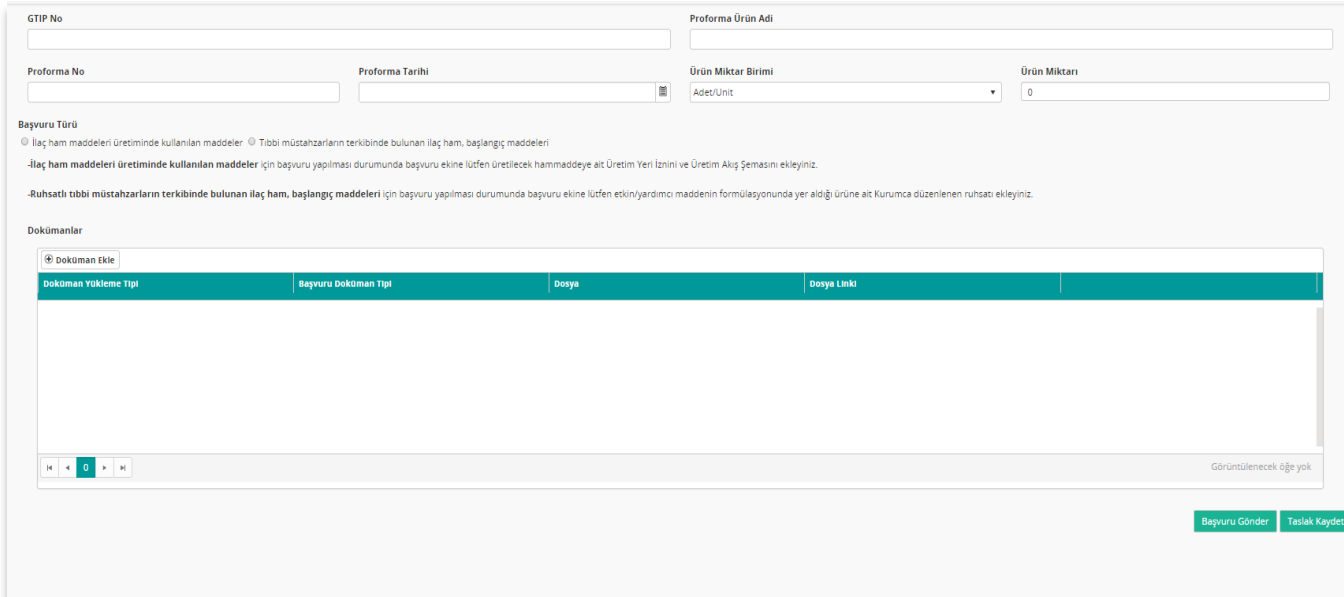

## *Şekil 153 Muafiyet Başvurusu*

 "İlaç hammaddeleri üretiminde kullanılan maddeler" seçilir. Seçimin ardından "Etkin/Yardımcı Madde" listesine etkin ve yardımcı maddeler listelenir. Listeden tek bir kayıt seçilebilir. Ardından "Etkin Madde Üretici Bilgisi" listesinde firmanın Kurumumuz Yurtiçi Tesis Denetimi ve Başvuru Takip Birimince faaliyette durumuna alınan tesisleri

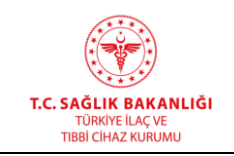

listelenir. Listeden tesis kaydı seçilir. "Doküman Ekle" alanından üst yazı ile üretilecek hammaddeye ait "*Üretim Yeri İzni*" ve "*Üretim Akış Şeması*" ek olarak eklenir. Taslak Kaydet tıklanırsa başvuru Kuruma iletilmeden yalnızca kaydedilir. Başvuru Gönder tıklanırsa başvuruya bir takip numarası verilerek Kuruma iletilir.

 "Tıbbi müstahzarların terkibinde bulunan ilaç ham, başlangıç maddeleri" seçilir. Seçimin ardından firmanın yalnızca kendi ilaçları "İlaç Bilgisi" listesinde listelenir. Listeden tek bir kayıt seçilebilir. Seçilen ilaca bağlı olarak "Etkin/Yardımcı Madde" listesinde ilgili ilaca ait sistemde tanımlı etkin ve yardımcı maddeler listelenir. Listeden tek bir kayıt seçilebilir. Seçilen kayıt etkin madde ise ve bu etkin maddeye ait sistemde tanımlı bir tesis var ise tesis adı görüntülenir. Eğer tesis adı yok ise ekranda "Seçilen etkin maddeye ait tesis bilgisi bulunamamıştır." uyarısı belirir ve başvuru yapılamaz. Eğer seçilen kayıt yardımcı madde ise tanımlı tesis bilgisi aranmaksızın "Doküman Ekle" alanından üst yazı ile "*Etkin/yardımcı maddenin formülasyonunda yer aldığı ürüne ait Kurumca düzenlenen ruhsat*" ek olarak eklenir. Taslak Kaydet tıklanırsa başvuru Kuruma iletilmeden yalnızca kaydedilir. Başvuru Gönder tıklanırsa başvuruya bir takip numarası verilerek Kuruma iletilir.

## **8. İhracat**

Uyuşturucu tipinde olmayan ilaçlar için ihracat başvurusu yapılır. Bu modüle ulaşmak için ana menüden "İhracat" yolu izlenmelidir.

# **8.1 İlaç İhracat Başvurusu Ekle**

Bu ekrana ulaşmak için, ana menüden "İhracat -> İlaç İhracat Başvurusu Ekle" yolu izlenmelidir.

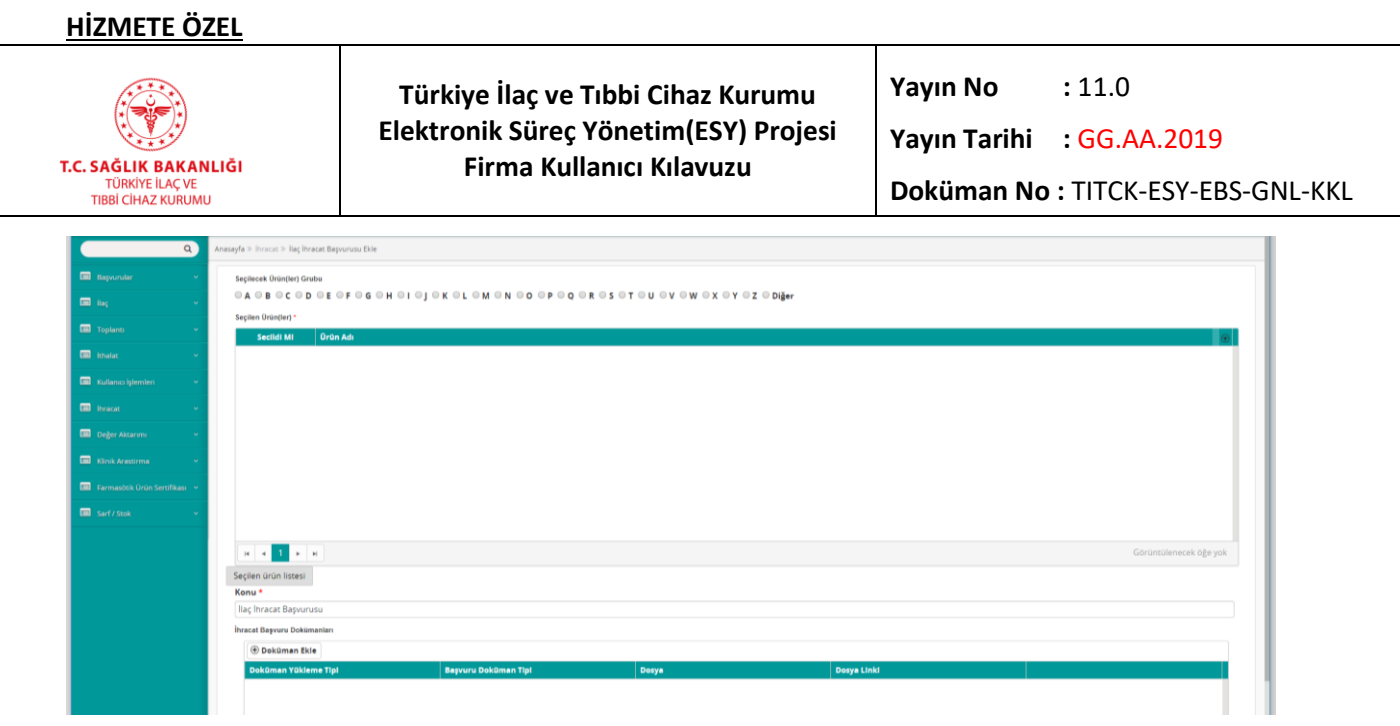

*Şekil 154 İlaç İhracat Başvurusu Ekle*

*Not: İlaç İhracat Başvuruları evrak birimine gitmez ve evraklaştırılmaz, elektronik olarak ilgili birime düşer.*

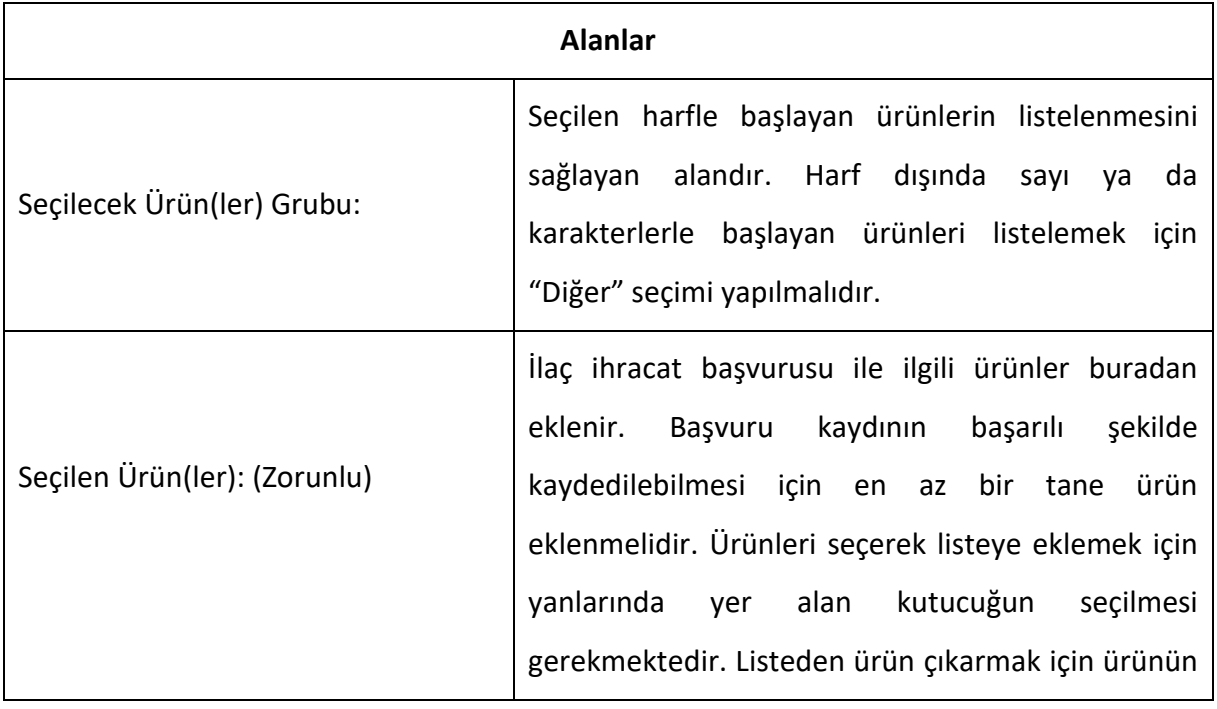

┱

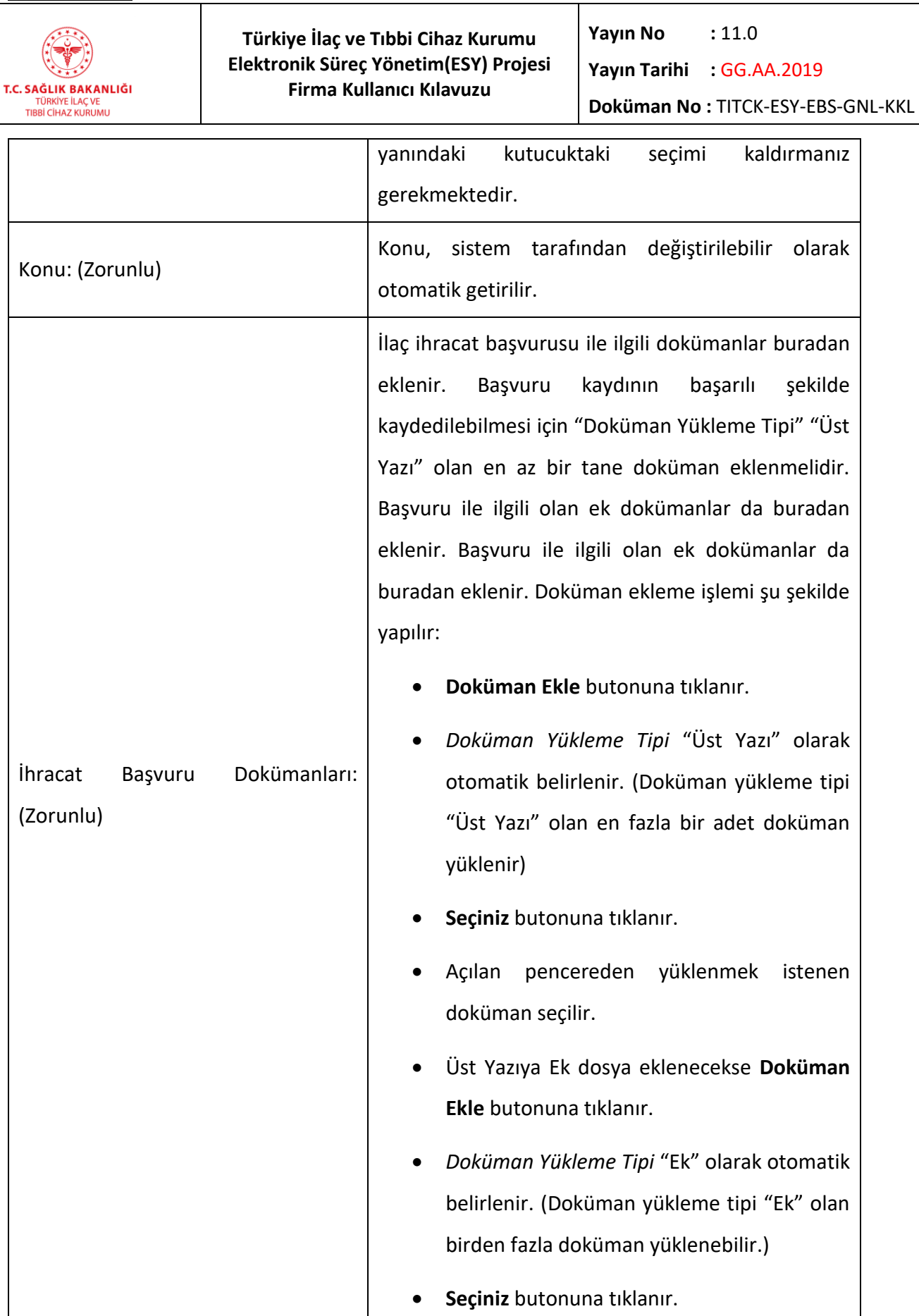

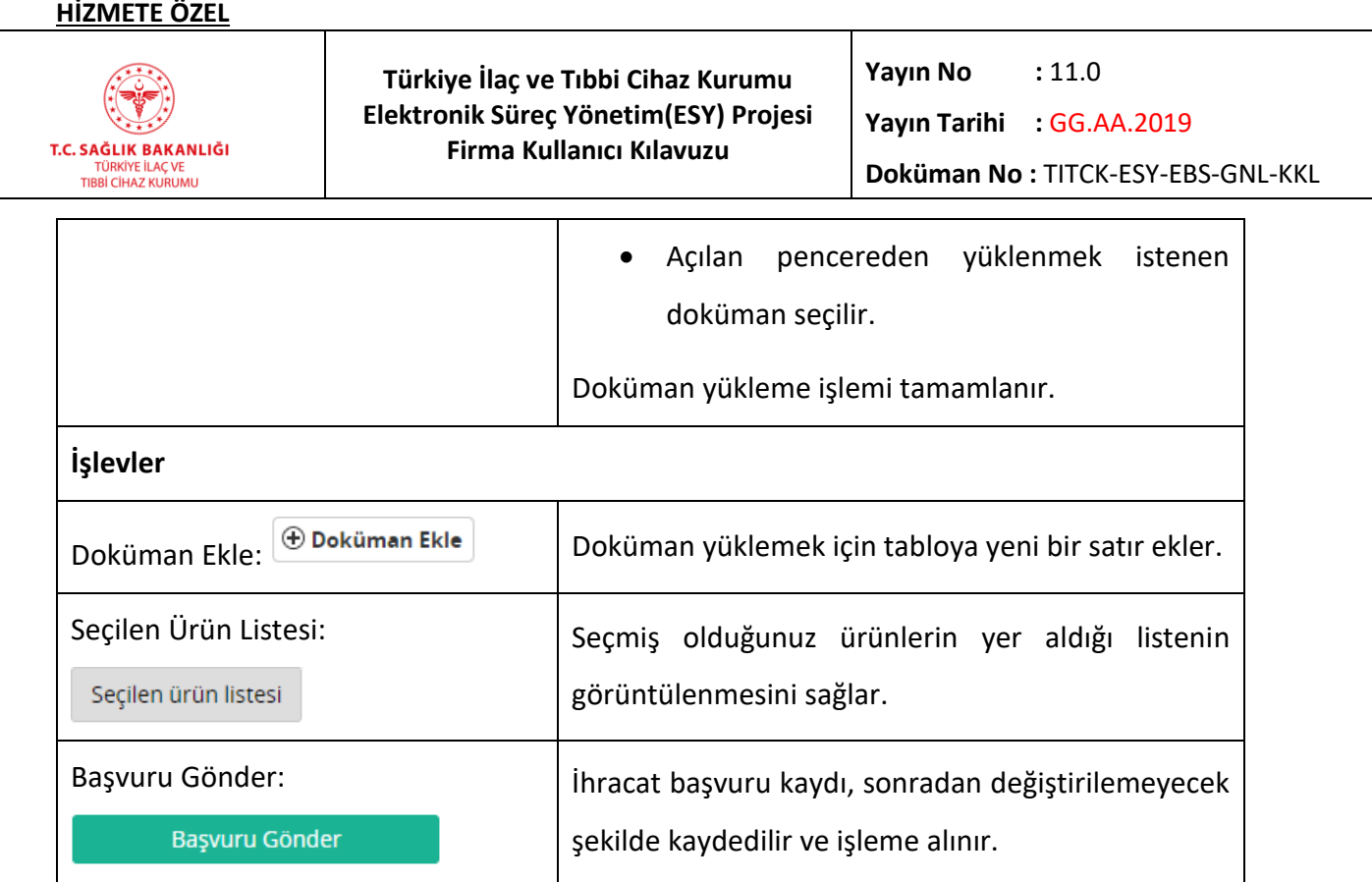

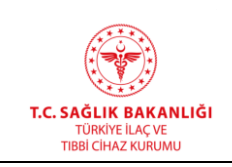

# **8.2 İlaç İhracat Başvuru Listesi**

Firma tarafından yapılan ihracat başvuruları bu ekranda listelenir. Bu ekrana ulaşmak için, ana menüden "İhracat -> İlaç İhracat Başvurusu Listesi" yolu izlenmelidir.

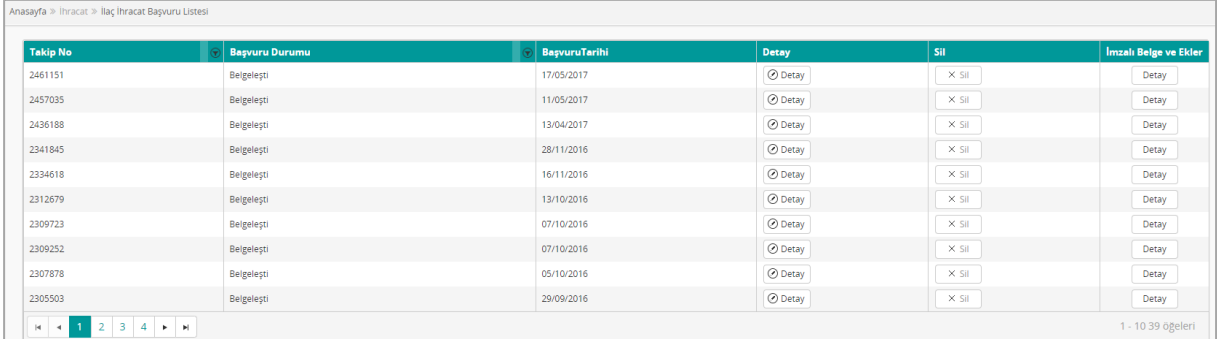

## *Şekil 155 İlaç İhracat Başvuru Listesi*

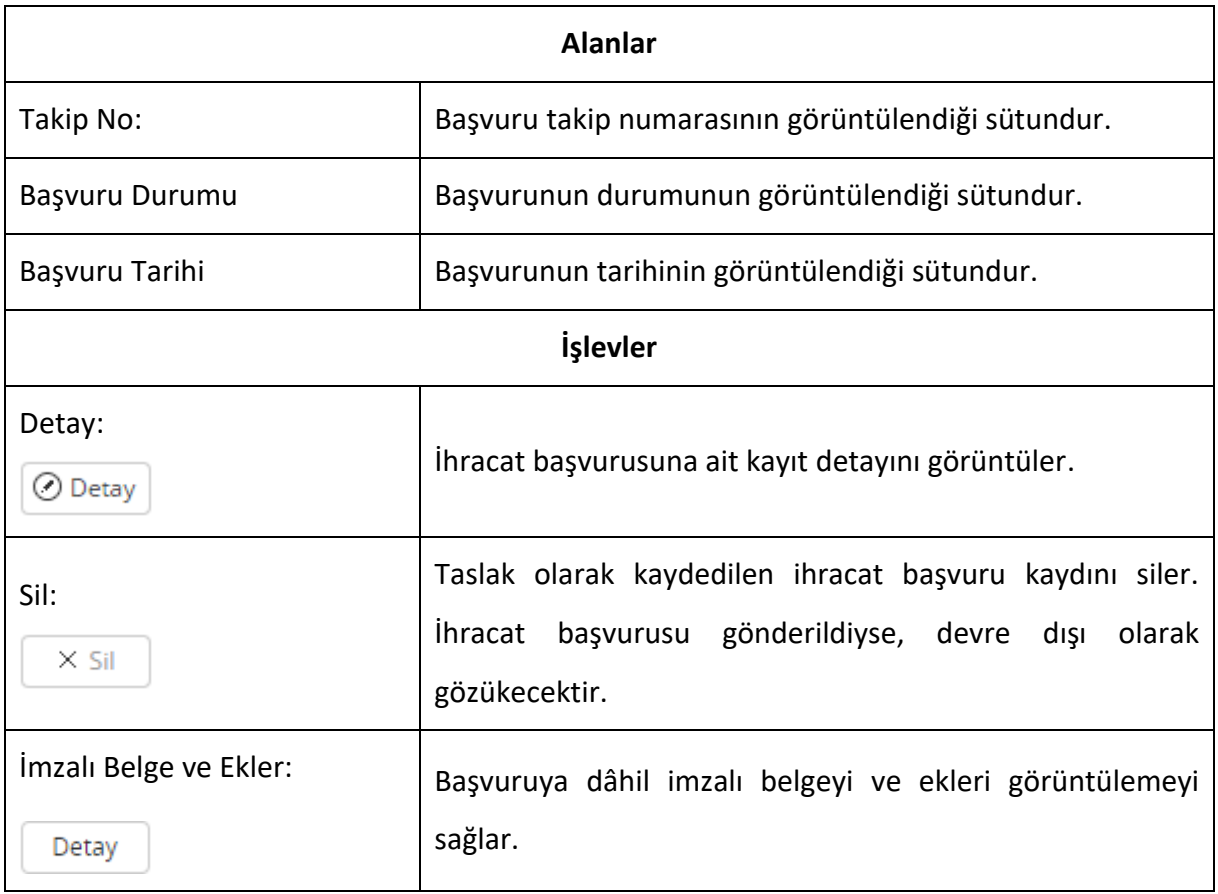

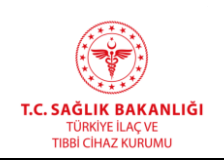

**<del>⊙</del>** Filtrele

 $\overline{a}$ 

Filtrelenmek istenilen kolonun yanında bulunan işaretine tıklandığında filtreleme seçenekleri penceresi açılır.[\(Şekil](#page-207-0) 147) Filtreleme için aşağıdaki adımlar izlenir:

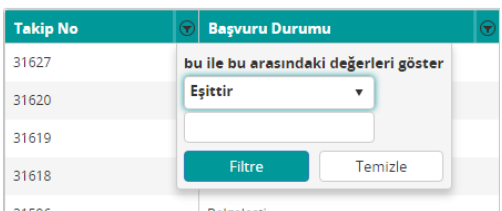

#### *Şekil 156 Filtreleme Seçenekleri*

# Operatör Seçilir.

*Eşittir: Girilen değere eşit olan sonuçlar filtrelenir.*

*Eşit Değildir: Girilen değere eşit olmayan sonuçlar filtrelenir.*

*Sonra ya da Eşit: Girilen değere eşit ya da girilen değerden büyük olan sonuçlar filtrelenir.*

*Sonra ya da Eşit: Girilen değere eşit ya da girilen değerden büyük olan sonuçlar filtrelenir.*

*Sonra: Girilen değerden büyük olan sonuçlar filtrelenir.*

*Önce ya da Eşit: Girilen değere eşit ya da girilen değerden küçük olan sonuçlar filtrelenir.*

*Önce: Girilen değerden küçük olan sonuçlar filtrelenir.*

*İle Başlar: Girilen değer ile başlayan sonuçlar filtrelenir.*

# **HİZMETE ÖZEL**

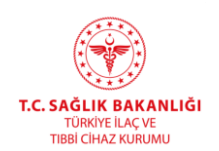

 $\overline{a}$ 

**Doküman No :** TITCK-ESY-EBS-GNL-KKL

*İçermiyor: İçerisinde girilen değer geçmeyen sonuçlar filtrelenir.*

*İle Biter: Girilen değer ile biten sonuçlar filtrelenir.*

*İçeriyor: İçerisinde girilen değer geçen sonuçlar filtrelenir.*

- Değer Girilir.
- Filtrele butonuna basılır.
- Filtreleme seçeneklerini temizlemek için temizle butonuna tıklanır.

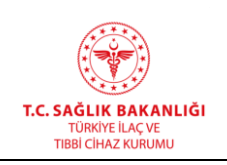

# **8.3 İlaç İhracat Başvurusu Detay**

Bu ekrana ulaşmak için, ana menüden "İhracat -> İhracat Başvurusu Listesi" yolu izlenir. Detayı görüntülenmek istenen kaydın yanında yer alan "Detay" düğmesine basılır. Açılan sayfa iki bölümden oluşmaktadır. İlk bölümde seçilen ürün ya da ürünlerin listesi görüntülenir. İkinci bölümde başvuruya eklenmiş üst yazı ve ekler görüntülenir. İndir butonuna tıklayarak belgeler görüntülenebilir.

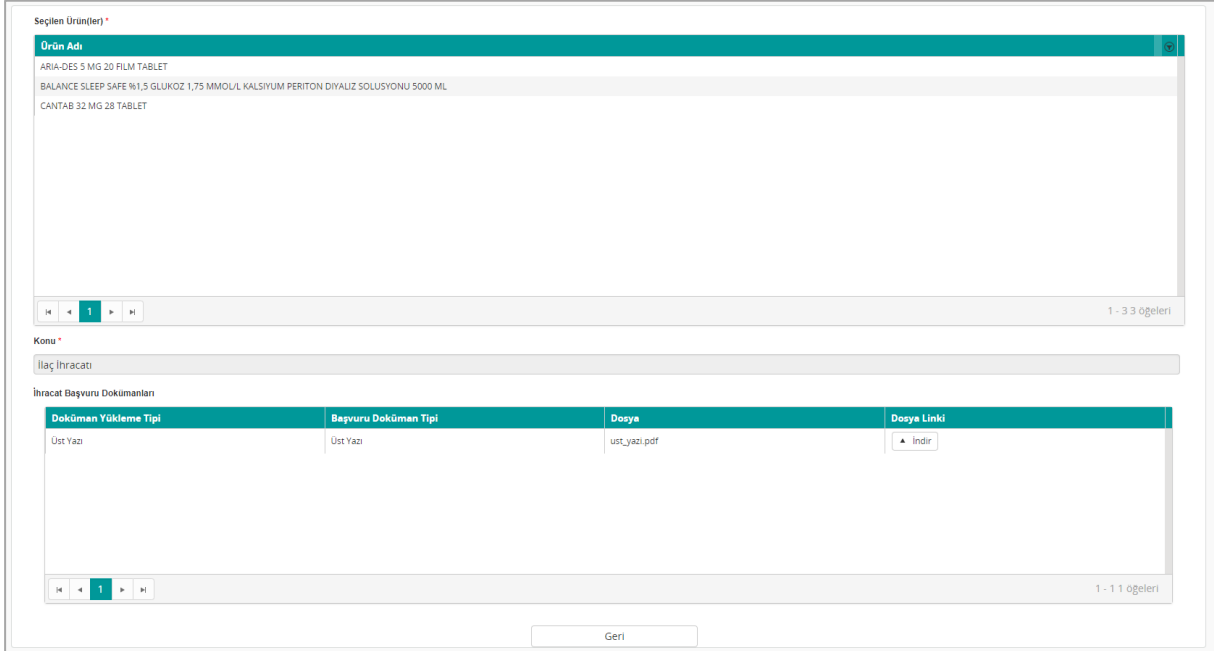

*Şekil 157 İlaç İhracat Başvurusu Detay*

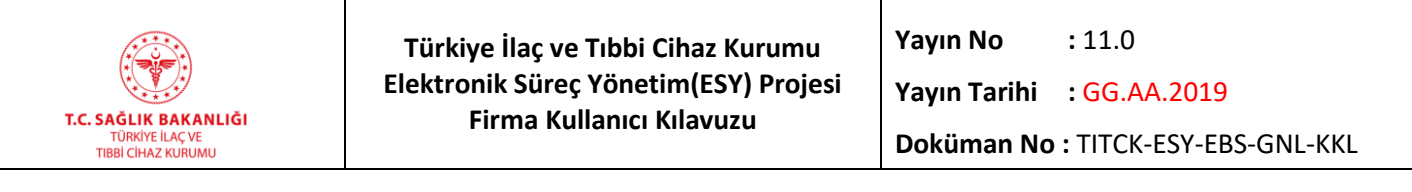

#### **9. Kullanıcı İşlemleri**

## **9.1 Randevu Talep Ekranı**

Kullanıcı İşlemleri menüsünün altında yer alan **Randevu Talep Ekranı**'na tıklanır.

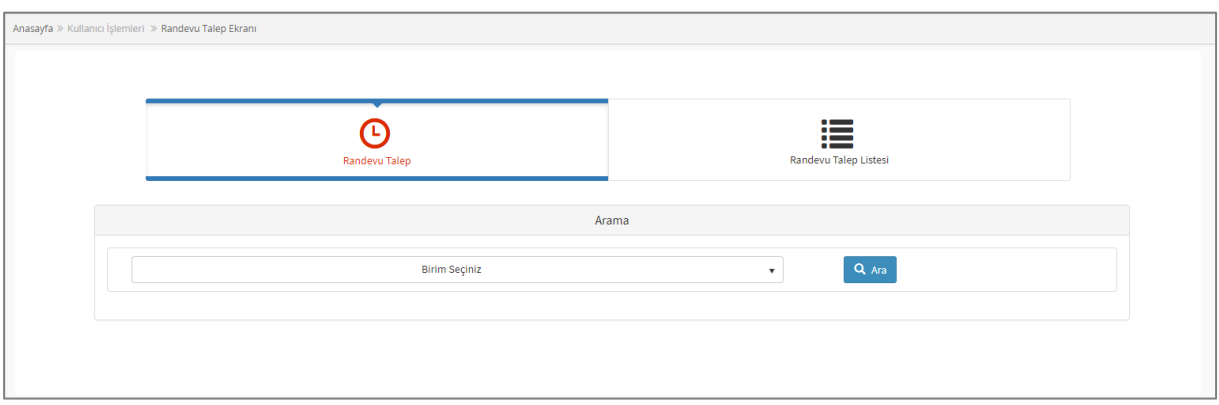

#### *Şekil 158 Randevu Talep Ekranı*

Açılan pencerede **Randevu Talep** bölümünün altında yer alan **Birim Seçiniz** butonuna tıklanır. Firma randevu almak istediği birimi veya daire başkanlığını seçip "Ara" butonuna tıklar.

*Not: Firmalara randevu şablonu oluşturma, randevu talep edilen ilgili birim/daire başkanlığının sorumluluğu ve kontrolündedir.* 

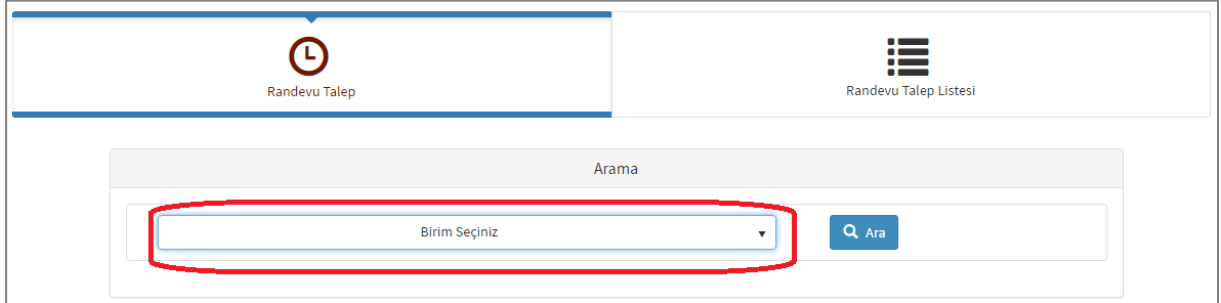

#### *Şekil 159 Randevu Talep Edilen Birim Seçimi*

Seçilen ilgili birim/daire başkanlığının haftalık veya 2 haftayı kapsayan görüşme gün ve saatleri aşağıdaki gibi listelenir.

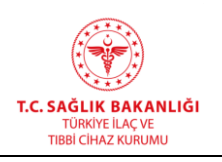

Firmalar Tıbbi Beslenme Ürünleri Birimi hariç Kurumumuzun diğer tüm ilgili birim/daire başkanlıklarından 2 haftada bir randevu alabilmektedir.

Tıbbi Beslenme Ürünleri Birimi firmalara haftalık randevu vermektedir. *Örneğin,* 24 saatlik dilime göre; Tıbbi Beslenme Ürünleri Birimi için, 01.01.2018 tarihinde pazartesi günü için saat 09:00'a randevu alan bir firma, bir sonraki hafta için 08.01.2018 tarihinde pazartesi gününe saat 09:01 ve sonraki saat aralıkları için randevu talebinde bulunabilir.

Randevu alınmak istenen gün ve saat belirlendikten sonra aynı satırda yer alan **butonuna** tıklanır.

|    |                |       | Toplam 2 günde Müsait Randevu 13 |                      |
|----|----------------|-------|----------------------------------|----------------------|
|    | Gün            | Saat  | <b>Randevu Notu</b>              |                      |
| 11 | 11<br>12,2018  | 11:05 |                                  | $\blacktriangledown$ |
|    |                | 11:10 |                                  | $\blacktriangledown$ |
|    |                | 11:15 |                                  | $\blacktriangledown$ |
|    |                | 11:20 |                                  | $\blacktriangledown$ |
|    |                | 11:25 |                                  | $\blacktriangledown$ |
|    |                | 11:30 |                                  | $\blacktriangledown$ |
| 18 | 18<br>12, 2018 | 11:00 |                                  | $\blacktriangledown$ |
|    |                | 11:05 |                                  | $\blacktriangledown$ |
|    |                | 11:10 |                                  | $\checkmark$         |
|    |                | 11:15 |                                  | $\blacktriangledown$ |
|    |                | 11:20 |                                  | $\blacktriangledown$ |
|    |                | 11:25 |                                  | $\blacktriangledown$ |
|    |                | 11:30 |                                  | $\blacktriangledown$ |

*Şekil 160 Talep Edilebilir Randevular Listesi*

Açılan pencerede randevu talebinde bulunan firma personelinin "Adı, Soyadı, Telefon Numarası ve E-Posta" bilgileri girilir. "Konu" alanına seçtiğiniz saat aralığında görüşülecek konu yazılır. "Notunuz" alanına ise seçtiğiniz saat aralığında görüşülecek konuyla ilgili açıklama yazılır.

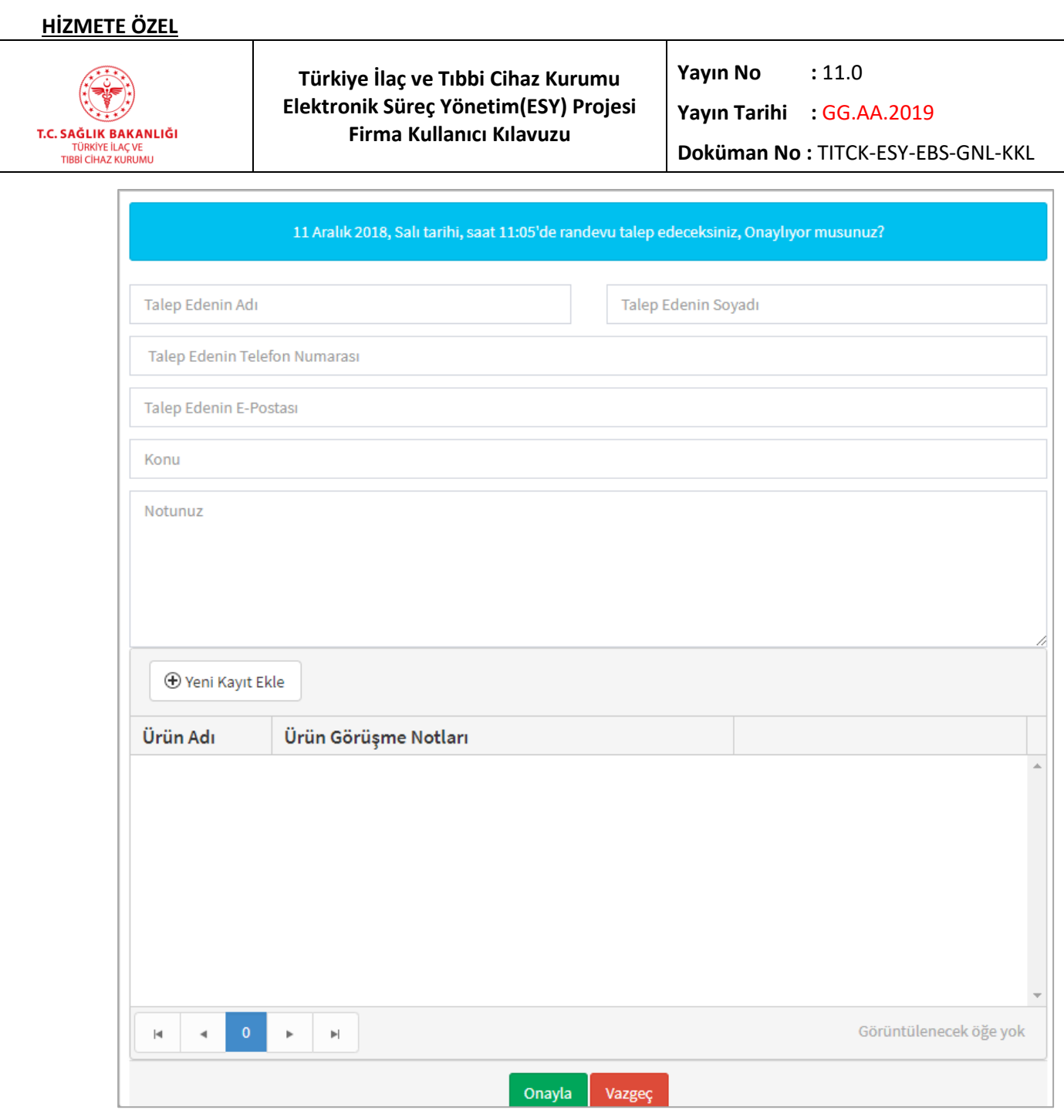

 *Şekil 161 Randevu Talep Eden Firma Detay Bilgileri*

"Yeni Kayıt Ekle" ile görüşme talebinde bulunulan ürünler ile ilgili ürün adı ve ürünle ilgili notlar girilir. En fazla 5 (beş) ürün bilgisi girilebilir.

*Not: Randevu talebinde girilen Konu ve Not içeriği, seçilen ürünlerden farklı olmamalıdır.*

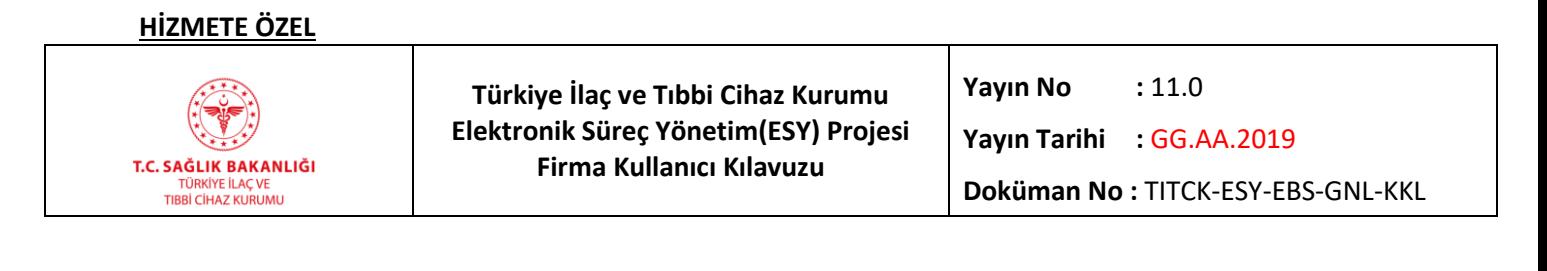

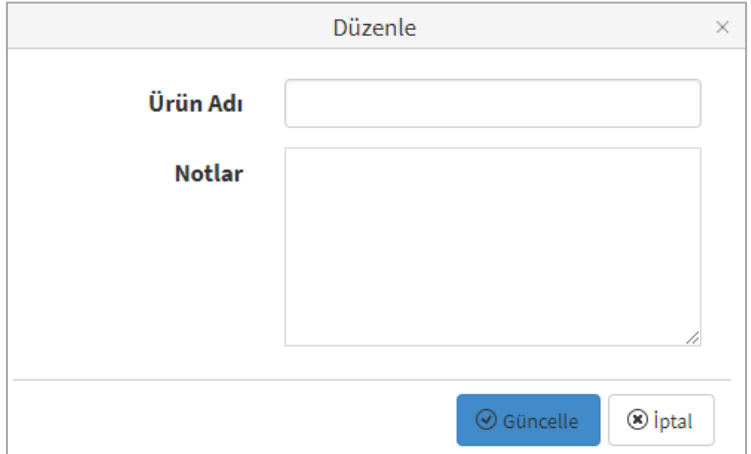

*Şekil 162 Randevuda Görüşülecek Ürün Detay Bilgileri*

Tüm bilgiler girildikten sonra "Onayla" butonuna tıklanır ve "Randevu alma işlemi başarılı şekilde sonuçlandı" şeklinde bilgilendirme mesajı görüntülenir. "Onayla" butonu tıklandığında randevu talebiniz ilgili birim/daire başkanlığının onayına düşer.

Firma **Kullanıcı İşlemleri -> Randevu Talep Listesi**'ne tıklayarak talep ettiği randevunun durumunu aşağıdaki gibi "İstek" şeklinde görür. Firma istek durumundaki randevusunu "İptal Et" butonuna tıklayarak iptal edebilir.

Firma "Onaylandı" durumunda olan randevusunu, randevusuna 48 saatten az bir süre kalana kadar randevusunu iptal edebilir. Onaylı randevularda 48 saatten daha az bir süre kaldığında "İptal Et" butonu otomatik olarak görüntülenemez hale gelir ve firma randevusu için iptal işlemini gerçekleştiremez.

Firma "İstek" ve "Red" durumundaki randevuları için güncelleme işlemi gerçekleştiremez. Sadece durumu "Onaylandı" olan randevuları için randevu tarih ve saatine 72 saat kala, firma randevusunda güncelleme işlemi gerçekleştirebilir.

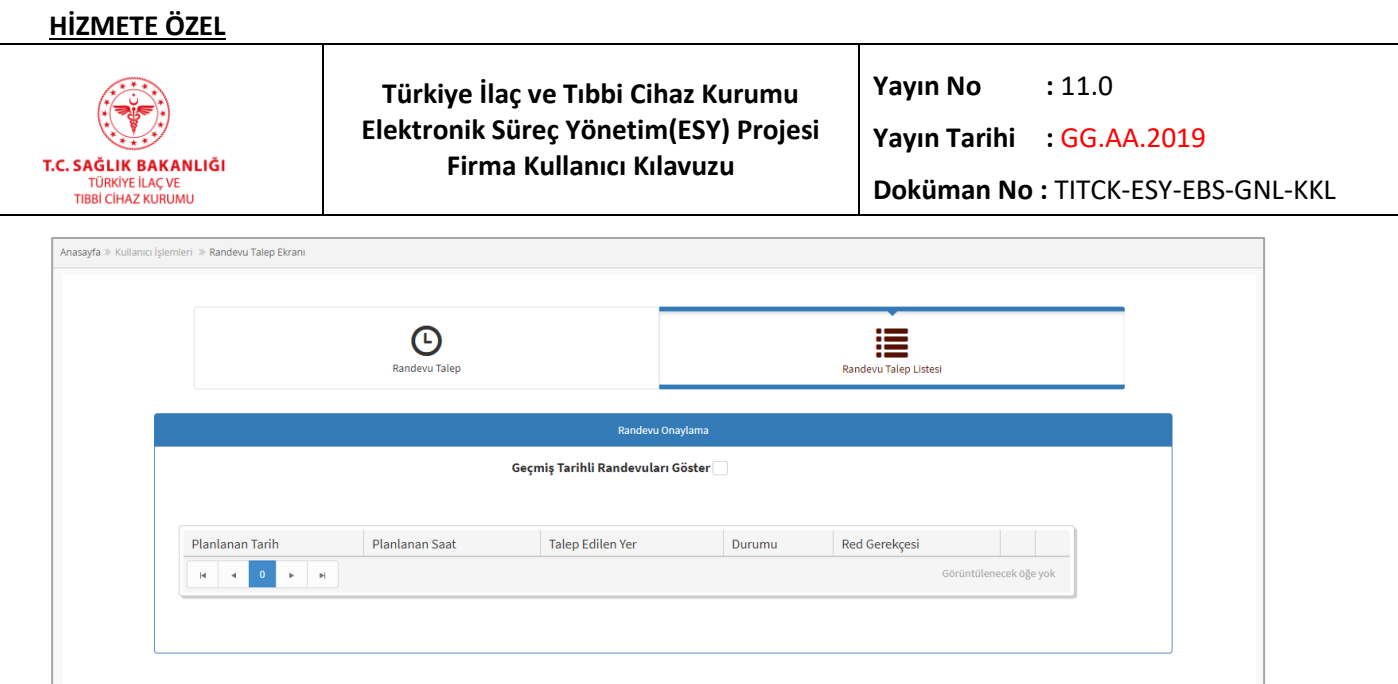

*Şekil 163 Firmanın Geçmiş Tarihli Randevuları*

Randevu talep edilen birim/daire başkanlığı, randevuyu iptal ettiği takdirde randevu durumu bilgisi "İptal" görüntülenir ve sonra randevuya 24 saatten az bir süre kalmadığı takdirde firmalar ilgili birim/daire başkanlıklarından tekrar yeni bir randevu talebinde bulunabilir.

Randevu talep edilen birim/daire başkanlığı, randevuyu reddettiği takdirde durum bilgisi "Ret" görüntülenir ve "Ret Gerekçesi" kısmında açıklama bilgisi görüntülenir. Randevunun ret olması durumunda firma cezalı duruma düşmez. Müsait randevu bulunuyorsa firmalar ilgili birim/daire başkanlığından tekrar yeni bir randevu talebinde bulunabilir.

Talep edilen randevu birim/daire başkanlığı tarafından "Onay/Ret/İptal" durumlarına alındığı zaman, firmaya randevunun durumuyla ilgili bilgilendirme e-postası gider.

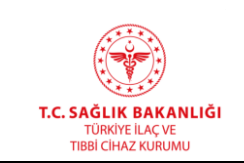

## **9.2 Kullanıcı Ekle**

Sisteme yeni kullanıcı eklemek için kullanılan ekrandır. Bu ekrana "Kullanıcı İşlemleri-> Kullanıcı Ekle" yolu izlenerek erişilir.

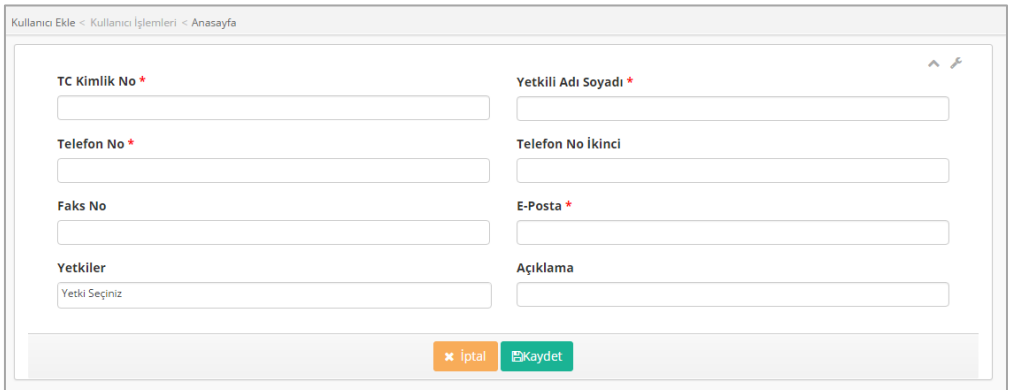

#### *Şekil 164 Kullanıcı Ekle*

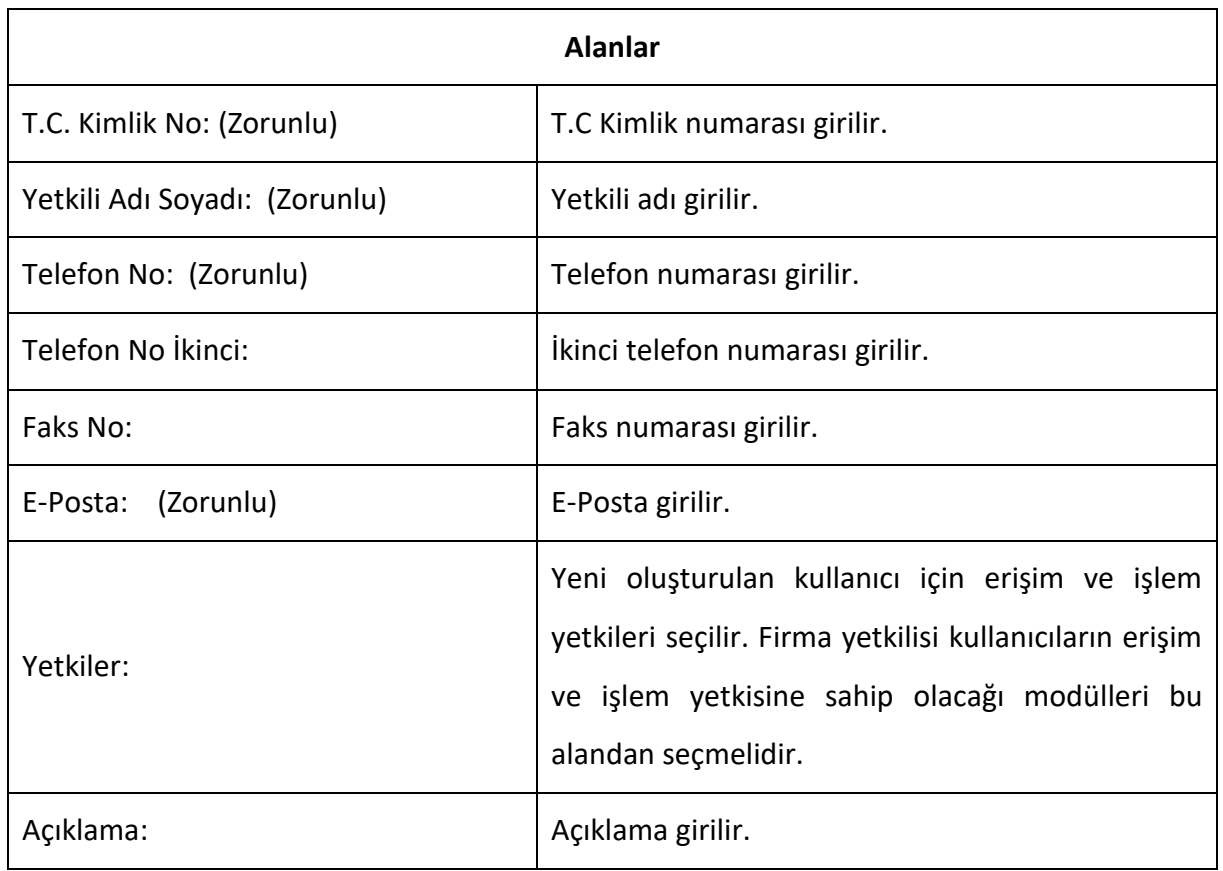

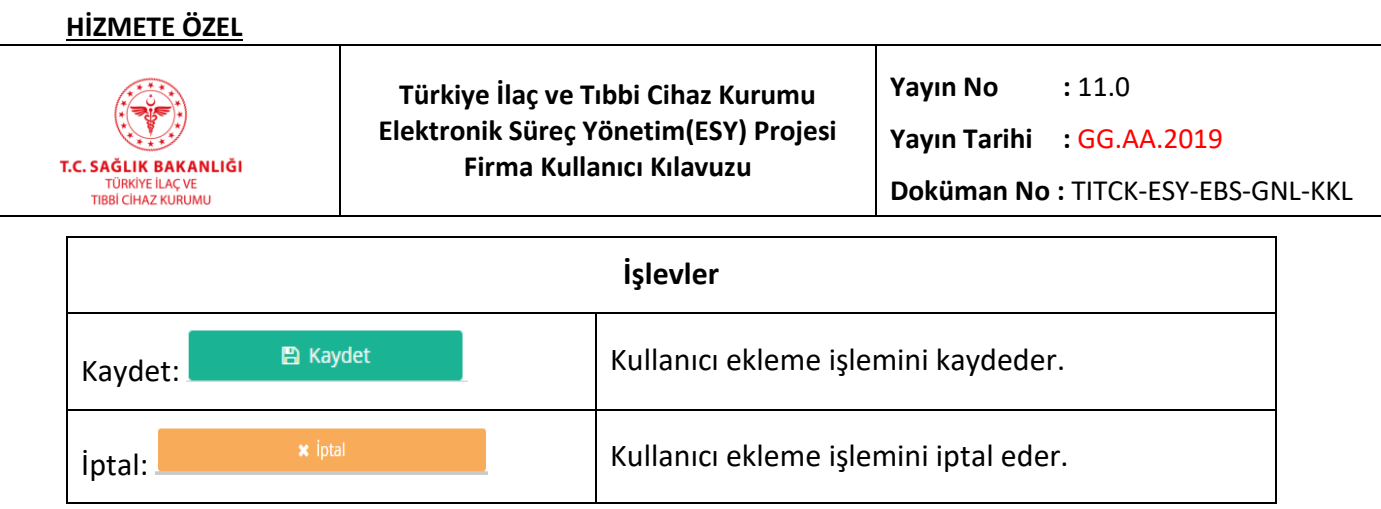

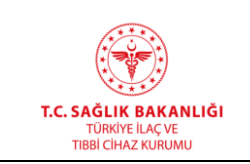

#### **9.3 Kullanıcı Listesi**

Sistemde kayıtlı kullanıcıların listelendiği ekrandır. Bu ekrana ana menüden "Kullanıcı İşlemleri-> Kullanıcı Listesi" yolu izlenerek erişilir.

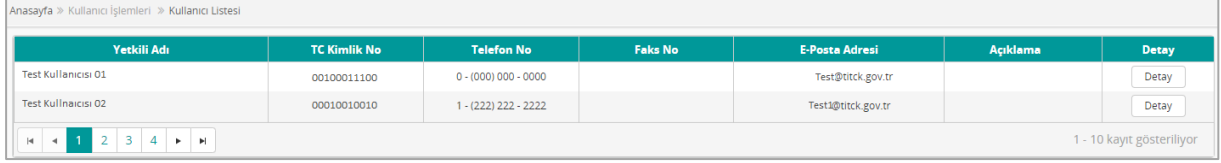

#### *Şekil 165 Kullanıcı Listesi*

*Not: Detay ekranı üzerinden kullanıcı bilgilerinde değişiklik yapıldığında firma yetkilisine yapılan değişiklik hakkında mail gönderilir.*

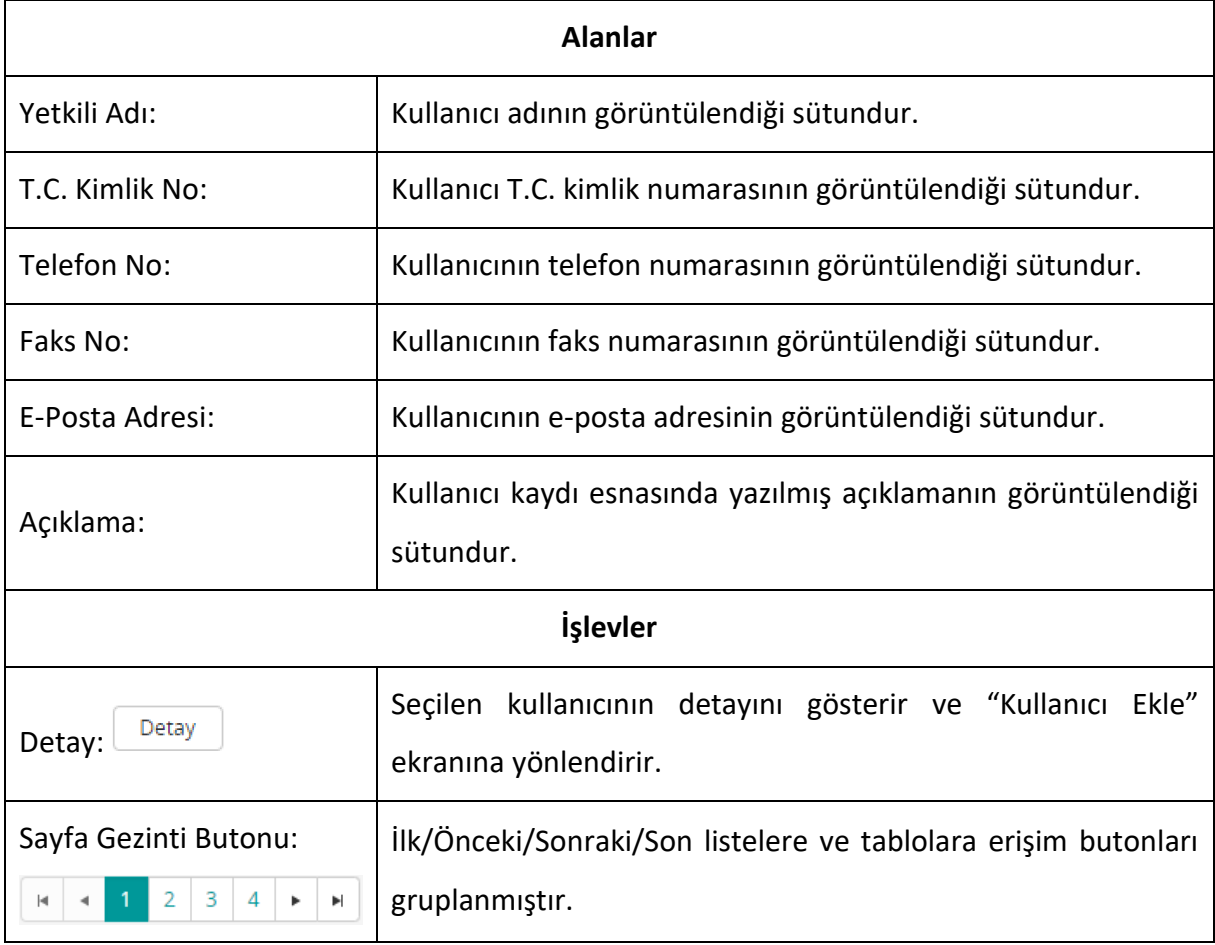

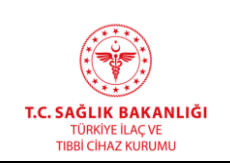

## **9.4 Seçilebilir Firma Ekle**

Sisteme seçilebilir firma tiplerine göre ekleme yapan ekrandır. Bu ekrana ana menüden "Kullanıcı İşlemleri-> Seçilebilir Firma Ekle" yolu izlenerek erişilir. Firma Tipi alanından yapılan seçim doğrultusunda ekranda görüntülenen alanlar değişiklik gösterir. Firma tipi seçilirken çoklu seçim yapılabilmektedir.

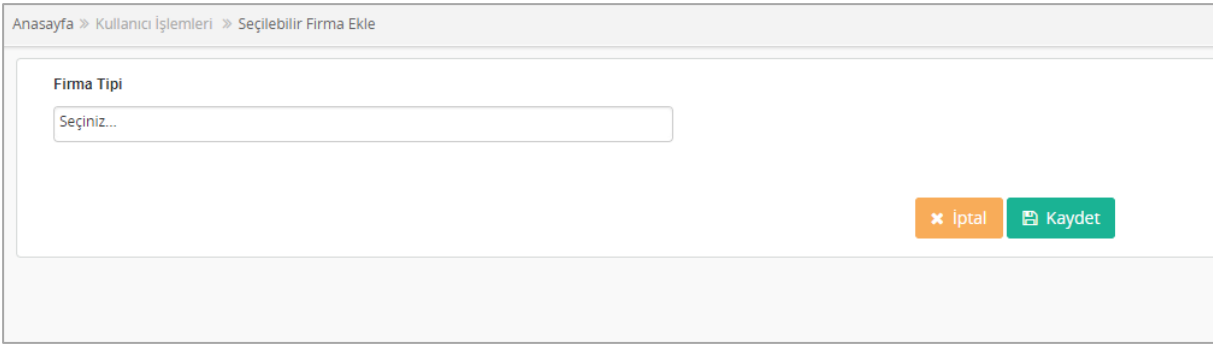

*Şekil 166 Seçilebilir Firmalar Ekle*

*Grup 1: Bitmiş Ürün Yabancı Üretim Tesisi*

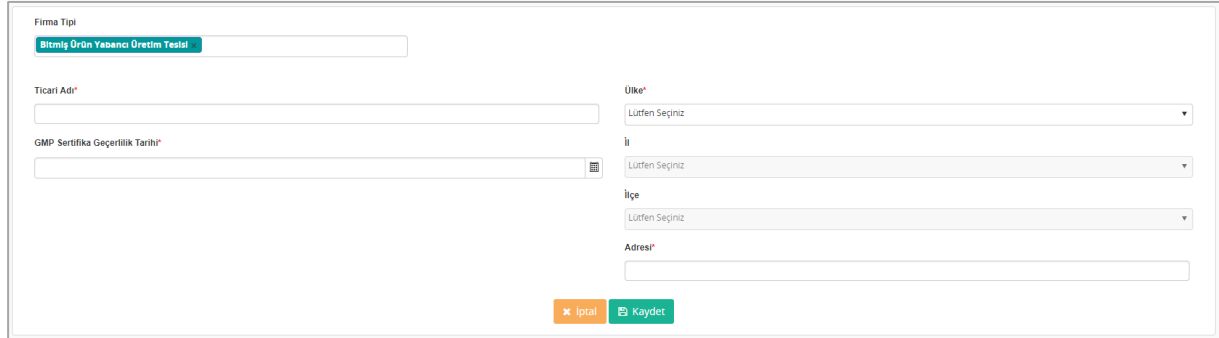

*Şekil 167 Seçilebilir Firma Ekle - Bitmiş Ürün Yabancı Üretim Tesisi*

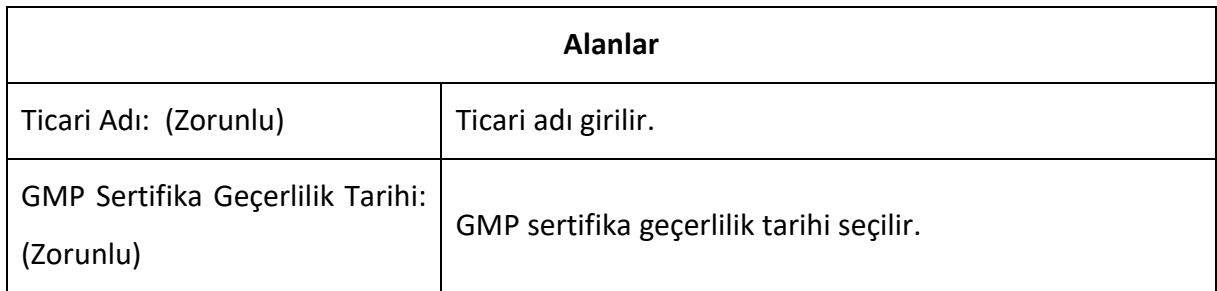

|                                                                              | <b>HİZMETE ÖZEL</b> |                                                                                                    |                  |                                                                          |  |  |
|------------------------------------------------------------------------------|---------------------|----------------------------------------------------------------------------------------------------|------------------|--------------------------------------------------------------------------|--|--|
| T.C. SAĞLIK BAKANLIĞI<br><b>TÜRKİYE İLAC VE</b><br><b>TIBBİ CİHAZ KURUMU</b> |                     | Türkiye İlaç ve Tıbbi Cihaz Kurumu<br>Elektronik Süreç Yönetim(ESY) Projesi<br>Firma Kullanıcı Kılavuzu | Yayın No         | : 11.0<br>Yayın Tarihi : GG.AA.2019<br>Doküman No: TITCK-ESY-EBS-GNL-KKL |  |  |
|                                                                              | Ülke: (Zorunlu)     |                                                                                                    | Ülke seçilir.    |                                                                          |  |  |
|                                                                              | İŀ:                 |                                                                                                    | İl seçilir.      |                                                                          |  |  |
|                                                                              | ilçe:               |                                                                                                    | İlçe seçilir.    |                                                                          |  |  |
|                                                                              | Adresi: (Zorunlu)   |                                                                                                    | Adres girilir.   |                                                                          |  |  |
|                                                                              |                     |                                                                                                    | <i>i</i> slevler |                                                                          |  |  |
| <b>A</b> Kaydet<br>Kaydet:<br><b>x</b> iptal<br>iptal:                       |                     | Firmayı kaydeder.                                                                                       |                  |                                                                          |  |  |
|                                                                              |                     | Firmayı kaydını iptal eder ve önceki sayfayı açar.                                                      |                  |                                                                          |  |  |

*Grup 2: Etkin Madde Yabancı Üretim Tesisi*

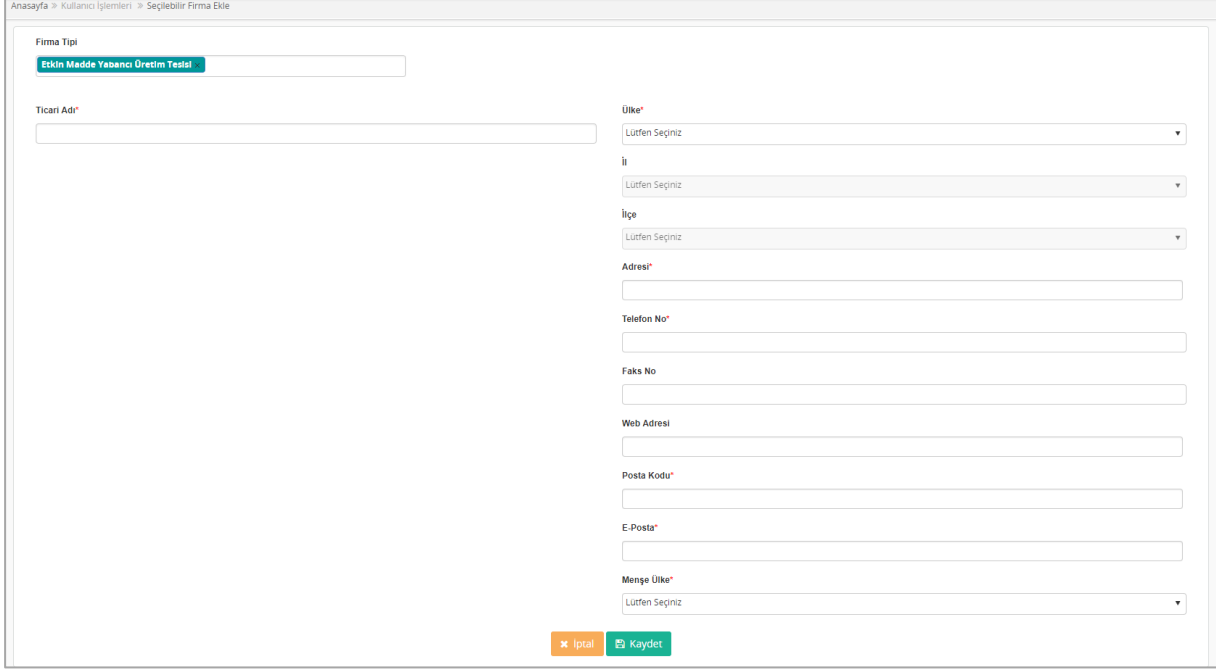

*Şekil 168 Etkin Madde Yabancı Üretim Tesisi*

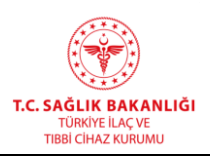

**Türkiye İlaç ve Tıbbi Cihaz Kurumu Elektronik Süreç Yönetim(ESY) Projesi Firma Kullanıcı Kılavuzu**

**Yayın No :** 11.0

**Yayın Tarihi :** GG.AA.2019

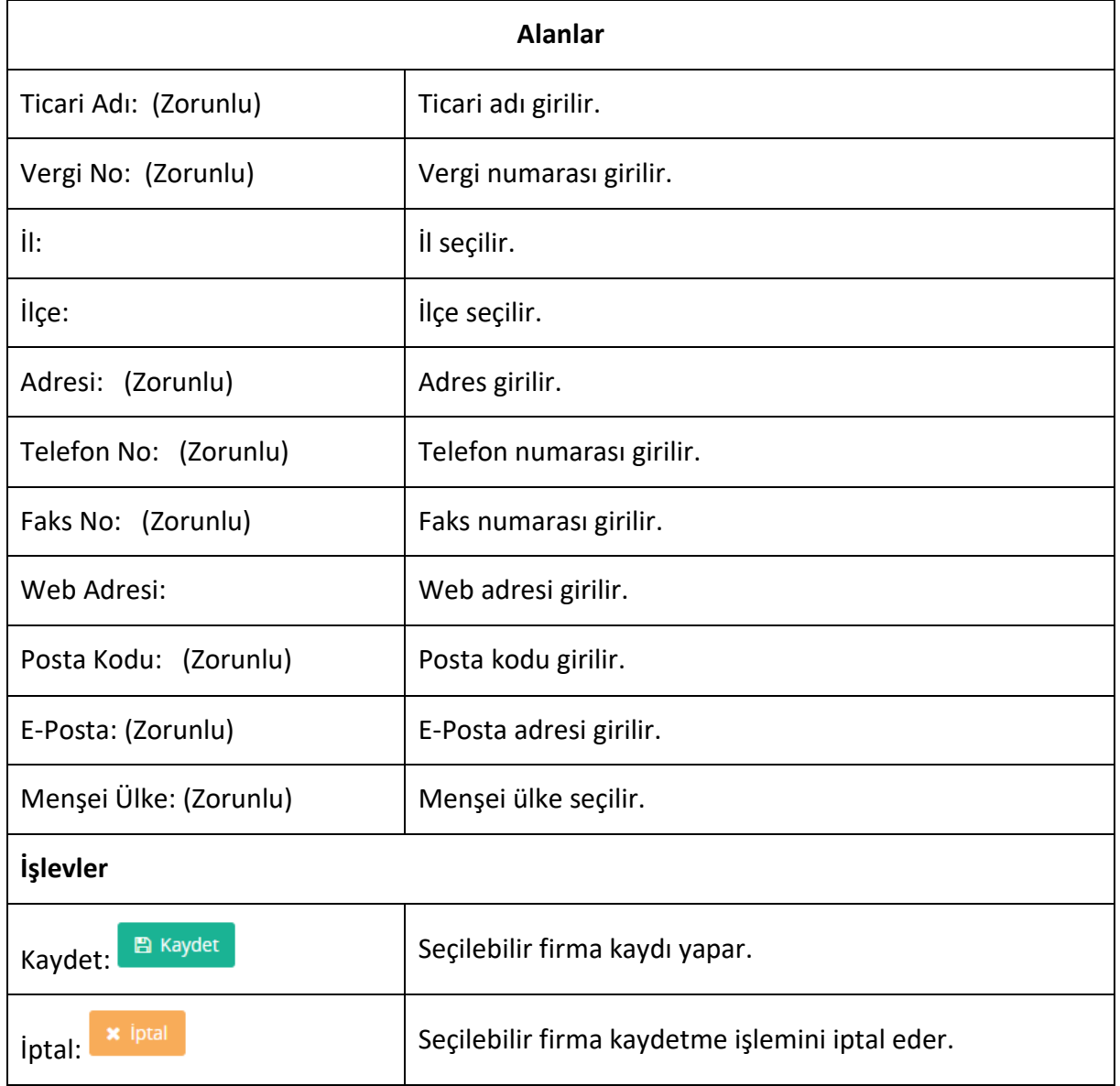

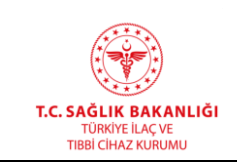

**Türkiye İlaç ve Tıbbi Cihaz Kurumu Elektronik Süreç Yönetim(ESY) Projesi Firma Kullanıcı Kılavuzu**

**Yayın No :** 11.0

**Yayın Tarihi :** GG.AA.2019

**Doküman No :** TITCK-ESY-EBS-GNL-KKL

# *Grup 3: Gerçek Kişi (***[Şekil](#page-246-0) 169***)*

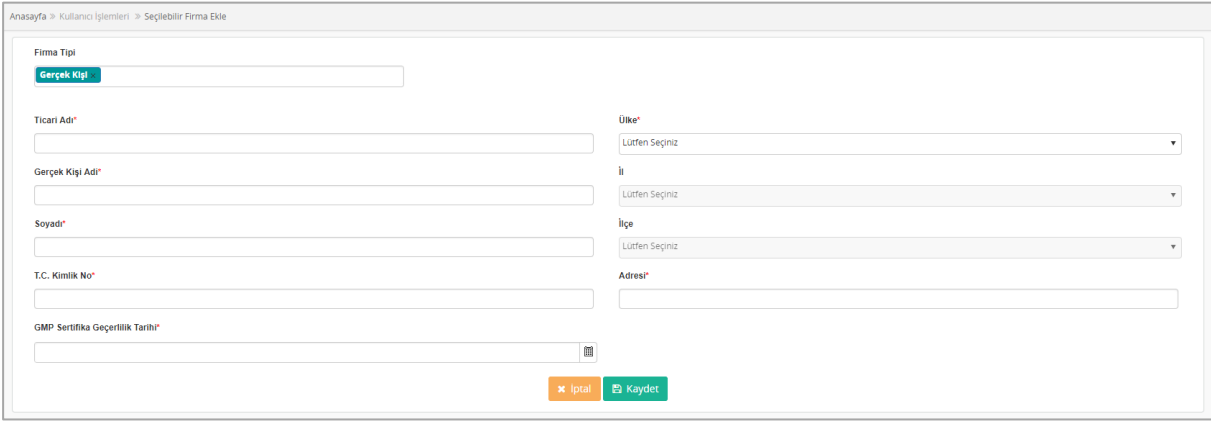

*Şekil 169 Gerçek Kişi*

<span id="page-246-0"></span>

| <b>Alanlar</b>                             |                                               |  |
|--------------------------------------------|-----------------------------------------------|--|
| Ticari Adı: (Zorunlu)                      | Firma ticari adı yazılır.                     |  |
| Gerçek Kişi Adı: (Zorunlu)                 | Gerçek kişi adı girilir.                      |  |
| Soyadı: (Zorunlu)                          | Soyadı girilir.                               |  |
| T.C. Kimlik No: (Zorunlu)                  | T.C. Kimlik numarası girilir.                 |  |
| Ülke: (Zorunlu)                            | Ülke seçilir.                                 |  |
| il: (Zorunlu)                              | İl seçilir.                                   |  |
| İlçe: (Zorunlu)                            | İlçe seçilir.                                 |  |
| Adresi: (Zorunlu)                          | Adres girilir.                                |  |
| GMP Sertifika Geçerlilik Tarihi: (Zorunlu) | GMP sertifikasının geçerlilik tarihi girilir. |  |
| İşlevler                                   |                                               |  |
| <b>图 Kaydet</b><br>Kaydet:                 | Gerçek kişi kaydetme işlemini yapar.          |  |
| <b>x</b> iptal<br>iptal:                   | Gerçek kişi kaydetme işlemini iptal eder.     |  |

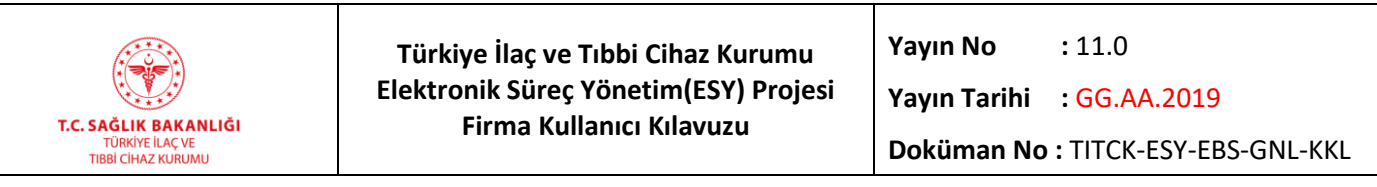

# *Grup 4: İhracatçı Firma*

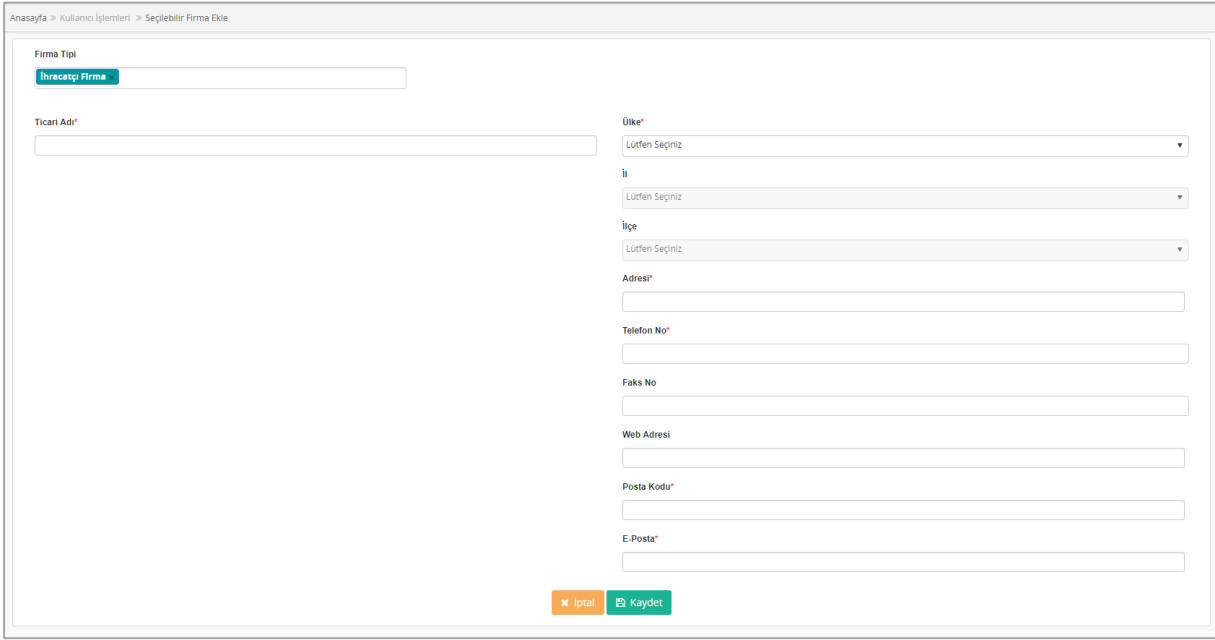

*Şekil 170 İhracatçı Firma*

| <b>Alanlar</b>        |                           |  |
|-----------------------|---------------------------|--|
| Ticari Adı: (Zorunlu) | Ticari adı girilir.       |  |
| Ülke: (Zorunlu)       | Ülke seçilir.             |  |
| il: (Zorunlu)         | İl seçilir.               |  |
| ilçe: (Zorunlu)       | İlçe seçilir.             |  |
| Adresi: (Zorunlu)     | Adres girilir.            |  |
| Telefon No: (Zorunlu) | Telefon numarası girilir. |  |
| Faks No: (Zorunlu)    | Faks numarası girilir.    |  |
| Web Adresi:           | Web adresi girilir.       |  |
| Posta Kodu: (Zorunlu) | Posta kodu girilir.       |  |
| E-Posta: (Zorunlu)    | E-Posta adresi girilir.   |  |

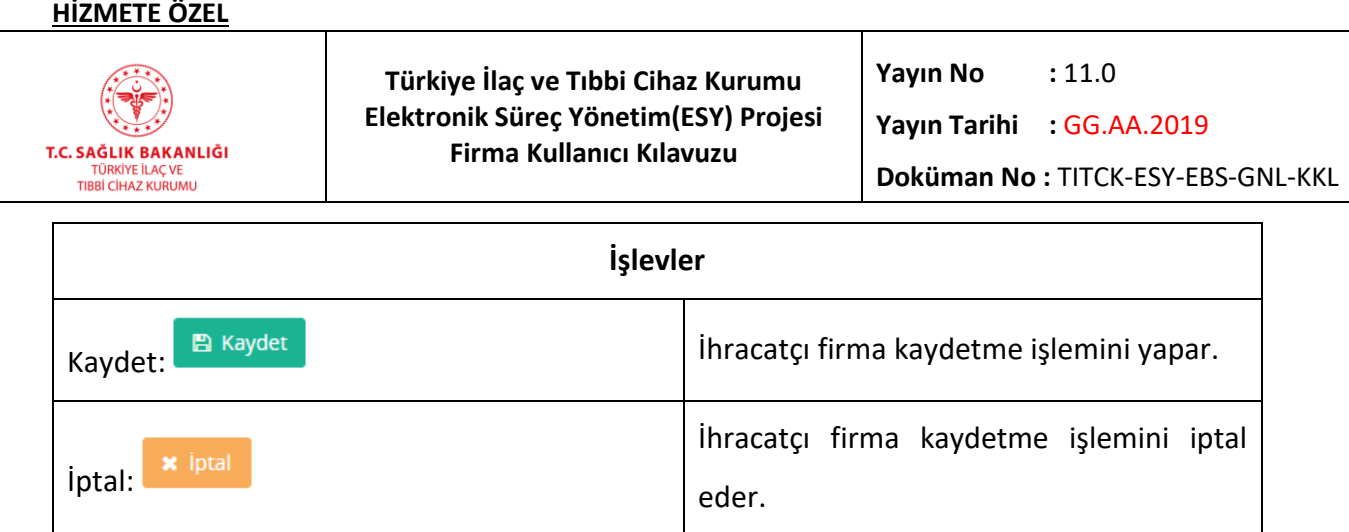

# *Grup 5: İthalatçı Firma*

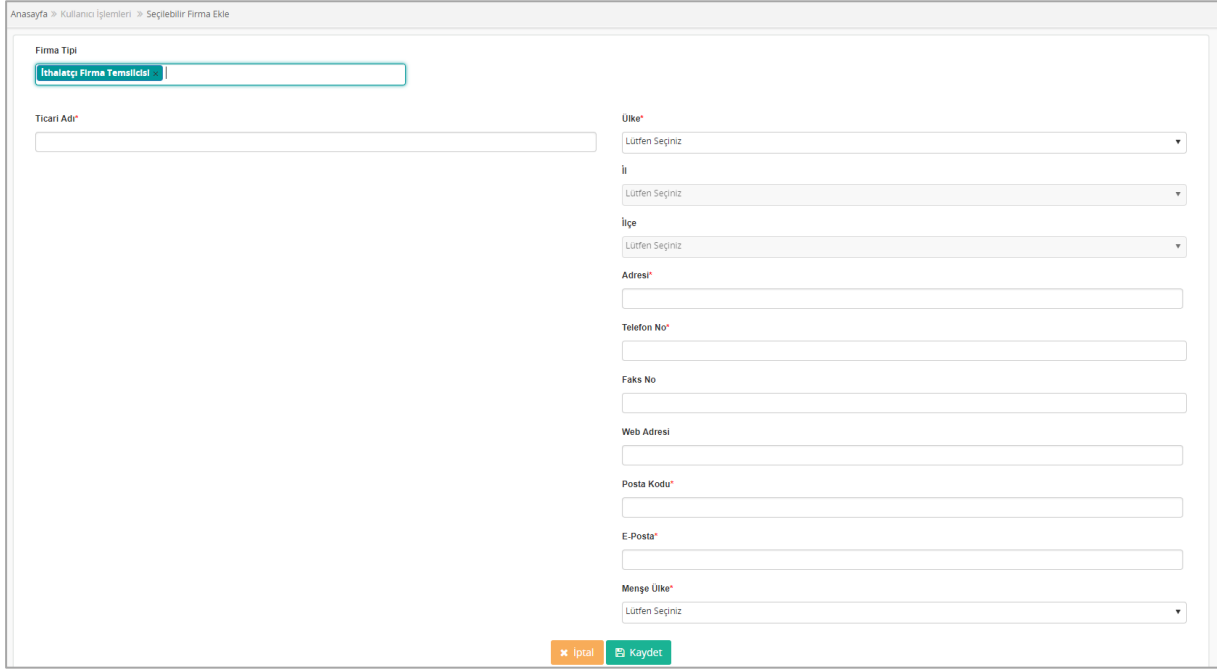

*Şekil 171 İthalatçı Firma*

| <b>Alanlar</b>        |                     |  |
|-----------------------|---------------------|--|
| Ticari Adı: (Zorunlu) | Ticari adı girilir. |  |
| Ülke: (Zorunlu)       | Ülke seçilir.       |  |
| il: (Zorunlu)         | İl seçilir.         |  |
| ilçe: (Zorunlu)       | İlçe seçilir.       |  |

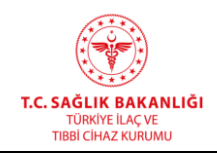

**Türkiye İlaç ve Tıbbi Cihaz Kurumu Elektronik Süreç Yönetim(ESY) Projesi Firma Kullanıcı Kılavuzu**

**Yayın No :** 11.0

**Yayın Tarihi :** GG.AA.2019

**Doküman No :** TITCK-ESY-EBS-GNL-KKL

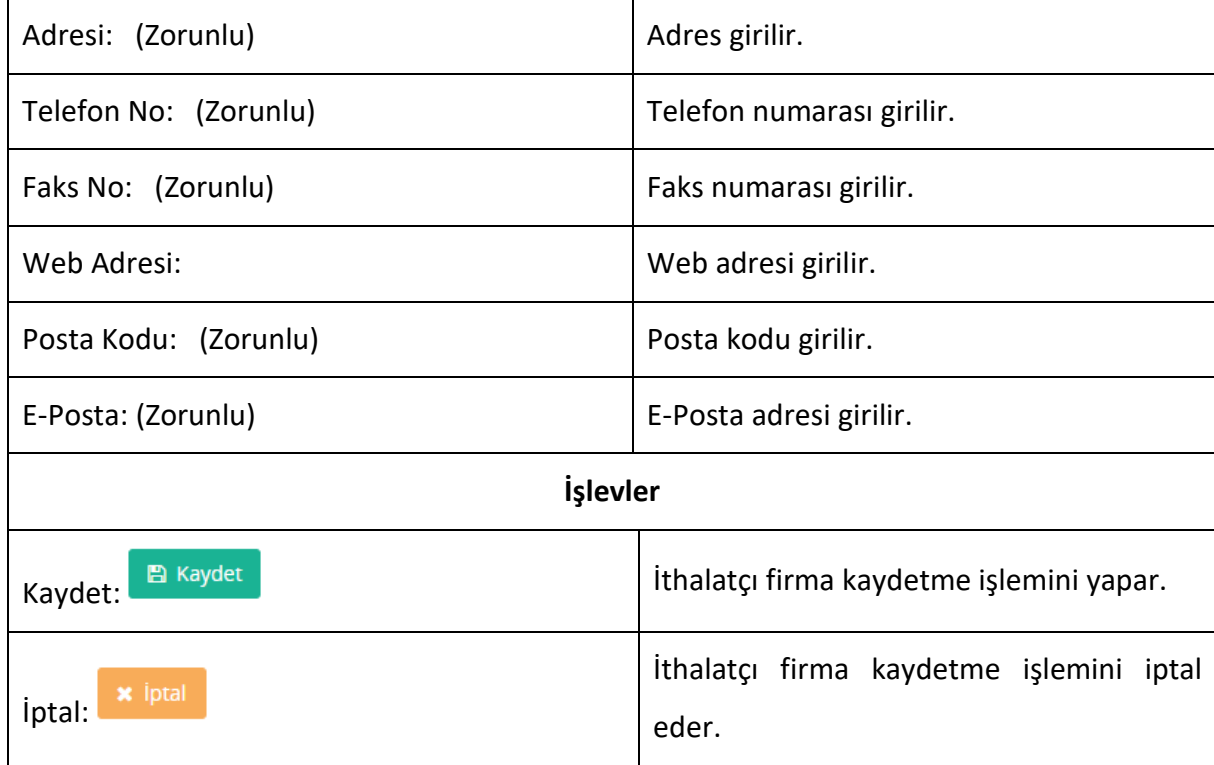

# *Grup 6: Lisansör Firma*

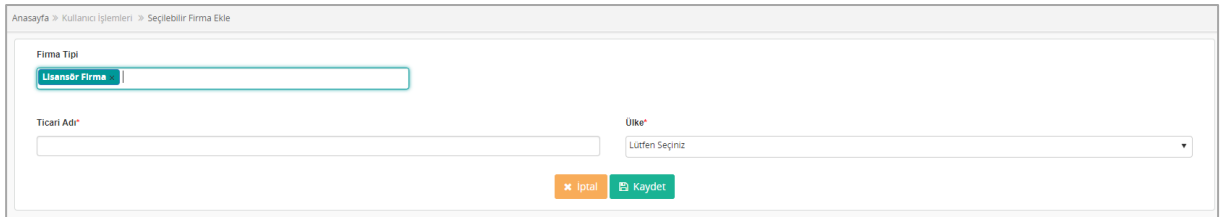

#### *Şekil 172 Lisansör Firma*

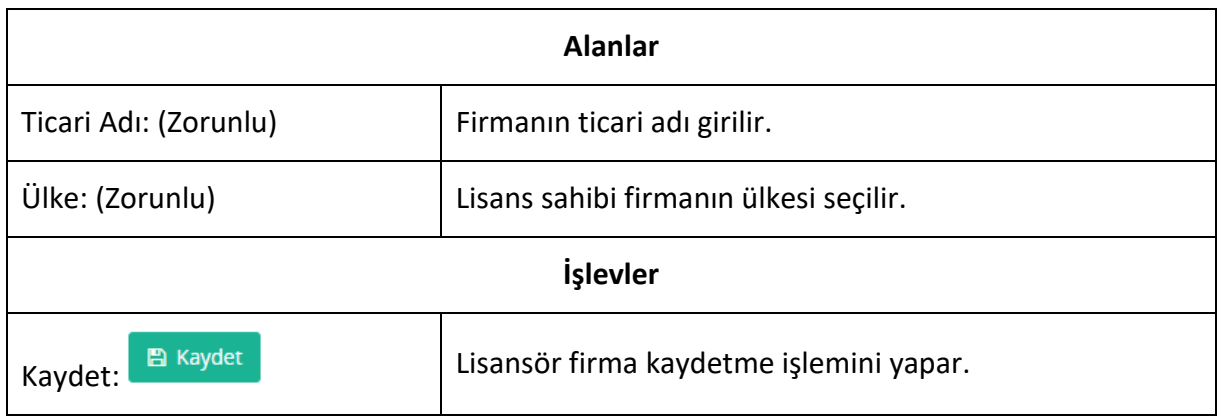

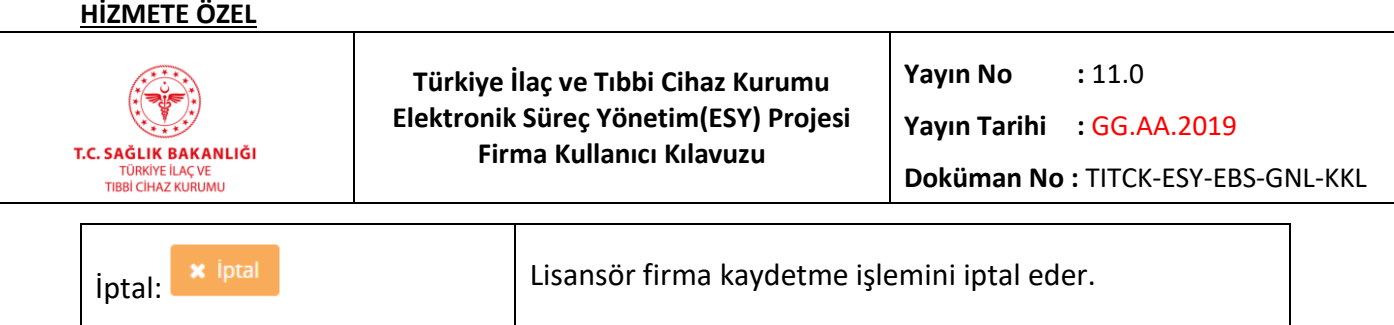

# *Grup 7: Üretici Firma*

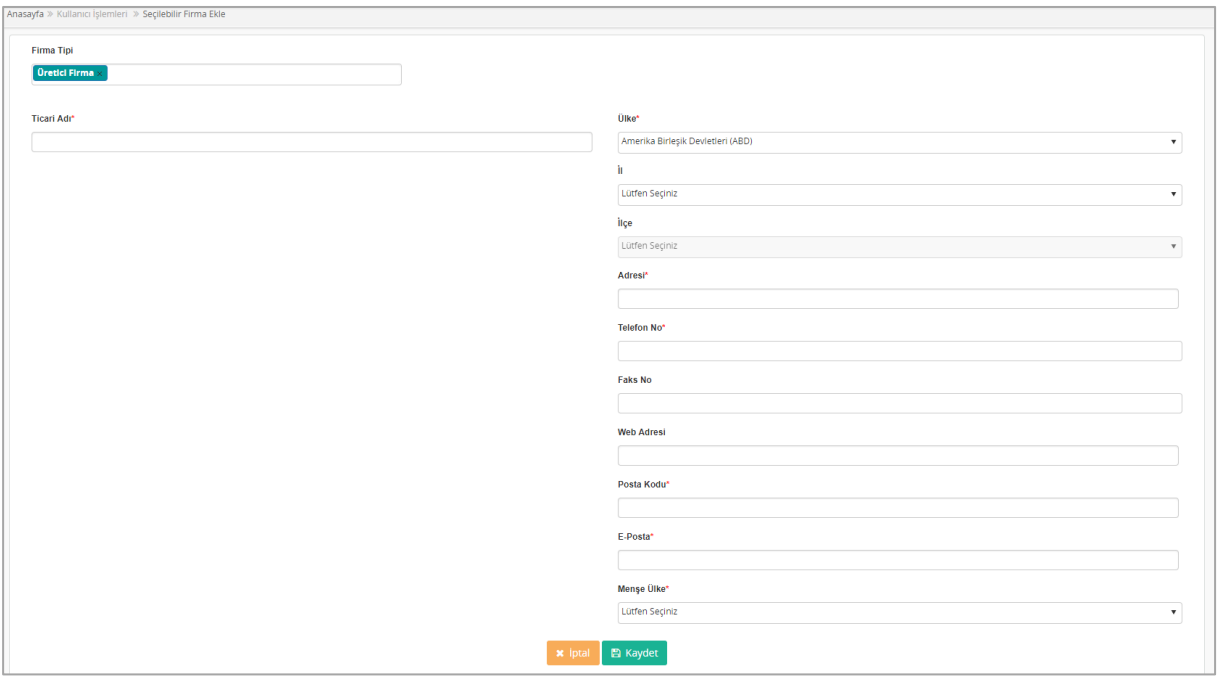

*Şekil 173 Üretici Firma*

| <b>Alanlar</b>        |                           |  |
|-----------------------|---------------------------|--|
| Ticari Adı: (Zorunlu) | Ticari adı girilir.       |  |
| Ülke: (Zorunlu)       | Ülke seçilir.             |  |
| il: (Zorunlu)         | İl seçilir.               |  |
| ilçe: (Zorunlu)       | İlçe seçilir.             |  |
| Adresi: (Zorunlu)     | Adres girilir.            |  |
| Telefon No: (Zorunlu) | Telefon numarası girilir. |  |
| Faks No: (Zorunlu)    | Faks numarası girilir.    |  |

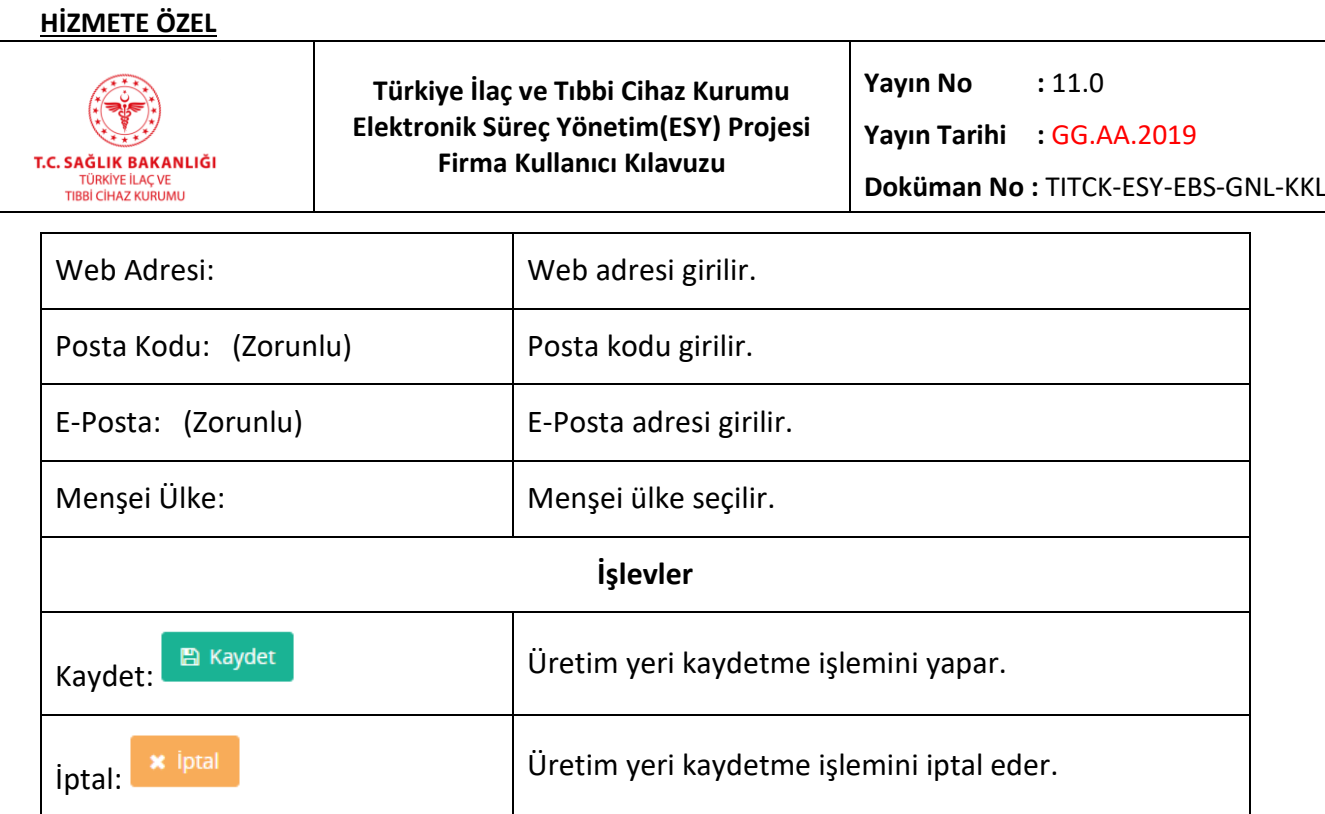

# *Grup 8: Ürünü Kullanan*

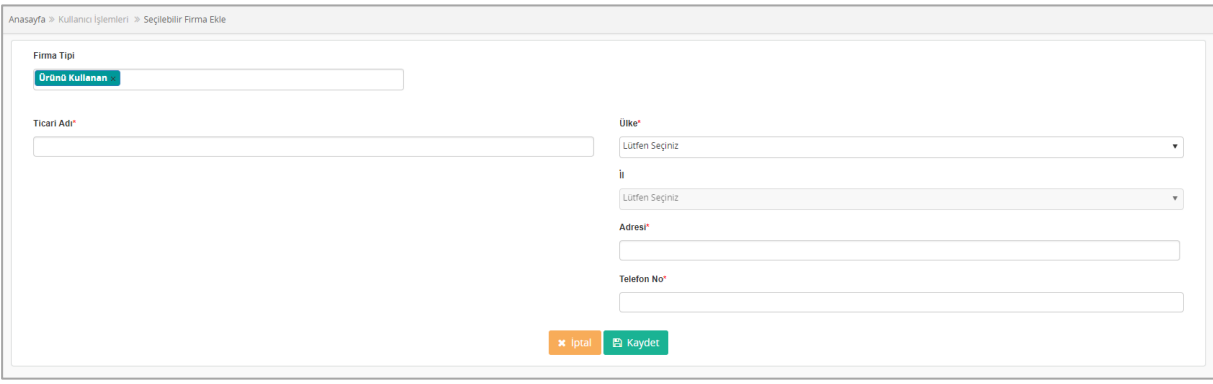

*Şekil 174 Ürünü Kullanan*

| <b>Alanlar</b>        |                           |  |
|-----------------------|---------------------------|--|
| Ticari Adı: (Zorunlu) | Ticari adı girilir.       |  |
| Ülke: (Zorunlu)       | Ülke seçilir.             |  |
| il: (Zorunlu)         | il seçilir.               |  |
| Adresi: (Zorunlu)     | Adres girilir.            |  |
| Telefon No: (Zorunlu) | Telefon numarası girilir. |  |
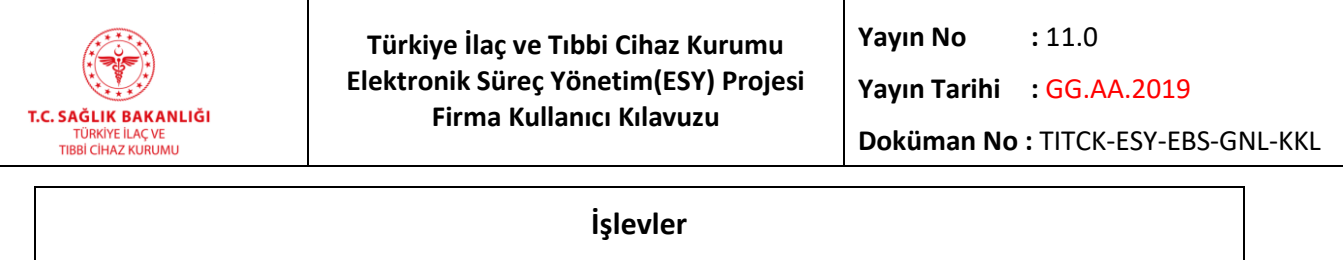

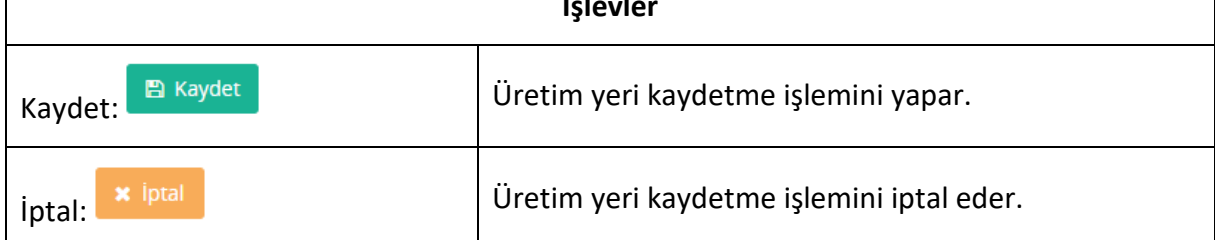

# **9.5 Seçilebilir Firmalar Listesi**

Sistemde seçilebilir firmaların listelendiği ekrandır. Bu ekrana ana menüden "Kullanıcı İşlemleri-> Seçilebilir Firmalar Listesi" yolu izlenerek erişilir.

| Anasayfa » Kullanıcı İşlemleri » Seçilebilir Firmalar Listesi |                   |          |                 |              |       |     |  |  |  |  |  |
|---------------------------------------------------------------|-------------------|----------|-----------------|--------------|-------|-----|--|--|--|--|--|
| <b>TC Kimlik No</b>                                           | <b>Ticari Adı</b> | Vergi No | <b>Olke Adı</b> | Firma GLN No |       |     |  |  |  |  |  |
|                                                               | testtitck         |          | Almanya         |              | Detay | Sil |  |  |  |  |  |
|                                                               | test12345         |          | Afganistan      |              | Detay | Sil |  |  |  |  |  |
|                                                               | 23 marttest       |          | Almanya         |              | Detay | Sil |  |  |  |  |  |
|                                                               | 23 marttest       |          | Almanya         |              | Detay | Sil |  |  |  |  |  |
|                                                               | test2345          |          | Afganistan      |              | Detay | Sil |  |  |  |  |  |
|                                                               | testetst123       |          | Afganistan      |              | Detay | Sil |  |  |  |  |  |
|                                                               | testetst          |          | Afganistan      |              | Detay | Sil |  |  |  |  |  |
|                                                               | testwgewge        |          | Afganistan      |              | Detay | Sil |  |  |  |  |  |
|                                                               | testtitck         |          | Afganistan      |              | Detay | Sil |  |  |  |  |  |
|                                                               | testtestasd       |          | Afganistan      |              | Detay | Sil |  |  |  |  |  |
| $H$ 4 1 2 3 4 5 6 7 8 9 10 $H$                                |                   |          |                 |              |       |     |  |  |  |  |  |

*Şekil 175 Seçilebilir Firmalar Listesi*

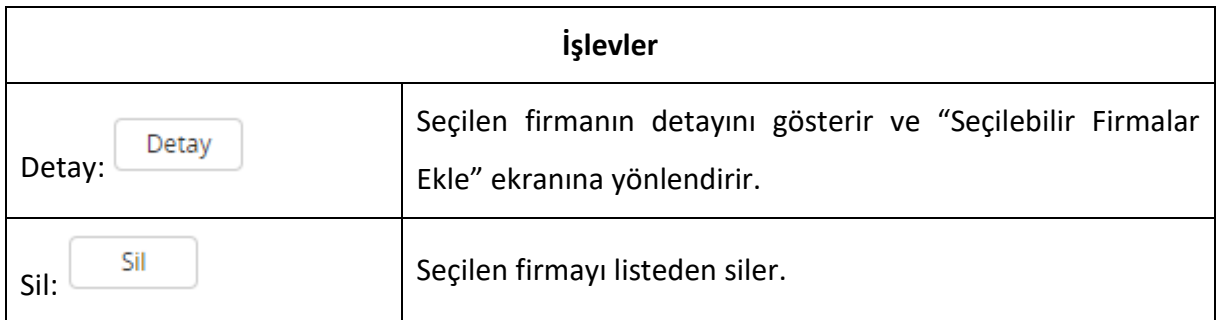

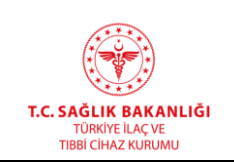

## **9.6 Firma Bilgileri**

Sisteme giriş yaptığınız kullanıcıya ait firma bilgilerinin görüntülenebildiği ekrandır. Bu ekrana "Kullanıcı İşlemleri-> Firma Bilgileri" yolu izlenerek erişilir. Firma ekleme ekranı kullanım detayları, "Programa Giriş -> Firma Kayıt Ekranı" başlığında anlatılmıştır. Firma, bilgilerini kendisi güncelleyemez, genel evrak başvurusu ile değişiklik talep etmelidir.

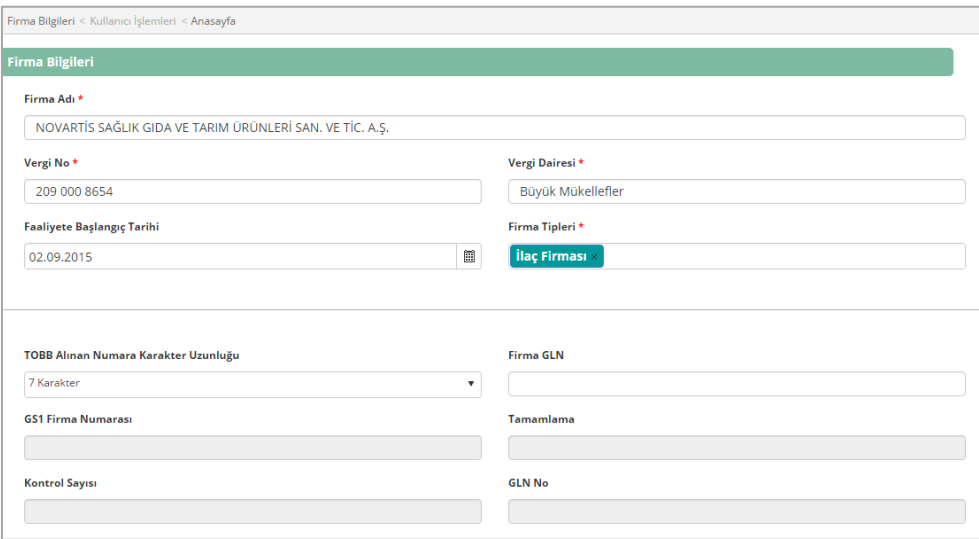

*Şekil 176 Firma Bilgileri*

## *Grup 1: Firma Bilgileri*

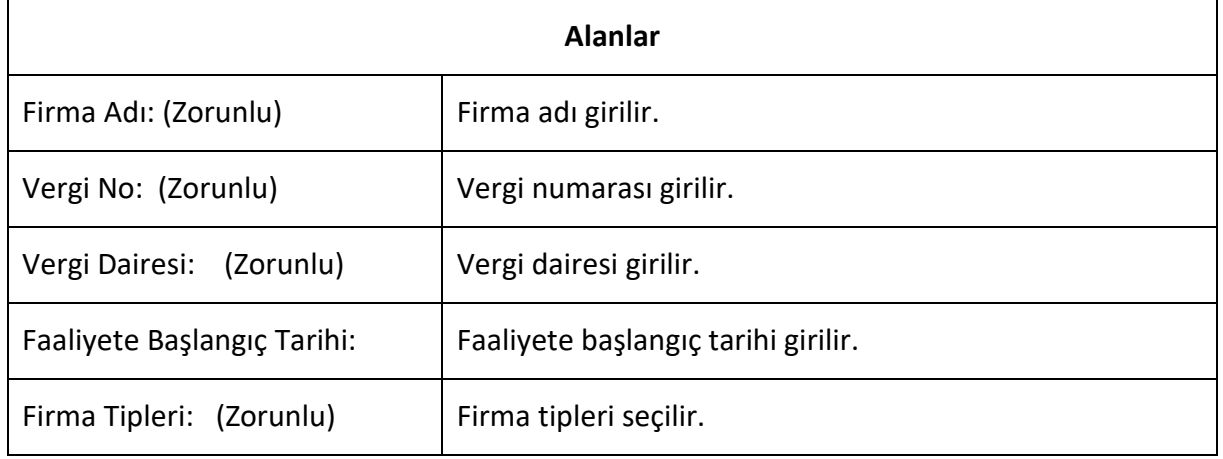

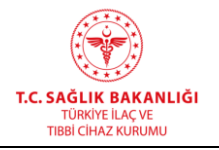

**Türkiye İlaç ve Tıbbi Cihaz Kurumu Elektronik Süreç Yönetim(ESY) Projesi Firma Kullanıcı Kılavuzu**

**Yayın No :** 11.0 **Yayın Tarihi :** GG.AA.2019

**Doküman No :** TITCK-ESY-EBS-GNL-KKL

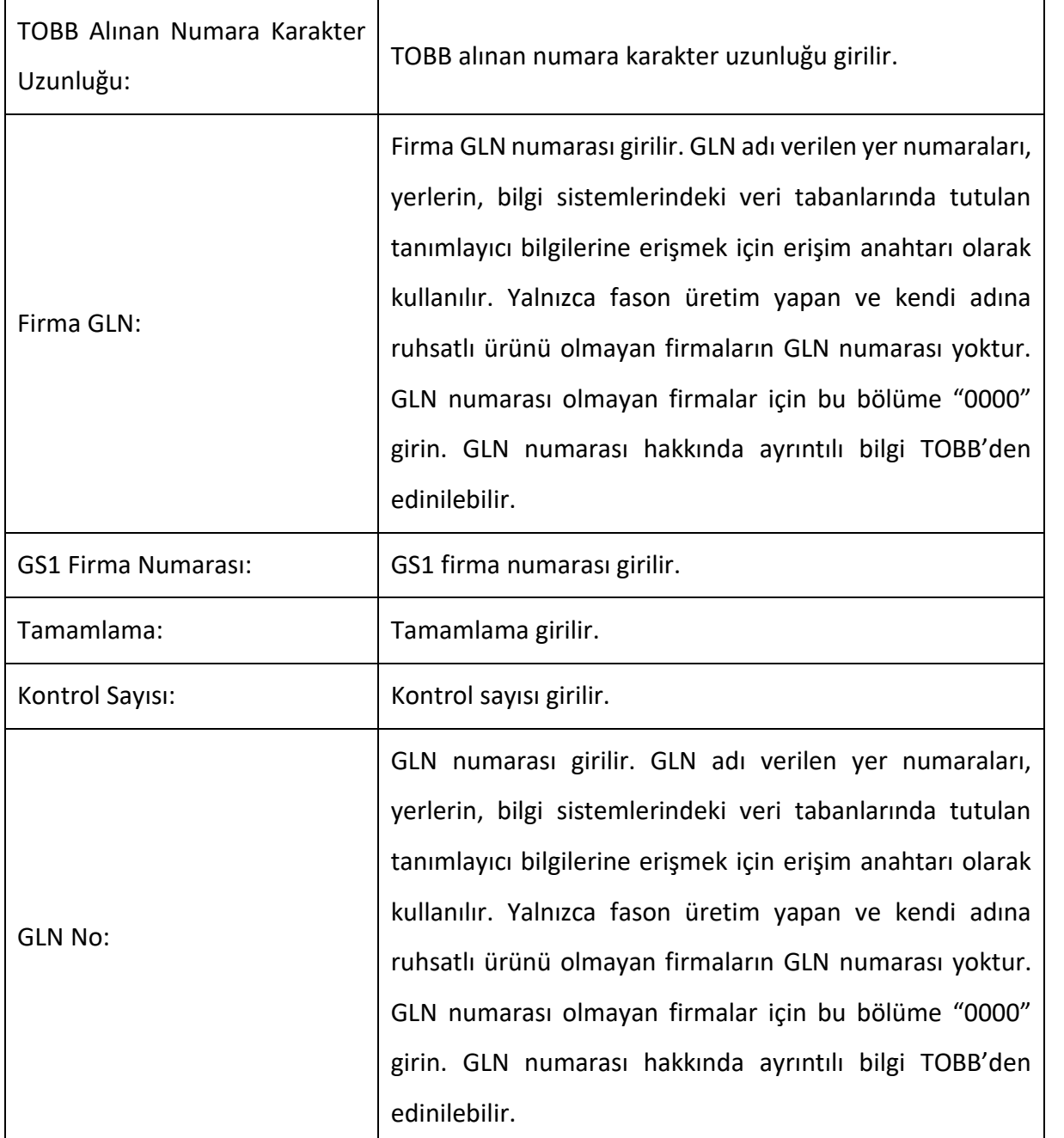

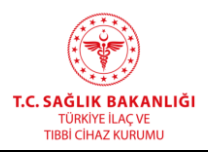

**Türkiye İlaç ve Tıbbi Cihaz Kurumu Elektronik Süreç Yönetim(ESY) Projesi Firma Kullanıcı Kılavuzu**

**Yayın No :** 11.0

**Yayın Tarihi :** GG.AA.2019

**Doküman No :** TITCK-ESY-EBS-GNL-KKL

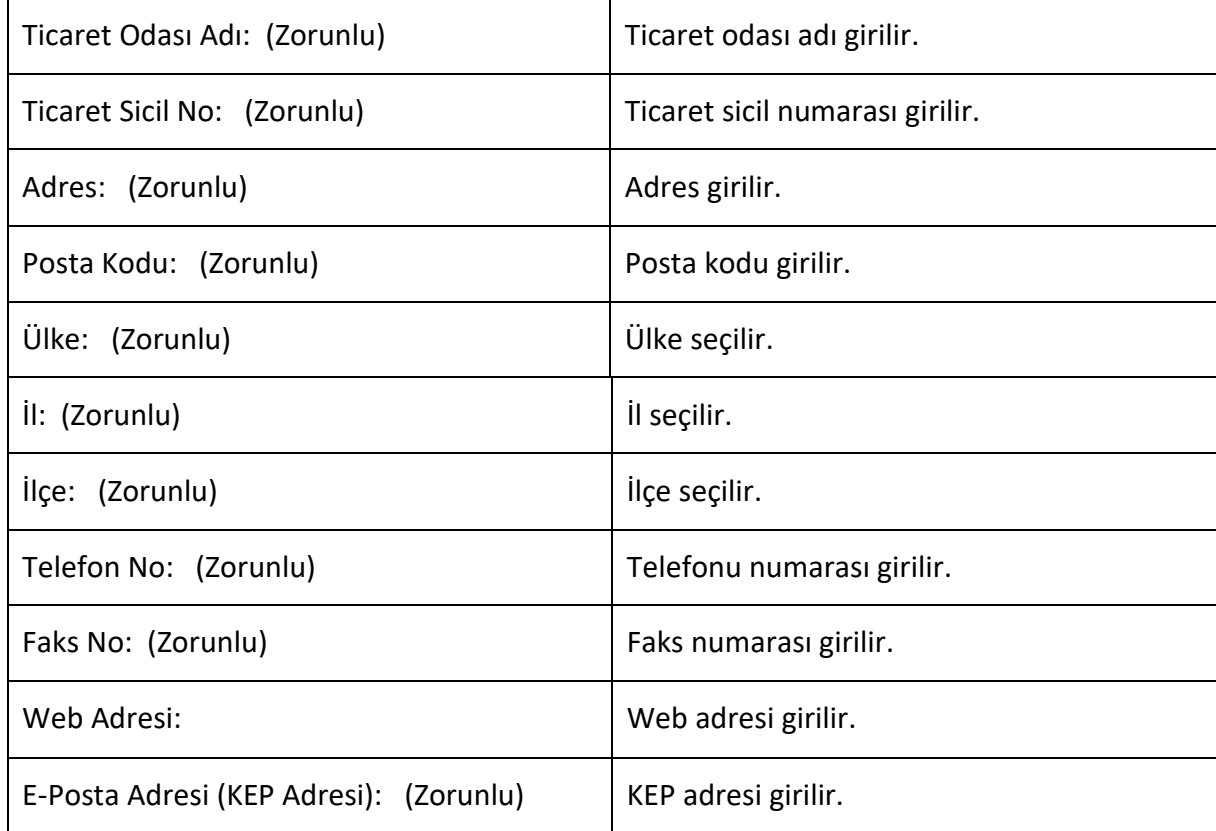

# *Grup 2: Firma Yetkilisi Bilgileri*

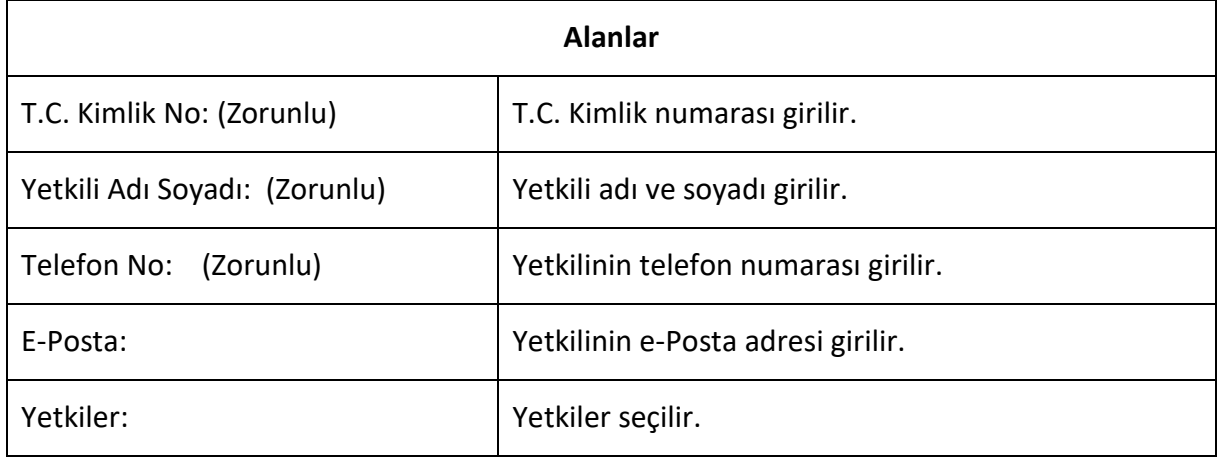

*Grup 3: Firma Dokümanları*

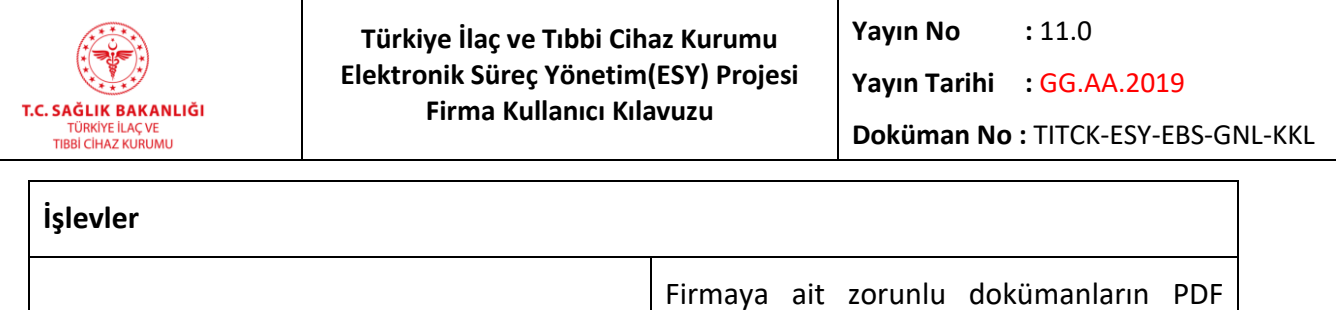

olarak yüklenebildiği işlemdir.

# **9.7 Şifre Değiştir**

Doküman Ekle: (Zorunlu)

Kullanıcı şifresinin değiştirildiği ekrandır. Bu ekrana "Kullanıcı İşlemleri->Şifre Değiştir" yolu izlenerek erişilir.

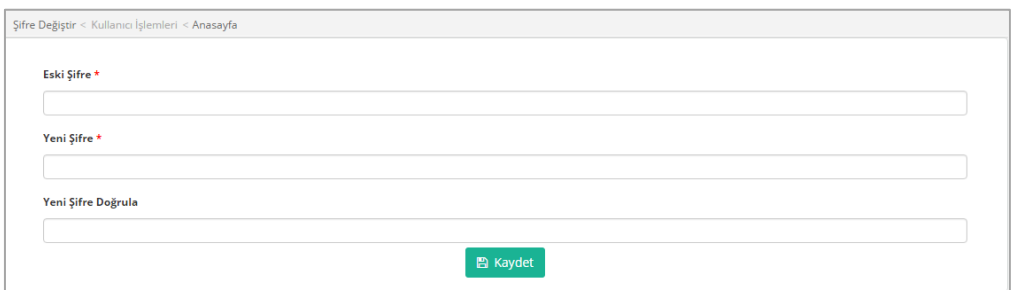

### *Şekil 177 Şifre Değiştir*

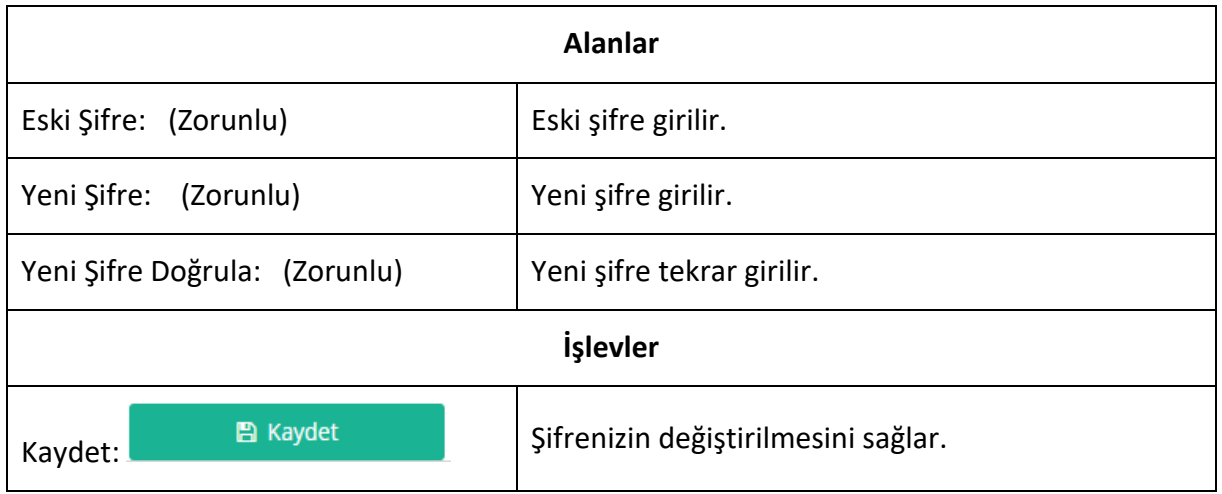

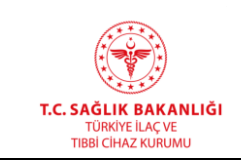

### **9.8 Talep Bildirim**

Teknik sorunları ve taleplerinizi iletebileceğiniz ekrana ana menüden Kullanıcı İşlemleri->Talep Bildirim yolu ile erişebilirsiniz.

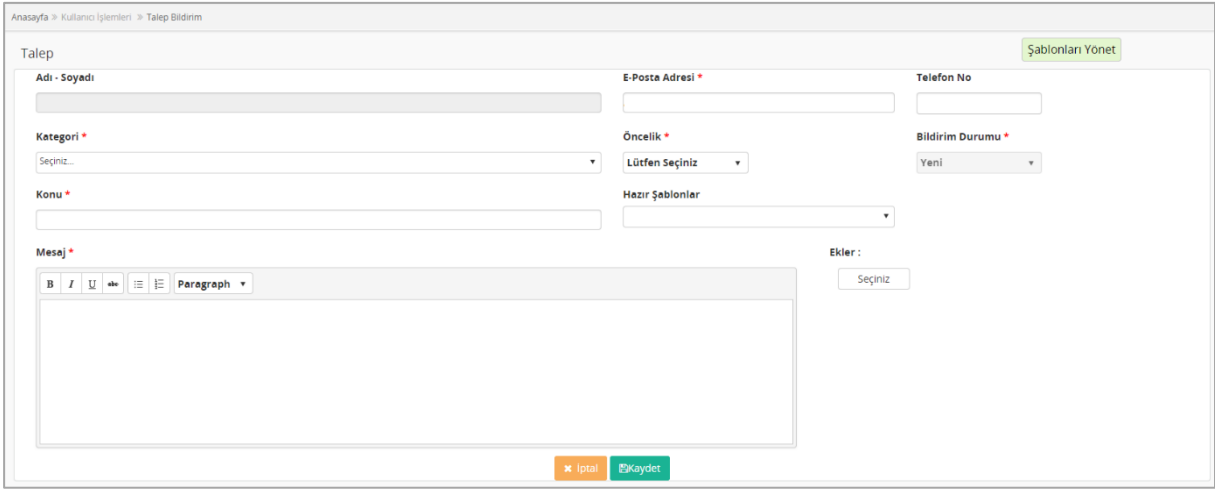

*Şekil 178 Talep Bildirim Ekranı*

Bu ekranda Adı- Soyadı alanı giriş yapılan kullanıcı adı soyadı ile otomatik olarak dolu ve değiştirilemeyecek biçimdedir. E-Posta Adresi alanı firma kullanıcısının mail adresiyle sistem tarafından otomatik olarak doldurulur. Bu alan değiştirilebilir formattadır ancak doldurulması zorunludur, boş bırakılamaz. Kategori alanı zorunludur. Bu alanda EBS Arızalar seçilmelidir. Öncelik alanı arızanın önceliğine göre doldurulmalıdır. Bildirim Durumu alanı sistem tarafından otomatik olarak doldurulacaktır. Konu alanında arıza veya talebin içeriği kısa ve öz bir şekilde belirtilmelidir. Mesaj alanına arıza veya talep detaylı bir şekilde yazılacaktır. Arıza veya taleple ilgili ekran görüntüsü, belge alıntısı vs. gibi ekleri doc., pdf, png, jpg vs. formatlarda Ekler bölümünden yükleyebilirsiniz. Seçiniz butonuna basılarak dosya sisteminizden seçilecek dosya taleple birlikte iletilir. Kaydet butonuna tıkladığınızda talep sisteme kaydedilerek ilgili Birime iletilir. İptal düğmesine tıkladığınızda talep kaydedilmeden Talep Bildirim Listesine yönlendirir.

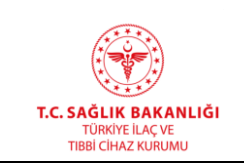

## **9.9 Talep Bildirim Listesi**

Talep Bildirim Listesi ekranı yapılan taleplerin durumlarının takip edilebildiği, belirli filtrelere göre yapılan talepler arasında arama yapılabilen ekrandır.

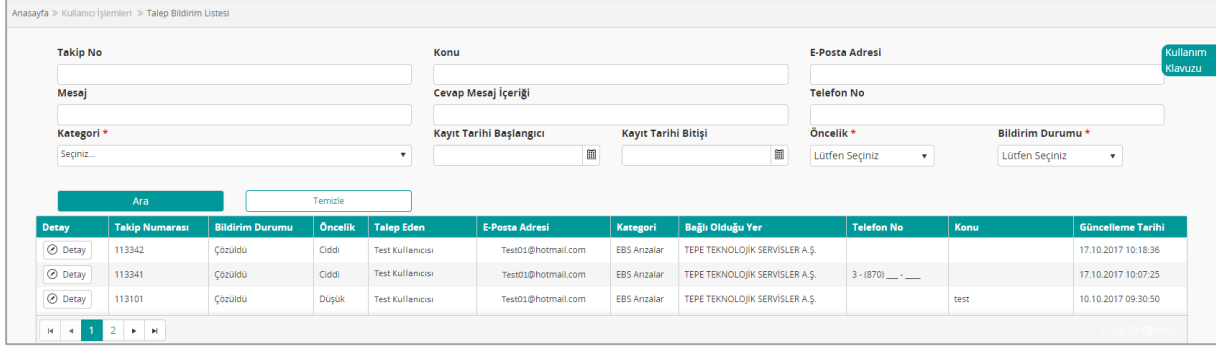

#### *Şekil 179 Talep Bildirim Listesi*

Bu ekranda yapılan taleplerin bulunduğu bir liste ve taleplere ait genel bilgiler bulunmaktadır.

Takip Numarası: Talep oluşturulduğunda sistem tarafından talebe verilen eşsiz numaradır. Bu numarayla talebin takibi sağlanabilir.

Bildirim Durumu: Talebin durumu hakkında bilgi alabileceğimiz kolondur. Bildirim durumu

- o Yeni: Talebin henüz iletildiğini ve herhangi bir yanıt gelmediği anlamına gelir.
- o Cevaplandı: Yapılan talebe bir cevap geldiği anlamına gelir.
- o Cevap Bekliyor: Talebinize gelen cevapla birlikte talebi yapan kullanıcıdan yeni bir cevap beklendiği anlamına gelir.
- o Çözüldü: Talebin çözüldüğü, arızanın giderildiği anlamına gelir:
- o İşleniyor: Talebin çözümüyle ilgili çalışmanın devam ettiği anlamına gelir.
- o Bekletiliyor: Talebin çözümüyle ilgili gerekli bir süre olduğu ve bu süreçte bekletildiği anlamına gelir.

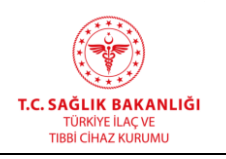

seçeneklerinden oluşur.

**Öncelik:** Talebin iletildiği sırada seçilmiş olan öncelik seviyesidir.

**Talep Eden:** Talebi yapan kullanıcının ad soyadı bilgisini gösteren alandır.

**E-Posta Adresi:** Talebi yapan kullanıcının e-posta adresi bilgisini gösteren alandır.

**Kategori:** Talebin iletildiği sırada seçilmiş olan kategori bilgisidir.

**Bağlı Olduğu Yer:** Talebi ileten kullanıcının bağlı olduğu firma bilgisinin gösterildiği alandır.

**Atanan:** Talebin atandığı kişi bilgisini içeren alandır.

**Son Cevaplayan:** Talebi son olarak cevaplayan kişi bilgisini içeren alandır.

**Telefon No:** Talebin iletildiği sırada girilmiş telefon numarası bilgisidir. Bu alan zorunlu alan olmadığı için boş olabilir.

**Konu:** Talebin iletildiği sırada belirtilmiş konu bilgisinin gösterildiği alandır.

**Güncelleme Tarihi:** Talebin son olarak güncellendiği tarih ve saat bilgisini içeren alandır.

Talep Bildirim Listesi ekranında aşağıdaki bilgilere göre filtreleme yapılabilir.

- Takip No
- Talep Eden Kişi
- E-Posta Adresi
- Konu
- Mesaj
- Bağlı Olduğu Yer
- Telefon No
- Atanan Kişi
- Öncelik
- Bildirim Durumu

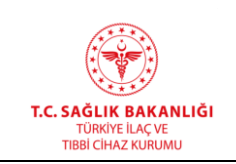

## **9.9.1 Talep Yazışmaları**

*Talep Bildirim Listesi ekranında ilgili talebe ait detay butonu ile taleple ilgili yazışmaların ve talep tarihçesinin tutulduğu sayfaya giriş yapılır.*

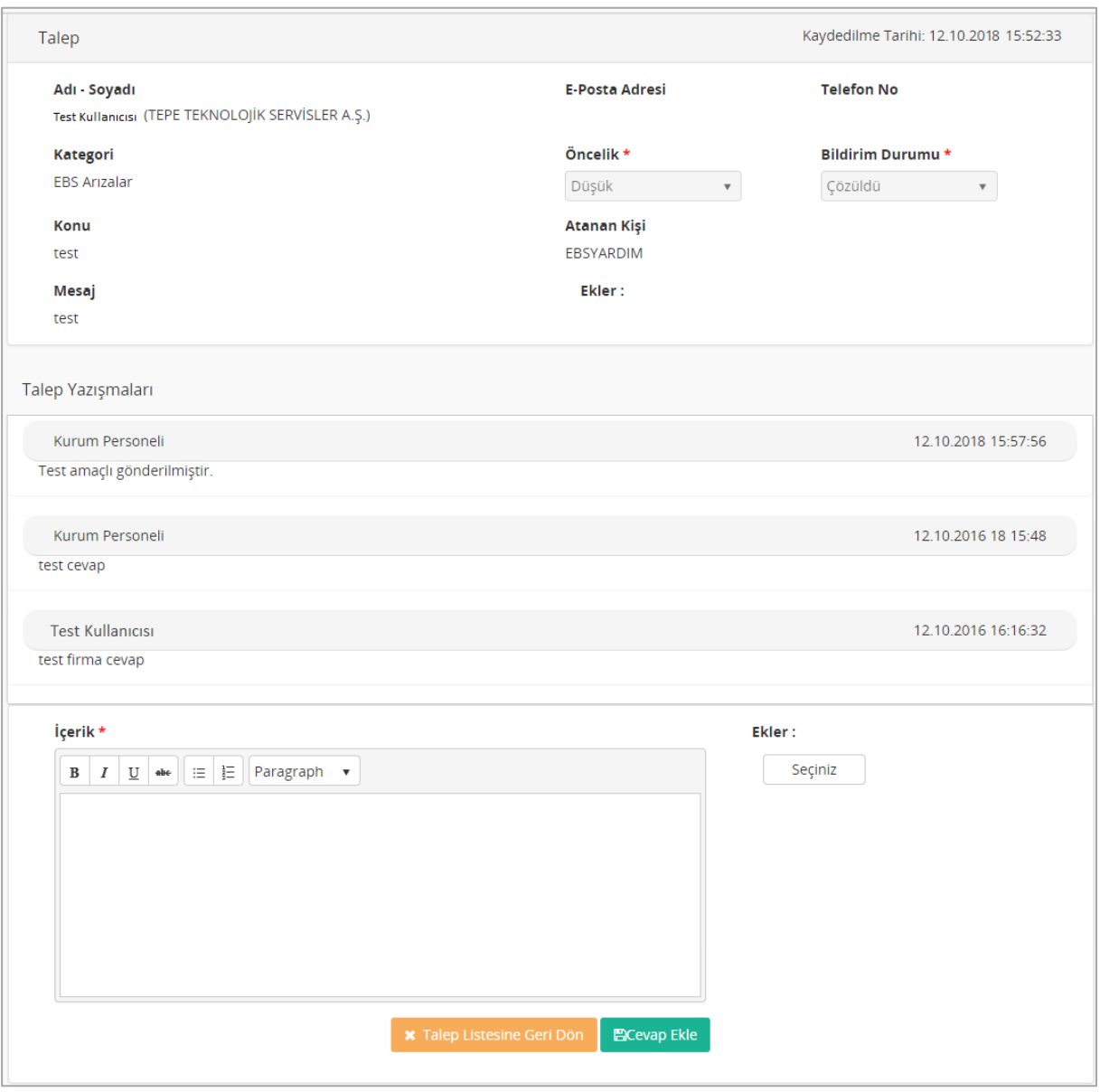

*Şekil 180 Talep Yazışmaları Ekranı*

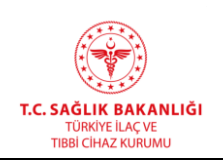

Bu ekranda Talep Yazışmaları alanından talebe gelen cevaplar ve bu cevapların tarih ve saatleri görülebilir. İçerik alanından yeni bir cevap yazılıp Cevap Ekle butonu ile yeni bir cevap yazılabilir. Yeni cevaplar için de ek ekleme opsiyonu vardır.

## **10. Farmasötik Ürün Sertifikası**

EBS ana menü altında yer alan Farmasötik Ürün Sertifikaları alt menüsüne tıklayarak başvuru yapabileceğiniz ve yapmış olduğunuz başvuruları takip edebileceğiniz ekranlara erişebilirsiniz.

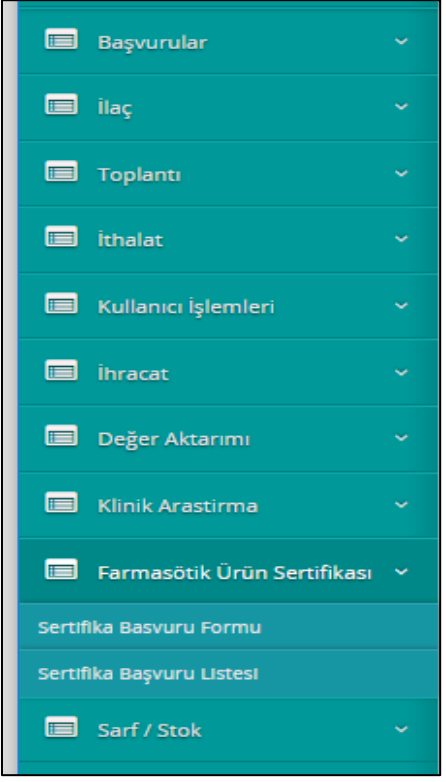

*Şekil 181 Farmasötik Ürün Sertifikaları Menüsü*

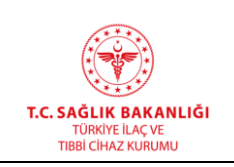

## **10.1 Farmasötik Ürün Sertifika Başvurusu**

Farmasötik ürün sertifikası başvurusu yapabilmek için Şekil 1'de yer alan menüden Sertifika Başvuru Formu ekranına tıklamanız gerekmektedir. Şekil 2'de yer alan ekrandan üç farklı başvuru işlemi gerçekleştirebilirsiniz.

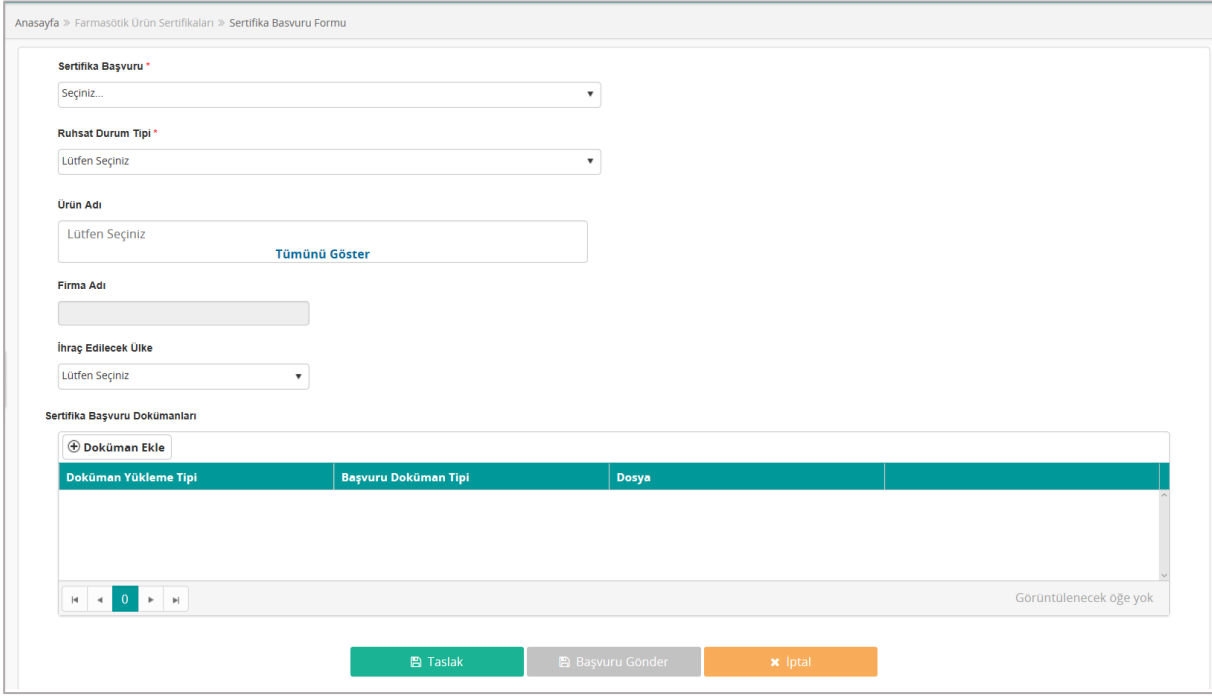

*Şekil 182 Sertifika Başvuru Formu Ekranı*

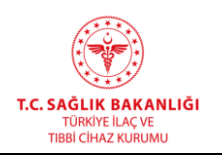

### **10.2 Farmasötik Ürün Ruhsat Durumu Beyanı(SLPP)**

İlgili başvuruyu göndermek için aşağıdaki adımları takip etmeniz gerekmektedir.

- 1. Sertifika Başvuru alanından Farmasötik Ürün Ruhsat Durumu Beyanı(SLPP) seçimini yapınız.
- 2. Ruhsat Durum Tipi alanından bildirimde bulunacağını ürün veya ürünlerin ruhsatlı ya da ruhsatsız olma durumunu seçiniz.
- 3. Ürünler listesinde bildirim yapacağınız ürününüzü ya da azami 10 adet ürün adını seçiniz.
- 4. İhraç Edilecek Ülke alanından seçmiş olduğunuz ürününüzü ya da ürün grubunuzu ihraç edeceğiniz ülkeyi seçiniz.
- 5. Başvurunuzu iletebilmek için Sertifika Başvuru Dokümanları alanından başvuru için gerekli belgeleri yüklemeniz gerekmektedir. Bu işlem için tablonun en üstünde yer alan  $\oplus$  Doküman Ekle butonuna tıkladığınızda tabloya yeni bir satır eklenecektir. Yeni eklenen

satırda Dosya sütununda yer alan  $\begin{bmatrix} \text{Seçiniz} \\ \text{butonuna tikladığıınızda belge yüksek} \end{bmatrix}$ penceresi açılacaktır. Açılan pencereden bilgisayarınızda bulunan ilgili belgeyi seçerek Aç butonuna tıklayınız. Belge yükleme işlemi ardından Doküman Yükleme Tipi ve Başvuru Dokümanı Tipi alanlarından yüklediğiniz dokümanın Üst Yazı mı Ek mi olduğu bilgisini seçmeniz gerekmektedir. Hatalı belge yüklemeniz durumunda ilgili belgenin en sağ

sütununda yer alan  $\frac{x}{\sqrt{3}}$  butonuna tıklayarak belgeyi silebilirsiniz.

**NOT**: Başvuru yapabilmek için Üst Yazı eklemek zorunludur.

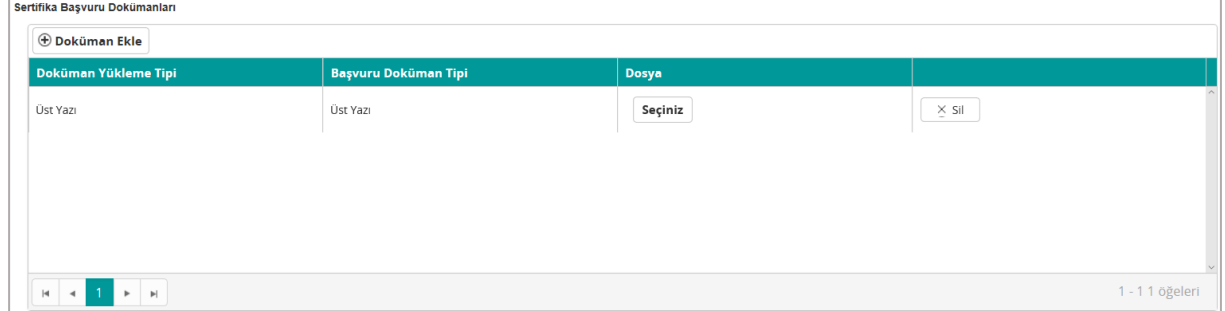

#### *Şekil 183 Doküman Ekleme*

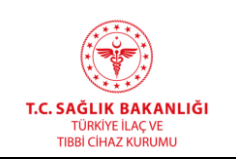

**A** Taslak

 $\overline{a}$ 

6. Başvurunuzu taslak olarak kaydetmek ve daha sonra göndermek istemeniz durumunda

butonuna tıklayabilirsiniz. Taslak olarak kaydedilen başvuruya tekrar erişim 5. Bölümde detaylı olarak anlatılmıştır.

- 7. Başvurunuzu göndermeden ya da kaydetmeden ekranı kapatmak istediğinizde butonuna tıklayabilirsiniz.
- 8. Başvurunuzu Kurumumuza iletmek için Başvuru Gönder butonuna tıklamanız gerekmektedir. Eksik ya da hatalı veri girişi yapmış olmanız durumunda eksik olan alan uyarı mesajı ile size bildirilecektir. Formunuzun hatasız ve tam olması durumunda başvurunuz Kurumumuz ilgili birimine gönderilecektir. İşlem sonunda görüntülenen bilgi mesajından Başvuru Takip Numarası'nı öğrenebilirsiniz. Gönderilmiş başvurulara erişim 5. Bölümde detaylı olarak anlatılmıştır.

**Not**: Sertifika başvuru sürecinizin ilerleyebilmesi için ıslak imzalı belgelerinizi Kurumumuza iletmeniz gerekmektedir.

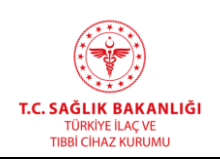

### **10.3 Farmasötik Ürün Sertifikası(Certificate of Pharmaceutical Product)**

İlgili başvuruyu göndermek için aşağıdaki adımları takip etmeniz gerekmektedir.

- 1. Sertifika Başvuru alanından Farmasötik Ürün Sertifikası(Certificate of Pharmaceutical Product) seçimini yapınız.
- 2. Ruhsat Durum Tipi alanından bildirimde bulunacağını ürün veya ürünlerin ruhsatlı, ruhsatsız ya da kayıtsız olma durumunu seçiniz. Kayıtsız seçimi yapmanız durumunda ekranda ürün detayı ve üretim yeri ile ilgili bilgi girişi yapmanız gereken alanlar açılacaktır.

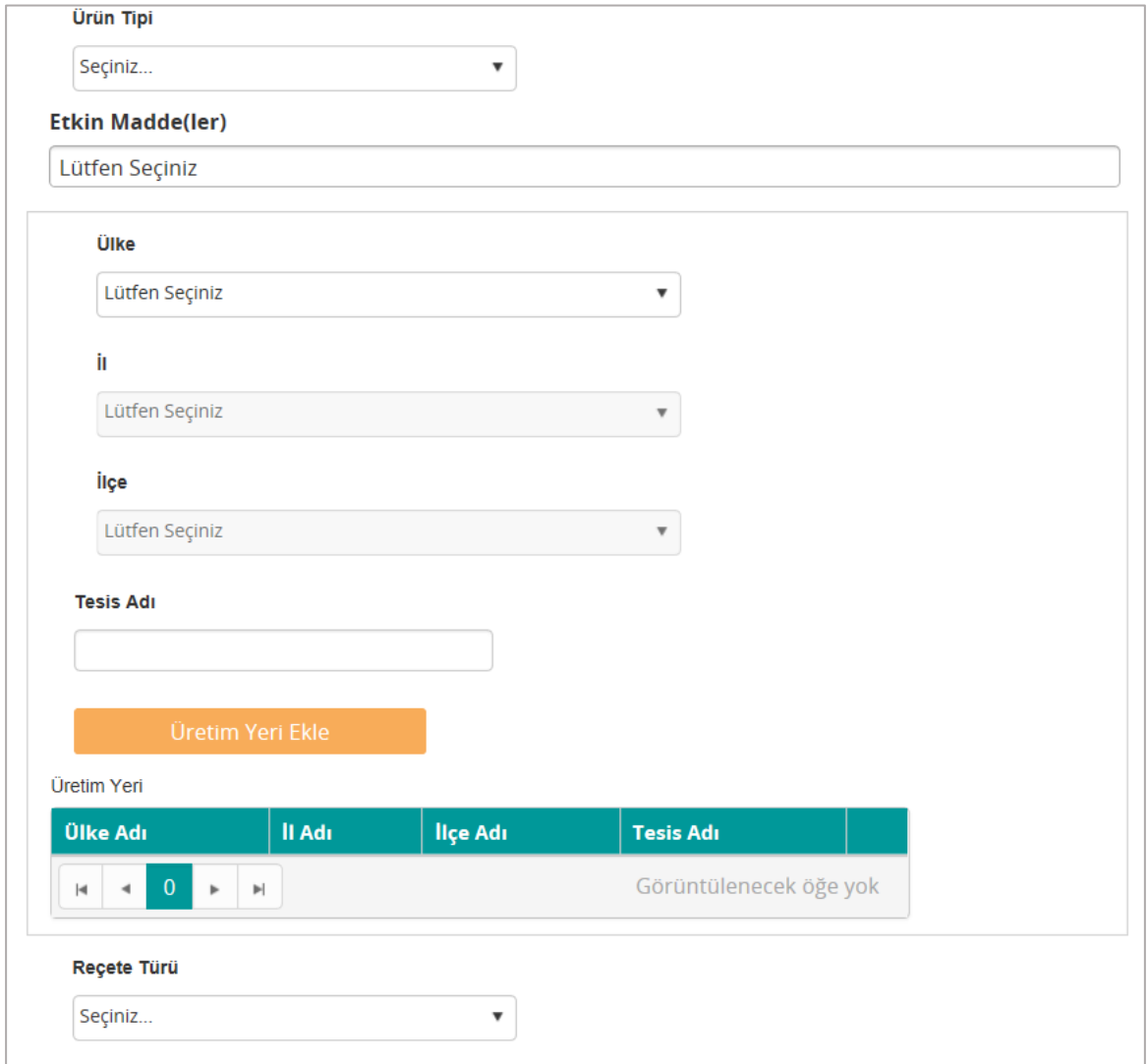

*Şekil 184 Ürün Kayıt Alanları*

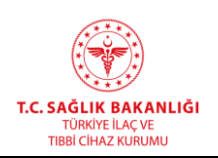

- 2.1. Ürün Adı alanına manuel olarak ürün ismini giriniz.
- 2.2. Ürün Tipi alanından başvuruda bulunacağınız ürünün tipini seçiniz.
- 2.3. Etkin Madde(ler) alanından ürününüzün etken madde ya da maddelerini seçiniz.
- 2.4. Ülke listesinden ürününüzün üretim yerinin bulunduğu ülkeyi seçiniz.
- 2.5. İl alanından ürününüzün üretim yerinin bulunduğu şehri seçiniz.
- 2.6. İlçe alanından ürününüzün üretim yerinin bulunduğu ilçeyi seçiniz(İlçe seçimi üretim ülkesi Türkiye olması durumunda yapılacaktır.).
- 2.7. Tesis Adı alanına üretim tesisinin ismini yazınız.
- 2.8. Üretim veri ile ilgili tüm verileri girdikten sonra **butonuna** butonuna tıklayınız. Aynı ürünün birden fazla tesiste üretilmesi durumunda her bir tesisi ayrı ayrı ekleyiniz.
- 2.9. Reçete Türü alanından ürününüzün reçeteye tabi olup olmadığı, reçete gerekiyorsa hangi reçete ile verilebileceği bilgisini seçiniz.
- 3. Ürün Adı listesinde bildirim yapacağınız ürününüzü seçiniz.
- 4. İhraç Edilecek Ülke alanından seçmiş olduğunuz ürününüzü ihraç edeceğiniz ülkeyi seçiniz.
- 5. Başvurunuzu iletebilmek için Sertifika Başvuru Dokümanları alanından başvuru için gerekli belge / belgeleri yüklemeniz gerekmektedir. Bu işlem için tablonun en üstünde ver alan **Doküman Ekle** butonuna tıkladığınızda tabloya yeni bir satır eklenecektir. Yeni eklenen satırda Dosya sütununda yer alan seçiniz butonuna tıkladığınızda belge yükleme penceresi açılacaktır. Açılan pencereden bilgisayarınızda bulunan ilgili belgeyi seçerek Aç butonuna tıklayınız. Belge yükleme işlemi ardından Doküman Yükleme Tipi ve Başvuru Dokümanı Tipi alanlarından yüklediğiniz dokümanın Üst Yazı mı Ek mi olduğu

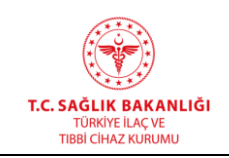

bilgisini seçmeniz gerekmektedir. Hatalı belge yüklemeniz durumunda ilgili belgenin en

sağ sütununda yer alan  $\Box$  silgibutonuna tıklayarak belgeyi silebilirsiniz.

**NOT**: Başvuru yapabilmek için Üst Yazı eklemek zorunludur.

6. Başvurunuzu taslak olarak kaydetmek ve daha sonra göndermek istemeniz durumunda

**A** Taslak butonuna tıklayabilirsiniz. Taslak olarak kaydedilen başvuruya tekrar erişim 5. Bölümde detaylı olarak anlatılmıştır.

- 7. Başvurunuzu göndermeden ya da kaydetmeden ekranı kapatmak istediğinizde butonuna tıklayabilirsiniz.
- 8. Basvurunuzu Kurumumuza iletmek için buzandanlar butonuna tıklamanız gerekmektedir. Eksik ya da hatalı veri girişi yapmış olmanız durumunda eksik olan alan uyarı mesajı ile size bildirilecektir. Formunuzun hatasız ve tam olması durumunda başvurunuz Kurumumuz ilgili birimine gönderilecektir. İşlem sonunda görüntülenen bilgi

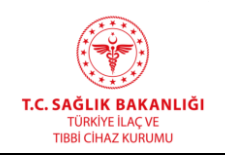

mesajından Başvuru Takip Numarası'nı öğrenebilirsiniz. Gönderilmiş başvurulara erişim 5. Bölümde detaylı olarak anlatılmıştır.

## **10.4 İyi İmalat Uygulamaları ve Serbest Satış Sertifikası(GMP and Free Sale Certificate)**

İlgili başvuruyu göndermek için aşağıdaki adımları takip etmeniz gerekmektedir.

- 1. Sertifika Başvuru alanından Farmasötik Ürün Ruhsat Durumu Beyanı(SLPP) seçimini yapınız.
- 2. Ruhsat Durum Tipi alanı Ruhsatlı değeri seçilmiş olarak açılacaktır, değişiklik yapmanız mümkün değildir.
- 3. Ürün Adı listesinde bildirim yapacağınız ürününüzü seçiniz.
- 4. İhraç Edilecek Ülke alanından seçmiş olduğunuz ürününüzü ihraç edeceğiniz ülkeyi seçiniz.
- 5. Başvurunuzu iletebilmek için Sertifika Başvuru Dokümanları alanından başvuru için gerekli belgeleri yüklemeniz gerekmektedir. Bu işlem için tablonun en üstünde yer alan

 $\oplus$  Doküman Ekle butonuna tıkladığınızda tabloya yeni bir satır eklenecektir. Yeni eklenen

satırda Dosya sütununda yer alan seçiniz butonuna tıkladığınızda belge yükleme penceresi açılacaktır. Açılan pencereden bilgisayarınızda bulunan ilgili belgeyi seçerek Aç butonuna tıklayınız. Belge yükleme işlemi ardından Doküman Yükleme Tipi ve Başvuru Dokümanı Tipi alanlarından yüklediğiniz dokümanın Üst Yazı mı Ek mi olduğu bilgisini

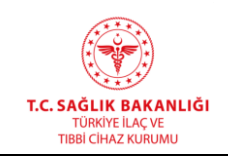

seçmeniz gerekmektedir. Hatalı belge yüklemeniz durumunda ilgili belgenin en sağ

sütununda yer alan  $\frac{1}{\sqrt{2}}$  butonuna tıklayarak belgeyi silebilirsiniz.

**NOT**: Başvuru yapabilmek için Üst Yazı eklemek zorunludur.

6. Başvurunuzu taslak olarak kaydetmek ve daha sonra göndermek istemeniz durumunda

**图 Taslak** butonuna tıklayabilirsiniz. Taslak olarak kaydedilen başvuruya tekrar erişim 5. Bölümde detaylı olarak anlatılmıştır.

- 7. Başvurunuzu göndermeden ya da kaydetmeden ekranı kapatmak istediğinizde butonuna tıklayabilirsiniz.
- 8. Basvurunuzu Kurumumuza iletmek için buzuru Gönder butonuna tıklamanız gerekmektedir. Eksik ya da hatalı veri girişi yapmış olmanız durumunda eksik olan alan uyarı mesajı ile size bildirilecektir. Formunuzun hatasız ve tam olması durumunda başvurunuz Kurumumuz ilgili birimine gönderilecektir. İşlem sonunda görüntülenen bilgi

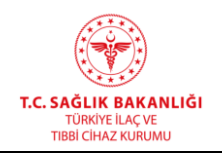

mesajından Başvuru Takip Numarası'nı öğrenebilirsiniz. Gönderilmiş başvurulara erişim

5. Bölümde detaylı olarak anlatılmıştır.

**Not**: Sertifika başvuru sürecinizin ilerleyebilmesi için ıslak imzalı belgelerinizi Kurumumuza iletmeniz gerekmektedir.

## **11. SARF/STOK BİLDİRİMİ**

Kontrole tabi maddelere ait aylık sarf/stok bildirimlerinin yapıldığı ekrandır.

### **11.1 Uyuşturucu Ve Psikotrop Maddeler**

Uyuşturucu ve psikotrop maddelerin sarf ve stok bildirimlerini yapabileceğiniz ekrandır.

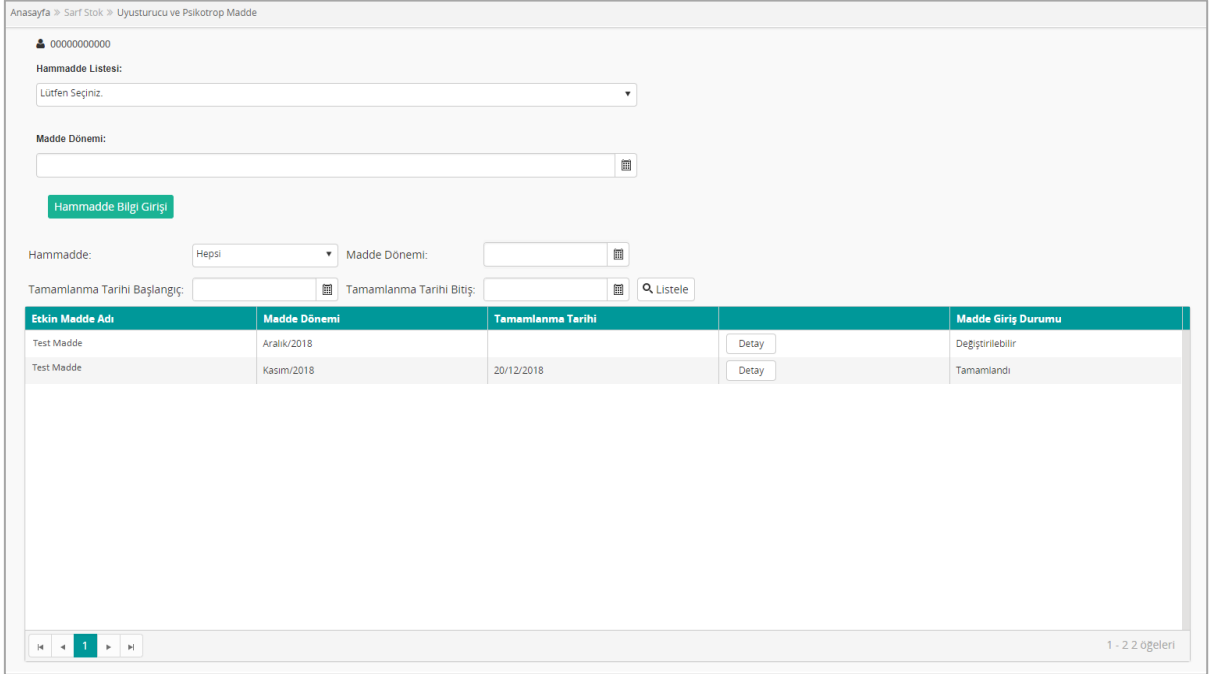

### *Şekil 185 Uyuşturucu ve Psikotrop Madde Ekranı*

Açılan ekran iki bölümden oluşmaktadır;

- Önceden girmiş olduğunuz hammadde bilgilerinin görüntülendiği panel ve
- Firmanın yeni hammadde girişini başlatabileceği panel.

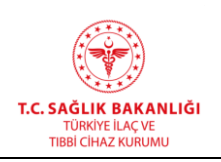

Hammadde paneli arama ve tablo alanlarından oluşmaktadır. Tablo alanında önceden giriş yaptığınız sarf stok bildirimleri yer almaktadır. Tabloda sırasıyla aşağıdaki sütunlar yer alacaktır;

- **Etkin Madde Adı**: Uyuşturucu etkin madde adının yer aldığı alandır.
- **Madde Dönemi**: Maddenin giriş / çıkış döneminin gösterildiği alandır. **Tamamlanma Tarihi**: Bildirimin tamamlanma tarihinin görüntüleneceği alandır.
- **Detay Butonu**: Etkin madde giriş / çıkış kaydına ait detayın açılmasını sağlayan butondur.
- **Madde Giriş Durumu**: Bildirimin gönderim durumunun görüntülendiği alandır.

Dilerseniz tablonun üstünde yer alan Hammadde, Madde Dönemi, Tamamlanma Tarih aralığı alanlarına giriş yapıp Listele butonuna tıklayarak filtreleme yapabilirsiniz.

Hammadde adı ve dönem seçip **Hammadde Bilgi Girişi** butonuna tıkladığınızda Uyuşturucu ve Psikotrop Madde ekranının diğer fonksiyonu olan bildirim ekranı açılacaktır.

- **Hammadde Listesi**: Sistemde bulunan etkin maddelerin yer aldığı listedir. Bildirim yapılacak madde bu alandan seçecektir.
- **Madde/Etkin Madde Dönemi:** Maddenin giriş / çıkış döneminin seçileceği alandır.
- **Hammadde Bilgi Girişi:** Üstteki alanlarda girilen veriler için bildirim ekranının açılmasını sağlayan butondur.

*Not: Hammadde Bilgi Giriş butonuna tıkladığınızda aşağıda yer alan uyarı mesajı açılacaktır.*

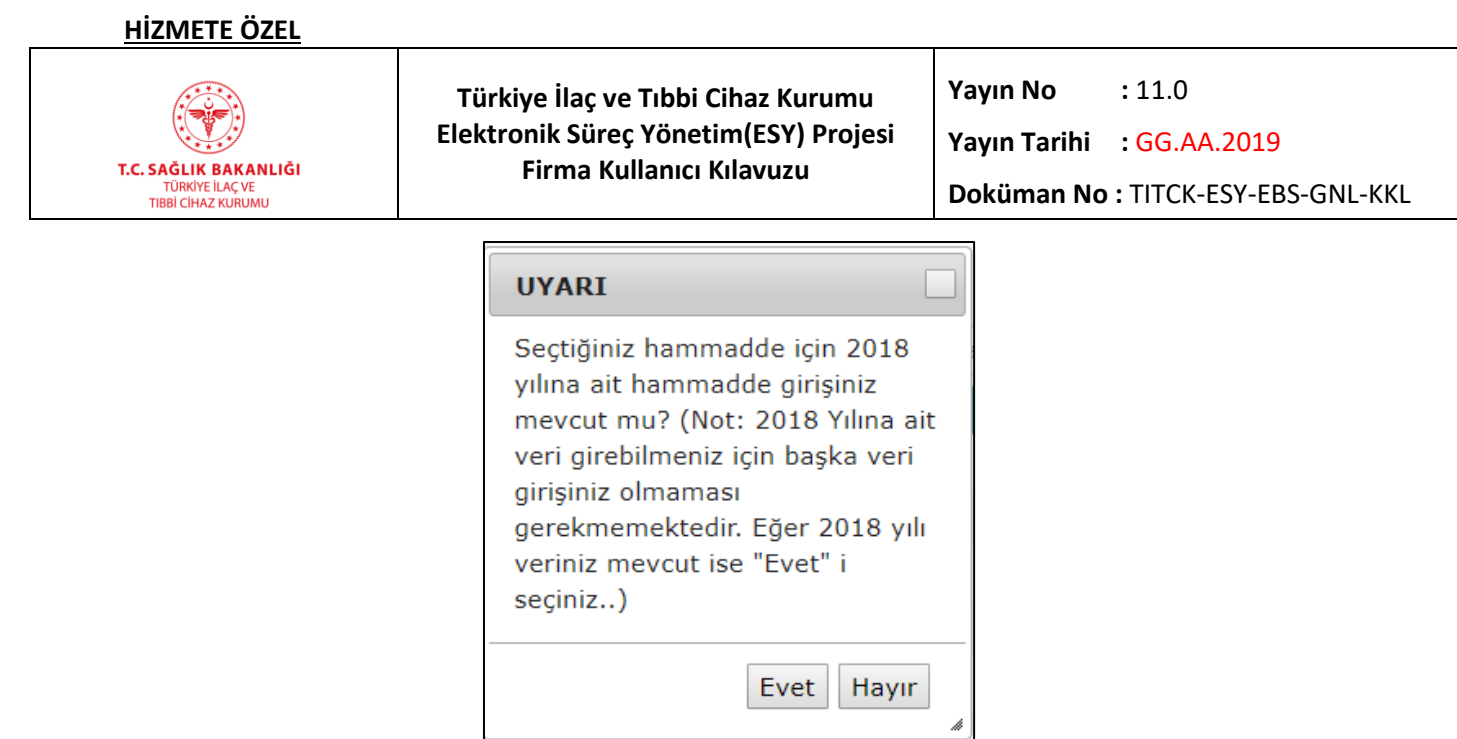

*Şekil 186 Önceki Yıl Girişi Uyarı Mesajı*

*Eğer 2018 yıldan seçmiş olduğunuz etkin maddeye ait giriş varsa açılan bilgi mesajında Evet düğmesine tıklamanız gerekmektedir. Evet butonu tıklandığında aşağıda yer alan Hammadde, Müstahzar ve Analiz Amaçlı madde verilerini girebileceğiniz pencere açılacaktır. Gerekli alanları doldurduktan sonra Bildir butonuna tıkladığınızda hem 2018 verisini Kurumumuza iletmiş olacaksınız hem de 2019 veri giriş ekranını açmış olacaksınız.*

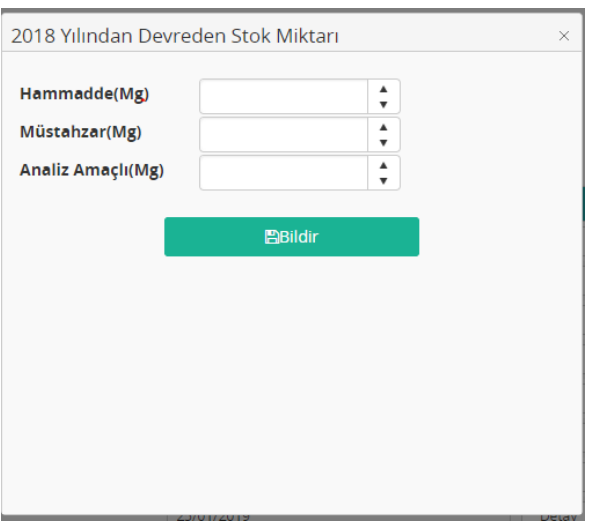

*Şekil 187 2017 Madde Giriş Penceresi*

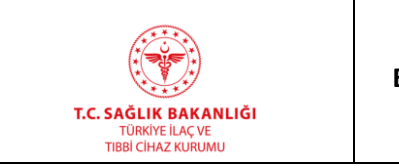

**Türkiye İlaç ve Tıbbi Cihaz Kurumu Elektronik Süreç Yönetim(ESY) Projesi Firma Kullanıcı Kılavuzu**

**Yayın No**  $: 11.0$ 

**Yayın Tarihi :** GG.AA.2019

**Doküman No :** TITCK-ESY-EBS-GNL-KKL

## **11.1.1 Madde Girişleri Sekmesi**

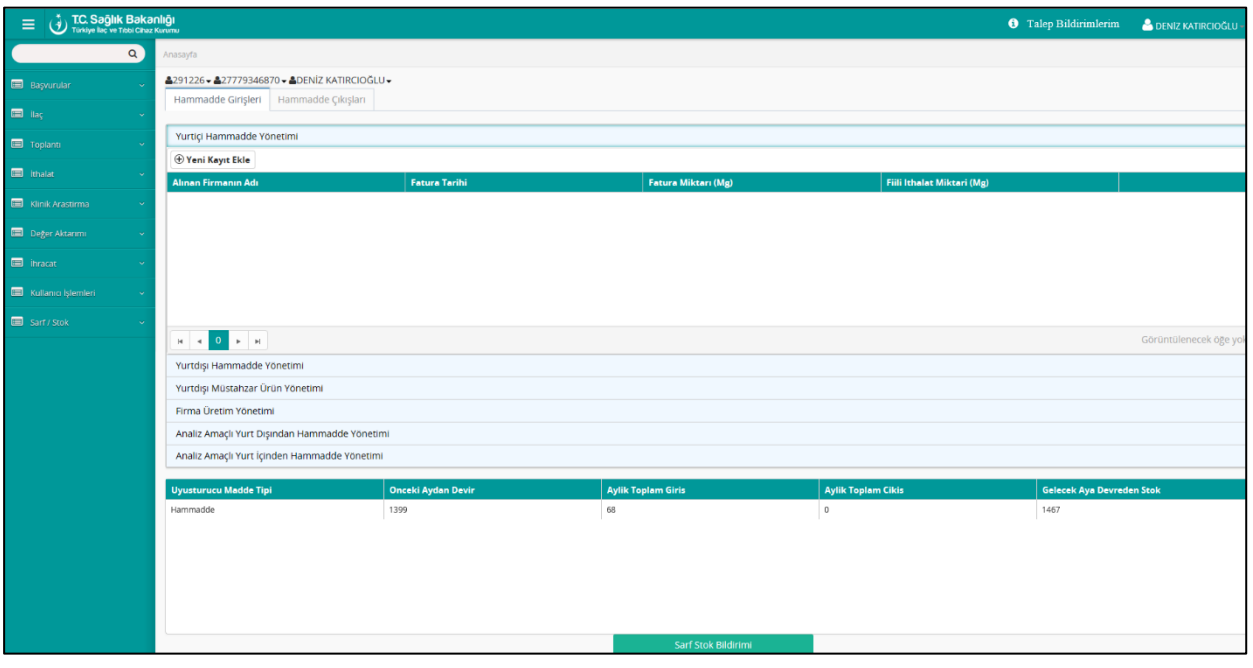

*Şekil 188 Madde Girişleri Sekmesi*

Eğer seçili madde ve dönem için önceden bildirim yapılmışsa sayfada bildirime ait veriler salt okunur olarak görüntülenir. Bildirim yapılmamış ise bu sekmeden giriş yapılmak istenen her bir kalem için yeni kayıt açılarak bildirim yapılabilinecektir.

**Yurtiçi Hammadde Yönetimi:** Sekme ilk açıldığında aktif olan alandır. Yurt içi madde alımının girildiği bu bölümde **Yeni Kayıt Ekle** butonuna tıklandığında aşağıdaki alanlar açılacaktır:

- **Alınan Firmanın Adı:** Bu alana maddenin satın alındığı firma adı girilecektir.
- **Fatura Tarihi:** Fatura tarihinin seçileceği tarih öğesidir.
- **Fatura Miktarı(Mg):** Bu alana mg olarak faturalanmış madde miktarı girilecektir.
- **Kaydet:** Bu butona tıklandığında girilen bilgiler kaydedilir.
- **İptal:** Bu butona tıklandığında alanlar temizlenir.
- **Güncelle:** Bu butona tıklandığında henüz bildirim yapılmamış giriş / çıkış verilerinde değişiklik yapılabilir.
- **Sil:** Bu butona tıklandığında kayıt silinir.

### **HİZMETE ÖZEL**

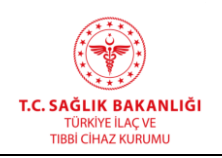

 $\overline{a}$ 

**Yurtdışı Hammadde Yönetimi:** Yurt dışından etkin madde ithalatının girileceği bu alanda

**Yeni Kayıt Ekle** butonuna tıklandığında aşağıdaki alanlar açılacaktır:

- Permi No: Seçim alanından permi numarasının standart başlangıcı seçildikten sonra ikinci alana permi numarasının devamı yazılır.
- Permi Miktarı(Mg): Bu alan permide yer alan madde miktarı bilgisinin miligram cinsinden girileceği alandır.
- **Malın Yükleneceği Ülke:** Malın geleceği ülkenin seçileceği listedir.
- **Permi Tarihi:** Permi tarihinin seçileceği tarih alanıdır.
- **Fiili İthalat Tarihi**: İthalatın gerçekletirilme tarihinin girileceği tarih öğresidir.
- **Fiili İthalat Miktarı(Mg):** Gerçekleşmiş ithalat miktarının mg bazında girileceği alandır.
- **Kaydet:** Bu butona tıklandığında girilen bilgiler kaydedilir.
- **İptal:** Bu butona tıklandığında alanlar temizlenir.
- **Güncelle:** Bu butona tıklandığında henüz bildirim yapılmamış giriş / çıkış verilerinde değişiklik yapılabilir.
- **Sil:** Bu butona tıklandığında kayıt silinir.

**Yurtdışı Müstahzar Ürün Yönetimi**: Yurt dışından hazır olarak ithal edilmiş maddelerin girişinin yapılabileceği bu bölümde **Yeni Kayıt Ekle** butonuna tıklandığında aşağıdaki alanlar açılacaktır:

- Permi No: Seçim alanından permi numarasının standart başlangıcı seçildikten sonra ikinci alana permi numarasının devamı yazılır.
- **Malın Yükleneceği Ülke:** Malın geleceği ülkenin seçileceği listedir.
- Permi Miktarı (Kutu/Adet) : Kutu ya da adet sayısının girildiği alandır.
- Permi Tarihi: Permi tarihinin kullanıcı tarafından girileceği tarih öğesidir.
- **Fiili İthalat Tarihi:** İthalatın gerçekletirilme tarihinin girileceği tarih öğresidir.
- **Fiili İthalat Miktarı(Kutu/Adet):** İthal edilmiş kutu ya da adet sayısının girileceği alandır.
- **Birim Kutudaki/Adet Madde Miktarı :** Kutu ya da adet başına düşen etkin madde miktarının girildiği alandır.

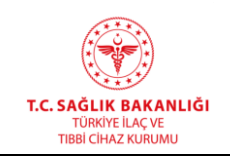

- **İthal Edilmiş Toplam Miktar**: İthal edilmiş toplam etkin madde miktarının sistem tarafından görüntülendiği alandır.
- **Kaydet:** Bu butona tıklandığında girilen bilgiler kaydedilir.
- **İptal:** Bu butona tıklandığında alanlar temizlenir.
- **Güncelle:** Bu butona tıklandığında henüz bildirim yapılmamış giriş / çıkış verilerinde değişiklik yapılabilir.
- **Sil:** Bu butona tıklandığında kayıt silinir.

**Firma Üretim Yönetimi**: Firmanın üretim özetinin gösterildiği bölümdür. **Ürün Adı**, **Birim Kutudaki Kontrole Tabi Madde Miktarı (Mg)**, **Üretilmiş Kutu Miktarı(Kutu/Adet)** ve **Üretim Fire Miktarı(Mg)** alanları bu bölümde görüntülenir. Bu alanlara **Hammadde Çıkışları**/ **Üretilmiş Ürün Yönetimi** bölümünde girilmiş ilgili değerler sistem tarafından taşınmaktadır.

**Analiz Amaçlı Yurt Dışından Hammadde Yönetimi:** Firmanın yurt dışından analiz amacıyla ithal ettiği etkin madde / maddelerin girişinin yapılacağı bölümdür. **Yeni Kayıt Ekle** butonuna tıklandığında aşağıdaki alanlar açılacaktır:

- Permi No: Seçim alanından permi numarasının standart başlangıcı seçildikten sonra ikinci alana permi numarasının devamı yazılır.
- **Malın Yükleneceği Ülke:** Malın geleceği ülkenin seçileceği listedir.
- Permi Miktarı(Mg): Bu alan permide yer alan madde miktarı bilgisinin miligram cinsinden girileceği alandır.
- Permi Tarihi: Permi tarihinin kullanıcı tarafından girileceği tarih öğesidir.
- **Fiili İthalat Tarihi**: İthalatın gerçekleştirilme tarihinin girileceği tarih öğesidir.
- **Fiili İthalat Miktarı(Mg):** Gerçekleşmiş ithalat miktarının miligram cinsinden girileceği alandır.
- **Kaydet:** Bu butona tıklandığında girilen bilgiler kaydedilir.
- **İptal:** Bu butona tıklandığında alanlar temizlenir.

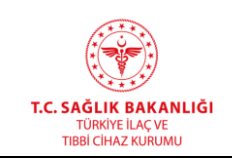

- **Güncelle:** Bu butona tıklandığında henüz bildirim yapılmamış giriş / çıkış verilerinde değişiklik yapılabilir.
- **Sil:** Bu butona tıklandığında kayıt silinir.

**Analiz Amaçlı Yurt İçinden Hammadde Yönetimi:** Firmanın yurt içinden analiz amacıyla satın aldığı maddelerin, girişinin yapılacağı bölümdür. **Yeni Kayıt Ekle** butonuna tıklandığında aşağıdaki alanlar açılacaktır:

- **Alınan Firmanın Adı:** Bu alana maddenin satın alındığı firma adı girilecektir.
- **Fatura Tarihi:** Fatura tarihinin seçileceği tarih alanıdır.
- **Fatura Miktarı(Mg):** Bu alana faturalanmış madde miktarı miligram cinsinden girilecektir.
- **Kaydet:** Bu butona tıklandığında girilen bilgiler kaydedilir.
- **İptal:** Bu butona tıklandığında alanlar temizlenir
- **Güncelle:** Bu butona tıklandığında henüz bildirim yapılmamış giriş / çıkış verilerinde değişiklik yapılabilir.
- **Sil:** Bu butona tıklandığında kayıt silinir.

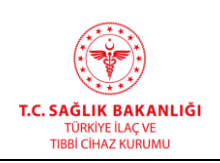

# **11.1.2 Madde Çıkışları Sekmesi**

Uyuşturucu ve Psikotrop Madde ekranının ikinci sekmesi **Madde Çıkışları**'dır. Eğer firma tarafından, seçili etkin madde ve dönem için önceden bildirim yapılmışsa sayfada bildirime ait veriler salt okunur olarak görüntülenir. Bildirim yapılmamış ise kullanıcı bu sekmeden çıkış bildirimi yapılmak istenen her bir kalem için yeni kayıt açarak bildirim yapabilecektir.

| $\equiv$            | <b>DEC. Saglik Bakanligi</b><br>Türkiye ileç ve Tibbi Cihaz Kurumu                        |                              |                           |                                    |                           |                           |  |
|---------------------|-------------------------------------------------------------------------------------------|------------------------------|---------------------------|------------------------------------|---------------------------|---------------------------|--|
| $\alpha$            | Anasayfa                                                                                  |                              |                           |                                    |                           |                           |  |
| <b>B</b> Başvurular | 4291226 - 427779346870 - ADENIZ KATIRCIOĞLU -<br>Hammadde Girişleri<br>Hammadde Çıkışları |                              |                           |                                    |                           |                           |  |
| $\Box$ illeg        |                                                                                           |                              |                           |                                    |                           |                           |  |
| Toplant             | Üretilmiş Ürün Yönetimi                                                                   |                              |                           |                                    |                           | $\pmb{\mathrm{v}}$        |  |
| <b>E</b> ithalat    | Hammadde satışı ve Zayi Yönetimi                                                          |                              |                           |                                    |                           | $\boldsymbol{\mathrm{v}}$ |  |
|                     | Üretilmiş Bulk Ürün Yönetimi                                                              |                              |                           |                                    |                           | $\boldsymbol{\mathrm{v}}$ |  |
| Klinik Arastirma    | Satış Yapılan Ürün Yönetimi                                                               |                              |                           |                                    |                           | $\pmb{\mathrm{v}}$        |  |
| Deger Aktanmi       | Imha ve Zayi Yönetimi                                                                     |                              |                           |                                    |                           | $\mathbf{v}$              |  |
| <b>El</b> inracat   | Analiz Amaçlı Kontrole Tabi                                                               |                              |                           |                                    |                           | $\boldsymbol{\mathrm{v}}$ |  |
| Kullanici İşlemleri | Analiz Amaçlı Yurt İçi Zayi                                                               |                              |                           |                                    |                           | $\blacktriangle$          |  |
|                     | <b>Teni Kayıt Ekle</b>                                                                    |                              |                           |                                    |                           |                           |  |
| Sarf / Stok         | Satış Yapılan Firma Adı Veya İmha Acıklama                                                | Fatura Yada İmha Zayi Tarihi |                           | Fatura Yada İmha Zayi Miktari (Mg) |                           |                           |  |
|                     |                                                                                           |                              |                           |                                    |                           |                           |  |
|                     |                                                                                           |                              |                           |                                    |                           |                           |  |
|                     |                                                                                           |                              |                           |                                    |                           |                           |  |
|                     |                                                                                           |                              |                           |                                    |                           |                           |  |
|                     |                                                                                           |                              |                           |                                    |                           |                           |  |
|                     |                                                                                           |                              |                           |                                    |                           | Görüntülenecek öğe yok    |  |
|                     | <b>Uyusturucu Madde Tipi</b>                                                              | Onceki Aydan Devir           | <b>Aylik Toplam Giris</b> | <b>Aylik Toplam Cikis</b>          | Gelecek Aya Devreden Stok |                           |  |
|                     | 6<br>Hammadde                                                                             |                              | $\,$ $\,$                 | $\circ$                            | 6                         |                           |  |
|                     |                                                                                           |                              |                           |                                    |                           |                           |  |
|                     |                                                                                           |                              |                           |                                    |                           |                           |  |
|                     |                                                                                           |                              |                           |                                    |                           |                           |  |
|                     |                                                                                           |                              |                           |                                    |                           |                           |  |
|                     |                                                                                           |                              |                           |                                    |                           |                           |  |

*Şekil 189 Madde Çıkışları*

**Üretilmiş Ürün Yönetimi**: Sekme ilk açıldığında aktif olan alandır. Etkin madde çıkışının üretim ile olması durumunda doldurulan bölümdür. **Yeni Kayıt Ekle** butonuna tıklandığında aşağıdaki alanlar açılacaktır:

- **Ürün Adı**: Etkin madde ile üretilmiş ürünün adının yazılacağı alandır.
- **Birim Kutudaki Kontrole Tabi Madde Miktarı(Mg):** Birim kutu üretiminde kullanılmış madde miktarının mg cinsinden yazıldığı alandır.
- **Üretilmiş Kutu Mikarı (Kutu/Adet):** Belirtilmiş üründen üretilmiş kutu/adet sayısının girildiği alandır.
- **Ürün Üretiminde Kullanılan Toplam Madde Miktarı:** Tüm üretim için kullanılmış etkin madde miktarının mg cinsinden sistem tarafından görüntülendiği alandır

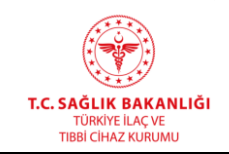

- **Üretim Fire Miktarı(Mg):** Üretim esnasında fire verilen etkin madde miktarının mg cinsinden yazıldığı alandır.
- **Fire Yüzdesi:** Fire miktarının ürün üretiminde kullanılan toplam madde miktarına yüzdesel oranıdır.
- **Kaydet:** Bu butona tıklandığında girilen bilgiler kaydedilir.
- **İptal:** Bu butona tıklandığında alanlar temizlenir.
- **Güncelle:** Bu butona tıklandığında henüz bildirim yapılmamış giriş / çıkış verilerinde değişiklik yapılabilir.
- **Sil:** Bu butona tıklandığında kayıt silinir.

**Hammadde Satışı ve Zayi Yönetimi:** Satış ya da zayi olan hammadde girişinin yapılacağı bölümdür. **Yeni Kayıt Ekle** butonuna tıklandığında aşağıdaki alanlar açılacaktır:

- **Satış Yapılan Firma Adı Veya İmha Açıklama**: Etkin madde çıkışı satış yolu ile gerçekleştiyse alıcı firmanın adının, zayi / imha edilmişse zayi / imha sebebinin yazılacağı alandır.
- **Fatura ya da İmha Zayi Tarihi**: Satış işlemi ile çıkış varsa fatura tarihinin, zayi nedeniyle çıkış varsa imha tarihinin seçileceği tarih alanıdır.
- **Fatura ya da İmha Zayi Miktarı(Mg):** Satış ya da imha yolu ile çıkışı gerçekleşmiş etkin madde miktarının miligram cinsinden girildiği alandır.
- **Kaydet:** Bu butona tıklandığında girilen bilgiler kaydedilir.
- **İptal:** Bu butona tıklandığında alanlar temizlenir.
- **Güncelle:** Bu butona tıklandığında henüz bildirim yapılmamış giriş / çıkış verilerinde değişiklik yapılabilir.
- **Sil:** Bu butona tıklandığında kayıt silinir.

**Üretilmiş Bulk Ürün Yönetimi:** Etkin maddenin ara ürün üretiminde kullanılması durumunda çıkış bildiriminin girileceği bölümdür. **Yeni Kayıt Ekle** butonuna tıklandığında aşağıdaki alanlar açılacaktır:

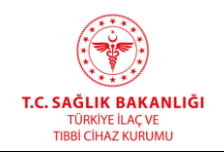

- **Bulk Ürün Seri No Veya Kodu**: Ara ürünün seri numarası ya da kodunun girileceği alandır.
- **Üretilmiş Ara Ürün Miktarı(Mg)**: Ara ürün üretim miktarının mg cinsinden girileceği alandır.
- **Üretim Fire Miktarı (Mg)**: Üretim esnasında fire verilen etkin madde miktarının mg cinsinden yazıldığı alandır.
- **Fire Yüzdesi:** Fire miktarının ürün üretiminde kullanılan madde miktarına yüzdesel oranıdır.
- **Kaydet:** Bu butona tıklandığında girilen bilgiler kaydedilir.
- **İptal:** Bu butona tıklandığında alanlar temizlenir.
- **Güncelle:** Bu butona tıklandığında henüz bildirim yapılmamış giriş / çıkış verilerinde değişiklik yapılabilir.
- **Sil:** Bu butona tıklandığında kayıt silinir.

**Müstahzar Satış Yapılan Ürün Yönetimi:** Etkin maddenin üretimde kullanıldığı ürünün satış verilerinin girildiği bölümdür. **Yeni Kayıt Ekle** butonuna tıklandığında aşağıdaki alanlar açılacaktır:

- **Ürün Adı**: Satışı yapılmış ürünün isim bilgisinin yazıldığı string alandır.
- **Ay Toplamındaki Satılmış Kutu Adedi**: Bildirim yapılan ay için satılmış toplam kutu adedinin girildiği alandır.
- **Birim Kutudaki Madde Miktarı(Mg):** Bir kutu ürünün içerdiği etkin madde miktarının mg cinsinden girildiği alandır.
- **Toplam Satılmış Madde Miktarı(Mg):** Ürün satışı ile gerçekleşmiş madde çıkışının toplam miktarının görüntülendiği alandır.
- **Kaydet:** Bu butona tıklandığında girilen bilgiler kaydedilir.
- **İptal:** Bu butona tıklandığında alanlar temizlenir.
- Güncelle: Bu butona tıklandığında henüz bildirim yapılmamış giriş / çıkış verilerinde değişiklik yapabilir.
- **Sil:** Bu butona tıklandığında kayıt silinir.

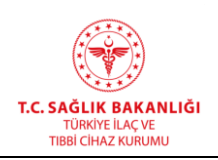

**Müstahzar İmha ve Zayi Yönetimi**: Çeşitli nedenlerle üretilmiş ürünün zayi olması nedeniyle etkin madde çıkış bildiriminin yapılacağı bölümdür. **Yeni Kayıt Ekle** butonuna tıklandığında aşağıdaki alanlar açılacaktır:

- **Ürün Adı**: İmha edilen ya da zayi olan ürünün isim bilgisinin yazılacağı alandır.
- **Fatura ya da İmha Zayi Tarihi**: Fatura kesim ya da imha / zayi tarihinin girileceği tarih alanıdır.
- **Birim Kutudaki Kontrole Tabi Madde Miktarı(Mg):** İmha edilen ya da zayi olan ürünün bir kutu üretiminde kullanılmış etkin madde miktarının mg cinsinden girildiği alandır.
- **İmha Zayi Olan Kutu Miktarı**: Üründen imha edilmiş ya da zayi olmuş kutu adedinin girildiği alandır.
- **Toplam İmha – Zayi Madde Miktarı(mg)**: İmha ya da zayi nedeniyle çıkışı gerçekleşmiş toplam etkin madde miktarının görüntülendiği alandır.
- **Kaydet:** Bu butona tıklandığında girilen bilgiler kaydedilir.
- **İptal:** Bu butona tıklandığında alanlar temizlenir.
- Güncelle: Bu butona tıklandığında henüz bildirim yapılmamış giriş / çıkış verilerinde değişiklik yapabilir.
- **Sil:** Bu butona tıklandığında kayıt silinir.

**Analiz Amaçlı Kontrole Tabi Madde Çıkışları:** Analiz amacıyla girişi yapılmış etkin maddenin çıkışının olması durumunda bildirim yapılabilecek alandır. **Yeni Kayıt Ekle** butonuna tıklandığında aşağıdaki alanlar açılacaktır:

- **Kullanım Amacı:** Analiz amacıyla alınmış maddenin kullanılması durumunda nedeninin girileceği açıklama alanıdır.
- **Kullanım Miktarı (Mg):** Kullanılmış etkin madde miktarının mg cinsinden girileceği alandır.
- **Kaydet:** Bu butona tıklandığında girilen bilgiler kaydedilir.
- **İptal:** Bu butona tıklandığında alanlar temizlenir.
- **Güncelle:** Bu butona tıklandığında henüz bildirim yapılmamış giriş / çıkış verilerinde değişiklik yapılabilir.

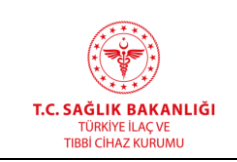

- **Sil:** Bu butona tıklandığında kayıt silinir.

**Analiz Amaçlı Yurt İçi Satış - Zayi**: Analiz amaçlı alınmış etkin maddenin satılması ya da maddenin zayi / imha olması durumunda doldurulması gereken alandır. **Yeni Kayıt Ekle**  butonuna tıklandığında aşağıdaki alanlar açılacaktır:

- **Satış Yapılan Firma Adı Veya İmha Açıklama:** Alıcı firma adının ya da imha / zayi nedeninin girileceği alandır.
- **Fatura ya da İmha Zayi Tarihi**: Fatura düzenlenme ya da imha / zayi tarihinin girildiği alandır.
- Fatura ya da İmha Zayi Miktarı (Mg): Satış ya da imha / zayi miktarının mg cinsinden girildiği alandır.
- **Kaydet:** Bu butona tıklandığında girilen bilgiler kaydedilir.
- **İptal:** Bu butona tıklandığında alanlar temizlenir.
- **Güncelle:** Bu butona tıklandığında henüz bildirim yapılmamış giriş / çıkış verilerinde değişiklik yapılabilir.
- **Sil:** Bu butona tıklandığında kayıt silinir.

Tüm giriş ya da çıkış kayıtları hem Hammadde Girişleri sekmesi hem de Hammadde Çıkışları sekmesinin altında yer alan özet tabloda otomatik olarak güncellenerek görüntülenir.

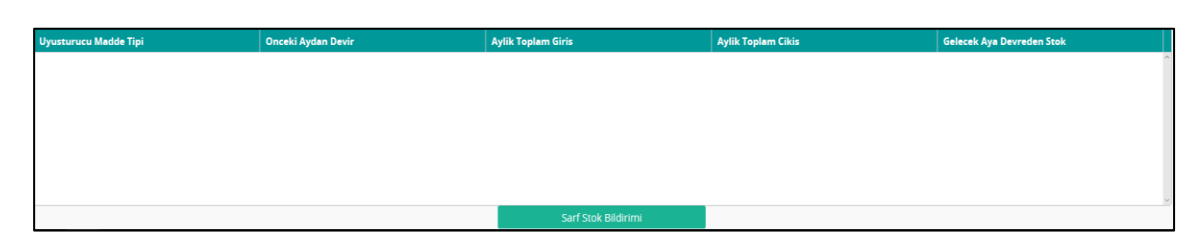

*Şekil 190 Madde özet tablosu*

Hammadde özet tablosu aşağıdaki alanları içermektedir:

- **Uyuşturucu Madde Tipi:** Bu alan uyuşturucunun hammadde, müstahzar ya da analiz amaçlı olup olmadığının gösterildiği alandır.

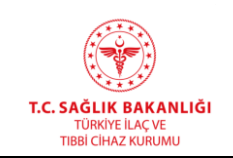

- **Önceki Aydan Devir**: İlgili etkin maddenin bir önceki aydan kalan stok verisinin sistem tarafından otomatik olarak görüntülendiği alandır.
- **Aylık Toplam Giriş**: İlgili etkin maddenin bildirim yapılacak ay için kaydedilmiş giriş verileri toplamının sistem tarafından otomatik olarak görüntülendiği alandır.
- **Aylık Toplam Çıkış:** İlgili etkin maddenin bildirim yapılacak ay için kaydedilmiş çıkış verileri toplamının sistem tarafından otomatik olarak görüntülendiği alandır.
- **Gelecek Aya Devreden Stok:** İlgili etkin maddenin aylık toplam giriş ve önceki aydan devir değerlerinin toplamından aylık toplam çıkış verisinin çıkarılması ile elde edilen değerin sistem tarafından otomatik olarak getirildiği alandır.

Bildirimin Kurumumuza iletilebilmesi için bir üst yazı yüklenmesi gerekmektedir. **Doküman Ekle** butonuna tıkladığınızda doküman tablosuna yeni bir satır eklenecektir.

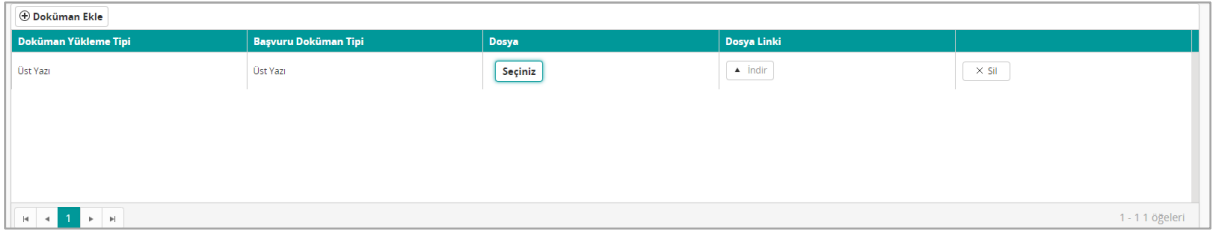

*Şekil 191 Doküman Tablosu*

Seçiniz butonuna tıkladığınızda açılan pencereden bilgisayarınızda yüklü e-imzalı üst yazıyı ekleyebilirsiniz. Üst yazı dışında belgeler de yüklemek istiyorsanız Doküman Ekle butonuna tıklayarak ekleyebilirsiniz.

Seçili etkin madde ve dönem için bildirmesi gereken tüm giriş ve çıkışları kaydettikten sonra **Sarf Stok Bildirimi** butonuna tıklayarak Kurumumuza bildirimde bulunabilirsiniz. Bildirim göndermeden sayfadan çıkmanız durumunda eklemiş olduğunuz kayıtlarla, ilgili etken madde için kayıt oluşturulacaktır. Ana ekranda yer alan tabloda ilgili etken maddenin kaydında Madde Giriş Durumu "Değiştirilebilir" olacaktır. İlgili kaydın Detay butonuna tıklayarak kaldığınız noktadan devam edebilir, yeni kayıtlar ekleyebilir, bildirimi Kurumumuza iletebilirsiniz. Butona tıkladığınızda "Bu kaydı onayladığınızda kayıt üzerinde bir daha değişiklik yapamazsınız. Onaylıyor musunuz?" uyarı mesajı açılacaktır. **İptal** butonuna tıklamanız durumunda ekrana

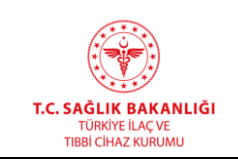

geri dönülür. **Tamam** butonuna tıklanması durumunda bildirim değerlendirilmek üzere Kurumumuza iletilir ve bilgi mesajı görüntülenir.

### **11.2 Prekürsör Maddeler**

Sarf / Stok menüsünden Prekürsör Maddeler işlemine tıkladığınızda aşağıda yer alan ekran açılacaktır.

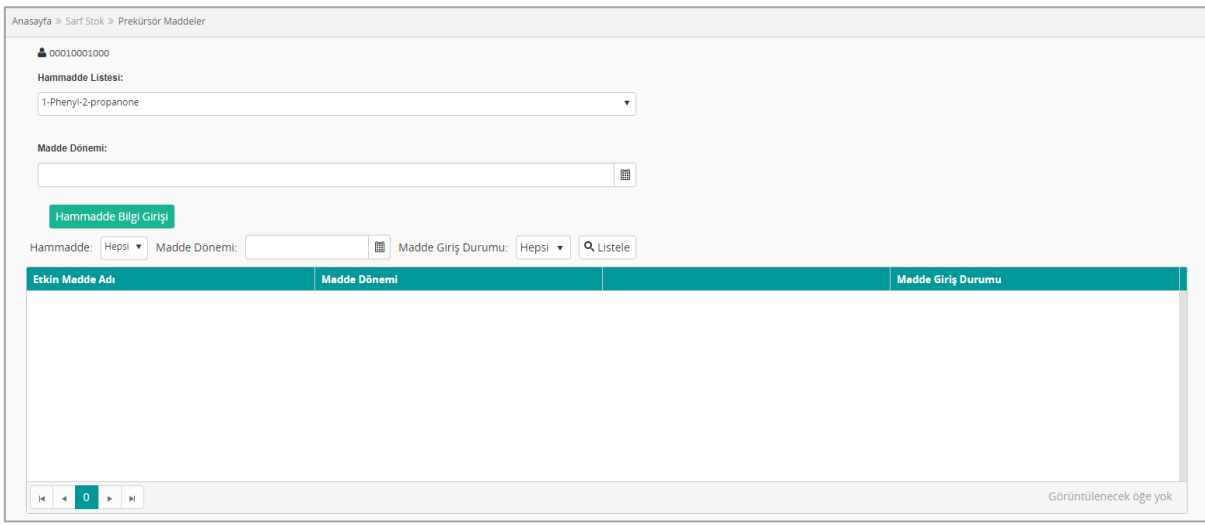

*Şekil 192 Prekürsör Maddeler Ekranı*

Açılan ekran iki bölümden oluşmaktadır;

- Önceden girmiş olduğunuz etkin madde bilgilerinin görüntülendiği panel ve
- Yeni hammadde girişini başlatabileceğiniz alan.

Etkin madde paneli, arama ve tablo alanlarından oluşmaktadır. Tablo alanında önceden giriş yaptığınız prekürsör bildirimleri yer almaktadır. Alanda sırasıyla aşağıdaki sütunlar yer alacaktır;

- **Etkin Madde Adı**: Prekürsör etkin madde adının yer aldığı sütundur.
- **Madde Dönemi**: Maddenin giriş / çıkış döneminin gösterildiği tarih alanıdır.
- **Detay Butonu**: Etkin madde giriş / çıkış kaydına ait detayın açılmasını sağlayan butondur.
- **Madde Giriş Durumu**: Bildirimin gönderim durumunun görüntülendiği alandır.

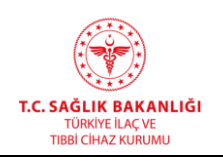

Tablonun üstünde yer alan **Hammadde** açılır listesinden, **Madde Dönemi** tarih alanından ve / veya **Madde Giriş Durumu** açılır listesinden seçim yaparak **Listele** butonuna tıklamak suretiyle filtreleme yapabilirsiniz.

Prekürsör ekranının diğer fonksiyonu olan hammadde bildirim başlatma alanı 3 kısımdan oluşmaktadır:

- **Hammadde Listesi**: Sisteme girilmiş etkin maddelerin yer aldığı açılır liste alanıdır. Bildirim yapılacak madde bu alandan seçilecektir.
- **Maddde Dönemi:** Maddenin giriş / çıkış döneminin seçileceği tarih alanıdır.
- **Hammadde Bilgi Giriş:** Üstteki alanlarda girilen veriler için bildirim ekranının açılmasını sağlayan butondur.
- *Not: Hammadde Bilgi Giriş butonuna tıkladığınızda aşağıda yer alan uyarı mesajı açılacaktır.*

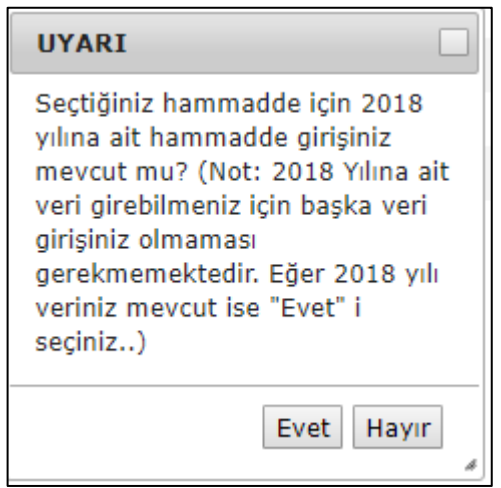

*Şekil 193 Önceki Yıl Giriş Uyarı Mesajı*

*Eğer 2018 yıldan seçmiş olduğunuz etkin maddeye ait giriş varsa açılan bilgi mesajında Evet düğmesine tıklamanız gerekmektedir. Evet butonu tıklandığında Hammadde verilerini girebileceğiniz pencere açılacaktır. Gerekli alanları doldurduktan sonra Bildir butonuna tıkladığınızda hem 2018 verisini Kurumumuza iletmiş olacaksınız hem de 2019 veri giriş ekranını açmış olacaksınız.*

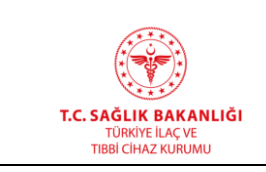

**Türkiye İlaç ve Tıbbi Cihaz Kurumu Elektronik Süreç Yönetim(ESY) Projesi Firma Kullanıcı Kılavuzu**

**Yayın No**  $: 11.0$ 

**Yayın Tarihi :** GG.AA.2019

**Doküman No :** TITCK-ESY-EBS-GNL-KKL

## **11.2.1 Prekürsör Girişleri**

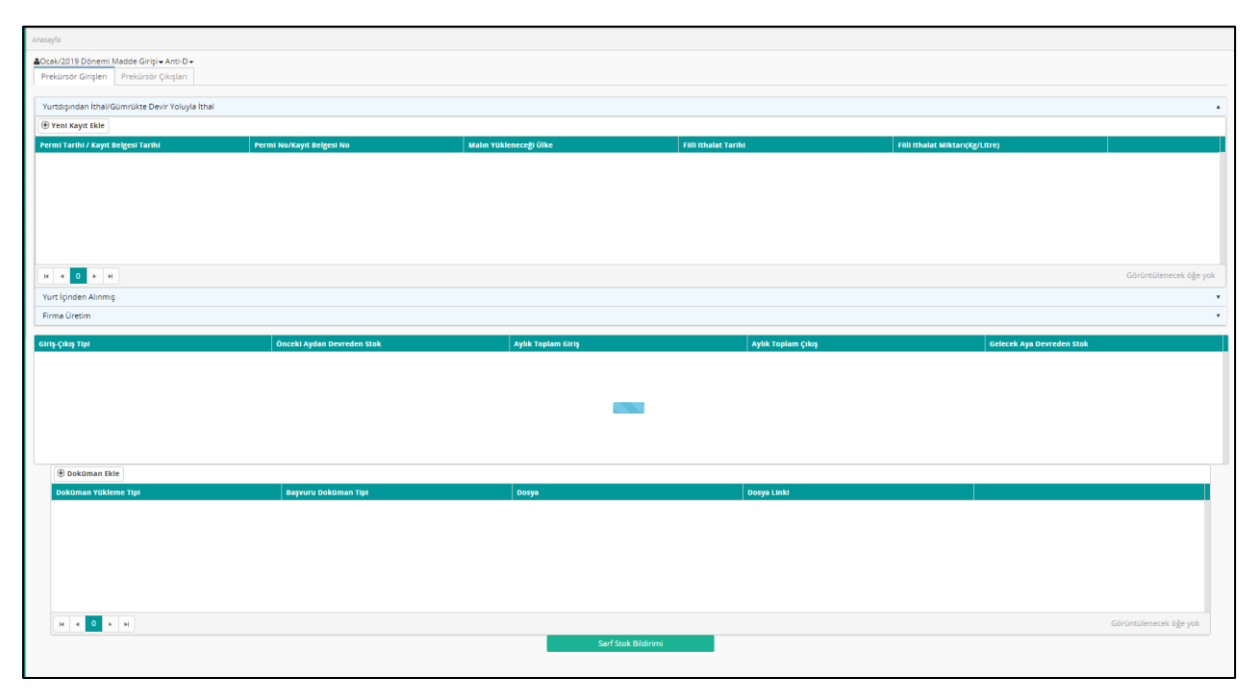

*Şekil 194 Prekürsör Girişleri Bölümü*

**Yurt Dışından İthal/Gümrükte Devir Yoluyla İthal**: Ekran ilk açıldığında aktif olan alandır. Yurt dışından ithal edilmiş prekürsör bildirimi için giriş yapılması gereken bölümdür. **Yeni Kayıt Ekle**  butonuna tıklandığında aşağıdaki alanlar açılacaktır:

- **Permi Tarihi:** Permi düzenlenme tarihinin seçileceği tarih öğesidir.
- **Permi No:** Permi numarasının girileceği bu alan 2 alt alandan oluşmaktadır. İlk alan permi numarasının ön ekinin seçileceği listedir. İkinci alana permi numarasının devamı yazılmalıdır.
- **Malın Yükleneceği Ülke**: İthalatın gerçekleştiği ülkenin seçileceği listedir.
- **Fiili İthalat Tarihi:** İthalatın gerçekleştiği tarihin girildiği alandır.
- **Fiili İthalat Miktarı(Kg/Litre):** İthat edilmiş prekürsör miktarının kilogram ya da litre cinsinden girileceği alandır.
- **Kaydet:** Bu butona tıklandığında girilen bilgiler kaydedilir
- **İptal:** Bu butona tıklandığında alanlar temizlenir.

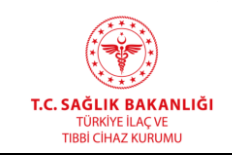

- **Güncelle:** Bu butona tıklandığında henüz bildirim yapılmamış giriş / çıkış verilerinde değişiklik yapılabilir.
- **Sil:** Bu butona tıklandığında kayıt silinir.

**Yurt İçinden Alınmış**: Yurt içinden alınmış prekürsör bildirimi için giriş yapılması gereken bölümdür. **Yeni Kayıt Ekle** butonuna tıklandığında aşağıdaki alanlar açılacaktır:

- **Alınan Firmanın Adı**: Prekürsörün satın alındığı firmanın isim bilgisinin girildiği alandır.
- **Vergi Numarası**: Prekürsörün satın alındığı firmaya ait vergi numarasının girildiği alandır.
- **Adresi:** Prekürsörün satın alındığı firmanın adresinin girileceği alandır.
- **İl Bilgisi**: Prekürsörün satın alındığı firmanın ilinin girileceği alandır.
- **Fatura Miktarı**: Satın alınan prekürsör miktarının girileceği alandır.
- **Fatura Tarihi**: Faturanın düzenlendiği tarihin girileceği alandır.
- **Fatura Numarası**: Prekürsör satın alım işlemine ait faturanın numarasının girileceği alandır.
- **Kaydet:** Bu butona tıklandığında girilen bilgiler kaydedilir.
- **İptal:** Bu butona tıklandığında alanlar temizlenir.
- **Güncelle:** Bu butona tıklandığında henüz bildirim yapılmamış giriş / çıkış verilerinde değişiklik yapılabilir.
- **Sil:** Bu butona tıklandığında kayıt silinir.

**Firma Üretim:** Firmanız tarafından üretilmiş prekürsör bilgisinin girişi için kullanılacak bölümdür. **Yeni Kayıt Ekle** butonuna tıklandığında aşağıdaki alanlar açılacaktır:

- **Üretilen Miktar(Kg):** Firmanız tarafından üretilmiş prekürsör miktarının kilogram cinsinden girileceği alandır.
- **Kaydet:** Bu butona tıklandığında girilen bilgiler kaydedilir
- **İptal:** Bu butona tıklandığında alanlar temizlenir.
- **Güncelle:** Bu butona tıklandığında henüz bildirim yapılmamış giriş / çıkış verilerinde değişiklik yapılabilir.
- **Sil:** Bu butona tıklandığında kayıt silinir.

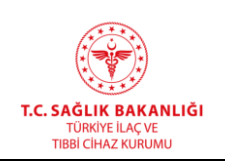

## **11.2.2 Prekürsör Çıkışları**

Prekürsör ekranı ikinci sekmesi **Prekürsör Çıkışları**'dır. Eğer firma tarafından, seçili madde ve dönem için önceden bildirim yapılmışsa sayfada bildirime ait veriler salt okunur olarak görüntülenir. Bildirim yapılmamış ise bu sekmeden çıkış bildirimi yapılmak istenen her bir kalem için yeni kayıt açılarak bildirim yapılabilinecektir.

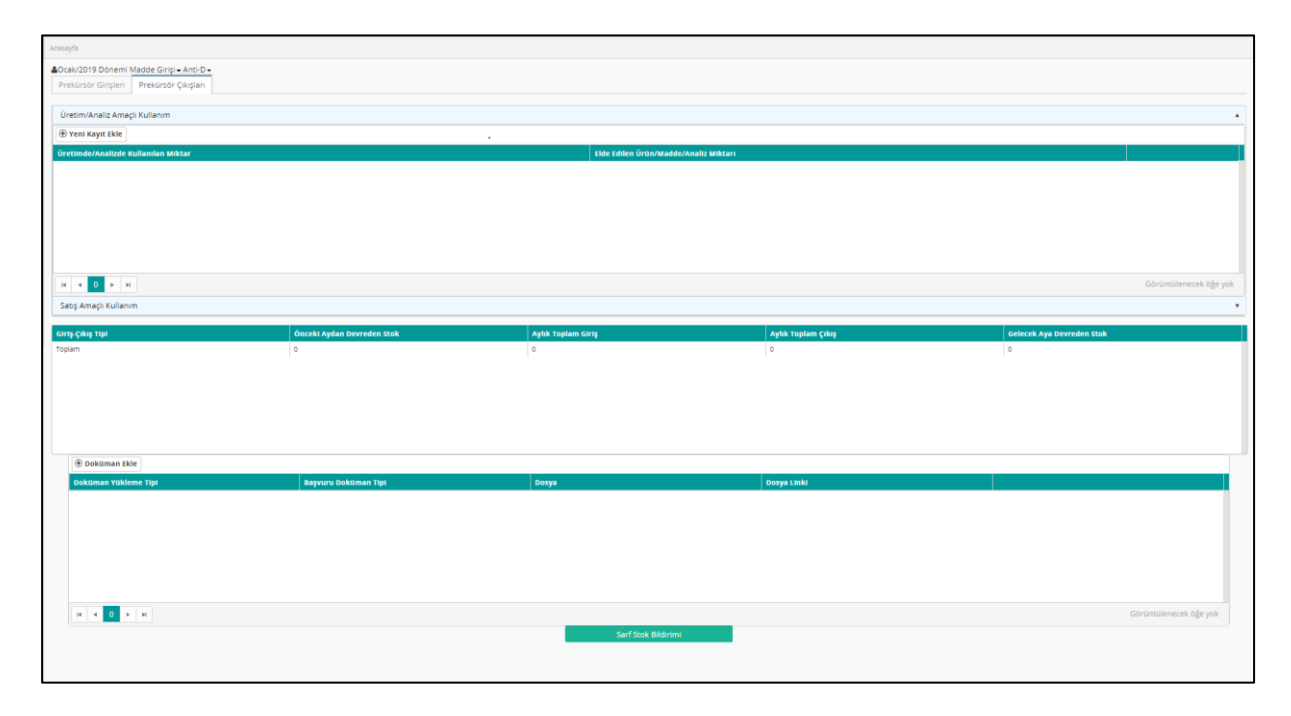

*Şekil 195 Prekürsör Çıkışları Bölümü*

**Üretim/Analiz Amaçlı Kullanım**: Firmanızın prekürsör hammaddeden üretim yapması durumunda oluşacak çıkışın bildirimi için giriş yapılacak alandır. **Yeni Kayıt Ekle** butonuna tıklandığında aşağıdaki alanlar açılacaktır:

- **Üretimde/Analizde Miktar (Kg):** Üretimde kullanılan miktarın kilogram cinsinden girileceği alandır.
- **Elde Edilen Ürün/Madde/Analiz Adı**: Üretilen ürün ya da maddenin adının yazılacağı alandır.
- **Kaydet:** Bu butona tıklandığında girilen bilgiler kaydedilir.
- **İptal:** Bu butona tıklandığında alanlar temizlenir.
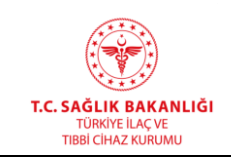

 $\overline{a}$ 

- **Güncelle:** Bu butona tıklandığında henüz bildirim yapılmamış giriş / çıkış verilerinde değişiklik yapılabilir.
- **Sil:** Bu butona tıklandığında kayıt silinir.

**Satış Amaçlı Kullanım:** Firmanızın, prekürsör hammadde satışı ile gerçekleşen çıkışın girileceği

bölümdür. **Yeni Kayıt Ekle** butonuna tıklandığında aşağıdaki alanlar açılacaktır:

- **Satış Yapılan Firma Adı**: Alıcı firma adının girileceği alandır.
- **Vergi Numarası**: Alıcı firmanın vergi numarasının yazılacağı alandır.
- **Adresi**: Alıcı firmanın adresinin girileceği alandır.
- **Plaka Kodu:** Alıcı firma plaka kodunun yazılacağı alandır.
- **Satılan Miktar (Kg):** Firmanızın sattığı prekürsör miktarının kilogram cinsinden girileceği alandır.
- **Fatura Tarihi**: Fatura düzenlenme tarihinin girileceği alandır.
- **Fatura Numarası**: Fatura numarasının girildiği alandır.
- **Kullanım Amacı:** Alıcı firmanın satın aldığı prekürsörü hangi amaçla kullanacağına dair açıklamanın girileceği alandır.
- **Kaydet:** Bu butona tıklandığında girilen bilgiler kaydedilir.
- **İptal:** Bu butona tıklandığında alanlar temizlenir.
- **Güncelle:** Bu butona tıklandığında henüz bildirim yapılmamış giriş / çıkış verilerinde değişiklik yapabilir.
- **Sil:** Bu butona tıklandığında kayıt silinir.

Tüm giriş ya da çıkış kayıtları hem Prekürsör Girişleri sekmesi hem de Prekürsör Çıkışları sekmesinin altında yer alan özet tabloda otomatik olarak güncellenerek görüntülenir.

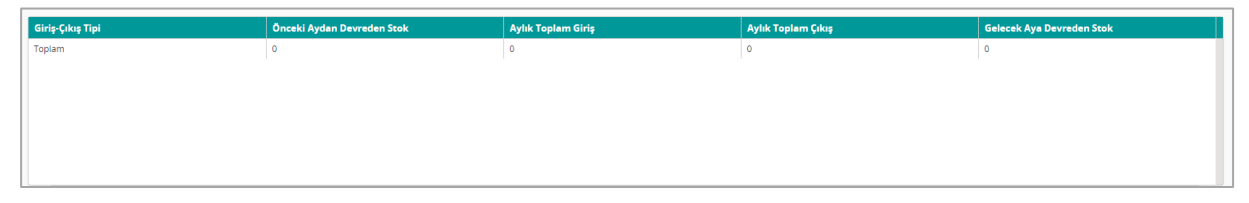

## *Şekil 196 Prekürsör Özet Tablosu*

## **HİZMETE ÖZEL**

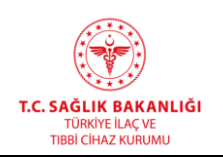

 $\overline{a}$ 

Prekürsör özet tablosu aşağıdaki alanları içermektedir:

- **Giriş Çıkış Tipi:** Bu alan toplam ya da prekürsör değerini alan başlık sütundur.
- **Önceki Aydan Devreden Stok**: İlgili etkin maddenin bir önceki aydan kalan stok verisinin sistem tarafından otomatik olarak görüntülendiği sütundur.
- **Aylık Toplam Giriş**: İlgili etkin maddenin bildirim yapılacak ay için kaydedilmiş giriş verileri toplamının sistem tarafından otomatik olarak görüntülendiği sütundur.
- **Aylık Toplam Çıkış:** İlgili etkin maddenin bildirim yapılacak ay için kaydedilmiş çıkış verileri toplamının sistem tarafından otomatik olarak görüntülendiği sütundur.
- **Gelecek Aya Devreden Stok:** Gelecek aya devrecek stok verisinin görüntülendiği sütundur.

Bildirimin Kurumumuza iletilebilmesi için bir üst yazı yüklenmesi gerekmektedir. **Doküman Ekle** butonuna tıkladığınızda doküman tablosuna yeni bir satır eklenecektir. Seçiniz butonuna tıkladığınızda açılan pencereden bilgisayarınızda yüklü e-imzalı üst yazıyı ekleyebilirsiniz. Üst yazı dışında belgeler de yüklemek istiyorsanız Doküman Ekle butonuna tıklayarak ekleyebilirsiniz.

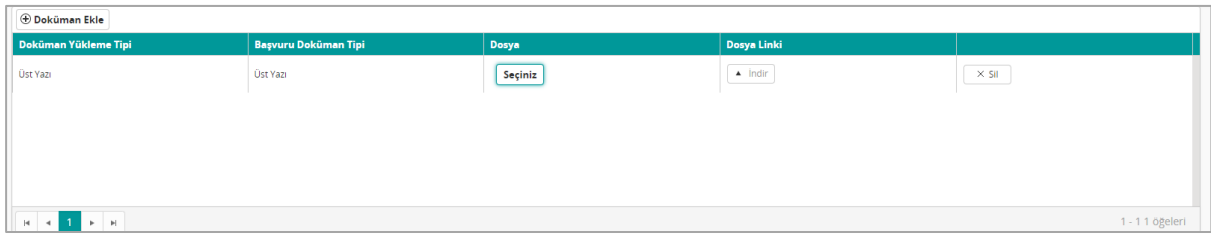

*Şekil 197 Doküman Tablosu*

Seçili etkin madde ve dönem için tüm giriş ve çıkışları kaydettikten sonra **Sarf Stok Bildirimi** butonuna tıklayarak Kurumumuza bildirimde bulunabilirsiniz. Bildirim göndermeden sayfadan çıkmanız durumunda eklemiş olduğunuz giriş ve çıkışlarla, ilgili etken madde için kayıt oluşturulacaktır. Ana ekranda yer alan tabloda ilgili etken maddenin kaydında Madde Giriş Durumu "Değiştirilebilir" olacaktır. İlgili kaydın **Detay** butonuna tıklayarak kaldığınız noktadan devam edebilir, yeni kayıtlar ekleyebilir, bildirimi Kurumumuza iletebilirsiniz. Butona tıkladığınızda "Bu kaydı onayladığınızda kayıt üzerinde bir daha değişiklik yapamazsınız.

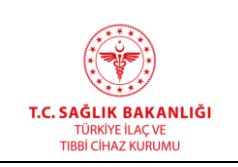

 $\overline{a}$ 

Onaylıyor musunuz?" uyarı mesajı açılacaktır. **İptal** butonuna tıklamanız durumunda ekrana geri dönülür. **Tamam** butonuna tıklanması durumunda bildirim değerlendirilmek üzere Kurumumuza iletilir ve bilgi mesajı görüntülenir.